# AQUOS wish3 取扱説明書

# はじめにお読みください

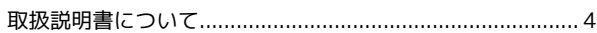

# Android™ 14の新機能

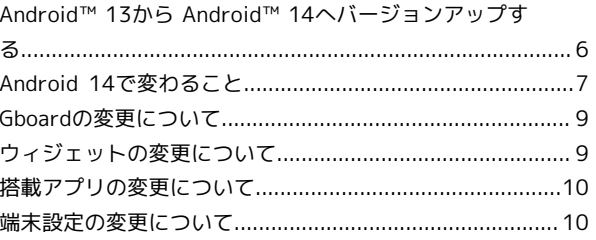

# Glance for AQUOS

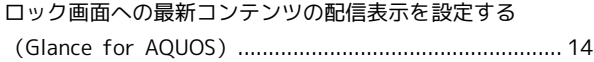

# ご利用の準備

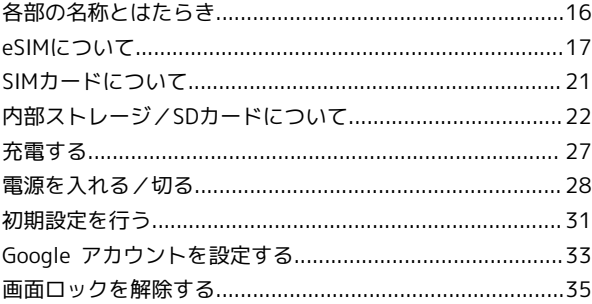

# 基礎知識/基本操作

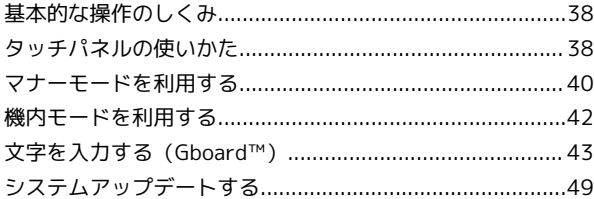

# 画面の見かた

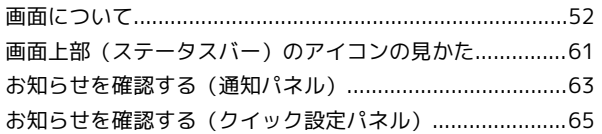

# 電話/電話帳

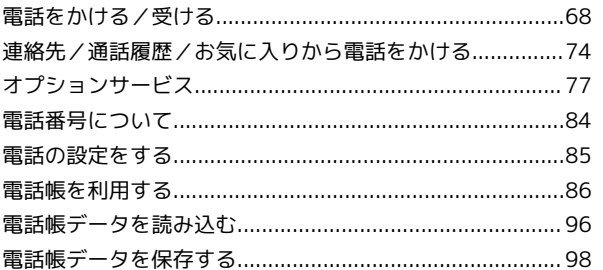

# メール

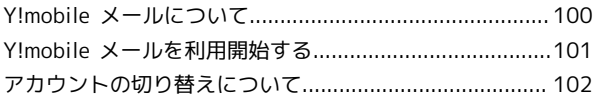

AQUOS wish3

# AQUOS wish3 取扱説明書 目次

# $\overline{2}$

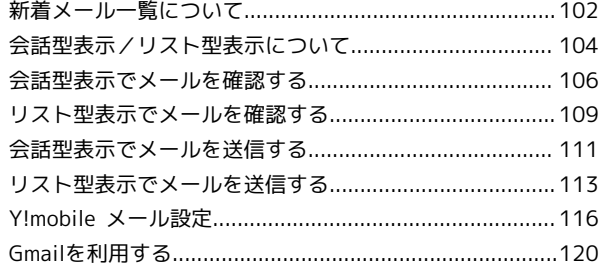

# インターネット

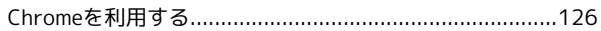

# カメラ

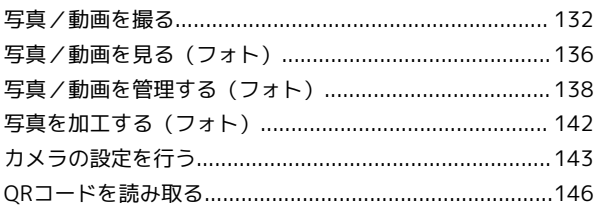

# アプリの基本

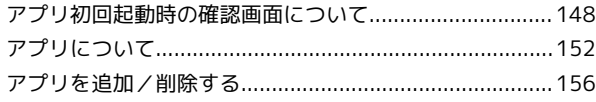

# 便利な機能

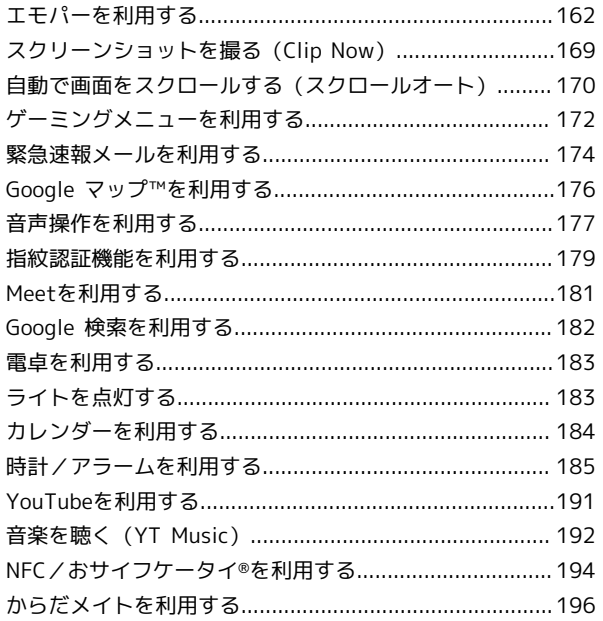

# データの管理

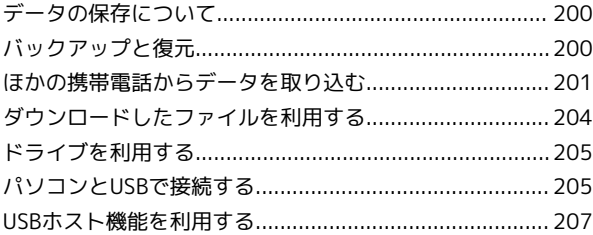

# Wi-Fi/Bluetooth®

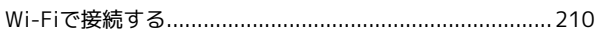

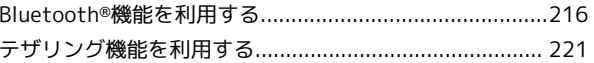

# 端末設定

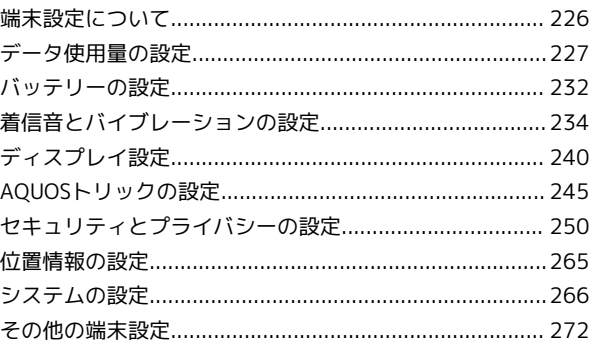

# 海外でのご利用

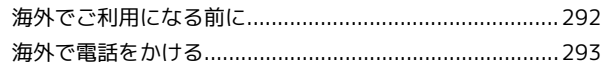

# 困ったときは

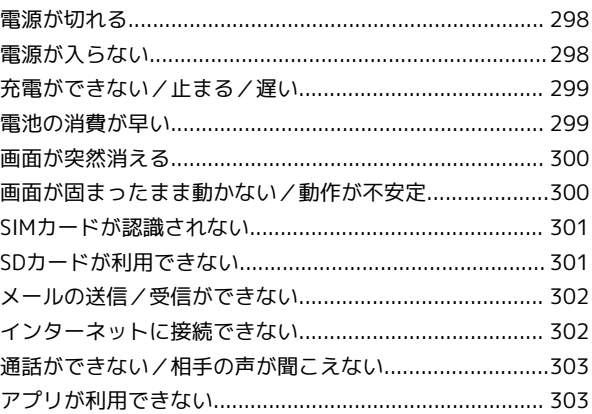

# お願いとご注意

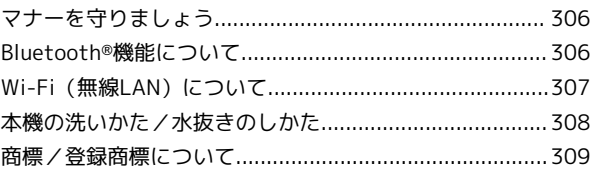

# 保証/仕様/お問い合わせ先

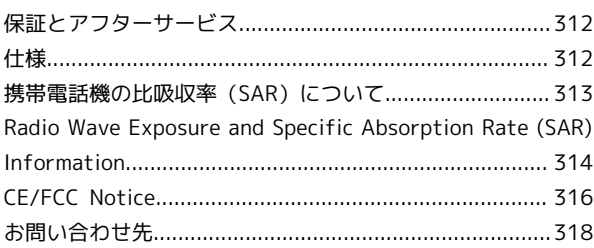

# はじめにお読みください

# <span id="page-5-0"></span>取扱説明書について

取扱説明書では、基本的にお買い上げ時の状態での操作方法を説明 しています。

また、特にことわりがない限りホーム画面 (AOUOS Home) からの 操作を中心に説明しています。操作説明は省略している場合があり ます。

取扱説明書の内容は将来、予告無しに変更することがございます。

## 本製品をお使いになる前に

「クイックスタート」、「お願いとご注意」をご覧になり、正しく お取り扱いください。 ご契約の内容により、ご利用になれるサービスが限定されます。

#### ■ データ通信について

・本製品は、常時インターネットに接続される仕様のため、データ の同期など一部自動的に通信を行う場合があります。

- ・アプリのダウンロードや動画の視聴など、データ量の大きい通信 を行うと、データ通信料が高額になりますので、データ通信定額 サービスのご加入を強くおすすめします。
- ・お客様がご利用のアプリやサービスによっては、Wi-Fi通信中で あってもデータ通信料が発生する場合があります。

# ディスプレイ表示、キー表示について

取扱説明書で記載しているディスプレイ表示は、実際の表示と異な る場合があります。取扱説明書で記載しているキー表示は、説明用 に簡略化しているため実際の表示とは異なります。

# その他の表記について

取扱説明書では、本製品のことを「本機」と表記しています。 microSD™/microSDHC™/microSDXC™カードは「SDカード」と 表記しています。

# Android™ 14の新機能

# Android™ 13から Android™ 14へバージョンアップす

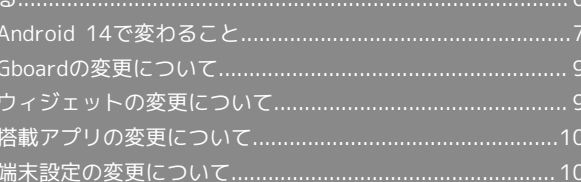

# <span id="page-7-0"></span>Android™ 13から Android™ 14へ バージョンアップする

Android 13から Android 14へのバージョンアップ手順を説明しま す。バージョンアップには、通信料はかかりません。

# ■ バージョンアップに関するご注意

## アプリについて

新しいアプリが追加/更新されたり、アプリの名称やアイコン、 操作方法、画面表示などが変更されたりすることがあります。 

#### バージョンアップ時のご注意

バージョンアップするときは、次の点についてご注意ください。

- ・バージョンアップには時間がかかることがあります。
- ・電波状態の良い所で、移動せずに操作してください。また、電 池残量が十分ある状態で操作してください。バージョンアップ 途中に電波状態が悪くなったり、電池残量がなくなると、アッ プデートに失敗することがあります(アップデートに失敗する と本機が使用できなくなることがあります)。
- ・バージョンアップ中は絶対にSIMカードを取り外したり、電源 を切らないでください。アップデートに失敗することがありま す。アップデートに失敗すると、本機が使用できなくなること があります。その場合は[お問い合わせ先](#page-319-0)までご連絡ください。

#### データバックアップについて

本機の状況(故障・破損・水濡れなど)によっては、保存されて いるデータが破棄されることがあります。必要なデータは、バー ジョンアップ前にバックアップしておくことをおすすめします。 なお、データが消失した場合の損害につきましては、当社は責任 を負いかねますので、あらかじめご了承ください。

Android 13から Android 14へバージョン アップする

バージョンアップが必要なときは、通知が表示されます。通知を タップし、画面に従って操作してください。通知が表示されない場 合などは、次の手順でアップデートできます。

 $\overline{1}$ 

ホーム画面を上にフリック → (動) (設定)

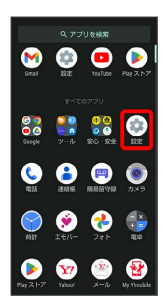

# $\vert$  2

### システム

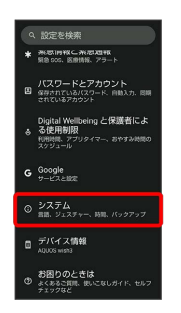

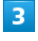

#### システム アップデート

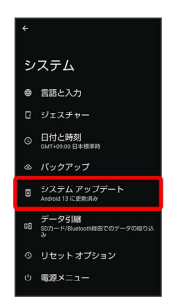

※ システムアップデート画面が表示されます。

# $\overline{4}$

アップデートをチェック

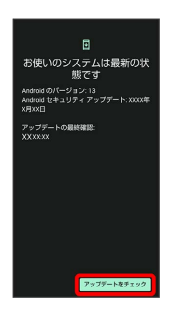

# $5<sub>5</sub>$

#### 以降は、画面に従って操作

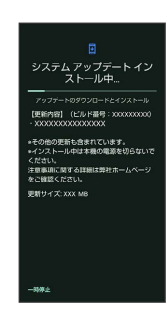

#### ※ システムアップデートが実行されます。

- ・システムアップデート中もほかの機能を使用できます。ただし、 システムアップデートの通知後10日間は、システムアップデート 中にほかの機能を使用していると、アップデートのインストール が一時的に停止されます。 再開 をタップすると、インストール が再開され、ほかの機能も使用可能になります。
- ・システムアップデートが進むと最後に 今すぐ再起動 が表示さ れます。タップして、システムアップデートを完了させてくださ い。

#### <u>යි</u> 「今すぐ再起動」をタップしても再起動し なかったとき

システムアップデートに失敗すると、本機が使用できなくなる場 合があります。本機が使用できなくなった場合は、[お問い合わせ](#page-319-0) [先](#page-319-0)にご相談ください。

# <span id="page-8-0"></span>Android 14で変わること

Android のバージョンアップを行うと、バージョンが14に変更され ます。それに伴い、操作性が向上し、アプリの操作にも変更が加え られます。

ここでは、バージョンアップ後の変更ポイントを簡単に説明しま す。

## テキストやデザインの変更について

本機のテキストのサイズやレイアウト、ボタンや表示、文字や背景 などの色が一部変更されます。

# eSIMについて

eSIMをダウンロード/消去したり、eSIMの有効/無効を切り替えた りするときの画面のデザインや操作が一部変更されます。

#### SDカードのフォーマットについて

SDカードをフォーマットするときの、画面のレイアウトやデザイ ン、操作が変更されます。

ホーム画面を上にフリック → (設定) → ストレージ → <br />
SDカード → 8 → フォーマット → ■フォーマット つ 完了 と操作してくださ  $\mathfrak{b}$ 

## 初期設定について

画面のデザインや操作、項目が一部変更されます。画面に従って、 各項目を設定してください。

Google アカウントの作成/ログインについ て

画面のデザインや操作、項目が一部変更されます。画面に従って、 各項目を設定してください。

# Gboardについて

画面のレイアウトやデザイン、操作、項目が一部変更されます。 設定項目に アプリについて / ヘルプとフィードバック が追加さ れます。 ツールバーが変更されます。詳しくは、「[Gboardの変更について」](#page-10-0) を参照してください。

## ロック画面について

ロック画面の壁紙サービスを設定できます。詳しくは、「[ロッ](#page-15-0) [ク画面への最新コンテンツの配信表示を設定する\(Glance for](#page-15-0) [AQUOS\)」](#page-15-0)を参照してください。 ロック画面の時計やアイコンについて設定できます。 ロック画面で通知などがない場所をロングタッチ● タップして変 更する と操作してください。 ロック 下部の画面を左右にフリックすると、ロック画面に表示さ れる時計のフォントを変更できます。 時計の色とサイズ をタップすると、ロック画面に表示される時計 の色や大きさを設定できます。画面に従って操作してください。 [ショートカット] → 左ショートカット / 右ショートカット と 操作して設定したいショートカットをタップすると、ロック画面下 部に表示されるショートカットアイコンを設定できます。 ショートカットアイコンからアプリや機能を起動するには、アイコ ンをロングタッチしてください。

・ホーム画面を上にフリック● (●) (設定) ● ディスプレイ ● ロック画面 ● ショートカット と操作しても設定できま す。画面に従って操作してください。

マルチウインドウについて

上に分割 が 分割画面 に変更されます。

ショートカットの追加について

ホーム画面にショートカットを追加する操作が変更されます。 アプリ一覧画面でアプリをロングタッチし、 までドラッ グ● ホーム画面の追加したい位置までドラッグと操作してくださ  $\mathfrak{b}$ 

・右端までドラッグすると、シートを1枚増やしてショートカットを 追加できます。

# ウィジェットについて

ウィジェットが一部変更されます。 詳しくは、「[ウィジェットの変更について](#page-10-1)」を参照してください。

画面上部(ステータスバー)のアイコンに ついて

■ (バッテリーセーバー設定中) が ■ に変更されます。 ■ (マナーモード (ミュート) 設定中) が ※ に変更されます。

# クイック設定パネルについて

QR コードスキャナ をタップしてQRコードを読み取ったあとの画 面のレイアウトやデザインが変更されます。画面に従って操作して ください。

セキュリティとプライバシー が追加され、セキュリティに関する 通知や、アクセス権限の許可状況などを確認できます。 そのほかの操作や項目が一部変更されます。

#### アプリに必要な許可について

アプリなどを起動したときに、アプリにアクセスを許可する写真と 動画を個別に選択できるようになります。 写真と動画を選択 を タップしたあと、画面に従って操作してください。

・アプリによっては利用できないことがあります。

# 搭載アプリについて

アプリアイコンや画面のレイアウト、デザインが一部変更された り、操作や項目が変更されるアプリがあります。 詳しくは、[「搭載アプリの変更について](#page-11-0)」を参照してください。

Clip Nowについて

スクリーンショットを撮る操作が一部変更されます。 画面の左上(右上)の角をロングタッチしたあと、バイブレータが 動作したら指を離してください。

・ (※) に指を合わせて離すと、スクリーンショットをキャンセルでき ます。

#### 音声操作の設定について

画面のデザインや操作、項目が一部変更されます。画面に従って、 各項目を設定してください。

USB接続について

本機をパソコンなどに接続したときに表示される画面のレイアウト や項目が一部変更されます。

「USB のコントロール」が表示されなくなります。表示するには、 ステータスバーを下にフリックして通知パネルを開く● このデバ イスを USB で充電中 → このデバイスを USB で充電中 と操作 してください。

・ホーム画面を上にフリック → (設定) → 接続設定 → USB と操作しても表示されます。

端末設定について

設定項目の一部が変更されます。 詳しくは、[「端末設定の変更について](#page-11-1)」を参照してください。

# <span id="page-10-0"></span>Gboardの変更について

画面のレイアウトやデザイン、操作、項目が一部変更されます。

# ■ ツールバーについて

ツールバーに表示されるアイコン(アイテム)が一部変更されま す。

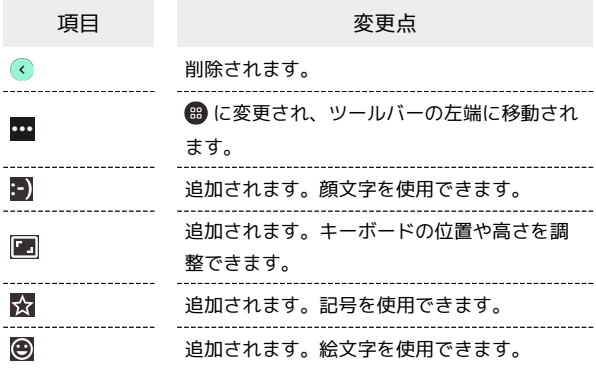

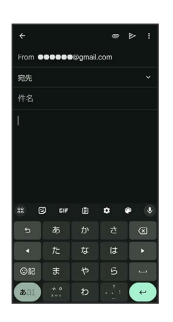

# <span id="page-10-1"></span>ウィジェットの変更について

ウィジェットが一部変更されます。

変更されるウィジェット

変更されるおもなウィジェットは次のとおりです。

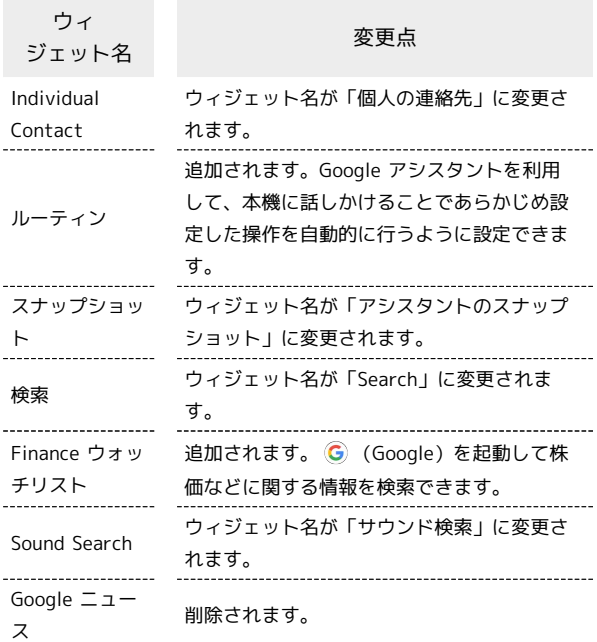

9

# <span id="page-11-0"></span>搭載アプリの変更について

アプリアイコンや画面のレイアウト、デザインが一部変更された り、操作や項目が変更されるアプリがあります。

# 変更されるおもなアプリ

#### 変更されるおもなアプリは次のとおりです。

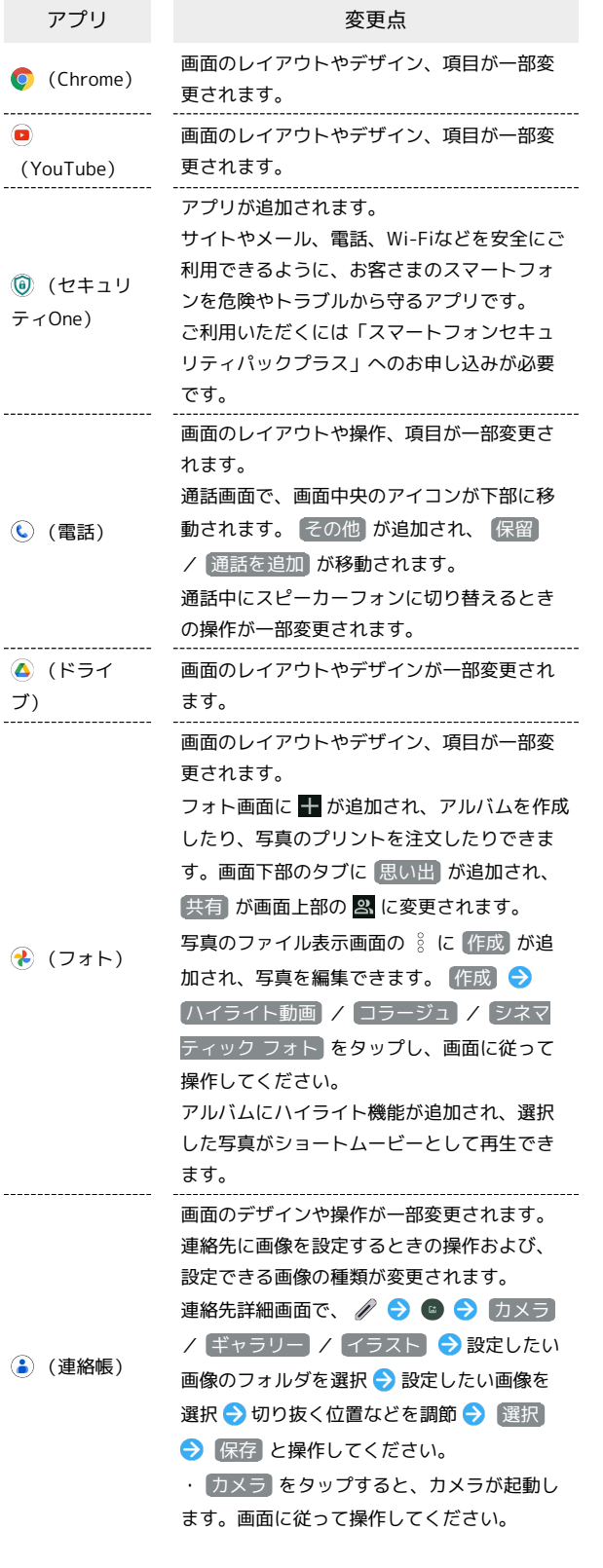

# <span id="page-11-1"></span>端末設定の変更について

端末設定の一部が変更されます。

# 端末設定の変更について

端末設定画面の項目が、内容や機能ごとに分類して表示されるよう になります。 変更されるおもな項目は次のとおりです。

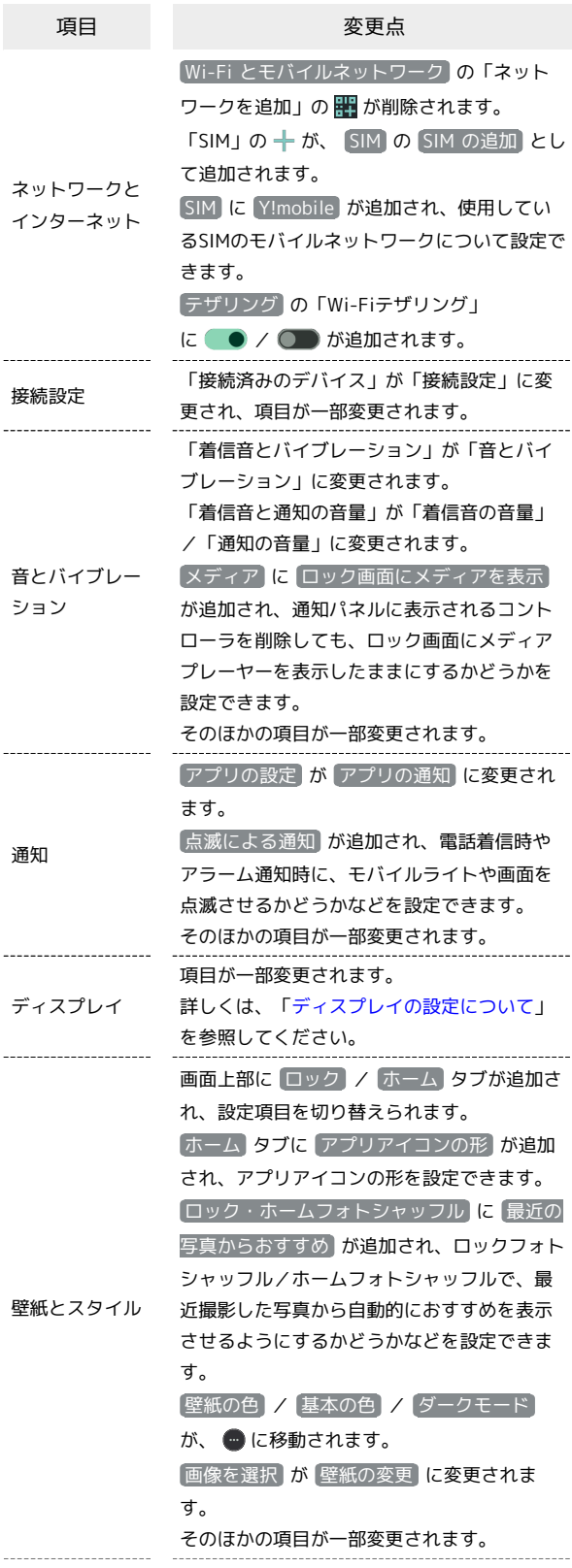

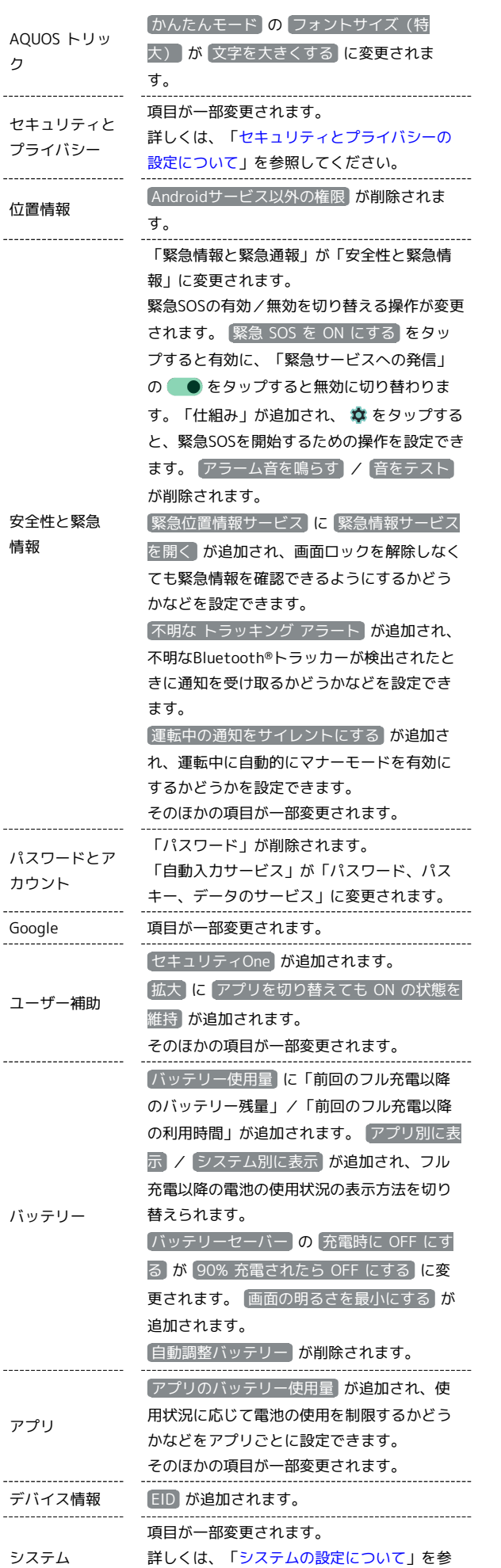

照してください。

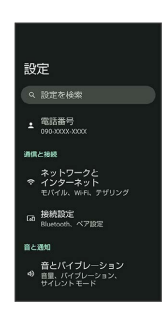

# <span id="page-12-0"></span>■ ディスプレイの設定について

おもな変更点は次のとおりです。

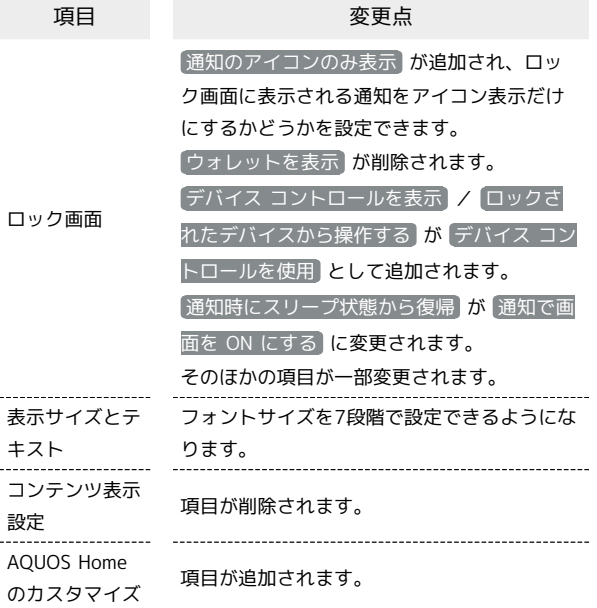

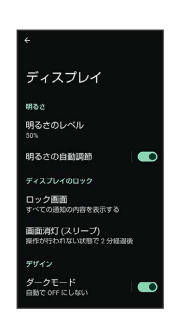

 $\frac{1}{1}$ 

<span id="page-13-0"></span>セキュリティとプライバシーの設定につい て

#### おもな変更点は次のとおりです。

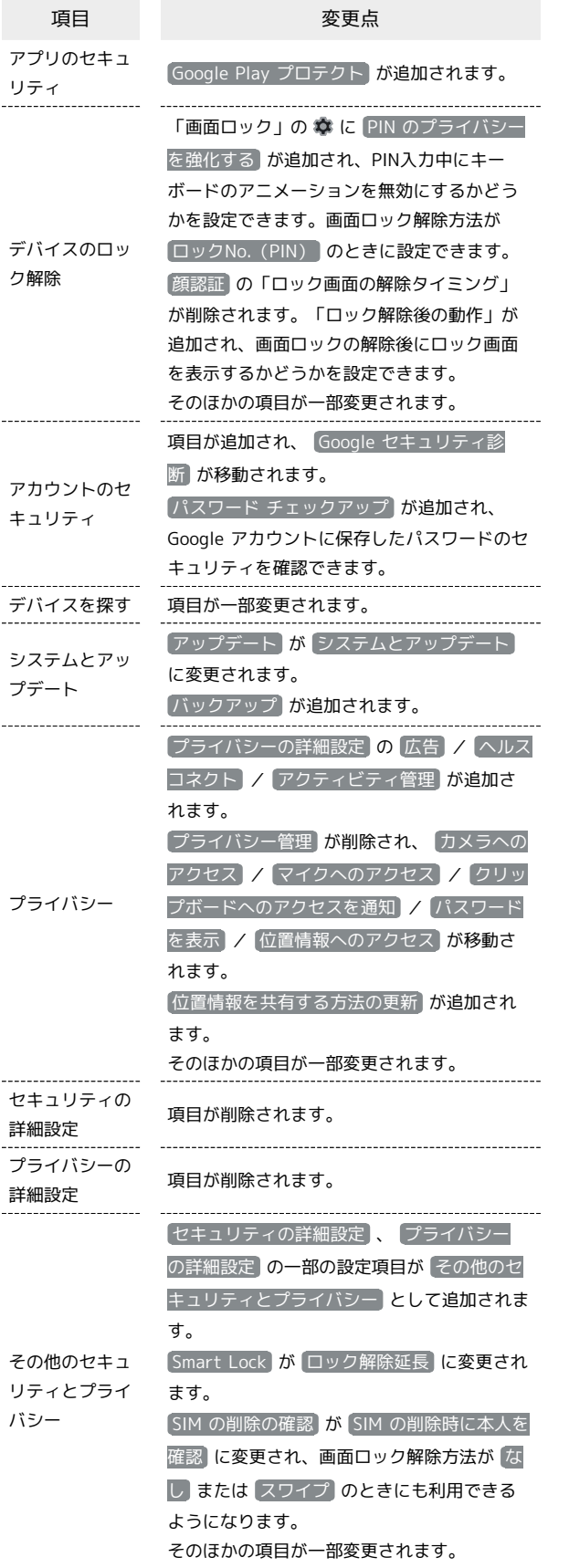

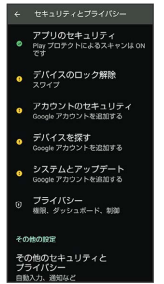

# <span id="page-13-1"></span>■ システムの設定について

おもな変更点は次のとおりです。

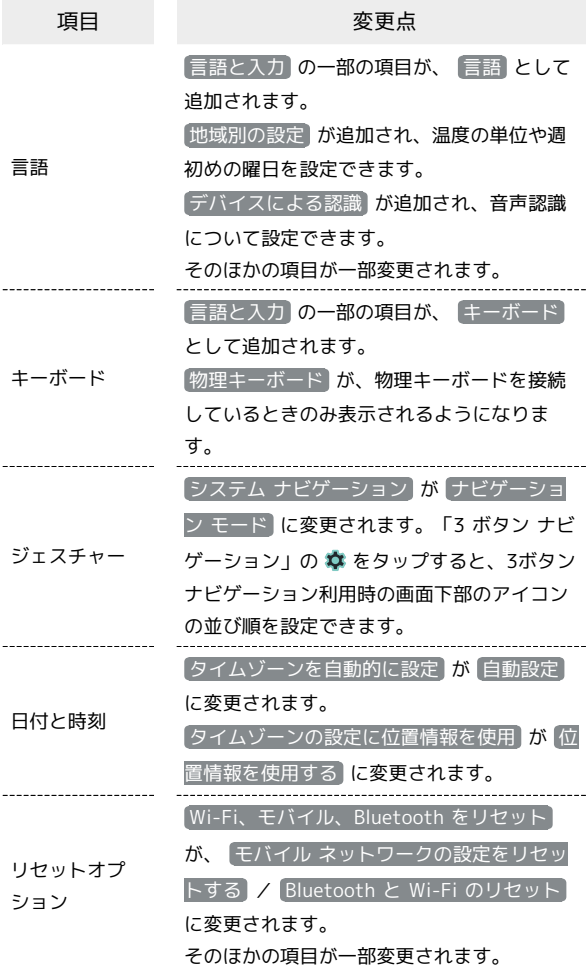

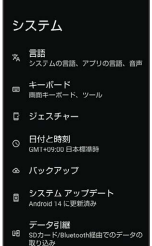

 $\left\langle \Phi_{\alpha} \right\rangle$  and  $\left\langle \Phi_{\alpha} \right\rangle$  and  $\left\langle \Phi_{\alpha} \right\rangle$ 

# Glance for AQUOS

[ロック画面への最新コンテンツの配信表示を設定する](#page-15-0) [\(Glance for AQUOS\)](#page-15-0)..................................................... [14](#page-15-0)

# <span id="page-15-0"></span>ロック画面への最新コンテンツの  $\overline{4}$ 配信表示を設定する(Glance for [壁紙サービス] AQUOS) Glance for AQUOSを利用して、ロック画面にニュース・エンタメ 等の配信コンテンツを表示させることができます。 Glance for AQUOSを有効にする 田<br>田 表示  $\vert$  1 ホーム画面を上にフリック ● (動) (設定)  $5<sub>o</sub>$ Q アプリを検索  $\begin{array}{c|c} \bullet & \bullet & \bullet \\ \hline \bullet & \bullet & \bullet \end{array}$  $\frac{90}{200}$  **:**  $\frac{90}{200}$  **0** 壁紙サービス  $\bigcirc$   $\bigcirc$   $\bigcirc$   $\bigcirc$   $\bigcirc$  $\bigcirc \limits_{\mathsf{N}\mathsf{B}} \ \bigcirc \limits_{\mathsf{X}\mathsf{B/G}} \ \bigcirc \limits_{\mathsf{Y}\mathsf{B/G}} \ \bigcirc \limits_{\mathsf{Y}\mathsf{B}}$  $\overline{2}$ 壁紙とスタイル Q 設定を検索 -<br>カスタマイズ ー<br>**③** ダークモード、フォントサイズ<br>明るさ a 壁紙とスタイル<br><sup>第一点、ロック画面</sup> AQUOSトリック<br>© 端末をもっと使いこなせる多彩!<br>機能 セキュリティとプライバシー<br>アプリのセキュリティ、デバイスの<br>ワーク、戦争  $\overline{\mathbf{3}}$ ロック AAAA .<br>С. Милови

Glance for AQUOS

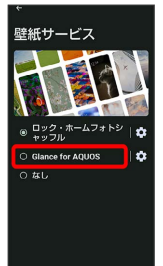

# ※ 設定が完了します。

・確認画面が表示されたときは、画面に従って操作してください。

# モバイルデータを使ってGlance for AQUOSを更新する

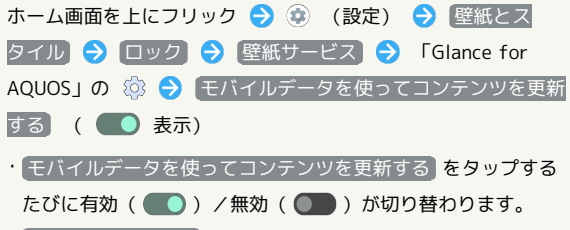

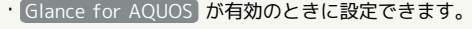

# ご利用の準備

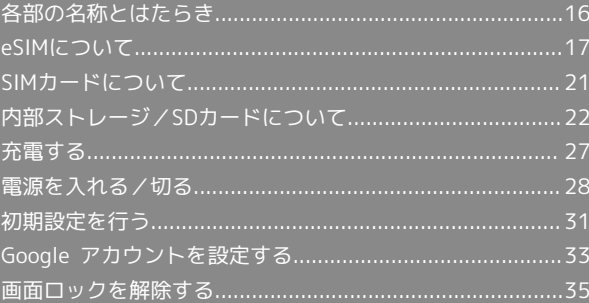

 $\overline{a}$ 

# <span id="page-17-0"></span>各部の名称とはたらき

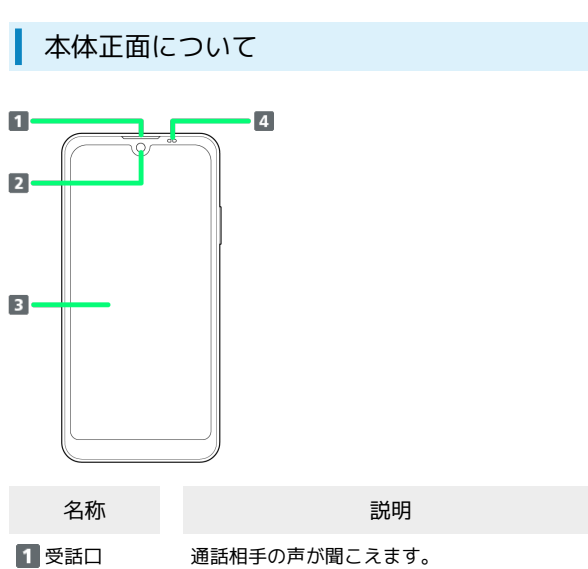

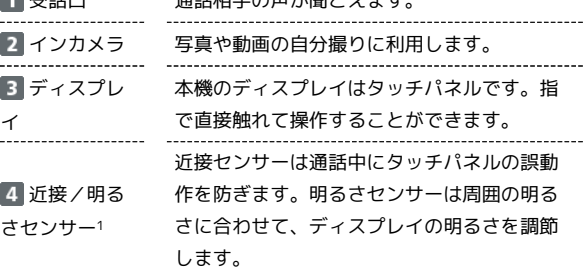

1 センサー部分にはシールなどを貼らないでください。

<span id="page-17-1"></span>本体背面/側面について

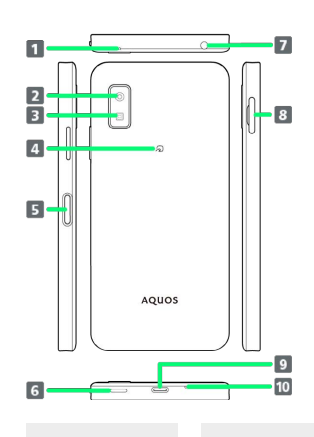

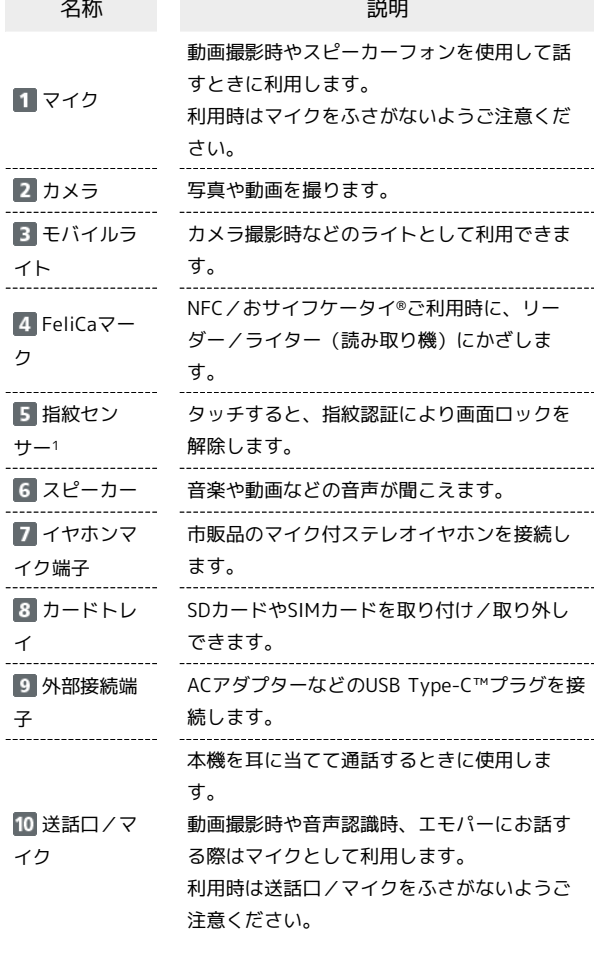

1 電源キーと一体型です。電源キーについて詳しくは、「[キーにつ](#page-18-1) [いて」](#page-18-1)を参照してください。 センサー部分にはシールなどを貼らないでください。

<span id="page-18-1"></span>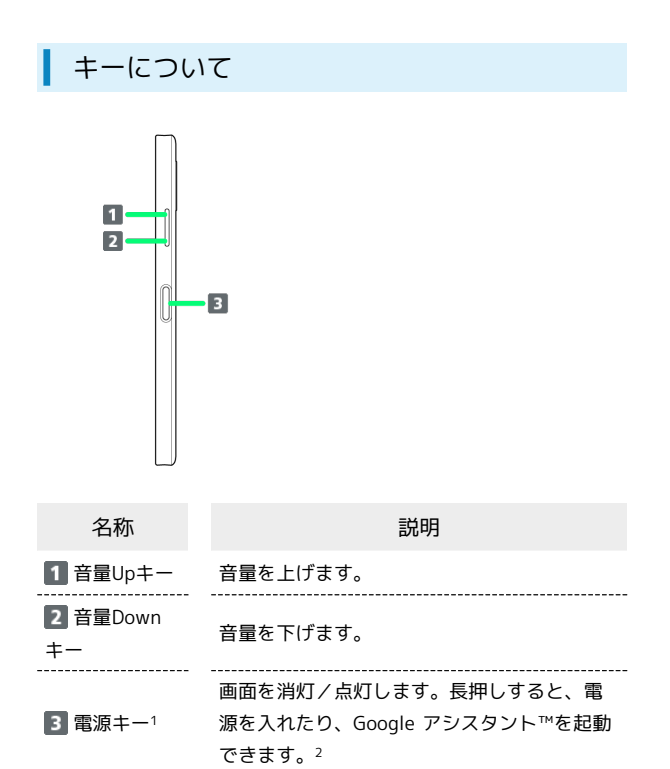

- 1 指紋センサーと一体型です。指紋センサーについて詳しくは、 「[本体背面/側面について](#page-17-1)」を参照してください。
- 2 ほかのアプリを設定して起動することもできます。また、電源 キーを2回押してカメラを起動するかどうかを設定することもで きます。詳しくは、「[クイック操作の設定](#page-248-0)」を参照してくださ い。

# <span id="page-18-0"></span>eSIMについて

eSIMは、端末内にあらかじめ埋め込まれた本体一体型のSIMです。 eSIM対応端末であればUSIMカードのように本体にSIMカードを差し 替えることなく、ご契約と設定のみで回線をご利用いただくことが できます。

# ●SIMのお取り扱い

eSIMのお取り扱いについては、下記のウェブサイトをご参照く ださい。

<https://ymobile.jp/s/NyKTq>

# eSIMをダウンロードする

# $\overline{1}$

ホーム画面を上にフリック → (設定) → ネットワークと インターネット

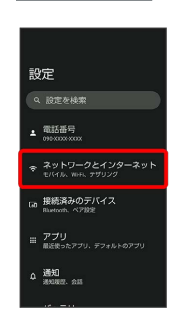

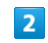

# $\ddot{}$

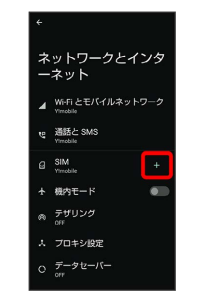

# $\overline{\mathbf{3}}$

SIM をダウンロードしますか?

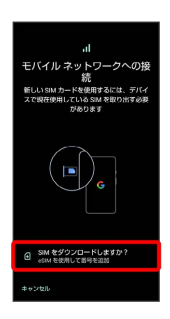

ご利用の準備

ご利用の準備

AQUOS wish3 AQUOS wish3

# $\overline{4}$ 次へ

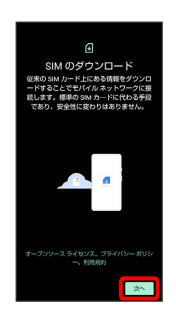

# $\overline{\mathbf{5}}$

QRコードをスキャン

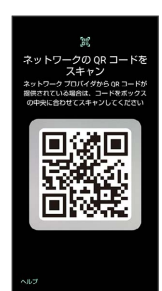

・状況によって上記手順が表示されずに、次の手順に進む場合があ ります。

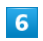

ダウンロード

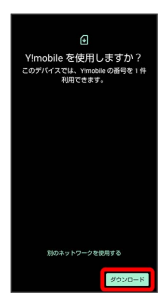

# $\overline{z}$

確認コードを入力 → 続行

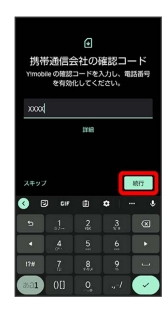

# $\vert 8 \vert$

## 閉じる

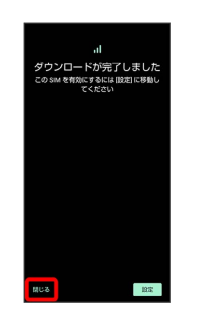

**※** eSIMのダウンロードが完了します。

・eSIMを設定する場合は、 設定 をタップします。以降は、画面に 従って操作してください。

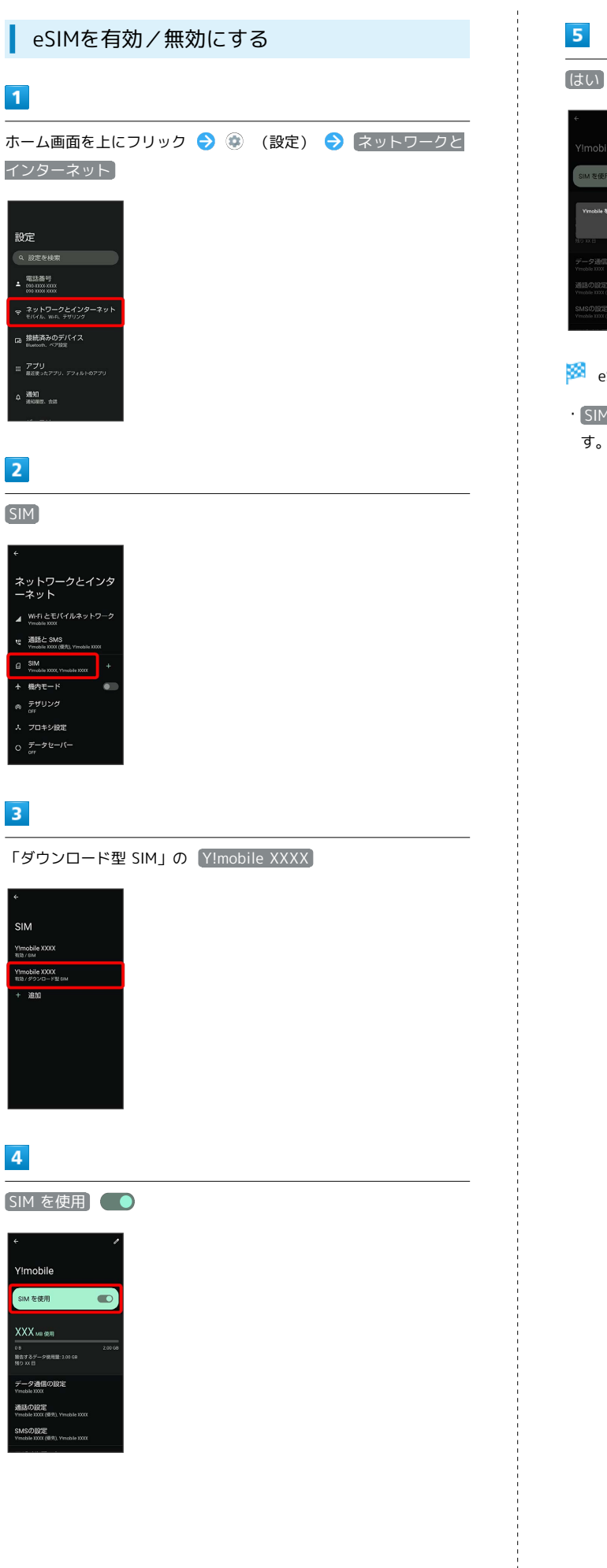

 $Y<sub>2</sub>$ 

# $\overline{\phantom{a}}$

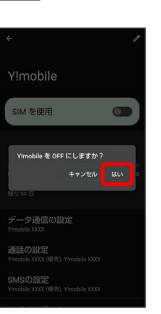

※ eSIMが無効に切り替わります。

· SIM を使用 ● をタップすると、eSIMが有効に切り替わりま す。

# 20

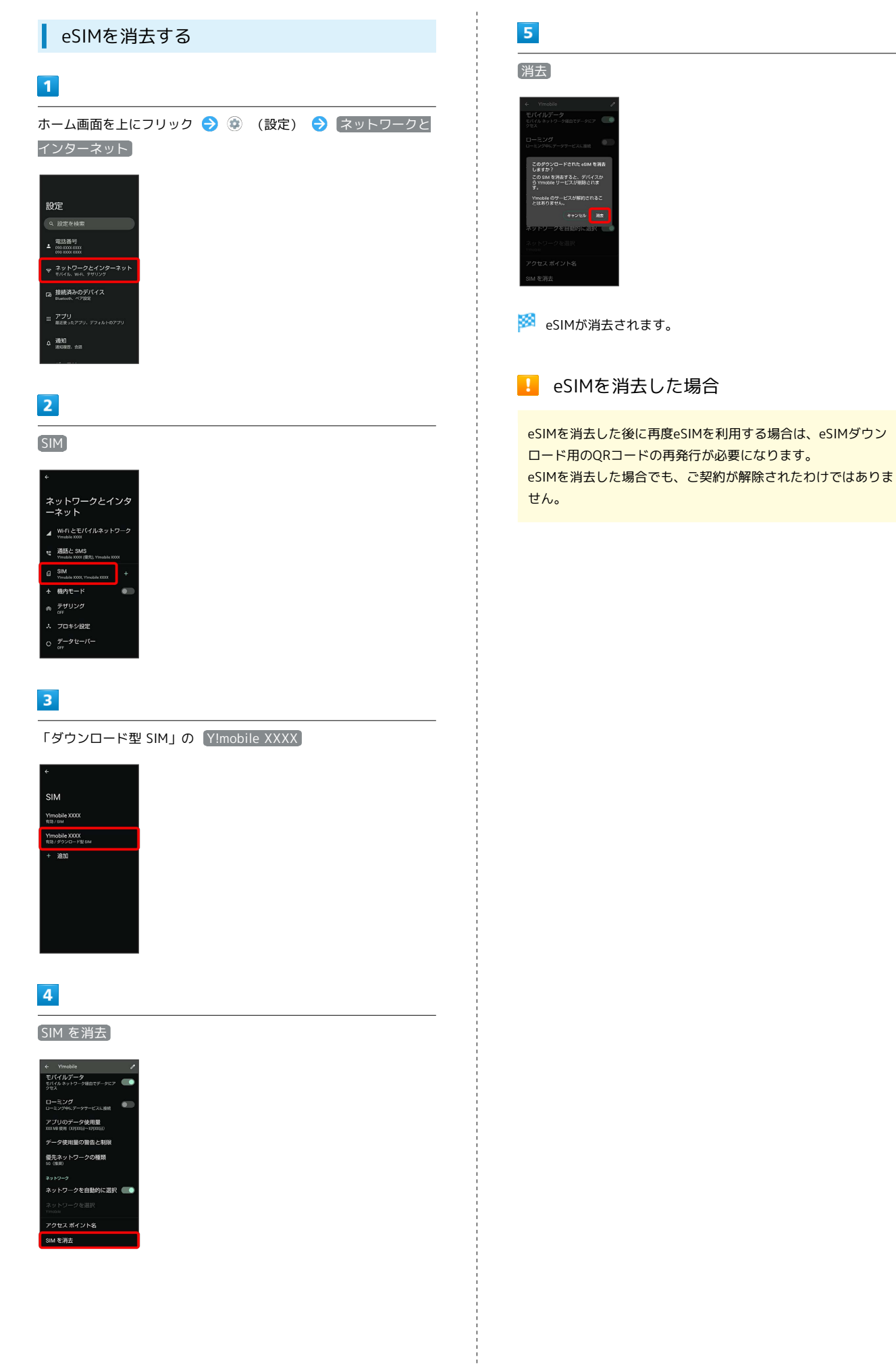

# <span id="page-22-0"></span>SIMカードについて

- SIMカードは、お客様の電話番号や情報などが記憶されたICカードで す。
- SIMカードのお取り扱い

SIMカードのお取り扱いにあたり下記事項をご確認ください。

- 61

#### 1 IC (金属) 部分

- ・SIMカードのお取り扱いについては、下記のワイモバイルの ウェブサイトをご参照ください。
- <https://www.ymobile.jp/support/product/usim/>
- ・SIMカードにラベルなどを貼り付けないでください。故障の原 因となります。
- ・紛失・破損によるSIMカードの再発行は有償となります。
- ・お手入れは乾いた柔らかい布などで拭いてください。
- ・IC(金属)部分はいつもきれいな状態でご使用ください。
- **B** SIMカード利用時のご注意

SIMカード利用時は、次の点にご注意ください。

- ・日本国内では、SIMカードを取り付けないと緊急通報番号 (110番、119番、118番)に発信できません。
- ・SIMカードや携帯電話(SIMカード挿入済み)を盗難・紛失さ れた場合は、必ず緊急利用停止の手続きを行ってください。詳 しくは[、お問い合わせ先ま](#page-319-0)でご連絡ください。
- ・他社製品のICカードリーダーなどにSIMカードを挿入し故障し た場合は、お客様ご自身の責任となり当社は責任を負いかねま すのであらかじめご注意ください。
- ・お客様ご自身でSIMカードに登録された情報内容は、バック アップをとっておかれることをおすすめします。登録された情 報内容が消失した場合の損害につきましては、当社は責任を負 いかねますのであらかじめご了承ください。
- ・SIMカードの取り付け/取り外しは、必ず電源を切った状態で 行ってください。
- ・SIMカードの仕様、性能は予告なしに変更する可能性がありま す。ご了承ください。
- ・解約などの際は、当社にご返却ください。
- ・SIMカードの所有権は当社に帰属します。
- ・お客様からご返却いただいたSIMカードは、環境保全のためリ サイクルされます。
- ・他社のSIMカードをご使用になる場合、ご利用になれるサービ ス、機能などが制限される場合があります。当社では、一切の 動作保証はいたしませんので、あらかじめご了承ください。

# SIMカードを取り付ける

必ず本機の電源を切ったあとで行ってください。

・SIMカードは、あらかじめカードトレイに取り付ける必要がありま す。カードトレイに取り付けずに、SIMカードを取り付けないでく ださい。

# $\mathbf{1}$

ディスプレイを上にして、ミゾ(○の位置)に指先をかけて、カー ドトレイを引き出す

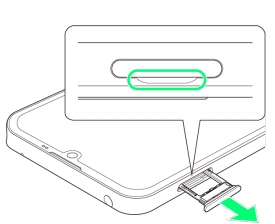

- ・ディスプレイを上にして、カードトレイを引き出してください。 ディスプレイを下にしたり、本機を立てた状態でカードトレイを 引き出すと、SIMカードやSDカードがカードトレイから外れ、紛 失する可能性があります。
- ・カードトレイを強く引き出したり、斜めに引き出したりすると、 破損の原因となります。ゆっくりと水平にカードトレイを引き抜 いてください。

# $\overline{2}$

SIMカードをカードトレイに取り付ける

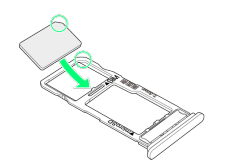

- ・SIMカードの向き(切り欠き部分/IC(金属)部分を下)に注意し て、ゆっくりと取り付けます。
- ・SIMカードはカードトレイから浮かないように取り付けてくださ い。乗り上がった状態のまま本機に差し込むと、破損の原因とな ります。

# $\overline{\mathbf{3}}$

SIM/SDカード挿入口に、カードトレイを差し込む

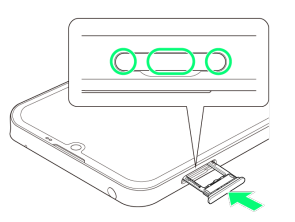

**※ SIMカードの取り付けが完了します。** 

- ・カードトレイを裏表逆に挿入しないでください。
- ・カードトレイを矢印の方向へ奥までゆっくりと水平に差し込みま す。
- ・カードトレイを差し込む際は、○部分をしっかりと押して、本機 とカードトレイにすき間がないことを確認してください。
- ・防水・防塵性能維持のため、カードトレイは完全に閉じてご利用 ください。

SIMカードを取り外す

必ず本機の電源を切ったあとで行ってください。

# $\vert \mathbf{1} \vert$

ディスプレイを上にして、ミゾ(○の位置)に指先をかけて、カー ドトレイを引き出す

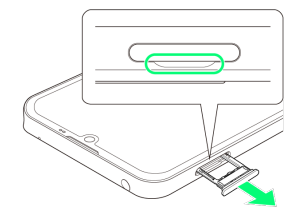

- ・ディスプレイを上にして、カードトレイを引き出してください。 ディスプレイを下にしたり、本機を立てた状態でカードトレイを 引き出すと、SIMカードやSDカードがカードトレイから外れ、紛 失する可能性があります。
- ・カードトレイを強く引き出したり、斜めに引き出したりすると、 破損の原因となります。ゆっくりと水平にカードトレイを引き抜 いてください。

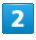

SIMカードを取り外す

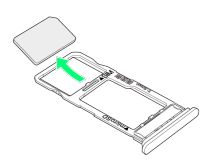

# $\overline{3}$

SIM/SDカード挿入口に、カードトレイを差し込む

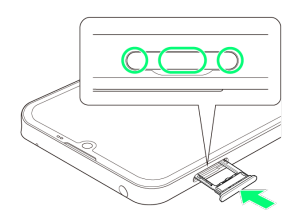

**SIMカードの取り外しが完了します。** 

- ・カードトレイを裏表逆に挿入しないでください。
- ・カードトレイを矢印の方向へ奥までゆっくりと水平に差し込みま す。
- ・カードトレイを差し込む際は、○部分をしっかりと押して、本機 とカードトレイにすき間がないことを確認してください。
- ・防水・防塵性能維持のため、カードトレイは完全に閉じてご利用 ください。

# <span id="page-23-0"></span>内部ストレージ/SDカードについて

本機は最大1TBまでのSDカードに対応しています。ただし、すべて のSDカードの動作を保証するものではありません。 また、システムデータやアプリ、撮った写真や動画などのデータを 保存する場所として、内部ストレージが利用できます。

# B 内部ストレージ/SDカード利用時のご注意

内部ストレージ/SDカードの登録内容について

内部ストレージ/SDカードの登録内容は、事故、故障、修理、 機種変更などの際や、その他の取り扱いなどによって、消失また は変化してしまうことがあります。大切なデータは定期的にバッ クアップをとっておかれることをおすすめします。なお、データ が消失または変化した場合の損害につきましては、当社では責任 を負いかねますのであらかじめご了承ください。

- ・SDカードを無理に取り付けたり、取り外したりしないでくださ い。
- ・端子面に手や金属で触れないでください。
- ・データの読み出し中や書き込み中は、絶対に本機の電源を切ら ないでください。
- ・データの消去や上書きなどにご注意ください。

microSDXCカードについて

本機は、SDXC規格のSDカード(microSDXCカード)に対応して います。microSDXCカードは、SDXC規格対応機器でのみご使用 いただけます。

SDXC規格非対応機器とのデータのやりとりについ て

本機とSDXC規格非対応機器との間でデータをやりとりするとき は、本機と相手機器の規格両方に準拠したSDカード(microSD/ microSDHCカード)をご使用ください。万一、本機で使用した microSDXCカードをSDXC規格非対応機器に取り付けたときは、 データが破損することがあります。また、フォーマット(初期 化)を促すメッセージが表示されたときは、実行しないでくださ  $\mathbf{U}$ 

フォーマットすると、microSDXCカード内のデータはすべて消 去され、異なるファイルシステムに書き換えられ、本来の容量で 使用できなくなることがあります。データが破損したmicroSDXC カードの再使用にあたっては、SDXC規格対応機器での再フォー マットが必要です。

#### 保存先について

お買い上げ時、本機で撮った写真や動画などのデータは、内部ス トレージに保存されるように設定されています。お客様がダウン ロードされたアプリ(市販品)によっては、保存先がSDカード と説明されている場合でも、データが内部ストレージに保存され ますのでご注意ください。

・本機で撮った写真や動画をSDカードに保存する場合は、カメラ を使用する前にSDカードを取り付けて、保存先を変更してくだ さい。変更方法について詳しくは、「[写真/動画撮影共通の設](#page-146-0) [定をする」](#page-146-0)を参照してください。

# SDカードの取り扱いについて

SDカードは、小さなお子様の手の届かない所で保管/使用して ください。誤って飲み込むと、窒息する恐れがあります。

# <span id="page-24-0"></span>SDカードを取り付ける

必ず本機の電源を切ったあとで行ってください。

・SDカードは、あらかじめカードトレイに取り付ける必要がありま す。カードトレイに取り付けずに、SDカードを取り付けないでく ださい。

## $\overline{1}$

ディスプレイを上にして、ミゾ(○の位置)に指先をかけて、カー ドトレイを引き出す

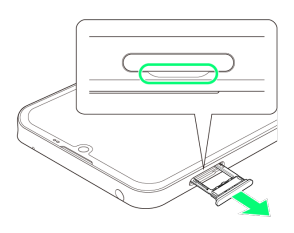

- ・ディスプレイを上にして、カードトレイを引き出してください。 ディスプレイを下にしたり、本機を立てた状態でカードトレイを 引き出すと、SIMカードやSDカードがカードトレイから外れ、紛 失する可能性があります。
- ・カードトレイを強く引き出したり、斜めに引き出したりすると、 破損の原因となります。ゆっくりと水平にカードトレイを引き抜 いてください。

# $\overline{2}$

SDカードをカードトレイに取り付ける

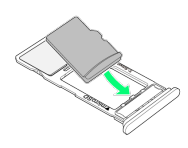

- ・SDカードの向き(端子面を下)に注意して、ゆっくりと取り付け ます。
- ・SDカードはカードトレイから浮かないように取り付けてくださ い。乗り上がった状態のまま本機に差し込むと、破損の原因とな ります。

# $\vert$  3

SIM/SDカード挿入口に、カードトレイを差し込む

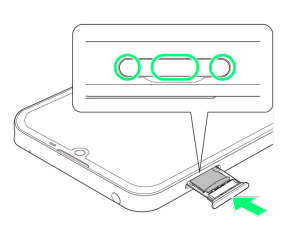

- **SOカードの取り付けが完了します。**
- ・カードトレイを裏表逆に挿入しないでください。
- ・カードトレイを矢印の方向へ奥までゆっくりと水平に差し込みま す。
- ・カードトレイを差し込む際は、○部分をしっかりと押して、本機 とカードトレイにすき間がないことを確認してください。
- ・防水・防塵性能維持のため、カードトレイは完全に閉じてご利用 ください。

23

# SDカードをフォーマットする

市販のSDカードをはじめてお使いになるときは、必ず本機でフォー マット(初期化)してください。

- ・フォーマットすると、SDカード内のデータがすべて消去されま す。SDカードをフォーマットするときは、ご注意ください。
- ・フォーマットは、充電しながら行うか、本機が十分に充電された 状態で行ってください。
- ・あらかじめ、SDカードを取り付けてください。詳しくは、「[SD](#page-24-0) [カードを取り付ける](#page-24-0)」を参照してください。

# $\boxed{1}$

ホーム画面を上にフリック

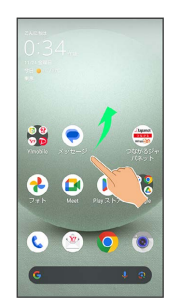

# $\overline{2}$

(1) (設定)

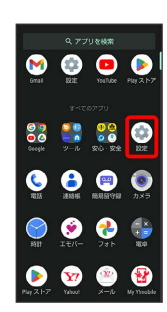

# $\overline{\mathbf{3}}$

ストレージ

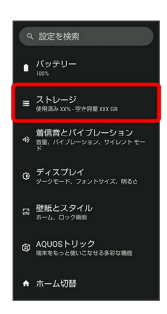

# $\overline{4}$

このデバイス

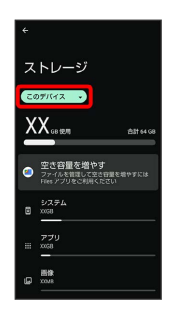

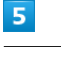

SDカード

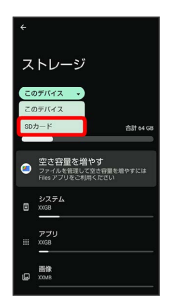

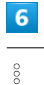

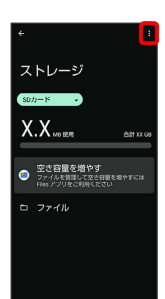

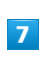

#### フォーマット

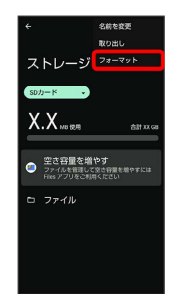

# $\bullet$

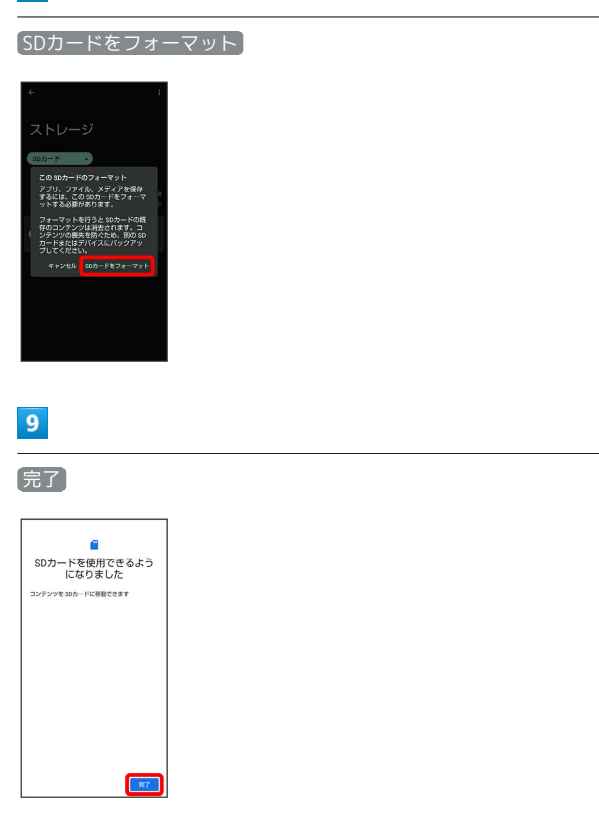

SDカード内のデータがすべて消去されます。

SDカードのマウントを解除する

# $\blacksquare$

ホーム画面を上にフリック

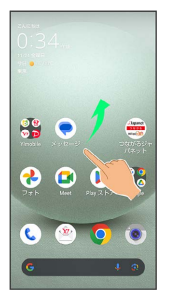

ご利用の準備 ご利用の準備

# (設定)

 $\overline{\mathbf{2}}$ 

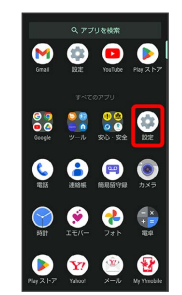

# $\overline{\mathbf{3}}$

ストレージ

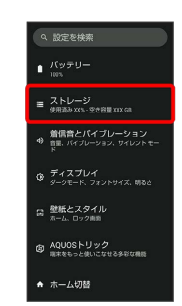

メントレージ画面が表示されます。

# $\overline{4}$

このデバイス

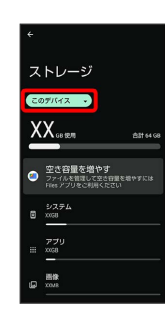

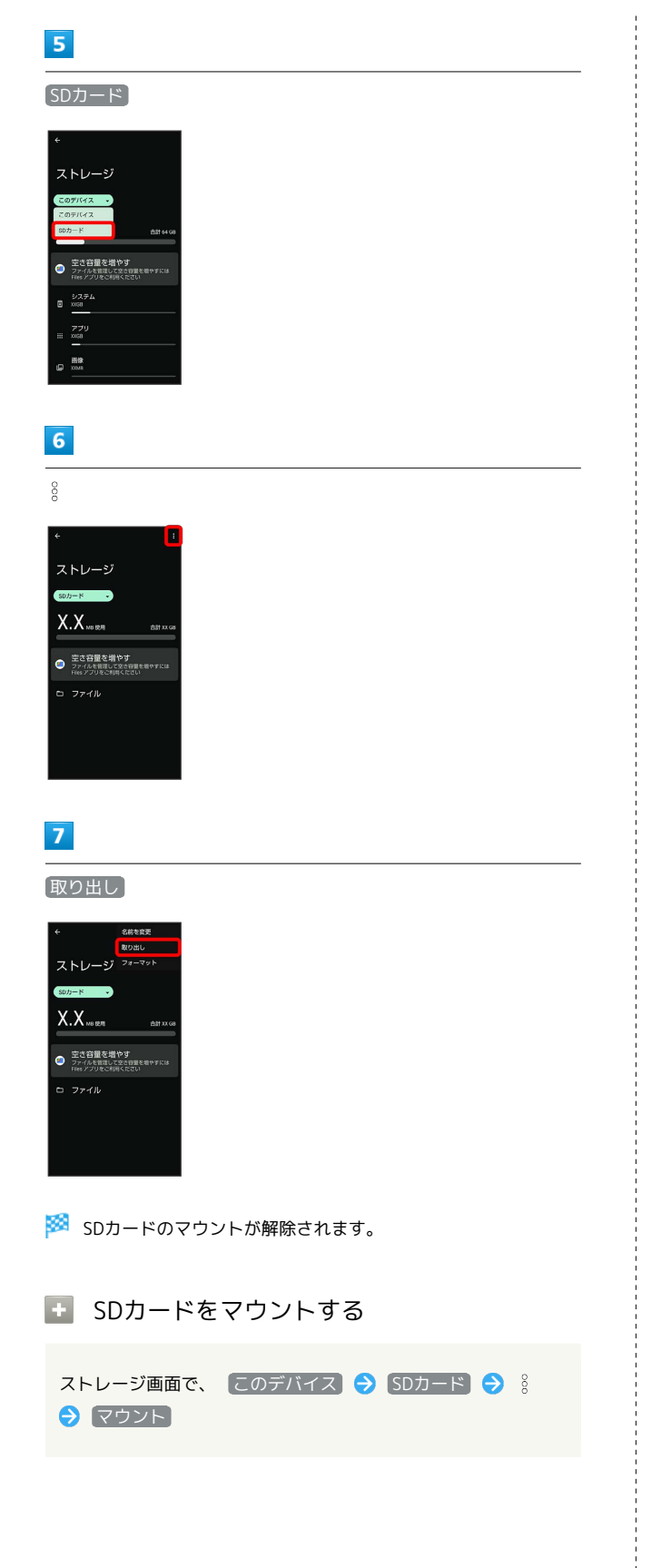

SDカードを取り外す

必ず本機の電源を切ったあとで行ってください。

# $\boxed{1}$

ディスプレイを上にして、ミゾ(○の位置)に指先をかけて、カー ドトレイを引き出す

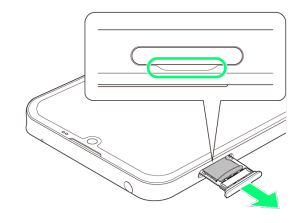

- ・ディスプレイを上にして、カードトレイを引き出してください。 ディスプレイを下にしたり、本機を立てた状態でカードトレイを 引き出すと、SIMカードやSDカードがカードトレイから外れ、紛 失する可能性があります。
- ・カードトレイを強く引き出したり、斜めに引き出したりすると、 破損の原因となります。ゆっくりと水平にカードトレイを引き抜 いてください。

# $\overline{2}$

SDカードを取り外す

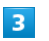

SIM/SDカード挿入口に、カードトレイを差し込む

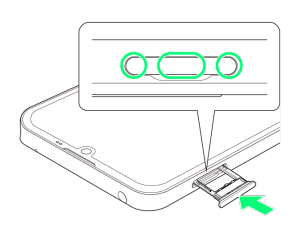

SDカードの取り外しが完了します。

- ・カードトレイを裏表逆に挿入しないでください。
- ・カードトレイを矢印の方向へ奥までゆっくりと水平に差し込みま す。
- ・カードトレイを差し込む際は、○部分をしっかりと押して、本機 とカードトレイにすき間がないことを確認してください。
- ・防水・防塵性能維持のため、カードトレイは完全に閉じてご利用 ください。

# <span id="page-28-0"></span>充電する

電池は本機に内蔵されています。

## 内蔵電池について

本機は、リチウムイオン電池を内蔵しています。取り外すことはで きませんので、ご注意ください。

# ■ リサイクルについて

本機は、リチウムイオン電池を使用しています。リチウムイオ ン電池はリサイクル可能な貴重な資源です。リサイクルは、お近 くのモバイル・リサイクル・ネットワークのマークのあるお店で 行っています。

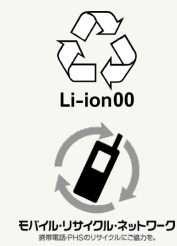

## 電池についてのご注意

## 保管について

内蔵電池の性能や寿命を低下させる原因となりますので、以下 の保管をしないようにご注意ください(目安として、電池残量が 40%程度での保管をおすすめします)。

- ・フル充電状態(充電完了後すぐの状態)での保管
- ・電池残量がない状態(本機の電源が入らないほど消費している 状態)での保管

#### 内蔵電池の膨れについて

内蔵電池の使用条件によって、寿命が近づくにつれて内蔵電池が 膨れることがありますが、安全上問題はありません。

#### 内蔵電池の交換について

内蔵電池は消耗品です。十分に充電しても使用できる時間が極端 に短くなったら、交換時期です。内蔵電池を交換してください。 なお、内蔵電池は、お客様自身では交換できません。内蔵電池の 交換については、ワイモバイルショップなどで、本機をお預か りして有料にて承ります[。お問い合わせ先ま](#page-319-0)たはワイモバイル ショップへご相談ください。

## ACアダプターで充電する

付属のACアダプターをお使いください。 その他の周辺機器についてはワイモバイルのウェブサイトを参照し てください。

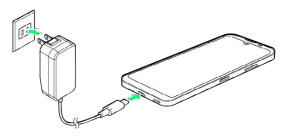

本機の外部接続端子に、ACアダプターのUSB Type-Cプラグを差し 认む

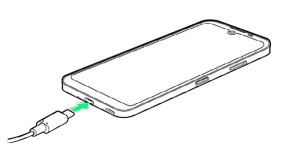

# $\overline{2}$

ACアダプターのプラグを起こし、コンセントに差し込む

※ 充電が始まります。

# $\vert$  3

充電が完了したら、ACアダプターの電源プラグをコンセントから抜 き、ACアダプターのUSB Type-Cプラグを本機から取り外す

※ 充電が終了します。

充電時のロック画面の表示について

充電中はロック画面に充電の状態と充電完了までの残り時間(目 安)などが表示されます。

- ・「充電中」:通常の充電状態のときに表示されます。
- ・「急速充電中」:急速充電をしているときに表示されます。
- ・「低速充電中」:低速充電をしているときに表示されます。満 充電に近いときなど、状況によっては低速充電となります。
- ・「ダイレクト給電中」:ダイレクト給電をしているときに表示 されます。詳しくは、[「バッテリーの設定」](#page-233-1)を参照してくださ い。

# 充電時のご注意

## 防水について

ACアダプターは、防水対応していません。本機または充電器が 濡れている状態では、USB Type-Cプラグを絶対に接続しないで ください。

本機は防水機能を有しておりますが、濡れた状態でUSB Type-C プラグを挿入すると、本機やUSB Type-Cプラグに付着した液体 (水道水、清涼飲料水、海水、ペットの尿など)や異物などによ り、感電や回路のショートなどによる異常発熱・焼損・火災・故 障・やけどなどの原因となります。

#### コード類の取り扱いについて

コード類を強く引っ張ったり、ねじったりしないでください。断 線の原因となります。 

#### 海外での充電について

海外での充電に起因するトラブルについては、当社では責任を負 いかねますのであらかじめご了承ください。

# <span id="page-29-0"></span>電源を入れる/切る

本機を操作しても画面が変わらない、アプリが開かないといった、 正常に動作していない場合は、強制的に電源を切ってください。

電源を入れる

## $\overline{1}$

画面に「SHARP」と表示されるまで、電源キー(長押し)

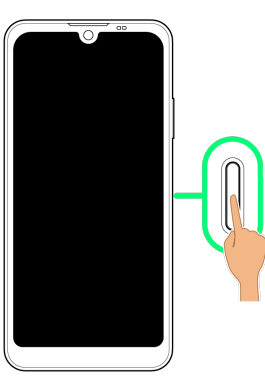

<mark>※3</mark> 電源が入り、しばらくすると[ロック画面](#page-53-1)が表示されます。

・はじめて電源を入れたときは、初期設定画面が表示されることが あります。初期設定について詳しくは、「[初期設定を行う](#page-32-1)」を参 照してください。

# $\overline{2}$

ロック画面を上にフリック

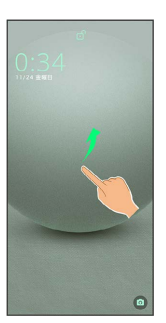

※ ホーム画面が表示されます。

・ 6 が表示されている場合に画面を上にフリックしたときは、この あとパターン/ロックNo. (PIN) /パスワードを入力してロック を解除する操作が必要です。

## $\overline{1}$

電源キー+音量Upキー

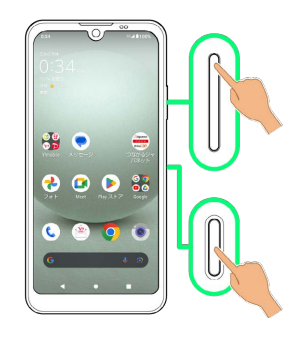

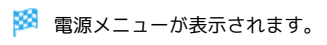

# $\overline{2}$

電源を切る

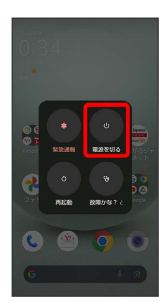

※ 電源が切れます。

# ■電源メニューについて

画面ロック解除用のパターン/ロックNo.(PIN)/パスワード を設定している場合や、顔認証機能や指紋認証機能を利用してい る場合、電源メニューに ロックダウン が表示されます。 ロックダウン をタップすると、ロック画面に通知が表示され なくなり、Smart Lockや顔認証、指紋認証機能を利用した画面 ロック解除が利用できなくなります。設定した画面ロック解除方 法 (パターン/ロックNo. (PIN) /パスワード)で画面ロック を解除すると、ロックダウンを無効にできます。

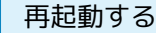

# $\overline{1}$

電源キー+音量Upキー

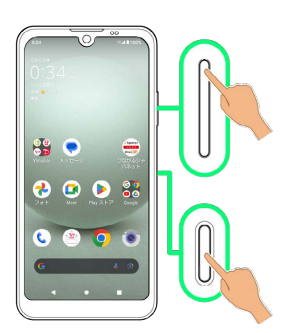

※3 電源メニューが表示されます。

# $\overline{2}$

再起動

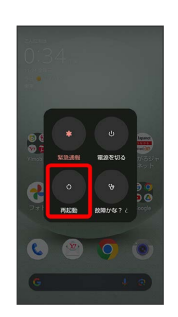

※ 再起動します。

強制的に電源を切る

# $\overline{1}$

電源キー+音量Upキー(8秒以上長押し)

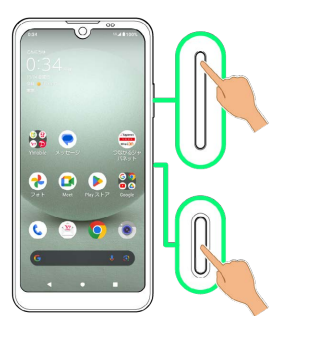

※ 画面が消灯し、電源が切れます。

セーフモードで起動する

## $\boxed{1}$

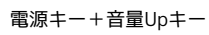

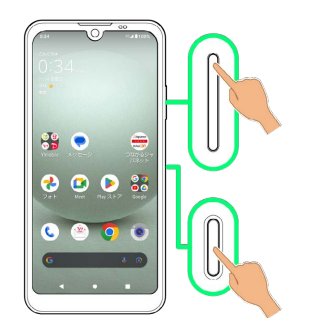

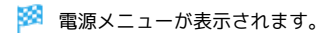

# $\overline{2}$

[電源を切る] をロングタッチ

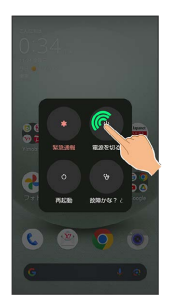

# $\overline{\mathbf{3}}$

OK

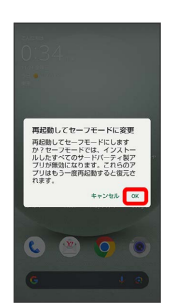

# ※※<br>セーフモードで起動します。

- ・セーフモードで電源を入れると、画面左下に「セーフモード」と 表示されます。
- ・セーフモードで再起動すると、通常の状態で電源を入れることが できます。
- ・セーフモード中は、機内モードに設定されます。セーフモードを 解除しても、機内モードの設定が維持されますのでご注意くださ い。
- セーフモードで起動時の注意
- セーフモードで起動するときは、次の点にご注意ください。
- ·セーフモードで電源を入れる前に、必要なデータはバックアッ プをとることをおすすめします。
- ・セーフモードで電源を入れると、追加していたウィジェットが 削除されることがあります。

# <span id="page-32-0"></span>初期設定を行う

はじめて本機の電源を入れたときは、初期設定画面が表示され、Wi-FiやGoogle™ アカウントなどの設定を行うことができます。画面に 従って、各項目を設定してください。

#### eSIM利用時のご注意

eSIMをご利用になるときは、あらかじめ、電源を入れる前に次 の準備をしてください。

- ・本機からSIMカードを取り外してください。
- ・本機がWi-Fiネットワークに接続できるようにしてください。
- ・eSIM登録用のQRコードをご用意ください。

<span id="page-32-1"></span>初期設定を行う

## $\overline{\mathbf{1}}$

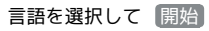

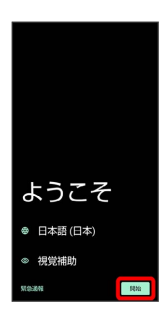

- ・ 視覚補助 をタップすると、視覚補助の設定ができます。詳しく は、[「ユーザー補助](#page-280-0)」を参照してください。
- ・ 緊急通報 をタップすると、緊急通報ができます。

# $\overline{2}$

#### Wi-Fiに関する項目を設定

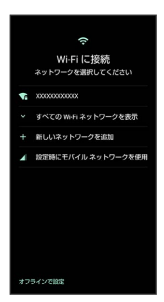

- ・画面に従って操作してください。
- ・モバイルネットワークを使用して初期設定を行うときは、 設定時 にモバイル ネットワークを使用 を選択します。以降は、画面に 従って操作してください。
- ・eSIMをご利用の場合は、 新しい eSIM をダウンロード をタップ して、画面に従って操作してください。

# $\vert$  3

データの引き継ぎの準備を行う

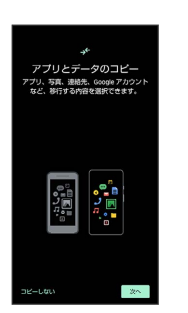

31

- ・画面に従って操作してください。 ・ほかの端末などからデータをコピーしないときは、 コピーしな
- い をタップします。

# $\overline{4}$

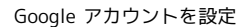

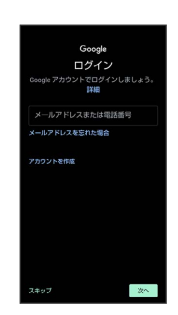

- ・Google アカウントについて詳しくは、「[Google アカウントを設](#page-34-0) [定する」](#page-34-0)を参照してください。
- ・Google アカウントを設定すると、引き継ぎ可能なデータの一覧が 表示されます。

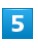

#### 同意する

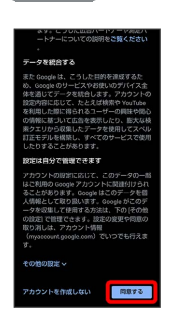

# $6\overline{6}$

これまでお使いのスマートフォンで、画面に従って操作

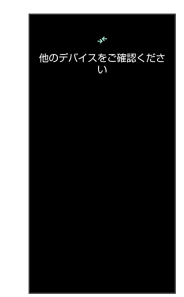

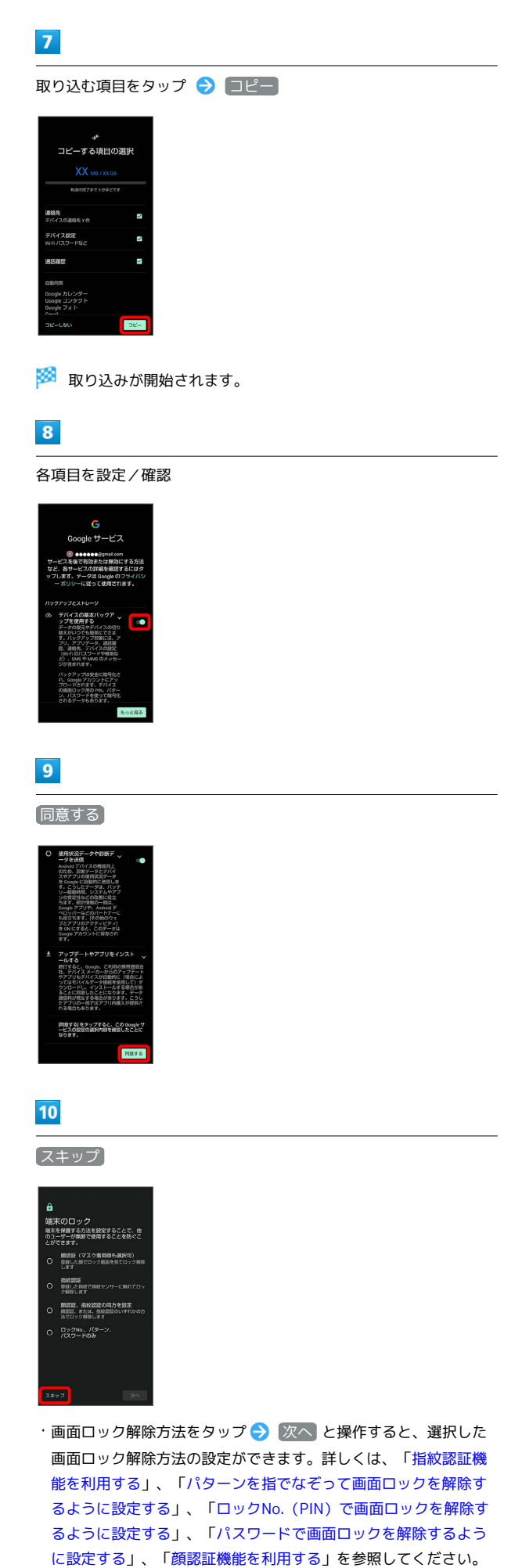

 $11$ 

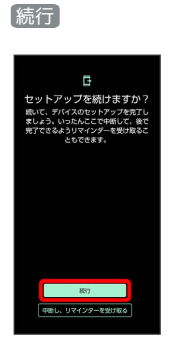

- ・初期設定を中断し、あとでリマインダーを受け取るときは、 中断 し、リマインダーを受け取る をタップします。
- ・以降は、画面に従ってGoogle アシスタントを設定してください。

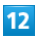

# スキップ G Pay Google Pay でスピーディに<br>お支払い 情報を追加してオンライ<br><del>精神を解説にしましょ</del>

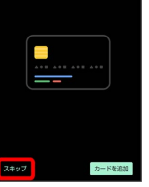

・ カードを追加 をタップしたときは、画面に従ってカード情報を 登録してください。

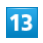

各項目を設定 → 次へ

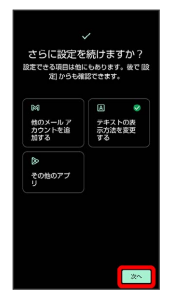

# $14$

#### 完了

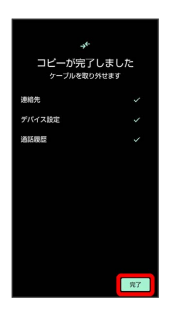

※3 取り込みが完了し、初期設定が完了します。

・確認画面が表示されたときは、画面に従って操作してください。

# <span id="page-34-0"></span>Google アカウントを設定する

Google アカウントを利用すれば、Google サービスをより便利に活 用できます。Google アカウントがないと利用できなかったり、機能 が制限されたりするアプリもあります。

# B Google アカウント利用時のご注意

Google アカウントのメールアドレスやパスワード について

Google アカウントのメールアドレスやパスワードはお忘れにな らないようご注意ください。 

Google アカウント利用時の操作や表示について アプリの自動更新などにより、操作や表示が変更されることがあ ります。

Google アカウントを作成する

# $\overline{\mathbf{1}}$

ホーム画面を上にフリック

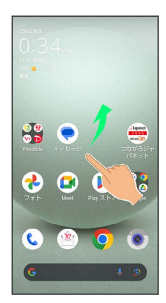

# $\overline{2}$

(2) (設定)

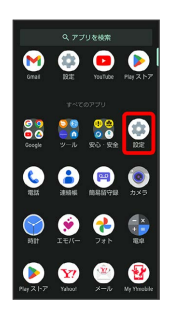

# $\overline{\mathbf{3}}$

パスワードとアカウント

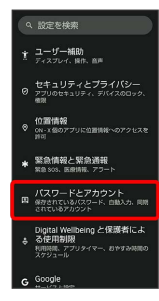

# $\overline{4}$

アカウントを追加

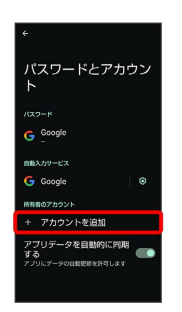

Google

5

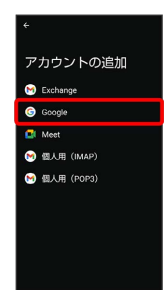

**※ Google アカウントのログイン画面が表示されます。** 

# $6$

アカウントを作成

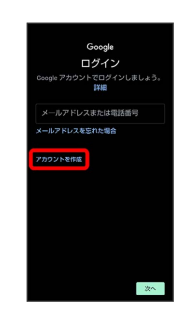

 $\overline{7}$ 

自分用

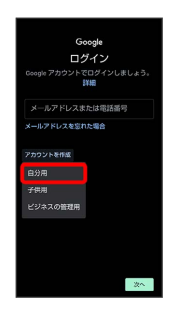

・子供用のアカウントを作成する場合は、 子供用 をタップし、画 面に従って操作してください。

33

# $\overline{\mathbf{8}}$

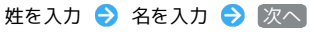

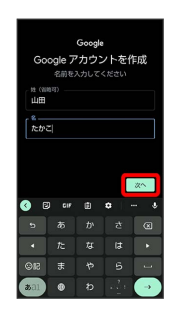

# $\overline{9}$

生年月日と性別を設定/入力 → 次へ

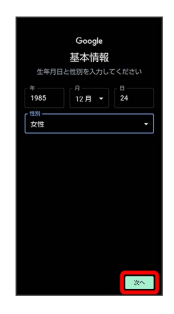

# $10$

メールアドレスを選択 ● 次へ

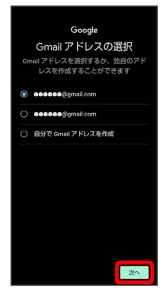

・別のメールアドレスを作成する場合は、 自分で Gmail アドレス を作成 → ユーザー名 (メールアドレス) を入力 → (次へ) と操 作してください。

# $11$

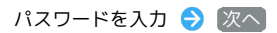

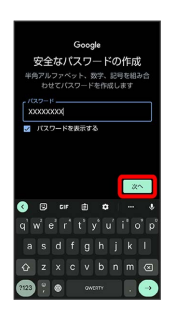

# $12$

[はい、追加します]

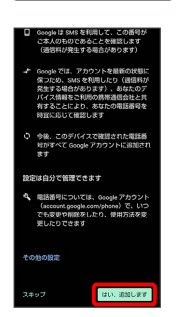

・セキュリティ保護目的でのみ電話番号を追加するときは、 その他 の設定 をタップします。以降は画面に従って操作してください。 ・電話番号の追加をしないときは スキップ をタップします。

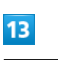

# 次へ

# $14$

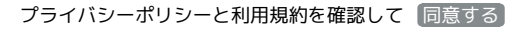

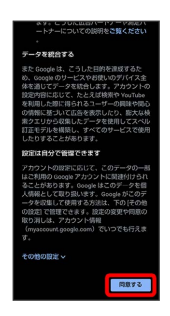

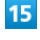

#### バックアップと復元を有効にするかどうかを設定 ● 同意する

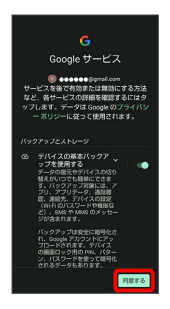

※3 アカウントの作成が完了します。
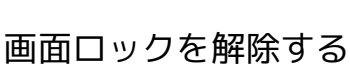

#### 画面ロックについて

本機を一定時間何も操作しないと、電池の消費を抑えるため画面が 消灯します(画面ロック状態)。

タッチパネル操作も受け付けなくなるので、誤動作を防ぐことがで きます。

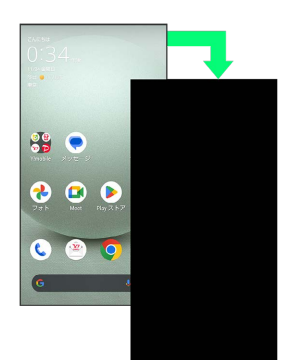

・画面点灯時に電源キーを押すと、手動で画面ロック状態にするこ とができます。

#### 音楽再生中に画面ロック状態になったとき ö

音楽再生は継続されます。画面消灯(画面ロック)中に電源キー を押すと、ロック画面に操作パネルが表示され、操作することが できます(利用するアプリによっては、動作が異なる場合があり ます)。

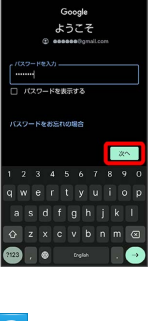

パスワードを入力 → 次へ

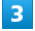

へ

 $\overline{2}$ 

ー<br>ログイ

 $\overline{1}$ 

以降は、画面に従って操作

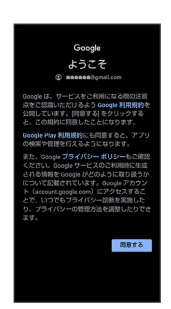

**※3** Google アカウントでのログインが完了します。

Google アカウントでログインする

Google アカウントのログイン画面でメールアドレスを入力 → 次

ご利用の準備

ご利用の準備

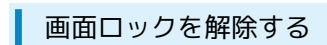

#### $\overline{1}$

画面消灯(画面ロック)中に電源キー

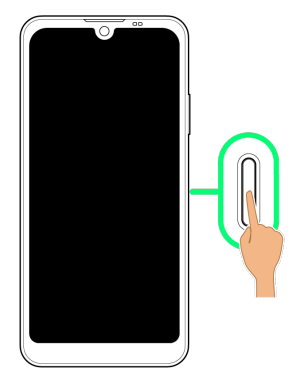

**※3** ロック画面が表示されます。

#### $\overline{2}$

ロック画面を上にフリック

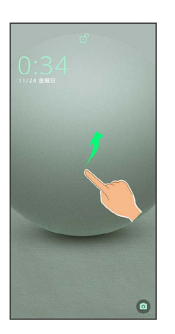

※ 画面ロックが解除されます。

・ が表示されている場合に画面を上にフリックしたときは、この あとパターン/ロックNo. (PIN) /パスワードを入力してロック を解除する操作が必要です。

■ その他の画面点灯方法について

画面消灯(画面ロック)時に、本機を持ち上げて静止すると画面 を点灯させることができます(持つと画面点灯)。詳しくは、 [「Bright Keepの設定](#page-250-0)」を参照してください。

#### 画面ロック解除方法を変更する

セキュリティを強化するため、画面を指でなぞる形を登録して解除 したり、ロックNo. (PIN) やパスワードを入力して解除したり、 指紋や顔で解除したりするように設定することもできます。詳しく は、「[指紋認証機能を利用する](#page-180-0)」、「[パターンを指でなぞって画面](#page-259-0) [ロックを解除するように設定する](#page-259-0)」、「[ロックNo.\(PIN\)で画面](#page-261-0) [ロックを解除するように設定する](#page-261-0)」、「[パスワードで画面ロックを](#page-262-0) [解除するように設定する」](#page-262-0)、[「顔認証機能を利用する](#page-264-0)」を参照して ください。

# 基礎知識/基本操作

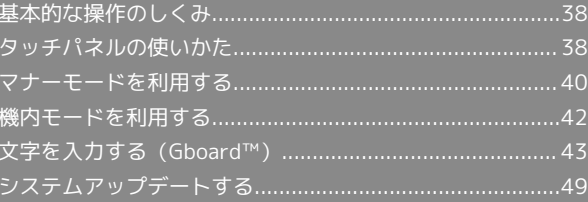

# <span id="page-39-0"></span>基本的な操作のしくみ

#### 項目選択と画面移動

項目やアイコン、画面のボタンなどをタップすると、該当する操作 の画面に移動します。

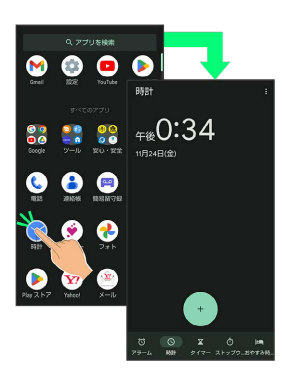

・1つ前の画面に戻るときは、 ■ をタップします。

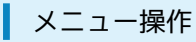

#### $\overline{1}$

画面上部の をタップすると、その画面で利用できる機能の設定 や項目が画面に表示されます。

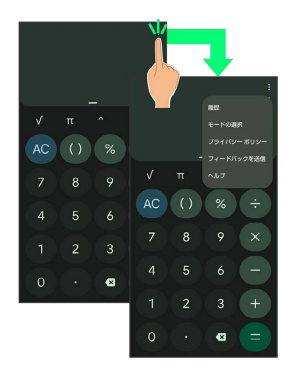

#### $\overline{2}$

画面をロングタッチすると、利用できる設定や項目が表示される画 面もあります。

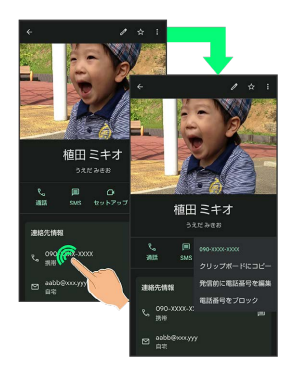

# <span id="page-39-1"></span>タッチパネルの使いかた

本機のディスプレイはタッチパネルです。指で直接触れて操作する ことができます。

#### ■ タッチパネルについて

#### タッチパネルが意図しない動作をするとき

タッチパネル(ディスプレイ)に触れていないのに本機が勝手に 動作したり、触れても本機が反応しない場合は、電源キーを押し て画面を消灯させたあと、再度電源キーを押して画面を点灯させ てから操作してください。

#### タッチパネルの利用について

次のような操作を行うと、動作しないことがあります。 ・手袋をした指や爪の先での操作

- ・ペン、ボールペン、鉛筆など先のとがったものでの操作
- ・異物をタッチパネルに載せたままでの操作
- ・水分が付着した状態での操作

#### ■ タッチパネル利用時のご注意

誤動作の原因となりますので、次の点にご注意ください。 ・濡れた指で操作しない

- ・タッチパネルに水滴がついている状態で操作しない タッチパネルに水滴がついているときは、水滴を柔らかい布な どで拭いてからご使用ください。
- ・強く押し過ぎない
- ・ディスプレイにシールやシート類(市販の保護フィルムや覗き 見防止シートなど)を貼らない

#### タップ

画面に軽く触れて、すぐに指を離します。

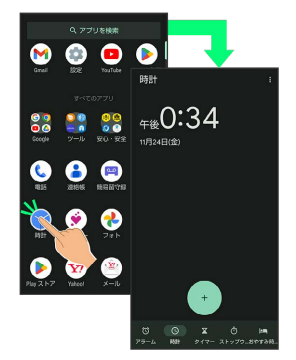

## ロングタッチ

ı

画面に軽く触れたまま、しばらくそのままにしておきます。画面が 切り替われば指を離します。

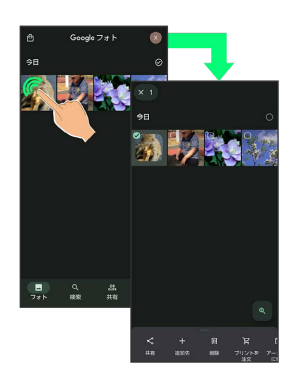

### ドラッグ

アイコンなどの対象物に軽く触れたまま、目的の位置までなぞり、 指を離します。

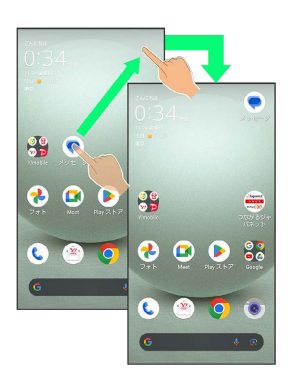

#### フリック(スワイプ)

画面に軽く触れて、上下左右に指を軽くはじきます。

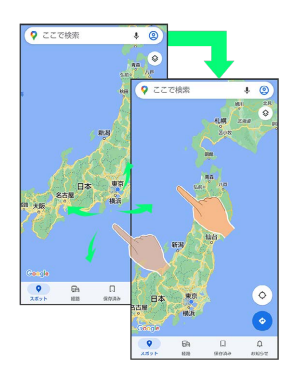

#### ピンチ

2本の指で画面に触れ、指を開いたり(ピンチアウト)、閉じたり (ピンチイン)します。

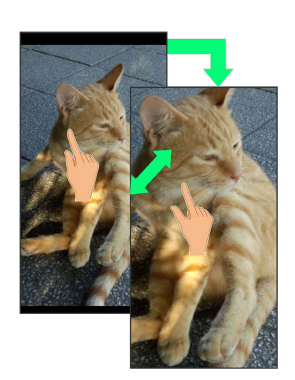

# <span id="page-41-0"></span>マナーモードを利用する

周囲に迷惑がかからないよう、着信音や操作音などが鳴らないよう に設定できます。 クイック設定パネルからマナーモードを設定することもできます。

#### ■ マナーモードの種類について

設定できるマナーモードの種類は次のとおりです。 ・バイブ 着信音や操作音は鳴らず、着信時などはバイブレータが動作し ます。 ・ミュート 着信音や操作音は鳴らず、着信時などはバイブレータも動作し ません。

#### ■ マナーモード設定中の注意

マナーモードを設定していても、写真撮影時のシャッター音、動 画撮影時の撮影開始/終了音、アラーム音、メディア音などは鳴 ります。

・アラーム音/メディア音については、「サイレント モード」 を利用することで、音が鳴らないように設定することもできま す。詳しくは、[「着信音とバイブレーションの設定](#page-235-0)」を参照し てください。

#### マナーモード(バイブ)に設定する

#### $\boxed{1}$

音量Upキー/音量Downキーを押す

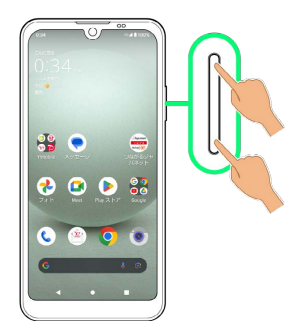

※ 音量バーが表示されます。

#### $\vert$  2

**<u>A</u> (マナーOFF)** 

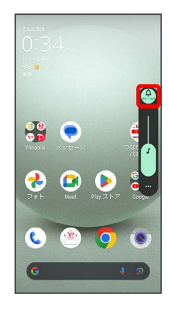

 $\vert$  3

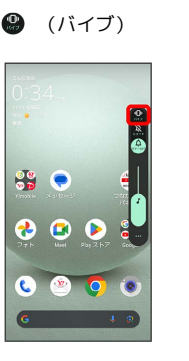

※※ マナーモード (バイブ) に設定されます。

エ マナーモード (バイブ)利用時の操作

#### クイック設定パネルから設定する

クイック設定パネルからマナーモード(バイブ)を設定すること ができます。

ステータスバーを下にフリック → 通知パネルを下にフリッ ク マナーモード OFF

※ アイコンが ◎ に変わり、マナーモード (バイブ) に設定さ れます。

#### マナーモード(バイブ)を解除する

音量Upキー/音量Downキーを押して音量バーを表示させ、 **◎** (バイブ) ● ● (マナーOFF)

※ マナーモードが解除されます。

. . . . . . . .

#### $\overline{\mathbf{1}}$

音量Upキー/音量Downキーを押す

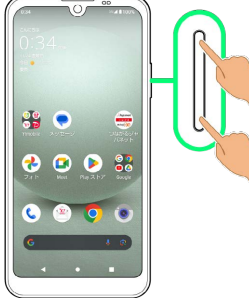

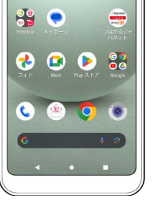

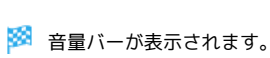

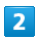

<u>4</u> (マナーOFF)

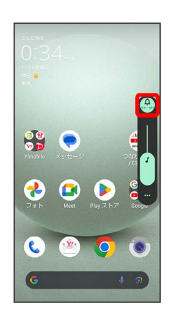

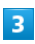

● (ミュート)

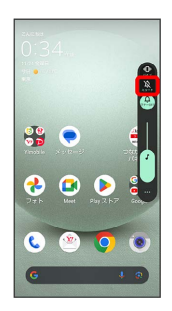

※※ マナーモード (ミュート) に設定されます。

エ マナーモード (ミュート) 利用時の操作

#### クイック設定パネルから設定する

クイック設定パネルからマナーモード(ミュート)を設定するこ とができます。

ステータスバーを下にフリック → 通知パネルを下にフリッ **ク → マナーモード OFF → マナーモード (バイブ)** 

※ アイコンが 2 に変わり、マナーモード (ミュート)に設定 されます。

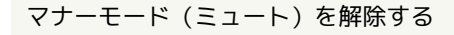

音量Upキー/音量Downキーを押して音量バーを表示させ、 <u>③</u> (ミュート) ● ● (マナーOFF)

※ マナーモードが解除されます。

# <span id="page-43-0"></span>機内モードを利用する  $\overline{4}$ [機内モード] ( ● 表示) 電源を入れたまま、電波を発する機能を無効にすることができま す。 ネットワークとインタ<br>ーネット ■ 機内モードを設定する ▲ Wi-Fi とモバイルネットワーク e 通話と SMS  $\mathbf{G}$  SIM  $\overline{1}$ + 機内モード  $\bullet$ 。<br><sub>A デザリング</sub> ホーム画面を上にフリック .<br>. ブロキシ設定 -<br>データセーバ ÷. 801  $000$ 機内モードを解除する  $\bullet$   $\bullet$   $\bullet$  $\overline{c}$ 表示)  $\overline{2}$ (動) (設定)  $\begin{array}{ccccc}\n\bullet & \bullet & \bullet & \bullet & \bullet\n\end{array}$ ことができます。 88 : 88 O  $0000$  $\bullet$  $\bullet$  $\bullet$  $\begin{array}{ccc} \bullet & \bullet & \bullet & \bullet \end{array}$  $\overline{\mathbf{3}}$ ネットワークとインターネット 設定 Q REGAR  $\frac{1}{2}$  The second control of  $\frac{1}{2}$ → ネットワークとインターネット<br>→ モバル WHL テザリング -<br>La 接続済みのデバイス **Ⅲ アプリ**<br>Ⅲ 最近使ったアプリ、デフォルトの7 ) 通知<br>2008年 2月 **※3** ネットワークとインターネット画面が表示されます。

# ※3 機内モードが設定されます。

ネットワークとインターネット画面で 機内モード ( ● )

■ 機内モード利用時のご注意

機内モード設定中でもWi-Fi機能やBluetooth®機能を有効にする

他の機器とBluetooth®機能で接続中は、機内モードを設定して もBluetooth®機能は無効になりません。

#### <span id="page-44-0"></span>キーボードについて(Gboard)

本機の文字入力は、画面に表示されるソフトウェアキーボードで行 います。ソフトウェアキーボード(Gboard)には、1つのキーに複 数の文字が割り当てられている「12 キー」と、1つのキーに1つの 文字が割り当てられている「QWERTY」などがあります。

- ・Gboardの自動更新などにより、操作や表示が変更されることがあ ります。
- ・ソフトウェアキーボードは、文字入力欄をタップすると表示され ます。非表示にするときは、■をタップします。

<span id="page-44-1"></span>キーボードを切り替える(Gboard)

#### $\overline{1}$

文字入力画面で 3 ● 信語

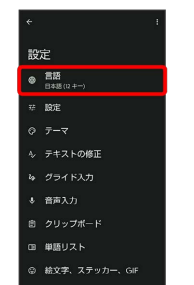

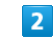

日本語

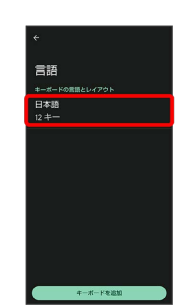

 $\overline{\mathbf{3}}$ [12 キー] / [QWERTY] / [手書き] / [GODAN] / [五十音]

・キーボードは複数選択できます。

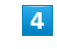

完了今今今令

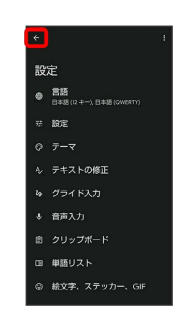

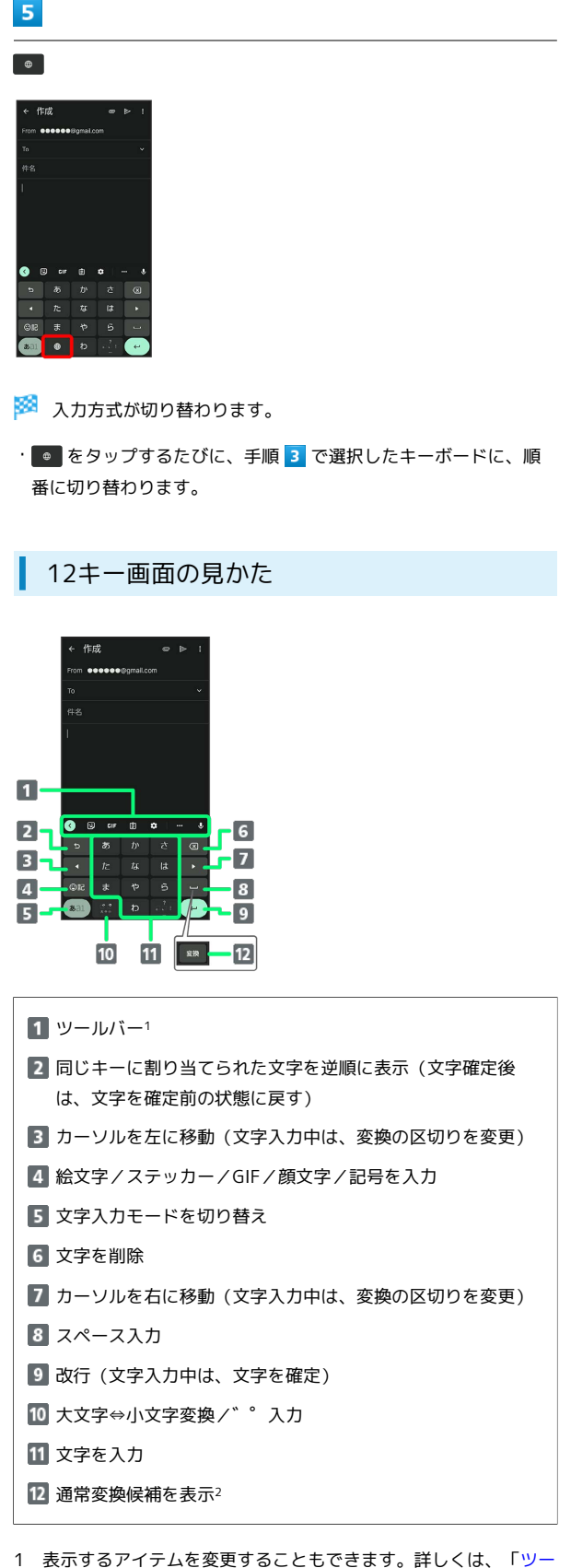

[ルバーについて\(Gboard\)](#page-46-0)」を参照してください。

2 文字入力中に表示されます。

#### QWERTY画面の見かた

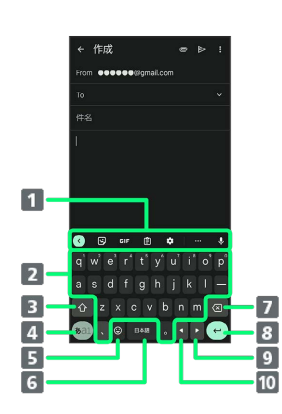

#### 1 ツールバー1

- 2 文字を入力
- 3 大文字⇔小文字を切り替え2
- 4 文字入力モードを切り替え
- 絵文字/ステッカー/GIF/顔文字/記号を入力(文字入力 中は、?を入力)
- スペース入力(文字入力中は、通常変換候補を表示)
- 7 文字を削除
- 8 改行 (文字入力中は、文字を確定)
- 9 カーソルを右に移動(文字入力中は、変換の区切りを変更)
- カーソルを左に移動(文字入力中は、変換の区切りを変更)
- 1 表示するアイテムを変更することもできます。詳しくは、「[ツー](#page-46-0) [ルバーについて\(Gboard\)](#page-46-0)」を参照してください。
- 2 をタップするたびに、「大文字入力」→「小文字入力」の 順に切り替わります。 ◎ を2回タップすると、「大文字固定入 力」に切り替わります。

#### <span id="page-46-0"></span>ツールバーについて(Gboard)

ツールバーに表示されるアイコン(アイテム)は、次のような機能 があります。また、表示されるアイテムを入れ替えることもできま す。

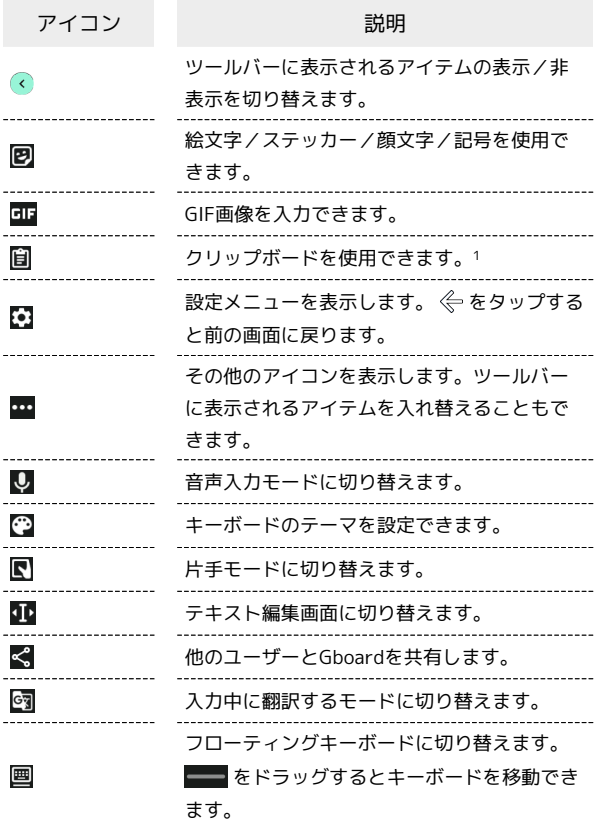

1 クリップボードをオンにする をタップして有効にしてくださ い。

#### $\overline{1}$

文字入力画面で - 1

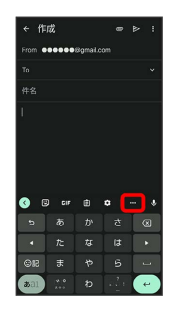

・確認画面が表示されたときは、画面に従って操作してください。

#### $\overline{2}$

追加したいアイテムをロングタッチ

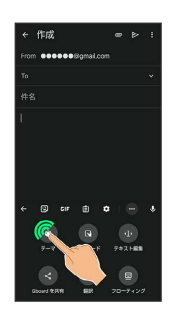

#### $\overline{\mathbf{3}}$

ツールバーの追加したい位置までドラッグ

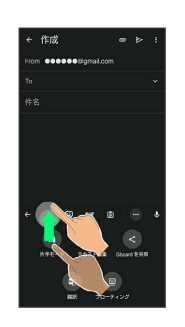

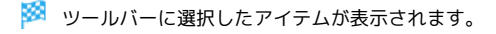

文字種(文字入力モード)を切り替える

#### $\overline{1}$

文字入力画面で 8al

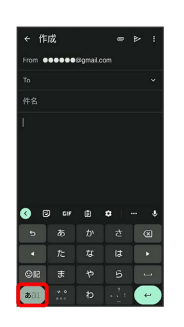

※ 文字入力モードに応じたソフトウェアキーボードが表示されま す。

・ をタップするたびに、「半角英字入力」→「半角数字入 力」→「ひらがな漢字入力」の順に切り替わります。

基礎知識/基本操作

基礎知識/基本操作

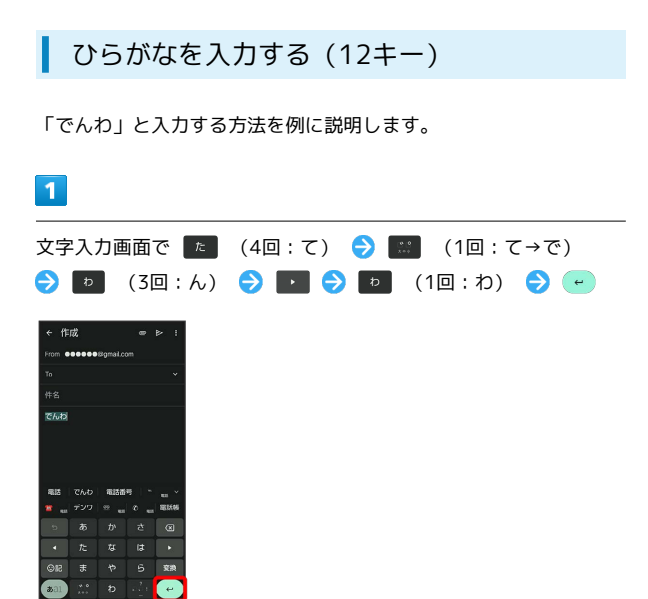

※3 「でんわ」が入力されます。

- ・同じキーに割り当てられている文字を続けて入力するときは、最 初の文字の入力後に き をタップしたあと、次の文字を入力しま す。入力した文字の背景色が変わったあとは、そのまま次の文字 が入力できます。
- ・キーをくり返しタップせず、キーをロングタッチしたときに表 示されるキー入力ガイドを利用して文字を入力することもできま す。詳しくは、[「フリック入力について](#page-47-0)」を参照してください。

#### <span id="page-47-0"></span>フリック入力について

12キーで入力するとき、キーをくり返しタップすることなく上下左 右にフリックすることで、入力したい文字を入力できます。

・キーをロングタッチすると、キー入力ガイドがポップアップで表 示されます。キーをタップしたまま入力する文字の方向へフリッ クし、入力します。

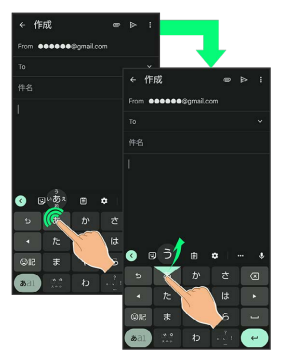

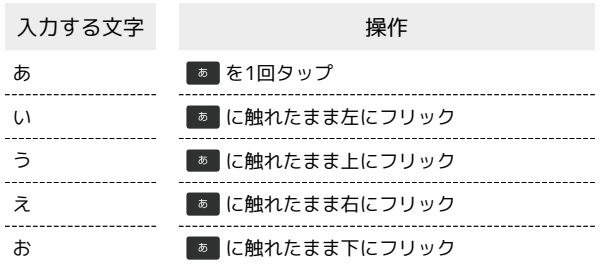

・フリック入力時のキーポップアップの有効/無効を 3 → 設 定 キー押下時にポップアップ で設定することができま す。

音声で文字を入力する

#### $\blacksquare$

文字入力画面で Q

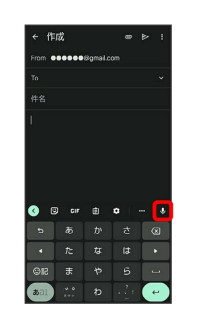

※ 音声入力画面が表示されます。

・アプリによっては、利用できないことがあります。

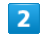

送話口に向かって話す

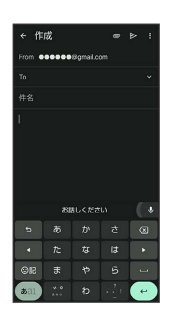

※ 話した内容が文字として入力されます。

#### 文字を修正する

「また、お願いします」を「また明日お願いします」に修正する方 法を例に説明します。

#### $\overline{\mathbf{1}}$

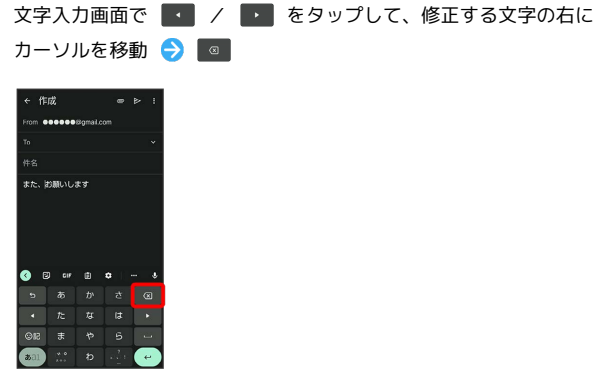

※ カーソル左の文字が消えます。

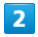

正しい文字を入力

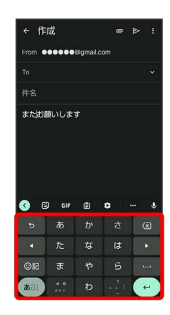

※ 修正が完了します。

#### 文字を切り取り/コピーして貼り付ける

「明日またお願いします」を「また明日お願いします」に修正する 方法を例に説明します。

・アプリにより表示されるアイコンが異なる場合があります。

#### $\overline{1}$

 $\overline{2}$ 

Œ

#### 文字入力画面の入力済みの文字をロングタッチ

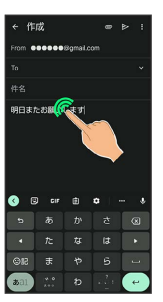

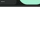

/ を左右にドラッグして、切り取り/コピーする文字を選

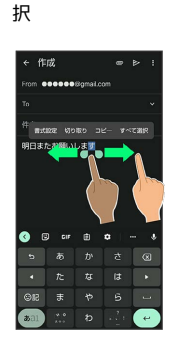

・全選択するときは、 すべて選択 をタップします。

 $\overline{\mathbf{3}}$ 

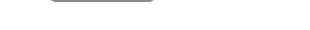

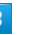

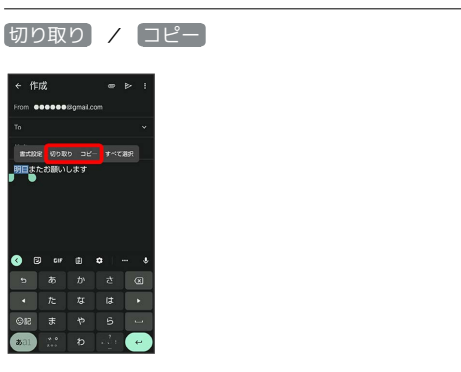

・キーボードの左上に表示される文字をタップ● 文字を編集● 完了 と操作すると、切り取り/コピーした文字を編集できま す。

# $\overline{4}$ 貼り付ける位置をタップ またお願いします 5 .<br>Liti  $6<sub>6</sub>$ [貼り付け] <mark>- Roma</mark><br>いします<br>いします instade<br>E*t*ejadanu

※3 切り取り/コピーした文字が貼り付けられます。

•● をドラッグすると、貼り付ける位置を調節できます。

- ・ツールバーに切り取り/コピーした文字が表示されているとき は、表示された文字をタップしても、貼り付けられます。
- ・ 図 貼り付ける文字をタップしても、貼り付けられます。あ らかじめクリップボードを有効にしてください。アプリによって は、利用できないことがあります。
- 文字列を共有する

文字入力画面で入力済みの文字列をロングタッチ ● 共有 → 共有方法をタップ → 画面に従って操作 ・アプリによっては、利用できないことがあります。

#### Gboardの設定を行う

Gboardに関する動作を設定できます。設定できる項目は次のとおり です。

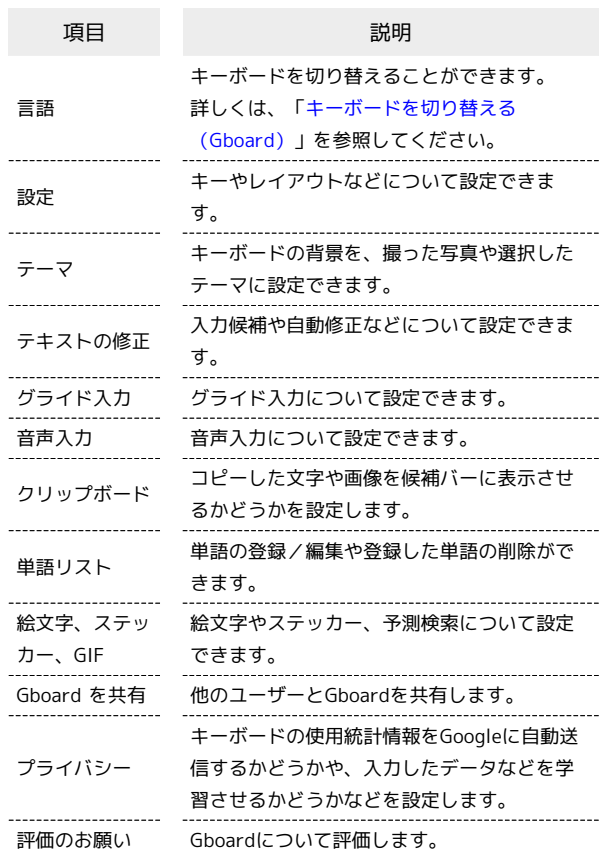

# $\overline{\mathbf{1}}$

文字入力画面で

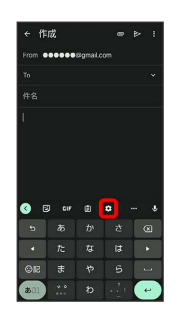

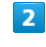

各項目をタップして設定

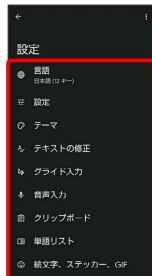

Soboardの設定が完了します。

# <span id="page-50-0"></span>システムアップデートする

ネットワークを利用して本機のシステムアップデートが必要かどう かを確認し、必要なときには手動でアップデートできます。確認/ アップデートには、通信料はかかりません。

■ システムアップデートに関するご注意

#### アプリについて

新しいアプリが追加/更新されたり、アプリの名称やアイコン、 操作方法、画面表示などが変更されたりすることがあります。 

#### システムアップデート時のご注意

システムアップデートするときは、次の点についてご注意くださ  $U_{\alpha}$ 

- ・システムアップデートには時間がかかることがあります。 ・電波状態の良い所で、移動せずに操作してください。また、 電池残量が十分ある状態で操作してください。システムアップ デート途中に電波状態が悪くなったり、電池残量がなくなる と、アップデートに失敗することがあります(アップデートに 失敗すると本機が使用できなくなることがあります)。
- ・システムアップデート中は絶対にSIMカードを取り外したり、 電源を切らないでください。アップデートに失敗することがあ ります。システムアップデートに失敗すると、本機が使用でき なくなることがあります。その場合[はお問い合わせ先](#page-319-0)までご連 絡ください。

#### データバックアップについて

本機の状況(故障・破損・水濡れなど)によっては、保存されて いるデータが破棄されることがあります。必要なデータは、シス テムアップデート前にバックアップしておくことをおすすめしま す。なお、データが消失した場合の損害につきましては、当社は 責任を負いかねますので、あらかじめご了承ください。

#### システムアップデートする

システムアップデートが必要なときは、通知が表示されます。通知 をタップし、画面に従って操作してください。通知が表示されない 場合などは、次の手順で必要かどうかを確認してアップデートでき ます。

 $\overline{1}$ 

う システム ■ デバイス情報 お困りのときは<br>ょくあるさ削、思いこ!

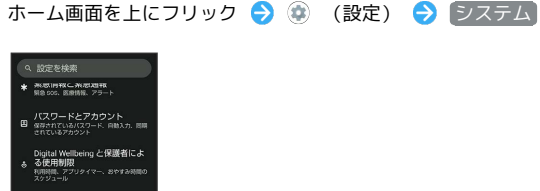

#### $\overline{2}$

システム アップデート

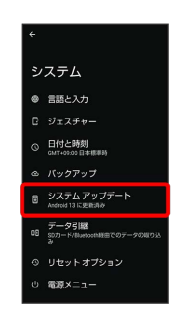

※ システムアップデート画面が表示されます。

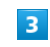

アップデートをチェック

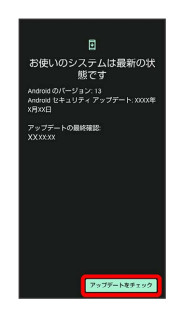

#### $\overline{4}$

以降は、画面に従って操作

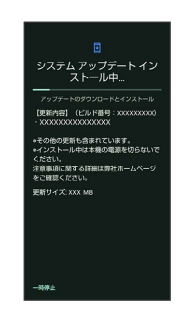

**※** システムアップデートが実行されます。

- ・システムアップデート中も他の機能を使用できます。ただし、シ ステムアップデートの通知後10日間は、システムアップデート中 に他の機能を使用していると、アップデートのインストールが一 時的に停止されます。 再開 をタップすると、インストールが再 開され、他の機能も使用可能になります。
- ・システムアップデートが進むと最後に 今すぐ再起動 が表示さ れます。タップして、システムアップデートを完了させてくださ  $\mathcal{L}_{\mathcal{L}}$

「今すぐ再起動」をタップしても再起動し  $\ddot{\omega}$ なかったとき

システムアップデートに失敗すると、本機が使用できなくなる場 合があります。本機が使用できなくなった場合は[、お問い合わせ](#page-319-0) [先に](#page-319-0)ご相談ください。

49

# 画面の見かた

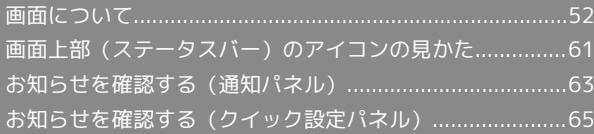

# <span id="page-53-0"></span>画面について

#### ロック画面の見かた

ロック画面は、電源を入れたときや、画面消灯(画面ロック)時に 電源キーを押したときに表示される、本機への入口となる画面で す。

ロック画面では、画面ロックを解除したり、画面右下から斜め上に フリックすることで (カメラ)をすぐに起動したりすることが できます。

お買い上げ時、ロック画面を表示するたびにロック画面の壁紙はラ ンダムで切り替わります(ロックフォトシャッフル)。ロック画面 の壁紙は変更することもできます。詳しくは、「[壁紙を変更する](#page-57-0)」 を参照してください。

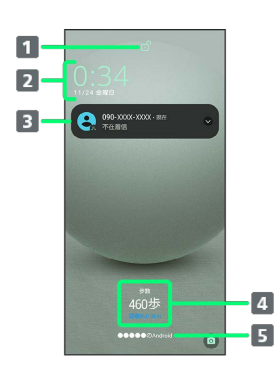

- 1 画面ロックの状態を表示
- 2 時刻と日付を表示
- 3 電話着信やメール受信、アプリからの通知などを表示1
- エモパーからのメッセージやニュースを表示 (エモパーエリ ア) 2
- 5 ロック画面のテキストを表示3
- 1 ロック画面の通知を整理 が有効のときは、1度見た通知は2度 目以降は表示されません。詳しくは、[「ディスプレイ設定」](#page-241-0)、 「[通知](#page-277-0)」を参照してください。
- 2 エモパーを設定すると表示されます。詳しくは、「[エモパーを利](#page-164-0) [用する](#page-164-0)」を参照してください。
- 3 ロック画面にテキストを追加 を設定しているときに表示されま す。詳しくは、[「ディスプレイ設定」](#page-241-0)を参照してください。

#### ホーム画面とアプリ一覧画面

本機のおもな操作は「ホーム画面」と、アプリを一覧表示した「ア プリ一覧画面」から行います。ホーム画面を上にフリックするとア プリ一覧画面が表示され、アプリを起動したり、本機の設定変更な どを行ったりすることができます(ほかのホーム画面アプリを使用 してホーム画面を変更することもできます)。

#### ホーム画面の見かた

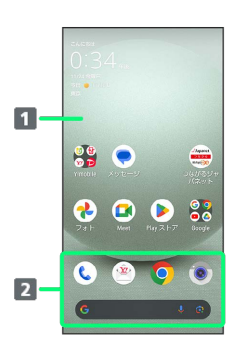

#### デスクトップシート

アプリのショートカットやフォルダ、ウィジェットを自由に 配置できます。

#### 2 お気に入りトレイ

アプリのショートカットやフォルダを自由に配置できます。 ホーム画面からすばやくアプリを起動したり、Google™ 検索 バーを利用できます。

#### ホーム画面シートを切り替える

ホーム画面シートが複数あるときは、ホーム画面を左右にフリック すると、ホーム画面シートを切り替えることができます。

・ホーム画面にウィジェットや機能ショートカットを追加するこ とで、ホーム画面シートを増やすこともできます。詳しくは、 [「ショートカットを追加する」](#page-58-0)、[「ウィジェットを追加する](#page-59-0)」を 参照してください。

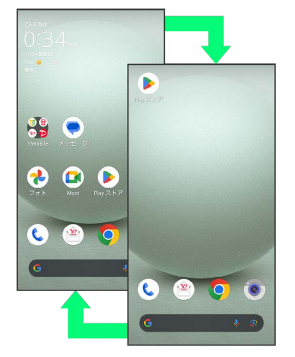

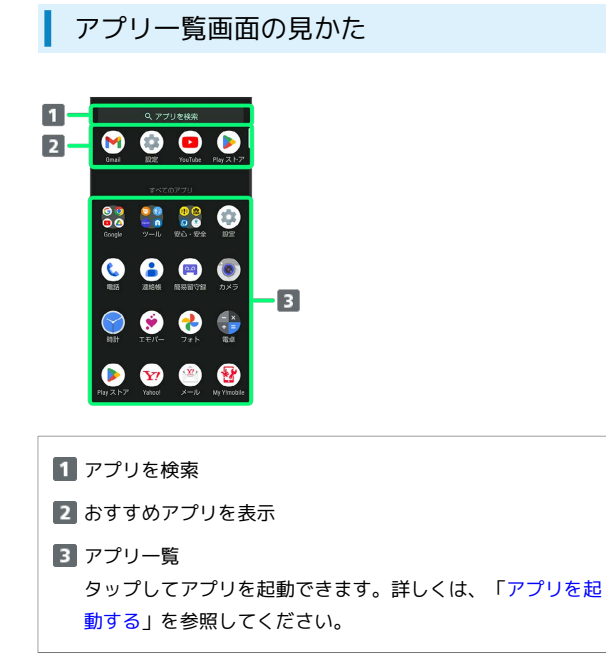

#### ナビゲーションバー

画面下部のアイコンが表示される領域を、「ナビゲーションバー」 と呼びます。アイコンをタップまたはドラッグ、フリックして操作 できます。

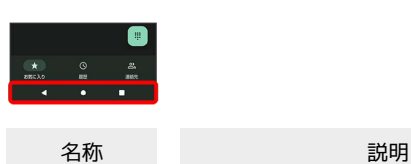

 $\blacksquare$ 

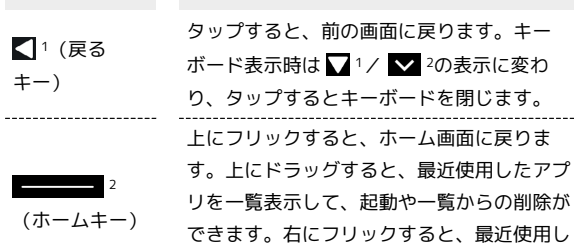

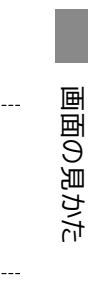

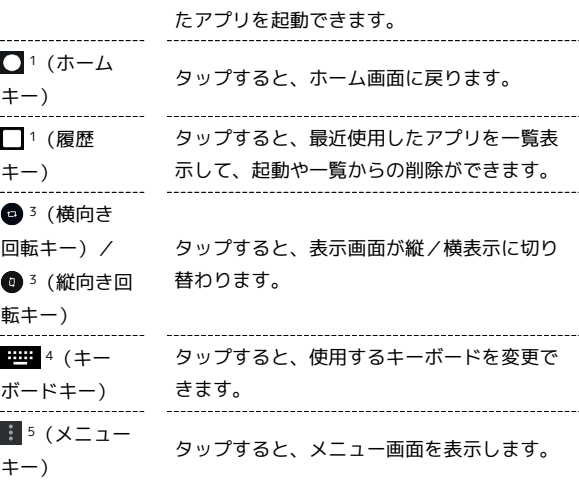

- 1 3 ボタン ナビゲーション が有効のときに表示されます。詳し くは、「[クイック操作の設定」](#page-248-0)、[「システムの設定」](#page-267-0)を参照して ください。
- 2 「ジェスチャーナビゲーション】が有効のときに表示されます。詳 しくは、[「クイック操作の設定」](#page-248-0)、「[システムの設定」](#page-267-0)を参照し てください。
- 3 画面の自動回転 が無効のときに、本機を縦/横向きに回転さ せると表示されます。詳しくは、[「クイック設定パネルの見か](#page-67-0) [た](#page-67-0)」、「[ディスプレイ設定」](#page-241-0)、[「ユーザー補助](#page-280-0)」を参照してくだ さい。
- 4 ソフトウェアキーボード表示中に表示されます。
- 5 アプリによって表示されることがあります。

#### 縦画面と横画面

本機を横向きに回転させると、ナビゲーションバーに ● が表示さ れます。 をタップすると、表示画面が横表示に切り替わりま す。縦表示に切り替えるときは、本機を縦向きに回転させて ● を タップします。

 $\boxed{\text{min}}$ の自動回転 $\boxed{\text{epsilon}}$ 有効にしているときは、本機を横向きに回転さ せると、自動的に表示画面も横表示に切り替わります。詳しくは、 「[クイック設定パネルの見かた](#page-67-0)」、「[ディスプレイ設定](#page-241-0)」、「[ユー](#page-280-0) [ザー補助](#page-280-0)」を参照してください。

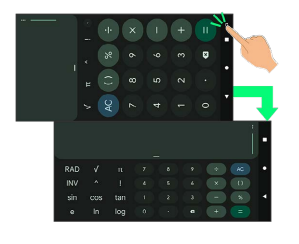

#### マルチウインドウ

本機の表示画面を分割し、2つのアプリを表示、操作できます。

・アプリによっては、マルチウインドウで表示できないものがあり ます。

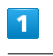

 $\Box$ 

# 88 0  $\qquad \qquad \oplus$  $000$   $\frac{33}{20}$  $\bullet$ ù6

※2 アプリの使用履歴画面が表示されます。

#### $\overline{2}$

アプリの履歴を左右にドラッグして、操作したいアプリの履歴を選 択

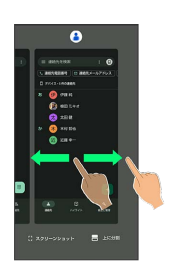

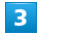

[上に分割]

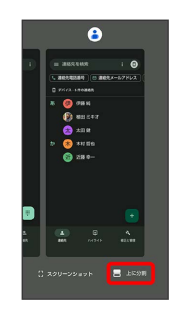

※ 選択したアプリが画面上部に表示されます。

アプリの履歴を左右にドラッグして、次に操作したいアプリの履歴 をタップ

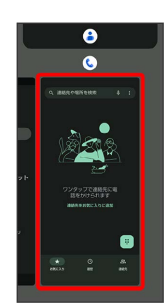

※3 選択したアプリが画面の上下に表示されます(マルチウインド ウ画面)。

・アプリの使用履歴画面でアプリの履歴のアイコンをタップ ♪ ■ に分割 と操作しても画面を分割できます。

■■ マルチウインドウ画面表示時の操作

マルチウインドウ上部/下部の領域を変更する

仕切りバー ( ■■ ) を上下にドラッグ

マルチウインドウ上部/下部の画面を入れ替える

仕切りバー (■■ )を2回タップ

マルチウインドウを終了する

仕切りバー (■■)を上下にフリック

#### スクリーンショットを撮る

電源キーと音量Downキーを同時に押すと、表示されている画面のス クリーンショットを撮ることができます。

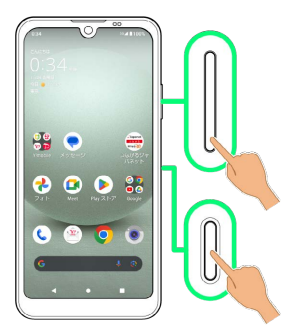

- ・一部、利用できないアプリもあります。
- ・撮ったスクリーンショットは、 (2) (フォト)などから確認する ことができます。
- ·スクリーンショットを撮ったあと、「キャプチャ範囲を拡大<sup>]</sup>を タップすると、撮った画面に表示されていない領域まで、範囲を 拡大/縮小して保存できます。画面に従って操作してください。 画面によっては対応していない場合があります。
- ・Clip Nowを利用して、画面の隅をロングタッチして、スクリーン ショットを撮ることもできます。詳しくは、「[スクリーンショッ](#page-170-0) [トを撮る\(Clip Now\)](#page-170-0)」を参照してください。

#### 画面を録画する

表示中の画面を動画として録画できます。

・撮った動画は内部ストレージに保存され、 (2) (フォト)などか ら確認することができます。

#### $\overline{1}$

ステータスバーを下にフリック

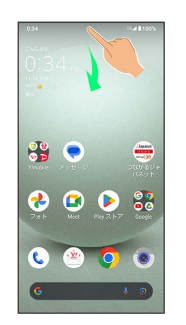

※2 通知パネルが表示されます。

#### $\overline{2}$

通知パネルを下にフリック

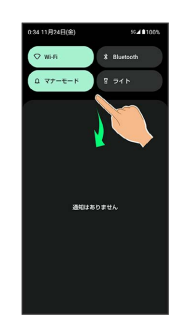

※ クイック設定パネルが表示されます。

・通知パネルが開いてない状態で、ステータスバーを2本の指で下に フリックしても、クイック設定パネルが表示されます。

# $\overline{\mathbf{3}}$

スクリーン レコード 開始

| 0.24                      |                    | Winobile 50.4 \$100% |
|---------------------------|--------------------|----------------------|
|                           | Ġ.                 |                      |
| ≞ ਪ⊃੭੭⊼੯੩<br>≌ੰ∩ਸ         | テザリング<br>ä<br>cos  |                      |
| バッテリーセー<br>R<br>Q11       | <b>88 ニアバイシェーン</b> |                      |
| 「のキャスト<br>l,<br>Wi Fi 开压纸 | ⊙ スクリーン!<br>■ 関始   | ٠                    |
| $75 - 4$<br>to.<br>アワーム未お | 関 08 コードの)         | $\lambda$            |
|                           |                    |                      |
|                           |                    |                      |
|                           |                    |                      |
|                           |                    |                      |

<sup>※</sup> スクリーンレコード開始画面が表示されます。

55

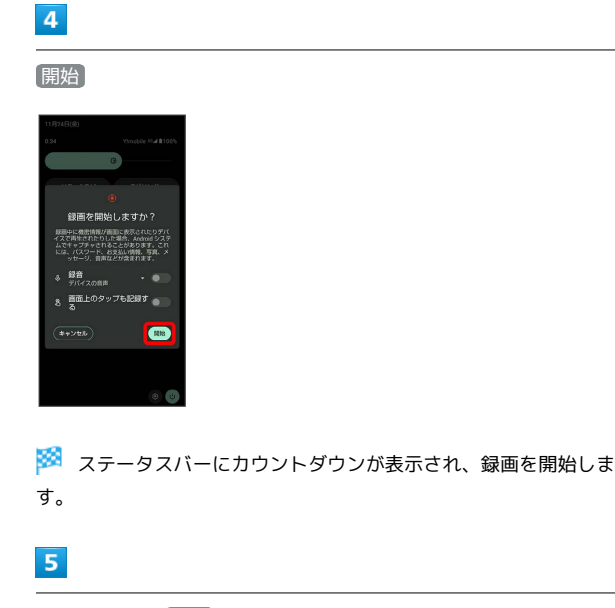

通知パネルで 停止

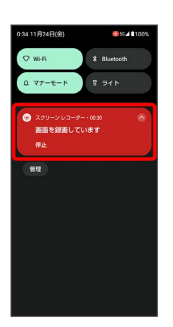

#### ※ 録画が停止します。

・クイック設定パネルで スクリーン レコード 停止 をタップして も録画を停止できます。

#### ■画面録画時の操作

録画する動画に音声を含めるかどうかを設定する

スクリーンレコード開始画面で「録音」の ● ● / ●

- ● をタップすると有効( ●)に、● をタップすると 無効( )に切り替わります。
- 録音 をタップすると、録音する音声を設定できます。

録画中のタップ操作を白い丸で記録するかどうかを 設定する

スクリーンレコード開始画面で「画面上のタップも記録する」  $\circledcirc \bullet$ 

• ● をタップすると有効( ●)に、● をタップすると 無効(■)に切り替わります。

#### ■画面を録画するときのご注意

アプリによっては録画できない場合があります。

<span id="page-57-0"></span>壁紙を変更する

#### $\blacksquare$

ホーム画面のアイコンがない場所をロングタッチ

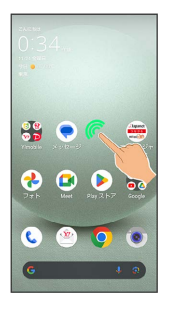

#### $\overline{2}$

#### 壁紙とスタイル

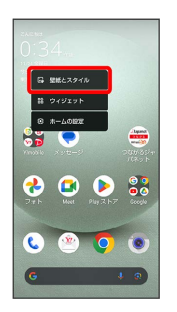

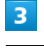

#### 画像を選択

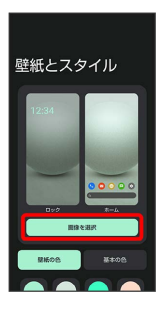

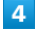

#### 「プリセット画像」下部から壁紙を選択/「アプリから選択」下部 からアプリをタップして壁紙を選択

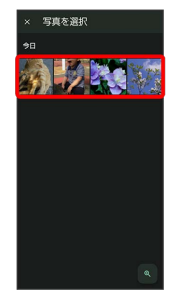

- ・壁紙を選択したあと、ピンチイン/ピンチアウト/ドラッグする と表示範囲を調整できます。
- ・選択したアプリによっては操作が異なる場合があります。画面に 従って操作してください。

ホーム画面 / ロック画面 / ホーム画面とロック画面

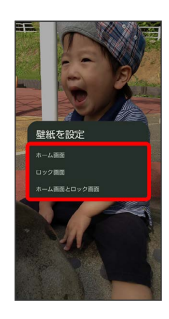

※ 設定が完了します。

- ・選択したアプリによっては操作が異なる場合があります。画面に 従って操作してください。
- ・ ホーム画面 をタップすると、ホーム画面にのみ選択した壁紙を 設定できます。
- ・ ロック画面 をタップすると、ロック画面にのみ選択した壁紙を 設定できます。
- ・ ホーム画面とロック画面 をタップすると、ホーム画面とロック 画面の両方に選択した壁紙を設定できます。

#### ■ 壁紙変更時の操作

ロックフォトシャッフル/ホームフォトシャッフル を利用する

ロック画面/ホーム画面を表示するたびに壁紙をランダムで切り 替えます。

ホーム画面のアイコンがない場所をロングタッチ●■壁紙と スタイル ● ロック・ホームフォトシャッフル ● ロック フォトシャッフル / ホームフォトシャッフル ( 表 示) → フォルダを選択 → ロックフォトシャッフル/ホー ムフォトシャッフルで表示させる画像を選択( √ 表示)

・選択した画像がランダムで表示されます。

- シャッフル間隔の設定 をタップすると、画像をランダムに切 り替える間隔を選択できます。
- · 選択した画像を確認 をタップすると、選択した画像を確認で きます。
- ·ホーム画面を上にフリック → (2) (設定) → AQUOSトリッ ク ● ロック・ホームフォトシャッフル と操作してもロッ クフォトシャッフル/ホームフォトシャッフルを利用できま す。

#### My AQUOSを利用する

ホーム画面のアイコンがない場所をロングタッチ● タイル → 画像を選択 → My AQUOSからダウンロード ● 画面に従って操作

#### <span id="page-58-0"></span>ショートカットを追加する

#### $\mathbf{1}$

アプリ一覧画面でアプリをロングタッチし、「ホーム画面に追加」 までドラッグ

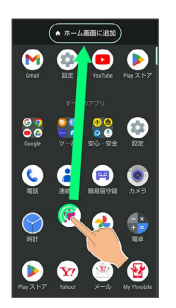

**※** ショートカットが自動で追加されます。

#### ■ 機能ショートカットについて

アプリをロングタッチすると、アプリにより機能へのショート カットが表示される場合があります。機能ショートカットをロン グタッチし、ホーム画面の追加したい位置で指を離すと、機能へ のショートカットとして追加することができます。 ・右端までドラッグすると、シートを1枚増やして追加できま

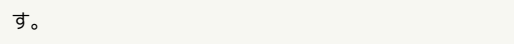

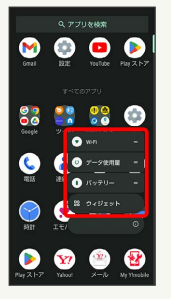

#### ■ ショートカットを削除する

ホーム画面でショートカットのアイコンをロングタッチ → 「削除」までドラッグ

#### <span id="page-59-0"></span>ウィジェットを追加する

追加できるウィジェットは次のとおりです。 検索バーの入力欄をタップして検索文字列を入力すると、アプリや ウィジェットを検索できます。 検索バーの下に、おすすめのウィジェットが表示されます。

ーラィー<br>ジェット名 ジェット名 時計エモパー 日時や現在地の天気、エモパーからのあいさ つを表示します。 エモパーとのコミュニケーション度合いなど エモパー を確認したり、エモパーの設定をすることが できます。 \_\_\_\_\_\_\_\_\_\_\_\_\_\_\_\_\_\_\_\_\_\_\_ からだメイト (からだメイト)を起動したり、現在の歩 数を表示します。 カレンダー ス ケジュール 近い予定を表示します。 カレンダーの ., ファン・ツンス<br>[月] ビュー ワインターを表示します。<br>-データ引継のショートカットを利用できま す。 ドライブのク Google ドライブ™を利用できます。 イック操作 ファイルの候補 Google ドライブ内のファイルを検索できま す。 Google ドライブに保存しているデータをすぐ ドライブの ショートカット に確認できます。 ドライブのス Google ドライブのスキャン機能を利用できま す。 キャン 過去に撮影した写真や動画の一部を表示しま 思い出の写真 す。 人物とペット 指定した人物やペットの写真を表示します。 運転モード 運転モードで地図を表示します。 経路を検索 あらかじめ目的地を登録しておくことで、現 在地からの経路をすぐに検索できます。 現在地を共有 指定した相手とリアルタイムの現在地情報を 共有できます。 交通状況 現在地付近の交通状況を確認できます。 友だちの現在地 指定した相手の現在地情報を確認できます。 最近のメッセージや不在着信、最新のステー 会話 タスが表示されます。 アナログ アナログ時計を表示します。 スタック 縦型の時計を表示します。 ストップウォッ ストップウォッチを利用できます。 チ デジタル デジタル時計を表示します。 ワールド 設定した世界の都市の時間を表示します。 設定のショート 設定のショートカットを利用できます。 カット 天気 選択した地域の天気を表示します。 特定の連絡先の詳細情報を確認したり、すぐ Individual

にメッセージを作成したり電話を発信できま

お気に入りの連 お気に入りの連絡先のショートカットを作成 絡先 できます。 直接メッセージ 特定の連絡先を宛先にして、すぐにSMSを作 を送る 成できます。 直接発信 特定の電話番号にすぐに発信できます。 連絡先 特定の連絡先の詳細を確認できます。 簡単で見やすいホーム画面と読みやすい文字 かんたんモード に設定できます。 AQUOS トリッ AQUOSトリックを表示します。 ク Chrome のブッ Chrome™のブックマーク一覧を表示します。 クマーク<br>-----------------------Chromeを起動してミニゲームを遊ぶことがで Chrome Dino きます。 Chrome で検索 Chromeの検索を利用できます。 Chrome の 検索画面やシークレットタブなどのショート ショートカット カットが表示されます。 あなたの利用 時間 1日のアプリの利用時間を確認できます。 選択したラベルのメールをすぐに確認できま Gmail す。 Gmailのラベル 選択したラベルのメールを表示します。 スナップショッ 日時や天気、カレンダーの予定などを表示し ト ます。 検索 ウェブサイトや本機内を検索できます。 Sound Search 近くで流れている曲の名前を検索できます。 クイックビュー Google ニュース™のピックアップを表示しま す。 Google ニュー Google ニュースを表示します。 ス リスト表示 Google ニュースをリスト表示します。 (Google TV)を起動して、ストリーミン Google TV グ、ライブテレビ、音楽などのコンテンツを 視聴することができます。 ..................... (My AQUOS) を起動してメーカーサイト My AQUOS にアクセスできます。  $(1x1)$  Y! Y!mobile メールの利用ができます。未読数が mobile メール 表示されます。 未読数 Yahoo!検索 Yahoo!の検索を利用できます。 クイック操作 (YouTube)を起動したり、動画コンテン ツを検索できます。 ----------------------検索 YouTube™の動画コンテンツを検索できま す。 ターンテーブル 最近再生した音楽にアクセスできます。 再生中 ● (YT Music) を起動したり、音楽を再生で きます。

ウィ

Contact

す。

ホーム画面のアイコンがない場所をロングタッチ

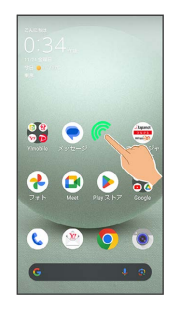

## $\overline{2}$

ウィジェット

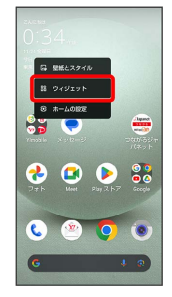

**※3** ウィジェット一覧が表示されます。

・確認画面が表示されたときは、画面に従って操作してください。

#### $\overline{\mathbf{3}}$

追加したいウィジェットのアプリ名をタップ

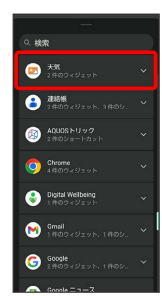

#### $\overline{4}$

追加したいウィジェットをロングタッチ

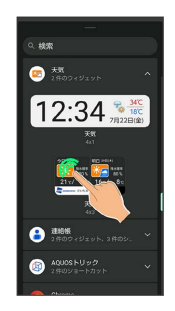

# $5\overline{5}$

ホーム画面の追加したい位置までドラッグ

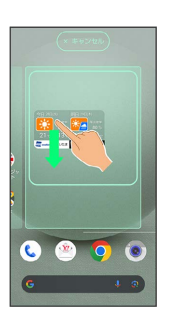

※3 ウィジェットが追加されます。

・右端までドラッグすると、シートを1枚増やして追加できます。

■ ウィジェットを削除する

ホーム画面でウィジェットをロングタッチ → 「削除」までド ラッグ

#### フォルダを追加する

- フォルダを追加し、アイコンをまとめることができます。
- ・お気に入りトレイやアプリ一覧画面にもフォルダを作成できま す。

#### $\boxed{1}$

ホーム画面で、まとめたいアイコンをロングタッチ

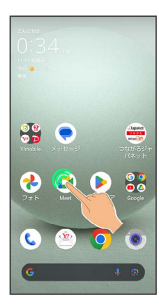

# $\overline{2}$

まとめたいアイコンにドラッグ

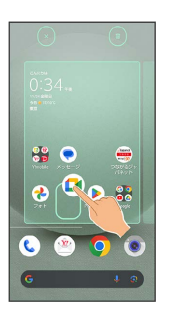

※3 フォルダが追加され、2つのアイコンがフォルダ内に保存され ます。

#### 1 フォルダ利用時の操作

#### フォルダ名を変更する

ホーム画面でフォルダをタップ → ウィンドウ下部のフォルダ 名入力欄をタップ● フォルダ名を入力● ○

・お気に入りトレイやアプリ一覧画面でも同様に操作できます。 

アイコンをフォルダに入れる

ホーム画面でアイコンをロングタッチ フォルダにドラッグ ・お気に入りトレイやアプリ一覧画面でも同様に操作できます。

アイコンをフォルダから出す

ホーム画面でフォルダをタップ → アイコンをロングタッチ ● フォルダ外にドラッグ

・お気に入りトレイやアプリ一覧画面でも同様に操作できます。

#### フォルダを削除する

ホーム画面でフォルダをロングタッチ ● 「削除」までドラッ グ

- ・お気に入りトレイでも同様に操作できます。
- ・フォルダ内のアプリも削除されます。

#### アイコンやウィジェットの配置を変更する

アイコンは、お気に入りトレイやアプリ一覧画面でも配置を変更で きます。

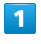

```
ホーム画面で、アイコン/ウィジェットをロングタッチ
```
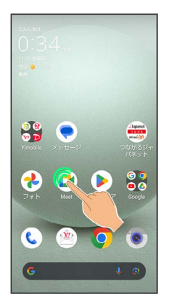

 $\overline{2}$ 

移動する位置までドラッグ

**※** アイコン/ウィジェットが移動します。

・アイコンをフォルダにドラッグすると、フォルダ内に移動するこ とができます。

#### ■ ホーム画面の設定をする

#### 設定できる項目は次のとおりです。

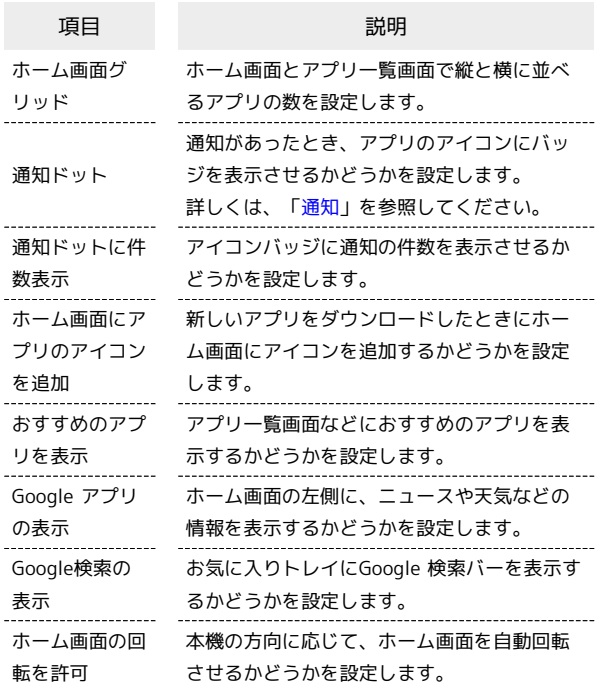

#### $\overline{1}$

ホーム画面のアイコンがない場所をロングタッチ

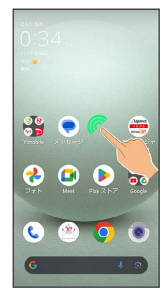

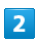

ホームの設定

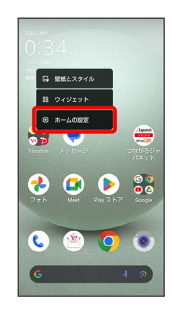

#### $\overline{\mathbf{3}}$

各項目を設定

※ 設定が完了します。

# <span id="page-62-0"></span>画面上部(ステータスバー)のアイコ ンの見かた

画面上部には、新着メールなどをお知らせする通知アイコンや、本 機の状態を示すステータスアイコンが表示されます。

### ステータスバーの見かた

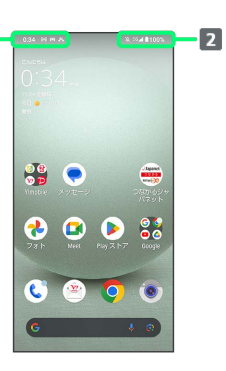

 $\blacksquare$ 

1 お知らせや警告などを表示(通知アイコン)

2 本機の状態などを表示 (ステータスアイコン)

# おもな通知アイコン

ステータスバーの左側に表示されるアイコンには、次のようなもの があります。

・ロック画面では、通知アイコンは表示されません。

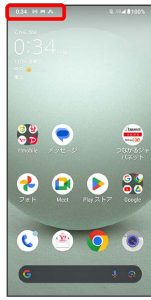

アイコン こうしょう 意味 12:34 時刻  $\lceil \cdot \rceil$ 電池残量が約20%以下  $\overline{\mathbf{C}}$ 発信中/着信中/通話中  $\overline{\mathbf{C}}$ 保留中  $\boldsymbol{\mathsf{x}}$ 不在着信あり  $^{\circ}$ 新着簡易留守録あり  $\infty$ 新着伝言メッセージあり 新着+メッセージ/SMS/Y!mobile メールあ 溪 り . . . . . . . . M 新着Gmail™あり  $\blacktriangle$ 緊急速報メールあり アラーム鳴動中/スヌーズ設定中/次のア  $\bullet$ ラームあり カレンダーの予定通知 31  $\otimes$ アプリの更新通知 M アプリのインストール完了  $\sqrt{2}$ 高品質の公共ネットワーク利用可能 O データ通信無効  $\mathbf{1}$ データ送信  $\mathbf{L}$ データのダウンロード/受信 氺. Bluetooth®によるデータ受信要求  $\blacktriangle$ エラー表示<sup>1</sup>  $\Box$ SDカードマウント中  $\bullet$ 隠れた通知あり  $\overline{\mathbf{O}}$ 内部ストレージの空き容量低下  $\blacksquare$ システムアップデート情報あり

1 何らかのエラーが発生したときに表示されます。

おもなステータスアイコン

ステータスバーの右側に表示されるアイコンには、次のようなもの があります。

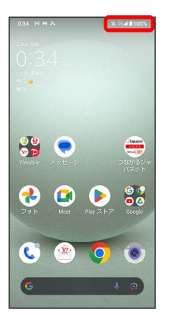

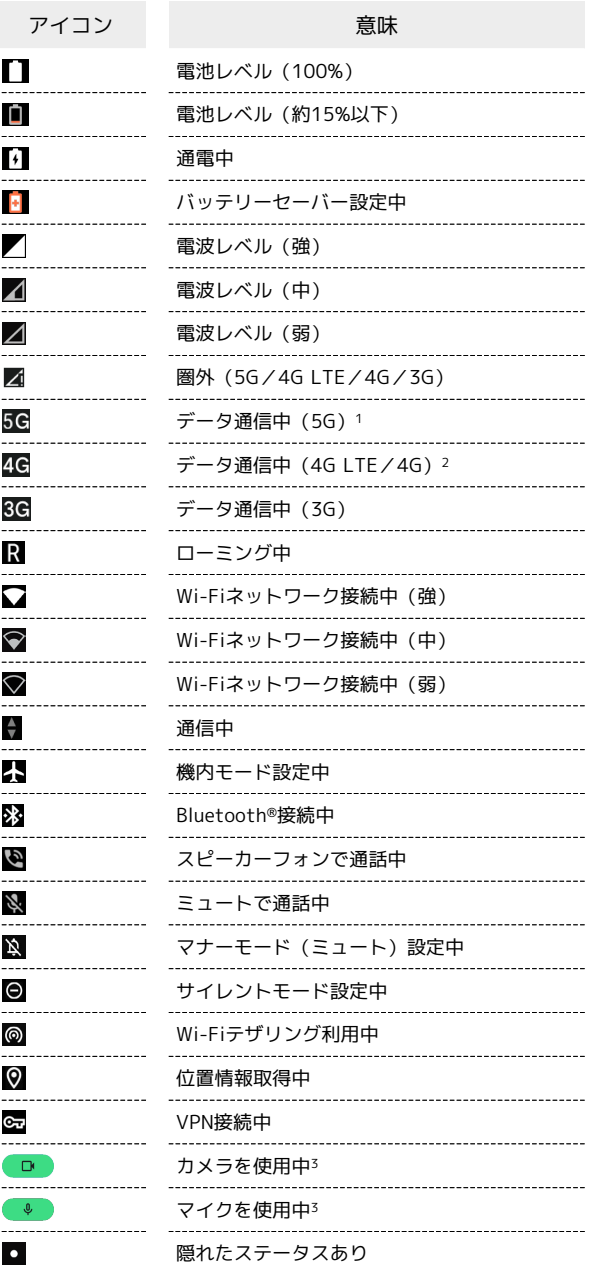

- 1 お使いの端末画面上(画面上部)に待ち受け時は「5G」と表示 されている場合でも、通信を行う際は表示が「4G」に切り替わ り、4G通信が使用される場合があります。
- 2 本機はFDD-LTE (SoftBank 4G LTE) およびAXGP (SoftBank 4G)に対応しており、どちらに接続していてもこのアイコンが 表示されます。また、SoftBank 4Gに優先的に接続します。

3 アプリがカメラ/マイクの使用を開始すると表示されます。カメ ラ/マイクを使用している間は緑色の点で表示されます。

# <span id="page-64-0"></span>お知らせを確認する(通知パネル)

通知パネルでは、通知やステータスの詳細を確認することができま す。

#### 通知パネルを開く ı

#### $\boxed{1}$

ステータスバーを下にフリック

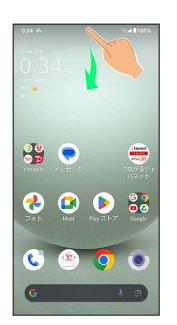

※3 通知パネルが表示されます。

■ 通知パネルを閉じる

通知パネルを上にフリック

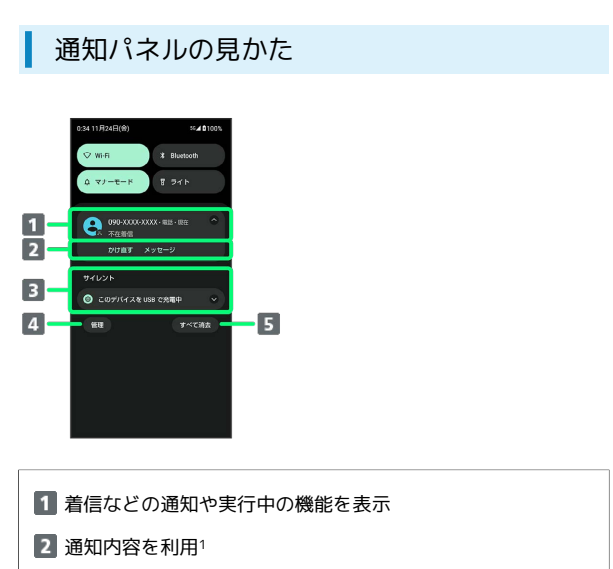

- サイレント通知
- 4 通知を管理
- 通知をすべて削除し、通知パネルを閉じる
- 1 通知によって利用できる機能は異なります。たとえば着信の通 知では、着信のあった電話番号に発信したり、SMSを送信できま す。

■ 通知パネルの操作

通知パネルから通知の詳細/簡易表示を切り替える

通知パネルで、通知を2本の指で同時に下/上にドラッグ、また はピンチアウト/ピンチイン

・通知によっては切り替えできないものもあります。

#### 通知の設定を行う

通知パネルで、通知をロングタッチ ● 韓● 画面に従って 操作

・通知によって設定できる項目は異なります。

#### 通知を確認する

 $\overline{\mathbf{1}}$ 

ステータスバーを下にフリック

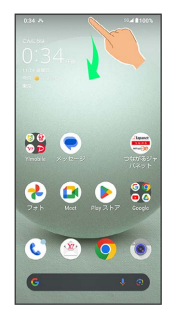

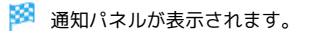

通知を削除する

#### $\blacksquare$

ステータスバーを下にフリック

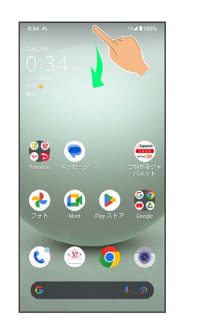

※3 通知パネルが表示されます。

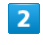

削除したい通知を左右にフリック

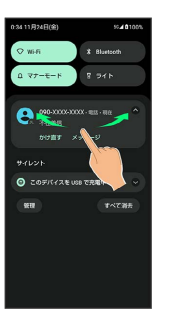

※ 通知が削除されます。

・通知によっては削除できないものもあります。

#### 通知を全件削除する

#### $\overline{\mathbf{1}}$

ステータスバーを下にフリック

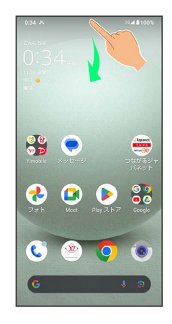

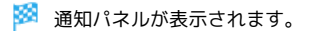

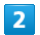

すべて消去

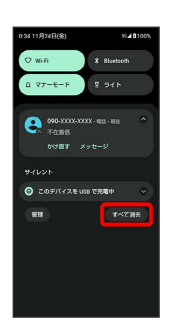

※ 通知が全件削除されます。

・通知によっては削除できないものもあります。

# <span id="page-66-0"></span>お知らせを確認する(クイック設定パ ネル)

クイック設定パネルでは、アイコンをタップして機能のON/OFFな どを設定できます。

クイック設定パネルを開く

# $\overline{1}$

ステータスバーを下にフリック

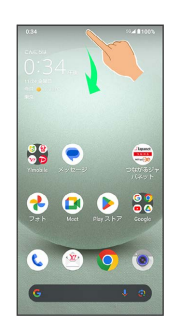

※2 通知パネルが表示されます。

#### $\overline{2}$

通知パネルを下にフリック

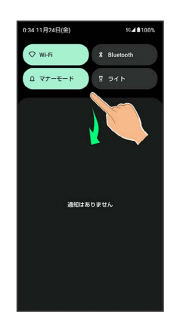

※ クイック設定パネルが表示されます。

・通知パネルが開いてない状態で、ステータスバーを2本の指で下に フリックしても、クイック設定パネルが表示されます。

+ クイック設定パネルを閉じる

ナビゲーションバーを上にフリック

<span id="page-67-0"></span>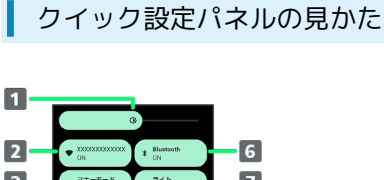

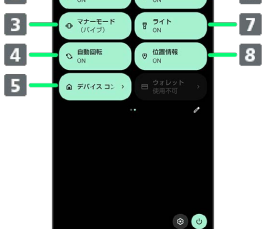

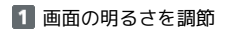

- 2 Wi-FiのON/OFFを切り替え
- **3 マナーモード (OFF/バイブ/ミュート) の切り替え**
- 4 画面の自動回転のON/OFFを切り替え
- 5 デバイスコントロールの起動
- Bluetooth®機能のON/OFFを切り替え
- 7 ライトの点灯/消灯を切り替え
- 8 位置情報のON/OFFを切り替え

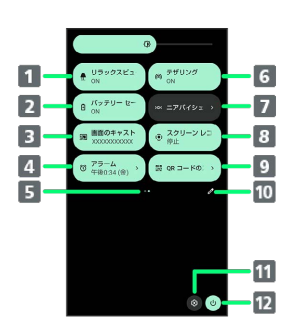

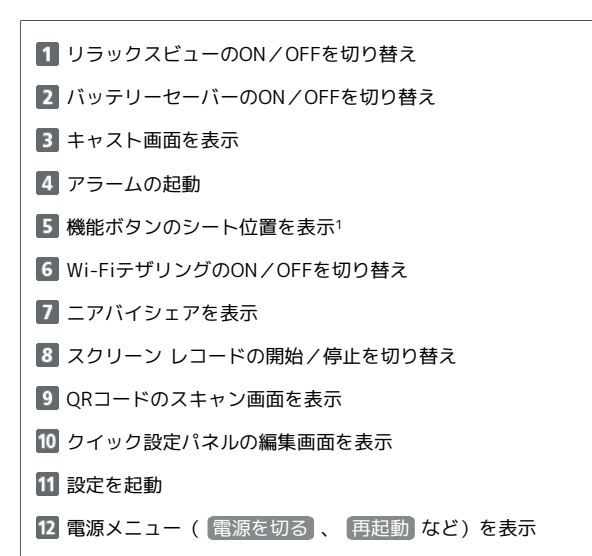

- 1 機能ボタンの表示領域を左右にフリックすると、シートを切り替 えることができます。
- 音楽再生中の表示について

クイック設定パネル内に操作パネルが表示され、再生/一時停止 などの操作ができます。

■■ クイック設定パネルをアレンジする

機能ボタンを並べ替える

クイック設定パネルで / ● 機能ボタンをロングタッチ ● ドラッグして並べ替え

#### 機能ボタンを追加する

クイック設定パネルで 「タイルを追加するには長押し してドラッグ」の下部にある機能ボタンをロングタッチ● 配 置する位置までドラッグ

#### 機能ボタンを削除する

クイック設定パネルで 機能ボタンをロングタッチ 「削除するにはここにドラッグ」までドラッグ

クイック設定パネルをリセットする

クイック設定パネルで / → : → リセット

# 電話/電話帳

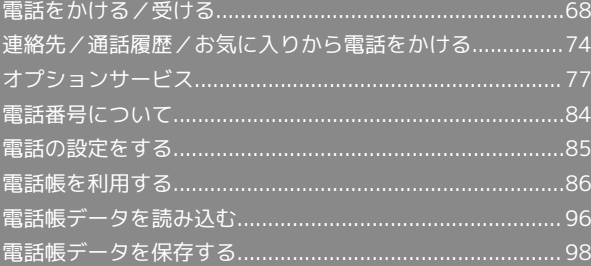

# <span id="page-69-0"></span>電話をかける/受ける

直接ダイヤルして電話をかける方法や、かかってきた電話の受けか た、着信中/通話中にできることを説明します。

VoLTE/VoLTE(HD+)およびHD Voiceへ の対応について

本機は、VoLTE/VoLTE (HD+) およびHD Voiceに対応してお り、より高品質な音声通話を行うことができます。詳しくは、 [「VoLTE/VoLTE\(HD+\)を利用する」](#page-75-1)および「[HD Voiceにつ](#page-75-2) [いて](#page-75-2)」を参照してください。

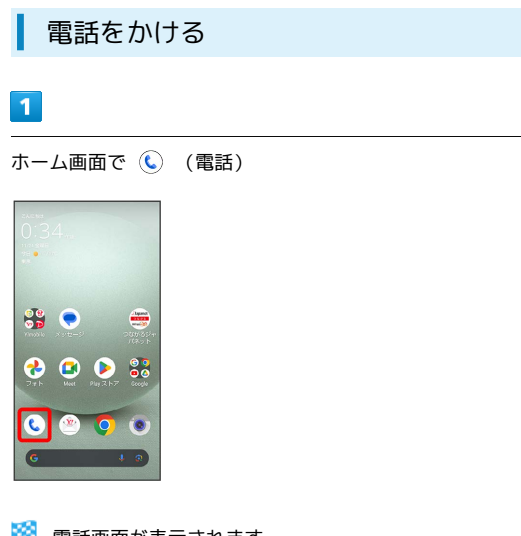

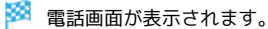

 $\overline{2}$ 

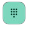

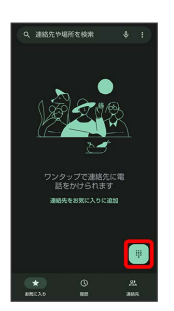

※3 電話番号発信画面が表示されます。

 $\overline{\mathbf{3}}$ 

#### ダイヤルキーをタップして相手の電話番号を入力

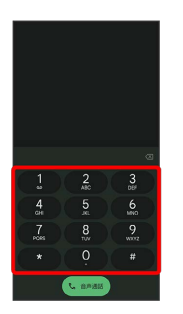

・一般電話にかけるときは、市外局番から入力してください。 ・番号を間違えたときは、 ●■ をタップして番号を消去し、正しい 番号を入力し直してください。

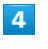

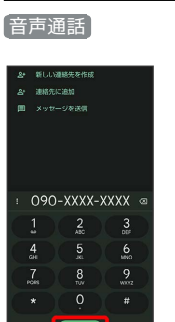

#### ※3 電話がかかります。相手が電話を受けると、通話ができます。

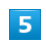

通話を終了するときは

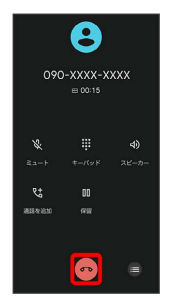

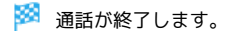

#### ■ 緊急通報について

#### 緊急通報位置通知について

緊急通報を行うと、お客様が発信した際の位置情報を緊急通報受 理機関(警察など)へ通知します。このシステムを「緊急通報位 置通知」といい、受信している基地局測位情報を元に算出した位 置情報を通知します。

- ・お申し込み料金、通信料は一切かかりません。
- ・お客様の発信場所や電波の受信状況によっては、正確な位置が 通知されないことがあります。必ず口頭で、緊急通報受理機関 へお客様の発信場所や目的をお伝えください。
- ・「184」を付けて発信するなど、発信者番号を非通知にして緊 急通報を行ったときは、位置情報は通知されません。ただし、 人命などに差し迫った危険があると判断したときは、緊急通報 受理機関がお客様の位置情報を取得することがあります。
- ・国際ローミングを使用しているときは、位置情報は通知されま せん。

#### 着信拒否を設定した状態で緊急通報を発信したとき

緊急通報受理機関からの着信を受けるため、着信拒否の設定は自 動的に約2時間解除されます。緊急通報後、次の操作で解除され た着信拒否設定を元に戻すことができます。

ホーム画面で ( (電話) → : → 設定 → ブロック中の ■話番号● 再度有効にする

#### ■■面がロックされた状態で、緊急通報する

□ック画面で、画面を上にフリック → 緊急通報 → 電話番 号を入力 → (発信)

・画面ロック解除方法が なし または スワイプ 以外のときに 利用できます。画面ロック解除方法の設定について詳しくは、 「[パターンを指でなぞって画面ロックを解除するように設定す](#page-259-0) [る」](#page-259-0)、[「ロックNo.\(PIN\)で画面ロックを解除するように設](#page-261-0) [定する](#page-261-0)」、「[パスワードで画面ロックを解除するように設定す](#page-262-0) [る」](#page-262-0)を参照してください。

#### 2 こんなときは

- Q. 電話が繋がらない
- A. 相手の電話番号を全桁ダイヤルしていますか。市外局番な ど、「0」で始まる相手の電話番号を全桁ダイヤルしてくだ さい。
- A. 電波状態が悪くありませんか。電波の届く場所に移動してか け直してください。

#### ■ 緊急通報のご注意

#### ご利用可能なエリアについて

本機の緊急通報は、ワイモバイルサービスエリア内でのみご利用 になれます。

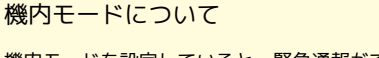

機内モードを設定していると、緊急通報ができません。次の操作 で機内モードを解除してください。

ホーム画面を上にフリック → (3) (設定) → ネットワー クとインターネット → 機内モード ( ● 表示)

#### 電話画面の見かた

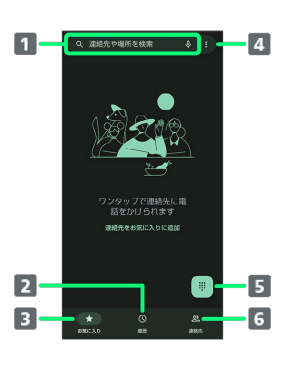

D B D

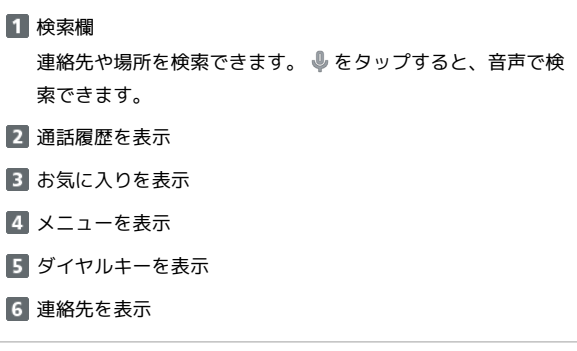

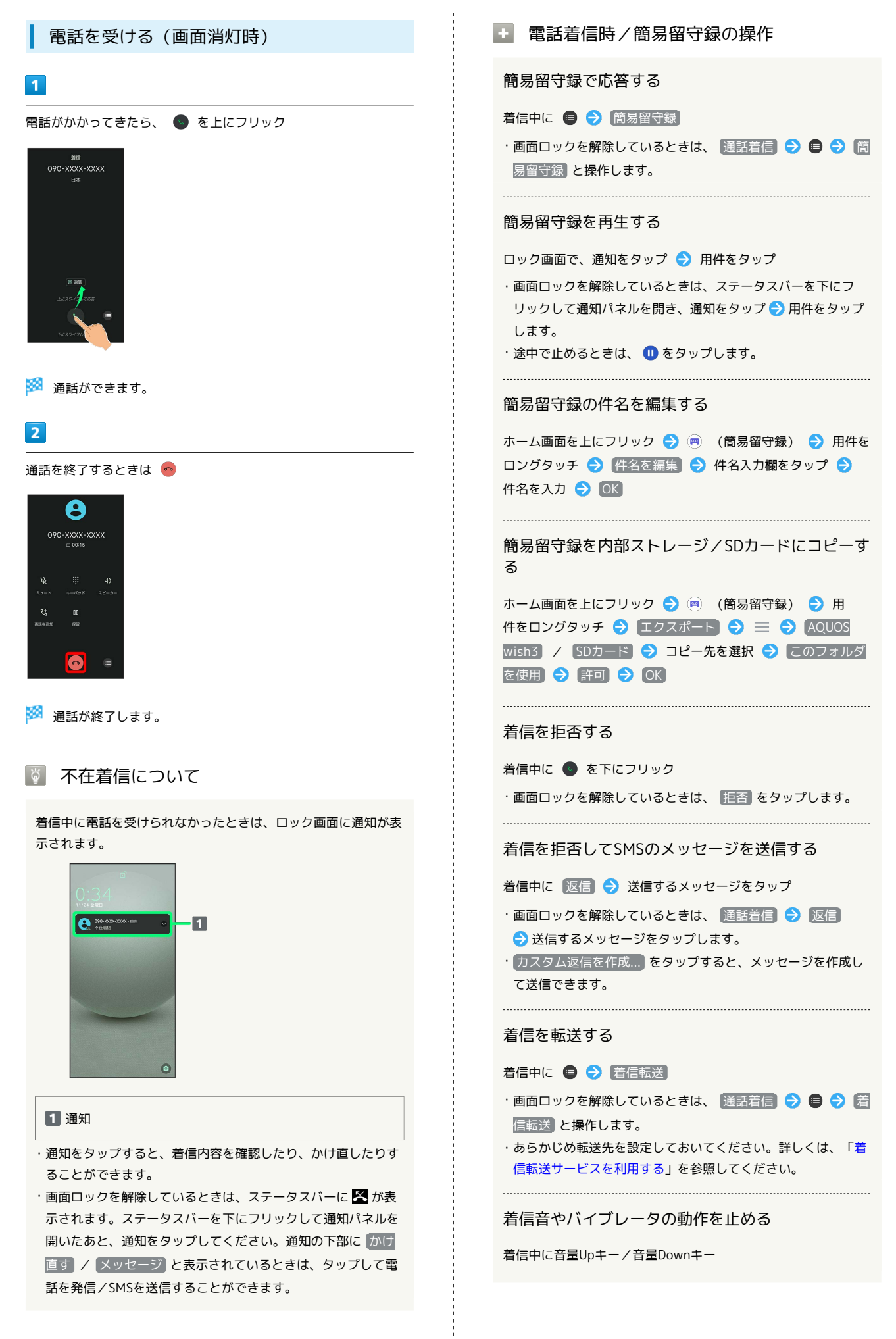
# 電話/電話帳 電話/電話帳

AQUOS wish3

AQUOS wish3

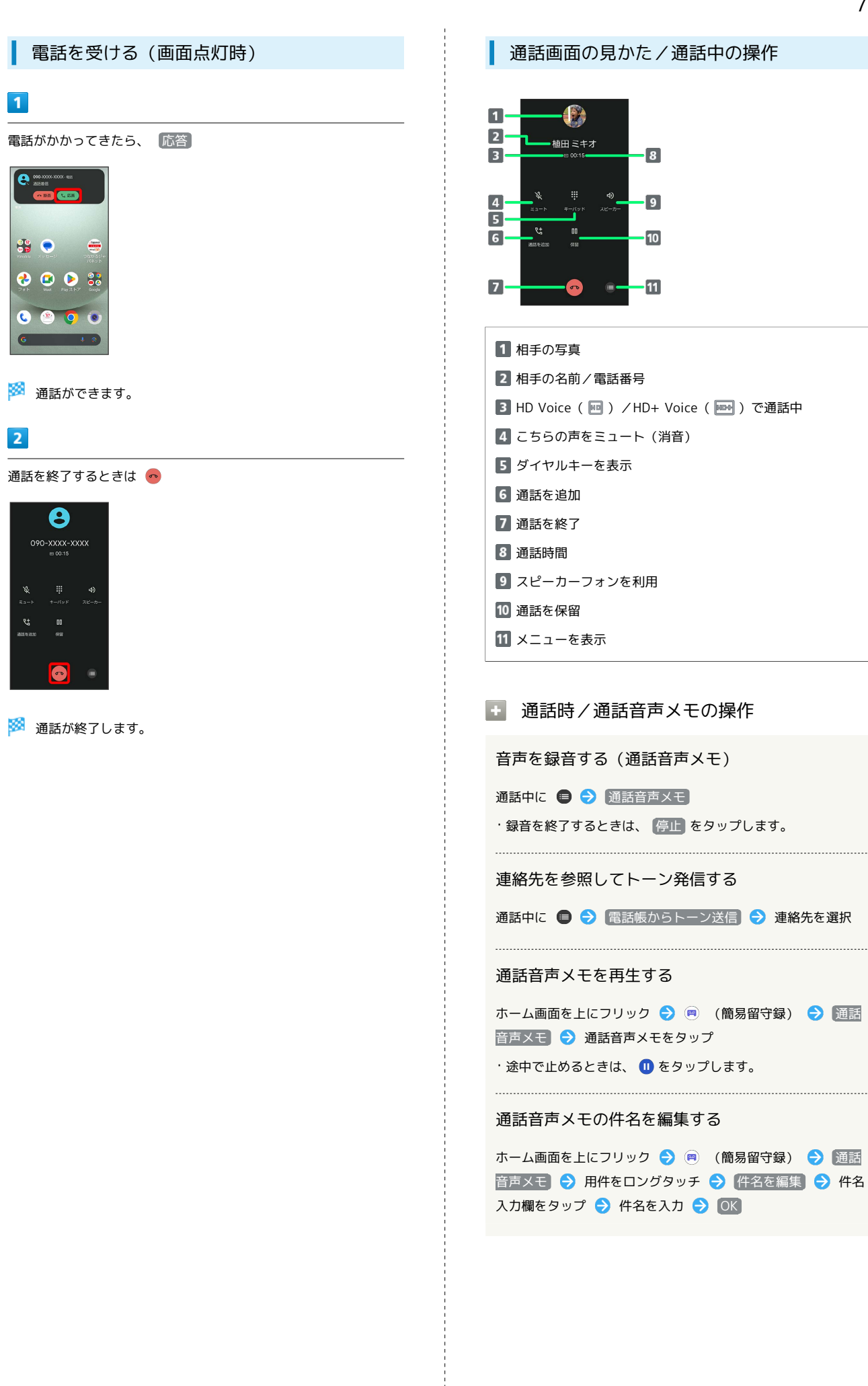

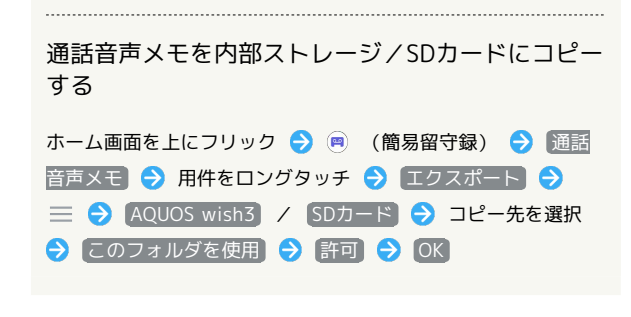

#### 2 こんなときは

- Q. 通話しづらい
- A. 騒音がひどい場所では、正しく通話ができないことがありま す。
- A. スピーカーフォン利用時は通話音量を確認してください。通 話音量を上げると通話しづらくなることがあります。
- Q. 相手にこちらの音声が届かない
- A. 本機底面にある送話口/マイクを指などでふさいでいません か。送話口/マイクはふさがないようご注意ください。
- A. こちらの声をミュート (消音) にしていませんか。ミュート にしているとこちらの音声が相手に届きません。
- Q. 通話中に「プチッ」と音が入る
- A. 移動しながら通話していませんか。電波が弱くなって別のエ リアに切り替わるときに発生することがあります。故障では ありません。

#### 通話音量を調節する

ここでは通話中に通話音量を調節する方法を説明します。

#### $\overline{1}$

通話中に音量Upキー/音量Downキー

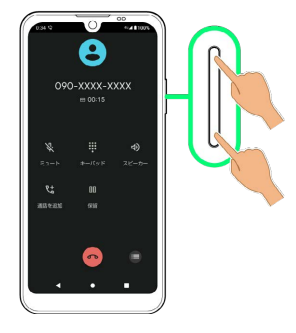

※3 通話音量が調節されます。

#### ■ スピーカーフォンに切り替える

#### $\vert$  1

通話中に スピーカー

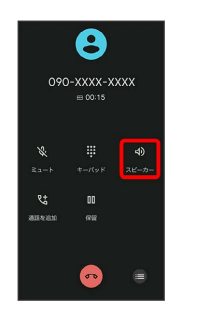

# $\overline{2}$

はい

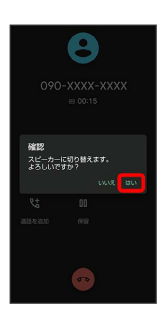

**※3** スピーカーフォンに切り替わります。

・本機下部のスピーカーから通話音が出力されます。

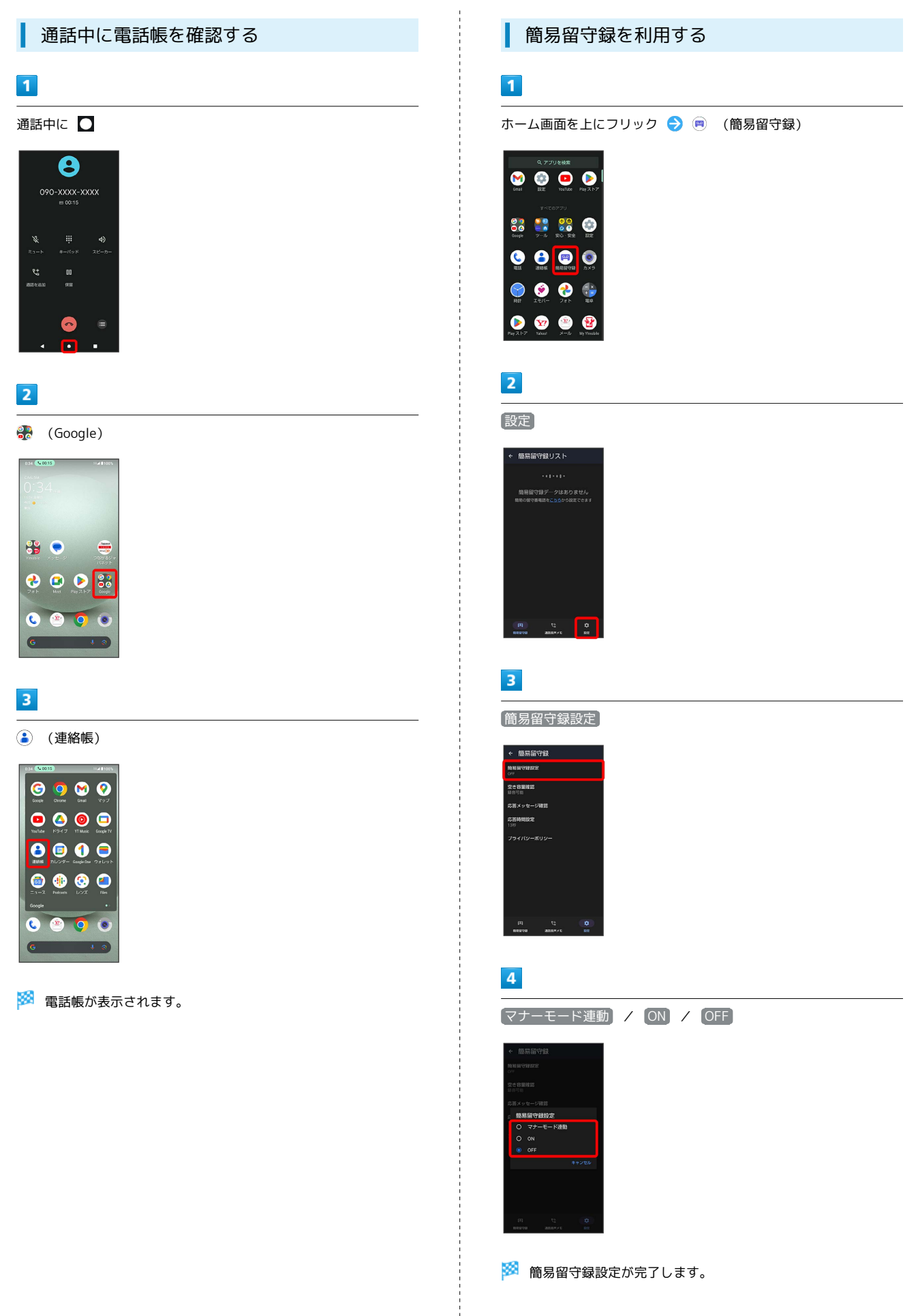

AQUOS wish3

AQUOS wish3

#### VoLTE/VoLTE (HD+) を利用する

VoLTE (Voice over LTE) とは、LTEを利用した音声通話システ ムです。従来の3G回線での音声通話と比べて、より高音質な通話 や呼び出し音が鳴るまでの時間の短縮などが可能になります。また VoLTE (HD+) は、従来のVoLTEよりも、より肉声に近いクリアな 音質の通話がご利用いただけます。

・VoLTE/VoLTE(HD+)はそれぞれ、ソフトバンク/ワイモバイ ルのVoLTE対応機、VoLTE(HD+)対応機との間で利用できま す。また、本機/相手機共に、SoftBank 4G LTE(FDD LTE) サービスエリア内にいること、「優先ネットワークの種類」が 「5G(推奨)」または「4G」になっていることのすべてを満たす ことが必要です。

・VoLTE国際ローミングの対象国・地域については下記のウェブサ イトを参照ください。

[https://www.ymobile.jp/service/global\\_roaming/](https://www.ymobile.jp/service/global_roaming/)

#### ■ VoLTE/VoLTE (HD+) 利用時のご注意

VoLTE/VoLTE (HD+) は4Gサービスを利用します。本機の4G サービスが無効になっているときは、利用できません。VoLTE/ VoLTE (HD+) が利用できないときは、次の操作で4Gサービス が有効( ○ 表示) になっているかどうかを確認してください。 ホーム画面を上にフリック → (3) (設定) → ネットワー

クとインターネット → SIM → 優先ネットワークの種類

·無効( ● ) になっているときは、 5G (推奨) ) / 4G を タップして有効(○表示)にしてください。

#### HD Voiceについて

HD Voiceは、低音から高音まで幅広い範囲の音域に対応しており、 より自然でクリアな音声通話が可能になります。

- ・ソフトバンク/ワイモバイルのHD Voice対応機との間で利用でき ます。
- ・HD Voiceは、VoLTEおよび3G回線に対応しています。VoLTEと 組み合わせることで、さらに高い品質の音声通話が可能になりま す。

連絡先/通話履歴/お気に入りから電 話をかける

連絡先から電話をかける

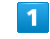

```
ホーム画面で (電話)
```
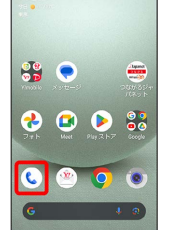

※ 電話画面が表示されます。

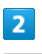

#### 連絡先

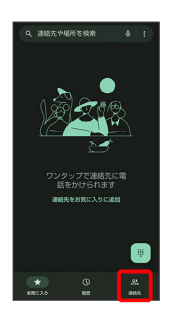

- ※2 連絡先画面が表示されます。
- ・ホーム画面で <mark>※</mark> (Google) (● (連絡帳)と操作しても、連 絡先が表示されます。

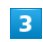

対象の連絡先をタップ

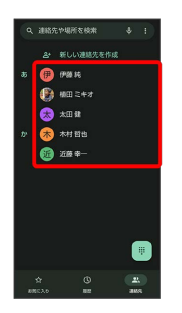

※2 連絡先詳細画面が表示されます。

### $\overline{4}$

#### 電話番号をタップ

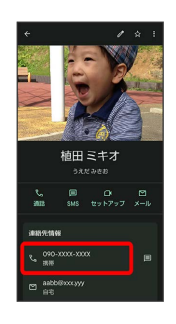

※3 電話がかかります。相手が電話を受けると、通話ができます。

・ 通話 をタップしても、電話がかかります。

#### 通話履歴から電話をかける

#### $\overline{1}$

ホーム画面で (電話)

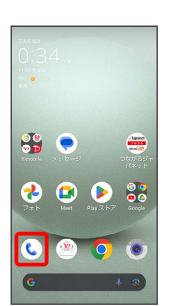

※ 電話画面が表示されます。

## $\overline{2}$

履歴

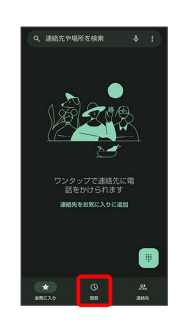

※3 通話履歴一覧画面が表示されます。

# $\overline{\mathbf{3}}$

発信する相手の

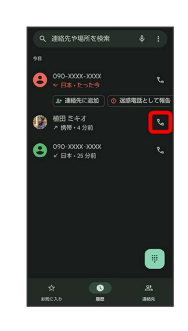

※3 電話がかかります。相手が電話を受けると、通話ができます。

#### 通話履歴一覧画面の見かた

通話履歴一覧画面に表示されるアイコンの意味は、次のとおりで す。

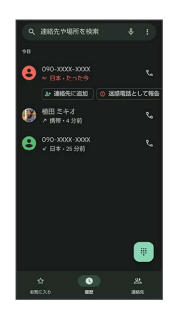

 $\frac{1}{2}$ 

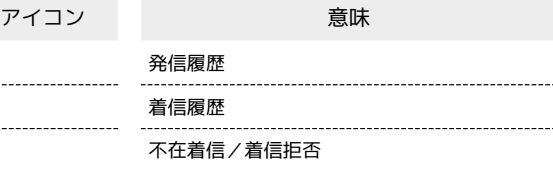

■ 通話履歴利用時の操作

通話履歴の詳細を確認する

通話履歴一覧画面で確認する相手の名前/電話番号をタップ → 履歴を開く

※ 履歴詳細画面が表示されます。

通話履歴を選んで削除する

通話履歴一覧画面で削除する相手の名前/電話番号をロングタッ チ → 削除 → 削除

通話履歴をすべて削除する

電話画面で : ● 通話履歴 ● : ● 通話履歴を削除  $\Theta$  OK

通話履歴からSMSのメッセージを送信する

通話履歴一覧画面で送信する相手の名前/電話番号をタップ → メッセージ → 画面に従って操作

通話履歴から番号を付加して発信する

通話履歴一覧画面で相手の名前/電話番号をロングタッチ● [発信前に電話番号を編集] → 付加する番号を入力 → 音声通 話

お気に入りから電話をかける

#### $\blacksquare$

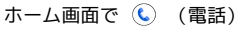

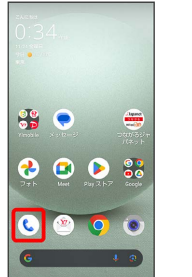

※ 電話画面が表示されます。

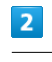

お気に入り

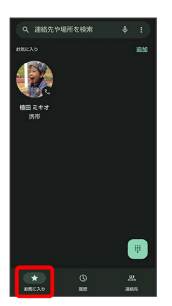

※3 お気に入り一覧画面が表示されます。

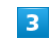

発信するお気に入りをタップ

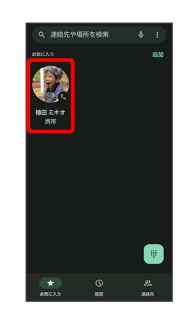

※3 電話がかかります。相手が電話を受けると、通話ができます。

■ お気に入り利用時の操作

連絡先をお気に入りに追加する

お気に入り一覧画面で 追加 → 追加したい連絡先をタップ

#### お気に入りを削除する

お気に入り一覧画面で削除したいお気に入りをロングタッチ → 削除

お気に入り一覧画面でお気に入りをロングタッチ → 連絡先情 報

# オプションサービス

便利な音声電話用オプションサービスが利用できます。

オプションサービスについて

次のオプションサービスが利用できます。

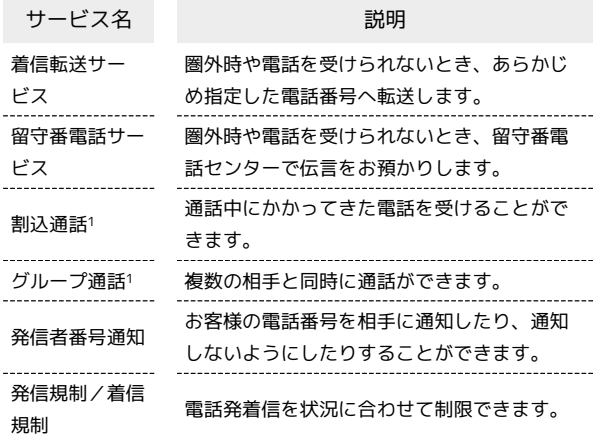

1 別途お申し込みが必要です。

電話/電話帳

電話/電話帳

<span id="page-79-0"></span>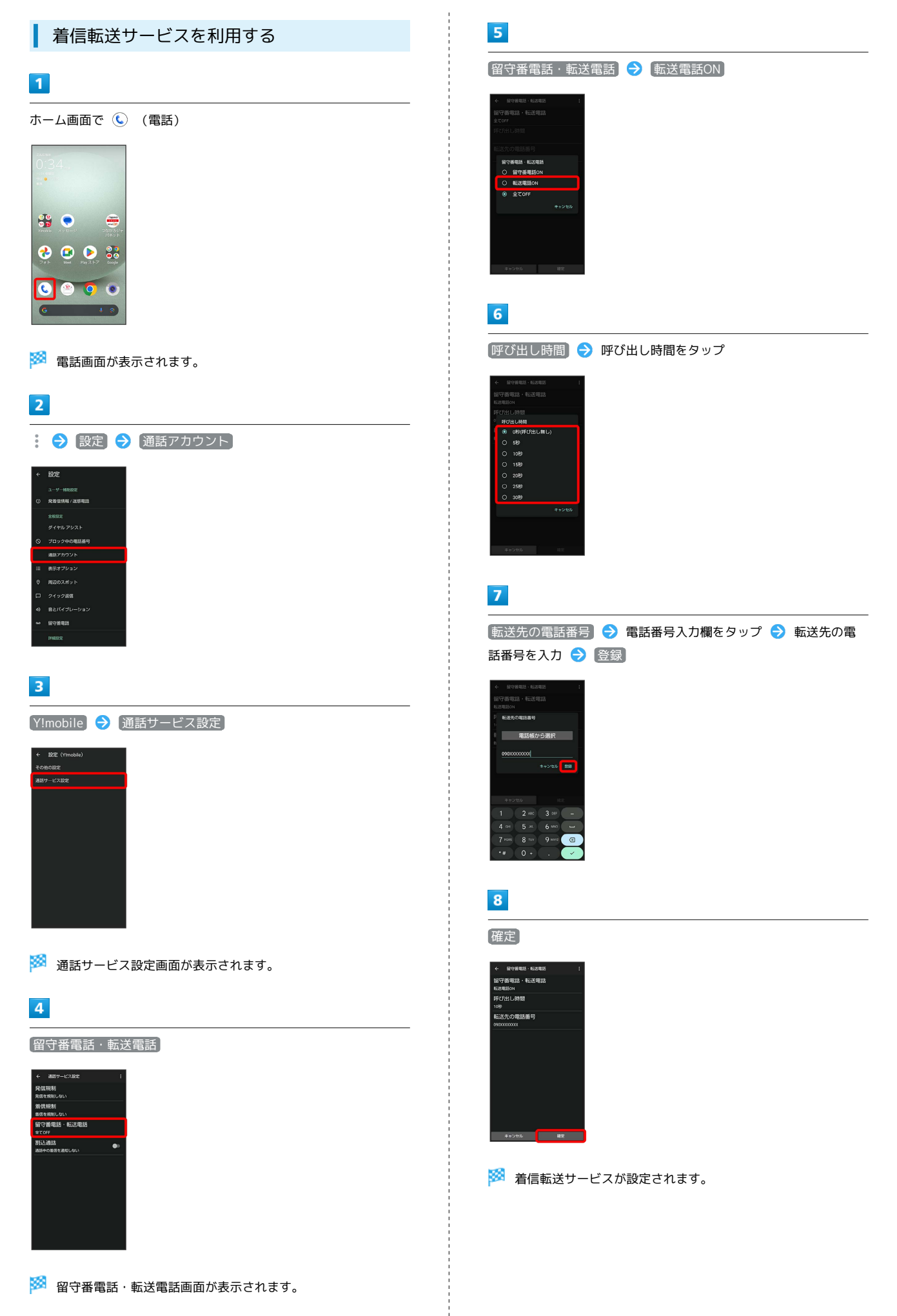

#### 日 着信転送サービスを停止する

留守番電話・転送電話を開発を開拓を開発する てOFF 確定

<span id="page-80-0"></span>| 留守番電話サービスを利用する

#### $\overline{1}$

ホーム画面で (電話) **SO 0**  $000$  $\bullet \bullet \bullet$  $\overline{G}$ ※ 電話画面が表示されます。  $\overline{2}$ : → 設定 → 通話アカウント -<br>ユーザー補助設定<br>**D - 発着信情報 / 速感電話** )<br>ブロック中の電話番号 · 通話アカウント · 表示オプション ウイック返信 留守首電話  $\overline{\mathbf{3}}$ [Y!mobile] ● [通話サービス設定] · 設定 (Ylmobile) **Echologi WEN-PROPERTY** ※2 通話サービス設定画面が表示されます。  $\overline{4}$ 留守番電話・転送電話 - .<br>| ・転送電話 ※ 留守番電話・転送電話画面が表示されます。

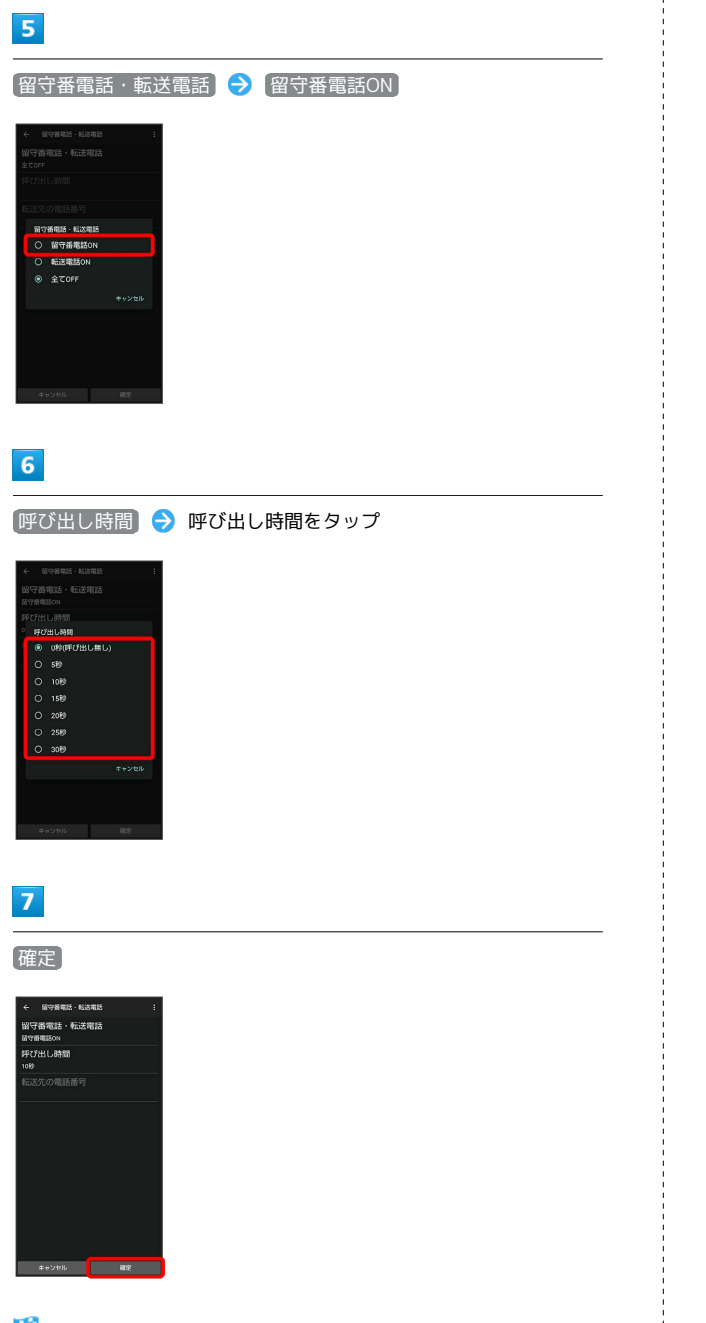

※3 留守番電話サービスが設定されます。

#### ■留守番電話サービスについて

留守番電話サービスと簡易留守録の違いについて

「留守番電話サービス」と「簡易留守録」との主な違いは以下の とおりです。

・「留守番電話」…留守番電話サービスセンターでメッセージを お預かりするサービスです。 電源が入っていない場合や圏外の場合にもお預かりできます。 メッセージの再生にはご契約の料金プランに応じた通話料がか かります。

・「簡易留守録」…携帯電話機本体でメッセージをお預かりする 機能です。電源が入っていない場合や圏外の場合は利用できま せん。

新しい伝言メッセージが録音されると

ステータスバーに · が表示されます。伝言メッセージを聞くと きは、通知パネルの 1件の留守番電話 をタップしたあと、アナ ウンスに従って操作してください。

■ 留守番電話サービスを停止する

留守番電話・転送電話 → ついて 国立の面面で 留守番電話 → 全国 **てOFF → 確定** 

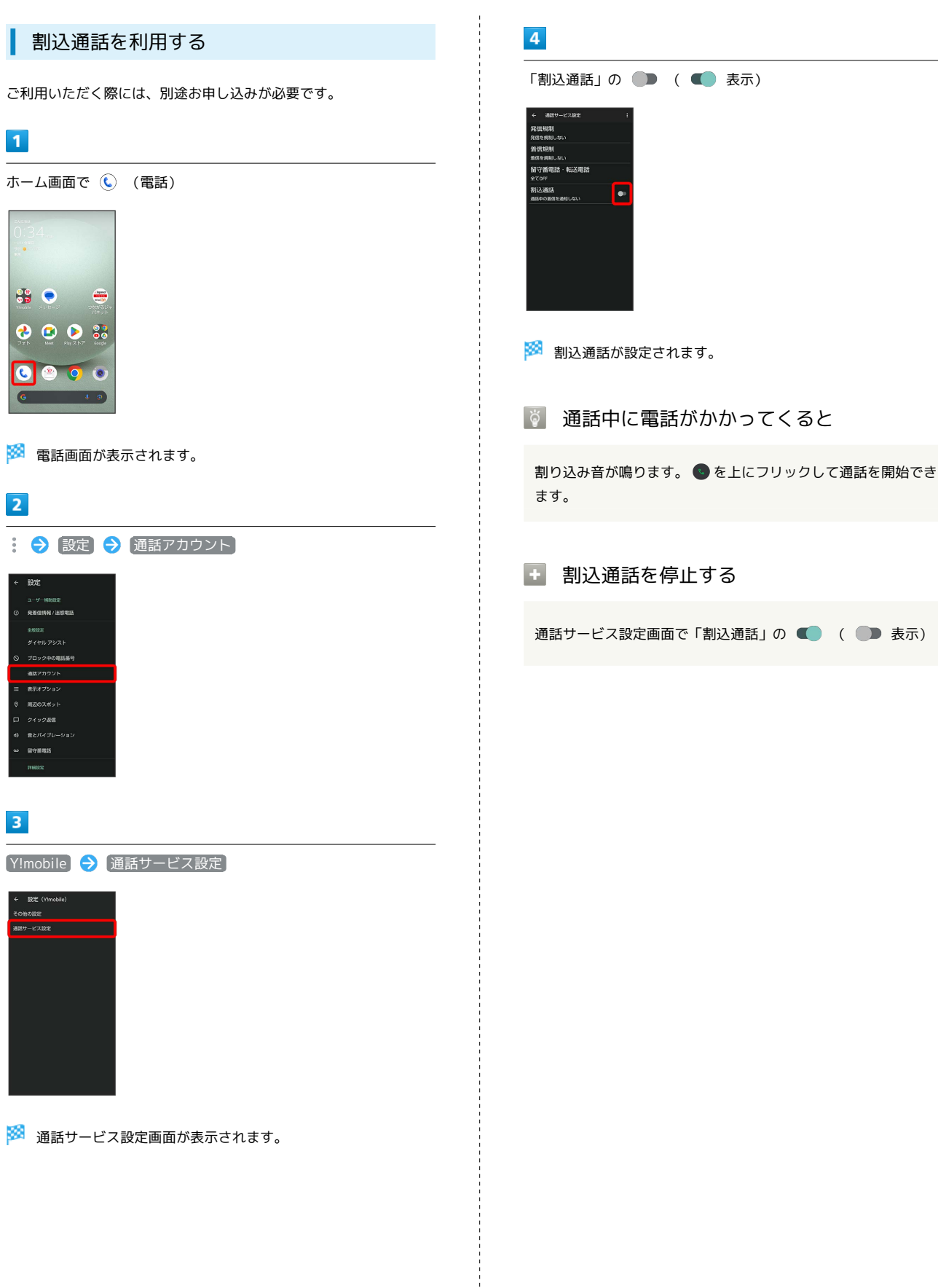

AQUOS wish3 AQUOS wish3

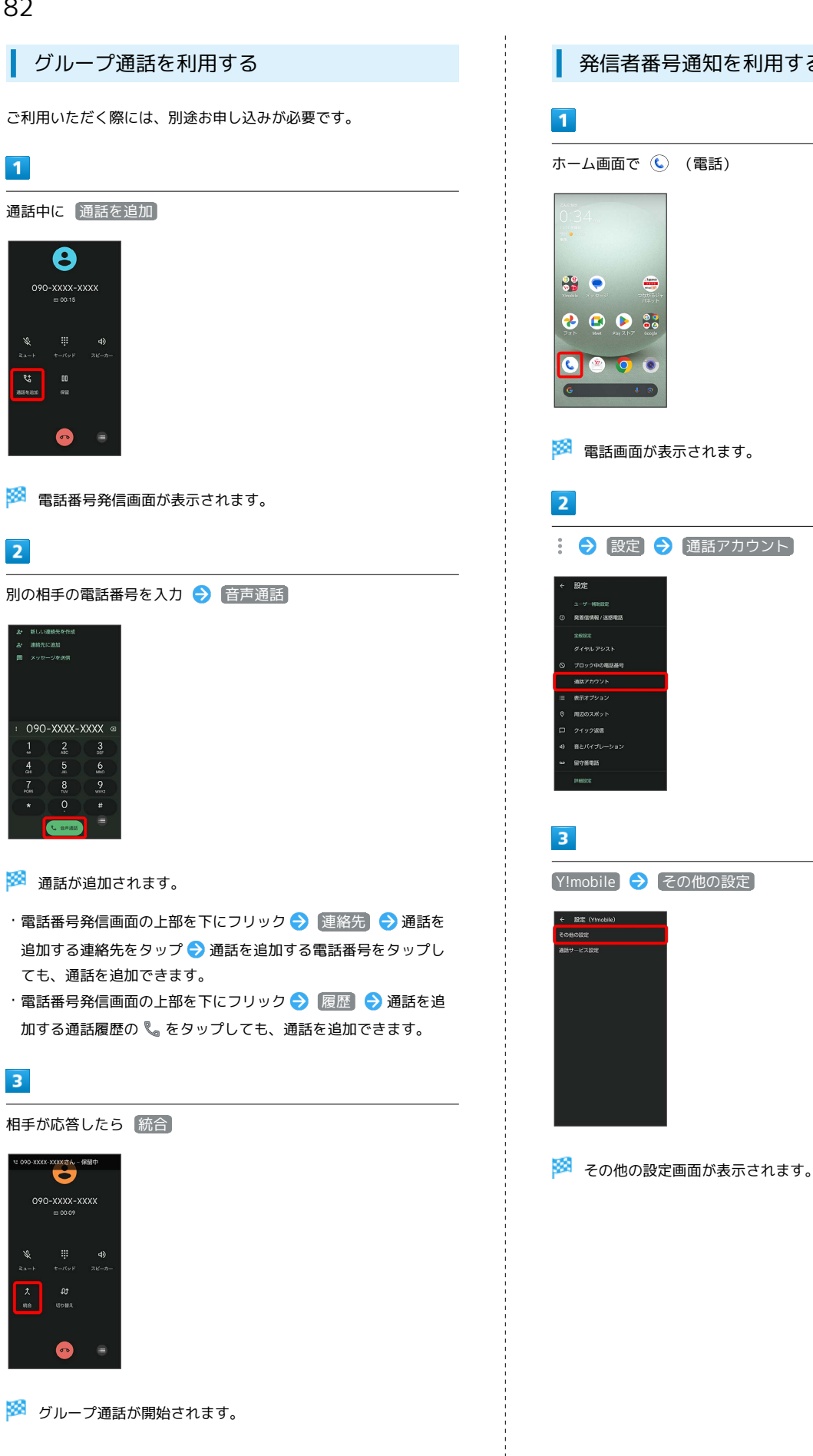

#### ■ 発信者番号通知を利用する

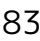

## $\overline{4}$

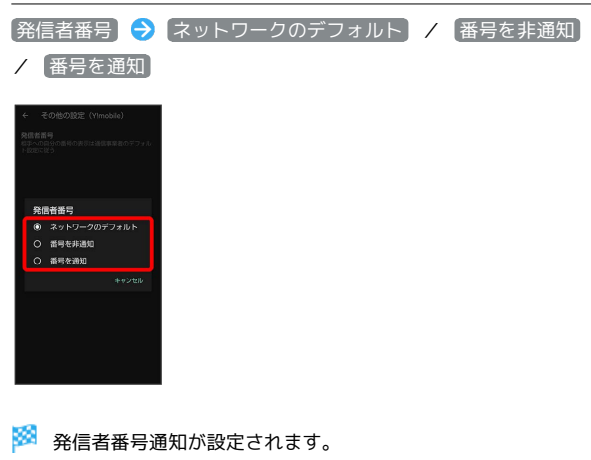

・ ネットワークのデフォルト に設定すると、番号を通知します。

#### 発信規制/着信規制を利用する

電話やSMSを発着信できないように制限します。

・エリアによりSMSの送信は制限できない場合があります。

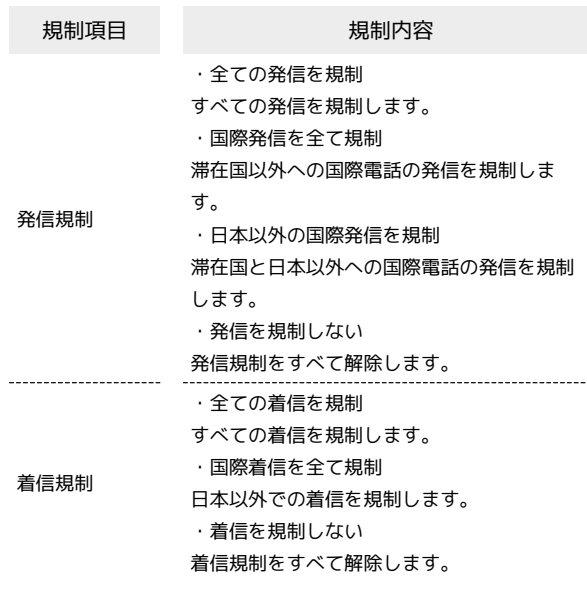

#### $\boxed{1}$

ホーム画面で (● (電話)

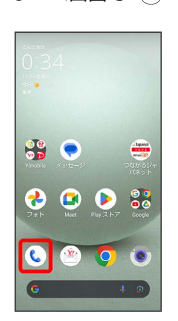

※ 電話画面が表示されます。

# $\overline{\mathbf{2}}$

: ● 設定 ● 通話アカウント

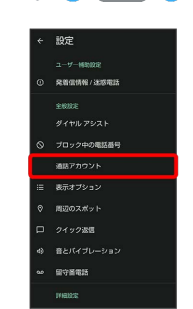

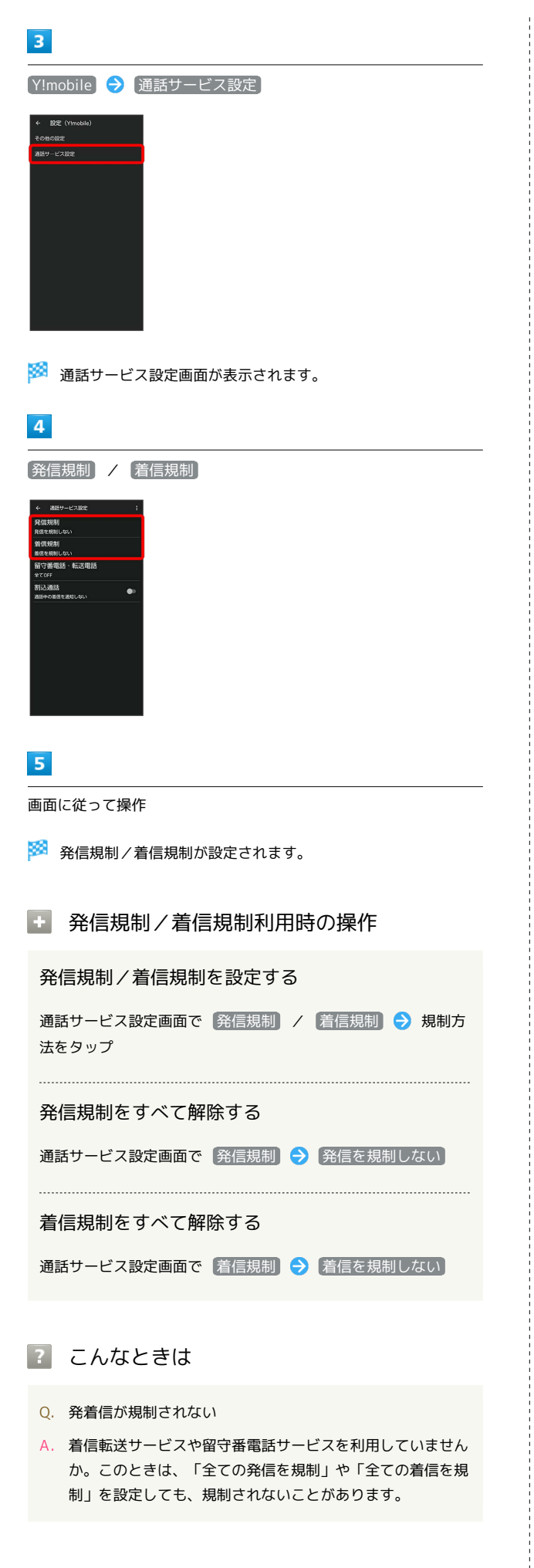

# 電話番号について

自分の電話番号を確認する

# $\boxed{1}$

ホーム画面を上にフリック → (動) (設定)

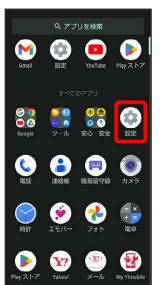

※ 端末設定画面が表示されます。

・「電話番号」の下部に自分の電話番号が表示されます。

# 電話の設定をする

#### 電話の設定をする

電話に関する情報の確認や、動作を設定できます。設定できる項目 は次のとおりです。

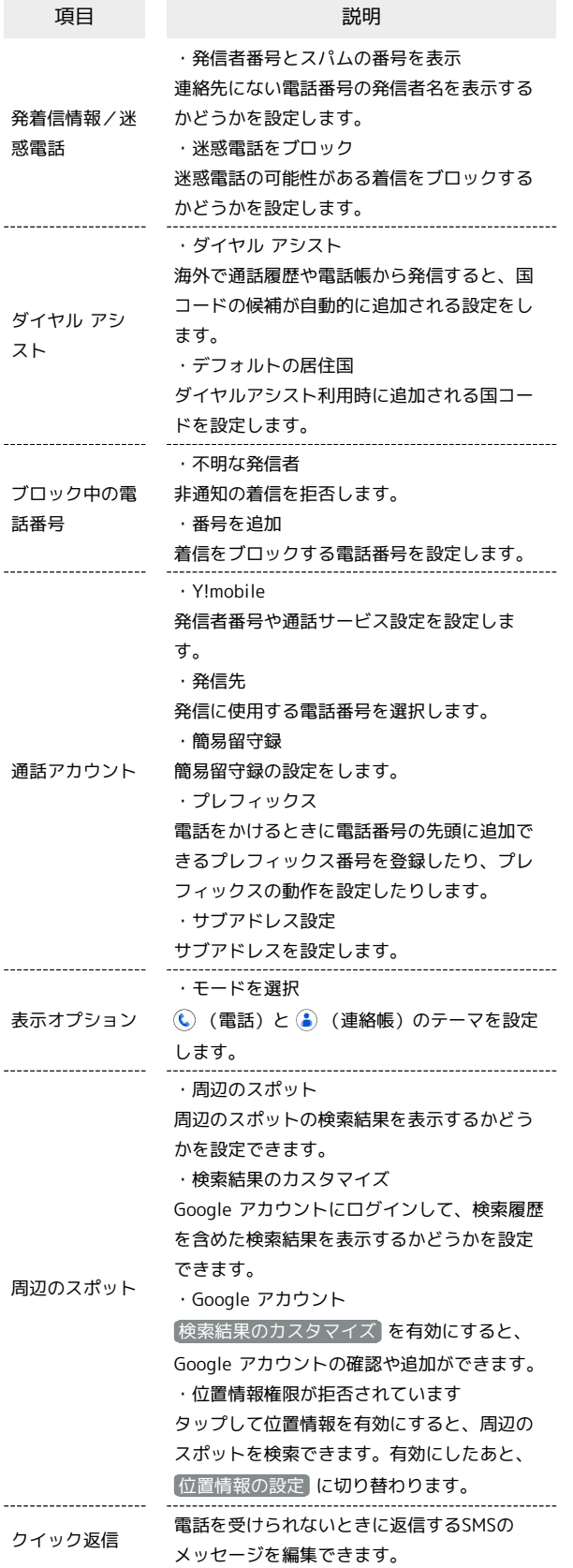

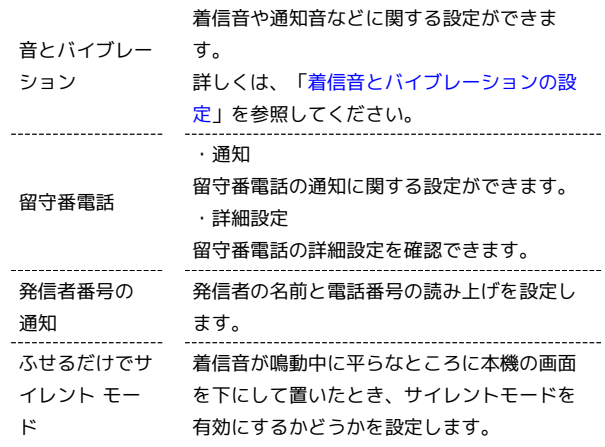

# $\overline{1}$

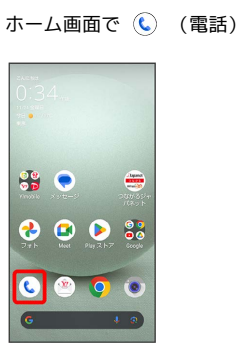

※ 電話画面が表示されます。

#### $\overline{2}$

設定

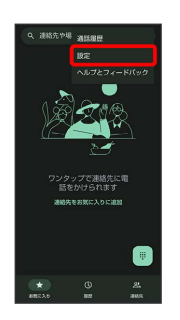

※ 電話設定画面が表示されます。

#### $\overline{\mathbf{3}}$

各項目を設定

※ 設定が完了します。

#### ■ 電話設定利用時の操作

#### 非通知の着信を拒否する

電話設定画面で ブロック中の電話番号 → 不明な発信者

· 不明な発信者 をタップするたびに、有効( C ) /無効 ( ○■ ) が切り替わります。

# AQUOS wish3 AQUOS wish3

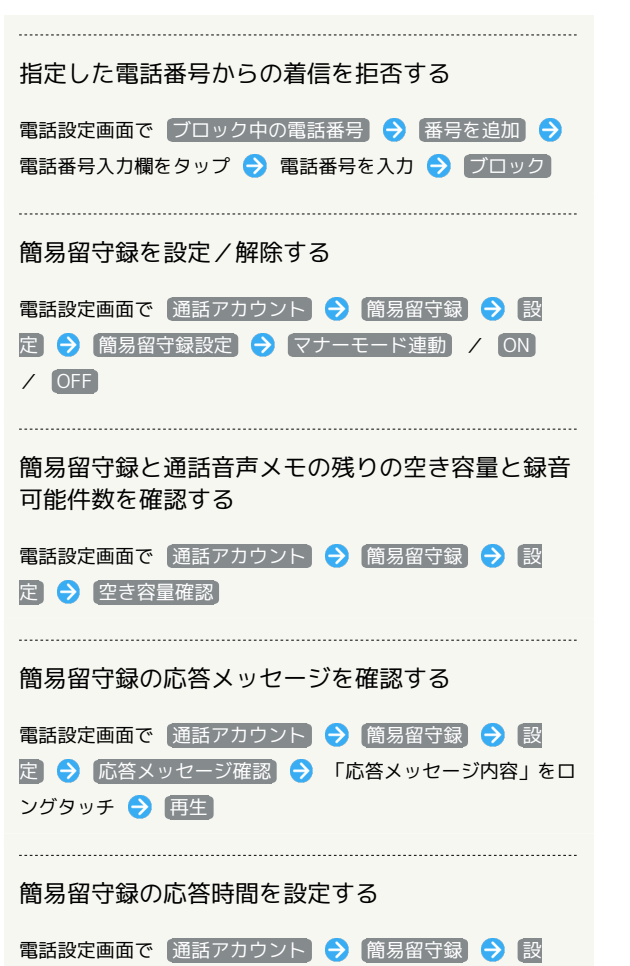

・電話着信時に、設定した簡易留守録の応答時間が経過する前に 着信が切断されてしまう場合は、着信転送サービスまたは留守 番電話サービスの利用を停止してください。着信転送サービス または留守番電話サービスについて詳しくは、[「着信転送サー](#page-79-0) [ビスを利用する](#page-79-0)」、「[留守番電話サービスを利用する](#page-80-0)」を参照 してください。

定 → 応答時間設定 → 応答時間を指定 → 設定

電話を受けられないときに、相手に送信するSMSの メッセージを編集する

電話設定画面で クイック返信 → 編集するメッセージをタッ プ● メッセージを入力● OK

# 電話帳を利用する

電話番号やメールアドレスを登録することができます。 メールアドレスだけではなく、誕生日、ニックネームなどを登録す ることもできます。

また、登録した連絡先ごとに着信音を設定することもできます。 ほかにもラベルを利用することで連絡先をグループで管理したり、 電話番号を指定してブロックすることで、着信やSMSの受信を拒否 することができます。

#### ■ 電話帳利用時のご注意

電話帳に登録したデータは、電池残量のない状態で放置すると、 消失または変化してしまうことがあります。また、事故、故障、 修理、機種変更などの際や、その他の取り扱いなどによっても、 同様の可能性があります。大切な連絡先などは、定期的にバック アップをとっておかれることをおすすめします。なお、電話帳が 消失または変化した場合の損害につきましては、当社では責任を 負いかねますのであらかじめご了承ください。

#### 新しい連絡先を登録する

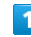

ホーム画面で 88 (Google)

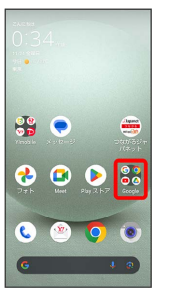

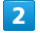

(連絡帳)

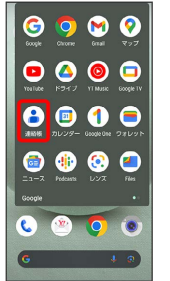

※2 連絡帳画面が表示されます。

・確認画面が表示されたときは、画面に従って操作してください。

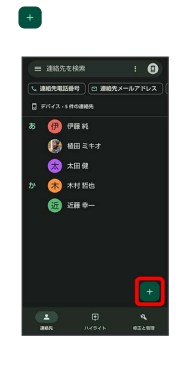

※ 新しい連絡先の作成画面が表示されます。

#### $\overline{4}$

 $\overline{3}$ 

各項目を設定/入力 → 保存

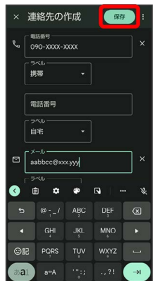

※ 連絡先が登録されます。

- + 連絡先登録時の操作
- その他の登録項目を表示する
- 新しい連絡先の作成画面で その他の項目

・住所やウェブサイト、メモなどの情報を登録できます。 

ラベル(グループ)を設定する

新しい連絡先の作成画面で「その他の項目 → ラベル → ラ **ベルをタップ( √ 表示) ● OK** 

・ラベルをタップするたびに、選択( √ ) /解除( ■ ) が切 り替わります。

・新しい連絡先の作成画面で【その他の項目】● ラベル ● 新規作成… ラベル名を入力 OK と操作すると、新し いラベルを追加できます。

#### 電話番号などのラベルを登録する

新しい連絡先の作成画面で登録するラベルの ▼● 登録する ラベルをタップ

• カスタム を選択したときは、このあとラベル名を入力● OK と操作してください。

入力した電話番号などを削除する

新しい連絡先の作成画面で、削除する項目の

#### サーバー上の連絡先と同期する

次の操作を行うと、サーバーに保存されたGoogleの連絡先と本 機の電話帳を同期できます。Google アカウント以外と同期する ときでも、あらかじめ、Google アカウントでログインしておい てください。

ホーム画面を上にフリック → (3) (設定) → パスワード とアカウント → 同期するアカウントをタップ → アカウン トの同期 → 連絡先 ( → 表示)

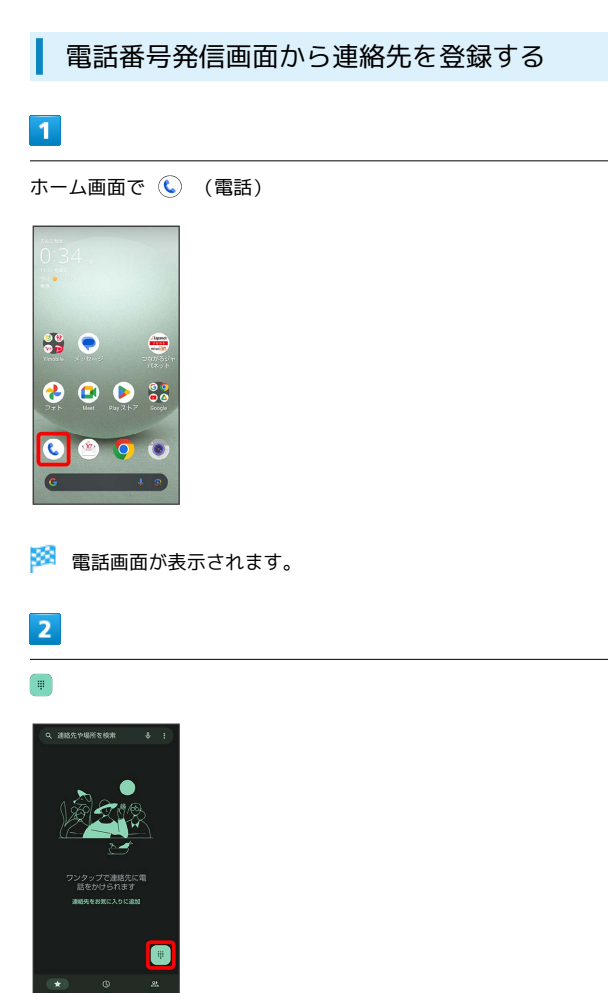

#### $\overline{\mathbf{3}}$

ダイヤルキーをタップして登録したい電話番号を入力

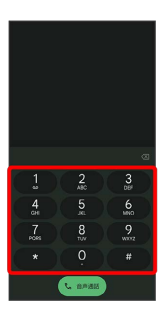

#### $\overline{4}$

新しい連絡先を作成

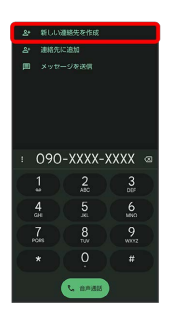

・ 連絡先に追加 ● 検索欄をタップ ● 追加したい連絡先を入 カ●表示された連絡先をタップすると、既存の連絡先へ電話番 号を追加することができます。

#### $5<sub>5</sub>$

各項目を設定/入力 → 保存

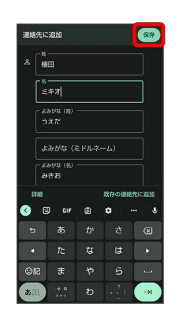

※ 連絡先の登録が完了します。

・ 既存の連絡先に追加 ● 追加したい連絡先を入力 ● 表示された 連絡先をタップ 保存 と操作すると、既存の連絡先へ追加す ることができます。

• [詳細] をタップすると、メールアドレスなどの情報も入力できま す。

電話/電話帳

電話/電話帳

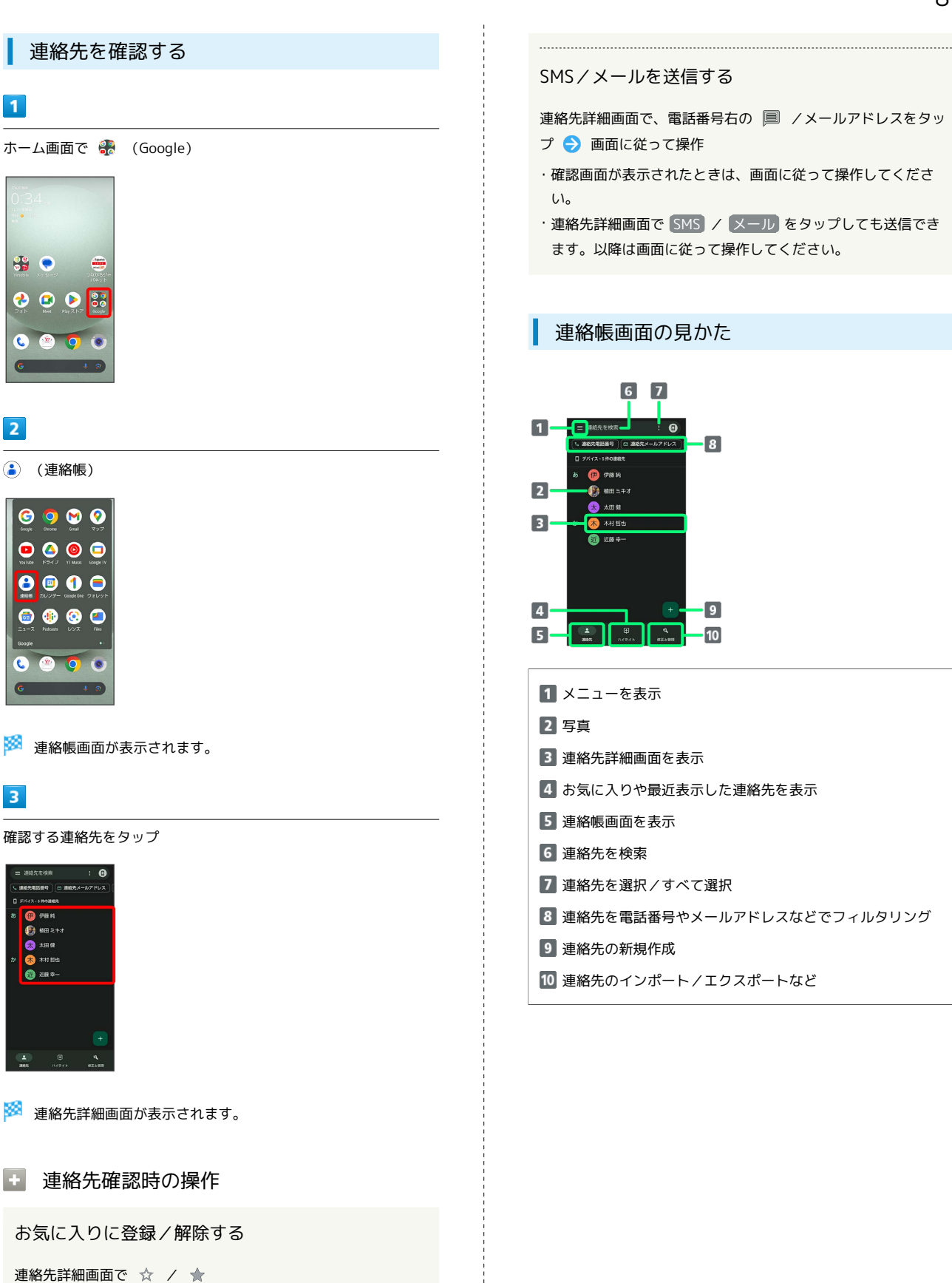

・タップするたびに、登録 ( ☆ ) /解除 ( ☆ ) が切り替わり ます。

・お気に入りに登録された連絡先は、連絡帳画面の上部に表示さ れます。

#### 電話をかける

連絡先詳細画面で、電話番号をタップ

・連絡先詳細画面で 通話 をタップしても電話がかかります。

連絡先詳細画面で、電話番号右の | | /メールアドレスをタッ

- ・確認画面が表示されたときは、画面に従って操作してくださ
- ・連絡先詳細画面で SMS / メール をタップしても送信でき ます。以降は画面に従って操作してください。

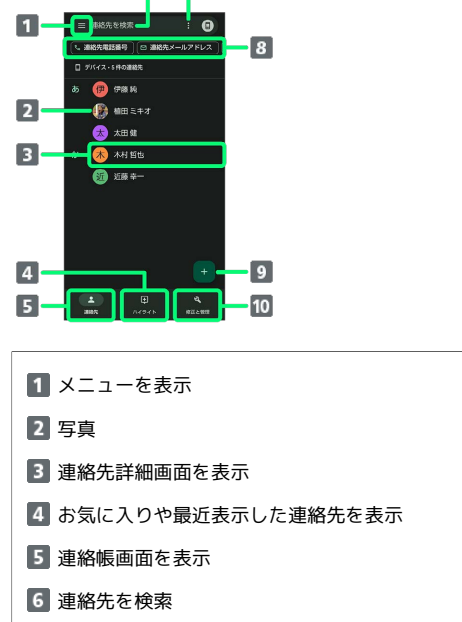

- 8 連絡先を電話番号やメールアドレスなどでフィルタリング
- 連絡先のインポート/エクスポートなど

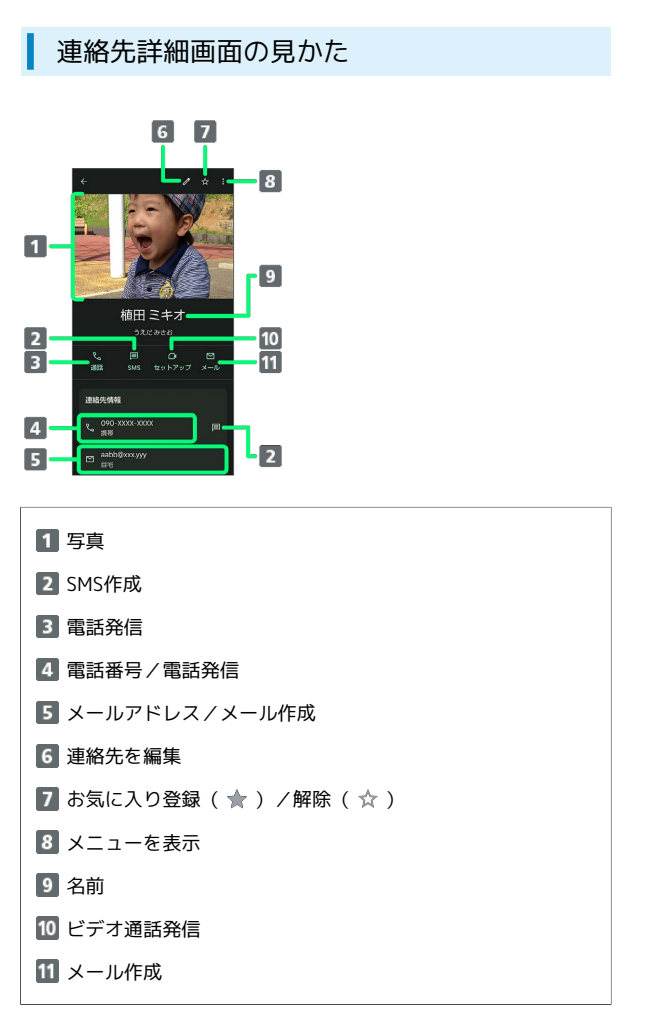

・上下にフリックすると、隠れている項目が表示されます。

#### ■ 連絡先を編集する

#### $\overline{\mathbf{1}}$

ホーム画面で 88 (Google)

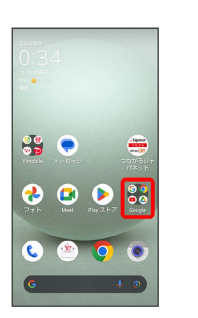

# $\overline{2}$

(連絡帳)

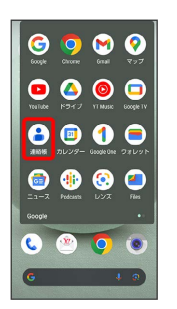

※3 連絡帳画面が表示されます。

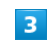

対象の連絡先をタップ

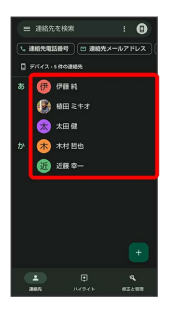

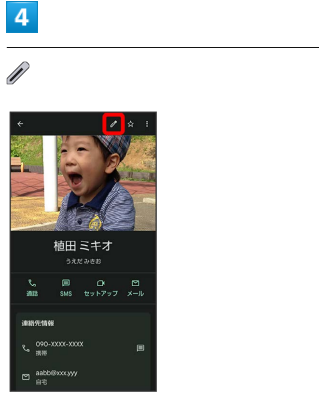

<mark>※3</mark> 連絡先編集画面が表示されます。

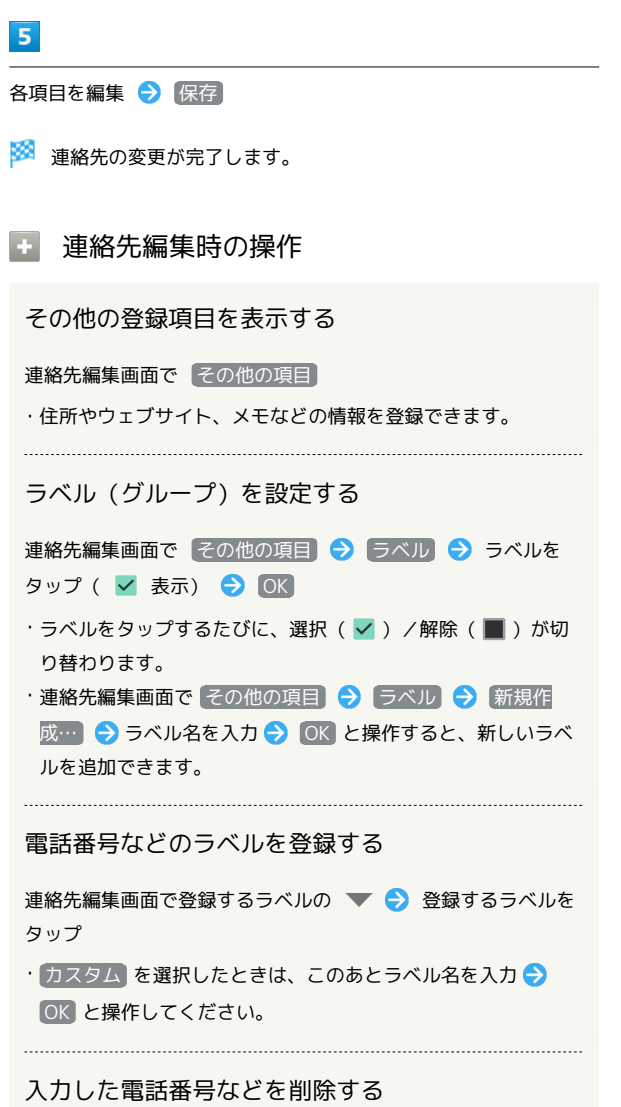

連絡先編集画面で、削除する項目の ×

連絡先を削除する

### $\overline{1}$

ホーム画面で 88 (Google)

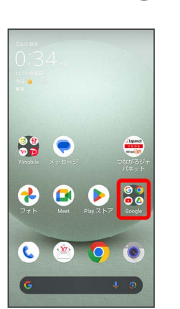

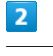

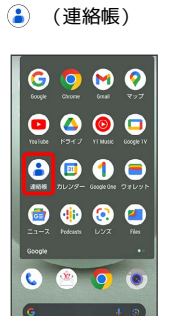

※ 連絡帳画面が表示されます。

# $\overline{\mathbf{3}}$

対象の連絡先をロングタッチ ( √ 表示)

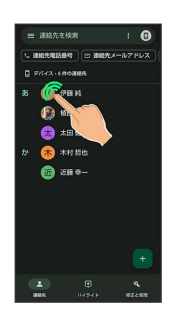

- ・複数の連絡先を削除する場合は、続けてほかの対象の連絡先を タップします。
- : 選択 対象の連絡先をタップしても、対象の連絡先を 選択できます。複数の連絡先を削除する場合は、続けてほかの対 象の連絡先をタップします。

# $\overline{4}$

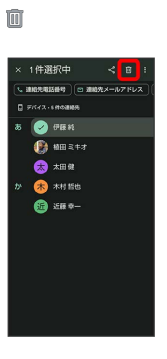

# $\overline{\mathbf{5}}$ 削除  $\bullet$  ens  $\overline{}}$  MH 2+2 <br>連絡先を削除しますか? **RYZEN** ※ 連絡先が削除されます。

ラベル(グループ)を設定する

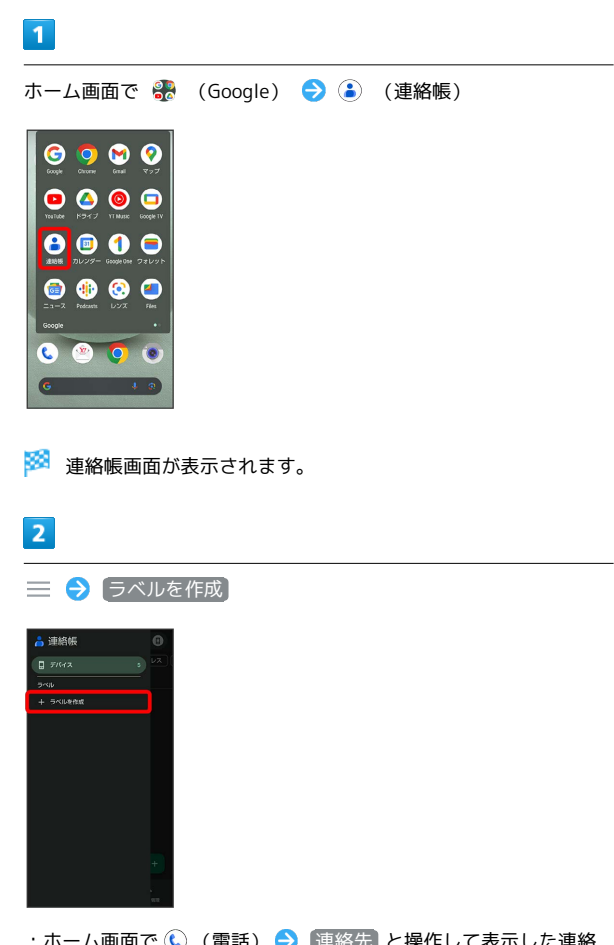

・ホーム画面で ( ) (電話) → 運絡先 と操作して表示した連絡 先画面では、ラベルの登録はできません。

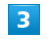

ラベル名を入力 → OK

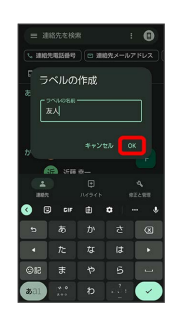

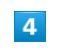

連絡先を追加

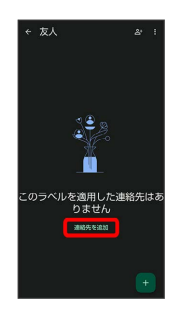

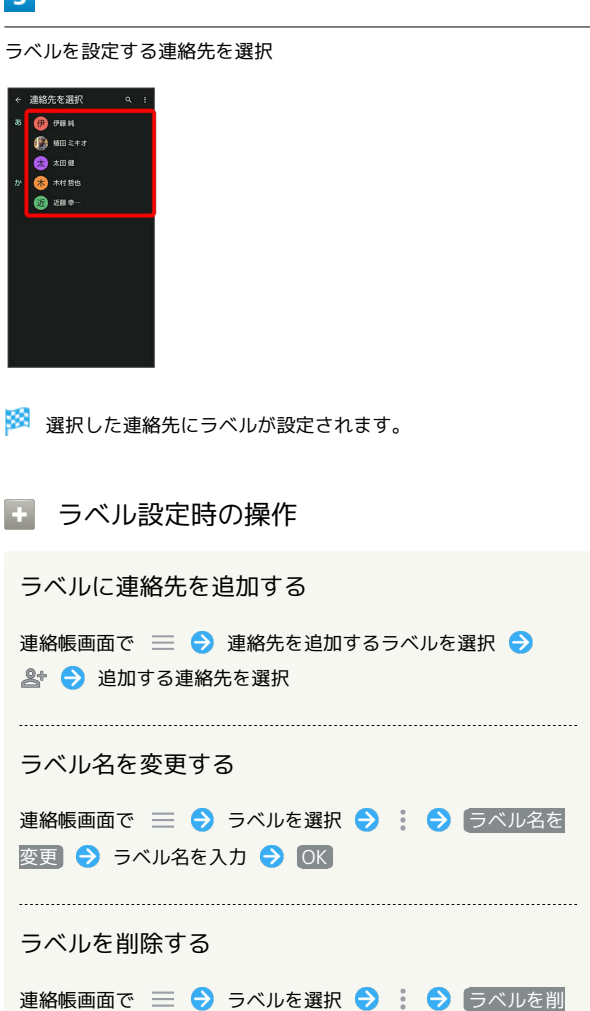

除 → OK

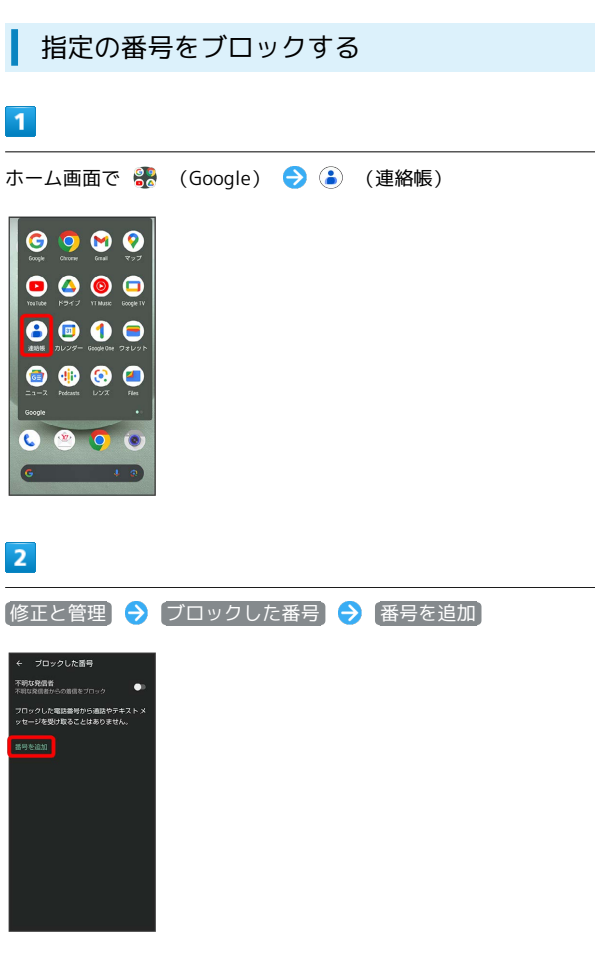

# $\overline{\mathbf{3}}$

電話番号入力欄をタップ ◆ ブロックする番号を入力 ◆ ブロッ ク

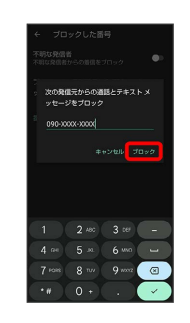

※3 ブロックの設定が完了します。

電話/電話帳

電話/電話帳

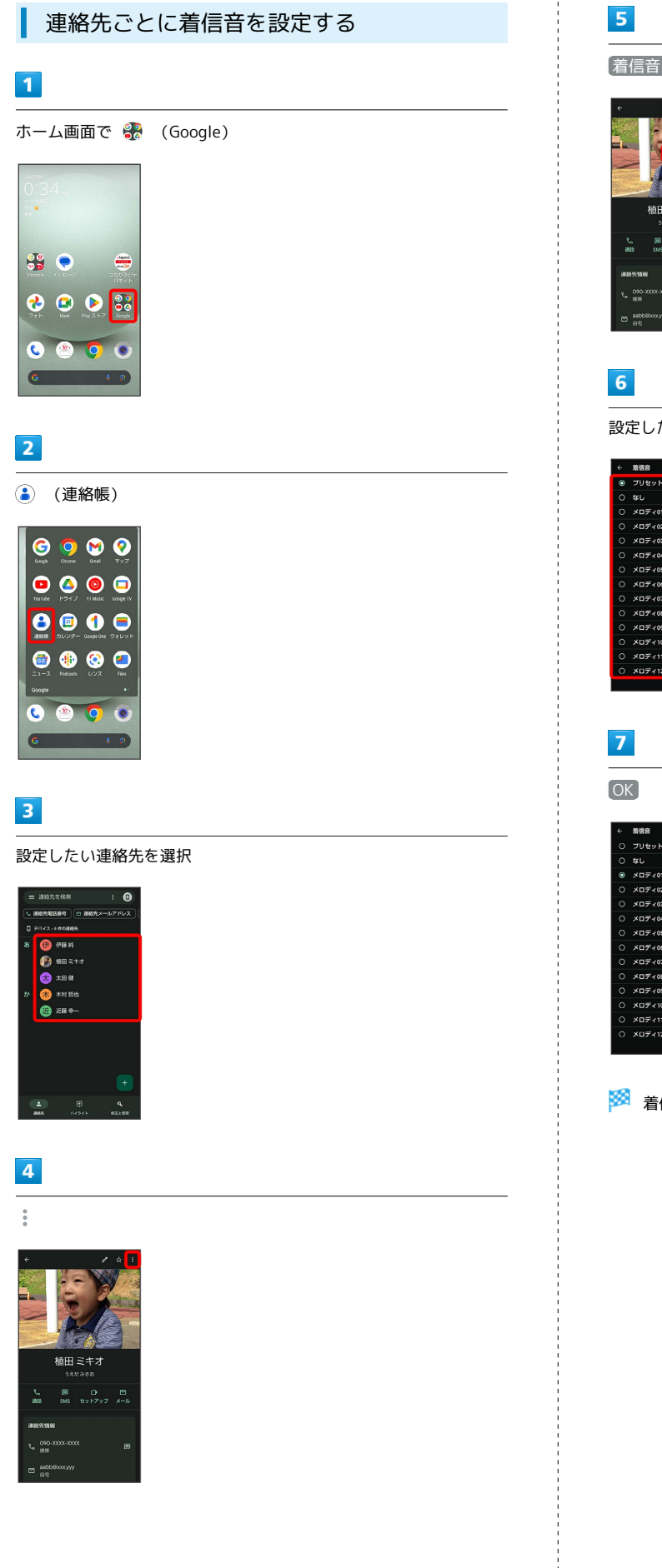

着信音を設定

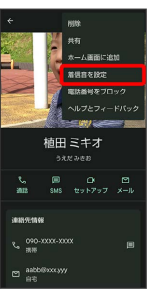

設定したい着信音を選択

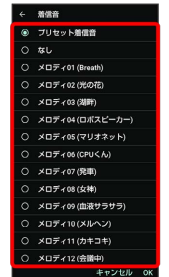

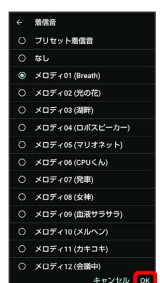

※ 着信音の設定が完了します。

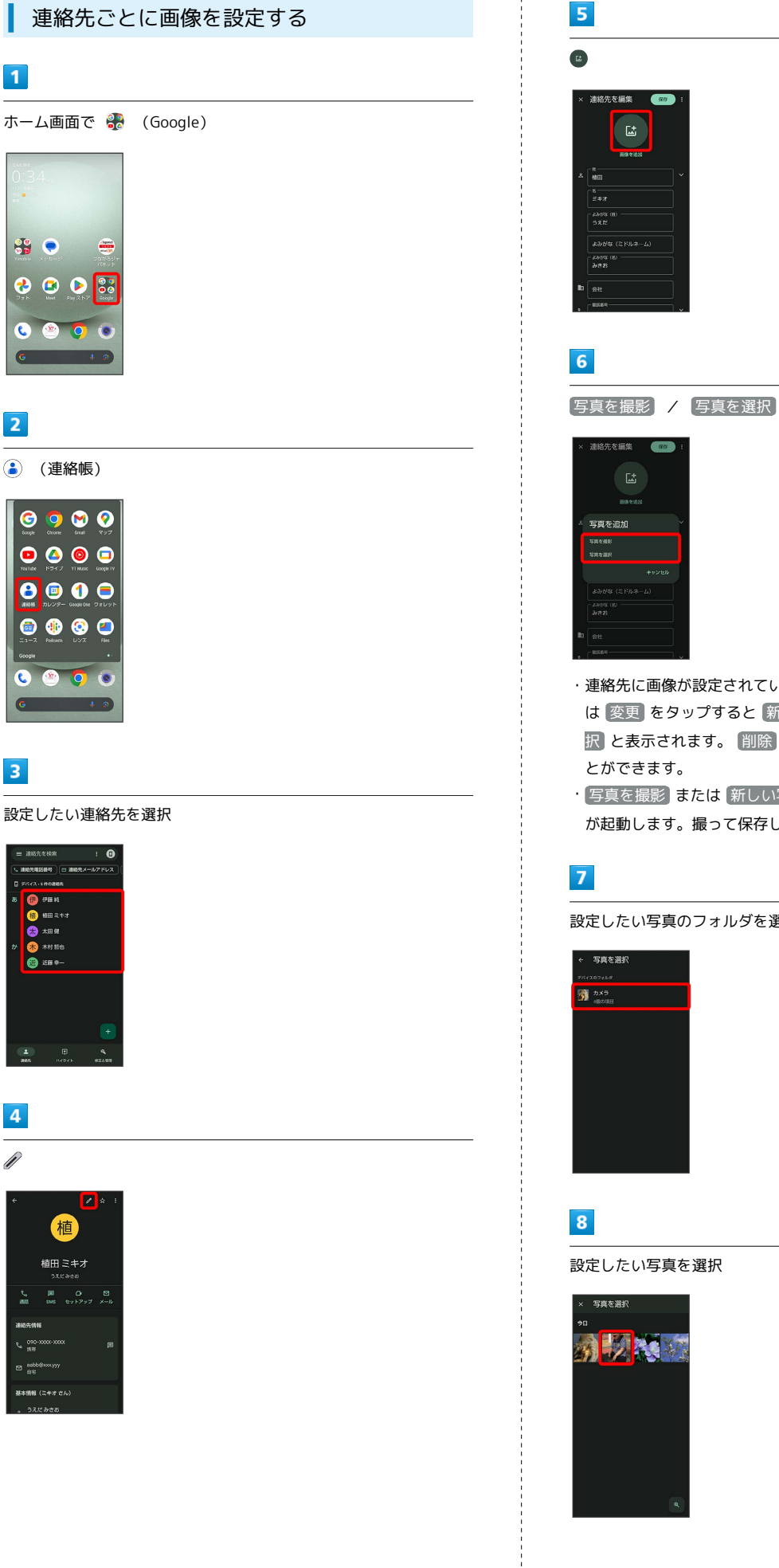

・連絡先に画像が設定されている場合は、設定されている画像また は 変更 をタップすると 新しい写真を撮る / 新しい写真を選 択 と表示されます。 削除 をタップすると、画像を削除するこ

· [写真を撮影] または 新しい写真を撮る] をタップすると、カメラ が起動します。撮って保存したあと、手順 <mark>9</mark> に進みます。

設定したい写真のフォルダを選択

 $rac{1}{\sqrt{1-\frac{1}{2}}}\left| \frac{1}{\sqrt{1-\frac{1}{2}}}\right|$ 

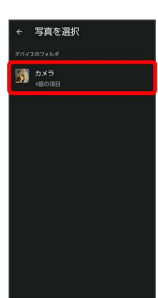

設定したい写真を選択

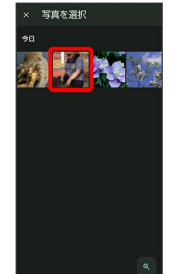

 $9$ 

# トリミング枠をドラッグして調節 本機では、いろいろな方法で電話帳データを読み込むことができま す。以前お使いになっていた携帯電話の電話帳や、本機でバック アップした電話帳、他の人の携帯電話内の電話帳などが利用できま す。 ■■ データ読み込み時のご注意 内部ストレージの空き容量が少なくなっているときは、データを 読み込むことができません。また、電池残量が不足しているとき は、操作が中止されます。電池残量が十分あるときに操作するこ とをおすすめします。 10 コピーを保存 SDカードから電話帳データを読み込む 本機やほかの携帯電話でSDカードに保存(バックアップ)した電話 帳データを読み込み(インポート)できます。 ・保存した相手機器によっては、本機で電話帳データを正しく読み 込むことができないことがあります。 ・あらかじめ、SDカードを取り付けてください。詳しくは、「[SD](#page-24-0) [カードを取り付ける」](#page-24-0)を参照してください。  $\overline{1}$  $11$ ホーム画面で 88 (Google) 保存 **SP 0** 888 83 rs—  $\overline{c}$  $\mathbf{G}$ よみがな (ミドルネーム) ್ ಸಾಲತ<br>- ಈ ಕಾಶ  $\overline{2}$ ※ 画像の設定が完了します。 (連絡帳)  $\n **②**\n **③**\n **③**\n **③**\n **③**\n **③**\n **③**\n **③**\n **③**\n **③**\n **③**\n **③**\n **③**\n **③**\n **③**\n **③**\n **③**\n **③**\n **③**\n **③**\n **③**\n **③**\$  $\bullet$   $\bullet$   $\bullet$  $\bullet \bullet \bullet \bullet$  $\n **②**\n **④**\n **④**\n **④**\n$  $\bullet$  $\bullet$   $\bullet$   $\bullet$ ※ 連絡帳画面が表示されます。

電話帳データを読み込む

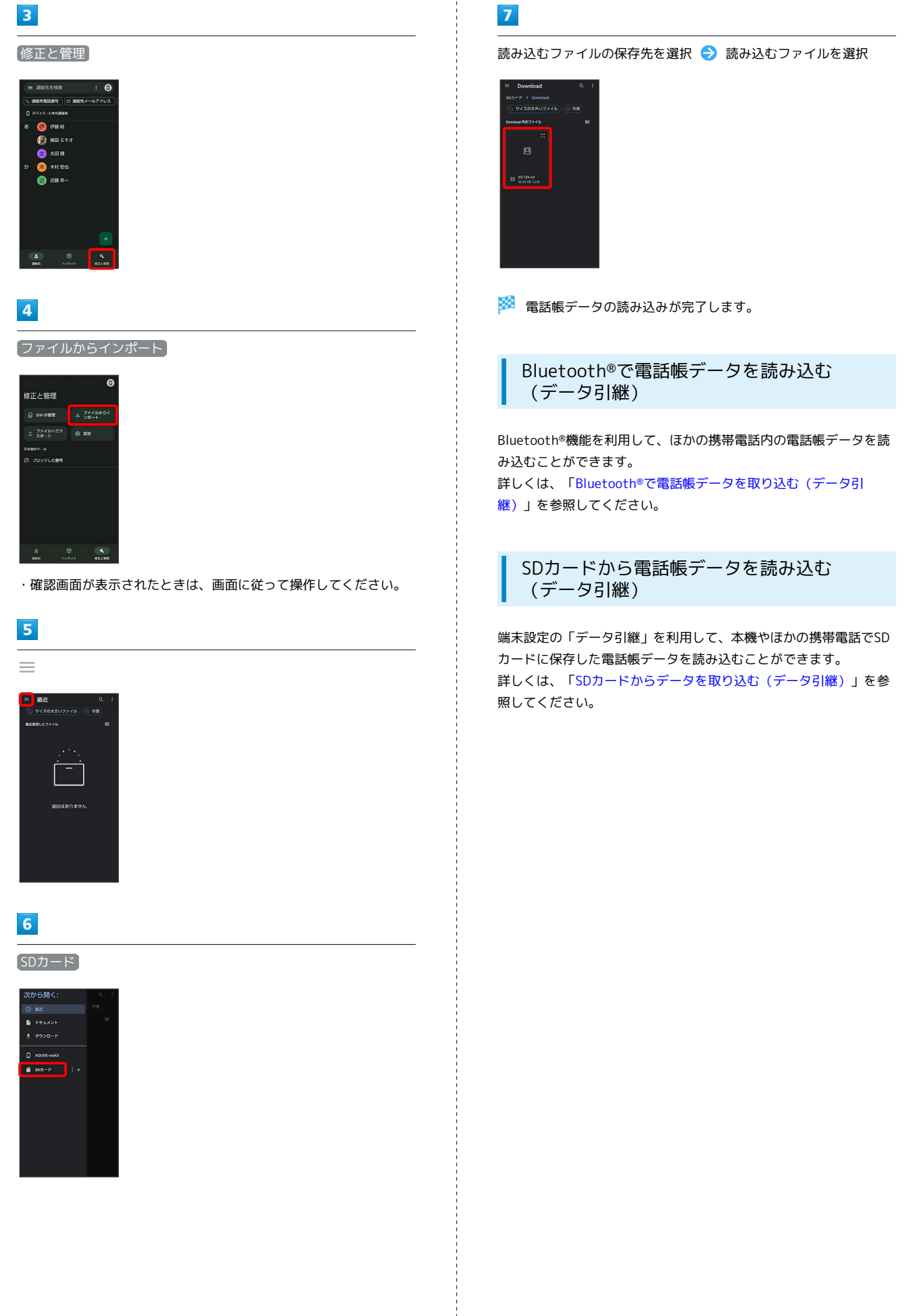

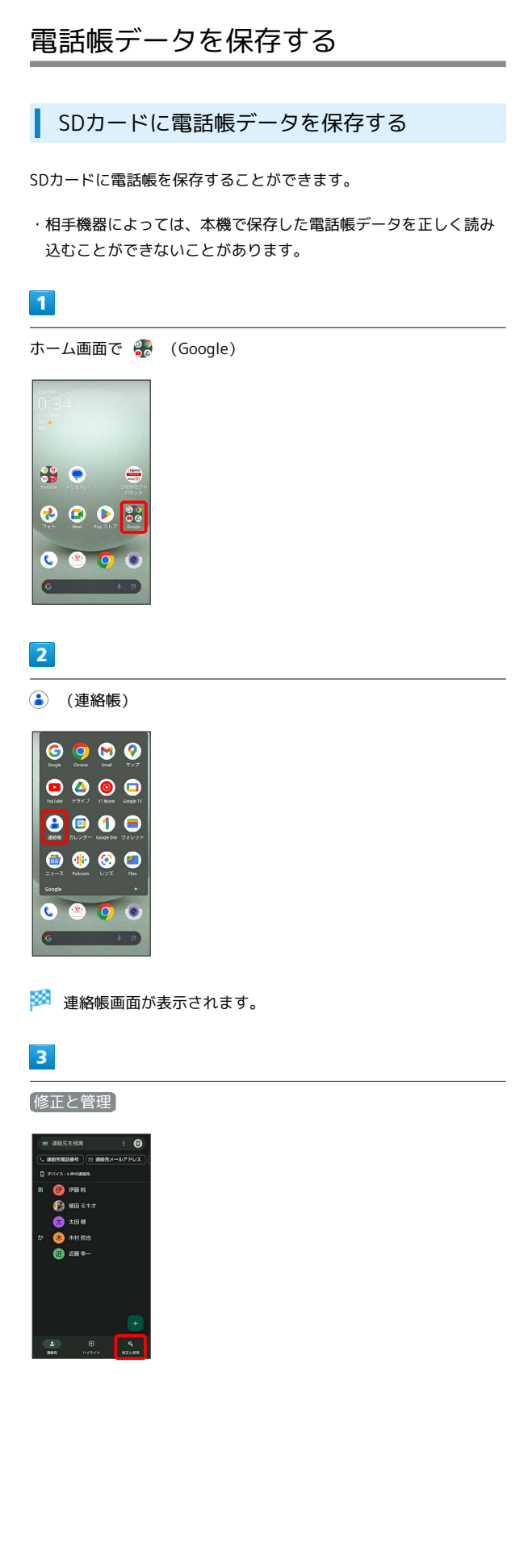

# $\overline{4}$ ファイルへエクスポート <br>修正と管理 **エファイルヘエク**<br>エフ<sub>スポート</sub> ④ 設定 <mark>6枚6ツール</mark><br>う ブロックした番号  $\overline{5}$  $\equiv$ ■ ダウンロード Ξ  $6\overline{6}$ SDカード  $\Box$  agus  $\begin{array}{|c|c|c|c|}\hline \textbf{6} & \textbf{305} \textbf{-8} & \textbf{-1} & \textbf{-1} \ \hline \end{array}$  $\overline{7}$ ファイルの保存先を選択 → ファイル名を入力 → 保存 **※3** SDカードに電話帳データが保存されます。

# メール

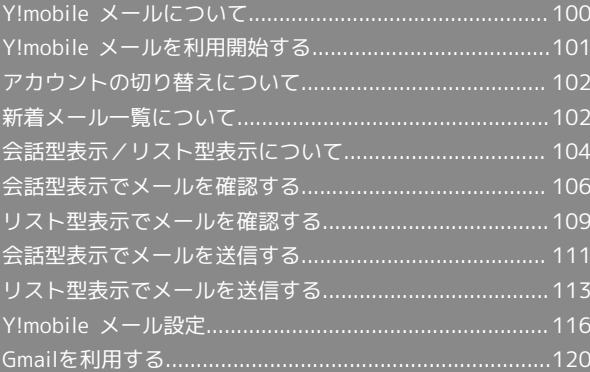

# <span id="page-101-0"></span>Y!mobile メールについて

Y!mobile メールは、ワイモバイル公式メールアプリです。 Y!mobile メールアドレス(@yahoo.ne.jp)に加え、Yahoo!メール (@yahoo.co.jp)、+メッセージ、SMS、MMS、Gmail など複数の メールアカウントもまとめてご利用いただけます。また、家族や友 人とのコミュニケーションがよりスムーズに楽しめる会話型の表示 形式にも対応しています。

#### 更新によるアプリ変更について

Y!mobile メールの利用方法や画面イメージはアプリの更新によ り変更になる可能性があります。 詳しくは、次のワイモバイルウェブサイトをご参照ください。 <https://www.ymobile.jp/service/ymobile/mail/>

#### 利用できるメールの種類

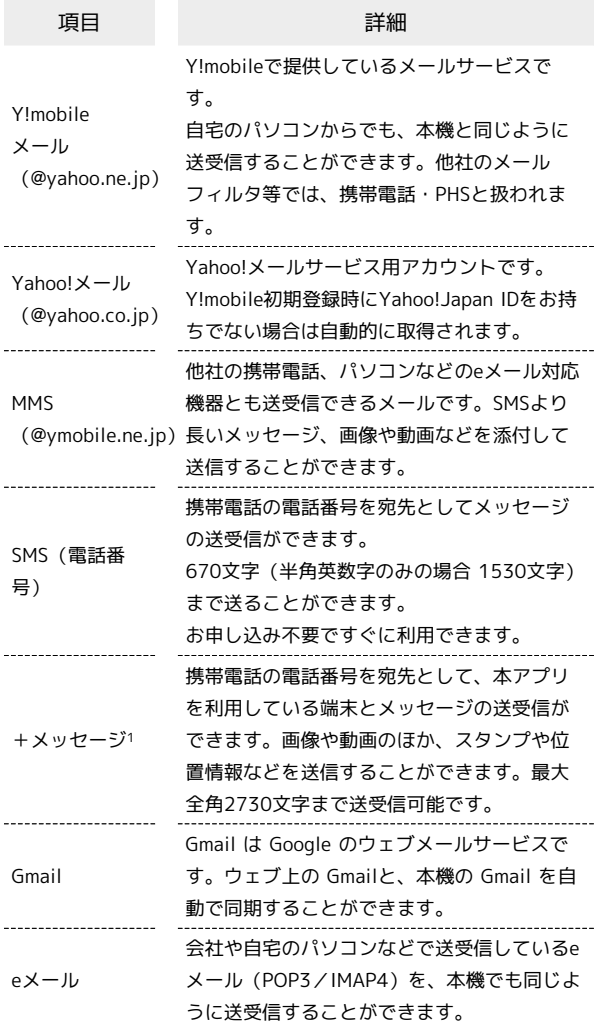

1 +メッセージをご利用頂くには、利用規約への同意が必要になり ます。メールBOX (受信箱)画面の <br />
sky をタップし、表示される 画面に従って操作してください。 <>>> が む に切り替わります。

#### ■■ メールアカウント利用時の操作

パソコンからY!mobile メール/Yahoo!メールを確 認する

Y!mobile メール/Yahoo!メールは、本機とメールサーバーとで 同期が行われ、パソコンからでも同じ送受信内容を確認できま す。

次のウェブサイトを開き、ログインしてください。

<https://mail.yahoo.co.jp/>

#### パソコンからeメールを確認する

eメールは、本機とメールサーバーとで同期が行われ、パソコン からでも同じ送受信内容(POP方式の場合は受信内容のみ)を確 認できます。

#### メールアドレスを変更する

Y!mobile メール/Yahoo!メール/MMSのメールアドレスの変更 方法については、次のウェブサイトを参照してください。

<https://www.ymobile.jp/support/faq/>

#### **B** eメールについて

eメールを使用するには、メールアカウントを設定する必要があ ります。

# <span id="page-102-0"></span>Y!mobile メールを利用開始する

Y!mobile メールは、Y!mobile メールアドレスやほかのメールサー ビスを利用することができます。

#### Y!mobile メールアドレスを利用する

Y!mobile メールアドレスでY!mobile メールを利用するための設定 を行います。

※アプリの利用方法や画面イメージはアプリの更新により変更にな る可能性があります。

· Y!mobile メールアドレスをお持ちでない場合、 3 (かんたん設 定)から作成できます。

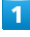

ホーム画面で (メール)

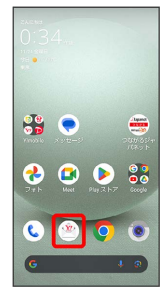

・確認画面が表示されたときは、画面に従って操作してください。

#### $\overline{2}$

利用開始

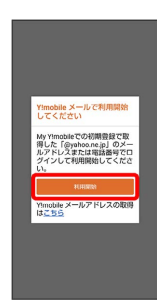

- ※ ログイン画面が表示されます。
- ・画面に従って、ログインしてください。
- ・Y!mobile メールアドレスを作成する場合は、 こちら をタップ して画面に従って操作してください。

3

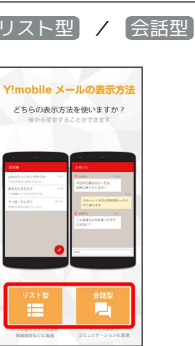

・メールの表示方法はあとから切り替えることができます。詳しく は、「[会話型表示とリスト型表示を切り替える](#page-105-1)」を参照してくだ さい。

# $\overline{4}$

アプリで利用する色を選択 → Y!mobile メールをはじめる

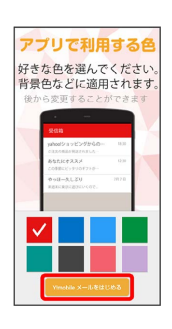

**※** Y!mobile メールを利用するための設定が完了します。

・確認画面が表示されたときは、画面に従って操作してください。 ・+メッセージをご利用頂くには、利用規約への同意が必要になり ます。メールBOX (受信箱)画面の <ass をタップし、表示される 画面に従って操作してください。 [846] が に切り替わります。

#### ■ +メッセージをSMSに戻す

+メッセージサービスの初期化を行うと、+メッセージをSMSに 戻すことができます。SMSに戻すと+メッセージで行ったやりと りはすべて削除されますので、ご注意ください。

ホーム画面で き (メール) ● ■ ● 設定 ● Y! mobile メール設定画面で、+メッセージのアカウントをタッ プ → +メッセージサービスの初期化 → 初期化の確認 → 初期化を実行

メール

# <span id="page-103-0"></span>アカウントの切り替えについて

登録している複数のメールアカウントを切り替えることができま す。

■ アカウントを切り替える

# $\overline{1}$

変更したいメールアカウントをタップ

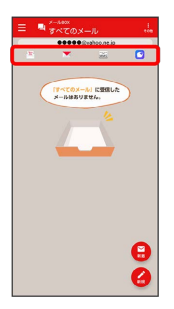

**※3** アカウントが切り替わります。

# <span id="page-103-1"></span>新着メール一覧について

登録しているすべてのメールアカウントの新着メールを一覧で確認 することができます。

新着メールを確認する

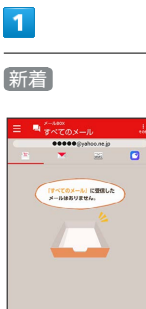

※3 新着メール一覧画面が表示されます。

 $\overline{\mathbf{e}}$ 

新着メールを削除する

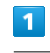

新着メール一覧画面で削除する新着メールの 削除

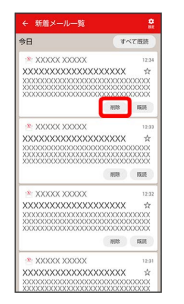

※※ 新着メールが削除されます。

・確認画面が表示されたときは、画面に従って操作してください。

新着メールを既読にする

#### $\overline{\mathbf{1}}$

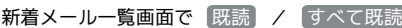

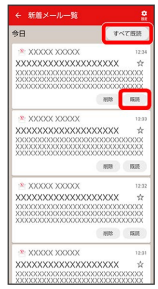

<mark>※3</mark> 新着メールが既読になります。

・ 既読 をタップすると、タップしたメールが既読になります。 ・ すべて既読 をタップすると、タップした日のすべてのメールが 既読になります。

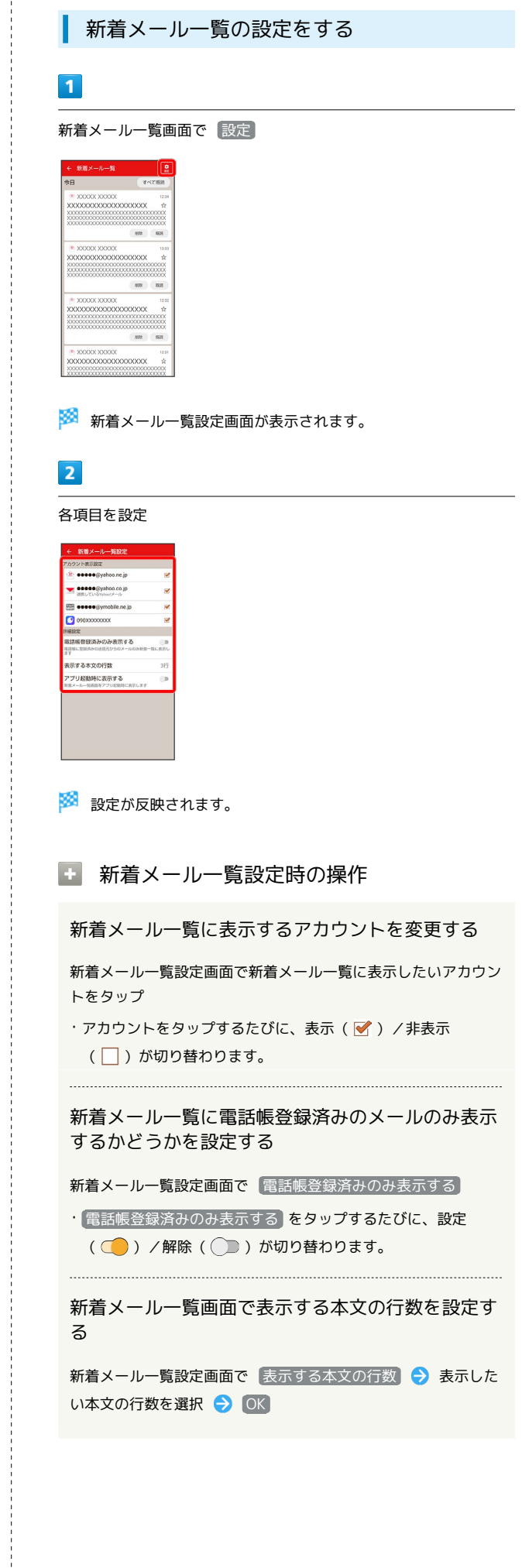

 $\frac{1}{1}$ 

アプリ起動時に新着メール一覧画面を表示するかど うかを設定する

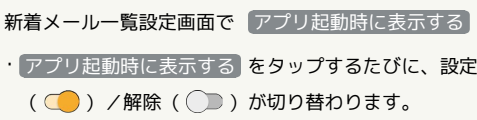

# <span id="page-105-0"></span>会話型表示/リスト型表示について

メールの表示方法には、会話型表示とリスト型表示の2種類がありま す。

<span id="page-105-1"></span>会話型表示とリスト型表示を切り替える

#### $\overline{\mathbf{1}}$

ホーム画面で (メール)

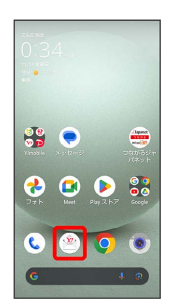

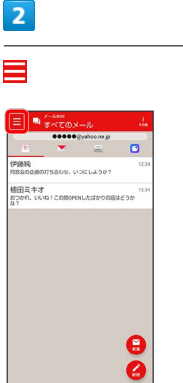

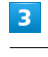

設定

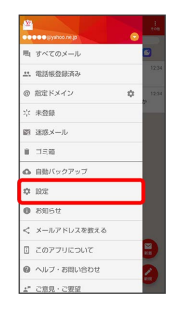

 $\overline{4}$ 

設定したいメールアカウントをタップ

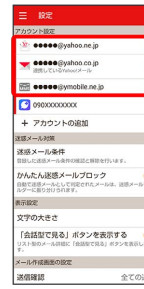

・+メッセージ、SMSはリスト型表示に切り替えられません。

# $\overline{\mathbf{5}}$

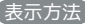

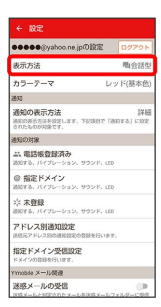

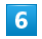

(会話型) / リスト型 → 決定

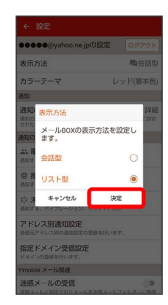

※ 表示が切り替わります。

#### 会話型表示について

会話型表示では、宛先ごとに送受信したメールをまとめて表示しま す。たとえば、植田さんとやりとりしたメールを確認するときは、 1つのスレッドの中で植田さんと会話をしているように表示されま す。

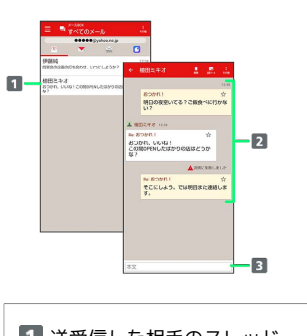

- 1 送受信した相手のスレッド
- 2 送受信したメール内容
- 本文入力欄

#### リスト型表示について

リスト型表示では、「受信箱」や「送信済み」、作成したサブフォ ルダーなどに分けてメールを保存します。

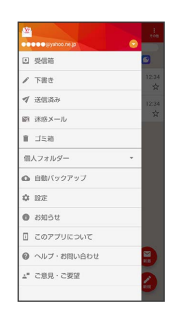

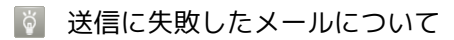

送信に失敗したメールは「下書き」フォルダへ移動され、「下書 き」フォルダの右側に ▲ が表示されます。

<span id="page-107-0"></span>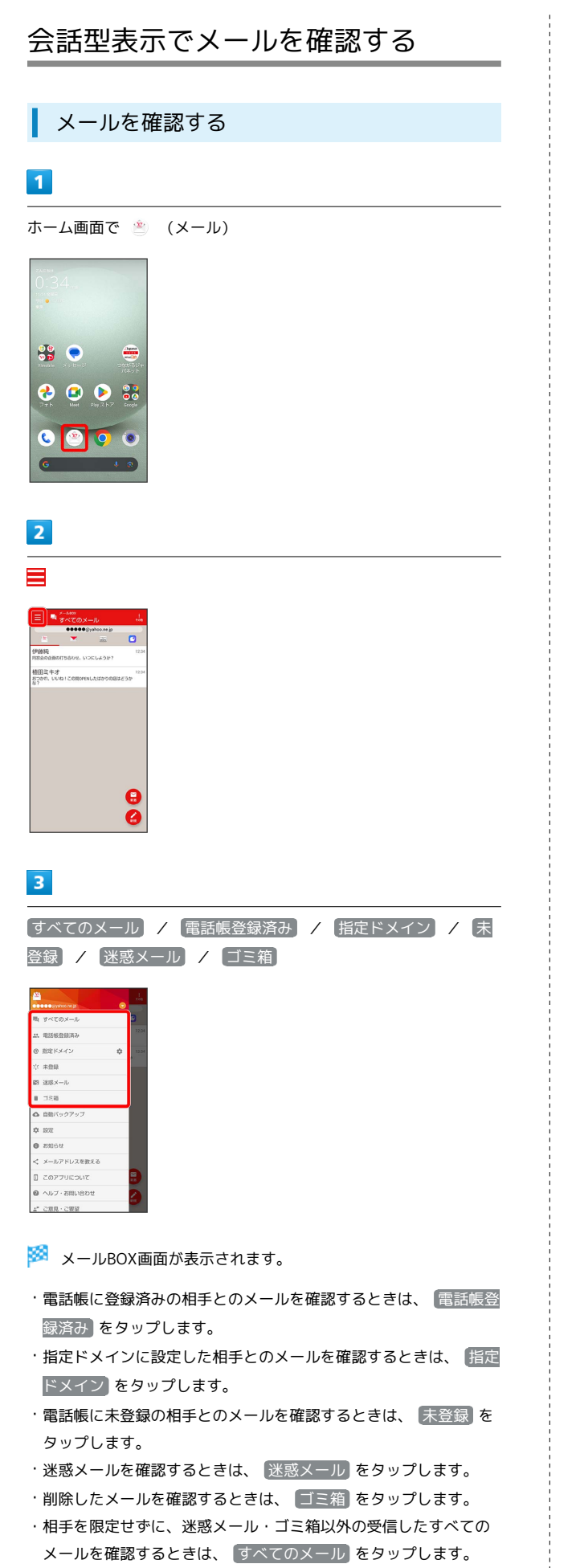

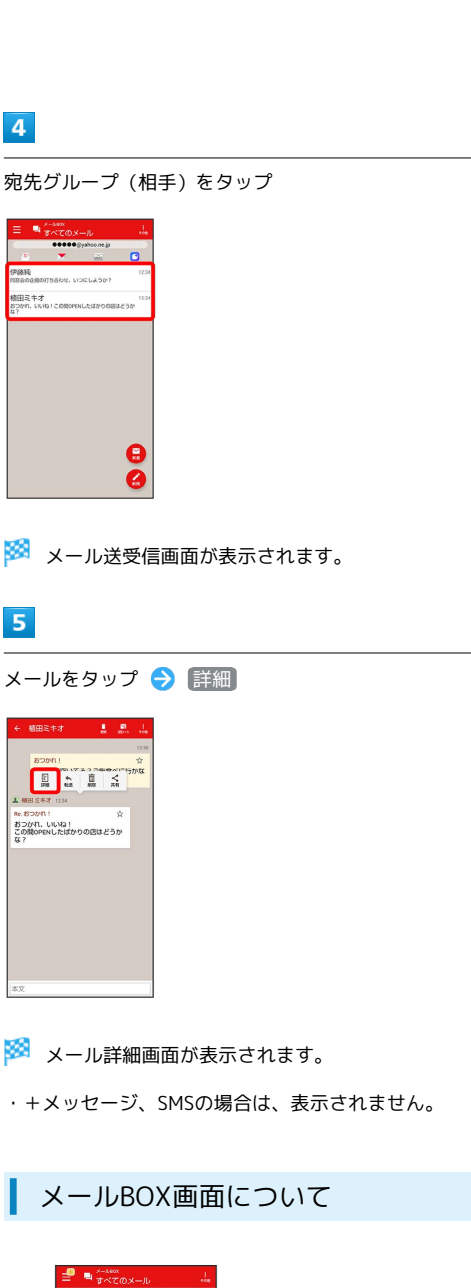

 $x - y$ 

E

NE BOUNT

5

 $\overline{4}$ 

i mi 386

日ミキオ

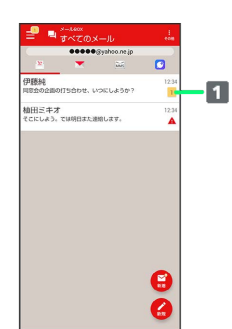

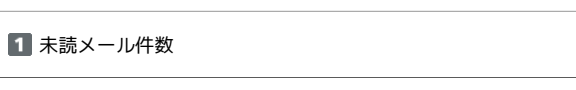

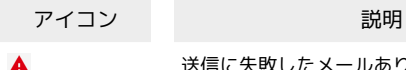

送信に失敗したメールあり
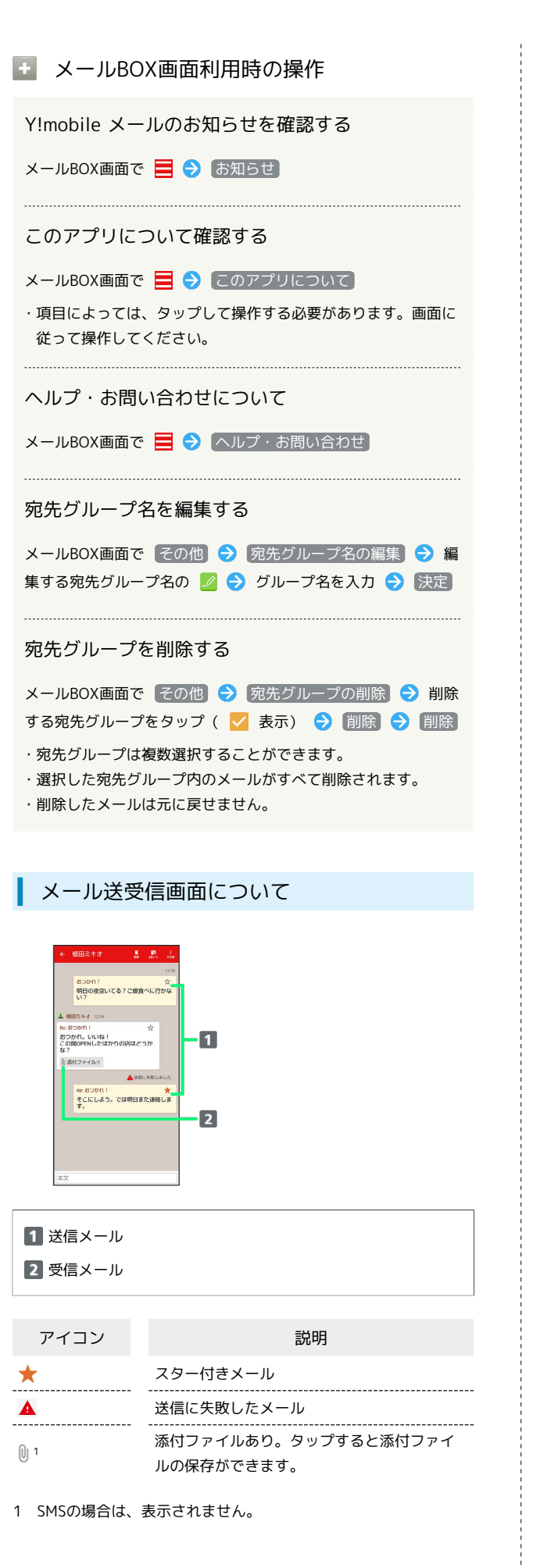

```
■ メール送受信画面利用時の操作
宛先グループに選択されている宛先を確認する
メール送受信画面で宛先グループ名をタップ ● 宛先を選択
※2 宛先の詳細情報が表示されます。
・宛先グループ名の横に表示される数字は、選択されている宛先
 の数です。
添付ファイルを保存する
メール送受信画面で 添付ファイル → ファイル名をタップ
→ 画像を保存 / 保存
・添付画像のときは、メール送受信画面で画像をタップしても画
 像の保存画面が表示されます。
· 添付ファイル の横に表示される数字は、添付されているファ
 イルの数です。
メールにスターをつける
削除間違いを防いだり、絞り込みでメールが探しやすくなりま
す。
メール送受信画面で ☆ (★ 表示)
・メール送受信画面で その他 → 絞り込み → スター と
 操作すると、スター付きのメールを絞り込むことができます。
   メールを削除する
メール送受信画面で 削除 → 選択削除 → 削除したいメー
ルの | ( ■ 表示) → 削除 → 削除
・全件削除したい場合は、メール送受信画面で 削除 今 全件
 削除 → 削除 と操作します。
・メール送受信画面でメールをタップ → 削除 → 削除 と操
 作しても削除できます。
・削除したメールは元に戻せません。
 メールを迷惑メールに登録する
メール送受信画面で 迷惑メール → 登録する迷惑メールの条
件を選択 → 登録
・登録する迷惑メール条件によっては、 登録 をタップしたあ
 と、続けて 登録 をタップしてください。
   メールの宛先を変更する
メール送受信画面で その他 → 宛先を変更 → 宛先を選
択 → 決定
・宛先は複数選択することができます。
```
宛先グループから個人に送信する

宛先グループのメール送受信画面で宛先グループ名をタップ → 宛先を選択 → この宛先に送信

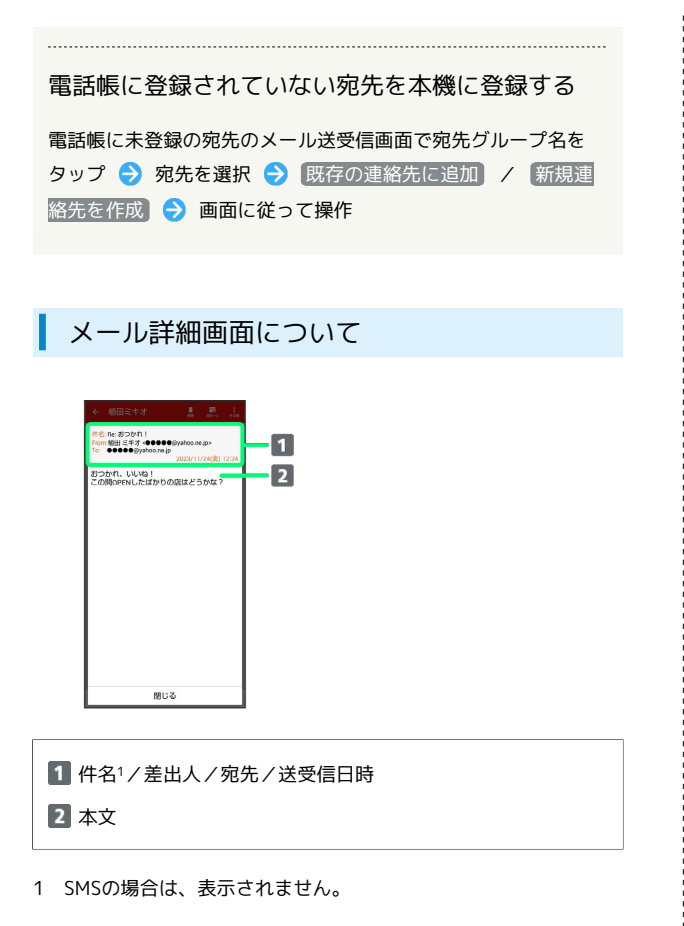

手動でメールを受信する

+メッセージ、SMSは手動で受信できません。すべて自動で受信さ れます。

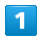

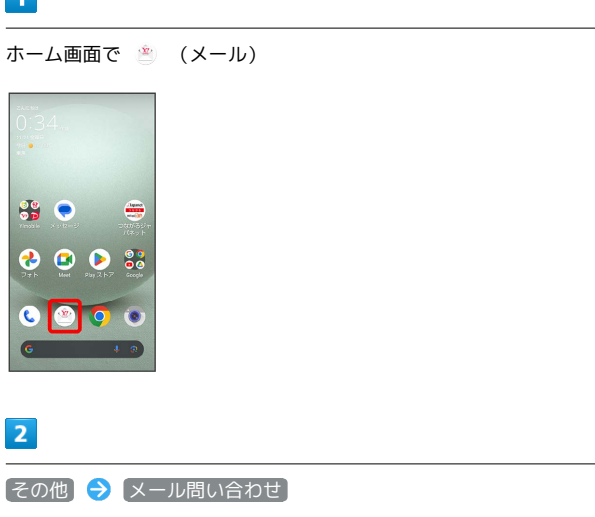

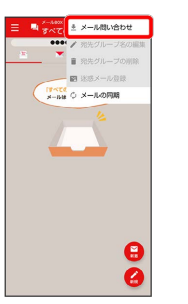

- 手動でメールを受信します。
- ・メールBOX画面で下にドラッグ/フリックしても新着メールの確 認ができます。

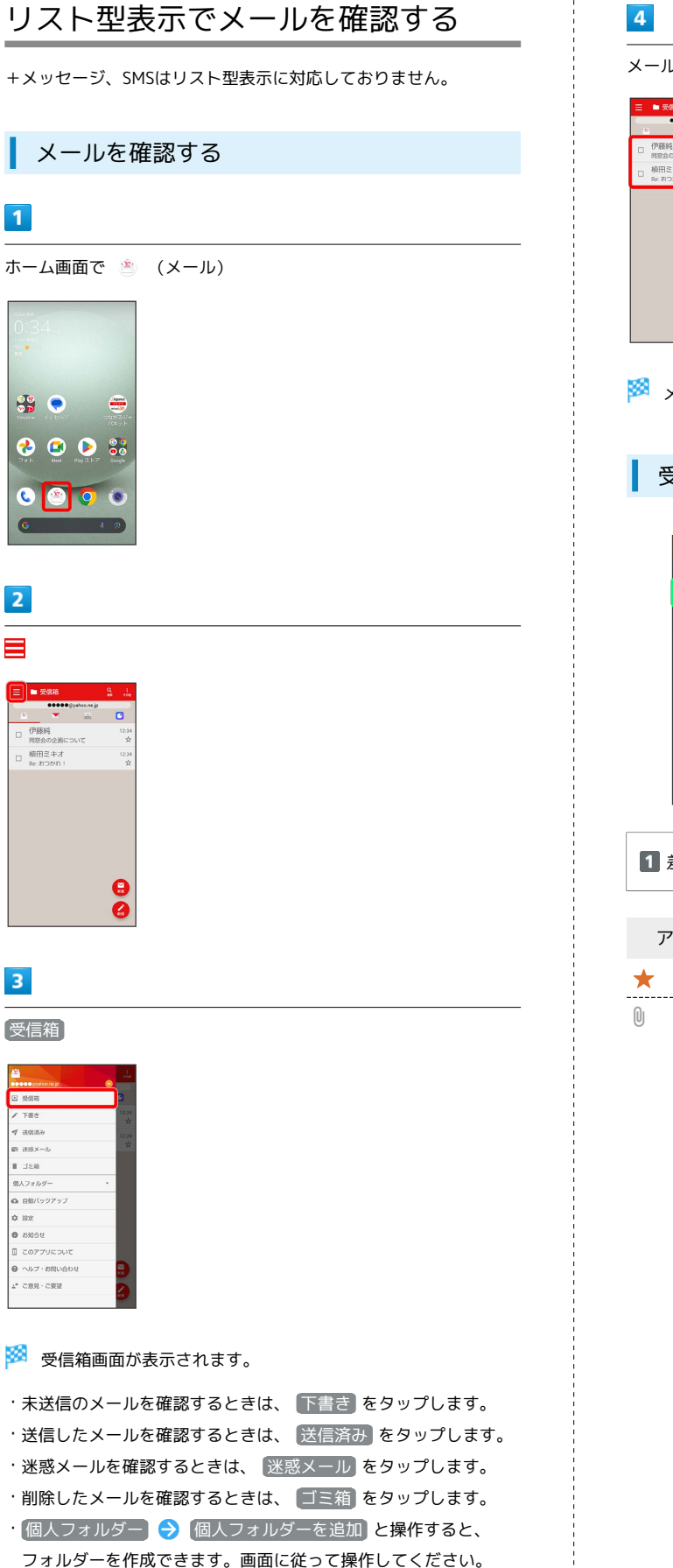

# メールをタップ  $\rightarrow$ 伊藤純<br>同窓会の企画について  $\overline{m} = 12.5$ ※ メール詳細画面が表示されます。 受信箱画面について  $\bullet$  $\blacksquare$ <mark>簡田ミ:</mark><br>8 Re:お Ġ Ā 差出人/件名/受信日時など

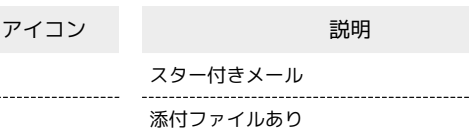

AQUOS wish3

AQUOS wish3

メール

. . . . . . . . . . . . . .

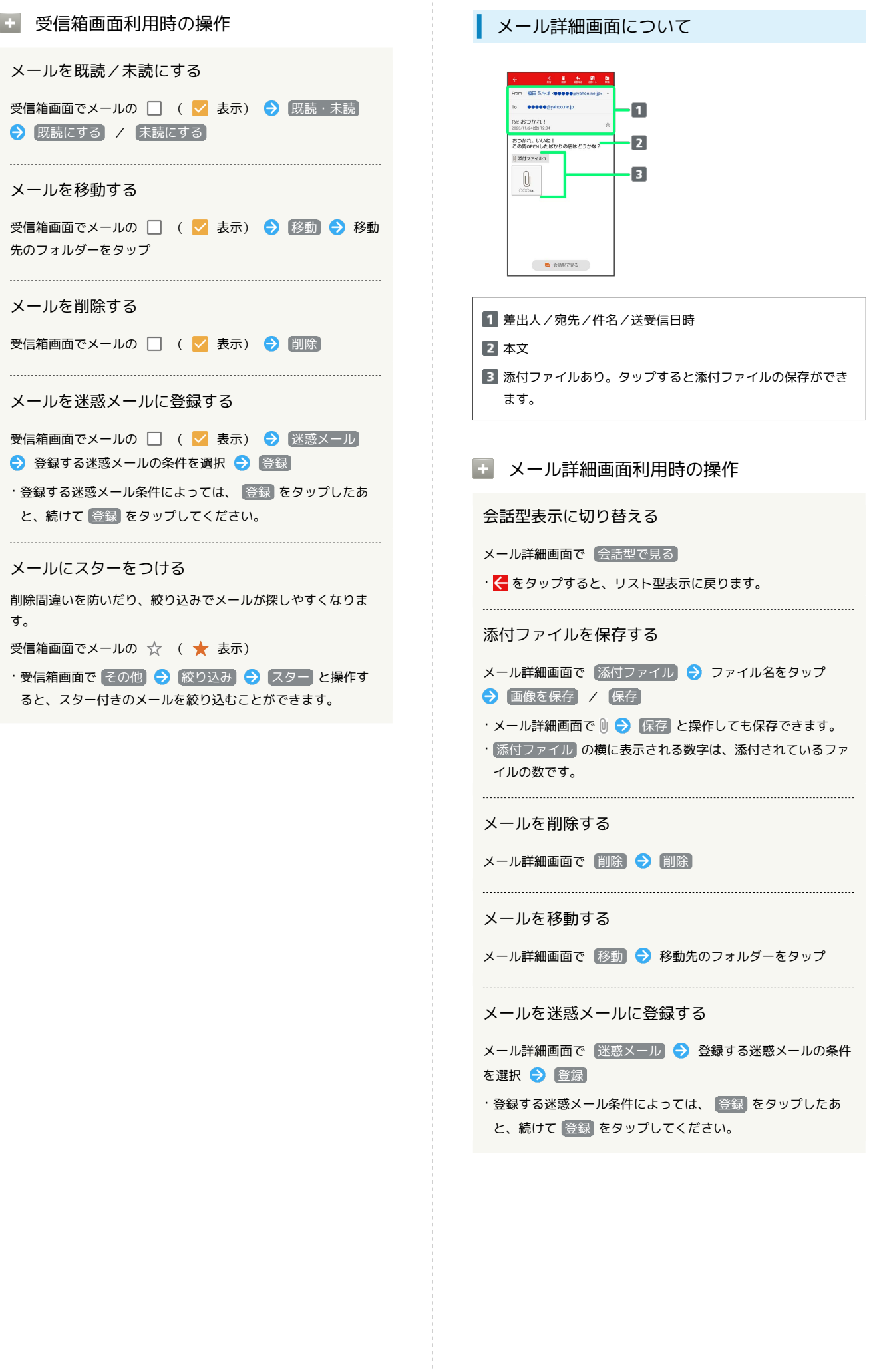

メール

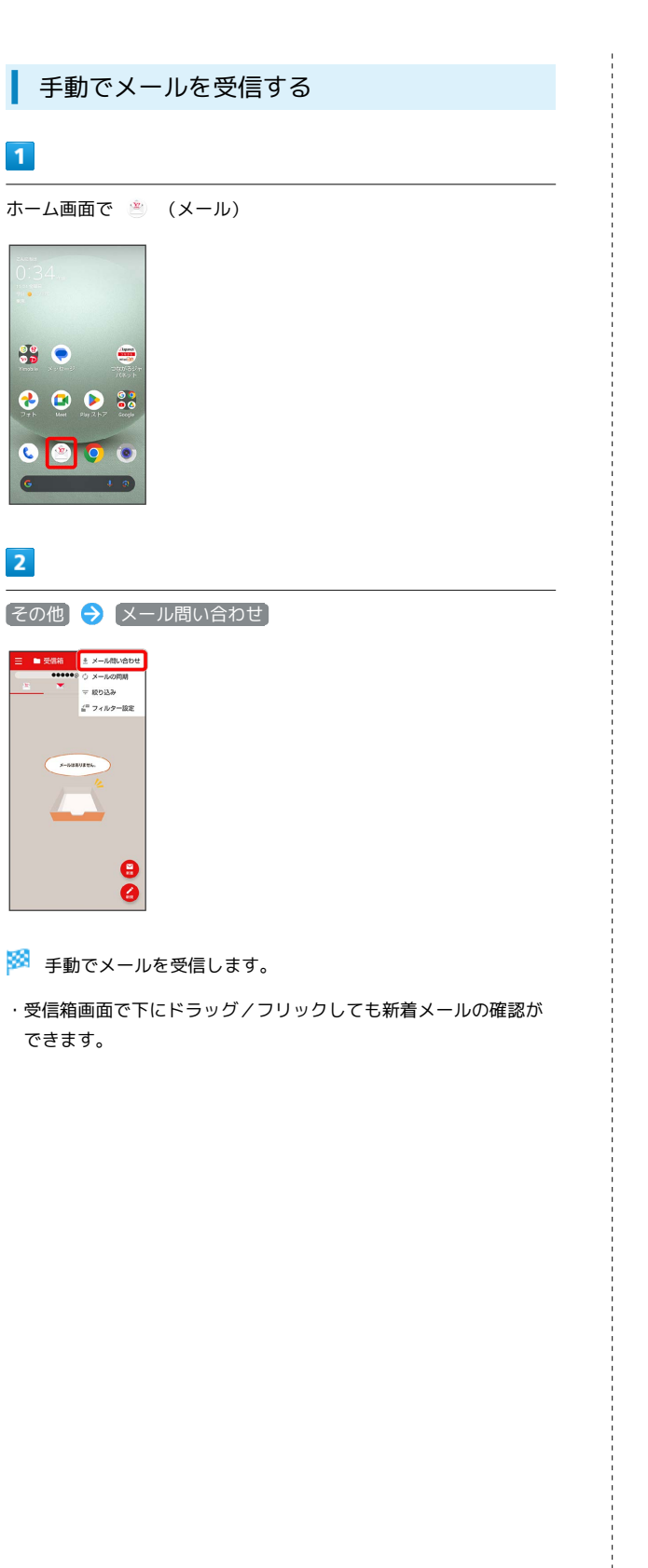

会話型表示でメールを送信する メールを送信する  $\boxed{1}$ ホーム画面で (メール) 898 - 0  $000$  $\circ$   $\circ$   $\circ$  $\overline{c}$  $\overline{2}$ メールアカウントをタップ <u>=</u> ■ <del>\*</del> \*\*\*\*<br>= ■ \*\*\*\*\* -<br>「すべてのメール」に登場した<br>メールはありません。  $\overline{\mathbf{3}}$ 新規  $\bullet$ **「すべてのメール」に関** le ※2 宛先選択画面が表示されます。

AQUOS wish3

AQUOS wish3

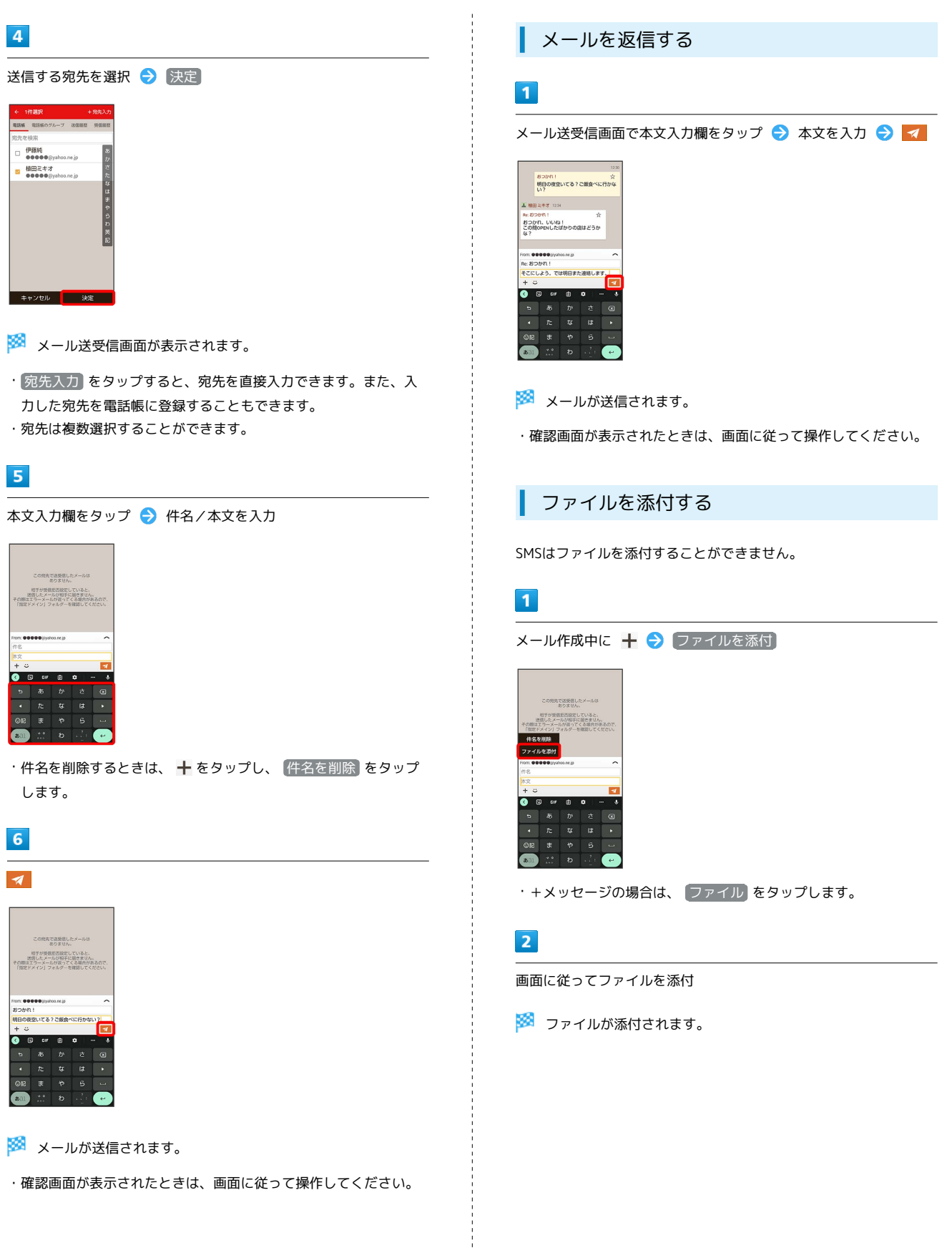

### | 顔文字/イラストを入力する

+メッセージ、SMSは顔文字/イラストを入力できません。

### $\overline{1}$

メール作成中に

この性先で送受信したメールは 相手が受信を否認定していると、<br>送信したメールが相手に居せません。<br>の際はエラーメールが戻ってくる場合があるの<br>「指定ドメイン」フォルダーを確認してください

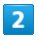

■顔文字 / イラスト ● 顔文字/イラストをタップ

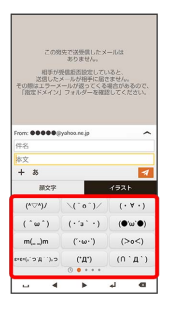

※ 顔文字/イラストが入力されます。

・件名入力欄にイラストは入力できません。

· あ をタップすると、文字入力のキーボードに戻ります。

■ +メッセージでスタンプを入力する

メール作成中に → フタンプを選択

※ スタンプが入力されます。

- ・あをタップすると、文字入力のキーボードに戻ります。
- ・スタンプの追加は、 罵 (ストア)から行えます。

# リスト型表示でメールを送信する

+メッセージ、SMSはリスト型表示に対応しておりません。

メールを送信する

### $\vert$  1

ホーム画面で (メール)

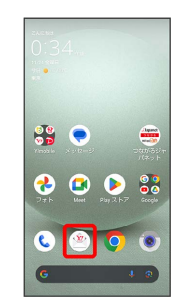

## $\overline{2}$

メールアカウントをタップ

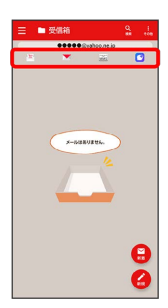

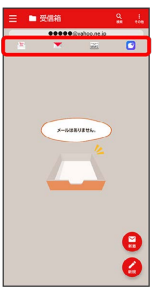

# $\overline{\mathbf{3}}$

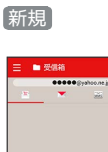

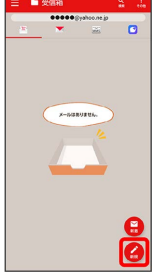

※ 新規メール作成画面が表示されます。

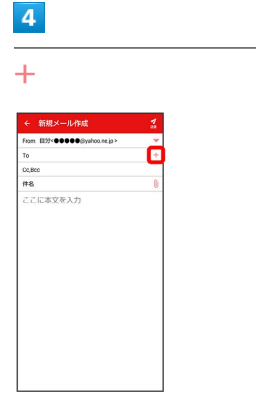

※3 宛先選択画面が表示されます。

- · CcやBccで送信したい場合は、 Cc,Bcc をタップして、 ← を タップしてください。
- ・宛先欄をタップすると、宛先を直接入力できます。

### $\overline{\phantom{a}}$

送信する宛先を選択● 決定

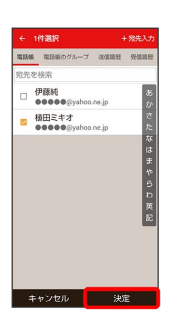

- [宛先入力] をタップすると、宛先を直接入力できます。また、入 力した宛先を電話帳に登録することもできます。
- ・宛先は複数選択することができます。
- ·送信する宛先を設定したあと、 ○○○○ をタップし × をタップす ると宛先を削除できます。

# $6\overline{6}$

件名/本文入力欄をタップ → 件名/本文を入力

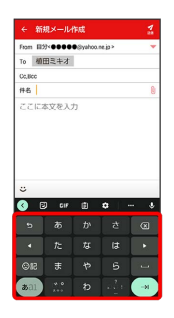

# $\overline{7}$

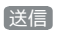

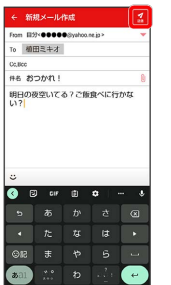

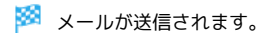

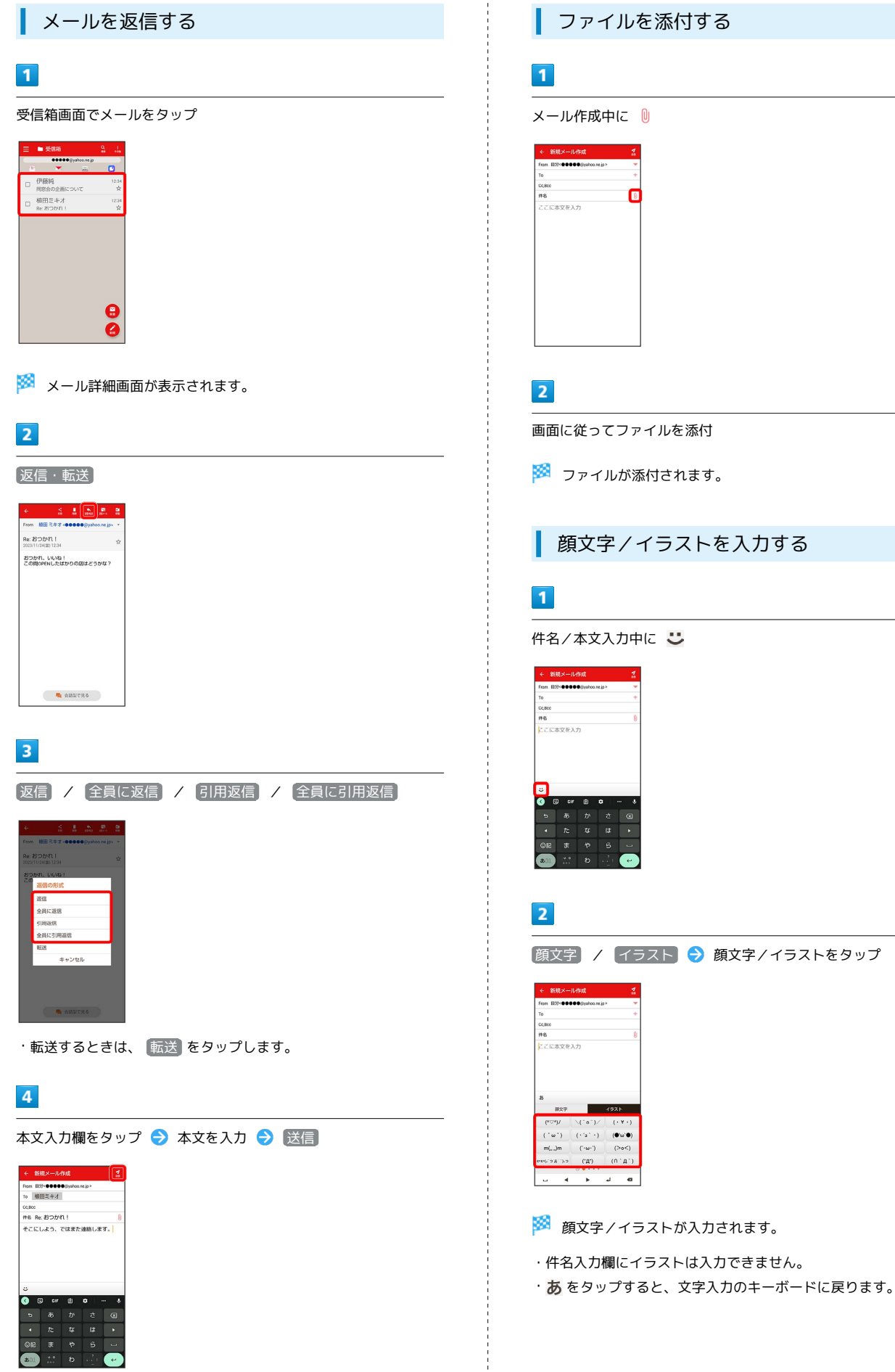

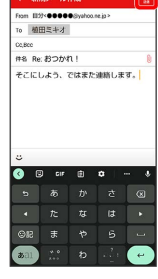

メールが送信されます。

AQUOS wish3 AQUOS wish3

# Y!mobile メール設定

Y!mobile メールに関する設定を行います。

### Y!mobile メール設定について

Y!mobile メール設定には次の項目があります。

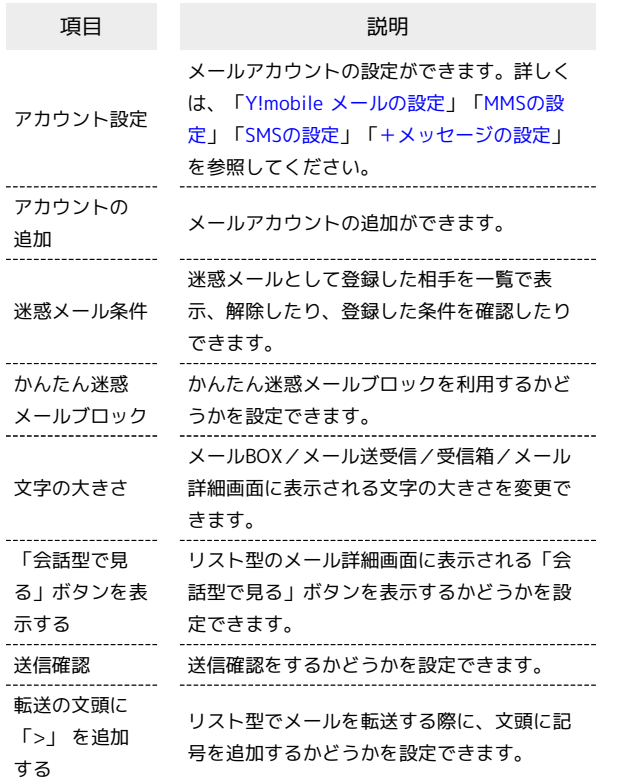

## $\overline{1}$

ホーム画面で (メール)

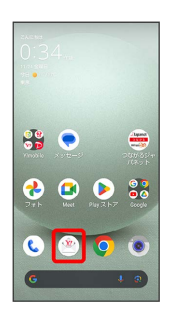

 $\overline{2}$ 

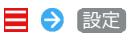

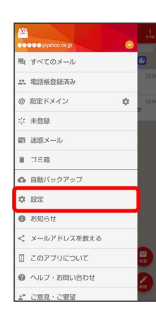

<span id="page-117-0"></span>■ Y!mobile メールの設定

設定できる項目は次のとおりです。Yahoo!メールの設定も同じ項目 です。

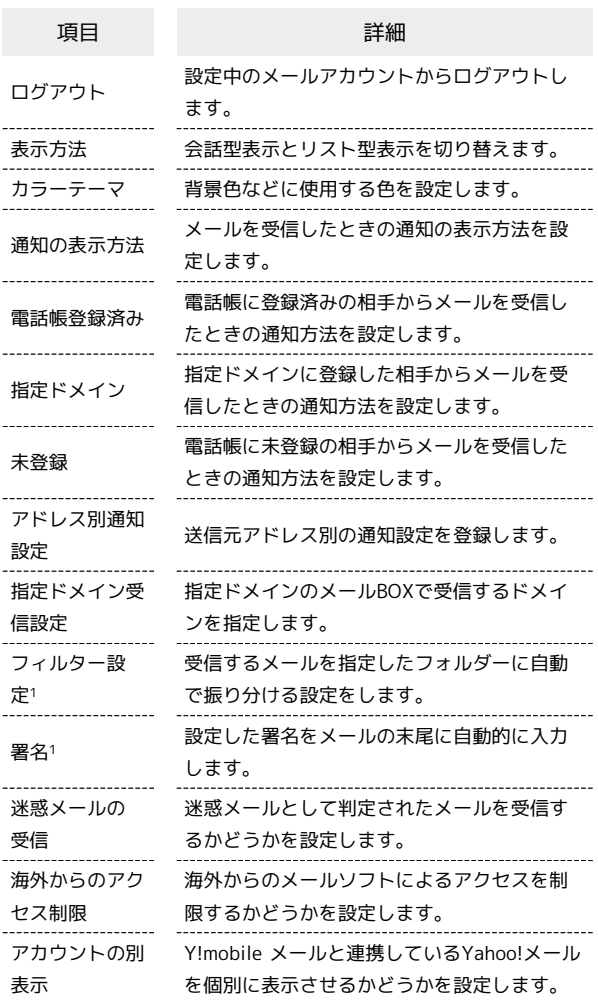

1 表示方法が「リスト型」のときに設定できます。

## $\sqrt{1}$

Y!mobile メール設定画面で、Y!mobile メールのアカウントをタッ プ

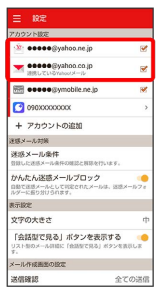

### $\overline{2}$

#### 各項目を設定

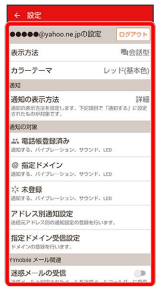

※ 設定が反映されます。

### <span id="page-118-0"></span>MMSの設定

設定できる項目は次のとおりです。

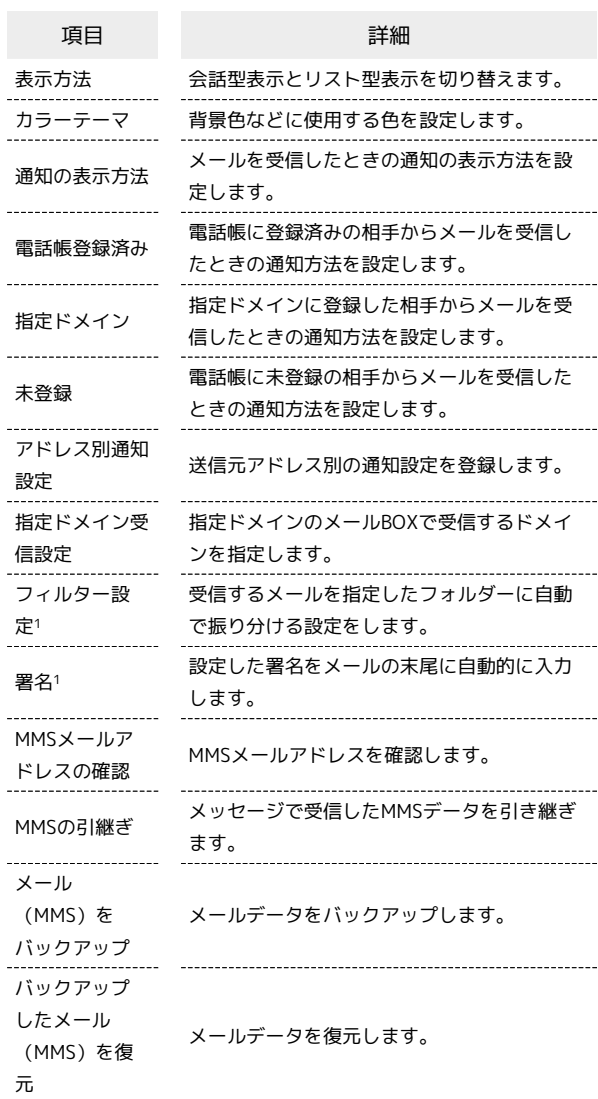

1 表示方法が「リスト型」のときに設定できます。

# $\sqrt{1}$

 $\overline{a}$ 

 $\overline{a}$ 

Y!mobile メール設定画面で、MMSのアカウントをタップ

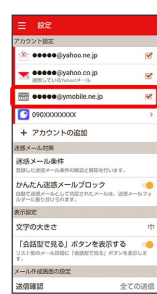

メール

### $\overline{2}$

#### 各項目を設定

| $\leftarrow$ 1952                                      |          |
|--------------------------------------------------------|----------|
| ●●●●●@ymobile.ne.jpの設定                                 |          |
| 表示方法                                                   | 电会話型     |
| カラーテーマ                                                 | レッド(基本色) |
| 2651                                                   |          |
| 通知の表示方法<br>通知の表示方法を設定します。下記請用で「通知する」に設定<br>カカたものが対象です。 | 12.59    |
| 通知の対象                                                  |          |
| 4、電話帳費録済み<br>活動する、バイブレーション、サウンド、IFD                    |          |
| @ 指定ドメイン<br>調査する、バイブレーション、サウンド、LED                     |          |
| ※ 未登録<br>調節する。バイブレーション、サウンド、LED                        |          |
| アドレス別通知設定<br>送信量アドレス別の通知設定の登録を行います。                    |          |
| 指定ドメイン受信設定<br>ドメインの数値を行います。                            |          |
| <b>WASSIER</b>                                         |          |
| MMSメールアドレスの確認                                          |          |

※ 設定が反映されます。

### <span id="page-119-0"></span>SMSの設定

設定できる項目は次のとおりです。

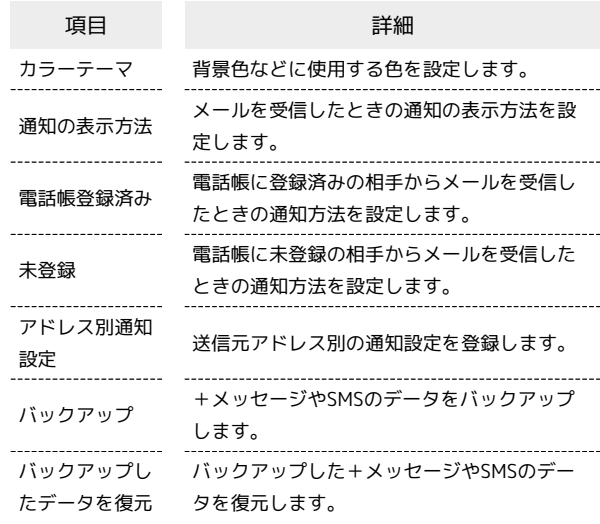

 $\boxed{1}$ 

Y!mobile メール設定画面で、SMSのアカウントをタップ

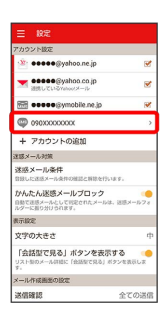

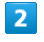

#### 各項目を設定

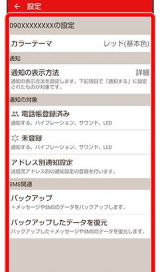

※ 設定が反映されます。

### <span id="page-120-0"></span>+メッセージの設定

設定できる項目は次のとおりです。

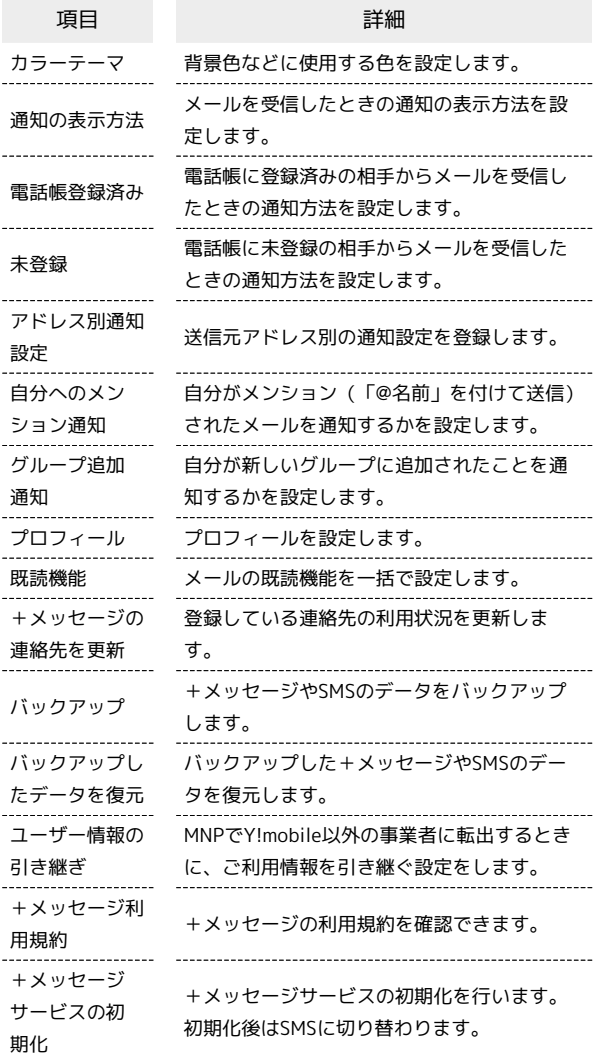

## $\boxed{1}$

Y!mobile メール設定画面で、+メッセージのアカウントをタップ

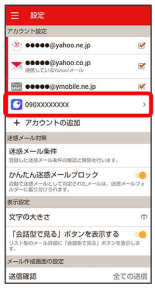

### $\vert$  2

各項目を設定

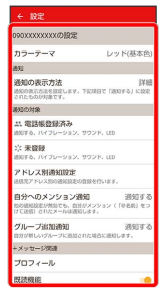

※ 設定が反映されます。

メール

# Gmailを利用する

120

Googleのメールサービス「Gmail」や、会社や自宅などで送受信し ている「eメール」を利用できます。

### アカウントを設定する

Gmailを利用するには、Google アカウントまたはeメールアカウン トの設定が必要です。

はじめて (Gmail)を起動すると、アカウント設定画面が表示さ れ、設定操作を行うことができます。

- ・すでにGoogle アカウントでログインしている場合は、アカウント 設定画面は表示されません。別のアカウントを追加するときは、 「[アカウントを追加する」](#page-124-0)を参照してください。
- ・すでにお使いのアカウントを設定するときは、ユーザー名(ユー ザーID)やパスワード、サーバー名などの情報が必要です。

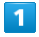

ホーム画面で 88 (Google)

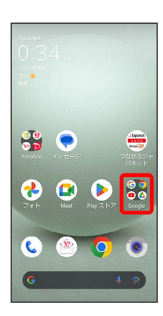

### $\overline{2}$

(Gmail)

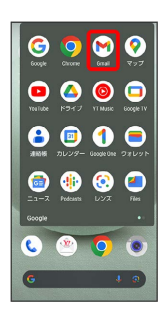

※2 アカウント設定画面が表示されます。

・確認画面が表示されたときは画面に従って操作してください。

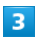

メールアドレスを追加

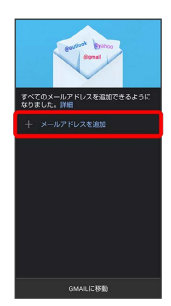

# $\overline{4}$

追加するアカウントの種類をタップ

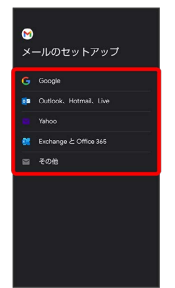

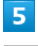

画面に従って操作

**※3** アカウントが設定されます。

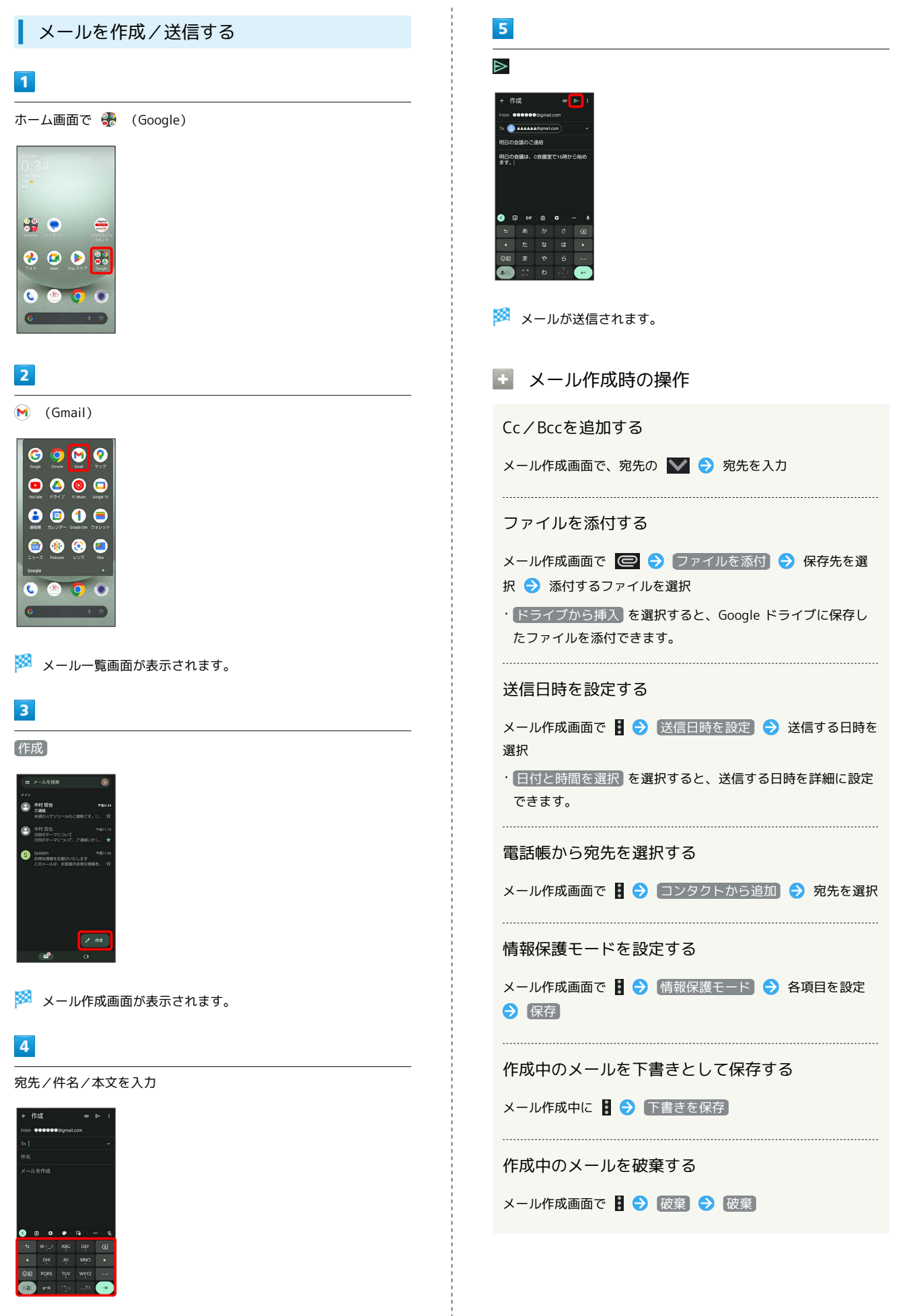

メール

### 122

### 所着メールを確認する

新着メールを受信すると、ロック画面に新着メッセージ通知が表示 されます。

### $\overline{\mathbf{1}}$

ロック画面で新着メッセージ通知をタップ

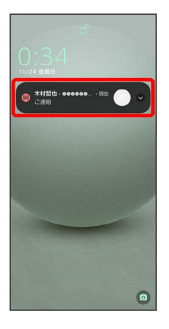

※※ メール詳細画面が表示されます。

- ・新着メールが2件以上あるときは、メール一覧画面が表示されま す。確認する新着メールをタップしてください。
- ・画面ロックを解除しているときは、ステータスバーに トイ が表示 されます。ステータスバーを下にフリックして通知をタップして ください。

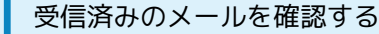

### $\overline{\mathbf{1}}$

ホーム画面で 88 (Google)

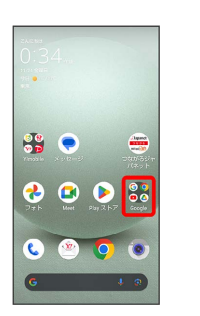

# $\overline{2}$

(Gmail)

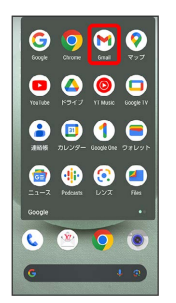

※※ メール一覧画面が表示されます。

### $\overline{\mathbf{3}}$

確認するメールをタップ

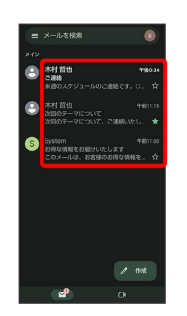

※ メール詳細画面が表示されます。

■ メール確認時の操作

メールを返信する

メール詳細画面で、返信するメールの < ● メールを作成  $\Leftrightarrow$ 

### ・全員へ返信するときは、メール詳細画面で、返信するメール の 日 今 全員に返信 と操作します。

・メール詳細画面下部の 返信 / 全員に返信 をタップしても 返信できます。

# メールを転送する メール詳細画面で、転送するメールの 8 → 転送 → メール を作成 ● ▶ ・メール詳細画面下部の 転送 をタップしても転送できます。 メールをアーカイブする メール詳細画面で ・メール一覧画面で、アーカイブするメールのアイコンをタ ( √ 表示) ● 回と操作しても、アーカイブできます。 メールを削除する メール詳細画面で 回 ・メール一覧画面で、削除するメールのアイコンをタップ (√表示)● 回と操作しても、削除できます。 メールを未読に戻す メール詳細画面で 図 ・メール一覧画面で、未読に戻すメールのアイコンをタップ (√表示)● 図● くと操作しても、未読に戻せます。 アカウントを手動で同期する メール一覧画面で、画面を下にフリック ・自動同期の設定にかかわらず、手動で同期できます。

### <span id="page-124-0"></span>アカウントを追加する

ここでは、Google アカウントを追加する方法を例に説明します。

・すでにお使いのアカウントを設定するときは、ユーザー名(ユー ザーID)やパスワード、サーバー名などの情報が必要です。

### $\overline{1}$

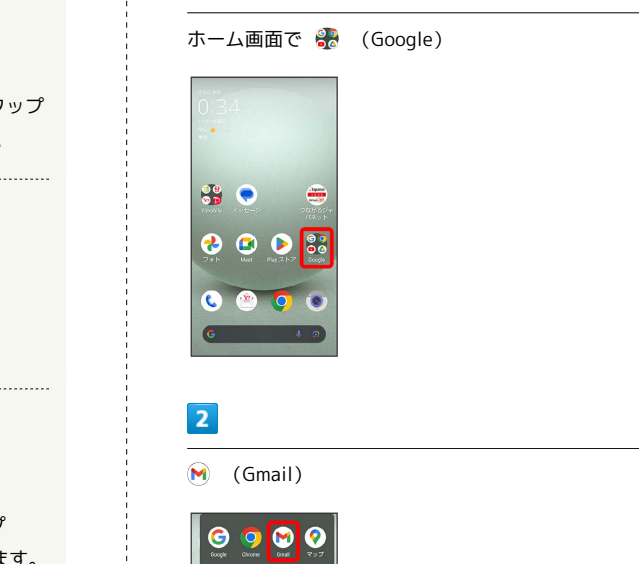

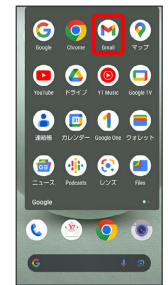

※ メール一覧画面が表示されます。

## $\overline{\mathbf{3}}$

アカウントのアイコンをタップ

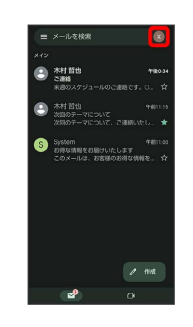

### $\overline{4}$

別のアカウントを追加

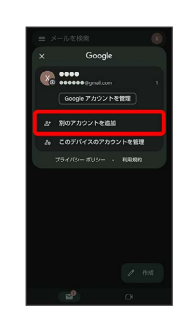

### 124

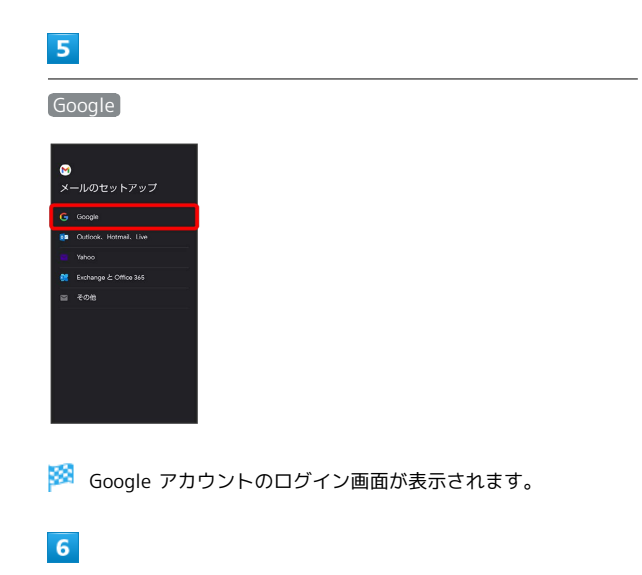

画面に従って操作

**※3** アカウントが追加されます。

■ アカウントを削除する

### $\mathbf{1}$

ホーム画面を上にフリック → (設定) → パスワードとア カウント

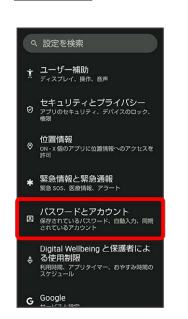

削除するアカウントをタップ

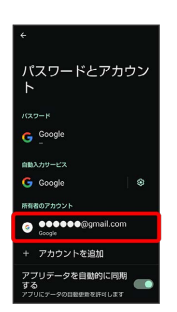

### $\overline{\mathbf{3}}$

 $\boxed{2}$ 

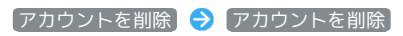

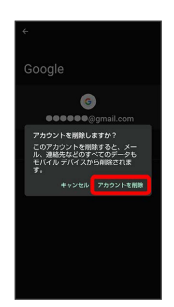

**※** アカウントが削除されます。

# インターネット

# <span id="page-127-0"></span>Chromeを利用する

検索したい語句やURLを入力し、手軽にインターネットを利用でき ます。

### **る TLSについて**

TLS(Transport Layer Security)とは、データを暗号化して送 受信するためのプロトコル(通信規約)です。TLS接続時の画面 では、データを暗号化し、プライバシーにかかわる情報やクレ ジットカード番号、企業秘密などを安全に送受信でき、盗聴、改 ざん、なりすましなどのネット上の危険から保護します。

### L TLS利用に関するご注意

セキュリティで保護されている情報画面を表示する場合は、お客 様は自己の判断と責任においてTLSを利用するものとします。お 客様ご自身によるTLSの利用に際し、ソフトバンクおよび認証会 社である合同会社シマンテック・ウェブサイトセキュリティ、サ イバートラスト株式会社は、お客様に対しTLSの安全性に関して 何ら保証を行うものではありません。

# Chromeを利用する

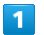

ホーム画面で ● (Chrome)

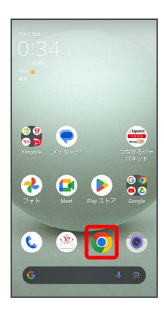

※ Chrome画面が表示されます。

・確認画面が表示されたときは、画面に従って操作してください。

### $|2|$

入力欄をタップ

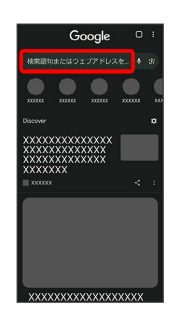

# $\vert$ 3

検索文字列またはURLを入力● →

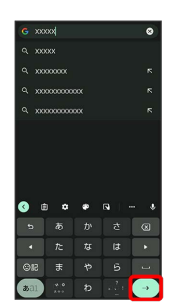

※3 検索結果またはウェブサイトが表示されます。

Chrome利用時の操作

### 新しいタブを開く

複数のタブを開いて、ウェブサイトの切り替えを簡単に行えま す。

Chrome画面で 8 → 新しいタブ

・タブを切り替えるには、 2 をタップしたあと対象のタブを タップします。

· 2 内の数字は、タブの数によって変わります。

閲覧履歴やCookieなどの情報を残さないようにウェ ブサイトを閲覧する

Chrome画面で : → 新しいシークレット タブ → 画面に 従って操作

### 最近使ったタブを表示する

Chrome画面で ● 最近使ったタブ → 表示するタブを タップ

### タブを閉じる

```
Chrome画面で 2 → 閉じるタブの X
```
- ・タブを左右にフリックしてもタブを閉じることができます。
- · 2 内の数字は、タブの数によって変わります。

ウェブサイト内を検索する

Chrome画面で 3 → ページ内検索 → 検索文字列を入力

※※ 検索結果がハイライト表示されます。

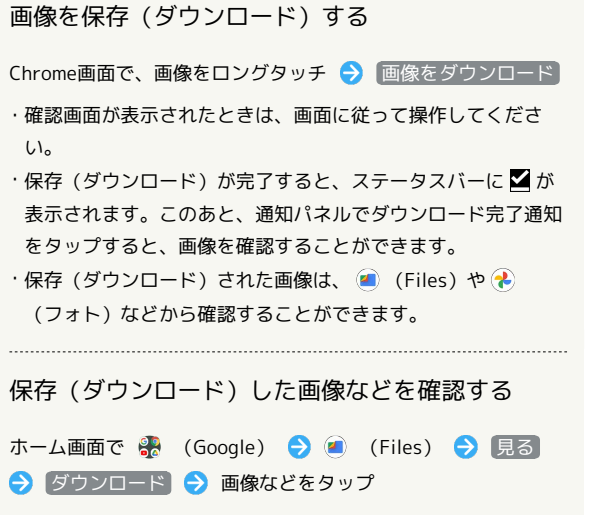

・確認画面が表示されたときは、画面に従って操作してくださ い。

### ブックマークを登録する

### $\vert$  1

ホーム画面で ● (Chrome)

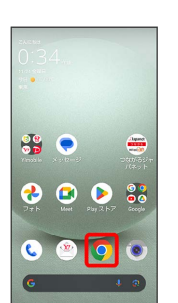

※3 Chrome画面が表示されます。

# $\overline{2}$

登録するウェブサイトを表示

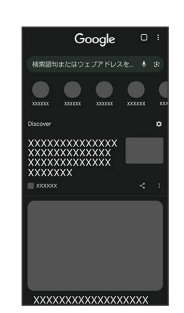

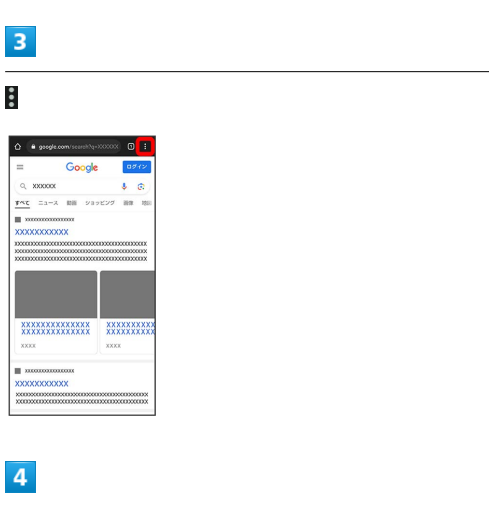

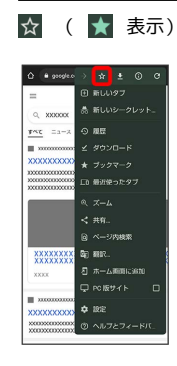

※ 表示中のウェブサイトがブックマークに登録されます。

### 128

# ■ ブックマーク利用時の操作 ブックマークを編集する Chrome画面で 3 → ブックマーク → モバイルのブック マーク ● 編集するブックマークの ■ ● 編集 ● 各項目 を編集 ● ← ブックマークを移動する Chrome画面で : ● ブックマーク ● モバイルのブック マーク → 移動するブックマークの ■ → 移動… → 移動 先を選択 ・Y!mobileフォルダとY!mobileフォルダ内のブックマークは移動 できません。 ブックマークを削除する Chrome画面で 3 → ブックマーク → モバイルのブック マーク ● 削除するブックマークの ■ ● 削除

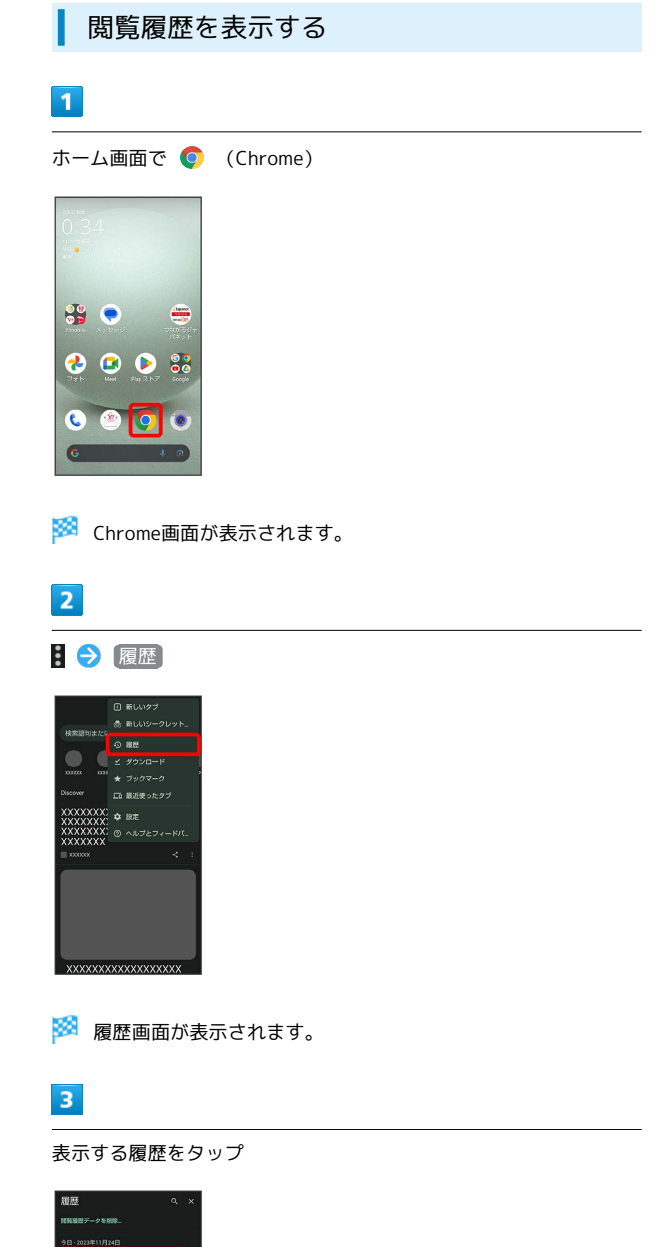

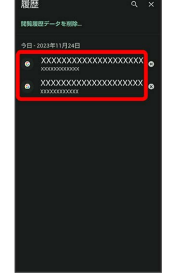

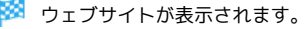

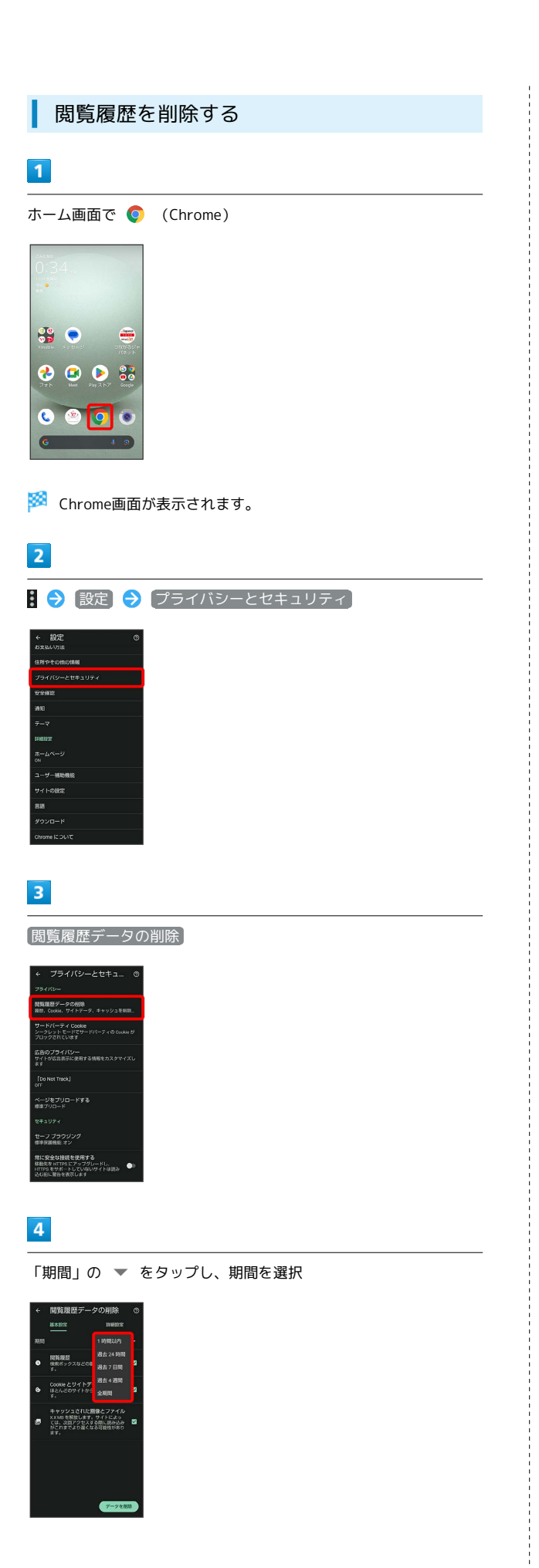

### $\overline{\mathbf{5}}$

削除する情報の種類を設定 → データを削除

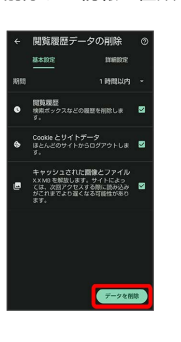

※3 閲覧履歴の削除が完了します。

・確認画面が表示されたときは、画面に従って操作してください。

### Chromeを設定する

Chromeの動作を設定できます。設定できる項目は次のとおりです。

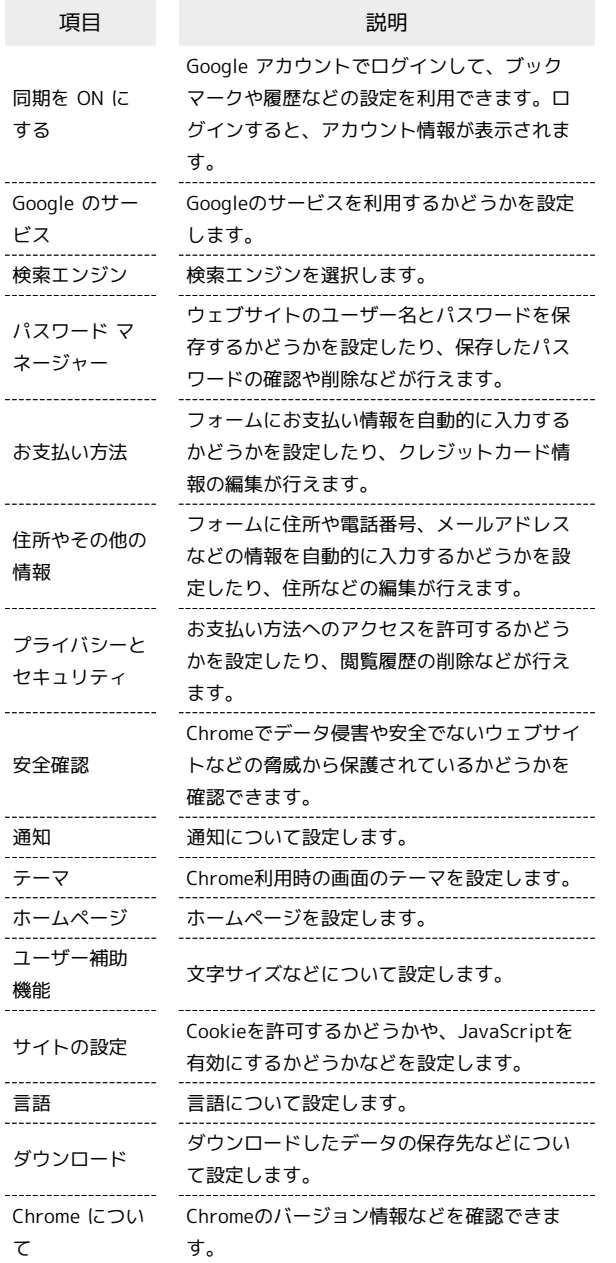

### $\boxed{1}$

ホーム画面で (Chrome)

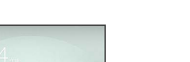

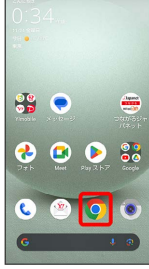

※ Chrome画面が表示されます。

# $\overline{2}$

8 → 設定 → 各項目を設定

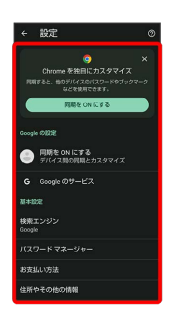

※ 設定が完了します。

・項目をタップすると、さらに設定項目が表示されるものもありま す。

# カメラ

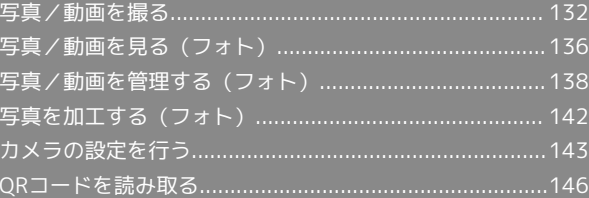

# <span id="page-133-0"></span>写真/動画を撮る

本機で撮った写真や動画は、本機(内部ストレージ)に保存されま す。

SDカードに保存する場合は、カメラを使用する前にSDカードを取り 付けて、保存先を変更してください。 変更方法について詳しくは、[「写真/動画撮影共通の設定をする](#page-146-0)」 を参照してください。

### ■ カメラに関するご注意

#### カメラ使用時のご注意

カメラは一般的なモラルを守ってご使用ください。 大切なシーンを撮るときは、必ず試し撮りを行い、画像を表示し て正しく撮影されていることをご確認ください。 撮影が禁止されている場所では撮らないでください。 カメラ機能を利用して撮った画像は、個人として楽しむ場合など を除き、著作権者(撮影者)などの許可を得ることなく使用した り、転送することはできません。

#### レンズの汚れについて

レンズ部が指紋や油脂などで汚れると、ピントが合わなくなった り、画像がぼやけることがあります。撮る前に、柔らかい布など で拭いてください。

#### 直射日光を当てないでください

カメラのレンズ部に直射日光が長時間当たると、内部のカラー フィルターが変色して映像が変色することがあります。 

#### 撮影時の本体温度について

長時間の撮影時、処理のために本体の温度が高くなることがあり ますので、あらかじめご了承ください。

### ◎ モバイルライト点灯時の警告

モバイルライトを目に近づけて点灯したり、モバイルライト点灯 時に発光部を直視したりしないようにしてください。また、ほか の人の目に向けて点灯させないでください。視力低下などを起こ す原因となります。

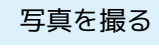

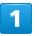

ホーム画面で (カメラ)

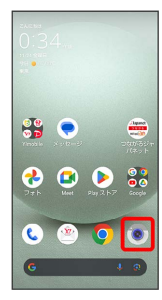

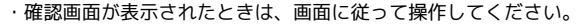

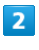

#### 画面下部の撮影モードを左右にドラッグして 写真 を選択

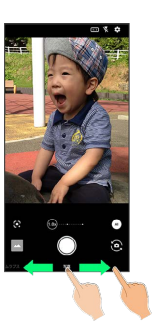

### ※ 写真撮影画面が表示されます。

・画面下部の撮影モードを左右にドラッグして ポートレート を選 択すると、被写体の顔にピントを合わせ、背景をぼかした写真を 撮ることができます。

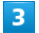

#### 本機のカメラ(アウトカメラ)を被写体に向ける

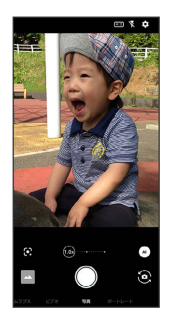

- ・画面をタップ 明るさの調節バーを上下にドラッグすると、明 るさを調節できます。
- ・被写体をタップすると、タップした箇所にフォーカスを合わせる ことができます。また、被写体をロングタッチすると、フォーカ スロックできます。フォーカスマーク以外をタップすると解除さ れます。
- ・写真撮影画面の操作について詳しくは、「[写真撮影画面\(アウト](#page-134-0) [カメラ/インカメラ\)の見かた」](#page-134-0)を参照してください。

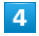

/音量Upキー/音量Downキー

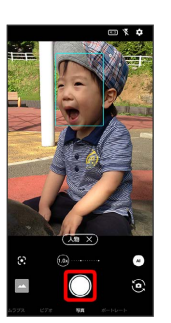

- ※2 シャッター音が鳴ったあと、写真が保存されます。
- · をロングタッチ、または音量Upキー/音量Downキーを1秒以 上押すと、連写撮影ができます。連写撮影した写真は、内部スト レージに保存されます。

### 2 こんなときは

- Q. カメラが自動的に終了する
- A. 内部温度の高い状態のまま使用し続けると、警告画面が表示 され、自動終了します。

#### Q. 画像が暗い/粗い

A. 被写体付近に強い光があるか、画面内に強い光源が含まれて いませんか。太陽やランプなど強い光源を画像内に含まない ように撮ってください。また、本機を温かい場所に長時間置 いていたり、カメラ部分に直射日光が長時間当たったりする と、画像が劣化することがあります。

- Q. モバイルライトを使用して撮った画像が白っぽくなる
- A. カメラのレンズ周辺に指やカバーがあると、モバイルライ トの光が反射して、撮った画像が白っぽくなる場合がありま す。

#### <span id="page-134-0"></span>写真撮影画面(アウトカメラ/インカメ ラ)の見かた

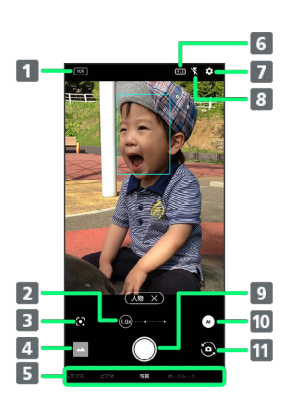

```
1 HDR表示1
 撮影時にHDR機能が有効になると表示されます。
```
#### 2 ズーム倍率2

タップすると、ズーム倍率の調節バーが表示されます。調節 バーを左右にドラッグして、ズーム倍率を調節3できます。 ズーム倍率に合わせて、画角が自動で切り替わります。

#### B Google Lens™4

```
Google Lensを利用して、カメラに写っているテキストをコ
ピーしたり、商品を検索したりします。
```
フォト™/サムネイル

(フォト)の起動、または直前に撮った写真/動画が表示 されます。

### 撮影モード 左右にドラッグして撮影モード( タイムラプス / ビデ オ / 写真 / ポートレート) を切り替えます。 画角(構図)

画角(構図)を変更します。

```
設定
 写真撮影の設定
 をする」、「写真/動画撮影共通の設定をする」を参照して
 ください。
8 モバイルライト5
```
モバイルライトの設定を切り替えます。

```
9 写真撮影
```

```
10 認識アイコン4、6
 タップしてAI認識の有効( 4)) /無効( 4)) を切り替えま
 す。
 AI認識が有効のときは、AIが認識したシーンや被写体の種類
  (人物)、【犬】、【猫】、【料理】、【花 、【夕景】、【花火】
 、 黒板/白板 、 夜景 ) を表示します。
イン/アウトカメラ切替
```
インカメラ/アウトカメラを切り替えます。

1 オートHDR が有効のときに表示されます。

- 2 撮影モードによっては、ズーム倍率は使用できません。
- 3 写真撮影画面をピンチイン/ピンチアウトしてもズーム倍率を調 節できます。
- 4 インカメラの場合は表示されません。
- 5 インカメラの場合、有効にするとフラッシュの代わりに画面全体 が発光し、夜の自撮りでも人物が明るく撮れます(セルフィーフ ラッシュ)。

wish3

- 6 認識したシーンや被写体によって最適な画質やシャッタースピー ドで撮ります。白板/黒板を認識した状態で撮った場合は、確認 画面が表示されます。 補正する をタップすると、正面から見 たような写真へ補正します。
- ・ご利用になるカメラや撮影モードによって、画面に表示されるア イコンや、利用できるズーム倍率や機能・設定は異なります。

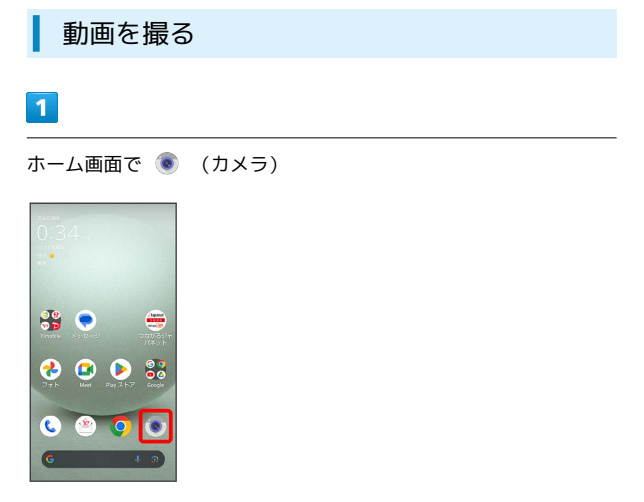

・確認画面が表示されたときは、画面に従って操作してください。

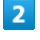

画面下部の撮影モードを左右にドラッグして ビデオ を選択

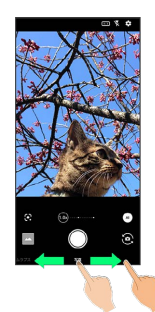

※ 動画撮影画面が表示されます。

・画面下部の撮影モードを左右にドラッグして タイムラプス を選 択すると、時間の流れを早回しして、時間を凝縮した動画を撮る ことができます。

#### $\overline{\mathbf{3}}$

本機のカメラ(アウトカメラ)を被写体に向ける

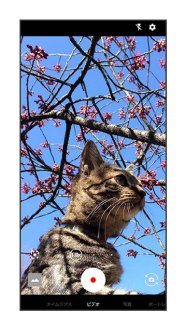

- ・画面をタップ● 明るさの調節バーを上下にドラッグすると、明 るさを調節できます。
- ・被写体をタップすると、タップした箇所にフォーカスを合わせる ことができます。また、被写体をロングタッチすると、フォーカ スロックできます。フォーカスマーク以外をタップすると解除さ れます。
- ・動画撮影画面の操作について詳しくは、「[動画撮影画面の見か](#page-136-0) [た](#page-136-0)」を参照してください。

### $\overline{4}$

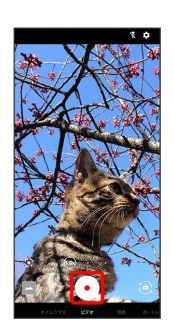

※ 動画の撮影が開始されます。

・動画撮影中に ◯ をタップすると写真が撮れます。

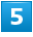

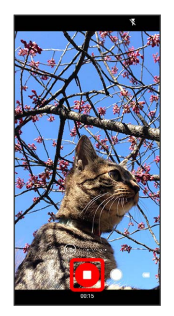

- ※※ 撮影終了音が鳴ったあと、動画が保存されます。
- ・音量Upキー/音量Downキーを押しても撮影を終了できます。

### 2 こんなときは

- Q. カメラが自動的に終了する
- A. 内部温度の高い状態のまま使用し続けると、警告画面が表示 され、自動終了します。
- A. 電池残量が少ないときは、録画を停止します。カメラを使用 する場合は事前に十分な充電を行ってください。

- Q. 画像が暗い/粗い
- A. 被写体付近に強い光があるか、画面内に強い光源が含まれて いませんか。太陽やランプなど強い光源を画像内に含まない ように撮ってください。また、本機を温かい場所に長時間置 いていたり、カメラ部分に直射日光が長時間当たったりする と、画像が劣化することがあります。
- Q. モバイルライトを使用して撮った画像が白っぽくなる
- A. カメラのレンズ周辺に指やカバーがあると、モバイルライ トの光が反射して、撮った画像が白っぽくなる場合がありま す。

### 撮影時の本体温度についてのご注意

長時間の撮影時、処理のために本体の温度が高くなることがあり ますので、あらかじめご了承ください。

### <span id="page-136-0"></span>動画撮影画面の見かた

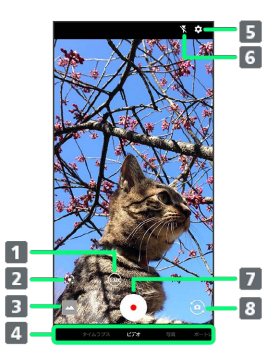

### ズーム倍率

タップすると、ズーム倍率の調節バーが表示されます。調節 バーを左右にドラッグして、ズーム倍率を調節1できます。 ズーム倍率に合わせて、画角が自動で切り替わります。

#### 2 Google Lens

Google Lensを利用して、カメラに写っているテキストをコ ピーしたり、商品を検索したりします。

フォト/サムネイル (フォト)の起動、または直前に撮った写真/動画が表示 されます。

#### 撮影モード

左右にドラッグして撮影モード( タイムラプス / ビデ オ / 写真 / ポートレート) を切り替えます。

#### 設定

撮影時の各種設定を行います。詳しくは、「[動画撮影の設定](#page-145-0) [をする](#page-145-0)」、[「写真/動画撮影共通の設定をする](#page-146-0)」を参照して ください。

モバイルライト モバイルライトの設定を切り替えます。

### 動画撮影

- 8 イン/アウトカメラ切替 インカメラ/アウトカメラを切り替えます。
- 1 動画撮影画面をピンチイン/ピンチアウトしてもズーム倍率を調 節できます。
- ・ご利用になるカメラや撮影モードによって、画面に表示されるア イコンや、利用できるズーム倍率や機能・設定は異なります。

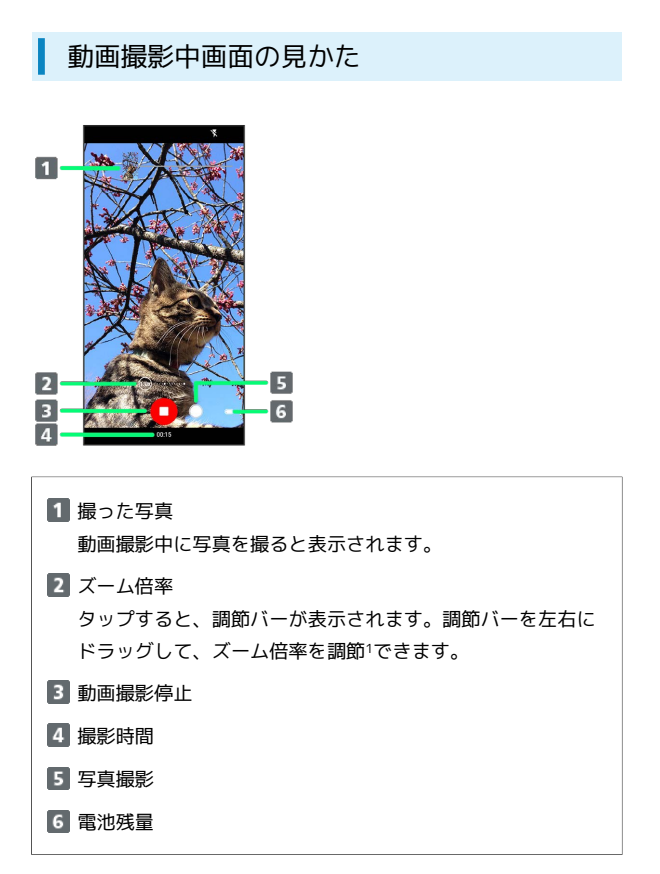

1 動画撮影中画面をピンチイン/ピンチアウトしてもズーム倍率を 調節できます。

・ご利用になるカメラや撮影モードによって、画面に表示されるア イコンや、利用できるズーム倍率や機能・設定は異なります。

# <span id="page-137-0"></span>写真/動画を見る (フォト)

内部ストレージやSDカード、Googleのオンラインストレージに保存 されている写真/動画を表示します。ここでは、Google アカウント にログインしている状態で説明します。

### 写真/動画を表示する

撮影/ダウンロードした写真/動画を表示できます。

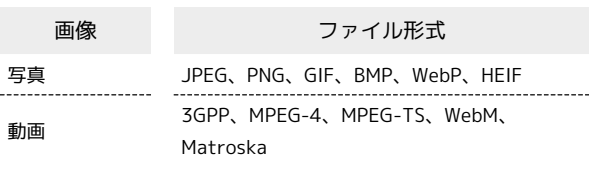

### $\overline{1}$

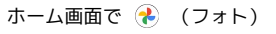

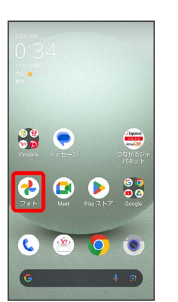

※ フォト画面が表示されます。

・確認画面が表示されたときは、画面に従って操作してください。

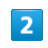

写真/動画をタップ

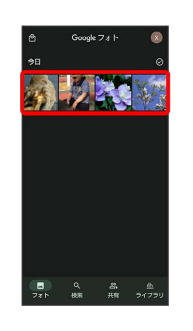

■ 写真/動画が表示/再生されます (ファイル表示画面)。

■ 写真/動画確認時の操作

複数のファイルを選択する

フォト画面で対象の写真/動画をロングタッチ( √ 表示) ● その他の対象の写真/動画をタップ

・写真/動画をタップするたびに、選択(√)/解除(○) が切り替わります。

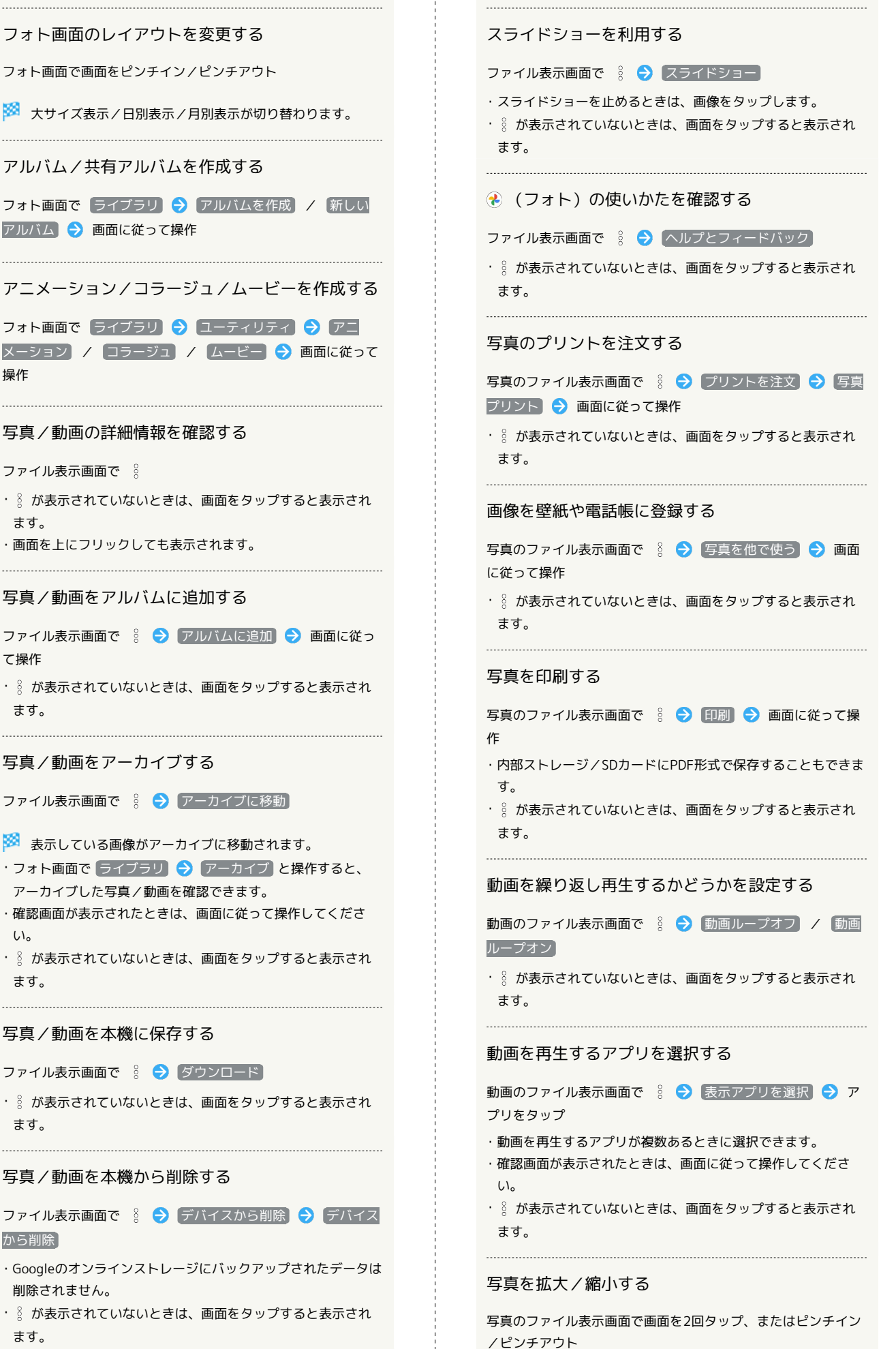

カメラ

# AQUOS wish3 AQUOS wish3

# ます。 写真/動画をアーカイブする

操作

ます。

て操作

ファイル表示画面で %

ファイル表示画面で % → アーカイブに移動

### ※ 表示している画像がアーカイブに移動されます。

- ・フォト画面で ライブラリ アーカイブ と操作すると、 アーカイブした写真/動画を確認できます。
- ・確認画面が表示されたときは、画面に従って操作してくださ い。
- ・ % が表示されていないときは、画面をタップすると表示され ます。

## 写真/動画を本機に保存する

ファイル表示画面で 8 → ダウンロード

・ % が表示されていないときは、画面をタップすると表示され ます。

# 写真/動画を本機から削除する

ファイル表示画面で % → デバイスから削除 → デバイス から削除

- ・Googleのオンラインストレージにバックアップされたデータは 削除されません。
- ・ % が表示されていないときは、画面をタップすると表示され ます。

# <span id="page-139-0"></span>写真/動画を管理する (フォト)

本機のカメラで撮ったり、ダウンロードしたりした写真や動画をア ルバムで管理することができます。また、メールやBluetooth®を使 用して、ほかの端末やコンピュータへ写真/動画を送信することも できます。

ここでは、Google アカウントにログインしている状態で説明しま す。

## アルバムを作成する

### $\blacksquare$

ホーム画面で (フォト)

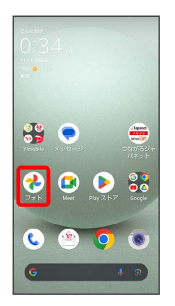

※ フォト画面が表示されます。

・確認画面が表示されたときは、画面に従って操作してください。

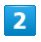

新規作成するアルバムの写真/動画をロングタッチ( √ 表示)

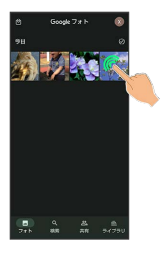

- ・写真/動画をタップするたびに、選択( v ) /解除(  $\bigcirc$ ) が切 り替わります。
- ・写真/動画は複数選択することもできます。

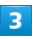

追加先

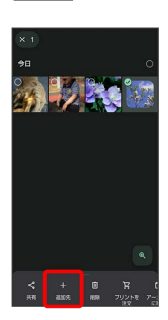

# $\overline{4}$

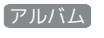

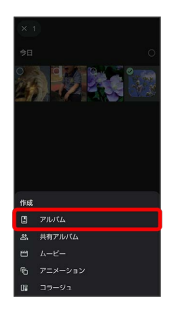

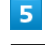

アルバム名を入力

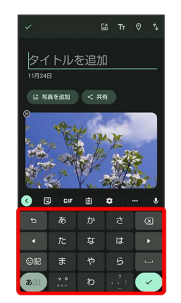

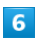

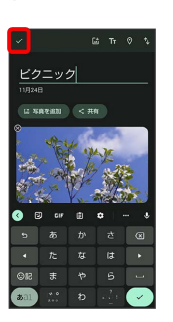

※ アルバムが作成されます。

### ■ アルバム利用時の操作

#### アルバム名を編集する

フォト画面で ライブラリ ● 「アルバム」欄から編集したい アルバムをタップ → : → 編集 → アルバム名欄をタッ プして編集●√

#### アルバムに写真/動画を追加する

フォト画面で ライブラリ ● 「アルバム」欄から写真/動画 を追加したいアルバムをタップ → 写真を追加 → 追加した い写真/動画をタップ( √ 表示) → 追加

・写真/動画をタップするたびに、選択( <))/解除(  $\bigcirc$ ) が切り替わります。

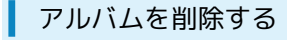

### $\overline{1}$

ホーム画面で (フォト)

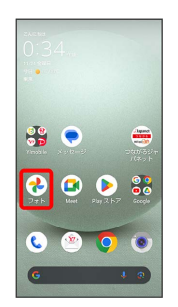

### ※ フォト画面が表示されます。

・確認画面が表示されたときは、画面に従って操作してください。

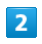

### ライブラリ

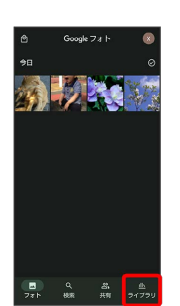

### $\overline{\mathbf{3}}$

削除したいアルバムをタップ

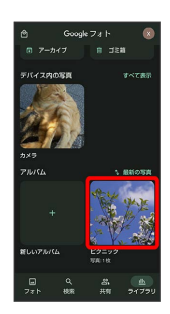

## $\overline{4}$

 $\ddot{\cdot}$ 

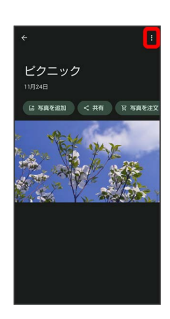

# $\overline{\phantom{a}}$

アルバムを削除

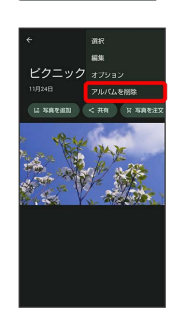

# $6\overline{6}$

削除

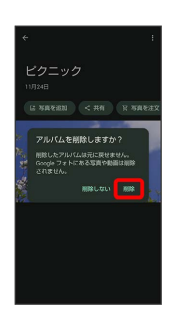

※ アルバムが削除されます。

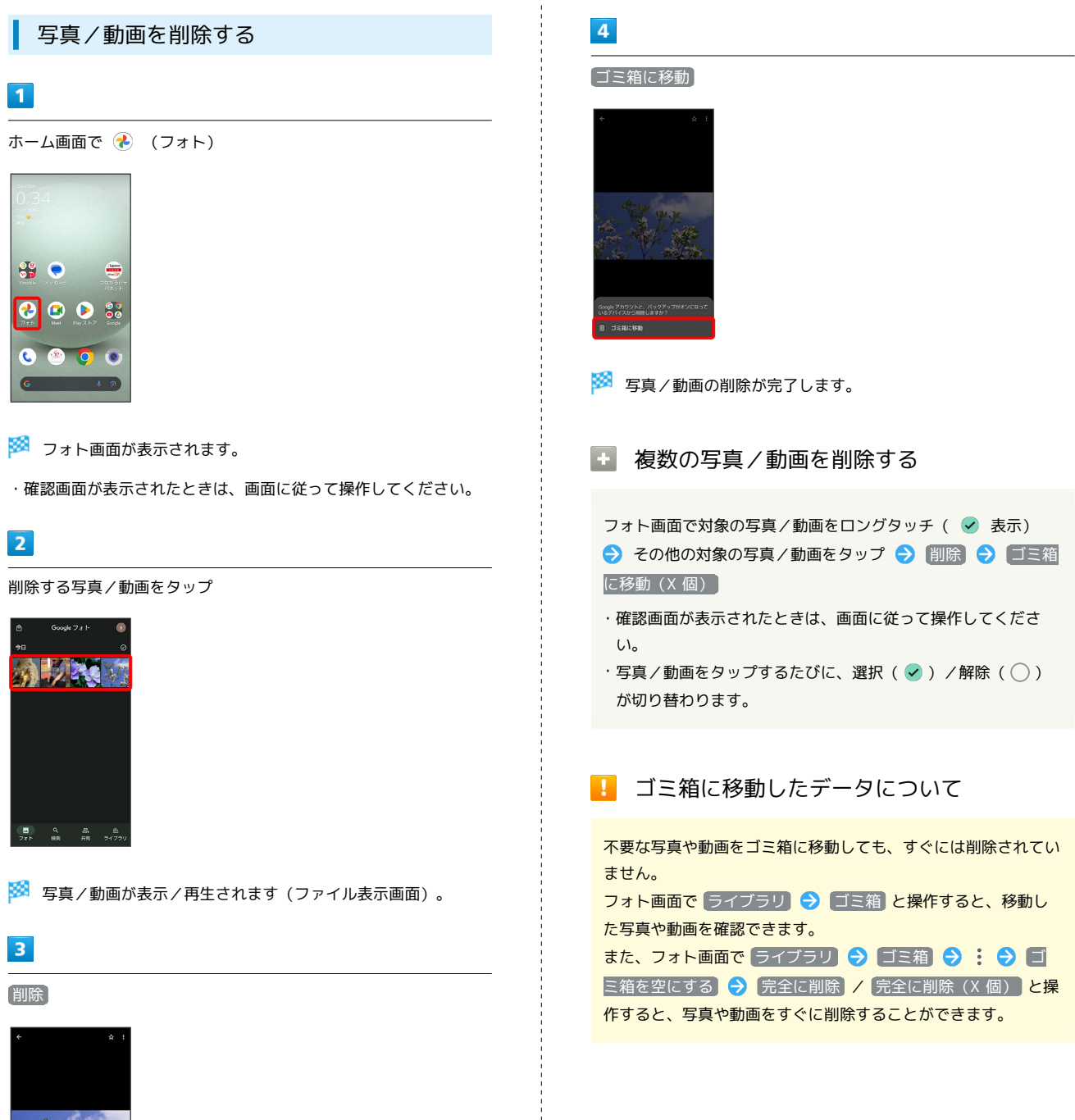

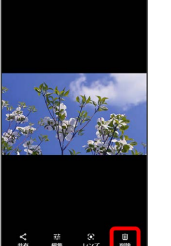

・確認画面が表示されたときは、画面に従って操作してください。 ・ 削除 が表示されていないときは、画面をタップすると表示され ます。

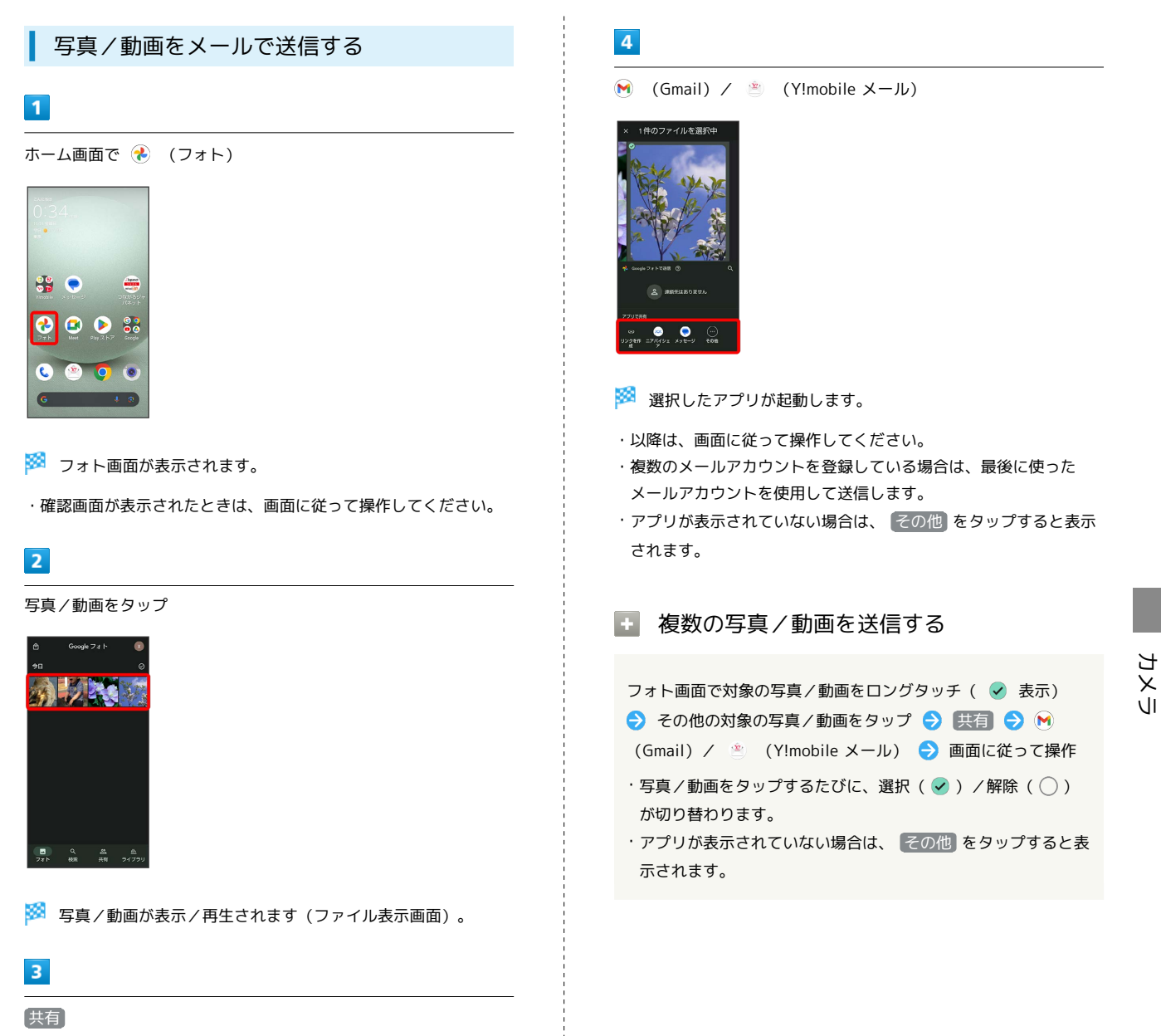

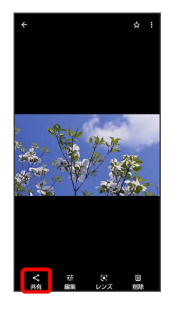

・ 共有 が表示されていないときは、画面をタップすると表示され ます。

# <span id="page-143-0"></span>写真を加工する(フォト)

写真を加工します。ここでは、Google アカウントにログインしてい る状態で説明します。

### 写真を加工する

写真をトリミングしたり、効果を追加したりすることができます。

・写真によっては、編集できないことがあります。

### $\mathbf{1}$

ホーム画面で (フォト)

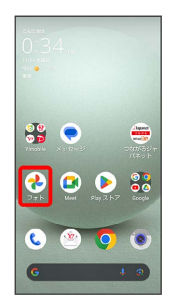

※3 フォト画面が表示されます。

・確認画面が表示されたときは、画面に従って操作してください。

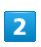

写真をタップ

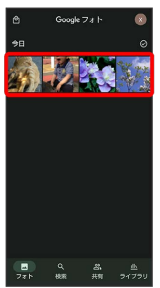

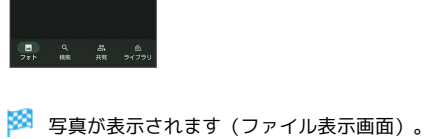

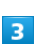

編集

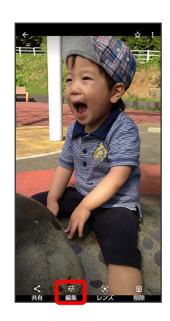

※3 画像編集画面が表示されます。

・確認画面が表示されたときは、画面に従って操作してください。

・ 編集 が表示されていないときは、画面をタップすると表示され ます。

# $\overline{4}$

編集の種類を選択

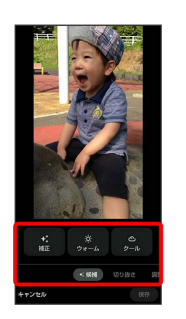

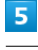

編集操作 → 保存

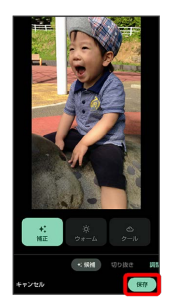

・編集内容を破棄するときは、【キャンセル】●<mark>〉</mark> 破棄】と操作しま す。

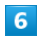

[保存] / コピーとして保存]

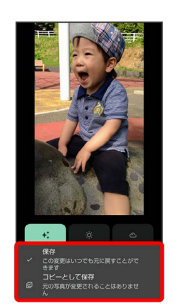

※ 編集が完了します。
## カメラの設定を行う

### 撮影モードを切り替える

切り替えできる項目は、次のとおりです。

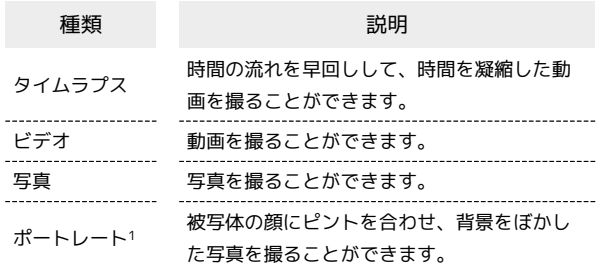

1 ズーム倍率の変更はできません。

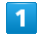

ホーム画面で (カメラ)

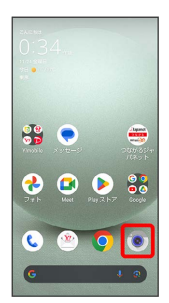

・確認画面が表示されたときは、画面に従って操作してください。

### $\overline{2}$

画面下部の撮影モードを左右にドラッグして撮影モードを選択

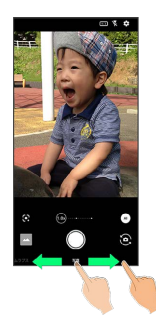

※ 撮影モードが切り替わります。

### <span id="page-144-0"></span>写真撮影の設定をする

設定できる項目は、ご利用になるカメラや撮影モードにより異なり ます。

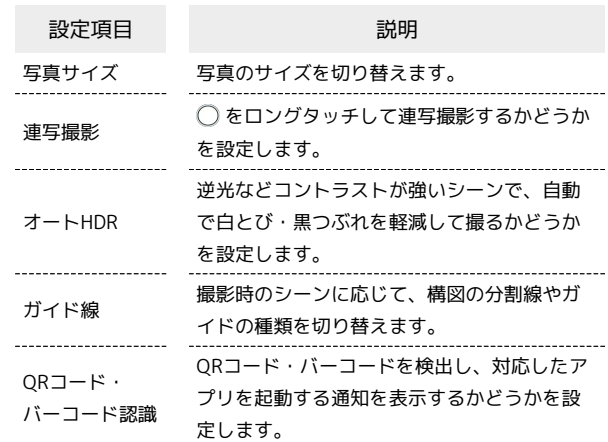

### $\overline{1}$

ホーム画面で (カメラ)

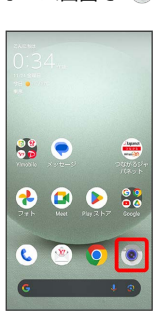

・確認画面が表示されたときは、画面に従って操作してください。

## $\overline{2}$

 $\bullet$ 

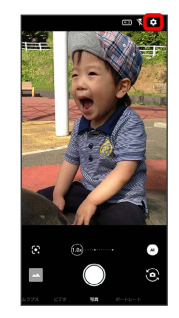

 $\overline{\mathbf{3}}$ 

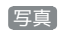

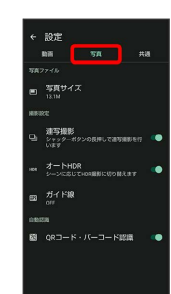

AQUOS wish3

AQUOS wish3

144

#### $\overline{4}$

各項目を設定

※ 設定が完了します。

### 動画撮影の設定をする

設定できる項目は、ご利用になるカメラや撮影モードにより異なり ます。

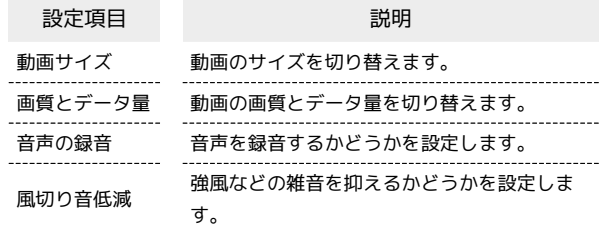

### $\overline{1}$

ホーム画面で (カメラ)

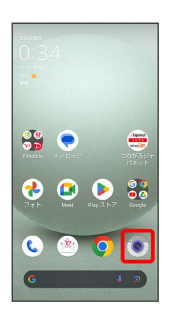

・確認画面が表示されたときは、画面に従って操作してください。

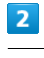

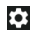

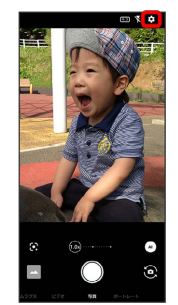

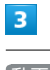

## 動画

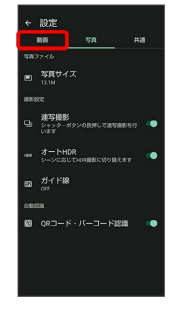

## $\overline{4}$

各項目を設定

※ 設定が完了します。

### ■ 写真/動画撮影共通の設定をする

設定できる項目は、ご利用になるカメラや撮影モードにより異なり ます。

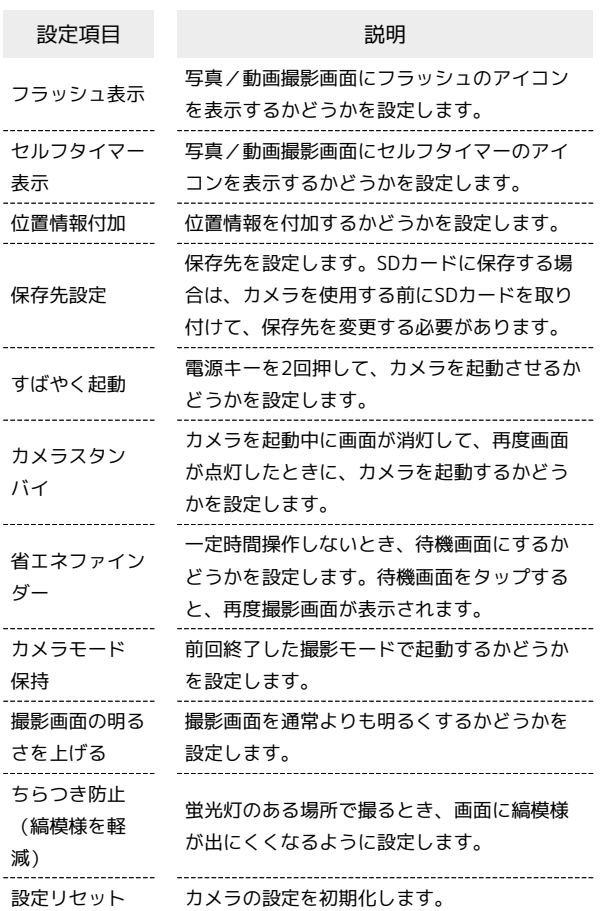

## $\boxed{1}$

ホーム画面で (カメラ)

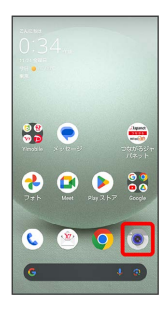

・確認画面が表示されたときは、画面に従って操作してください。

# $\boxed{2}$

 $\ddot{\bullet}$ 

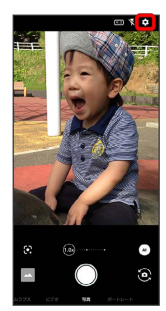

共通

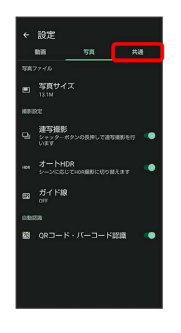

### $\overline{4}$

各項目を設定

※ 設定が完了します。

### 146

## QRコードを読み取る

QRコード・バーコードなどを読み取り、読み取り結果に対応したア プリを起動して利用できます。

QRコード・バーコード認識 が有効( 表示)のときに利用で きます。詳しくは、[「写真撮影の設定をする](#page-144-0)」を参照してくださ い。

### QRコード(バーコード)を読み取る

### $\vert$  1

ホーム画面で (カメラ)

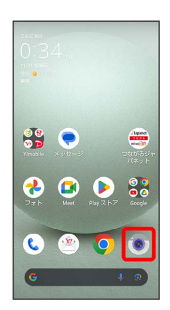

・確認画面が表示されたときは、画面に従って操作してください。

### $\overline{2}$

画面下部の撮影モードを左右にドラッグして 写真 を選択

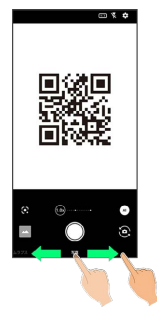

### $\overline{\mathbf{3}}$

読み取るQRコード(バーコード)を画面に表示する

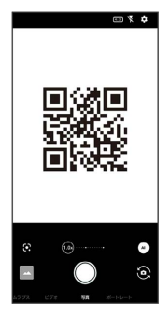

- **※3** 自動的にQRコード(バーコード)が読み取られ、QRコード (バーコード)の読み取り通知が表示されます。
- ・QRコード(バーコード)の種類やサイズなどによっては、正しく 読み取れないことがあります。
- ・QRコード(バーコード)が小さくて検出できないときは、ピンチ アウトして拡大してください。
- ・QRコード(バーコード)の読み取り通知をタップすると、読み 取ったQRコード(バーコード)に対応したアプリが起動します。 確認画面が表示されたときは、画面に従って操作してください。

# アプリの基本

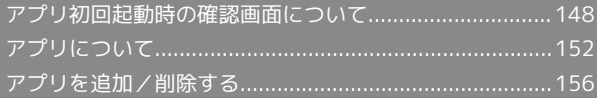

## <span id="page-149-0"></span>アプリ初回起動時の確認画面について

アプリをはじめて起動したときは、動作について設定が必要になり ます。

アプリによって、表示される確認画面の種類や内容は異なります。 ここでは、「アプリに必要な許可」の確認画面について説明しま す。

### アプリに必要な許可を設定する

アプリが本機のデータやカメラなどを利用することを許可します。 ここでは、エモパーの初期設定を例に説明します。

- ・バックグラウンドで起動しているアプリの許可も求められること があります。
- ・機能の利用を許可しなかった場合、アプリが正常に動作しないこ とがあります。
- ・同じ権限に対して2回続けて許可させなかったときは、確認画面が 表示されなくなります。

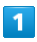

ホーム画面を上にフリック

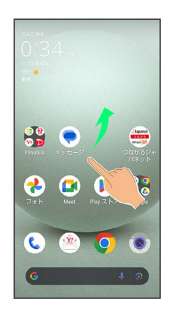

 $\overline{2}$ 

(エモパー)

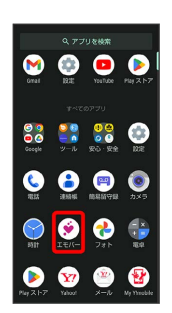

※3 初期設定画面が表示されます。

・以降は画面に従って操作してください。

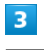

#### 位置情報のアクセス許可画面が表示されたら 分かりました

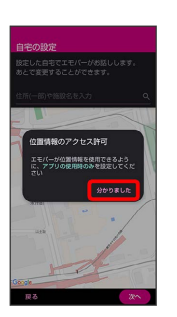

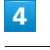

アプリの使用時のみ

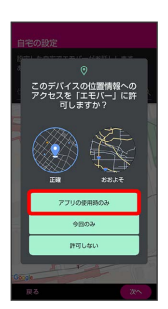

・正確な位置情報の利用を許可するときは [正確] を、おおよその位 置情報の利用を許可するときは おおよそ を選択してください。

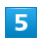

自宅を設定して 次へ

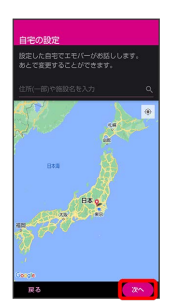

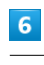

同意する

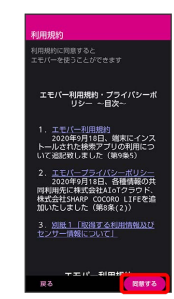

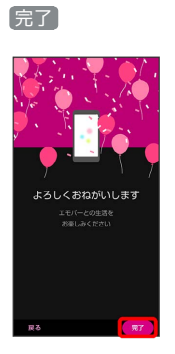

・以降は画面に従って操作してください。

## $\overline{\mathbf{8}}$

エモパーに許可の設定画面が表示されたら 次へ

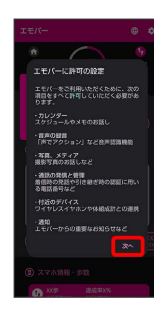

### $9$

 $\left[\mathcal{F}\mathcal{F} \mathcal{F} \cup \mathcal{F} \right]$ 使用時のみ $\left[\mathcal{F}\right]$ 

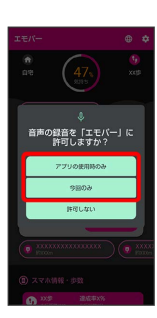

・ 今回のみ をタップすると、一時的に利用が許可されます。

## $10$

許可

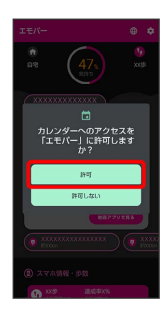

・通常は 許可 を選択し、機能の利用を許可してください。

## $\boxed{11}$

### 許可

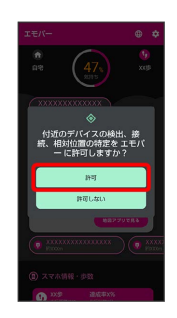

## $12$

許可

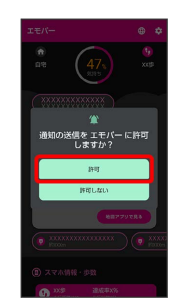

### 13

許可

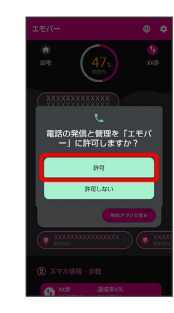

## $14$

許可

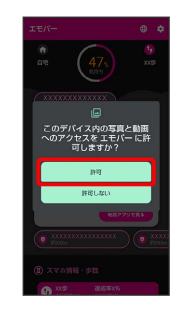

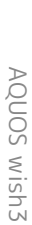

### 150

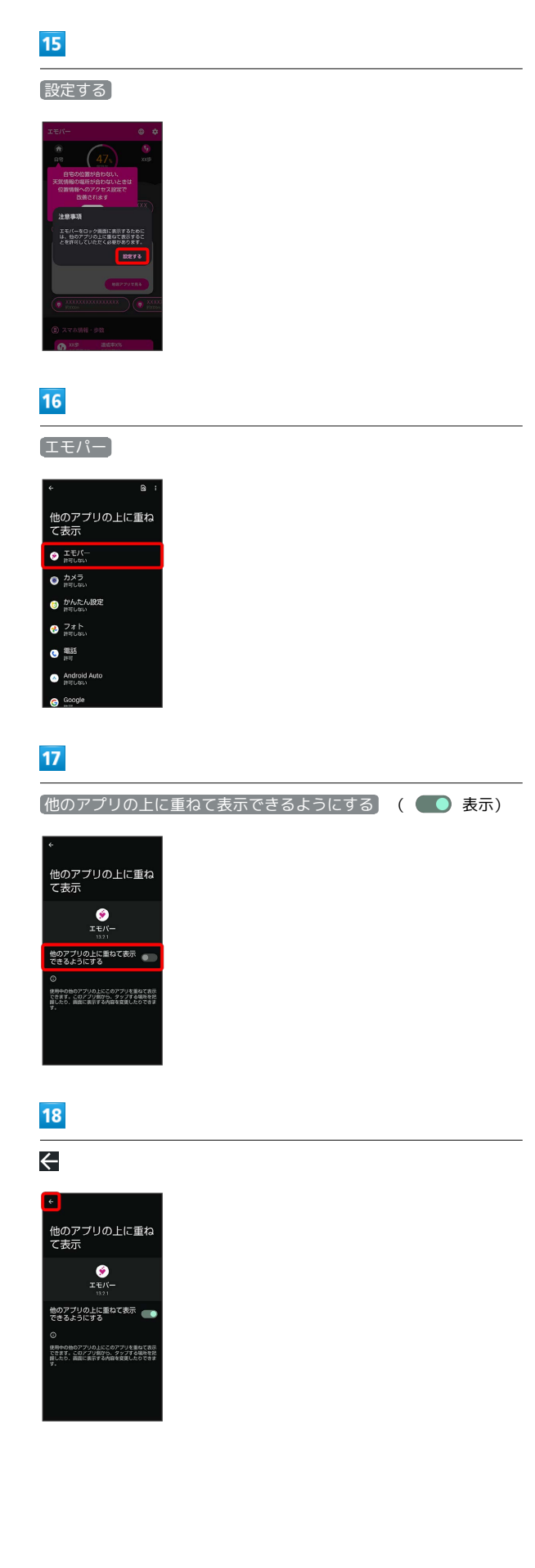

### 19

 $\leftarrow$ 

### n ー<br>他のアプリの上に重ね<br>て表示  $\bullet$   $\mathbb{H}^{\pm}$  $\bullet$   $\overline{\mathsf{h}}$ ● かんたん設定  $\bullet$   $735$  $\bullet$  as Android Auto  $\bullet$   $\overset{\circ}{\bullet}$

### $20$

#### 設定する

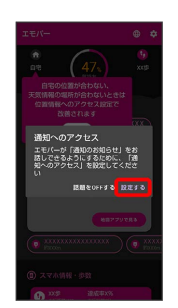

### 21

#### 通知へのアクセスを許可

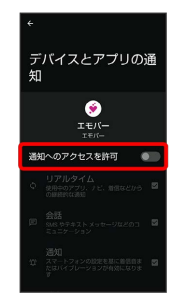

### $22$

#### 許可

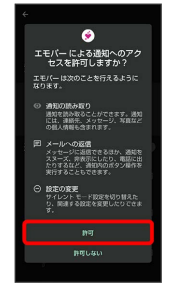

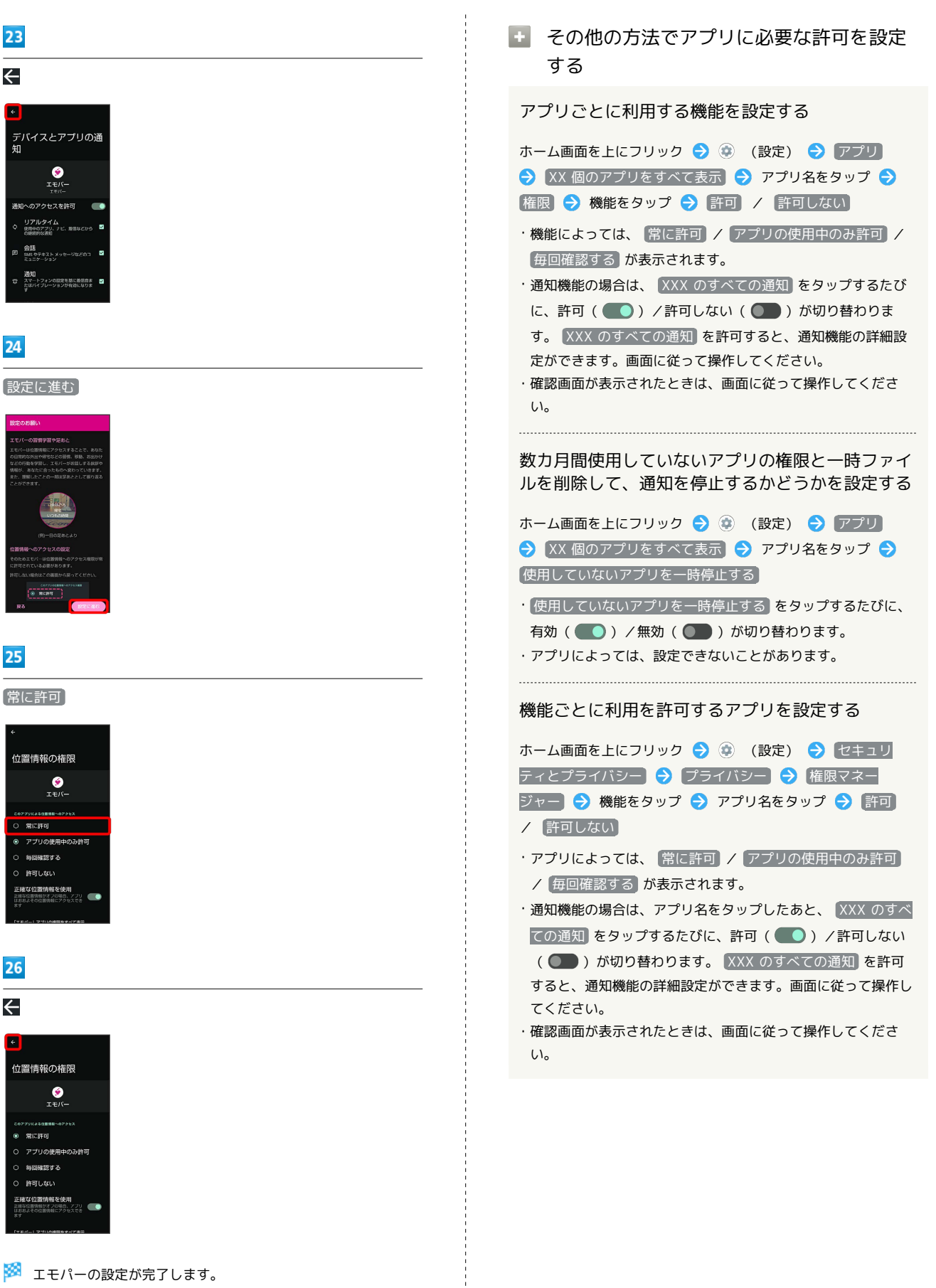

アプリの基本

アプリの基本

## <span id="page-153-0"></span>アプリについて

### アプリを起動する

### $\boxed{1}$

ホーム画面を上にフリック

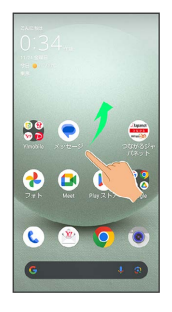

### $\vert$  2

起動するアプリをタップ

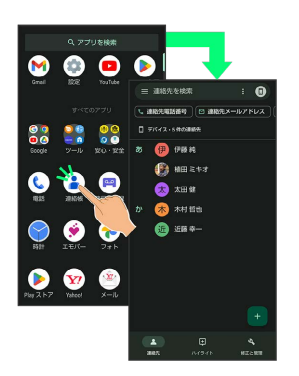

### ※ アプリが起動します。

・確認画面が表示されたときは、画面に従って操作してください。 ・アプリによっては、ホーム画面からも起動できます。

■ アプリの利用について

アプリの利用に必要な権限について

一部のアプリを利用するには、本機内のデータへのアクセスや写 真撮影など、重要な機能へのアクセス権限を許可する必要があり ます。

許可が必要なアプリは、起動時に確認画面が表示され、画面に 従って操作することでアプリを使用できます。

・詳しくは、「[アプリ初回起動時の確認画面について](#page-149-0)」を参照し てください。

#### 機能ショートカットについて

アプリをロングタッチすると、アプリにより機能へのショート カットが表示される場合があります。機能ショートカットをタッ プすると、その機能を直接起動できます。

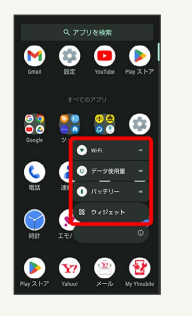

### アプリを終了する

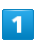

アプリ起動中に をくり返しタップ

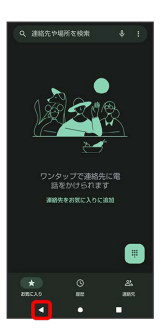

※3 ホーム画面に戻り、アプリが終了します。

・ナビゲーションバーの ● をタップしてもホーム画面に戻ります が、アプリは終了しません。このときは、□をタップして、ア プリの使用履歴から終了してください。詳しくは、「[アプリの使](#page-154-0) [用履歴を表示する」](#page-154-0)を参照してください。

### <span id="page-154-0"></span>■ アプリの使用履歴を表示する

## $\overline{1}$

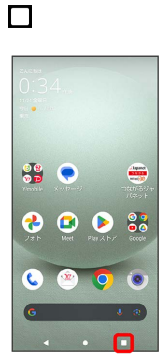

※ アプリの使用履歴画面が表示されます。

・ ジェスチャー ナビゲーション が有効のときは、画面下部から上 にドラッグするとアプリの使用履歴画面が表示されます。詳しく は、[「クイック操作の設定」](#page-248-0)、「[システムの設定」](#page-267-0)を参照してく ださい。

■ 直前に起動していたアプリを表示する

#### アプリの使用履歴画面で

・ ジェスチャー ナビゲーション が有効のときは、画面下部を右 にフリックします。

### アプリの使用履歴画面の見かた

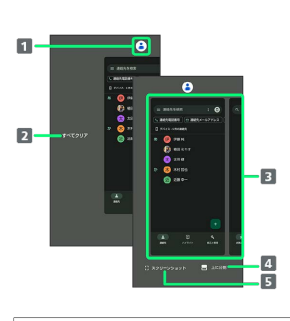

1 アプリメニューを表示 2 すべてのアプリの履歴を削除1 3 使用したアプリを起動2 画面の分割(マルチウインドウ)

5 スクリーンショットを撮る

1 アプリの履歴を右にフリックすると表示されます。

2 上にフリックすると、アプリの履歴を削除できます。

### + アプリメニューの操作

#### アプリ情報を確認する

アプリの使用履歴画面でアプリの履歴のアイコンをタップ ● アプリ情報

・アプリによっては、利用できないことがあります。

アプリの使用履歴画面に表示されているアプリのス クリーンショットを撮る

アプリの使用履歴画面で スクリーンショット

・アプリによっては、利用できないことがあります。

画面を分割する(マルチウインドウ)

アプリの使用履歴画面で 上に分割 → 画面に従って操作

- ・アプリの使用履歴画面でアプリの履歴のアイコンをタップ● 上に分割 と操作しても画面を分割できます。
- ・詳しくは、[「マルチウインドウ」](#page-55-0)を参照してください。
- ・アプリによっては、利用できないことがあります。

画面を固定する

アプリの使用履歴画面でアプリの履歴のアイコンをタップ● 固定 > OK

・「アプリ固定」がONのときに表示されます。詳しくは、[「セ](#page-251-0) [キュリティとプライバシーの設定](#page-251-0)」を参照してください。

## アプリ一覧

#### お買い上げ時に搭載されているアプリを紹介します。

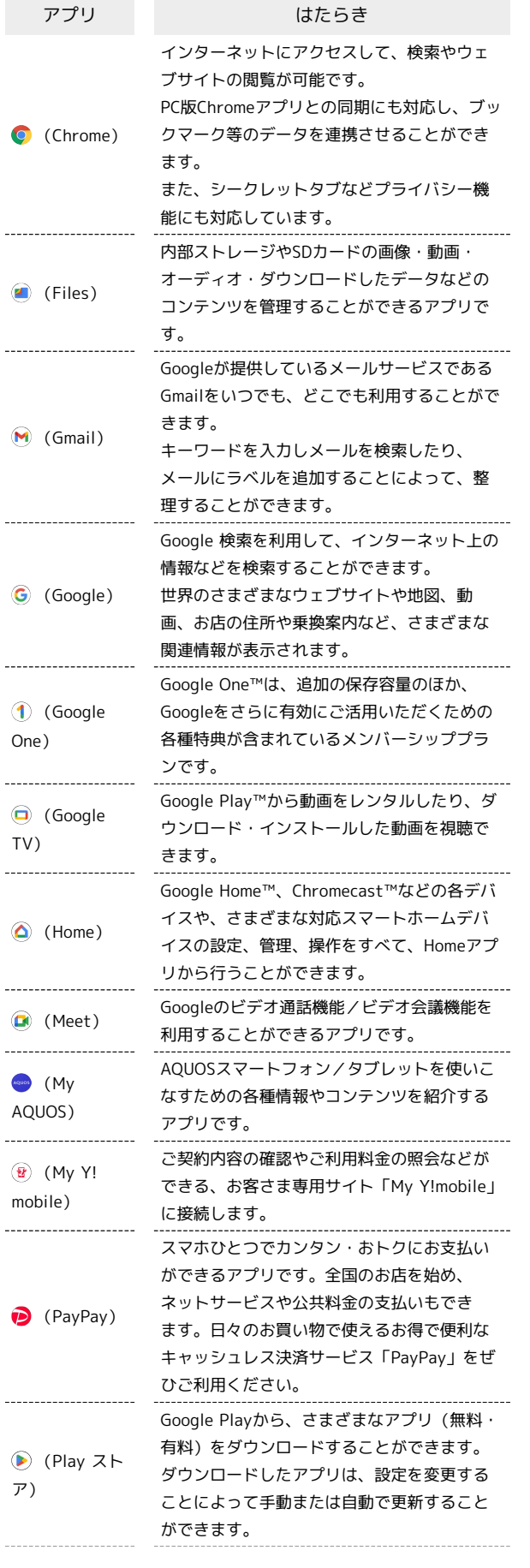

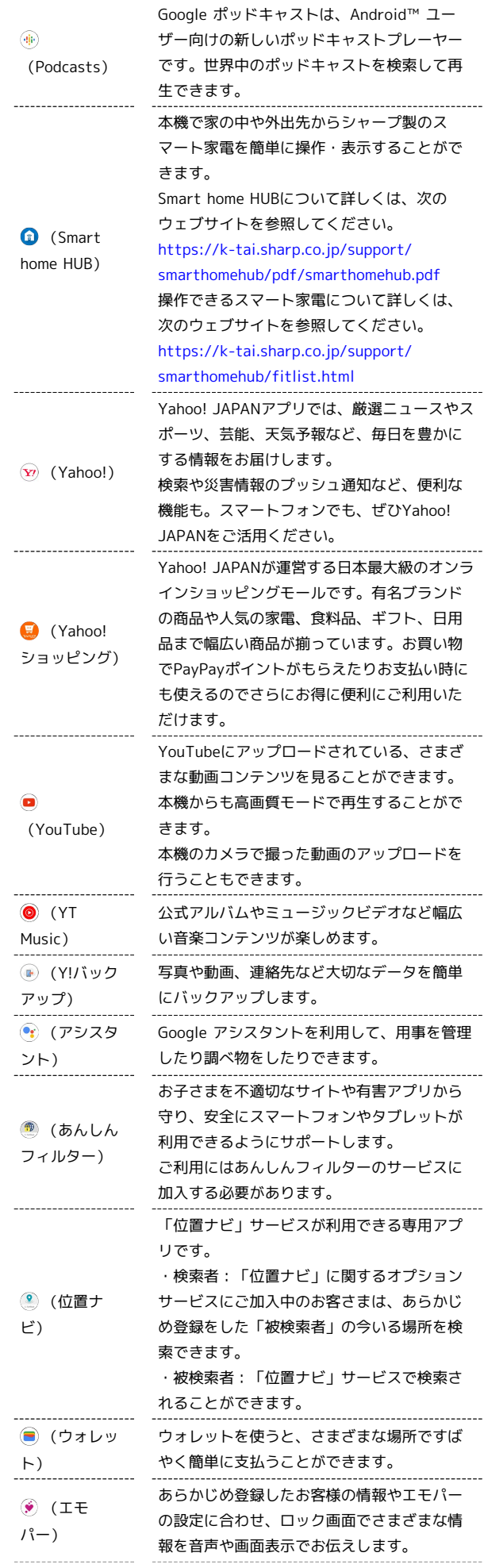

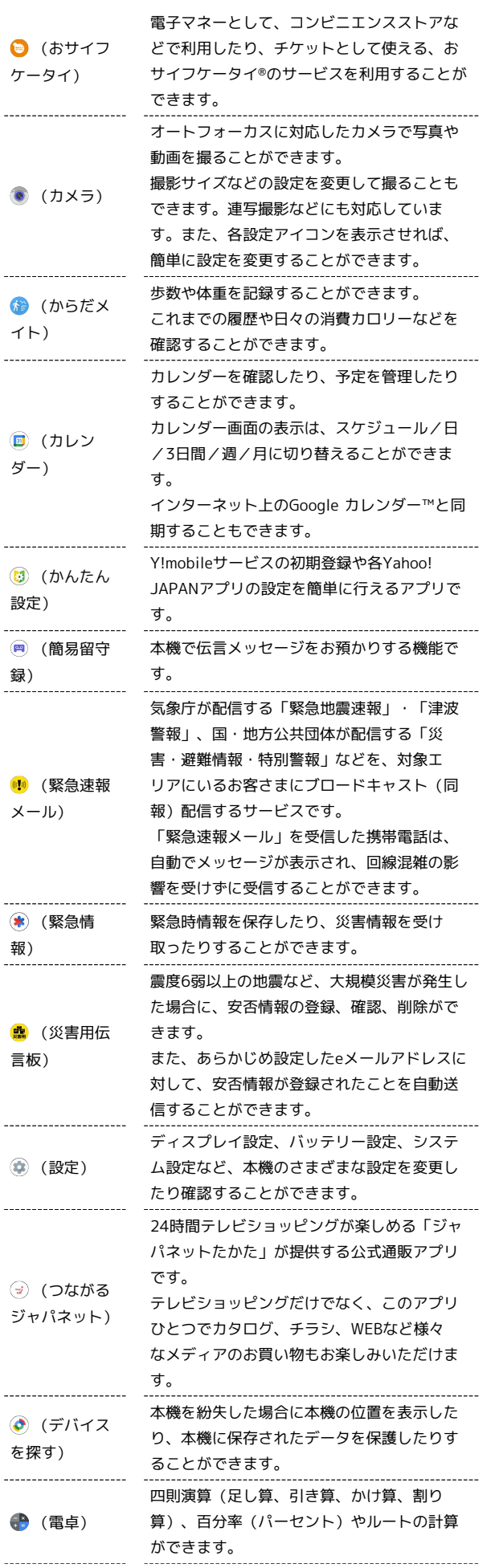

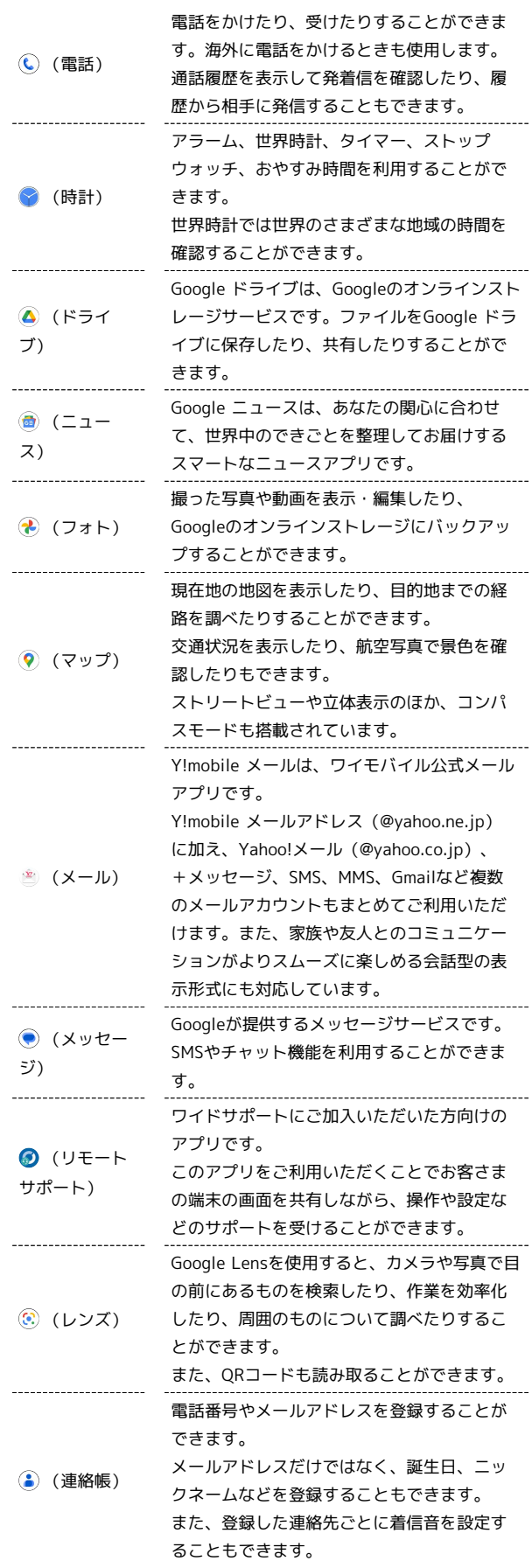

アプリの入手/更新について

Google Playを利用すると、新しいアプリを入手したり、アプリ の更新を行ったりすることができます。詳しくは、[「アプリを追](#page-157-0) [加/削除する」](#page-157-0)を参照してください。

## <span id="page-157-0"></span>アプリを追加/削除する

Google Playから、さまざまなアプリ(無料・有料)をダウンロード することができます。ダウンロードしたアプリは、設定を変更する ことによって手動または自動で更新することができます。あらかじ め、Google アカウントでログインしておいてください。

### **Educional Playの使いかたを確認する**

Google Play画面で 3 → ヘルプとフィードバック

Soogle Playのヘルプ画面が表示されます。

#### Google Play利用時のご注意 - 11

#### アプリのインストールについて

本機では、Google LLCが提供する「Google Play」上より、さま ざまなアプリのインストールが可能です。お客様ご自身でインス トールされるこれらのアプリの内容(品質、信頼性、合法性、目 的適合性、情報の真実性、正確性など)およびそれに起因するす べての不具合(ウイルスなど)につきまして、当社は一切の保証 を致しかねます。

#### Google Play利用時の操作や表示について

アプリの自動更新などにより、操作や表示が変更されることがあ ります。

### 無料アプリをインストールする

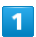

ホーム画面で (Play ストア)

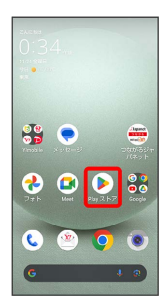

Soogle Play画面が表示されます。

・確認画面が表示されたときは、画面に従って操作してください。

## $\overline{2}$

無料アプリをタップ

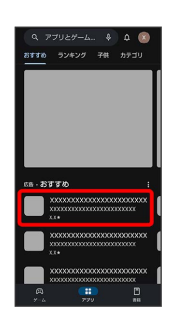

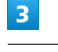

#### インストール

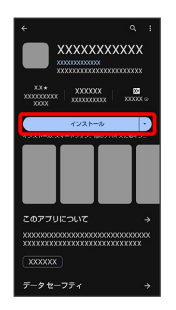

※※<br>マプリがダウンロードされ、インストールされます。 ・確認画面が表示されたときは、画面に従って操作してください。

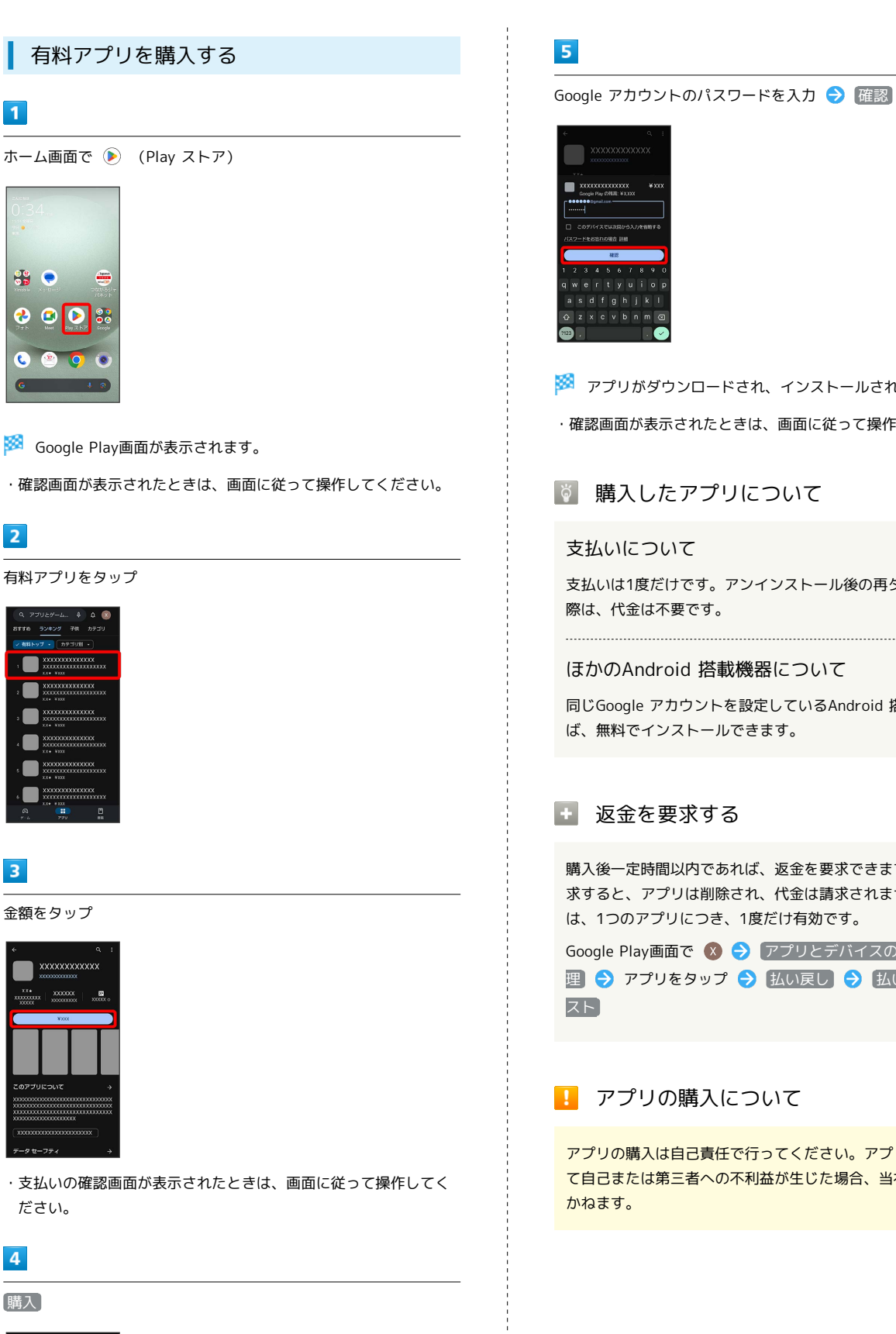

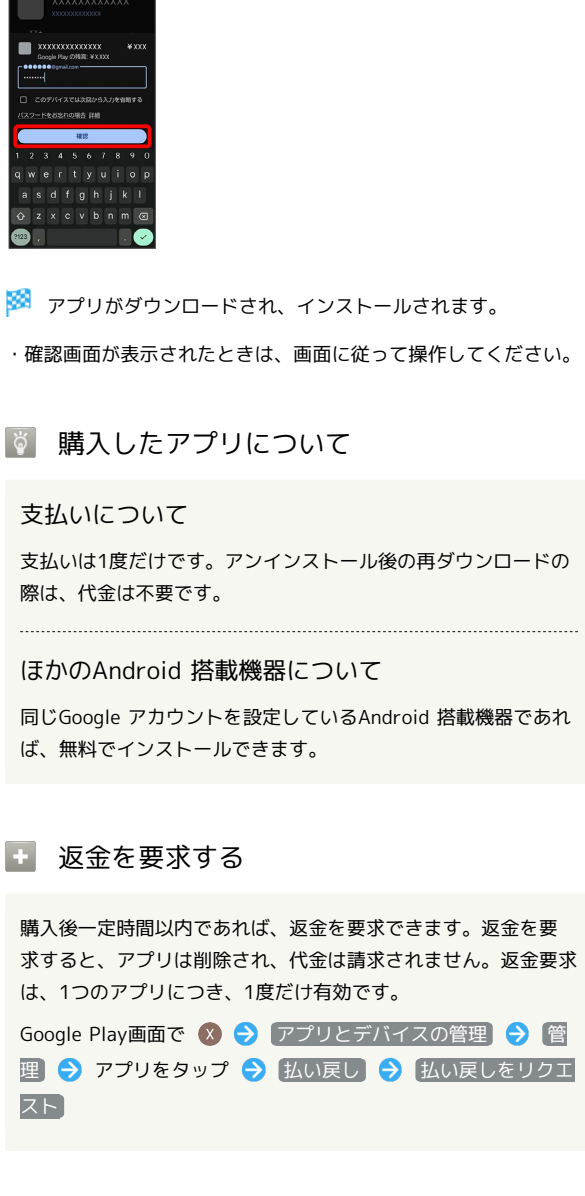

## $\overline{3}$

金額をタップ

有料アプリをタップ

 $\overline{1}$ 

89 0  $\bullet$   $\bullet$ ю

C

 $\overline{2}$ 

 $\blacksquare$ 

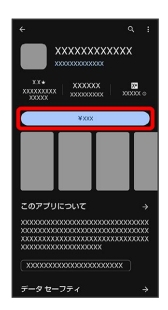

・支払いの確認画面が表示されたときは、画面に従って操作してく ださい。

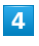

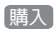

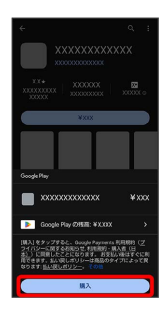

アプリの購入は自己責任で行ってください。アプリの購入に際し て自己または第三者への不利益が生じた場合、当社は責任を負い

### アプリを更新する

### $\overline{1}$

ホーム画面で (Play ストア)

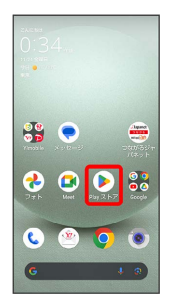

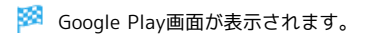

・確認画面が表示されたときは、画面に従って操作してください。

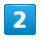

■ アプリとデバイスの管理

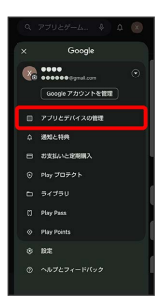

 $\overline{\mathbf{3}}$ 

管理 アップデート利用可能 更新するアプリをタップ 更新

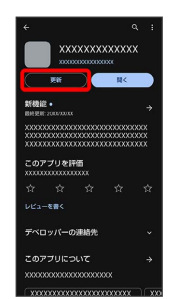

**※3** アプリが更新されます。

・確認画面が表示されたときは、画面に従って操作してください。

■ アプリ更新の設定をする

アプリの自動更新を設定する

Google Play画面で 3 → 設定 → ネットワーク設定 ● アプリの自動更新 ● 更新方法を設定 ● OK

#### アプリの自動更新を個別に設定する

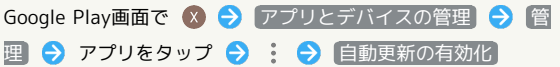

・確認画面が表示されたときは、画面に従って操作してくださ  $U_{\circ}$ 

 $\cdot$  自動更新の有効化 をタップするたびに、有効(  $\checkmark$ ) /無効 (■)が切り替わります。

・アプリによっては、自動更新を許可できないものもあります。

### ■ アプリを削除 (アンインストール)する

Google Playでインストールしたアプリは、削除(アンインストー ル)することもできます。

### $\overline{1}$

ホーム画面で (Play ストア)

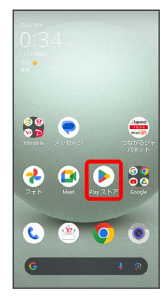

<mark>※3</mark> Google Play画面が表示されます。

・確認画面が表示されたときは、画面に従って操作してください。

### $\overline{2}$

#### $\overline{\mathbf{x}}$

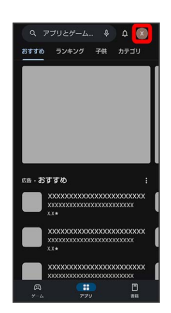

## $\overline{\mathbf{3}}$

アプリとデバイスの管理

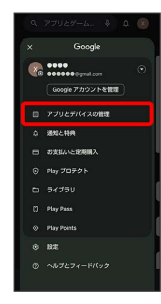

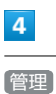

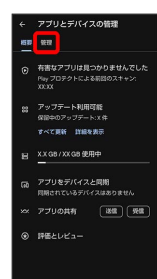

### $5\overline{5}$

削除するアプリをタップ

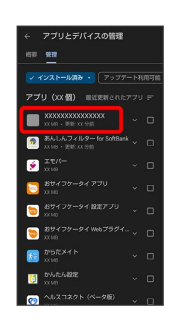

## $6\overline{6}$

アンインストール

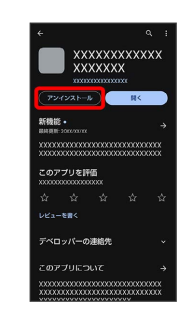

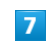

アンインストール

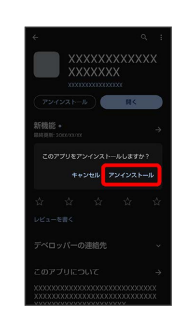

### ※ アプリが削除されます。

アプリの基本 アプリの基本

# 便利な機能

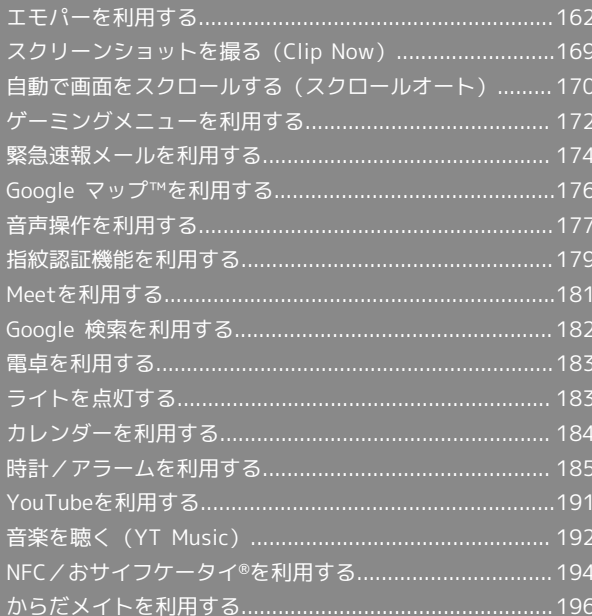

### <span id="page-163-0"></span>エモパーについて

あらかじめ登録したお客様の情報やお客様の日常の行動に基づき、 エモパーはロック画面やエモパー画面でさまざまな情報を設定に基 づいてお伝えします。エモパーを使っていくほどに、お客様の本機 の使用状況を理解し、より適切なタイミングで情報をお伝えするよ うになります。

また、お客様の声をエモパーが認識して応答することがあります。 さらに、エモパーを使ったメモ機能(エモパーメモ)や、健康応援 機能(エモパーヘルスケア)、エモパー連携に対応した家電(AIoT 機器)との連携機能などが利用できます。

・エモパーが話し終わると表示される ↓ をタップしてから画面が消 灯するまでの間のみ音声を認識します(音声が認識される時間は 最大6秒間です)。エモパーが話したあとすぐに音声を認識するよ うに変更することもできます。

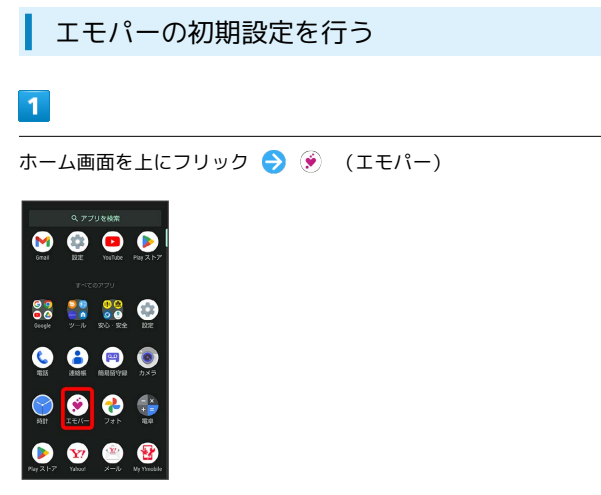

※3 初期設定画面が表示されます。

- ・以降は画面に従って操作してください。
- ・初期設定の「自宅の設定」で自宅を設定して、初期設定完了後に エモパー設定から あなたについて の 自宅のほかにお話しでき る場所と「職場・学校」を設定することをおすすめします。
- ・エモパーの初期設定を行うと (\*) (からだメイト)で 歩数計設 定 の 歩数計 が有効になります。歩数計について詳しくは、 「[からだメイトを利用する」](#page-197-0)を参照してください。

### エモパー画面の見かた

エモパー画面では、エモパーとあなたとのコミュニケーション度合 いを確認したり、情報の登録や設定を行ったりすることができま す。

・エモパーは、画面消灯(画面ロック)中またはロック画面で動作 します。常にエモパー画面を表示しておく必要はありません。

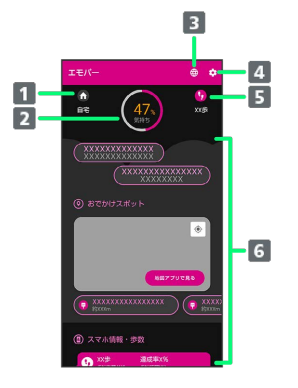

#### 1 現在地

- 2 エモパーの気持ち
- 3 公式エモパー情報サイト EMOPARK (エモパーク)にアクセ ス
- エモパーのはたらきを設定
- 5 今日の歩数 **タップすると (\*) (からだメイト)が起動します。**
- 6 天気やおでかけスポット、ニュース、イベント情報などいろ いろな情報を表示1
- 1 タップすると、情報の登録/変更ができたり、関連する画面が表 示されたりするものもあります。上下にフリックすると、隠れて いる情報が表示されます。

### エモパーを利用する

エモパーがお話しするのは、次のすべての条件がそろったときで す。それ以外のときは画面表示で情報をお知らせします。

・場所や時間帯にかかわらず、ロック画面表示中に本機を数回(2秒 程度)振ると話します。「エモパー選択」で「キャラクター」を選 択する必要があります。

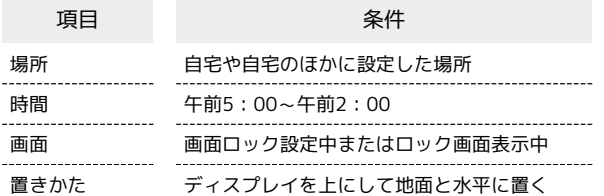

ロック画面では、エモパーがいろいろな情報をお知らせします。

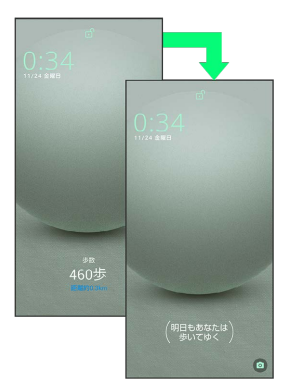

• ()の付いた情報は、エモパーの気持ちです。 エモパー選択 で 「キャラクター」を選択すると表示されます。

エモパーの利用について

対応する言語について

エモパーは日本語にのみ対応しています。

海外での利用について

海外で利用するときは、エモパーのお伝えする情報が制限されま す。

#### 位置情報について

自宅などを認識したり、話したりするために、位置情報を取得す る場合があります。位置情報の取得には、「位置情報」を有効に 設定する必要があります。「位置情報」が無効のときは、位置 情報が必要な情報をお伝えできません。位置情報について詳しく は、「[位置情報の設定](#page-266-0)」を参照してください。

#### 電車の遅延情報について

エモパーがお伝えする電車の遅延情報は、株式会社レスキューナ ウが提供する運行情報に基づいています。

遅延(首都圏JR線は15分の遅れ、その他の路線は30分以上の遅 れ)が発生したときと運転見合わせなどが発生したときを基準に 遅延情報をお知らせします。

#### AIoT機器との連携について

AIoT機器との連携には、COCORO MEMBERSアカウントでログ インの上、COCORO HOMEアプリなどで同じアカウントに対し て機器の登録が必要です。

エモパーとの連携ができる当社のAIoT機器は各種COCOROサー ビスに対応した特定の機種に限ります。

公式エモパー情報サイト EMOPARK(エモパーク) について

新しいキャラクターのダウンロードや連携できるAIoT機器、 よくあるご質問などについては、公式エモパー情報サイト EMOPARK(エモパーク)をご参照ください。 <https://k-tai.sharp.co.jp/dash/emopa/index.html>

### エモパー利用時の操作

エモパーの音量調節について

エモパーが話しているときに、音量Upキー/音量Downキー

お知らせの内容に関連するアプリを起動する

ロック画面でエモパーエリアを2回タップ

お知らせの内容をプレビュー表示する

ロック画面でエモパーエリアをロングタッチ

### ■ エモパー利用時のご注意

パケット通信料について

エモパーをご利用になる場合は、パケット通信料がかかります。 

お知らせの内容について

エモパーがお伝えする情報は、本機の使用状況と正確には合って いない場合があります。

### 164

### <span id="page-165-0"></span>エモパーに予定を記憶させる(エモパーメ モ)

音声でエモパーに予定を記憶してもらうことができます。記憶した 内容は (カレンダー)に登録され、時期が近づくと声や表示で お知らせします。

- ・「実家に電話をする」のように、具体的な日時を話さなくても、 予定を記憶してお知らせします。
- $\vert$  1

ロック画面でエモパーエリアや通知以外の場所を2回タップ

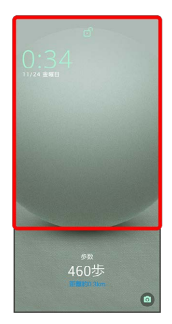

※ エモパーメモが起動します。

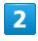

予定を本機に向かって話す

※ エモパーが応答し、予定が記憶されます。

・音声認識中は  $\mathbb U$  が点滅します。

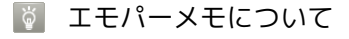

エモパーメモの登録について

次の場合にはエモパーメモの登録ができません。 ・ (●) (電話) などのアプリ利用時

・Bluetooth®機器接続時

■ (カレンダー)への登録内容について

エモパーが登録した予定のタイトルには「[エモパー]」と入力 されます。

外出先でのエモパーメモの利用について

外出先では、通話時と同じように本機を耳に当ててから話してく ださい。外出先では、エモパーの応答は受話口から聞こえます。 

#### エモパーメモで体重を記録するには

エモパーメモで体重を伝えて記録することができます(エモパー ヘルスケア)。「体重は○○キロ」と話しかけてください。エモ パーメモが応答するには、「体重」「数字」「キロ」の3つの言 葉が必要となります。エモパーヘルスケアの設定について詳しく は、「[エモパーを設定する](#page-166-0)」を参照してください。

エモパーメモでアラームやタイマーを設定するには

エモパーメモで時刻や時間を伝えて、アラームやタイマーを設 定することができます。「明日の6時にアラーム」や「3分タイ マー」などと話しかけてください。

・同じ時刻を何度か伝えると、「いつもの時間にアラーム」と話 しかけてアラームを設定できるようになります。

### <span id="page-166-0"></span>エモパーを設定する

エモパーのキャラクターの選択や、お客様の情報の設定、エモパー の話題の選択、エモパーが記憶したデータの保存/削除などが行え ます。設定できる項目は次のとおりです。

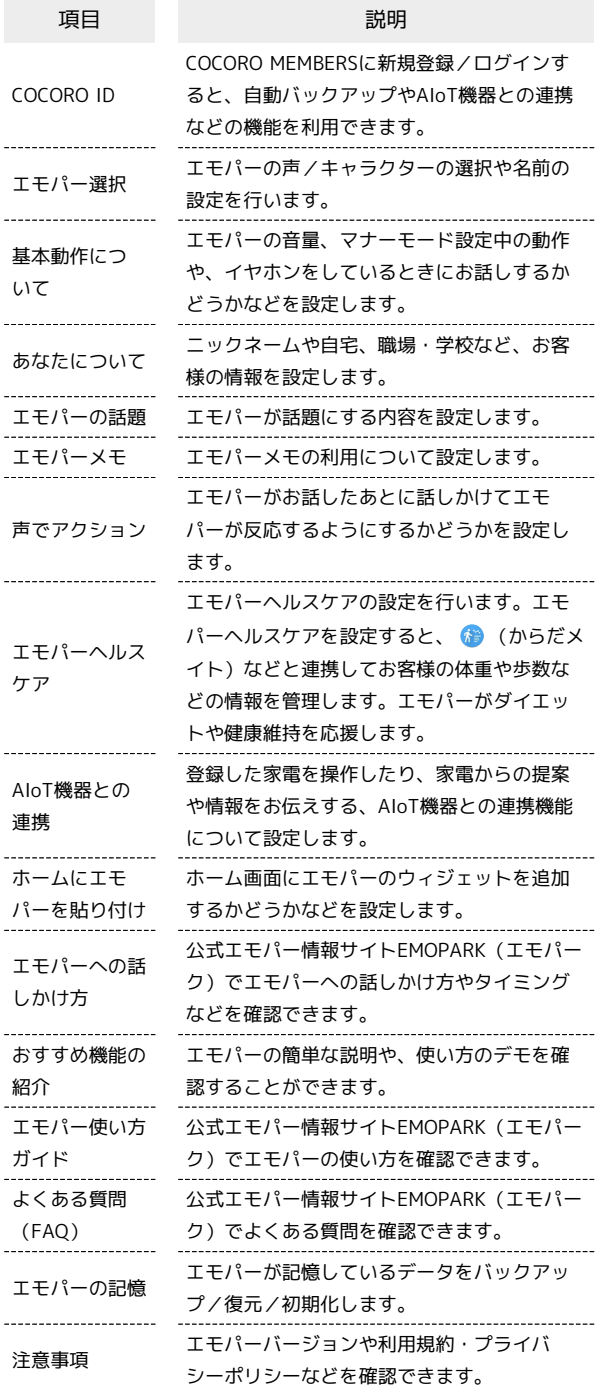

### $\overline{1}$

ホーム画面を上にフリック → (エモパー)

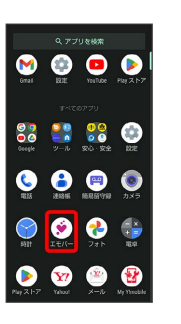

・エモパーの初期設定画面が表示されたときは、画面に従って操作 してください。

## $\overline{2}$

ශ

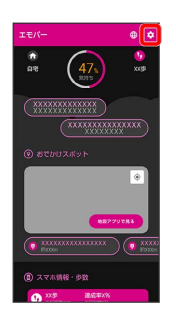

※ エモパー設定画面が表示されます。

### $\overline{\mathbf{3}}$

各項目を設定

※ 設定が完了します。

エモパー設定時の操作

エモパーを利用するかどうかを設定する

#### エモパー設定画面で ● / ●

· ● をタップすると有効( ●)に、 ● をタップすると無 効( ●)に切り替わります。

・確認画面が表示されたときは、画面に従って操作してくださ  $U_0$ 

#### COCORO MEMBERSに新規登録/ログインする

エモパー設定画面で COCORO ID → ログイン/新規登録 ● 画面に従って操作

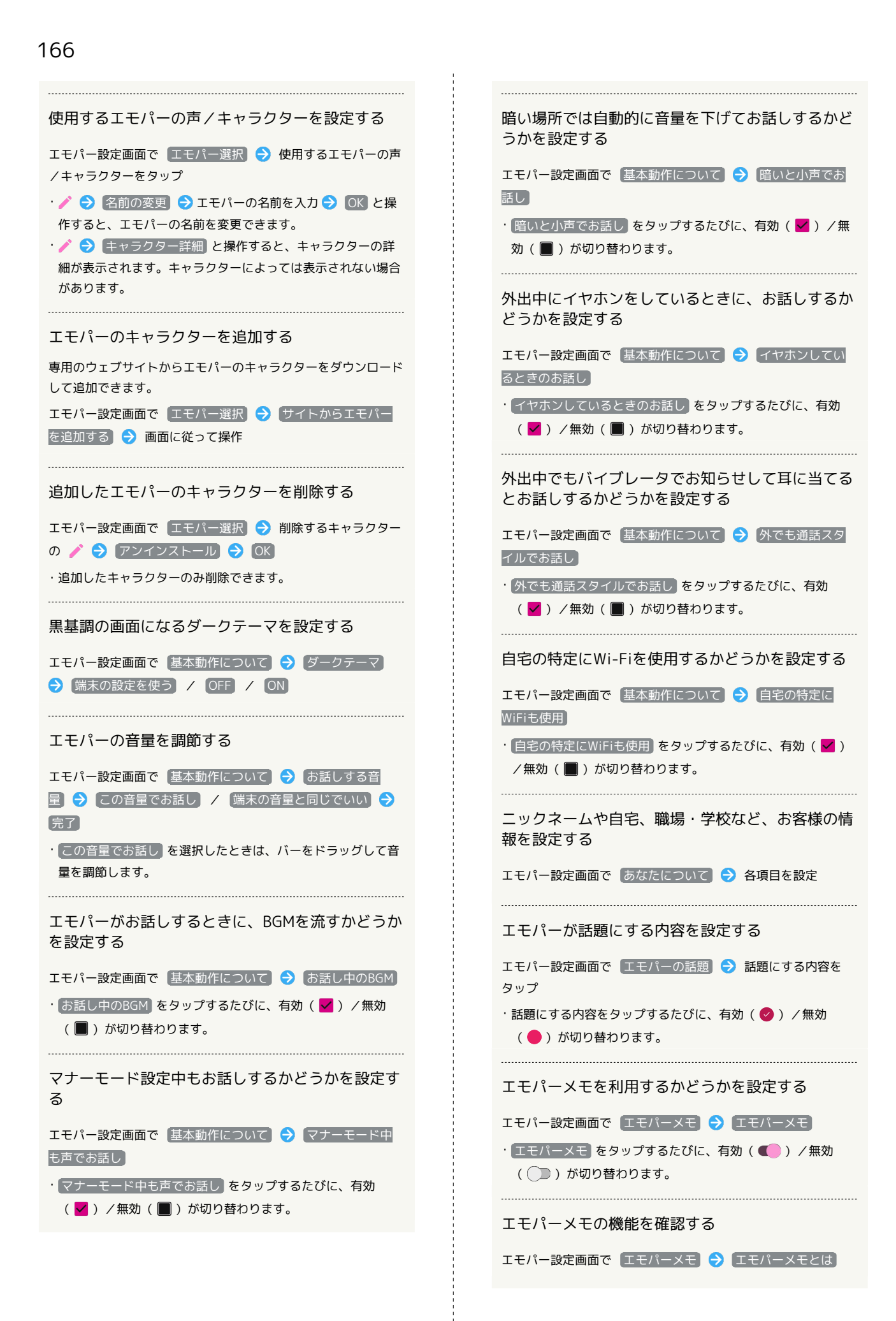

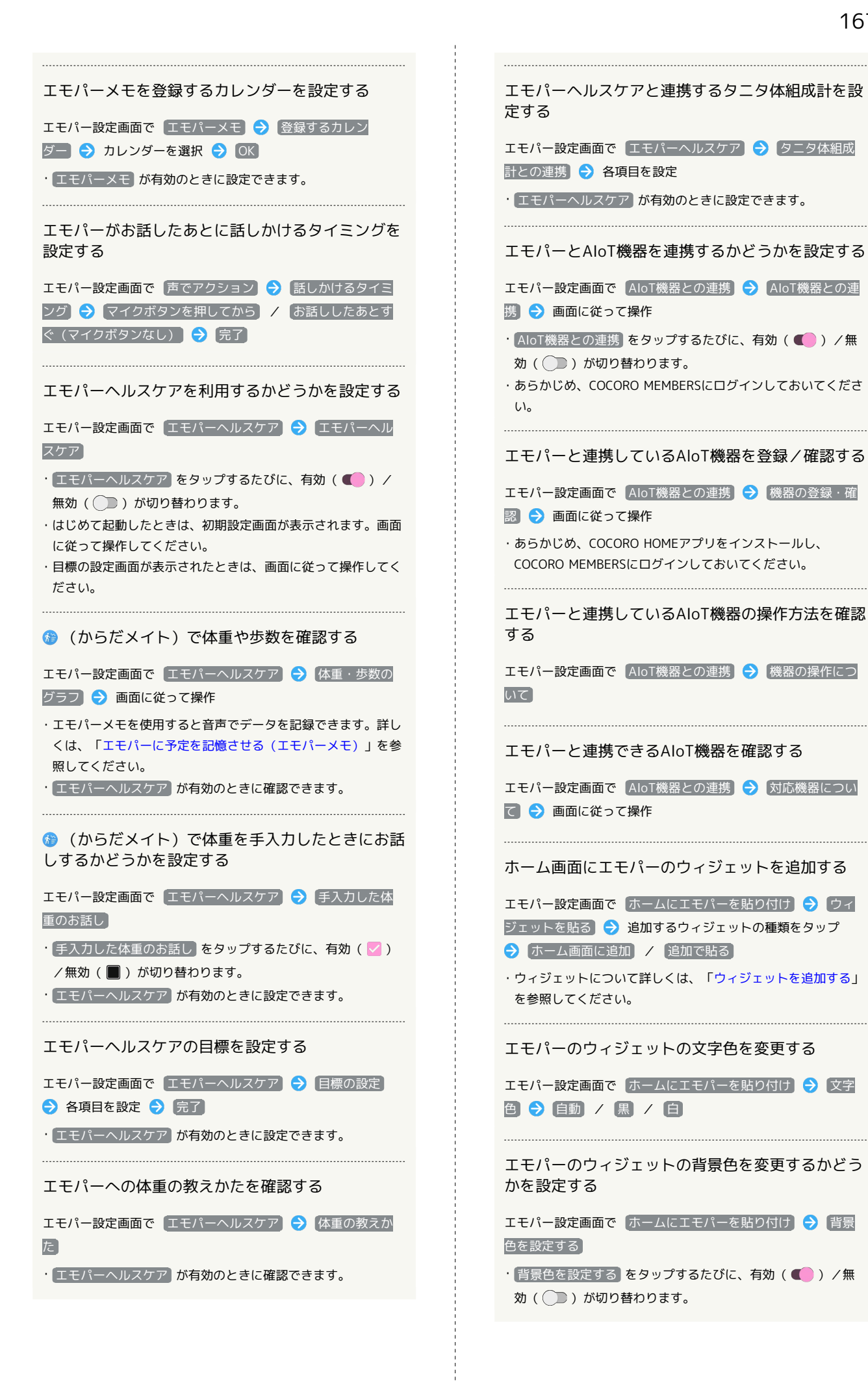

AQUOS wish3 SHSIW SONOY

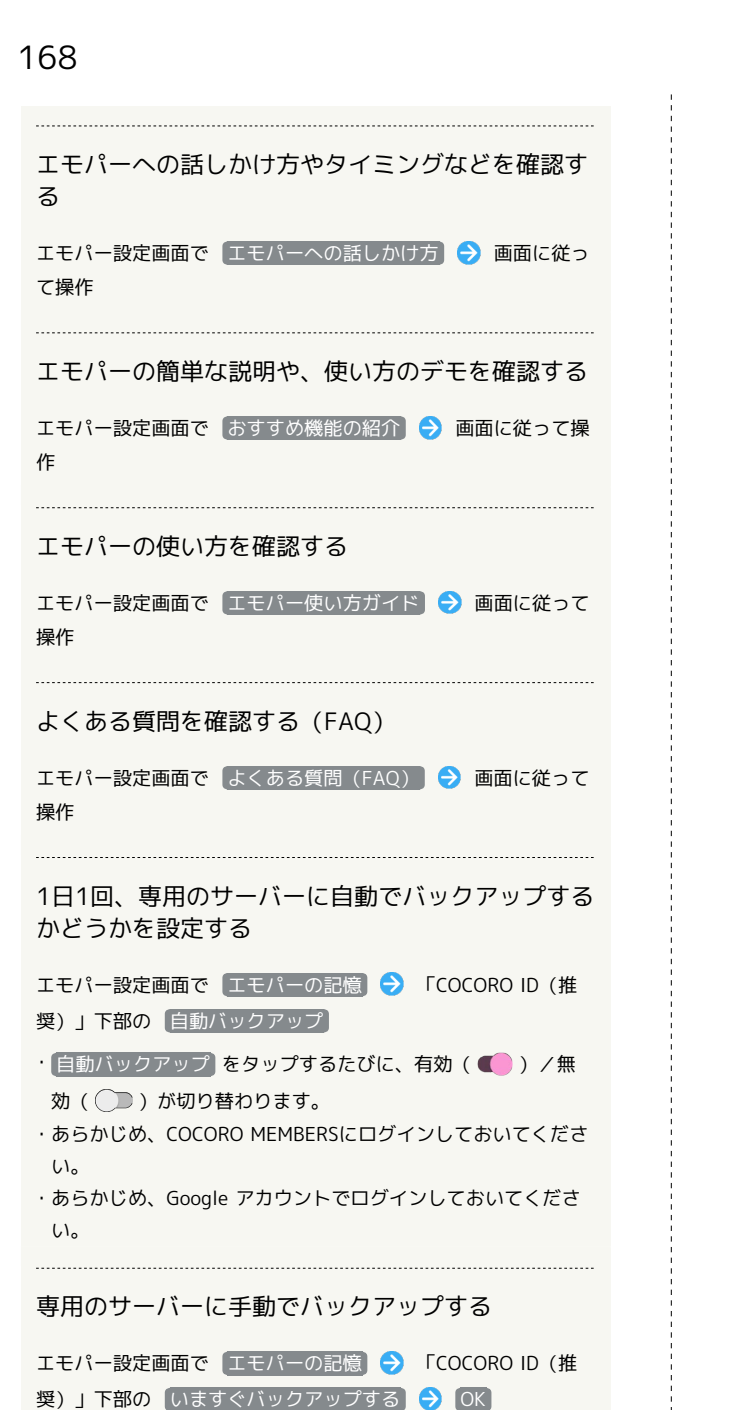

- ・あらかじめ、COCORO MEMBERSにログインしておいてくださ  $U_0$
- ・バックアップ日時は、 いますぐバックアップする の下部に表 示されます。
- ・あらかじめ、Google アカウントでログインしておいてくださ い。

1日1回、Google ドライブに自動でバックアップす るかどうかを設定する

エモパー設定画面で エモパーの記憶 → 「Google ドライ ブ」下部の 自動バックアップ

- 自動バックアップ をタップするたびに、有効(■))/無 効( ) が切り替わります。
- ・あらかじめ、Google アカウントでログインしておいてくださ  $U<sub>0</sub>$
- ・バックアップ時は をタップして、アカウントを選択してく ださい。
- ・確認画面が表示されたときは、画面に従って操作してくださ  $\mathcal{U}$

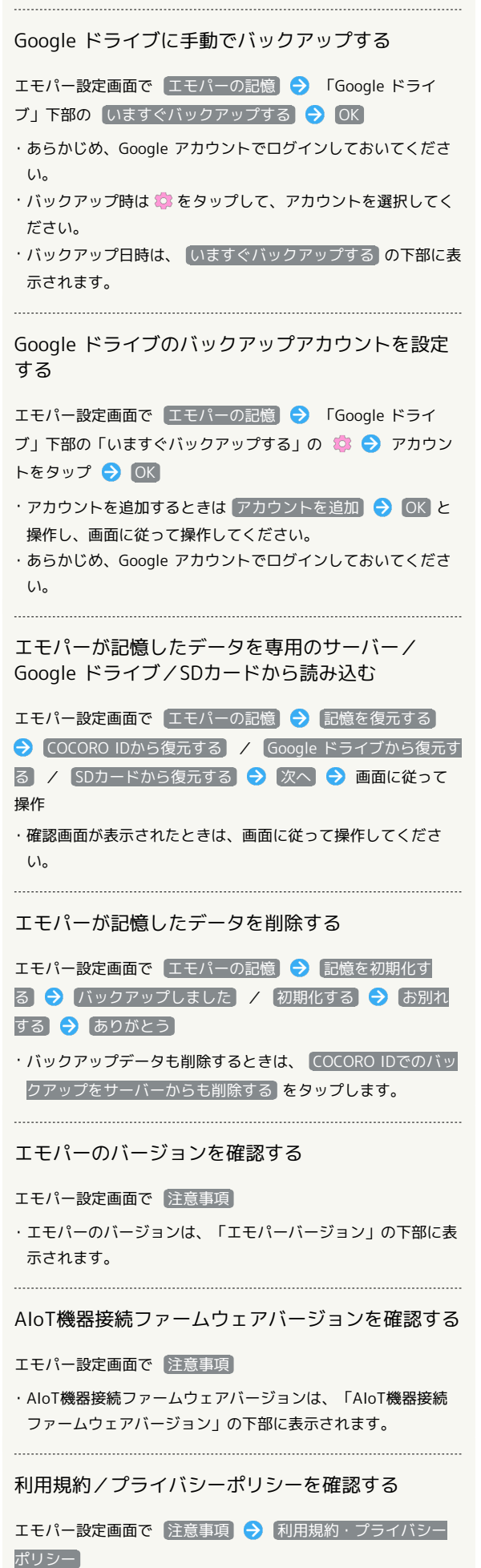

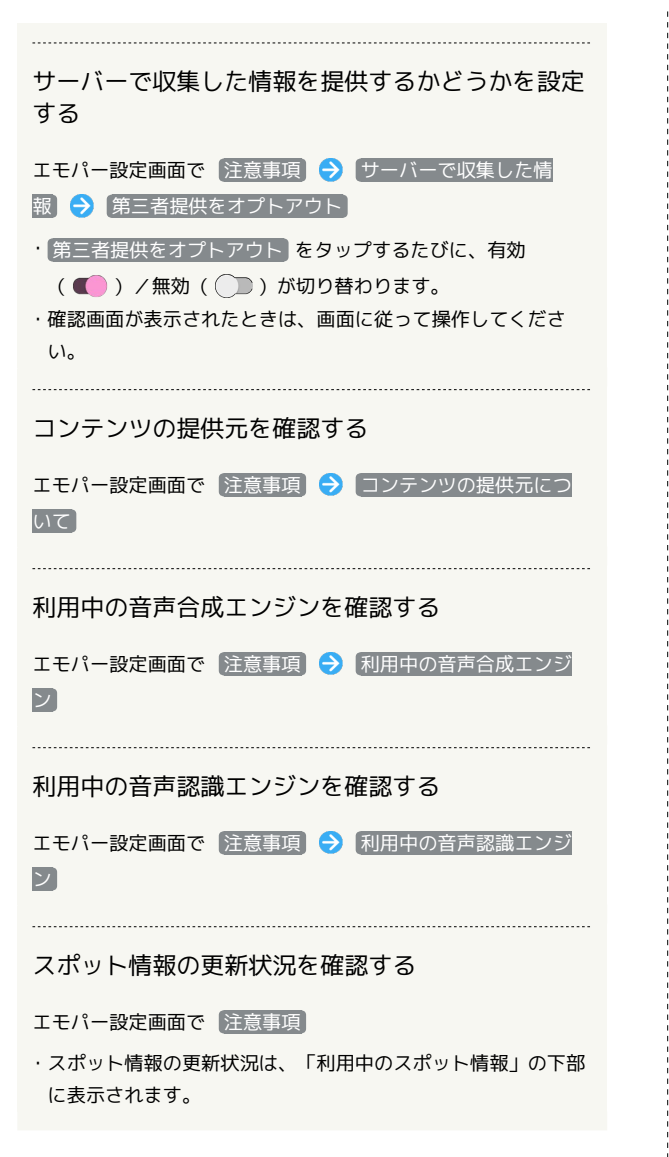

<span id="page-170-0"></span>スクリーンショットを撮る(Clip Now)

画面の左上/右上隅をロングタッチして、スクリーンショットを撮 ることができます。

Clip Nowを有効にする

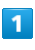

ホーム画面を上にフリック → ( ) (設定) → AQUOSトリッ ク

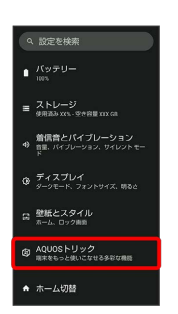

**※**<br>AQUOSトリック画面が表示されます。

### $\overline{2}$

Clip Now

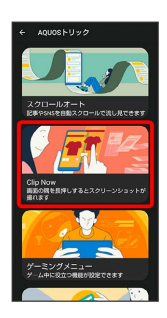

※ Clip Now画面が表示されます。

### $\overline{\mathbf{3}}$

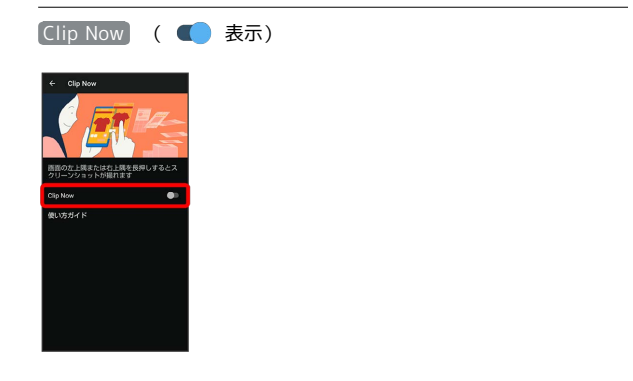

※ Clip Nowが有効になります。

· Clip Now をタップするたびに、有効( ) /無効( ) が切り替わります。

**Li** Clip Nowの操作方法を確認する

Clip Now画面で 使い方ガイド

スクリーンショットを撮る

スクリーンショットを撮り、ファイルとして保存します。

- ・画面によっては、撮れないことがあります。
- ・撮ったスクリーンショットは、 (→) (フォト) などから確認する ことができます。

### $\overline{1}$

画面の左上(右上)の角をロングタッチ

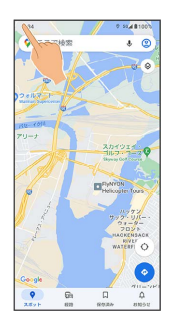

<mark>※</mark> スクリーンショットが保存されます。

<span id="page-171-0"></span>自動で画面をスクロールする(スク ロールオート)

自動で上下に画面をスクロールさせることができます。

■ スクロールオートを有効にする

### $\vert$  1

ホーム画面を上にフリック → (設定) → (AQUOSトリッ ク

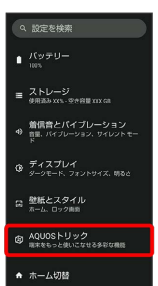

**※3** AQUOSトリック画面が表示されます。

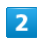

スクロールオート

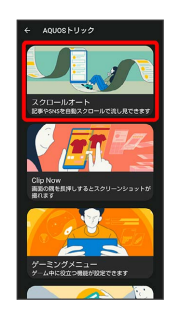

**※3** スクロールオート画面が表示されます。

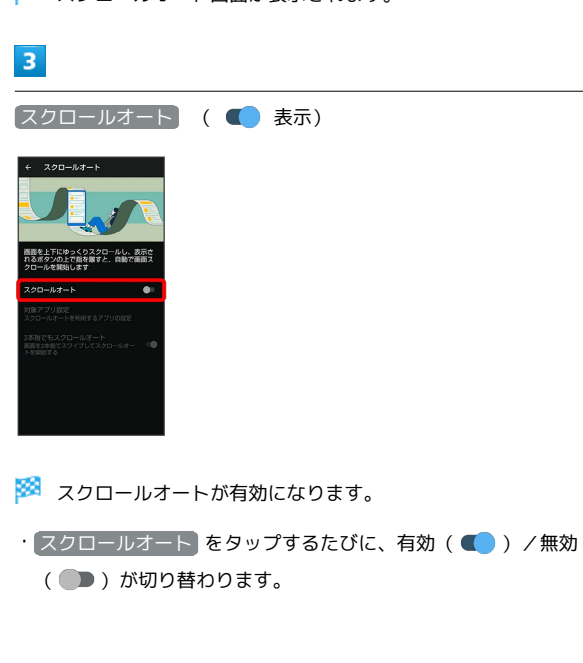

### エ スクロールオート有効時の操作

#### スクロールオートを利用するアプリを設定する

スクロールオート画面で 対象アプリ設定 → アプリ名をタッ プ

- ・アプリ名をタップするたびに、有効(■■)/無効(■■) が切り替わります。
- ・確認画面が表示されたときは、画面に従って操作してくださ い。

#### 2本指でスワイプしてスクロールオートを利用する かどうかを設定する

スクロールオート画面で 2本指でもスクロールオート

・ 2本指でもスクロールオート をタップするたびに、有効 (■) /無効(■) が切り替わります。

### スクロールオートを利用する

利用するアプリによっては、正しく動作しないことがあります。

### $\overline{1}$

画面を下から上にゆっくりとドラッグ

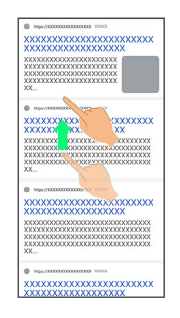

### ※ ● が表示されます。

・上から下にドラッグしたときは、 → が表示されます。

### $\overline{2}$

#### ● に指を合わせて離す

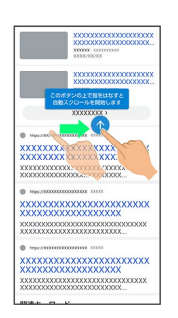

#### ※3 自動で画面がスクロールします。

- ・ 2本指でもスクロールオート を有効にしているときは、2本の指 で画面を上から下または下から上にドラッグしてもスクロールを 開始できます。
- ・ドラッグを開始する位置によっては、画面がスクロールしないこ とがあります。
- ・画面をタップしたり、5分経過したりするとスクロールは停止しま す。

#### ■ スクロールオートについて

フリックしたり、すばやくドラッグしたときは、スクロールオー トは利用できません。 スクロールオートは上下方向にのみ対応しています。

#### ■ スクロールオート利用時の操作

スクロールのスピードを変更する

スクロール中に ● / ●

#### スクロールを一時停止する

スクロール中に

・一時停止中に ● をタップすると、スクロールが再開します。 

### スクロール中にスクロールオート画面を表示する

スクロール中に (a)

## <span id="page-173-0"></span>ゲーミングメニューを利用する

ゲームをプレイ中に画面の録画や攻略サイトの検索ができたり、 ゲーム中の画面などの設定を行ったりできます。

## ゲーミングメニューの設定をする

ゲーム中の画質や通知の設定などが行えます。設定できる項目は次 のとおりです。

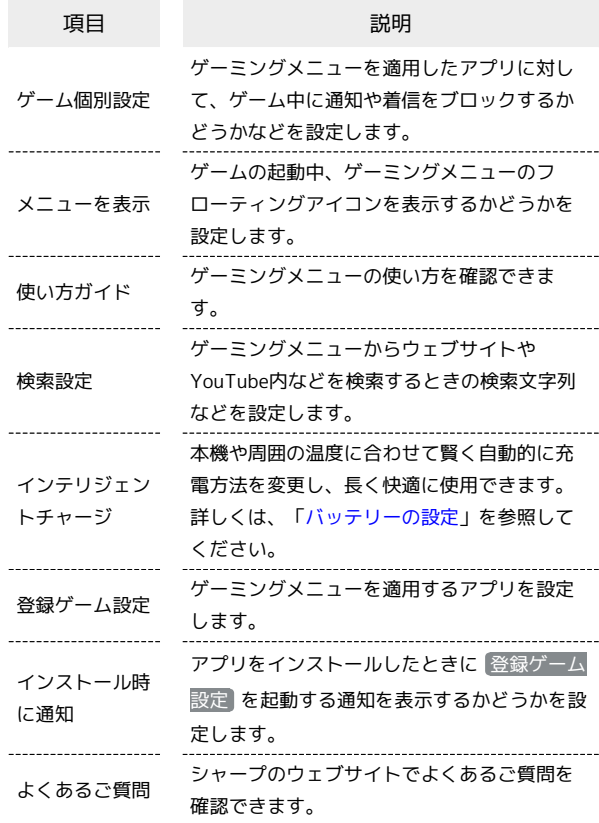

### $\overline{1}$

ホーム画面を上にフリック → (2) (設定) → AQUOSトリッ ク

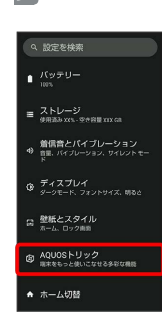

※ AQUOSトリック画面が表示されます。

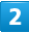

ゲーミングメニュー

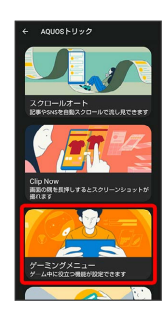

※ ゲーミングメニュー設定画面が表示されます。

### $\overline{\mathbf{3}}$

各項目を設定

※ 設定が完了します。

■ ゲーミングメニュー設定利用時の操作

ゲーミングメニューを適用するアプリを設定する

ゲーミングメニュー設定画面で 登録ゲーム設定 アプリ名 をタップ

- ・アプリ名をタップするたびに有効(■) /無効(■)が 切り替わります。
- ・ゲーミングメニューを適用したアプリは、「ゲーム個別設定」 下部に表示されます。

ジェスチャーナビゲーションの「戻る」動作や明る さの自動調節、Clip Nowなどを無効にするかどうか を設定する

ゲーミングメニュー設定画面で「ゲーム個別設定」下部のアプリ アイコンをタップ → 「動作ブロック」の ● / ●

·あらかじめ、 登録ゲーム設定 でゲーミングメニューを適用す るアプリを設定しておいてください。

- ■ をタップすると有効(■)に、■ をタップすると無 効(■)に切り替わります。
- 動作ブロック ブロックしたい機能をタップすると対象項 目の有効(√) /無効(■)が切り替わります。

ゲーム中に通知をブロックするかどうかを設定する

ゲーミングメニュー設定画面で「ゲーム個別設定」下部のアプリ アイコンをタップ → 通知ブロック

- ·あらかじめ、 登録ゲーム設定 でゲーミングメニューを適用す るアプリを設定しておいてください。
- 通知ブロック をタップするたびに有効(■■) /無効 (■) が切り替わります。

ゲーム中に着信をブロックするかどうかを設定する ゲーミングメニュー設定画面で「ゲーム個別設定」下部のアプリ

アイコンをタップ → 着信ブロック

·あらかじめ、 登録ゲーム設定 でゲーミングメニューを適用す るアプリを設定しておいてください。

• 着信ブロック をタップするたびに有効(■) /無効 ( ■ ) が切り替わります。

上下左右の画面端に操作を受け付けない領域を設定 するかどうかを設定する

ゲーミングメニュー設定画面で「ゲーム個別設定」下部のアプリ アイコンをタップ → エッジコントロール

·あらかじめ、 登録ゲーム設定 でゲーミングメニューを適用す るアプリを設定しておいてください。

• エッジコントロール をタップするたびに有効(■) /無 効(■)が切り替わります。

フレームレートなどの、ゲームアプリのパフォーマ ンスを調整する

ゲーミングメニュー設定画面で「ゲーム個別設定」下部のアプリ アイコンをタップ → げームモード設定 → 画面に従って操 作

・あらかじめ、 登録ゲーム設定 でゲーミングメニューを適用す るアプリを設定しておいてください。 

ゲームの起動中、ゲーミングメニューのフローティ ングアイコンを表示するかどうかを設定する

ゲーミングメニュー設定画面で メニューを表示

• メニューを表示 をタップするたびに有効(■) /無効 (■) が切り替わります。

ゲーミングメニューの使い方を確認する

ゲーミングメニュー設定画面で 使い方ガイド → 画面に従っ て操作

ゲーミングメニューからウェブサイトやYouTube内 などを検索するときの検索文字列を設定する

ゲーミングメニュー設定画面で 検索設定 → キーワード設定 欄をタップ● 検索文字列を入力● ●

・「ゲーム名 キーワード」で検索します。

ゲーミングメニュー画面で 6 や ◎ をタップしたと きに を表示させるかどうかを設定する

をタップすると、ゲーム中の画面とウェブサイトやYouTube の切り替えを簡単に行うことができます。

ゲーミングメニュー設定画面で 検索設定 → 表示する / 表示しない

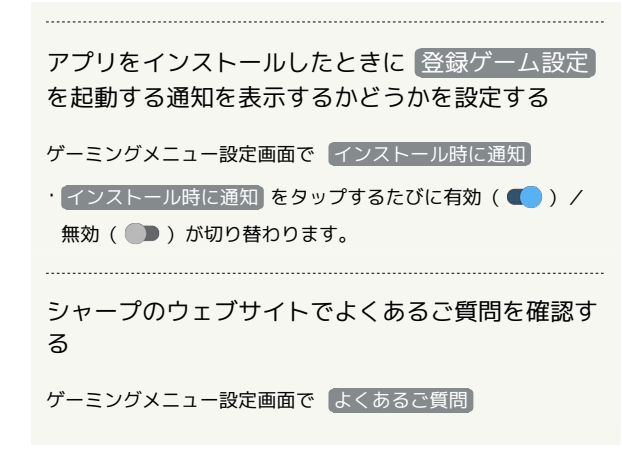

### ゲーミングメニューを開く

 $\boxed{1}$ 

対象アプリを起動中に、ゲームアプリのフローティングアイコンを タップ

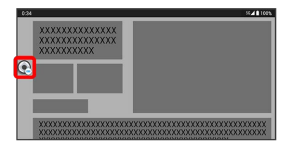

#### ※ ゲーミングメニューが表示されます。

・バブル機能が無効の場合は、ゲーミングメニューを適用したゲー ムを起動中でもフローティングアイコンは表示されません。 アプ リにバブルの表示を許可 を有効に設定してください。詳しくは 「[通知](#page-277-0)」を参照してください。

ゲーミングメニュー画面の見かた

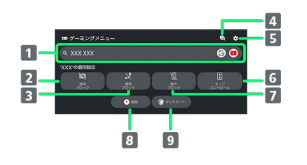

- 検索設定 で設定したキーワードでウェブサイトやYouTube 内などを検索
- 2 通知ブロックの有効/無効を切り替え
- 3 着信ブロックの有効/無効を切り替え
- 起動しているアプリに関する不具合情報を検索 シャープのウェブサイトに接続し、「よくあるご質問」内を 「(ゲーム名)+不具合」のキーワードで検索します。
- 5 ゲーミングメニュー設定画面を起動
- 6 エッジコントロールの有効/無効を切り替え
- 操作を受け付けない領域を変更することもできます。
- 7 動作ブロックの有効/無効を切り替え
- 8 ゲーム中の画面を録画
- 9 タッチガードを起動

## <span id="page-175-0"></span>緊急速報メールを利用する

### 緊急速報メールについて

気象庁が配信する緊急地震速報・津波警報、国や地方公共団体から の災害・避難情報および特別警報を本機で受信して、メッセージと 警告音およびバイブレータでお知らせします。

- ・通話中、通信中および電波状態が悪いときは受信できません。 ※VoLTEを利用した音声通話中は、受信することができます。
- · 常に最大音量で通知音を鳴らす を無効にすると、マナーモード 設定中は警告音は鳴動しません。
- ・緊急速報メールは、お買い上げ時、有効になっています(無効に することもできます)。
- ・緊急速報メールが有効になっているときは、待受時間が短くなる ことがあります。

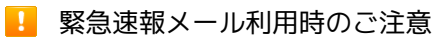

お客様のご利用環境・状況によっては、お客様の現在地と異なる エリアに関する情報が受信される場合、または受信できない場合 があります。また、当社は情報の内容、受信タイミング、情報を 受信または受信できなかったことに起因した事故を含め、本サー ビスに関連して発生した損害については、一切責任を負いませ  $h_{10}$ 

以前に受信した緊急速報メールを確認する

### $\overline{1}$

ホーム画面を上にフリック ● ● (安心・安全) ● ● (緊 急速報メール)

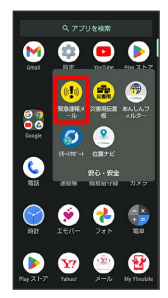

<mark>※3</mark> 緊急速報メール受信メッセージ一覧画面が表示されます。

### $\overline{2}$

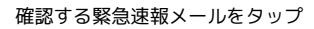

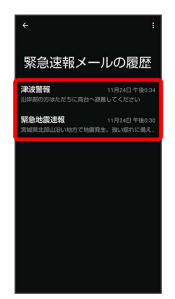

※ 緊急速報メールが表示されます。

■ 緊急速報メール利用時の操作

緊急速報メールをすべて削除する ホーム画面を上にフリック → ● (安心・安全) → ● (緊急速報メール) → 8 → すべて削除 → 削除 緊急速報メールを利用するかどうかを設定する ホーム画面を上にフリック → ● (設定) → 通知 → ■緊急速報メールの許可 • 緊急速報メールの許可 をタップするたびに、有効(●) /無効( ) が切り替わります。 受信時にバイブレータでお知らせするかどうかを設 定する ホーム画面を上にフリック → (2) (設定) → 通知 → ■緊急速報メール → 【バイブレーション】 • バイブレーション をタップするたびに、有効(●)/無

効( ○ ) が切り替わります。 • 常に最大音量で通知音を鳴らす が無効のときに設定できま す。

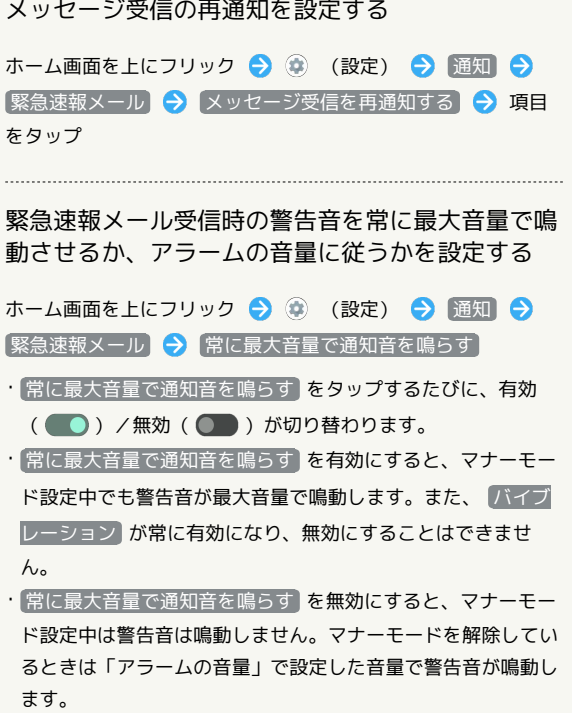

## <span id="page-177-0"></span>Google マップ™を利用する

Google マップでは、現在地の表示や目的地までの道案内などの機能 を利用できます。交通状況を表示したり、航空写真で景観を確認し たりすることもできます。Google マップのすべての機能を利用する ときは、あらかじめ、「位置情報」を有効に設定しておいてくださ い。

### 指定した場所の地図を表示する

### $\overline{1}$

ホーム画面で 88 (Google) ● (マップ)

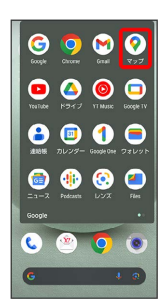

### ※※※※<br>※※※※※※※※※※※※※※※※※※※※※※※※※※※※※※※

・確認画面が表示されたときは、画面に従って操作してください。

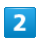

検索バーの入力欄をタップ

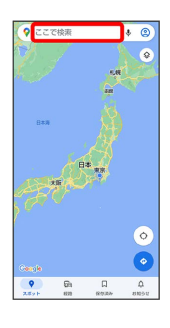

### $\overline{\mathbf{3}}$

住所や都市、施設名などを入力 → 選択候補から住所や都市、施設 名などをタップ

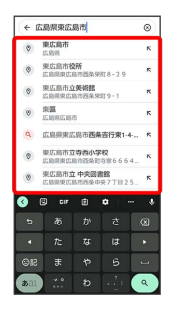

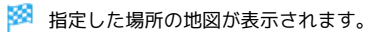

■ Google マップ利用時の操作

現在地の地図を表示する

マップ画面で

Google アプリの位置情報の利用を許可するかどう かを設定する

マップ画面で 2 → 設定 → Google の位置情報設定 ● 画面に従って操作

交通状況や航空写真などを表示する

マップ画面で ◎ ● 表示する情報をタップ

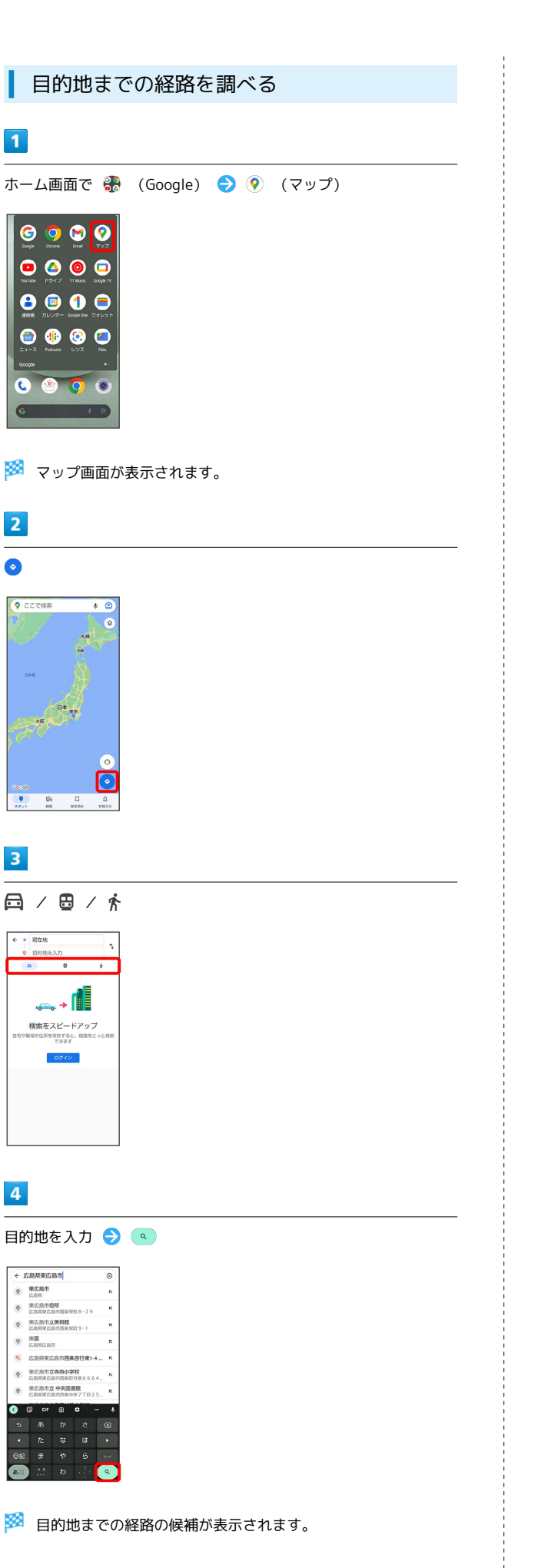

## <span id="page-178-0"></span>音声操作を利用する

スマートフォンに話しかけることで、いろいろな操作を行うことが できます。

あらかじめGoogle アカウントでログインしておいてください。

## 音声操作の設定をする

## $\overline{1}$

ホーム画面で 88 (Google)

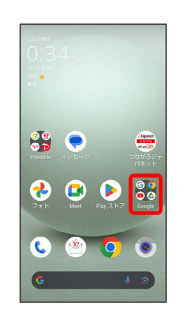

### $\overline{2}$

(アシスタント)

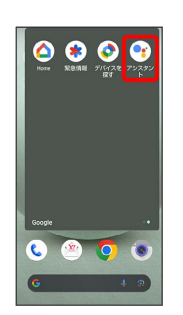

### $\overline{3}$

使ってみる

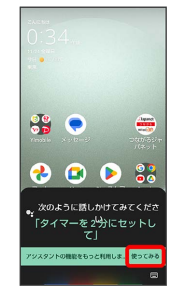

 $\overline{4}$ 

有効にする

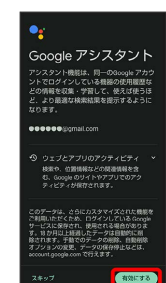

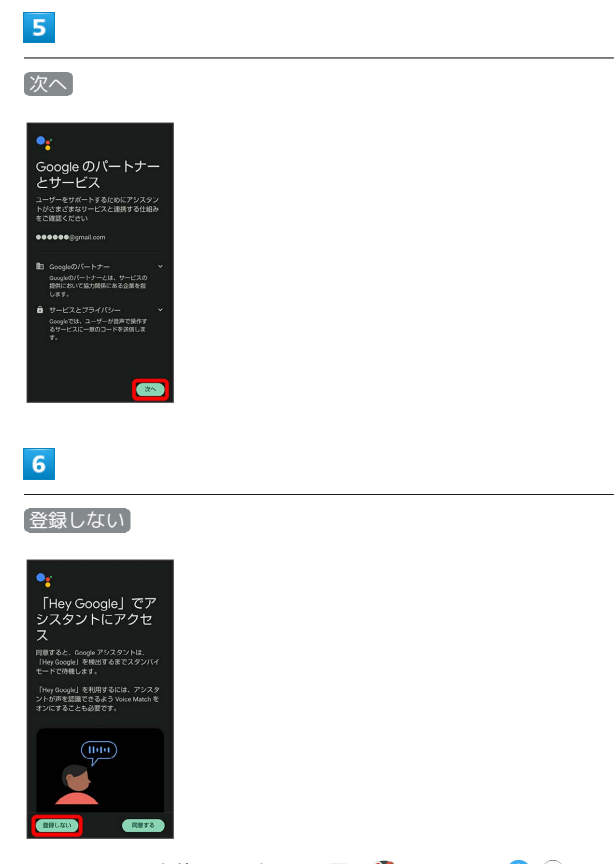

・Voice Matchを使うと、ホーム画面で <mark>8</mark>2 (Google) ● ・ (ア シスタント)と操作する代わりに、画面点灯時に本機に「Hey Google」と話しかけることで、音声操作が利用できます。Voice Matchを使いたい場合は、「同意する」をタップしたあと、画面に 従って操作してください。

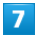

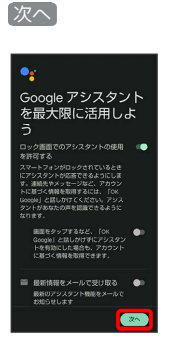

※3 Google アシスタント機能がONに設定されます。

音声操作を利用する

### $\blacksquare$

調べたいことを話しかけて、インターネット検索ができます。

- ·ホーム画面で <mark>※</mark> (Google) → (アシスタント) 「ワイ モバイル、取扱説明書」と話しかける
- ·ホーム画面で 88 (Google) (?) (アシスタント) 「一番 近くのコンビニ」と話しかける
- ·ホーム画面で ※ (Google) (\* (アシスタント) 「明日 の天気」と話しかける

### $\overline{2}$

電話帳に登録している相手や、指定の電話番号に電話をかけること ができます。

- ·ホーム画面で <mark>※</mark> (Google) → (アシスタント) 「木村 さんに電話」と話しかける
- ・ホーム画面で <mark>••</mark>• (Google) •• (アシスタント)
- 「090XXXXXXXXに電話」と話しかける

### $\overline{\mathbf{3}}$

電話帳に登録している相手にメールを送信することができます。

- ·ホーム画面で <mark>※</mark> (Google) (? (アシスタント) 「田中 さんにメール、本文、30分遅刻します」と話しかける
- ·ホーム画面で <mark>※</mark> (Google) (? (アシスタント) 「佐藤 さんにメール、件名、明日の予定、本文、早めに行きます」と話 しかける

### $\overline{4}$

時間の指定や、曜日と時刻を指定してアラームを設定することがで きます。音声操作によるアラームの設定は、24時間以内を指定して ください。

- ・ホーム画面で ※ (Google) (\* (アシスタント) 「ア ラーム設定、5分後」と話しかける
- ·ホーム画面で (Google) ● (アシスタント) 「ア ラーム設定、土曜日、午前7時」と話しかける

### $5<sub>o</sub>$

インストールしているアプリを起動することができます。

- ·ホーム画面で <mark>●</mark> (Google) ● (アシスタント) 「マッ プを起動」と話しかける
- ・ホーム画面で <mark>88</mark> (Google) (?) (アシスタント)
- 「YouTubeを起動」と話しかける
## 指紋認証機能を利用する

#### 指紋認証機能について

指紋認証は、指紋センサーに指を当てて行う認証機能です。 この機能を利用して、画面ロックを解除することができます。

#### ■ 指紋認証機能利用時のご注意

指紋認証機能利用時は、次の点にご注意ください。

- ・指紋認証は、指紋の特徴情報を利用して認証を行います。指紋 の特徴情報が少ないお客様の場合は、指紋認証を利用できない ことがあります。
- ・認証性能(指紋センサーに正しく指を当てた際に指紋が認証さ れる性能)はお客様の使用状況により異なります。指の状態が 次のような場合は、指紋の登録が困難になったり、認証性能が 低下したりすることがあります。なお、手を洗う、手を拭く、 認証する指を変える、指の登録範囲を広くするなど、お客様の 指の状態に合わせて対処することで、認証性能が改善されるこ とがあります。
- ・お風呂上がりなどで指がふやけている
- ・指が水や汗などで濡れている
- ・指が乾燥している
- ・指に脂(ハンドクリームなど)が付着している
- ・指が泥や油で汚れている・手荒れや、指に損傷(切傷やただ れなど)がある
- ・指の表面が磨耗して指紋が薄い
- ・太ったりやせたりして指紋が変化した
- ・登録時に比べ、認証時の指の表面状態が極端に異なる

・指紋認証技術は、完全な本人認証・照合を保証するものではあ りません。当社では、本機を第三者に使用されたこと、または 使用できなかったことによって生じる損害に関しては、一切責 任を負いかねますのであらかじめご了承ください。

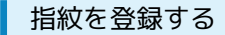

#### $\overline{1}$

ホーム画面を上にフリック

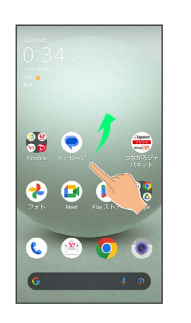

#### $\overline{2}$

(動) (設定)

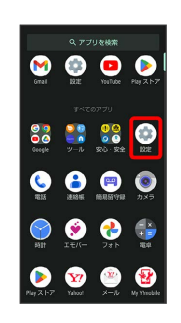

## $\overline{3}$

セキュリティとプライバシー

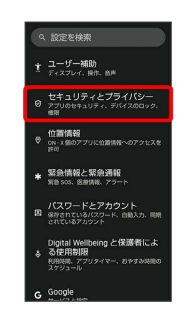

**※3** セキュリティとプライバシー画面が表示されます。

## $\overline{4}$

デバイスのロック

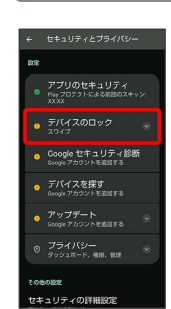

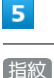

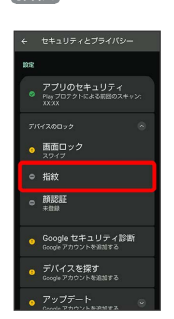

※2 指紋設定画面が表示されます。

## $6$

画面に従って画面ロック解除用のパターン/ロックNo. (PIN) /パ スワードを設定

- ・指紋認証ができないときの予備の画面ロック解除方法になりま す。
- ・画面ロック解除方法が なし または スワイプ 以外のときは、 ロックを解除する操作を行います。
- ・画面ロック解除方法の設定について詳しくは、「[パターンを指で](#page-259-0) [なぞって画面ロックを解除するように設定する」](#page-259-0)、[「ロックNo.](#page-261-0) [\(PIN\)で画面ロックを解除するように設定する](#page-261-0)」、「[パスワード](#page-262-0) [で画面ロックを解除するように設定する](#page-262-0)」を参照してください。

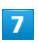

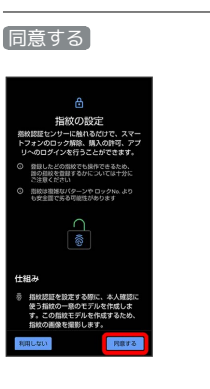

## $\overline{\mathbf{8}}$

指紋センサーに指を当てる

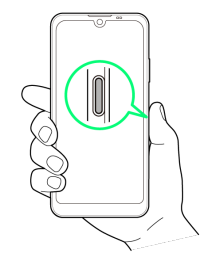

· 次へ をタップしても手順 9 に進みます。 ・指紋センサーは押さないでください。

## $9$

指紋センサーに指を当て、本機が振動したら離す

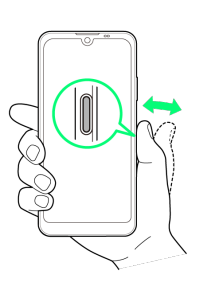

- ・指紋センサーは押さないでください。
- ・指を少しずつずらしながら、センサーに指を当てます。
- ・指紋の登録完了画面が表示されるまで繰り返してください。
- ・すでに登録している指があるときは、別の指で行ってください。

#### $10$

#### 完了

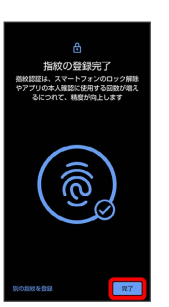

※3 指紋の登録が完了します。

・続けて別の指紋を登録するときは、 別の指紋を登録 をタップし ます。

指紋の登録について

登録可能な指紋の件数について

5件登録できます。

予備の画面ロック解除方法について

予備で設定した画面ロック解除用のパターン/ロックNo. (PIN)/パスワードはお忘れにならないようご注意ください。

#### ■ 指紋登録時の操作

登録した指紋の名前を設定/変更する

指紋設定画面で登録した指紋をタップ → 名前を入力 → OK

#### 指紋を削除する

指紋設定画面で登録した指紋の 回● 削除

#### 2 こんなときは

- Q. 指紋の登録が失敗する
- A. 指を少し強めに押し当ててください。また、指を変えること で、認証性能が改善されることがあります。

#### ■ 指紋センサー利用時のご注意

指紋センサー利用時は、次の点にご注意ください。

- ・ぶつけたり、強い衝撃を与えたりしないでください。故障およ び破損の原因となることがあります。また、指紋センサー表面 を引っかいたり、ボールペンやピンなどの先の尖ったものでつ ついたりしないでください。
- ・指紋センサー表面にシールなどを貼ったり、インクなどで塗り つぶしたりしないでください。
- ・指紋センサーにほこりや皮脂などの汚れなどが付着すると、指 紋の読み取りが困難になったり、認証性能が低下したりするこ とがあります。指紋センサー表面は時々清掃してください。
- ・指を離すのが早すぎると、正常に認識できないことがありま す。指紋が認証されてから、指を離してください。 ・指紋センサーに指を触れたまま指紋の登録や認証を開始する
- と、起動できない場合があります。指を離し、再度操作してく ださい。

#### 指紋認証を行う

#### $\mathbf{1}$

指紋認証を行う画面で、指紋センサーに指を当てる

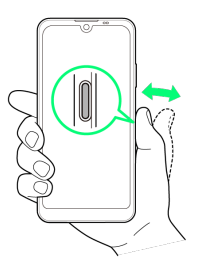

- ※ 指紋が認証されます。
- ・指紋センサーは押さないでください。
- 2 こんなときは
- Q. 指紋が認証されない
- A. 指を指紋センサーから離して、再度操作してください。 また、ロック画面を上にフリックして、指紋登録時に設定し た予備の画面ロック解除方法で画面ロックを解除することが できます。

## Meetを利用する

Meet利用者とビデオ通話を行うことができます。

利用方法を確認する **State** 

Meet画面で 三 → ヘルプとフィードバック

#### ビデオ通話をかける

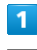

ホーム画面で (Meet)

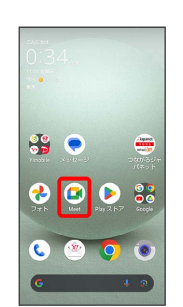

- ※ Meet画面が表示されます。
- ・確認画面が表示されたときは、画面に従って操作してください。

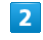

新規 → 相手をタップ

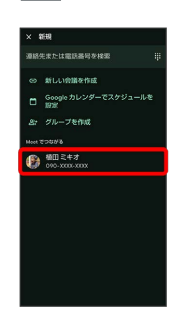

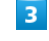

#### 発信

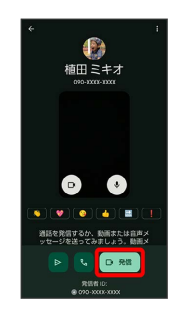

<mark>※3</mark> ビデオ通話がかかります。相手がビデオ通話を受けると、通話 ができます。

・確認画面が表示されたときは、画面に従って操作してください。

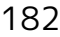

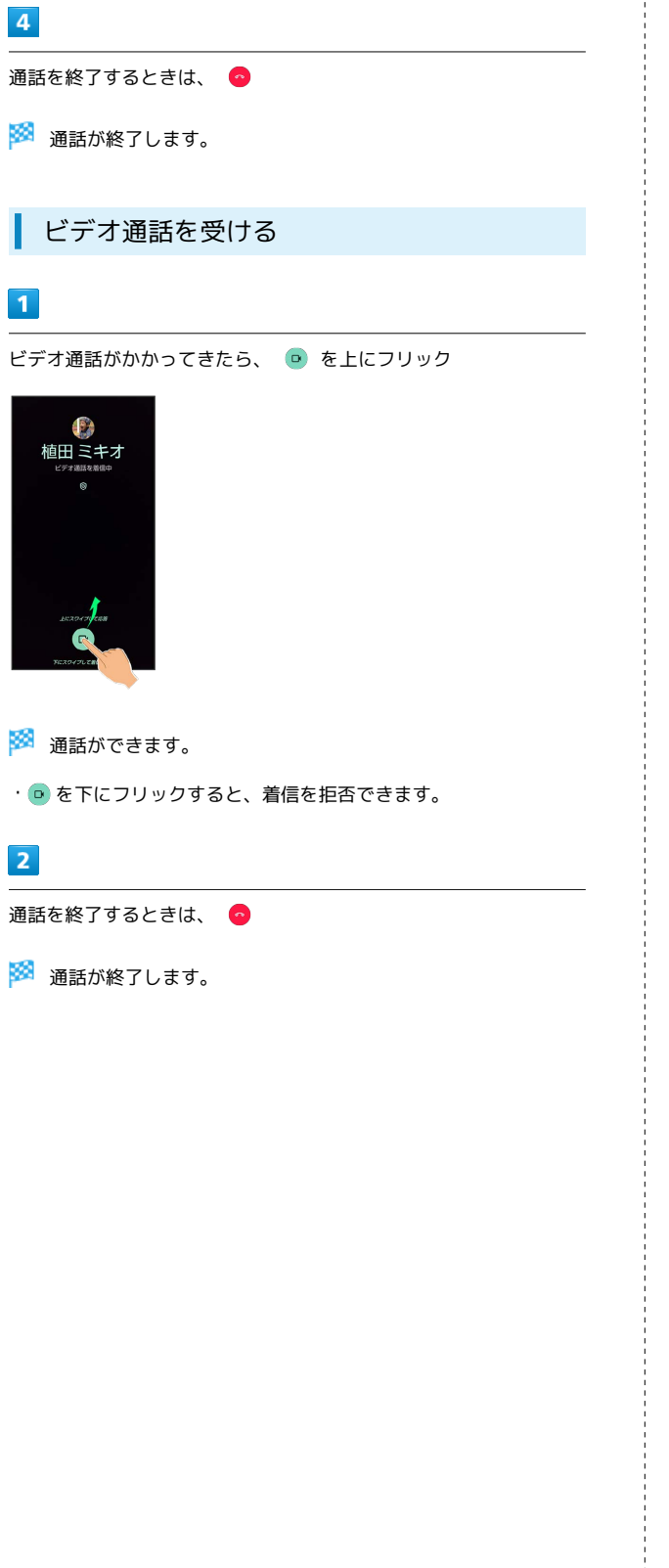

## Google 検索を利用する

Google 検索を利用して、インターネット上の情報などを検索できま す。

検索を行う

## $\overline{1}$

ホーム画面で ※ (Google) → G (Google)

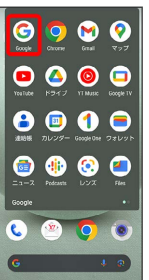

※ 検索画面が表示されます。

・確認画面が表示されたときは、画面に従って操作してください。

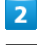

検索バーの入力欄をタップ → 検索文字列を入力 → ●

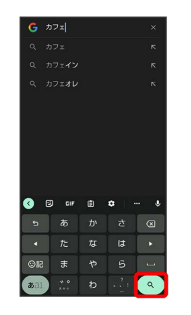

※2 検索結果画面が表示されます。

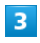

確認する情報をタップ

※ 情報が表示されます。

電卓で計算する

#### $\overline{\mathbf{1}}$

ホーム画面を上にフリック

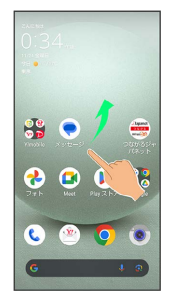

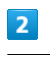

(中) (電卓)

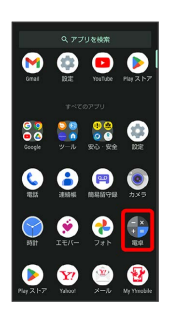

## $\overline{\mathbf{3}}$

計算する

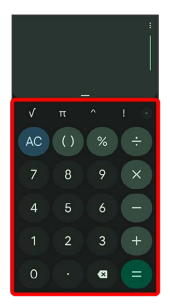

※3 計算結果が表示されます。

・計算結果欄をロングタッチ ● コピー と操作すると、計算結果 をコピーできます。

電卓利用時のご注意  $\mathbf{L}$ 

電卓がバックグラウンドで動作している場合、計算結果や履歴情 報が削除されることがあります。

## ライトを点灯する

ライトを点灯する п

## $\boxed{1}$

ステータスバーを下にフリック

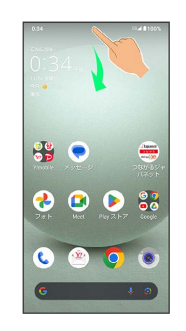

## $\overline{2}$

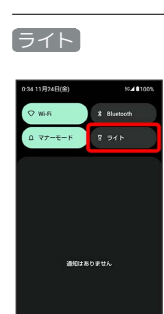

※ ライトが点灯します。

183

## カレンダーを利用する

カレンダーを利用してスケジュール管理ができます。あらかじめ Google アカウントでログインしておいてください。

カレンダーに予定を登録する

 $\boxed{1}$ 

ホーム画面で 88 (Google) → ■ (カレンダー)

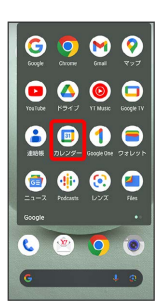

※3 カレンダー画面が表示されます。

・確認画面が表示されたときは、画面に従って操作してください。

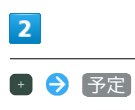

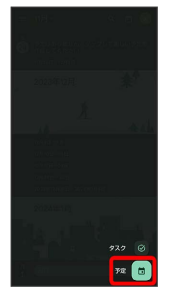

<mark>※</mark><br>予定登録画面が表示されます。

 $\overline{\mathbf{3}}$ 

タイトル/開始日時/終了日時などを入力 → 保存

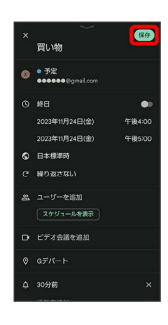

予定が登録されます。

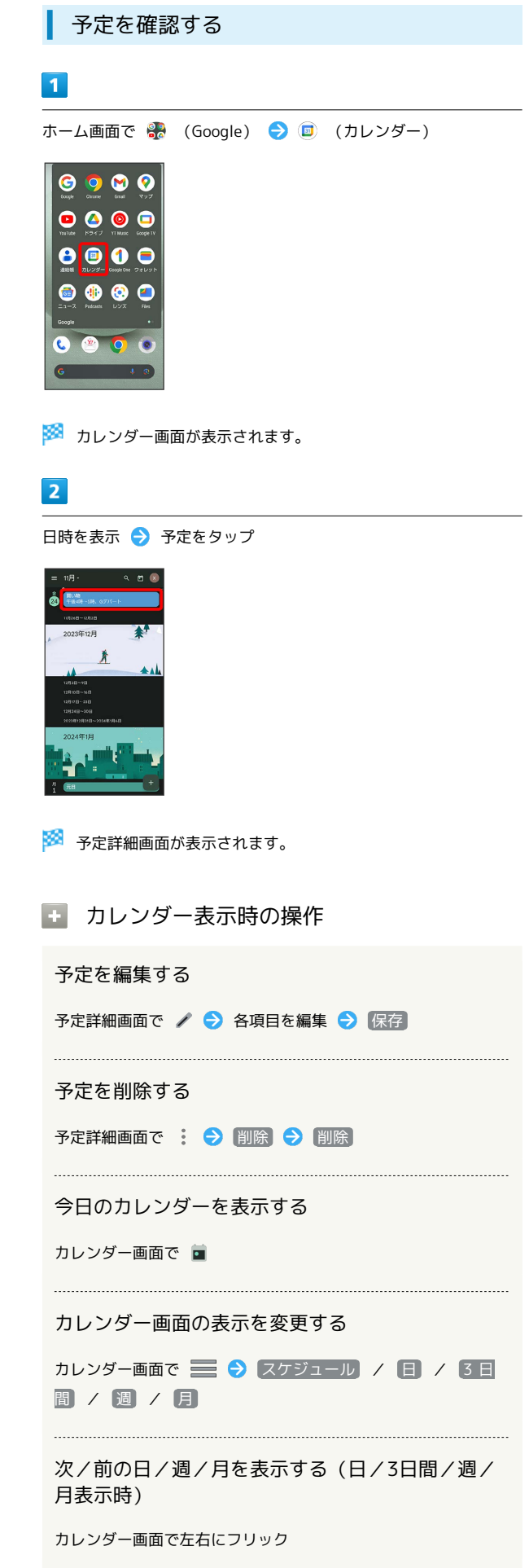

月表示から日を選択して確認する(スケジュール/ 日/3日間/週表示時)

カレンダー画面で、月部分をタップ ● 表示させたい日をタッ プ

カレンダーを更新する

## $\overline{1}$

ホーム画面で 88 (Google) → 9 (カレンダー)

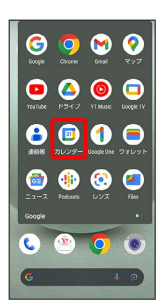

※ カレンダー画面が表示されます。

## $\overline{2}$

三十包更新

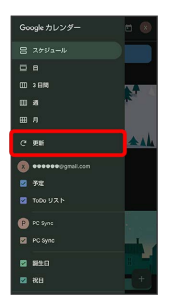

※ カレンダーが更新されます。

## 時計/アラームを利用する

アラームや世界時計、タイマー、ストップウォッチ、おやすみ時間 を利用できます。

アラームを設定する

## $\mathbf{1}$

ホーム画面を上にフリック

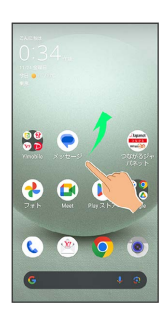

#### $\overline{2}$

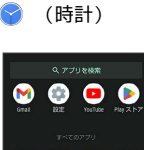

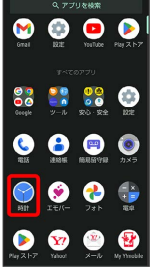

#### $\overline{\mathbf{3}}$

アラーム

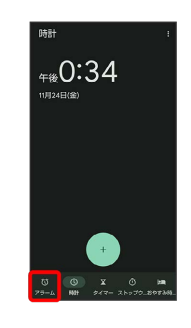

※3 アラーム画面が表示されます。

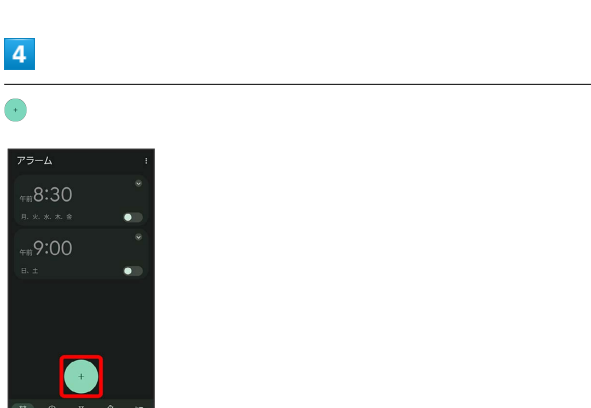

#### $\overline{\mathbf{5}}$

時刻を指定

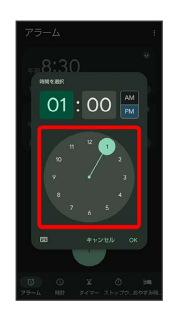

 $6\overline{6}$ 

OK

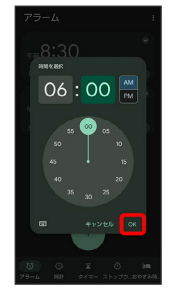

※ アラームが設定されます。

● アラーム通知時の動作

アラーム設定時刻になると、アラーム通知の画面が表示され、ア ラームやバイブレータでお知らせします。

■ アラームの動作を設定する

アラーム画面で ■ ● 設定 ● 各項目を設定

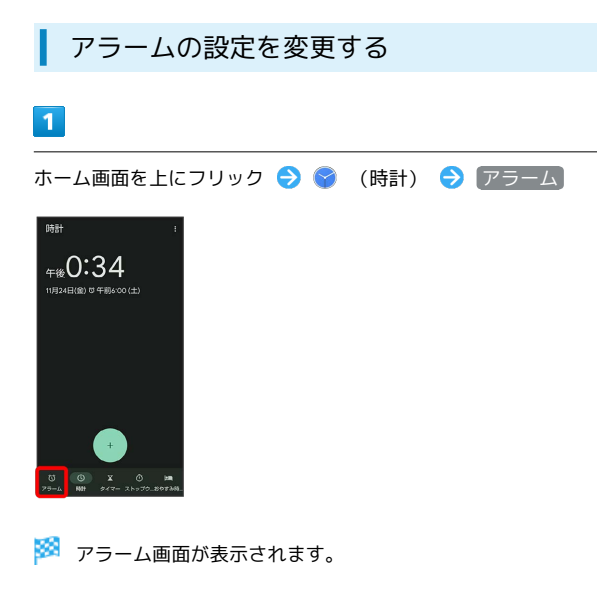

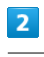

編集するアラームの

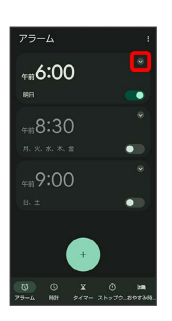

 $\vert 3 \vert$ 

アラームの設定内容を変更●

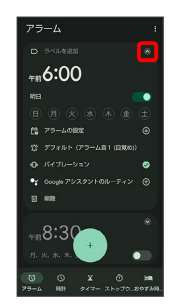

<mark>※3</mark> アラームの設定変更が完了します。

・ 削除 をタップすると、アラームを削除することができます。

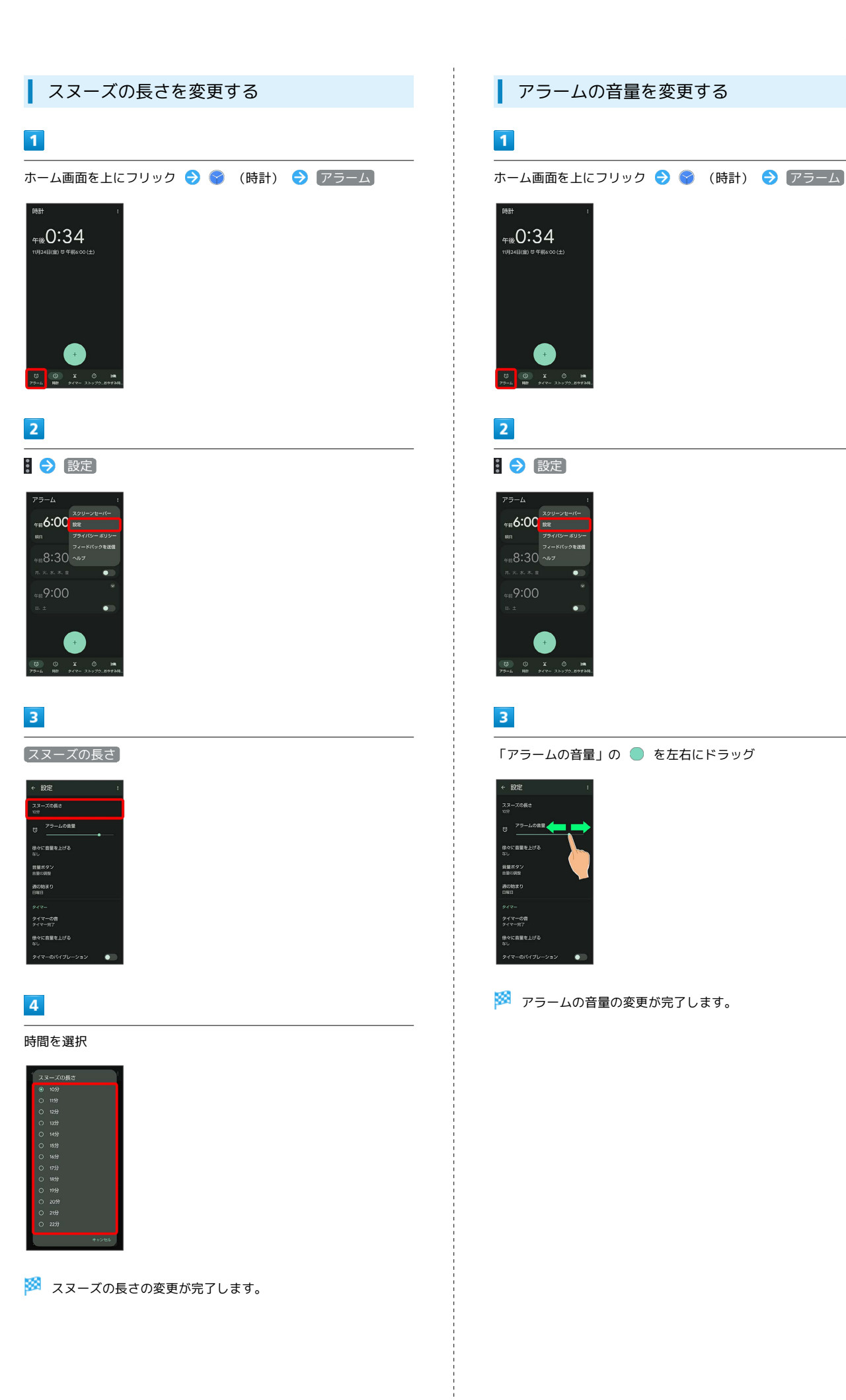

便利な機能

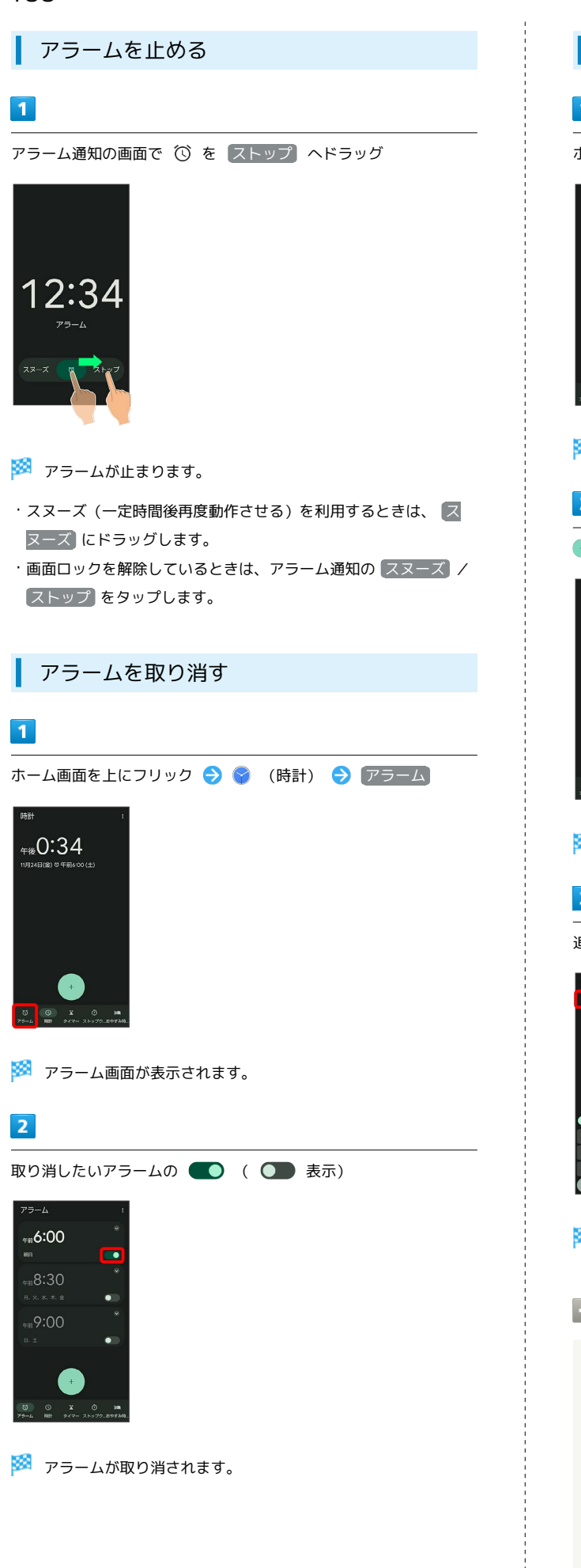

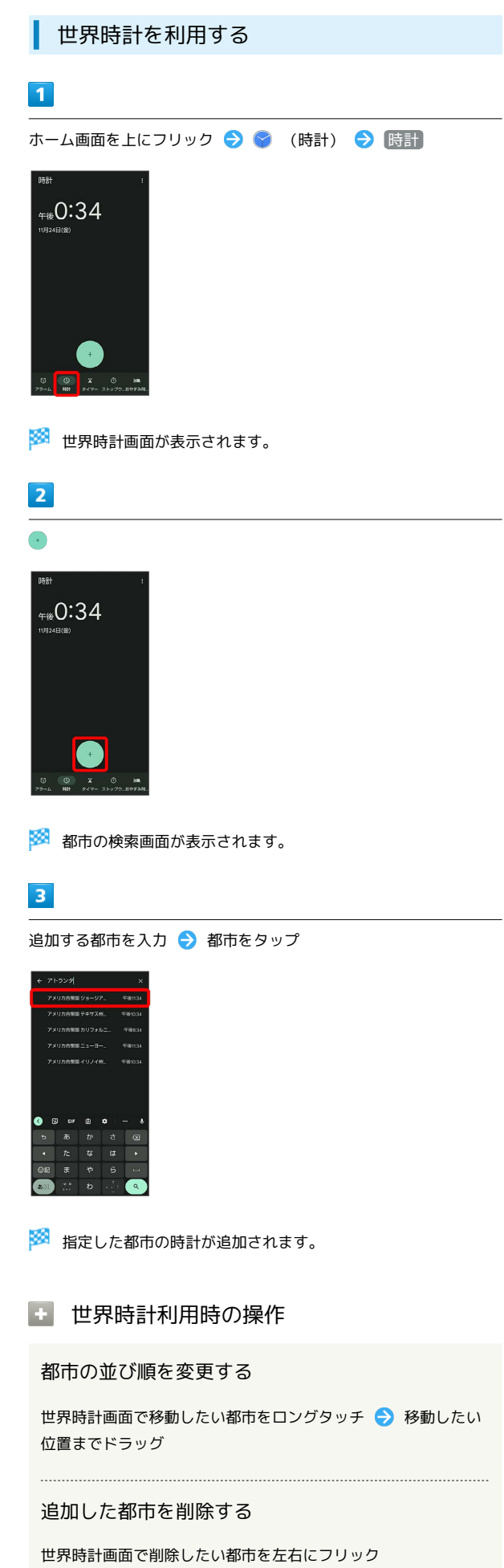

世界時計のはたらきを設定する

世界時計画面で 3 → 設定 → 各項目を設定

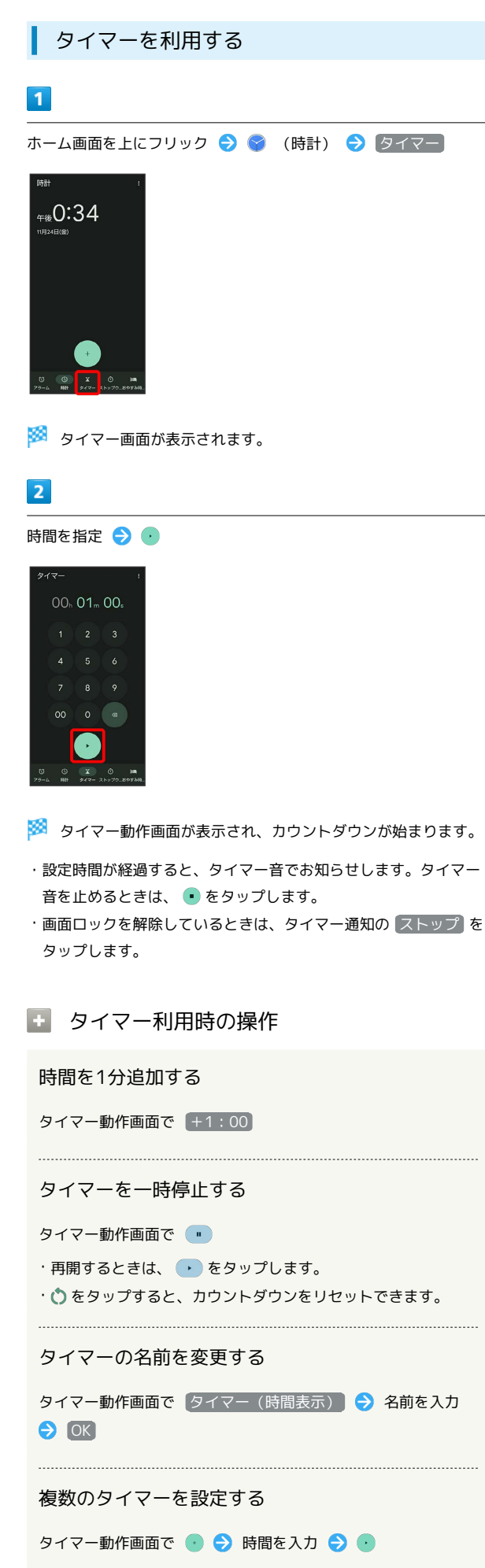

AQUOS wish3

AQUOS wish3

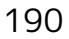

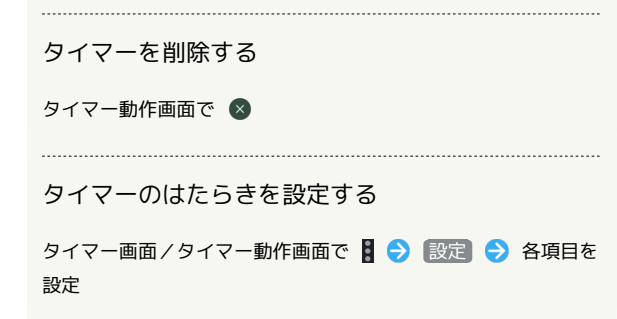

■ ストップウォッチを利用する

## $\overline{\mathbf{1}}$

ホーム画面を上にフリック → (時計) → ストップウォッ

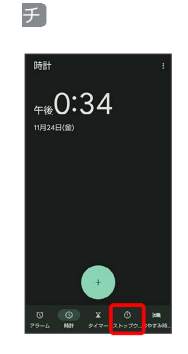

**※3** ストップウォッチ画面が表示されます。

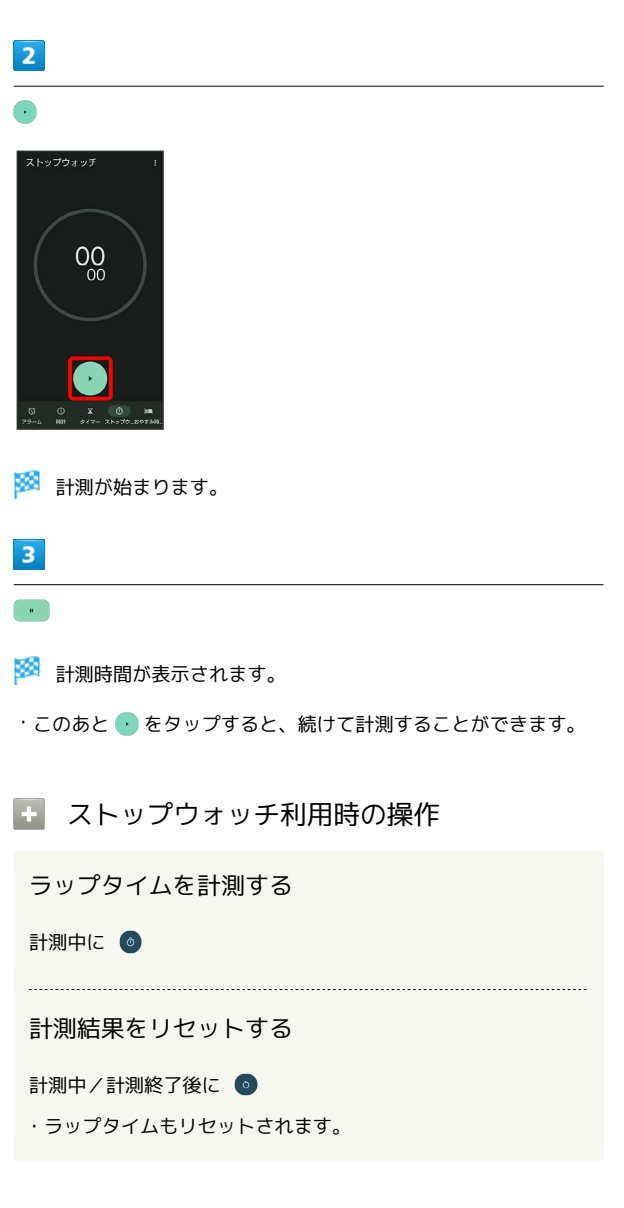

#### おやすみ時間を利用する

毎日の起床時間と就寝時間を設定して睡眠スケジュールを管理した り、快適な睡眠をサポートする機能を設定したりできます。

#### $\overline{1}$

ホーム画面を上にフリック → (時計)

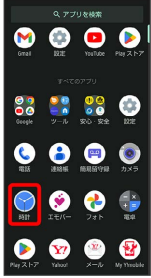

#### $\overline{2}$

おやすみ時間

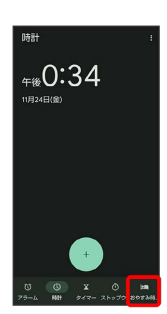

※ おやすみ時間画面が表示されます。

・以降は、画面に従って操作してください。

# YouTubeを利用する

YouTubeにアップロードされている、さまざまな動画コンテンツを 見ることができます。本機から動画のアップロードを行うこともで きます。あらかじめ、Google アカウントでログインしておいてくだ さい。

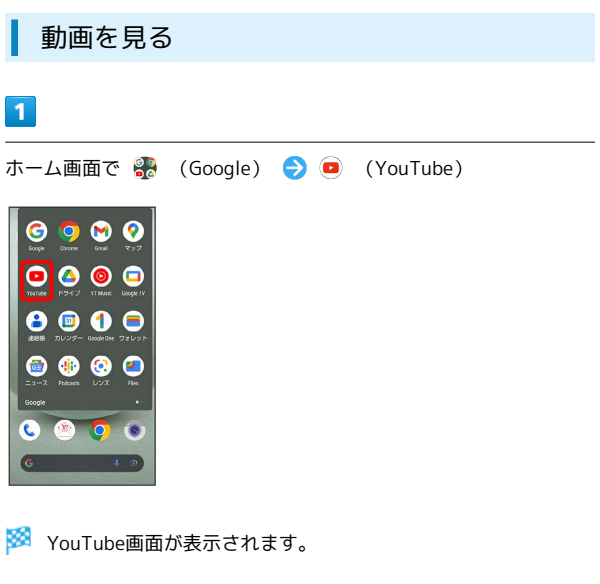

## $\overline{2}$

動画をタップ

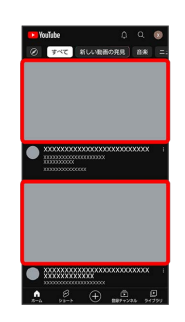

※ 動画が再生されます。

・動画再生中に ▷ / □ をタップすると、再生/一時停止の操作が 行えます。

## 音楽を聴く(YT Music)

公式アルバムやミュージックビデオなど幅広い音楽コンテンツが楽 しめます。ここでは内部ストレージ/SDカードに保存されている音 楽を再生する操作を例に説明します。 あらかじめ、Google アカウントでログインし、YT Music画面

で ※ → 設定 → 一時保存とストレージ と操作して デバイス のファイルを表示 を有効にしておいてください。

#### ■ 音楽の再生について

コーデックの種類について

次のコーデックに対応しています。 ・LDAC™

ファイル形式について

次のファイル形式に対応しています。

・3GPP、MPEG-4、ADTS raw AAC、MPEG-TS、FLAC、GSM、 MIDI、RTTTL/RTX、iMelody、MP3、MKV、WAVE、OGG

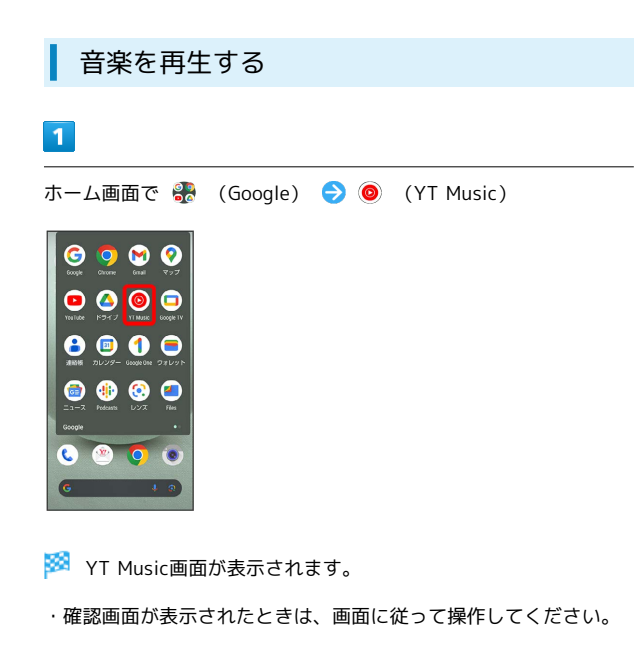

 $\overline{2}$ 

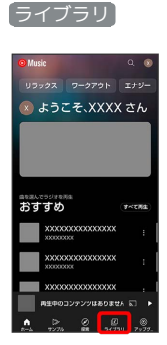

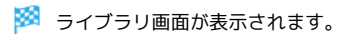

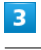

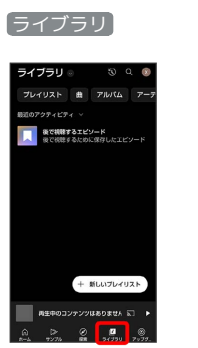

・画面上部の ライブラリ をタップしても、手順 <mark>4</mark> に進みます。

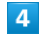

デバイスのファイル

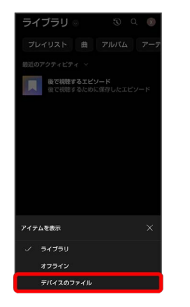

再生する曲をタップ

 $\overline{5}$ 

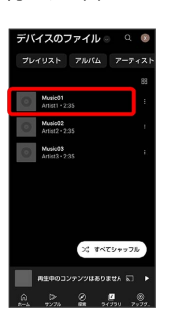

※ 曲が再生されます。

• アルバム / アーティスト などをタップすると、曲がカテゴ リーごとに表示されます。カテゴリーごとに表示しているとき は、項目をタップ● 再生 /再生する曲をタップと操作してく ださい。

■ 音楽再生画面を表示する

曲を再生中に画面下部の再生バーをタップ

## 音楽再生画面の見かた  $\overline{\phantom{a}}$  6  $\mathbf{1}$  $\overline{2}$  $\begin{array}{c}\n3 \\
4\n\end{array}$  $\overline{\mathbf{3}}$  $\overline{9}$ 15 曲のイメージ表示 2 曲名/アーティスト名 3 バーをドラッグして、再生位置を調節 シャッフル再生のON/OFFを切り替え 前の曲を再生/現在の曲を最初から再生 プレイリストへの追加、キューへの追加など 7 次の曲を再生 全曲リピート/1曲リピート/通常再生を切り替え 9 一時停止/再生 10 曲のリストを表示

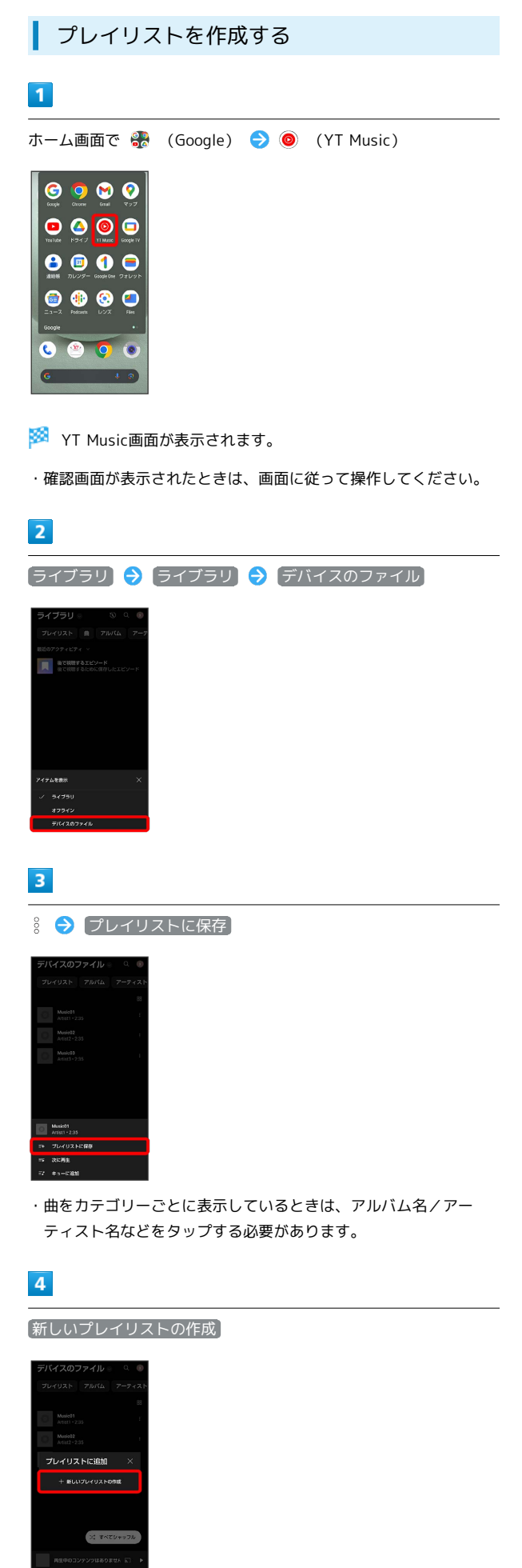

# AQUOS wish3 AQUOS wish3

# 5 タイトル欄をタップ → タイトルを入力 → 作成 新しいプレイリストの作成 seyou ad ※ プレイリストが作成されます。 日 再生中の曲をプレイリストに追加する 音楽再生画面で % → プレイリストに保存 → プレイリス ト名をタップ ※ 曲がプレイリストに追加されます。

## NFC/おサイフケータイ®を利用する

内蔵のICカードを利用して、ほかの機器と手軽にデータをやりとり したり(NFC)、本機をおサイフやクーポン券、チケット代わりに したり(おサイフケータイ®)することができます。

#### S NFC/おサイフケータイ®利用時の警告

当社では、故障または修理の際、ICカード内のデータや設定内容 の消失/変化などで生じるいかなる損害にも、一切の責任を負い かねます。

## NFCについて

NFC (Near Field Communication) は、ISO (国際標準化機構)で 規定された近接型無線通信方式で、タッチするだけでNFC対応機器 とのデータ通信が行えます。

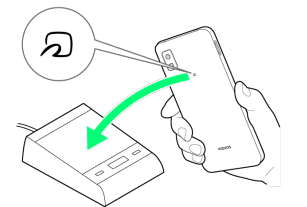

・対応サービスによっては、お申し込みや初期設定などの準備が必 要です。詳しくは、NFC対応サービス提供者にお問い合わせくだ さい。

#### 2 こんなときは

- Q. 読み取りがうまくいかない
- A. 本機をゆっくりかざしてください。リーダー/ライターにか ざす時間が短いと、うまく読み取れないことがあります。
- A. リーダー/ライターに対して、本機を平行にかざしてくださ い。また、本機を前後左右にずらしてゆっくりタッチしてく ださい。
- A. 20のある面をご確認ください。金属などがあると、読み取 れないことがあります。

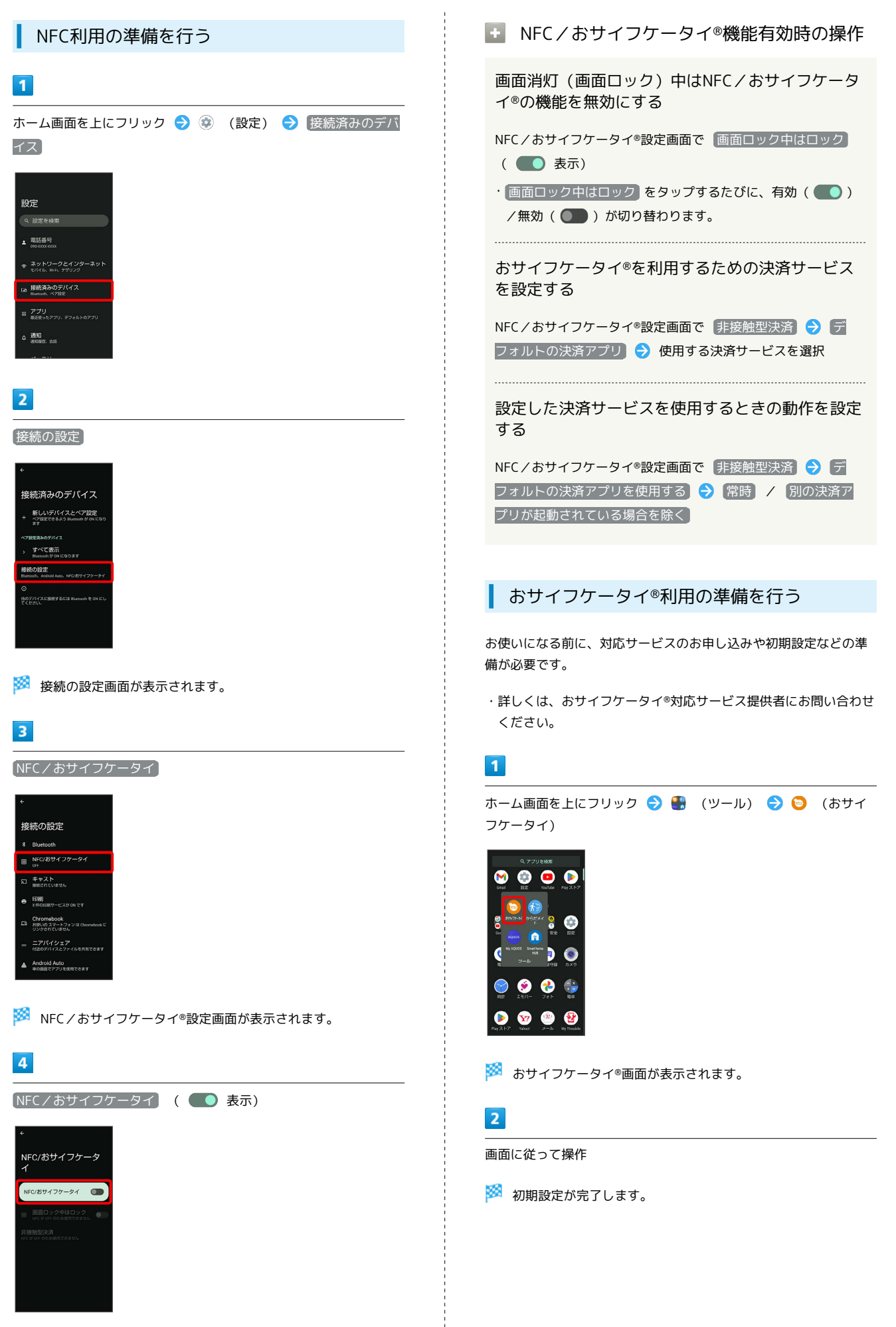

おサイフケータイ®を利用する

#### ICカード内のデータをリーダー/ライター (読み取り機)にかざし て読み取りを行います。

#### $\overline{\mathbf{1}}$

本機の マーク付近をリーダー/ライターにかざす

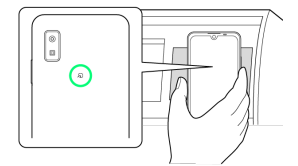

- ※ 読み取りが完了します。
- ・リーダー/ライターの音や表示などで、読み取りが完了したこと を確認してください。
- 2 こんなときは
- Q. おサイフケータイ®が利用できない
- A. 電池残量が不足していませんか。このときは本機を充電して ください。
- A. 本機の電源を切り、SIMカードを取り外し正しく取り付けた あと、再度電源を入れてください。
- Q. 読み取りがうまくいかない
- A. 本機をゆっくりかざしてください。リーダー/ライターにか ざす時間が短いと、うまく読み取れないことがあります。
- A. リーダー/ライターに対して、本機を平行にかざしてくださ い。また、本機を前後左右にずらしてゆっくりタッチしてく ださい。
- A. つのある面をご確認ください。金属などがあると、読み取 れないことがあります。

## からだメイトを利用する

歩数や体重を記録できます。 歩数や体重の履歴をグラフで表示して、日別、月別で比較すること もできます。

#### からだメイトの設定を開始する

## $\overline{\mathbf{1}}$

ホーム画面を上にフリック → サ (ツール) → サ (からだ メイト)

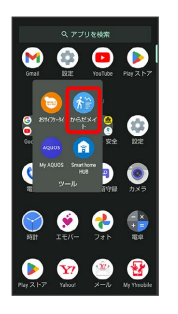

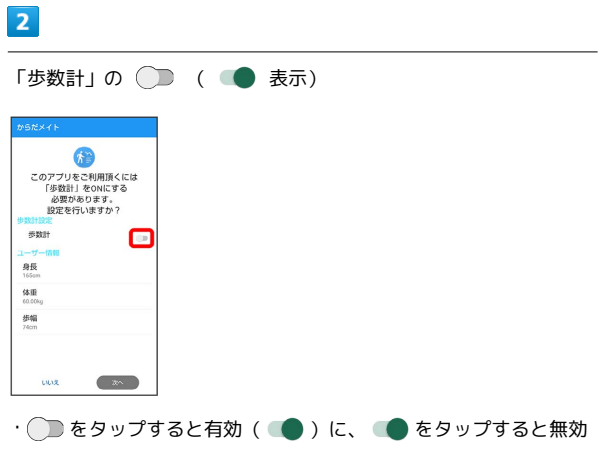

( ○ )に切り替わります。

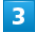

各項目をタップ → 各項目を設定/入力 → 設定

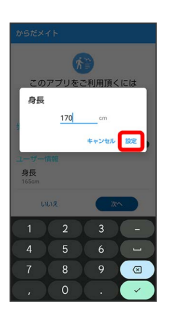

・確認画面が表示されたときは、画面に従って操作してください。

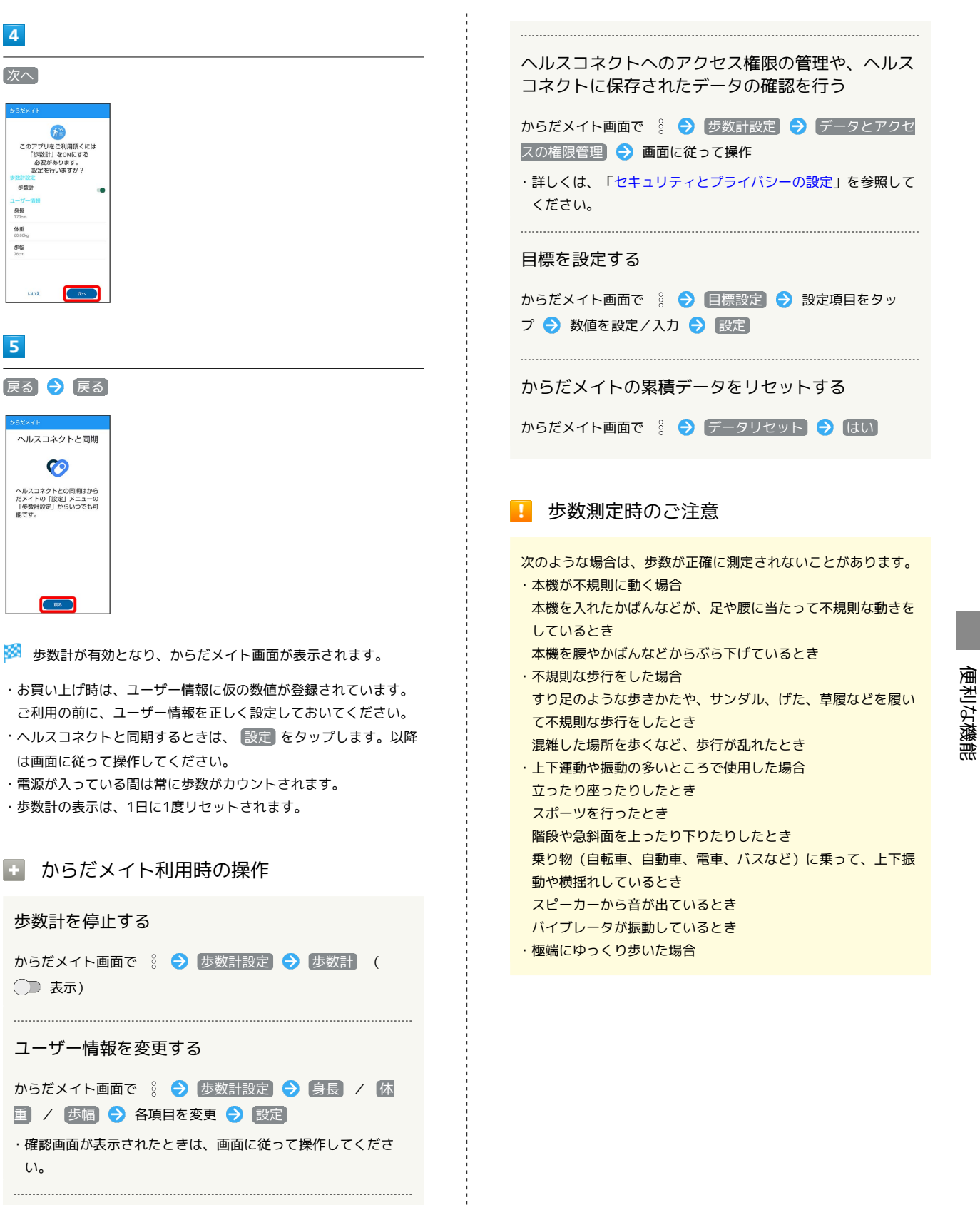

ヘルスコネクトと同期する

からだメイト画面で % → 歩数計設定 → ヘルスコネクト と同期する (● 表示) → 設定 → 画面に従って操作

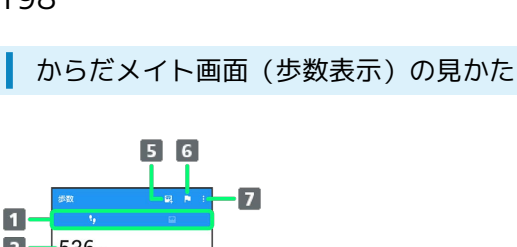

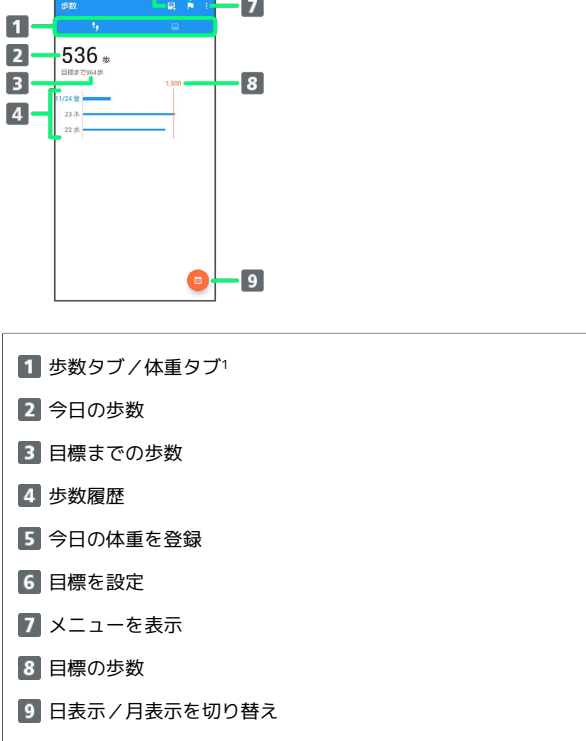

1 画面を左右にフリックしても、表示を切り替えられます。

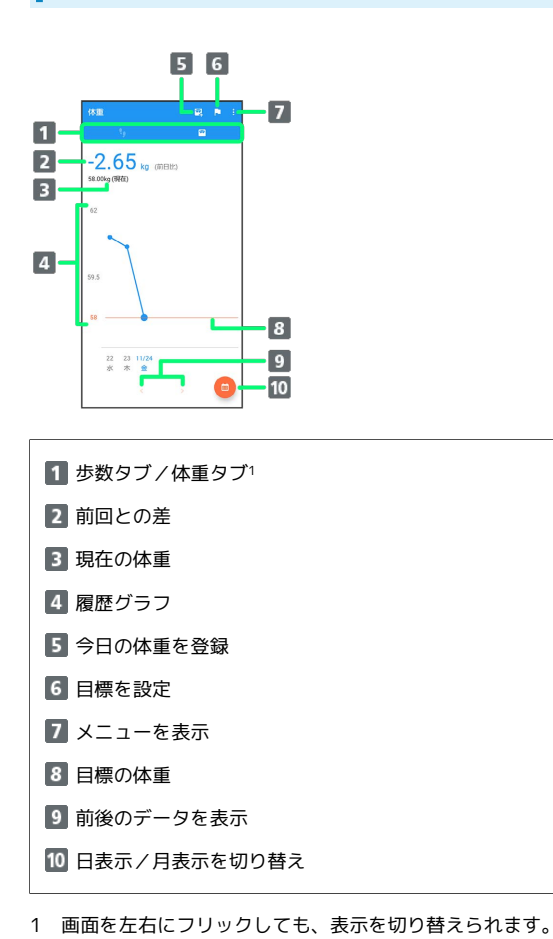

からだメイト画面(体重表示)の見かた

# データの管理

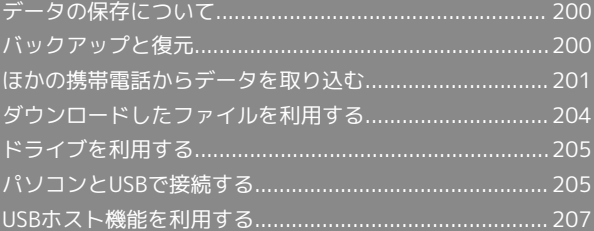

## <span id="page-201-0"></span>データの保存について

## データの保存先について

本機では、データの保存先として、「内部ストレージ」と「SDカー ド」が利用できます。

お買い上げ時の保存先は基本的に「内部ストレージ」ですが、アプ リによっては、データ作成時の保存先を変更できるものもありま す。

おもなデータの保存先は次のとおりです。

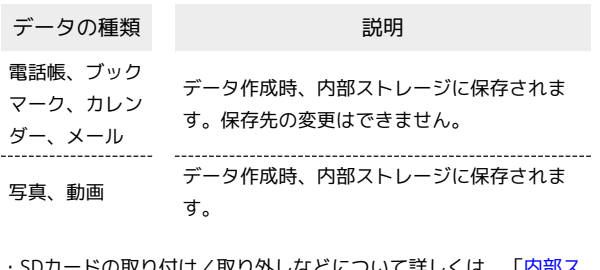

·ドの取り付け/取り外しなどについて詳しくは、[「内部ス](#page-23-0) [トレージ/SDカードについて」](#page-23-0)を参照してください。

## <span id="page-201-1"></span>バックアップと復元

## バックアップ/復元の方法について

バックアップ/復元の方法は次のとおりです。

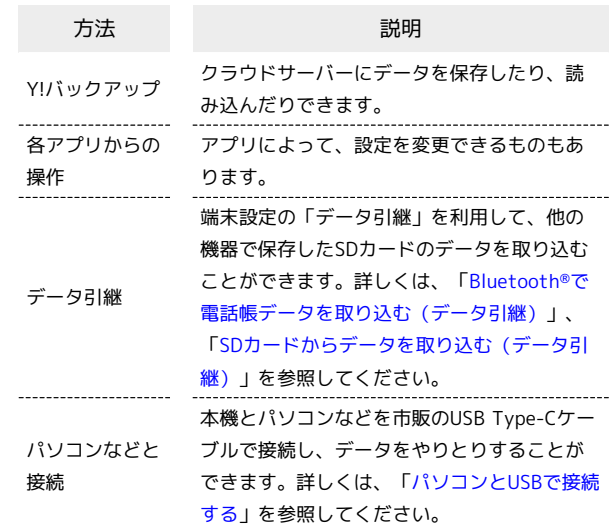

## <span id="page-202-0"></span>ほかの携帯電話からデータを取り込む

Bluetooth®機能やSDカードを利用して、ほかの携帯電話などから データを取り込むことができます。

Bluetooth®でデータを受信する(例:電話 帳)

相手からデータの受信要求があると、ロック画面に通知が表示され ます。次の操作を行うと、受信することができます。 あらかじめ、Bluetooth®機能を有効にしておいてください。

#### $\overline{1}$

Bluetooth®共有通知をタップ

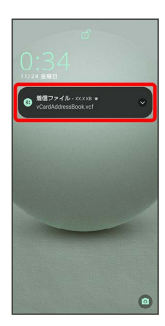

・ホーム画面では、ステータスバーに ※ が表示されます。ステー タスバーを下にフリックしてBluetooth®共有通知をタップしてく ださい。

#### $\overline{2}$

承諾

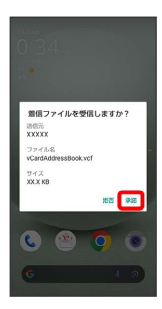

 $\overline{3}$ 

受信完了後、ステータスバーを下にフリック

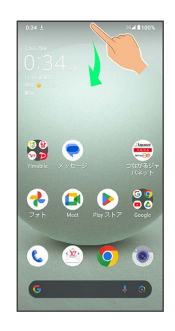

※2 通知パネルが表示されます。

## $\overline{4}$

Bluetooth®共有通知をタップ

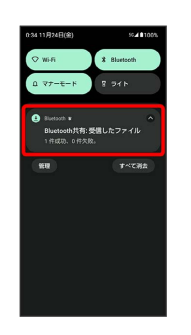

## $5<sub>5</sub>$

読み込むデータをタップ

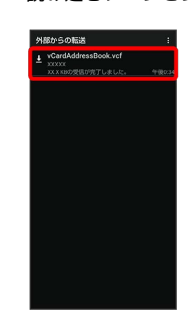

※ データが登録されます。

- ・確認画面が表示されたときは、画面に従って操作してください。
- ·Bluetooth®通信で受信したファイルは、 (Files)で確認でき ます。詳しくは、「[ダウンロードしたファイルを管理する](#page-205-1)」を参 照してください。

<span id="page-203-0"></span>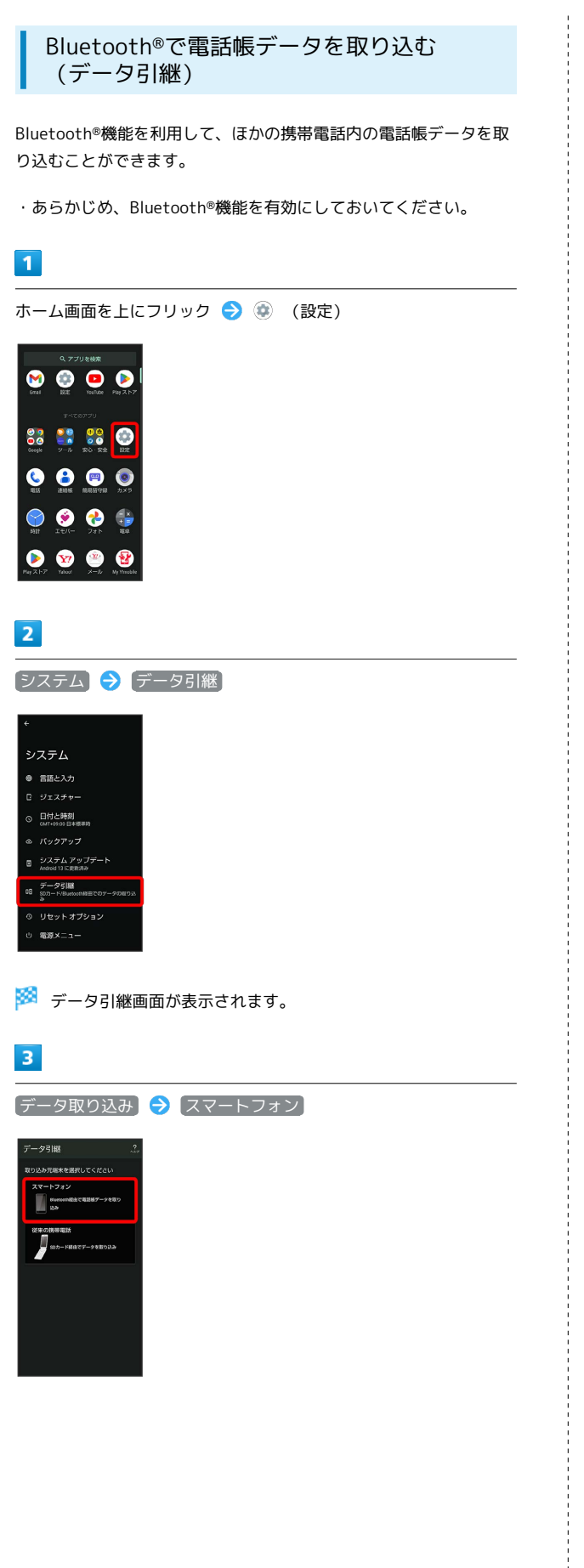

## $\overline{4}$

画面に従って操作

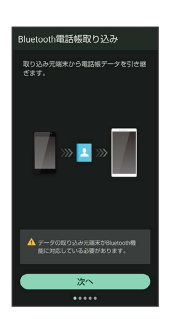

※3 電話帳データの取り込みが完了します。

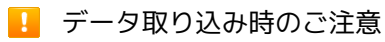

内部ストレージの空き容量が少なくなっているときは取り込めま せん。また、電池残量が不足しているときは、操作が中止されま す。電池残量が十分あるときに操作することをおすすめします。

<span id="page-204-0"></span>SDカードからデータを取り込む(データ引 継)

ほかの機器でSDカードに保存したデータ(電話帳、スケジュール、 ユーザー辞書、エモパー)を、本機に取り込むことができます。

- ・あらかじめ、バックアップデータを保存したSDカードを取り付け てください。詳しくは、「[SDカードを取り付ける」](#page-24-0)を参照してく ださい。
- ・保存した相手機器によっては、本機で電話帳データを正しく取り 込めないことがあります。

#### $\vert$  1

ホーム画面を上にフリック → (設定)

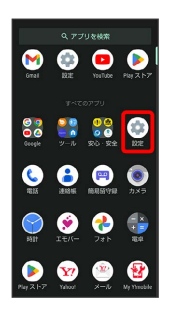

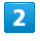

[システム] → データ引継]

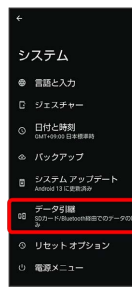

※ データ引継画面が表示されます。

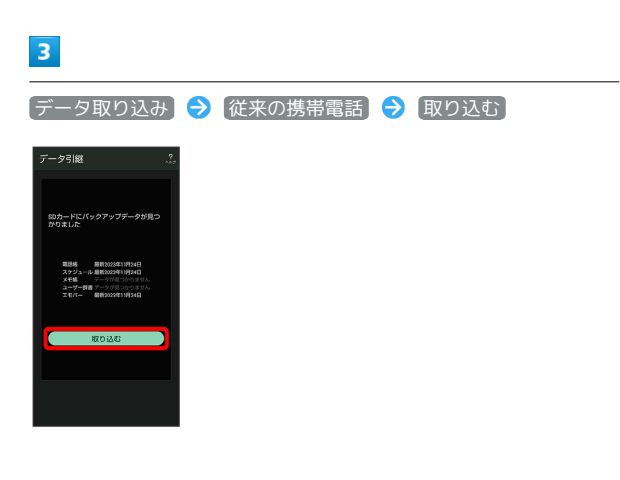

#### $\overline{4}$

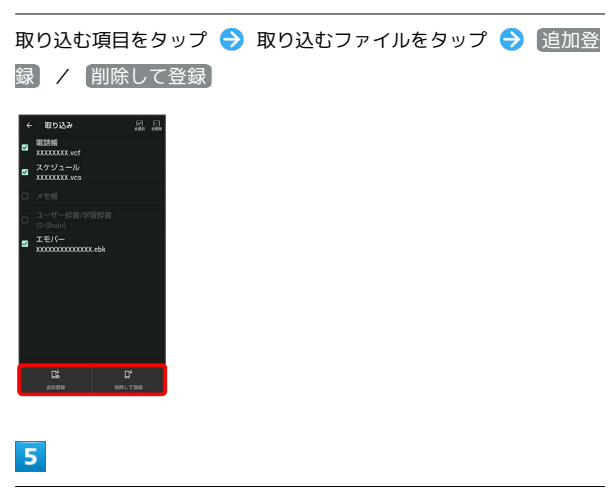

## 完了

※ 取り込みが完了します。

データ取り込み時のご注意

内部ストレージの空き容量が少なくなっているときは取り込めま せん。また、電池残量が不足しているときは、操作が中止されま す。電池残量が十分あるときに操作することをおすすめします。 ユーザー辞書を取り込む場合、内部ストレージに保存されている ユーザー辞書のデータが削除されますのでご注意ください。

## <span id="page-205-0"></span>ダウンロードしたファイルを利用する

Chromeを利用してダウンロードしたファイルなどを管理することが できます。

<span id="page-205-1"></span>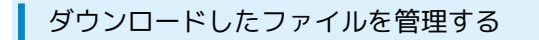

#### $\boxed{1}$

ホーム画面で 88 (Google) ● (Tiles)

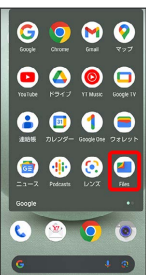

・確認画面が表示されたときは、画面に従って操作してください。

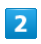

[見る] → (ダウンロード)

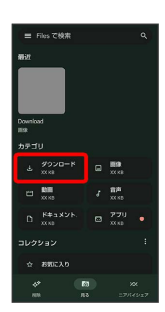

※3 ダウンロード画面が表示されます。

 $\overline{\mathbf{3}}$ 

ファイルをタップ

※3 ダウンロードしたファイルが表示されます。

#### **Files利用時の操作**

表示方法を切り替える

ダウンロード画面で | | (グリッド表示に切り替え) / | (リスト表示に切り替え)

#### ファイルを削除する

ダウンロード画面で、ファイルをロングタッチ ● ■ ● X 件のファイルをゴミ箱に移動

·リスト表示でファイル名の右の ↓ ● コミ箱に移動 ● X 件のファイルをゴミ箱に移動 と操作しても、削除できます。

#### ファイルを共有する

ダウンロード画面で、ファイルをロングタッチ ● < ● 共 有方法をタップ 画面に従って操作

・リスト表示でファイル名の右の : ● 供有 ● 共有方法を タップしても、共有できます。以降は画面に従って操作してく ださい。

## <span id="page-206-0"></span>ドライブを利用する

Googleのオンラインストレージサービス「Google ドライブ」に ファイルを保存したり、共有したりすることができます。 あらかじめGoogle アカウントでログインしておいてください。

# ファイルを保存/共有する  $\overline{1}$ ホーム画面で 88 (Google) ● △ (ドライブ)  $\bullet$  $\circ$   $\circ$  $\n **②**\n **④**\n **④**\n **④**\n **④**\n **④**\n **④**\n **④**\n **④**\n **③**\n **③**\n **③**\n **③**\n **③**\n **③**\n **③**\n **③**\n **③**\n **③**\n **③**\n **③**\n **③**\$  $\mathbf{c}$ ※ ドライブ画面が表示されます。 + 利用方法を確認する ドライブ画面で ■ ● ヘルプとフィードバック

## <span id="page-206-1"></span>パソコンとUSBで接続する

本機をパソコンなどと接続し、データを転送したり本機のデータを パソコンで利用したりすることができます。

■■ コードの取り扱いについて

コード類を強く引っ張ったり、ねじったりしないでください。断 線の原因となります。

#### USB接続について

 $\ddot{\phantom{1}}$ 

 $\mathbf{r}$ 

本機では、次のモードを切り替えることで、パソコンとデータのや りとりを行ったり、パソコンなどと接続して充電することができま す。

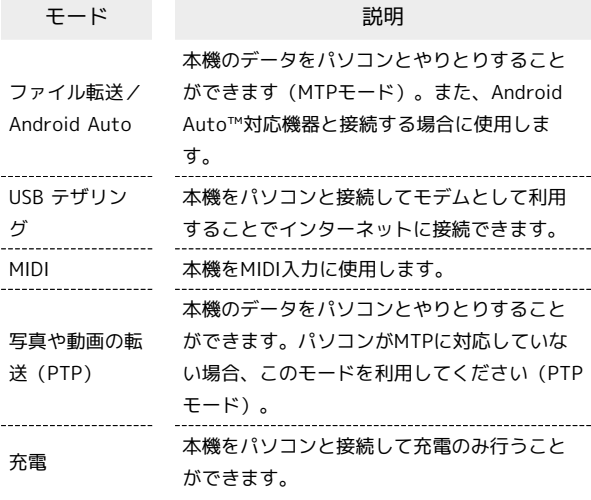

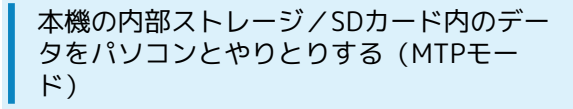

市販のUSB Type-Cケーブルを使用して、パソコンと接続します。

・SDカードとデータをやりとりするときは、あらかじめ、SDカード を取り付けてください。詳しくは、「[SDカードを取り付ける」](#page-24-0)を 参照してください。

 $\overline{1}$ 

本機の外部接続端子に、USB Type-CケーブルのUSB Type-Cプラグ を差し込む

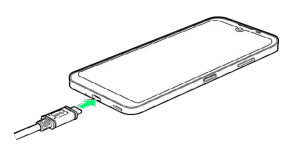

#### $\overline{2}$

パソコンのUSB端子に、USB Type-CケーブルのUSBプラグを差し込 む

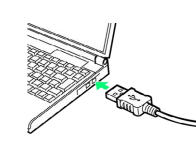

## $\overline{3}$

ファイル転送/Android Auto

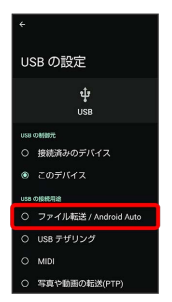

<mark>※</mark> 本機がポータブルデバイス (MTP) としてパソコンに認識さ れ、ファイルをやりとりできるようになります。

- ・パソコンから内部ストレージを操作する場合は「内部共有スト レージ」、SDカードを操作する場合は「SDカード」を開いてくだ さい。
- ・ロック画面では、画面を上にフリックしてください。画面ロック 解除方法が「なし」または「スワイプ」以外のときは、ロックを解除 する操作を行います。画面ロック解除方法の設定について詳しく は、[「パターンを指でなぞって画面ロックを解除するように設定](#page-259-0) [する」](#page-259-0)、「[ロックNo.\(PIN\)で画面ロックを解除するように設定](#page-261-0) [する」](#page-261-0)、「[パスワードで画面ロックを解除するように設定する](#page-262-0)」 を参照してください。
- ・使用後は、本機とパソコンからUSB Type-Cケーブルを取り外して ください。

#### ■■ MTPモードからほかのモードに切り替える

ステータスバーを下にフリックして通知パネルを開く → USB <mark>ファイル転送モード ON ● USB ファイル転送モード ON</mark> ● モードをタップ

## <span id="page-208-0"></span>USBホスト機能を利用する

#### USB機器を接続する

本機にはUSBホスト機能が搭載されています。市販の周辺機器接続 用USB Type-Cケーブルを外部接続端子に接続することで、市販の USB機器を利用することができます。

・USBホスト機能を使用する前に本機を充電してください。

#### $\overline{1}$

本機の外部接続端子に、周辺機器接続用USB Type-CケーブルのUSB Type-Cプラグを差し込む

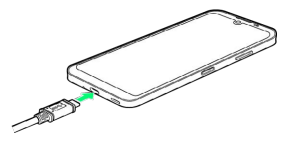

#### $\overline{2}$

周辺機器接続用USB Type-CケーブルのUSB端子に、USB機器のUSB プラグを差し込む

※ 接続が完了します。

#### ■ USBドライブを取り外す

USBドライブを本機から取り外す前に、次の操作を行ってくださ い。

ホーム画面を上にフリック → (3) (設定) → ストレー ジ ● このデバイス ● USBドライブ名 ● 8 ● 取り 出し

・上記の操作を行わずにUSBドライブを取り外した場合、データ が消失したりUSBドライブが故障する可能性があります。

#### B USBホスト機能利用時のご注意

#### 接続時のご注意

接続時は、次の点にご注意ください。

- ・すべてのUSB機器との接続を保証するものではありません。
- ・電池残量が少なくなったり、本機の温度が低下すると自動的に 本機の電源が切れる場合があります。
- ・USBホスト機能の利用中はプロセッサの動作を一時的に制限す るため、動作が遅くなる場合があります。

#### 消費電力の大きいデバイスとの接続について

消費電力の大きいデバイス(ポータブルハードディスクドライブ など)を接続する際には、本機の動作状態、電池残量、周囲温度 によっては自動的に本機の電源が切れる場合があります。セルフ パワー対応(ACアダプターから電源供給)のUSBハブを使用して ください。

# Wi-Fi/Bluetooth®

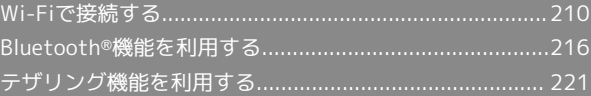

## <span id="page-211-0"></span>Wi-Fiで接続する

本機はWi-Fi(無線LAN)に対応しており、ご家庭のWi-Fi環境など を通じて、インターネットを利用することができます。

### アクセスポイントを選択して接続する

## $\overline{1}$

ホーム画面を上にフリック

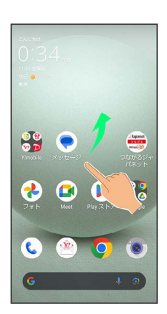

#### $\overline{2}$

(1) (設定)

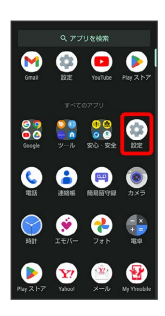

## $\overline{\mathbf{3}}$

ネットワークとインターネット

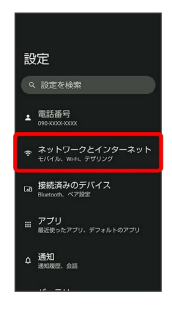

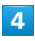

#### Wi-Fi とモバイルネットワーク

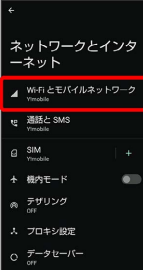

# $5\overline{5}$ **Wi-Fi** ( ● 表示) Wi-Fi とモバイルネッ<br>トワーク ー<br>ネットワーク設定<br>«Altailmer ov.it.trining

#### **※3** 「Wi-Fi」が有効になります。

- ・このあと、アクセスポイントの検索が開始されます。検索が終わ ると、画面に利用できるアクセスポイントが表示されます。
- · Wi-Fi をタップするたびに、有効( ●) /無効( ●) が 切り替わります。

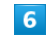

アクセスポイントをタップ

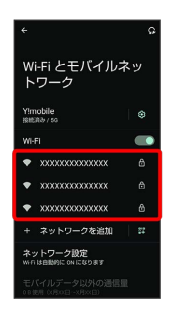

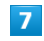

パスワードを入力 → 接続

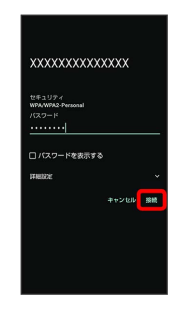

**※** アクセスポイントに接続されます。

- ・パスワードは、ご家庭用のWi-Fiルーターであれば、「WEP」や 「WPA」、「KEY」などと、ルーター本体にシールで貼られてい る場合があります。詳しくは、ルーターのメーカーにお問い合わ せください。また、公衆無線LANのパスワードはご契約のプロバ イダーにご確認ください。
- ・アクセスポイントによっては、パスワードの入力が不要なことも あります。
- · 接続 が非表示の場合は、キーボードの をタップすると表示 されます。

#### ■■ Wi-Fi利用時の操作

Wi-Fiおよびモバイルネットワークの設定状況を更 新する

Wi-Fiとモバイルネットワーク画面で Q

ホームネットワークなど高品質の保存済みネット ワークが利用できるとき、自動的にWi-Fiを有効に するかどうかを設定する

Wi-Fiとモバイルネットワーク画面で ネットワーク設定 Wi-Fi を自動的に ON にする

· Wi-Fi を自動的に ON にする をタップするたびに、有効 ( ● ) /無効( ● ) が切り替わります。

パブリックネットワークが利用できるとき、通知す るかどうかを設定する

Wi-Fiとモバイルネットワーク画面で「ネットワーク設定 利用可能なパブリック ネットワークを通知する

・ 利用可能なパブリック ネットワークを通知する をタップする たびに、有効( ) /無効( )が切り替わります。

#### 証明書をインストールする

Wi-Fiとモバイルネットワーク画面で「ネットワーク設定」→ ■証明書をインストール → 画面に従って操作

#### 構内IP電話を利用するかどうかを設定する

Wi-Fiとモバイルネットワーク画面で「ネットワーク設定」 構内IP電話設定

- · 構内IP電話設定 をタップするたびに、有効( ●) /無効 ( ●■ )が切り替わります。
- ・確認画面が表示されたときは、画面に従って操作してくださ  $U<sub>0</sub>$

#### Wi-Fiを使用したデータ使用量を確認する

Wi-Fiとモバイルネットワーク画面で「モバイルデータ以外の通 信量

#### 接続中のアクセスポイントの状況を確認する

Wi-Fiとモバイルネットワーク画面で、接続中のアクセスポイン トをタップ

・接続状況、電波強度、周波数、セキュリティなどが表示されま す。 

Wi-Fiのパスワードを他の機器と共有する

表示されたQRコードを他の機器で読み取ることにより、パス ワードが共有されます。

Wi-Fiとモバイルネットワーク画面で、接続中のアクセスポイン トをタップ → 共有

**※ QRコードが表示されます。** 

```
接続中のアクセスポイントを解除する
```
Wi-Fiとモバイルネットワーク画面で接続中のアクセスポイント をタップ → 接続を解除

・ 接続 をタップすると、接続を解除したアクセスポイントに接 続できます。 

保存したアクセスポイントを解除する

Wi-Fiとモバイルネットワーク画面で「保存済みネットワーク]

- → 解除したいアクセスポイントをタップ → 接続を解除
- ・ 接続 をタップすると、接続を解除したアクセスポイントに接 続できます。

#### ■ こんなときは

- Q. アクセスポイントが検出されない
- A. 近くに複数のアクセスポイントが存在していませんか。近隣 のチャンネルを使用していると、正しく検出できないことが あります。

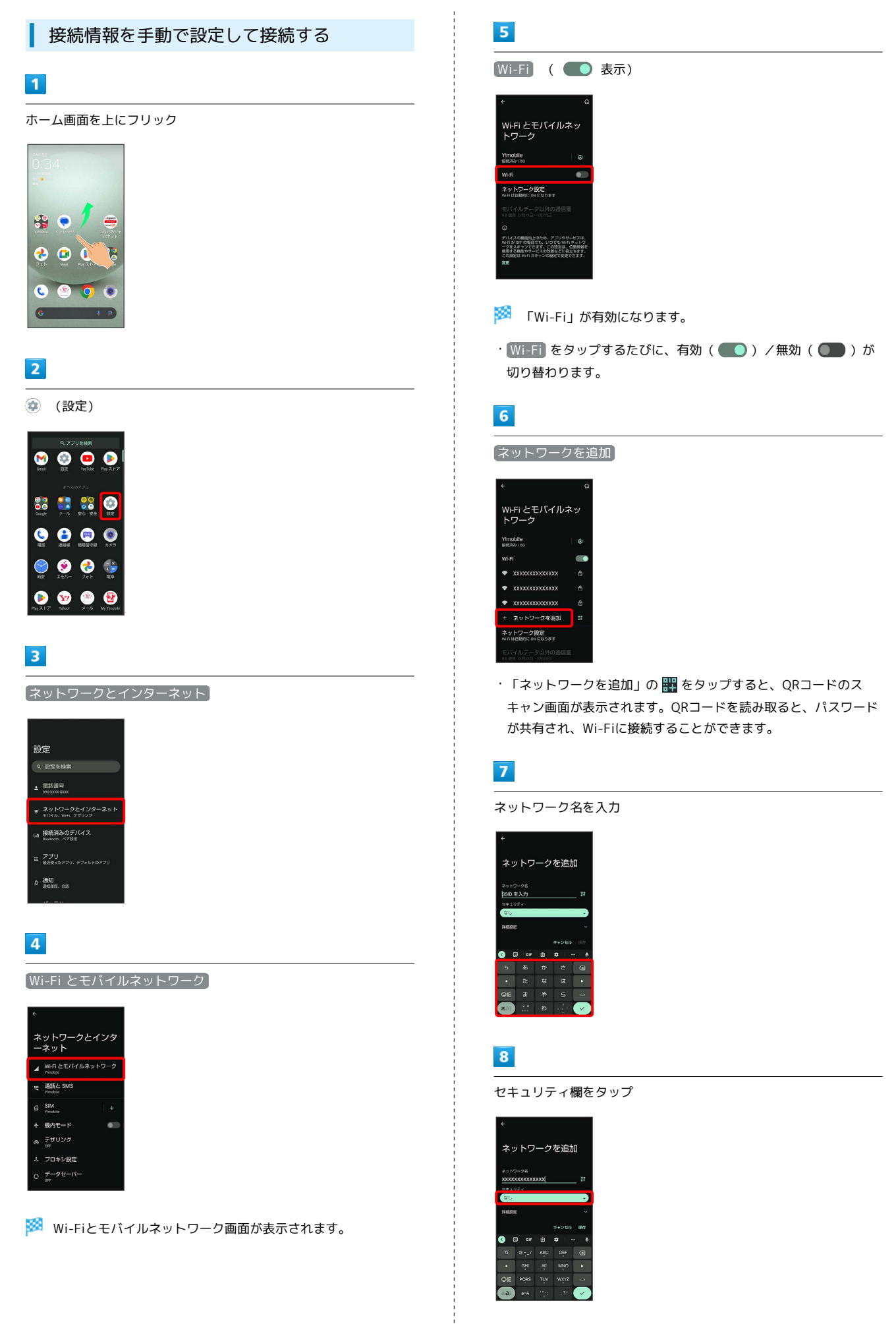

#### $\overline{9}$

#### セキュリティを選択

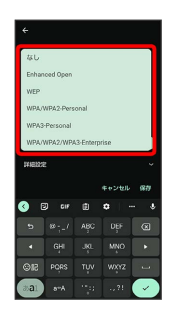

#### $10$

パスワード欄をタップ

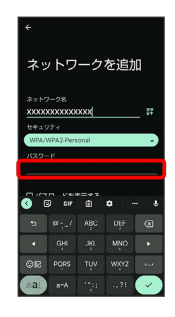

#### $11$

パスワードを入力

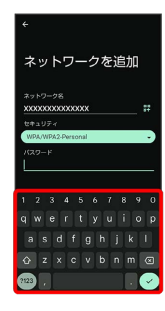

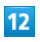

保存

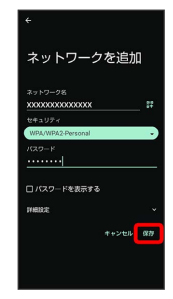

#### ※ 接続が完了します。

- ・セキュリティで保護されていないアクセスポイントのときは、パ スワードを入力する必要はありません。
- · 保存 が非表示の場合は、キーボードの をタップすると表示 されます。

#### 接続中のアクセスポイントを削除する

#### $\overline{1}$

ホーム画面を上にフリック

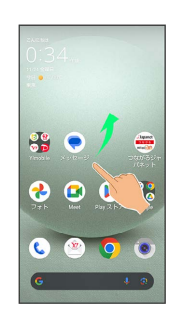

## $\overline{2}$

(設定)

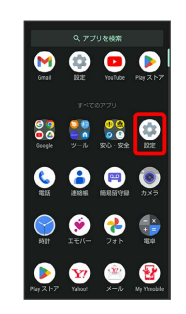

## $\overline{\mathbf{3}}$

ネットワークとインターネット

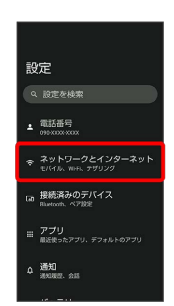

## $\overline{4}$

Wi-Fi とモバイルネットワーク

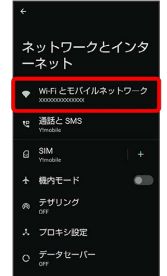

**※3** Wi-Fiとモバイルネットワーク画面が表示されます。

## $\overline{\mathbf{5}}$

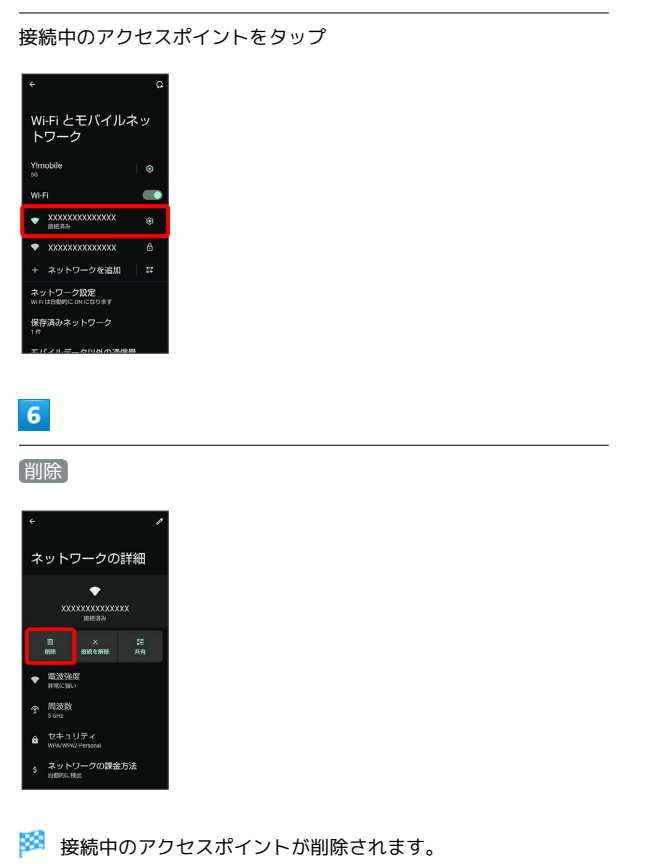

・アクセスポイントを削除すると、再接続のときにパスワードの入 力が必要になることがあります。

■ 保存したアクセスポイントを削除する

## $\overline{\mathbf{1}}$

ホーム画面を上にフリック

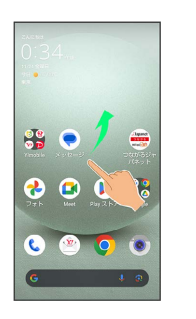

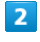

(動) (設定)

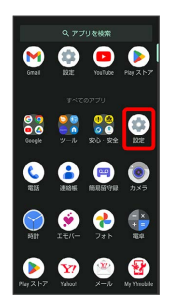

 $\overline{\mathbf{3}}$ 

ネットワークとインターネット

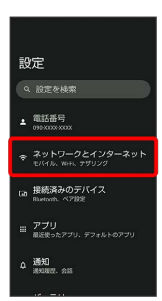

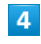

Wi-Fi とモバイルネットワーク

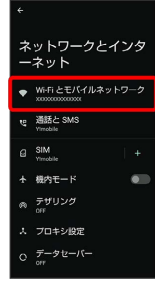

**※3** Wi-Fiとモバイルネットワーク画面が表示されます。
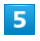

#### 保存済みネットワーク

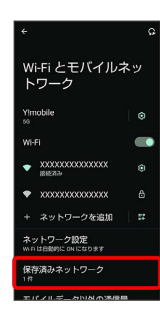

#### $6\overline{6}$

削除したいアクセスポイントをタップ

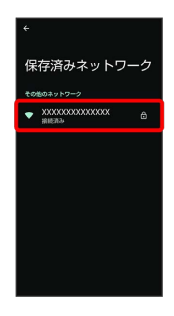

#### $\overline{7}$

削除

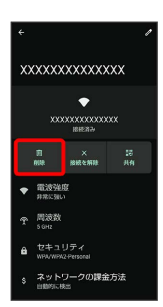

**※3** アクセスポイントが削除されます。

#### Wi-Fi Directを利用する

Wi-Fi Directを利用すると、アクセスポイントやインターネットを 経由せずに、ほかのWi-Fi Direct規格対応機器と、簡単にWi-Fi接続 することができます。

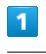

ホーム画面を上にフリック → (診定) → ネットワークと インターネット

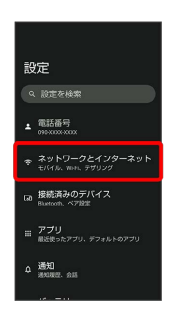

### $\overline{2}$

【Wi-Fi とモバイルネットワーク】 ● Wi-Fi ( ● 表示)

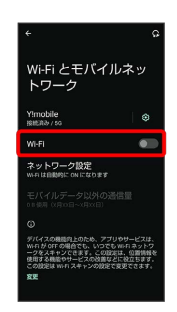

#### **※3** 「Wi-Fi」が有効になります。

· Wi-Fi をタップするたびに、有効( ●) /無効( ●))が 切り替わります。

#### $\overline{\mathbf{3}}$

ネットワーク設定

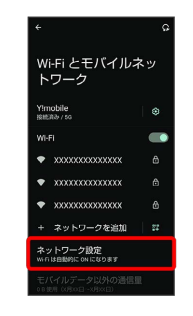

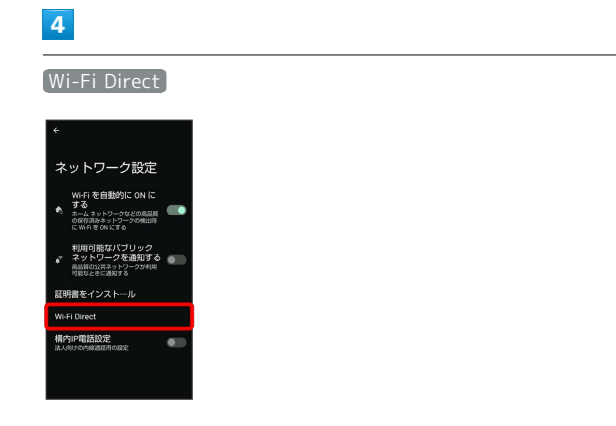

<mark>※</mark> 「ピアデバイス」欄に、近くにあるWi-Fi Direct規格対応機器 が表示されます。

・目的の機器が表示されないときは、 ※ ● デバイスの検索 と 操作し、再度検索をしてください。

#### $5\overline{5}$

接続する機器をタップ 画面に従って機器を認証

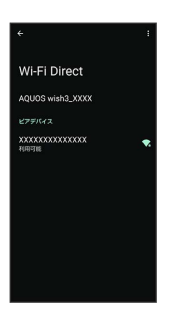

#### ※2 相手機器と接続されます。

- ・一定時間接続の承認がなかった場合は、接続の要求が解除されま す。
- ・接続を停止するときは、接続済みの機器をタップ OK と操作 してください。

## Bluetooth®機能を利用する

ヘッドセットなどのBluetooth®対応ハンズフリー機器と接続した り、Bluetooth®対応の携帯電話などと接続して、データをやりとり したりすることもできます。

#### Bluetooth®機能でできること

Bluetooth®機能は、パソコンやハンズフリー機器などの Bluetooth®機器とワイヤレス接続できる技術です。次のようなこと ができます。

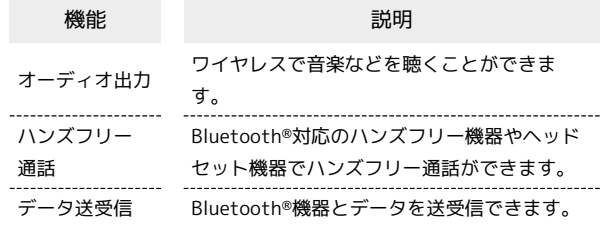

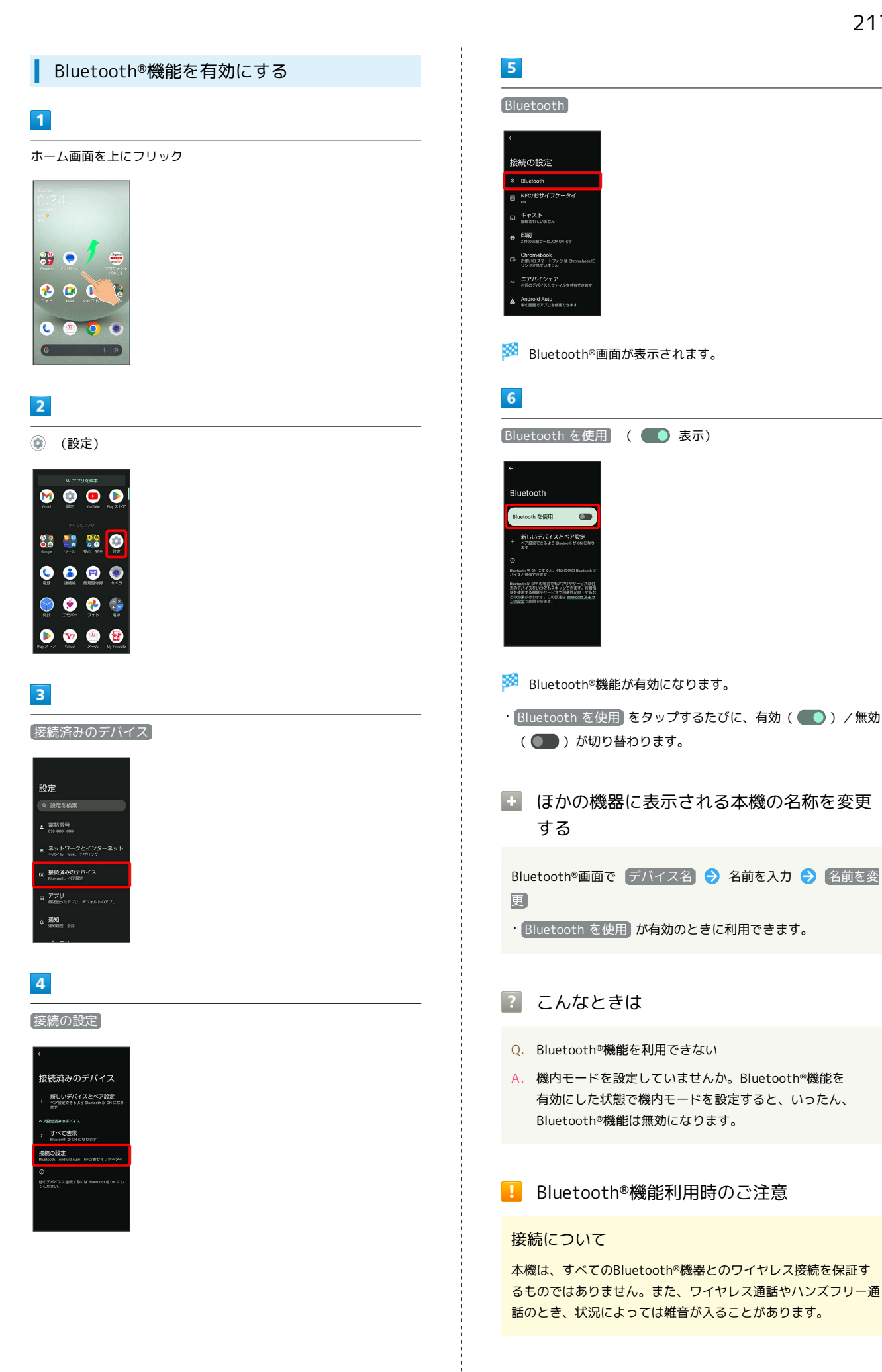

#### データ送受信について

送受信したデータの内容によっては、互いの機器で正しく表示さ れないことがあります。

#### Bluetooth®機器をペア設定する

近くにあるBluetooth®機器を検索し、本機にペア設定します。ペア 設定したBluetooth®機器には、簡単な操作で接続できます。

・あらかじめ、ペア設定するBluetooth®機器を本機で検出できる状 態にしておいてください。

#### $\overline{1}$

ホーム画面を上にフリック

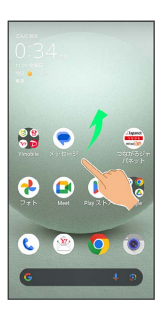

#### $\overline{2}$

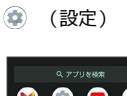

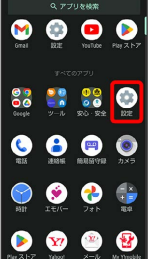

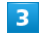

接続済みのデバイス

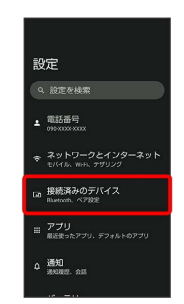

#### $\overline{4}$

新しいデバイスとペア設定

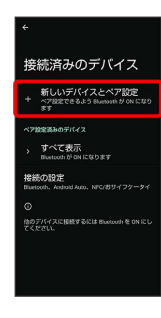

<mark>※</mark> 「使用可能なデバイス」欄に近くにあるBluetooth®機器が表示 されます。

#### $5<sup>5</sup>$

ペア設定する機器をタップ

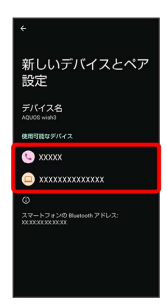

 $6$ 

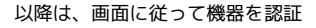

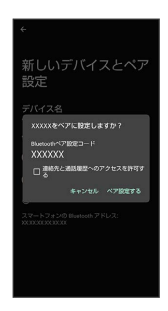

※ Bluetooth®機器がペア設定されます (ペア設定後、ハンズフ リー機器などは自動的に接続されます)。

- ・認証方法は、機器によって異なります。認証パスキーの入力が必 要なこともあります。
- ・認証パスキーとは、本機と接続する機器とを認証し合うための任 意の数字(1~16桁)または文字、記号のことです。

ペア設定済みのBluetooth®機器と接続する

本機と、ペア設定済みのBluetooth®機器を接続します。

・あらかじめ、本機と、ペア設定済みのBluetooth®機器の Bluetooth®機能を有効にしておいてください。

#### $\vert$  1

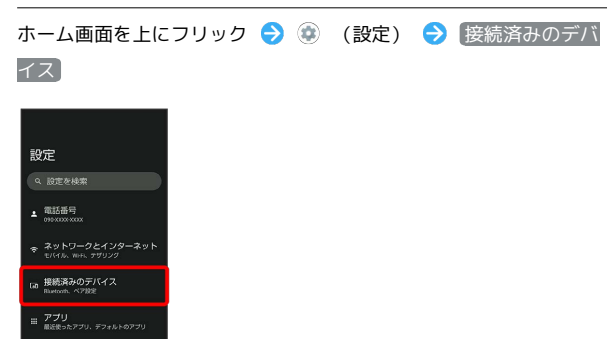

※ 接続済みのデバイス画面が表示されます。

#### $\overline{2}$

| 通知<br>| <sub>透和検証</sub> 会話

接続する機器をタップ

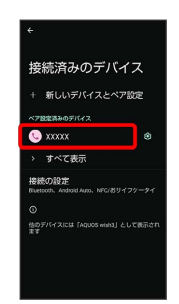

※ タップした機器と接続されます。

相手からの接続要求を受けて接続する ් බ

ペア設定している機器から接続要求があると、自動的に接続され ます。また、どちらもペア設定を解除しているときは、本機をほ かの機器から検出できるようにしてから、相手機器を操作してく ださい。接続要求を受けたあとは、画面に従って操作してくださ い。

・確認画面が表示されたときは、画面に従って操作してくださ  $U<sub>0</sub>$ 

#### ■ ペア設定済みのBluetooth®機器利用時の操 作

ペア設定している機器の名前を設定する

接続済みのデバイス画面で、ペア設定している機器の ‡ ● 名前を入力 → 名前を変更

#### ペア設定を解除する

接続済みのデバイス画面で、ペア設定を解除する機器の → 削除 → このデバイスとのペア設定を解除

Bluetooth®でデータを受信する

詳しくは、「Bluetooth®[でデータを受信する\(例:電話帳\)」](#page-202-0)、 「Bluetooth®[で電話帳データを取り込む\(データ引継\)](#page-203-0)」を参照し てください。

Bluetooth®でデータを送信する(例:電話 帳)

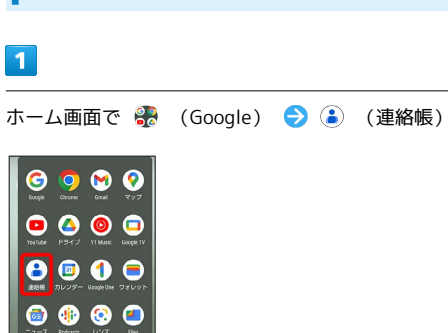

※3 連絡帳画面が表示されます。

・確認画面が表示されたときは、画面に従って操作してください。

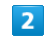

r.

送信する連絡先をタップ

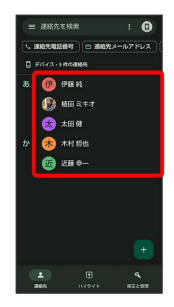

※2 連絡先詳細画面が表示されます。

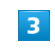

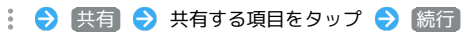

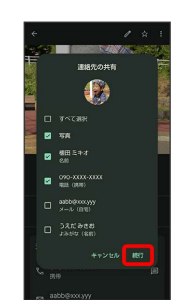

### $\overline{4}$

Bluetooth

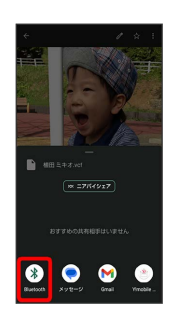

· Bluetooth が表示されていないときは、共有メニューを上にフ リックすると表示されます。

#### $5\overline{5}$

相手機器をタップ

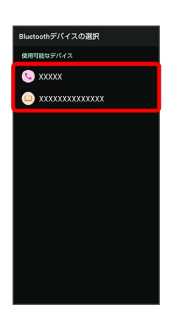

※ データが送信されます。

■ 複数の連絡先を送信する

連絡帳画面で連絡先をロングタッチ 送信したい連絡先を タップ( √ 表示) → < → Bluetooth → 相手機器を タップ

・ Bluetooth が表示されていないときは、共有メニューを上に フリックすると表示されます。

## テザリング機能を利用する

#### ■ テザリング機能について

テザリング機能とは、本機をWi-Fiルーターのような外部モデムとし て動作させるしくみです。

テザリング機能を利用すると、本機を経由して、パソコンやゲーム 機などをインターネットにアクセスさせることができます。

- ・ご利用いただく際には、別途お申し込みが必要です。
- ・最新のシステムに更新されていることをご確認のうえご利用くだ さい。

## テザリング機能を設定する

テザリング機能を利用するとき、本機とほかの機器はいくつかの方 法で接続することができます。 お使いになる前に、接続方法やほかの機器の状態に応じた設定を 行ってください。

設定できる項目は次のとおりです。

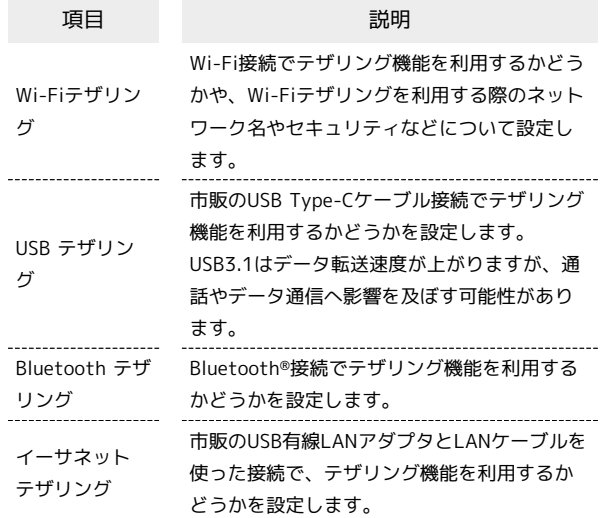

#### $\overline{1}$

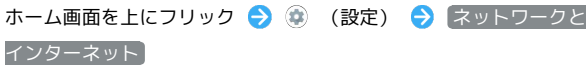

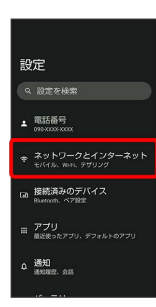

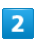

テザリング

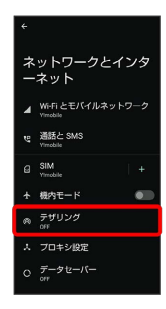

※ テザリング画面が表示されます。

#### $\overline{\mathbf{3}}$

各項目を設定

※ 設定が完了します。

#### <span id="page-223-0"></span>テザリングオートを利用する

自宅や特定の場所にいる間、Wi-Fiテザリングが自動的に有効になる ように設定できます。

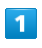

ホーム画面を上にフリック → → → AQUOSトリック

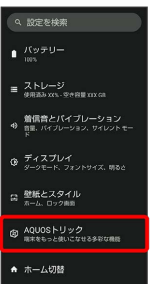

**※3** AQUOSトリック画面が表示されます。

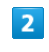

テザリングオート

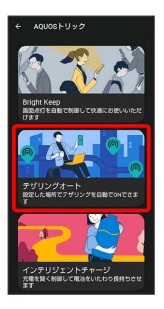

**※3** テザリングオート画面が表示されます。

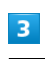

場所の設定

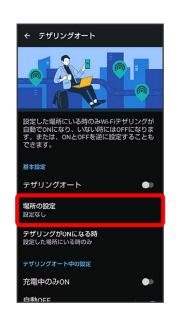

 $\overline{4}$ 

場所の名前欄をタップ

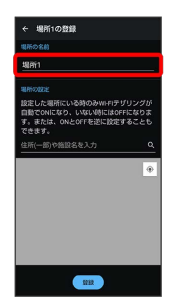

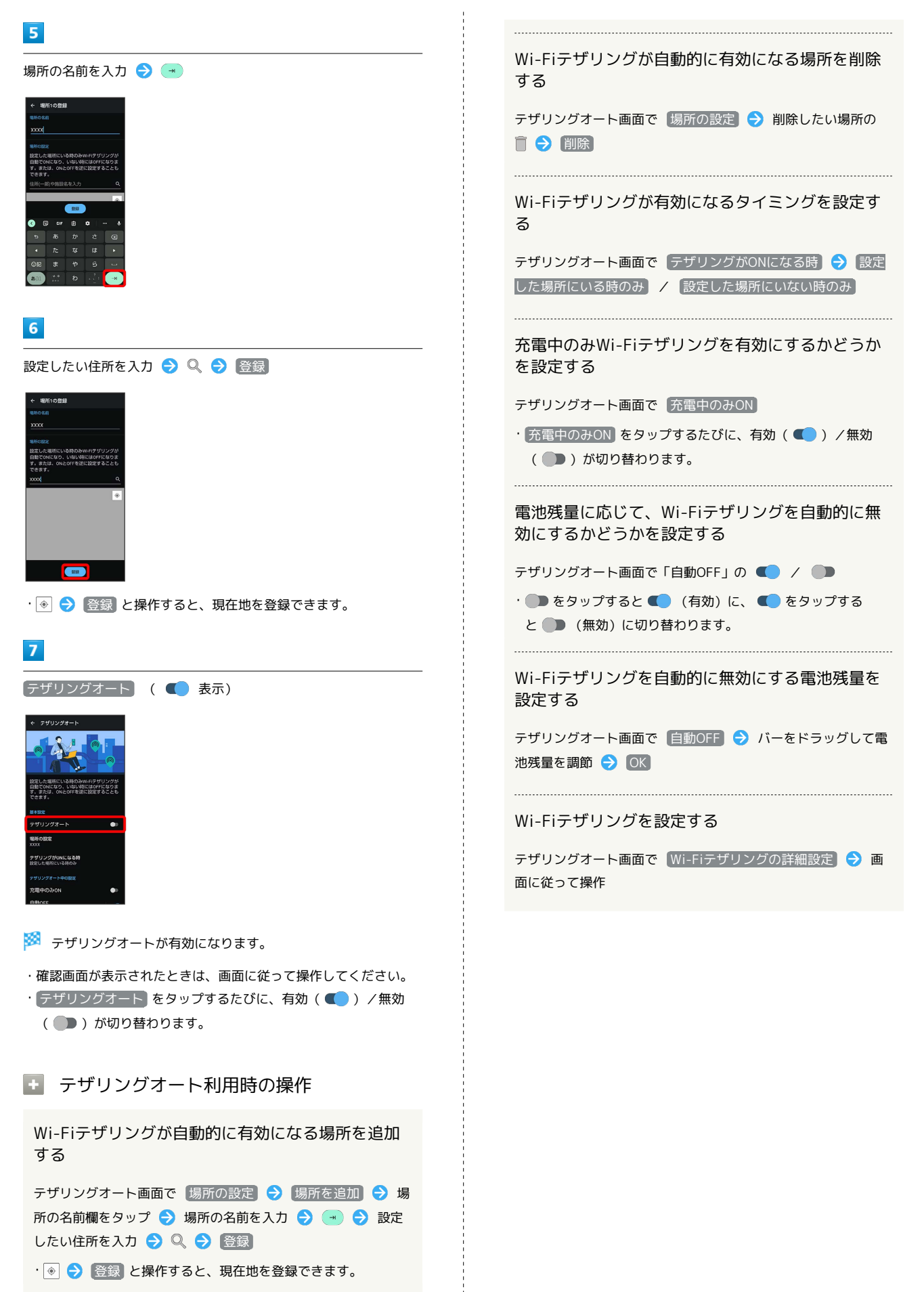

Wi-Fi/Bluetooth Wi-Fi/Bluetooth®

# 端末設定

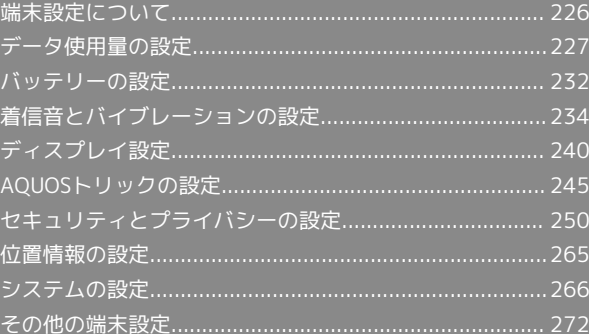

## <span id="page-227-0"></span>端末設定について

取扱説明書ではおもな設定項目を説明しています。

#### 端末設定について

本機の各機能のはたらきをカスタマイズできます。 画面上部の検索バーをタップすると、設定メニュー内の項目を検索 できます。 端末設定には次の項目があります。

項目 こうしょう こうこう 説明 電話番号 自分の電話番号を確認できます。 Wi-Fiやモバイルネットワーク、テザリングな ネットワークと ど、ネットワークやインターネットに関する インターネット 設定ができます。 ----------------------接続済みのデバ Bluetooth®接続など、ほかの機器との接続に 関する設定ができます。 イス アプリ アプリに関する設定ができます。 通知 通知に関する設定ができます。 電池の利用状況を確認したり、本機の一部の バッテリー 機能を制限して、電池の消費を抑えたりする ことができます。 内部ストレージやSDカード、USBドライブの 容量の確認や、SDカードのマウント/マウン ストレージ ト解除、SDカード内のデータの消去などが行 えます。 -----------------------着信音や通知音などに関する設定ができま 着信音とバイブ レーション す。 **画面の明るさやフォントサイズなどが設定で** きます。 ----------------------壁紙やアイコンなどに関する設定ができま す。 ----------------------スクロールオートやかんたんモード、Clip AQUOSトリッ Nowなどの便利な機能について設定できま ク す。 ホーム切替 ホームアプリを切り替えることができます。 ユーザー補助 字幕や拡大操作など、本機を使用するうえで 便利なユーザー補助機能を設定できます。 ----------------------画面ロックや顔認証、アプリの機能へのアク セキュリティと セス履歴やアクセス権限などについて設定で プライバシー きます。 位置情報 位置情報に関する設定ができます。 緊急情報と緊急 緊急時情報や緊急通報などについて設定でき 通報 ます。 パスワードの管理やGoogle 自動入力について パスワードとア の設定ができます。また、アカウントの新規 カウント 作成/追加や、アカウントの同期についての 設定ができます。 Digital 画面ロックを解除した回数や受信した通知の Wellbeing と保 件数を表示したり、アプリごとにタイマーを 護者による使用 設定できるなど、本機の使いすぎを抑制しま 制限 す。 Google Googleの各種サービスを設定できます。 言語と入力や日付と時刻、バックアップ、リ システム セットなどについて設定できます。

-----------------------

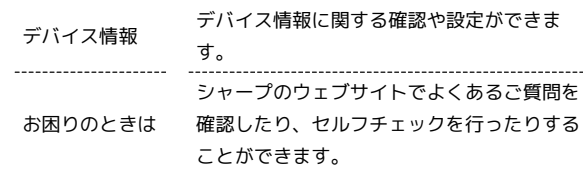

## $\overline{1}$

ホーム画面を上にフリック ● (設定)

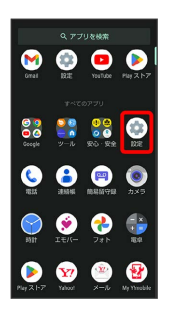

※3 端末設定画面が表示されます。

#### $\overline{2}$

設定する項目を選択

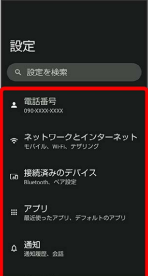

※3 各種設定画面が表示されます。

## <span id="page-228-0"></span>データ使用量の設定

モバイルデータ通信の使用量(1ヵ月単位)を確認したり、使用を制 限したりすることができます。 データ使用量はあくまでも本機での記録です。実際のデータ利用明 細とは異なることがあります。

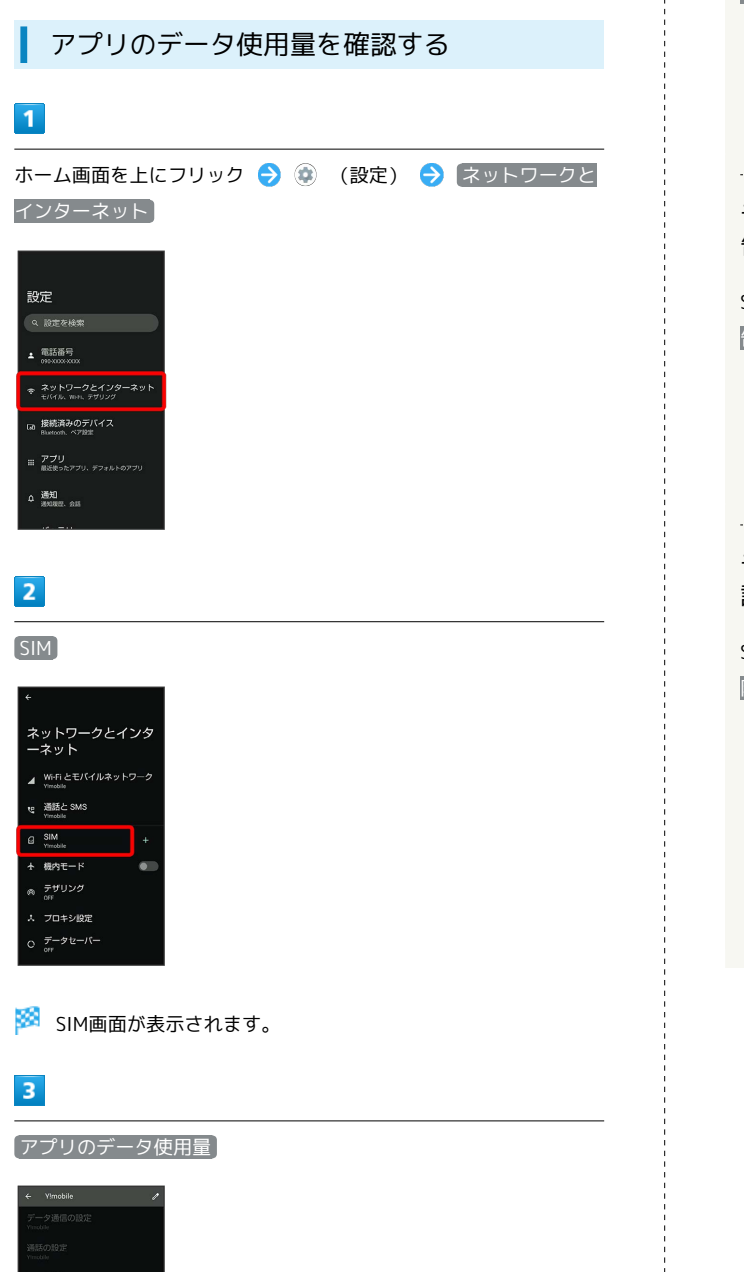

 $5000$ 

※2 モバイルデータ使用量画面で使用量を確認できます。

モバイルデータ使用量利用時の操作

データセーバー機能を設定しているときにデータの 使用制限を許可するかどうかを設定する モバイルデータ使用量画面でアプリ名をタップ ♪ モバイル データの無制限利用】 ・ モバイルデータの無制限利用 をタップするたびに、有効 ( ● ) /無効( ● ) が切り替わります。 ・データセーバーについて詳しくは、「[ネットワークとインター](#page-274-0) [ネット」](#page-274-0)を参照してください。 モバイルデータ使用量が警告容量に達したときに警 告するかどうかを設定する SIM画面で データ使用量の警告と制限 → データ使用量を警 告 • データ使用量を警告 をタップするたびに、有効(●) / 無効( ) が切り替わります。 ・以降、使用中に警告容量に達したときは、ステータスバー にハボ表示されます。 モバイルデータ使用量の上限を使用するかどうかを 設定する SIM画面で「データ使用量の警告と制限 → データ使用量を制 限 • データ使用量を制限 をタップするたびに、有効(●) / 無効( ) が切り替わります。 ・確認画面が表示されたときは、画面に従って操作してくださ い。 ・以降、使用中に上限に達したときは、ステータスバーに ◎ が 表示され、モバイルデータ通信を無効にした案内が表示されま す。このときは、画面に従って操作してください。

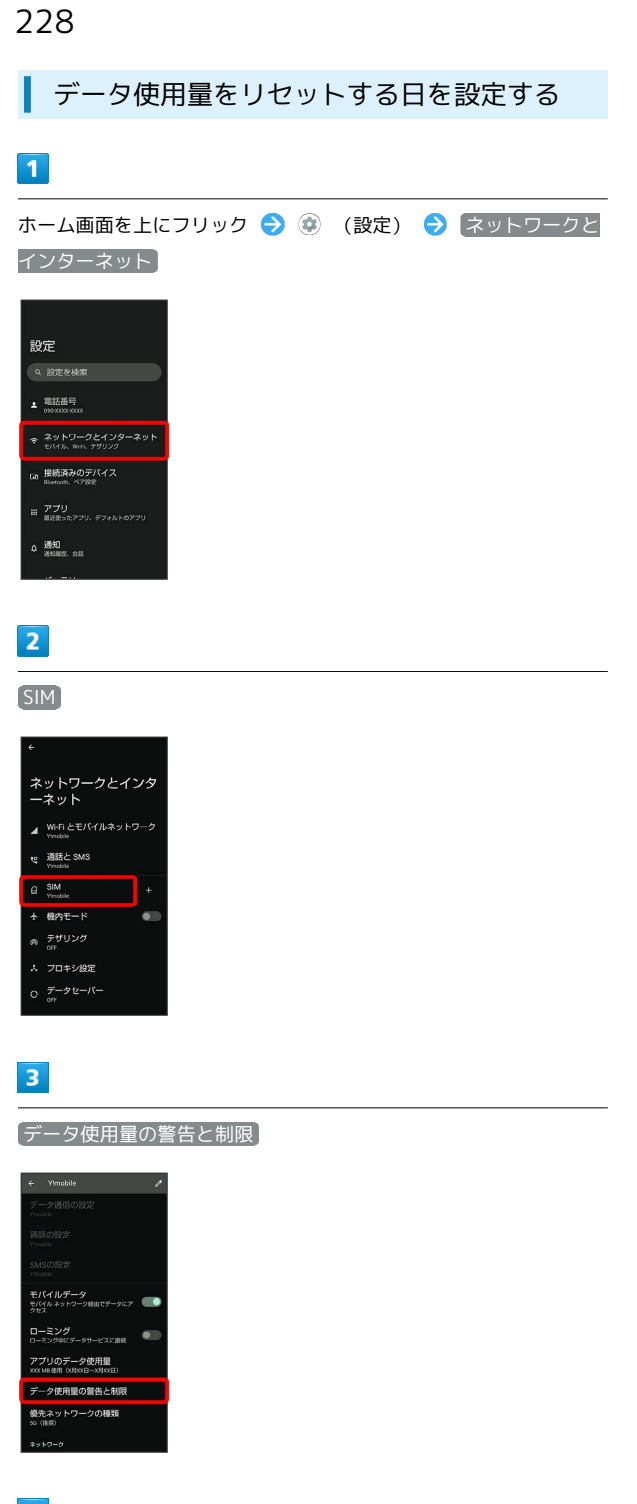

 $\overline{4}$ 

モバイルデータの使用サイクル

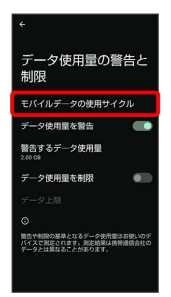

 $\overline{\mathbf{5}}$ 

日付を上下にフリックして毎月のリセット日を設定 → 設定

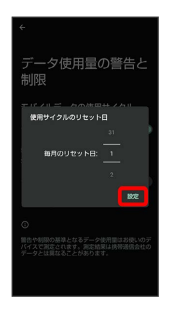

※3 リセットする日の設定が完了します。

#### $\overline{1}$

ホーム画面を上にフリック ● () (設定) ● ネットワークと インターネット

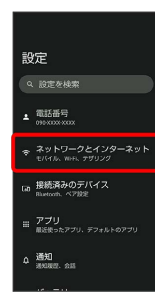

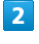

SIM

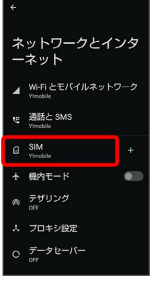

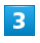

データ使用量の警告と制限

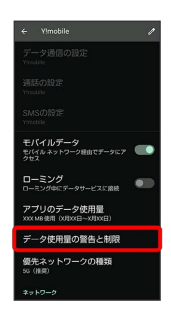

 $\overline{\mathbf{4}}$ 

警告するデータ使用量

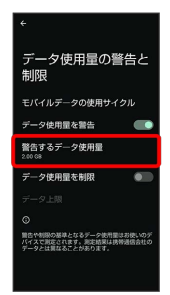

· データ使用量を警告 が有効のときに設定できます。

## $5\overline{5}$

警告する容量を入力 → 設定

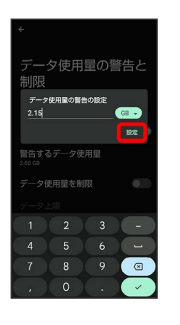

※ データ警告の容量の設定が完了します。

・ MB / GB をタップすると、単位(MB/GB)を変更できます。

・データ使用量は目安です。実際の使用量とは異なる場合がありま す。

#### 自動通信・同期の設定変更について

設定を変更することで、自動通信による通信量を抑制できます。 設定変更の方法は次のとおりです。

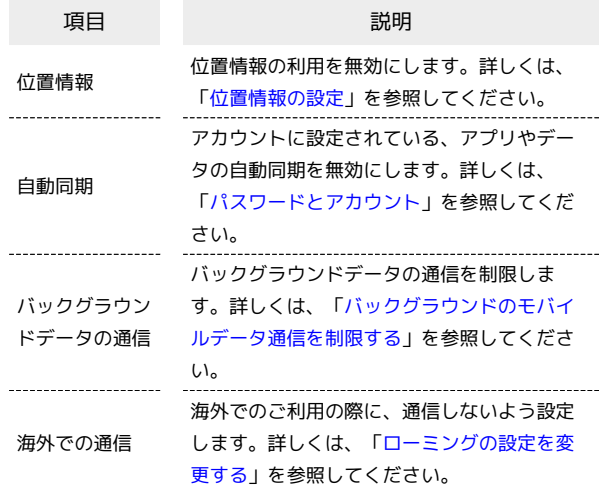

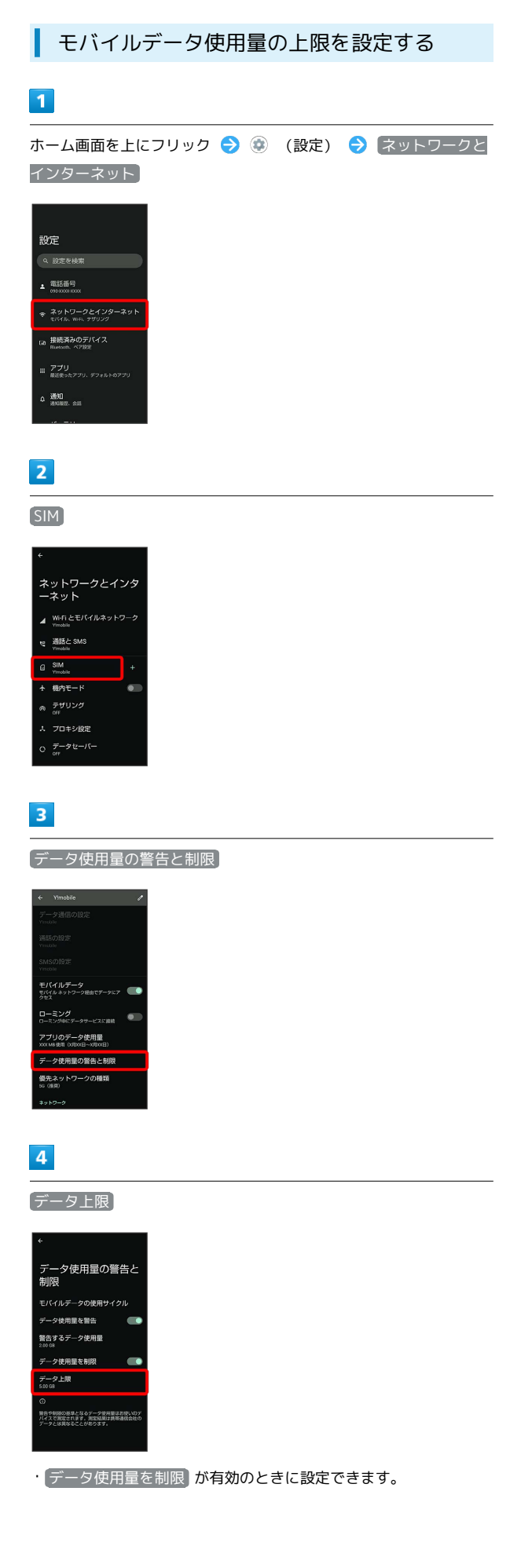

## $\overline{\mathbf{5}}$

上限にする容量を入力● 設定

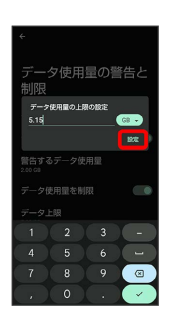

※ データ使用の上限値の設定が完了します。

・ MB / GB をタップすると、単位(MB/GB)を変更できます。

・データ使用量は目安です。実際の使用量とは異なる場合がありま す。

<span id="page-232-0"></span>バックグラウンドのモバイルデータ通信を 制限する

#### $\overline{1}$

ホーム画面を上にフリック → (設定) → (ネットワークと インターネット

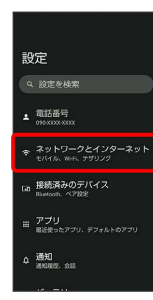

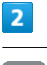

SIM

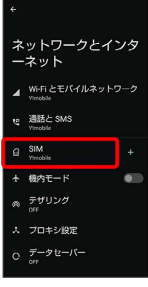

## $\overline{\mathbf{3}}$

アプリのデータ使用量

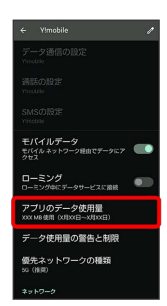

※3 モバイルデータ使用量画面が表示されます。

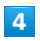

制限したいアプリ名をタップ

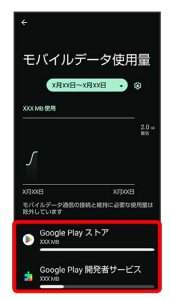

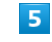

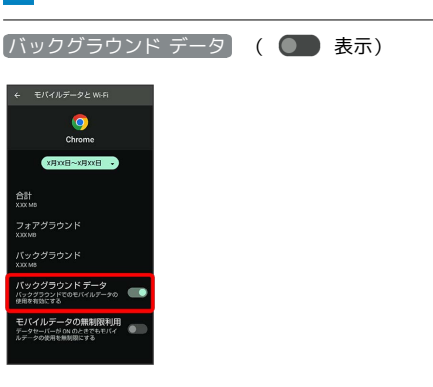

メインクグラウンド通信の制限の設定が完了します。

• バックグラウンド データ をタップするたびに、有効( ●) /無効(●●)が切り替わります。

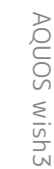

## <span id="page-233-0"></span>バッテリーの設定

電池の利用状況を確認したり、本機の一部の機能を制限して、電池 の消費を抑えたりすることができます。

#### <span id="page-233-1"></span>■ バッテリーの設定

設定できる項目は次のとおりです。

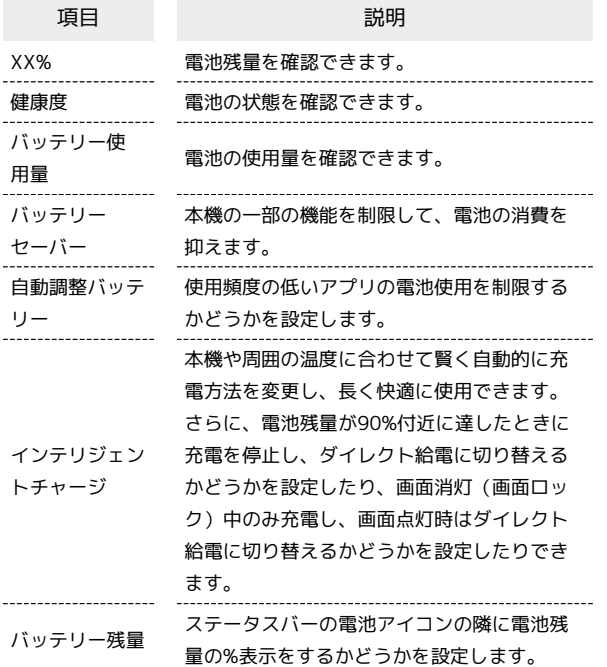

#### ■ バッテリー利用時の操作

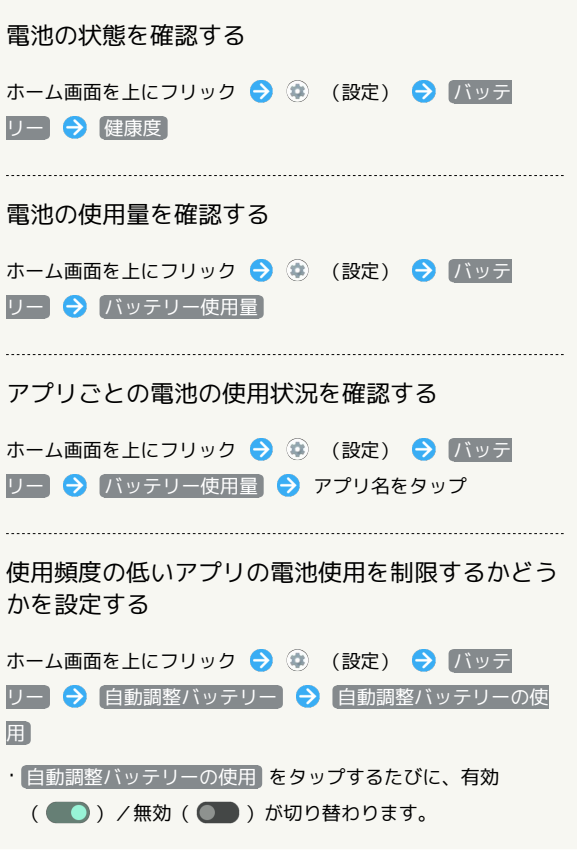

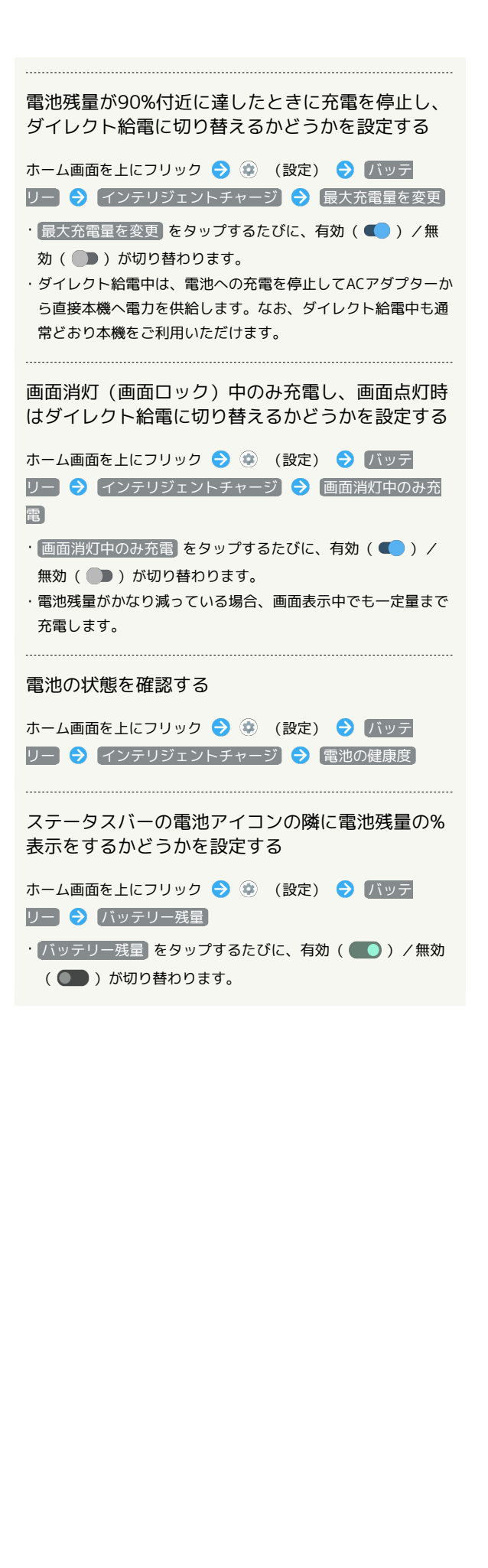

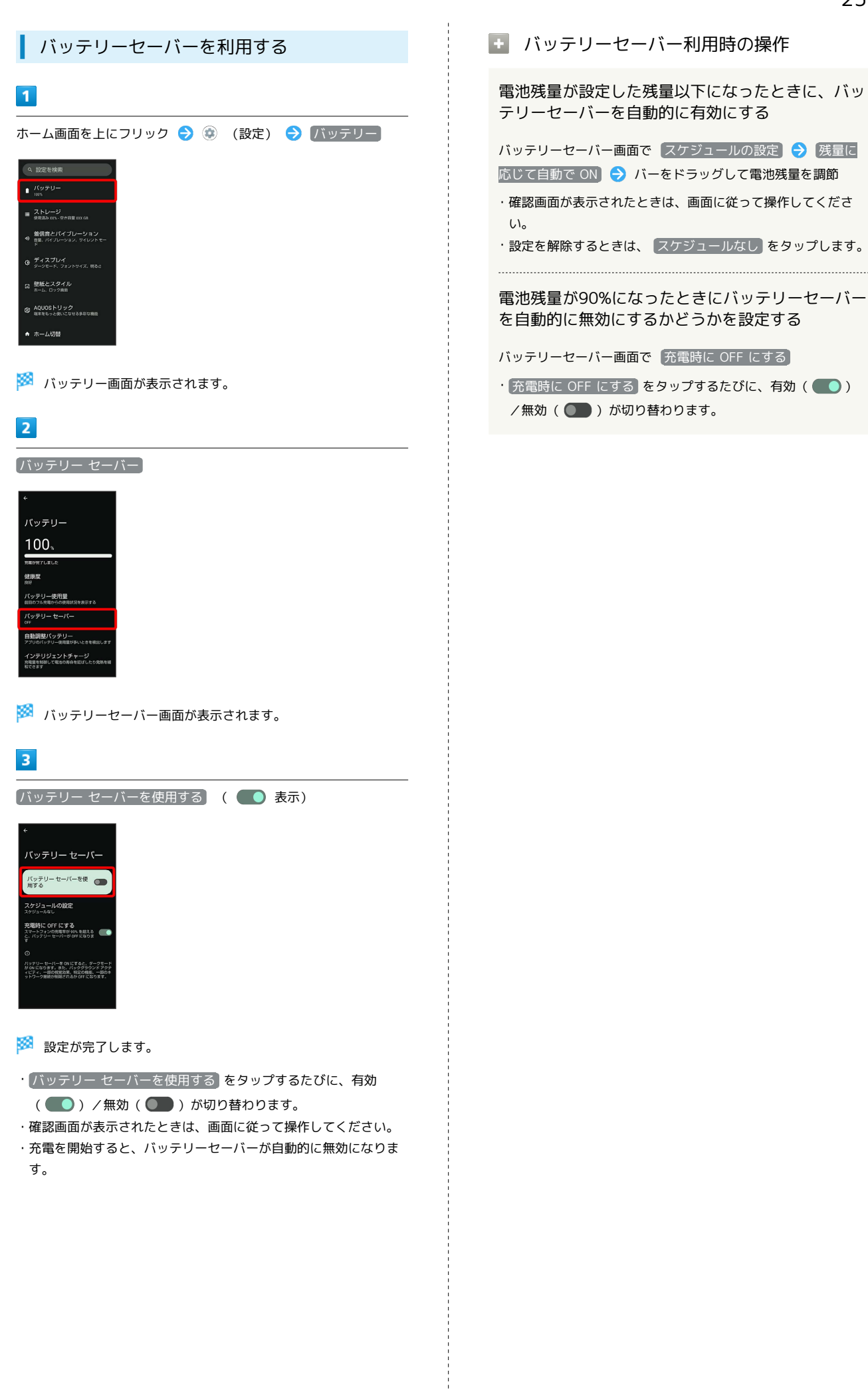

## <span id="page-235-0"></span>着信音とバイブレーションの設定

着信音や通知音などに関する設定ができます。

#### 着信音とバイブレーションの設定

設定できる項目は次のとおりです。

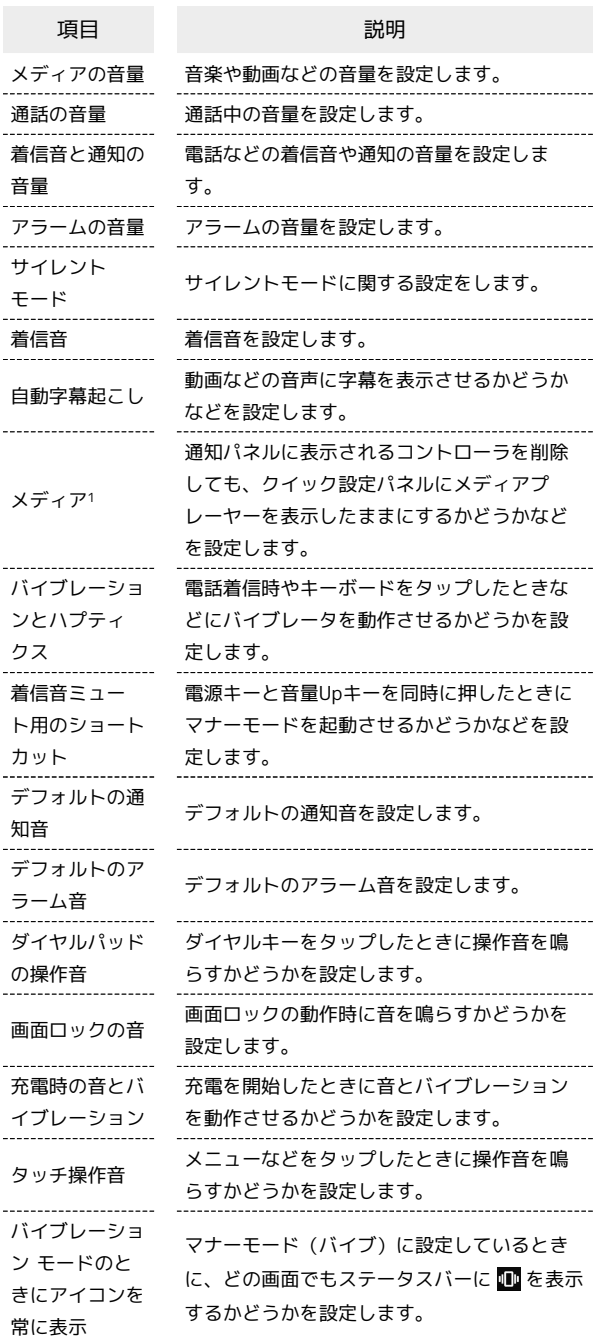

1 対応したアプリのみ利用することができます。

■■ 着信音とバイブレーション利用時の操作

通話中の音量を設定する

ホーム画面を上にフリック → (2) (設定) → 着信音とバ イブレーション 「通話の音量」のバーをドラッグして音量 を調節

•● から指を離すと、設定した音量で音が再生されます。

サイレントモードを設定/解除する

ホーム画面を上にフリック → (2) (設定) → 着信音とバ イブレーション → サイレント モード → 今すぐ ON にす る / 今すぐ OFF にする)

サイレントモードを設定しているときの会話、通 話、メッセージに関する動作を設定する

ホーム画面を上にフリック → (2) (設定) → 着信音とバ イブレーション → サイレント モード → 人物 → 各項 目を設定

アプリの割り込みについて設定する

ホーム画面を上にフリック → (2) (設定) → 着信音とバ イブレーション → サイレント モード → アプリ → ア プリの追加 → 画面に従って操作

サイレントモードを設定しているときに、アラーム /メディアサウンド/タップ操作音/リマインダー /カレンダーの予定を許可するかどうかを設定する

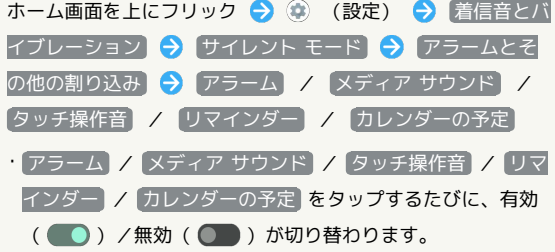

サイレントモードが有効になる、特定の時間帯や予 定期間を設定する

ホーム画面を上にフリック → (2) (設定) → 着信音とバ イブレーション ● サイレント モード ● スケジュール → 睡眠中 / 予定 → 各項目を設定

・ 追加 をタップすると、スケジュールの種類を追加できます。

・各スケジュールの種類の ● をタップすると有効 (● )

に、 ● をタップすると無効( ● )に切り替わります。 ・各スケジュールをタップ● 削除 ● 削除 と操作すると、

項目を削除できます。

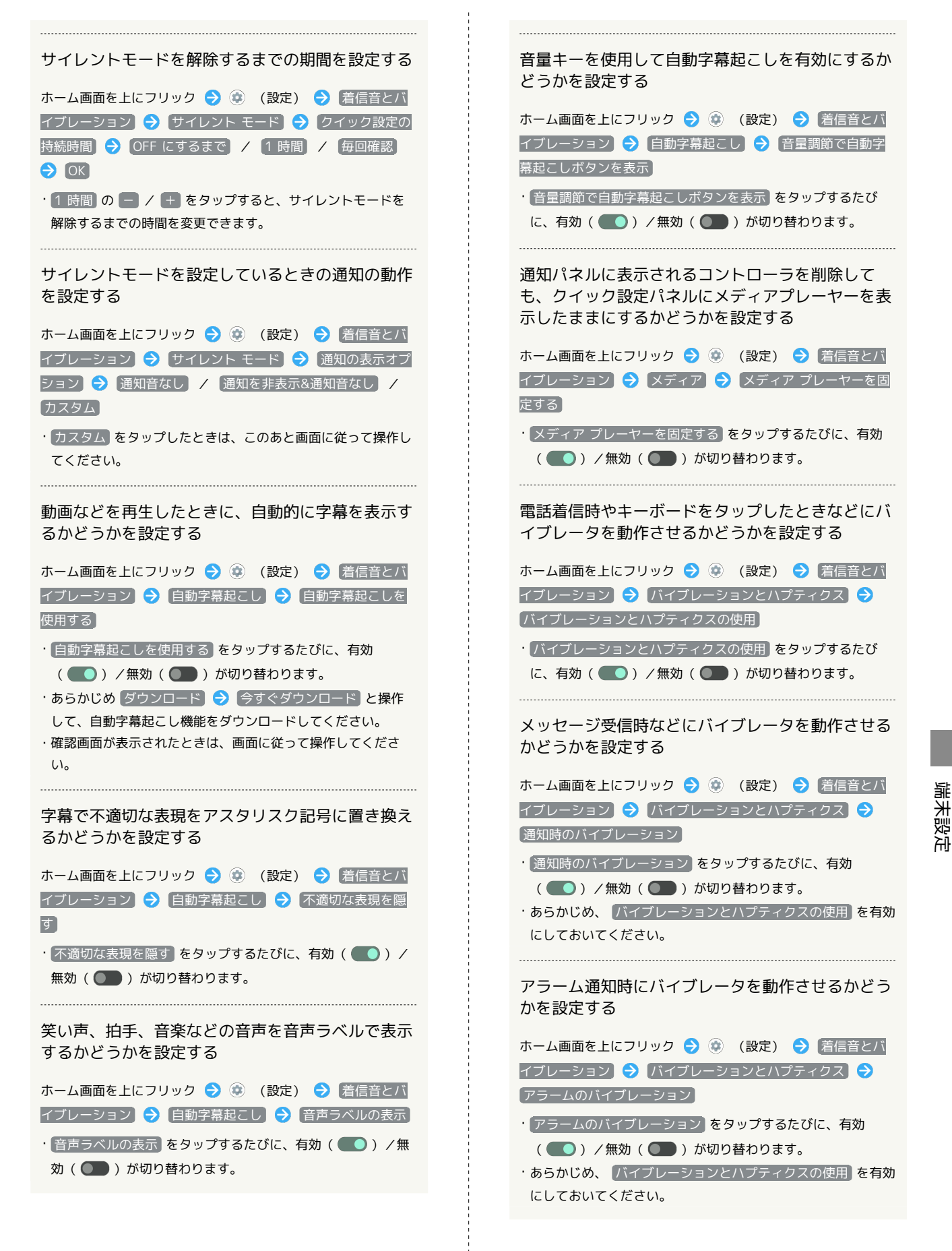

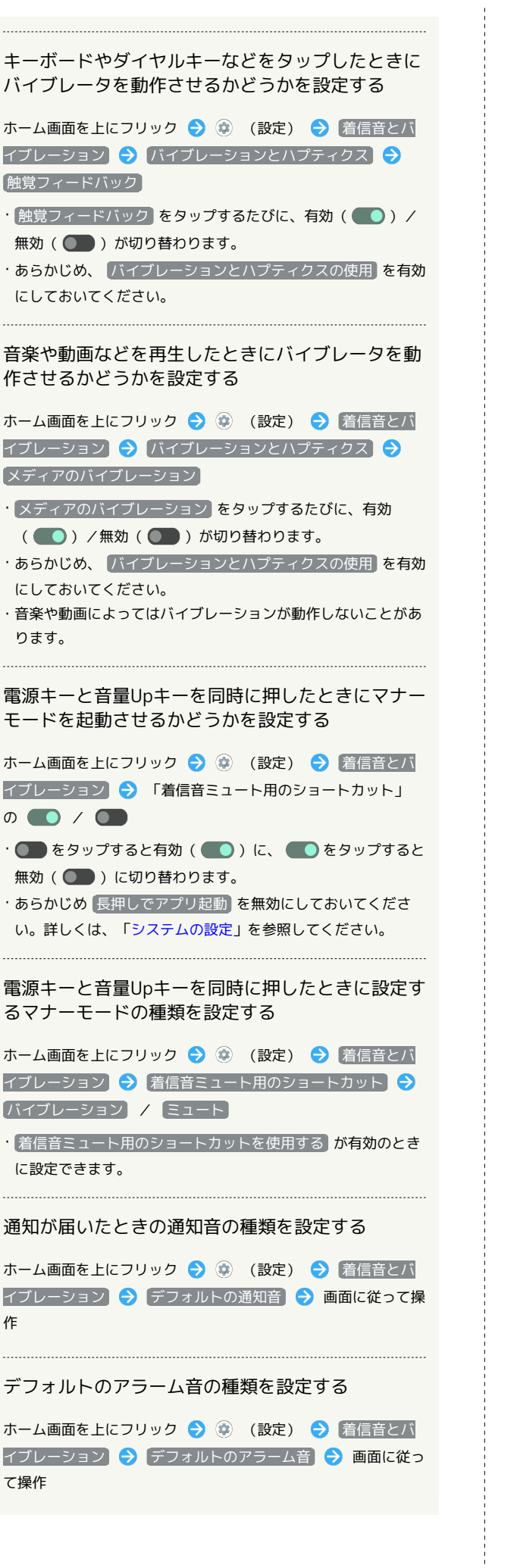

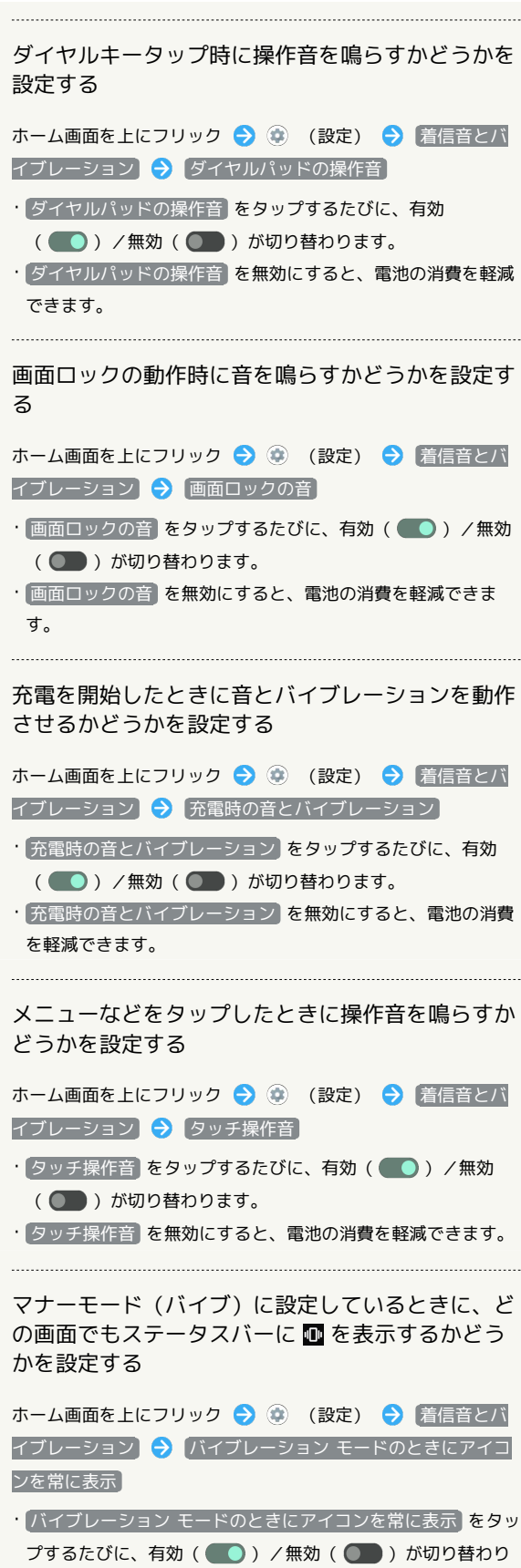

ます。

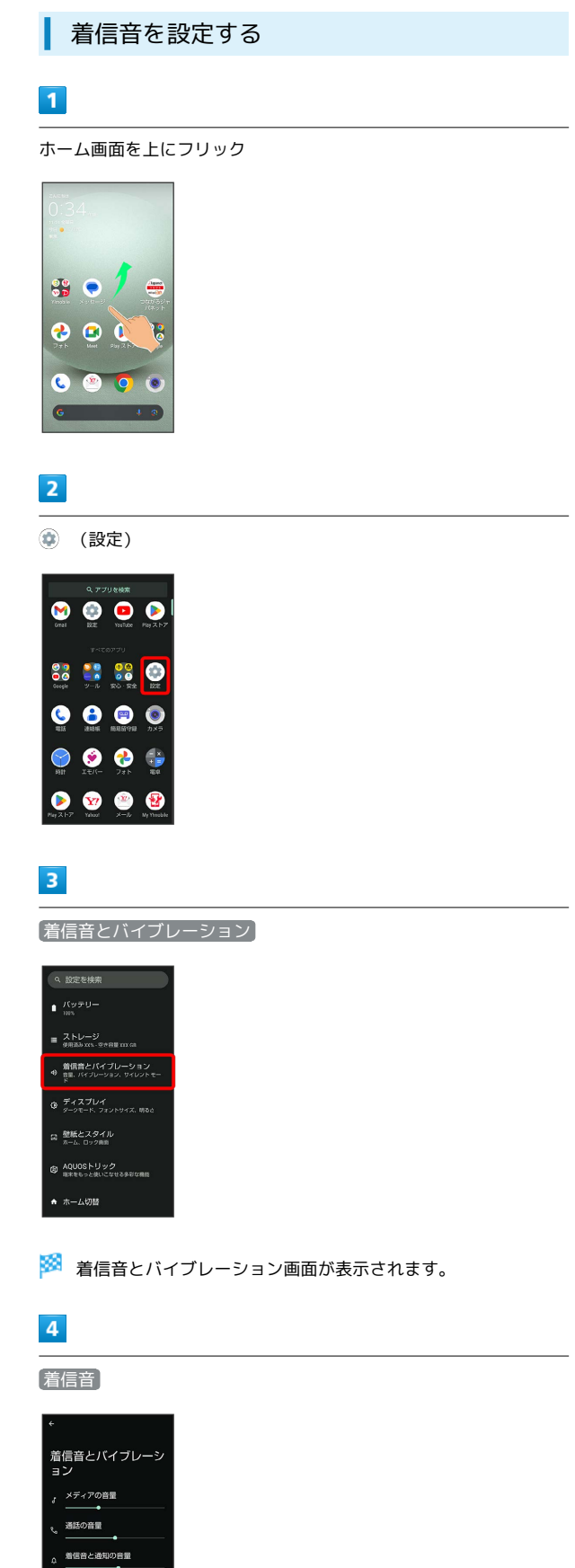

アラームの音量 サイレントモード 着信音

## $5\overline{5}$

着信音をタップ

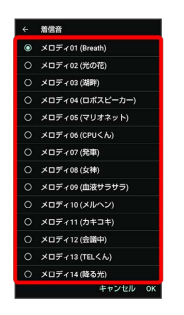

※ 着信音が再生されます。

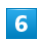

OK

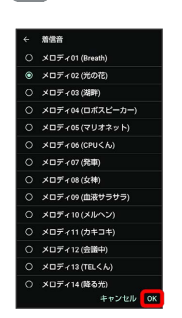

※ 設定が完了します。

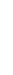

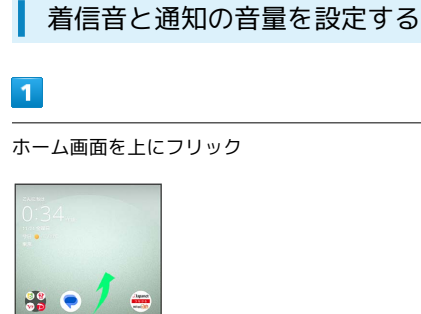

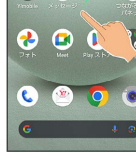

## $\overline{2}$

(設定)

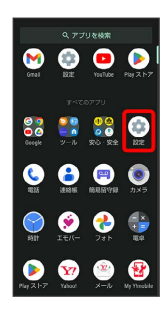

## $\overline{\mathbf{3}}$

[着信音とバイブレーション]

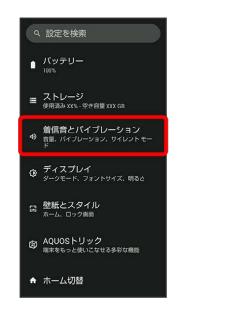

※3 着信音とバイブレーション画面が表示されます。

## $\overline{4}$

「着信音と通知の音量」の を左右にドラッグ

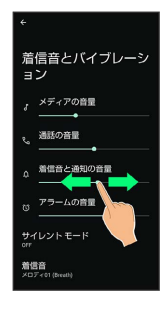

※3 着信音が再生され、音量を確認できます。

·● を右にドラッグすると音量が大きく、左にドラッグすると音量 が小さくなります。

音楽や動画の音量を設定する

#### $\blacksquare$

ホーム画面を上にフリック

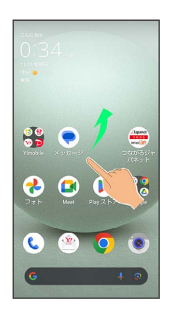

## $\overline{2}$

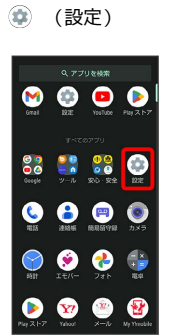

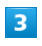

[着信音とバイブレーション]

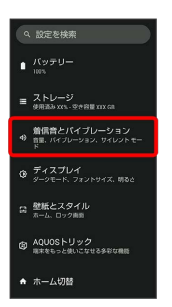

※3 着信音とバイブレーション画面が表示されます。

## $\overline{4}$

「メディアの音量」の ● を左右にドラッグ

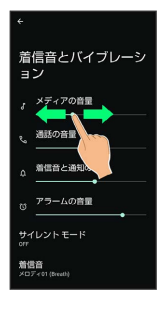

**※3** サンプル音が再生されます。

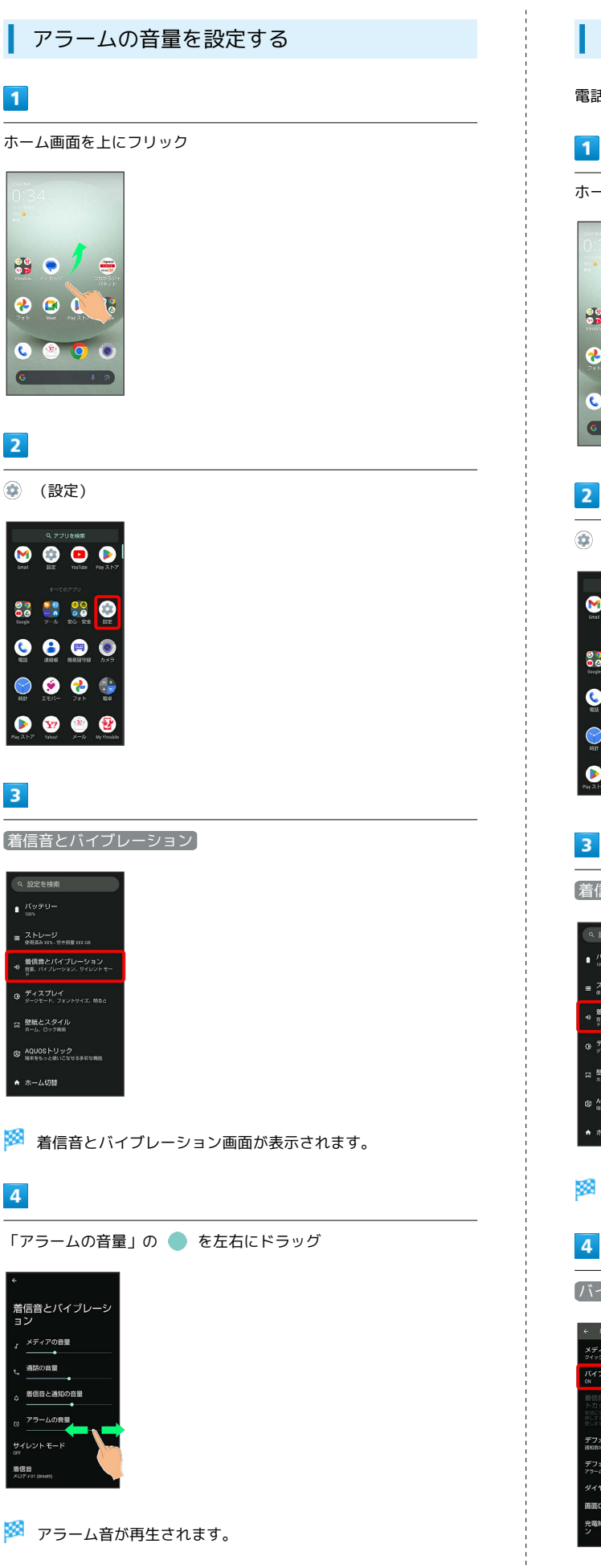

着信時のバイブレーションを設定する

電話着信時のバイブレーションの動作を設定します。

ホーム画面を上にフリック

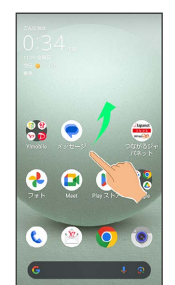

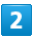

(動) (設定)

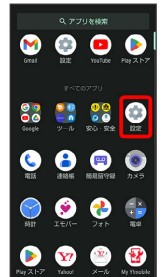

着信音とバイブレーション

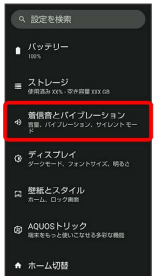

※3 着信音とバイブレーション画面が表示されます。

バイブレーションとハプティクス

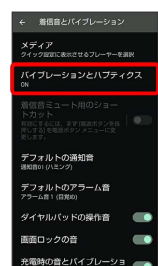

## $5\overline{5}$

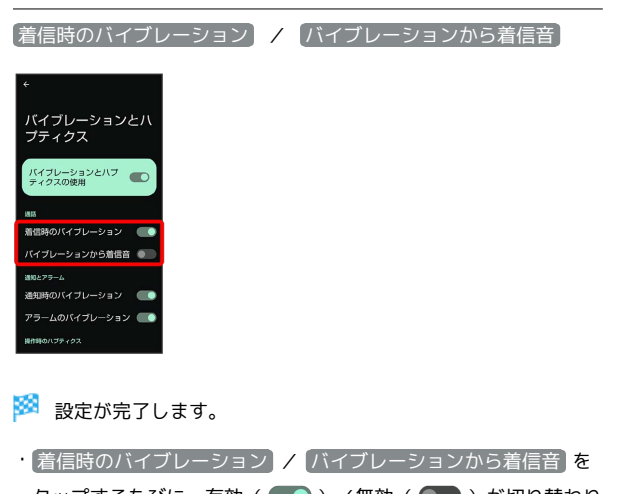

- タップするたびに、有効(●●)/無効(●●)が切り替わり ます。
- ・あらかじめ、 バイブレーションとハプティクスの使用 を有効に しておいてください。
- ・ バイブレーションから着信音 を有効にするには、 着信時のバイ ブレーション を有効にしておいてください。

# <span id="page-241-0"></span>ディスプレイ設定

画面の明るさやフォントサイズなどが設定できます。

#### <span id="page-241-1"></span>ディスプレイ設定

設定できる項目は次のとおりです。

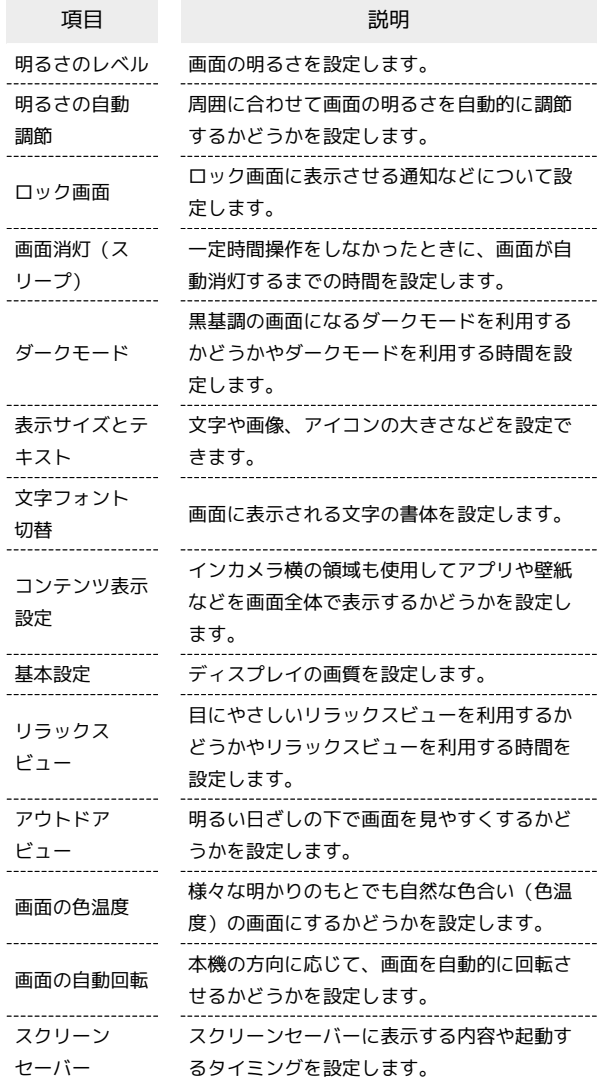

■ ディスプレイ利用時の操作

画面の明るさを設定する

ホーム画面を上にフリック ● (3) (設定) ● ディスプレ イ ● 明るさのレベル ● バーをドラッグして明るさを調節

周囲に合わせて画面の明るさを自動的に調節するか どうかを設定する

ホーム画面を上にフリック → (診定) → ディスプレ 1 ● 「明るさの自動調節」の ● / ●

• ● をタップすると有効( ●)に、● をタップすると 無効( ) に切り替わります。

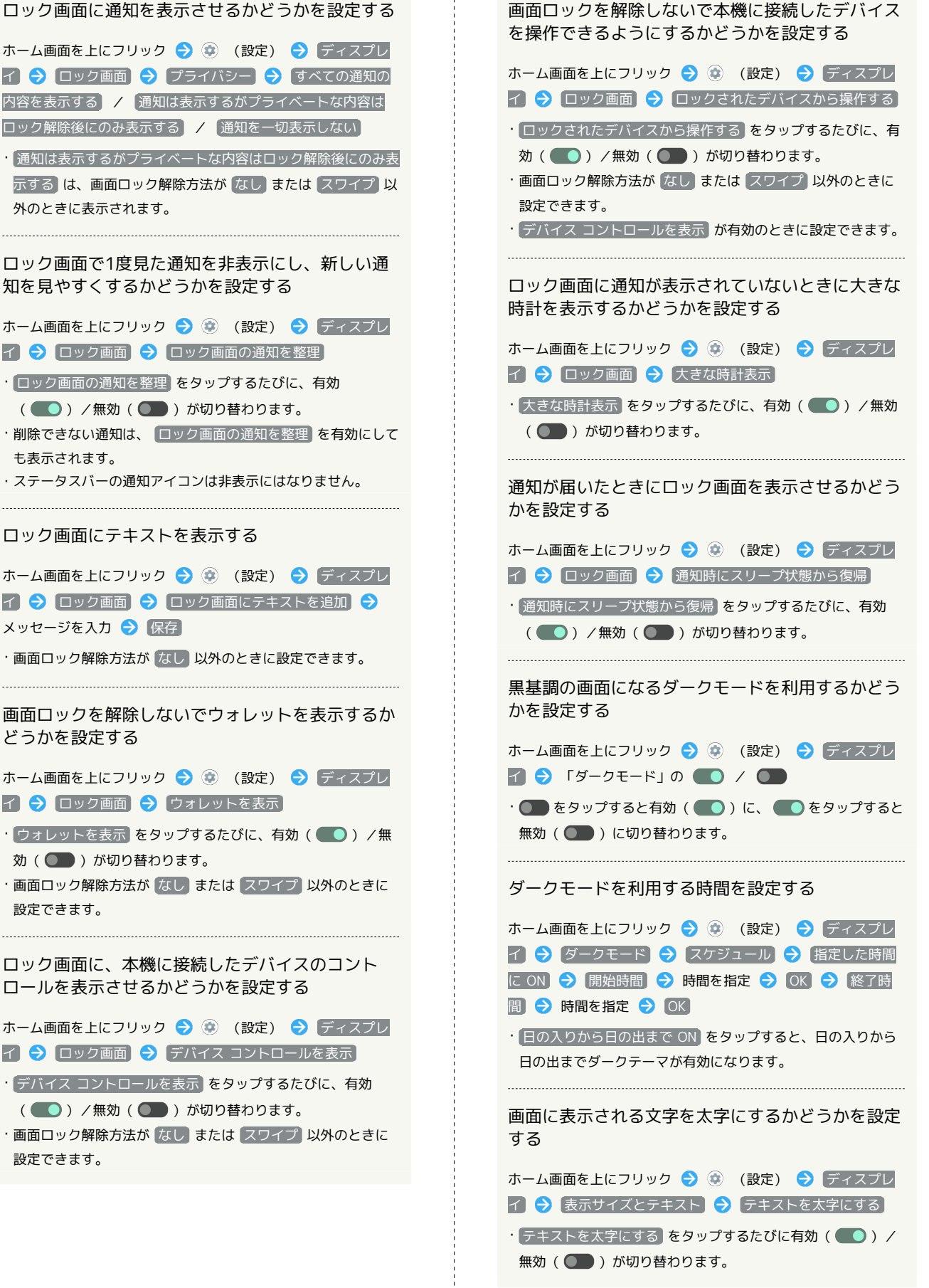

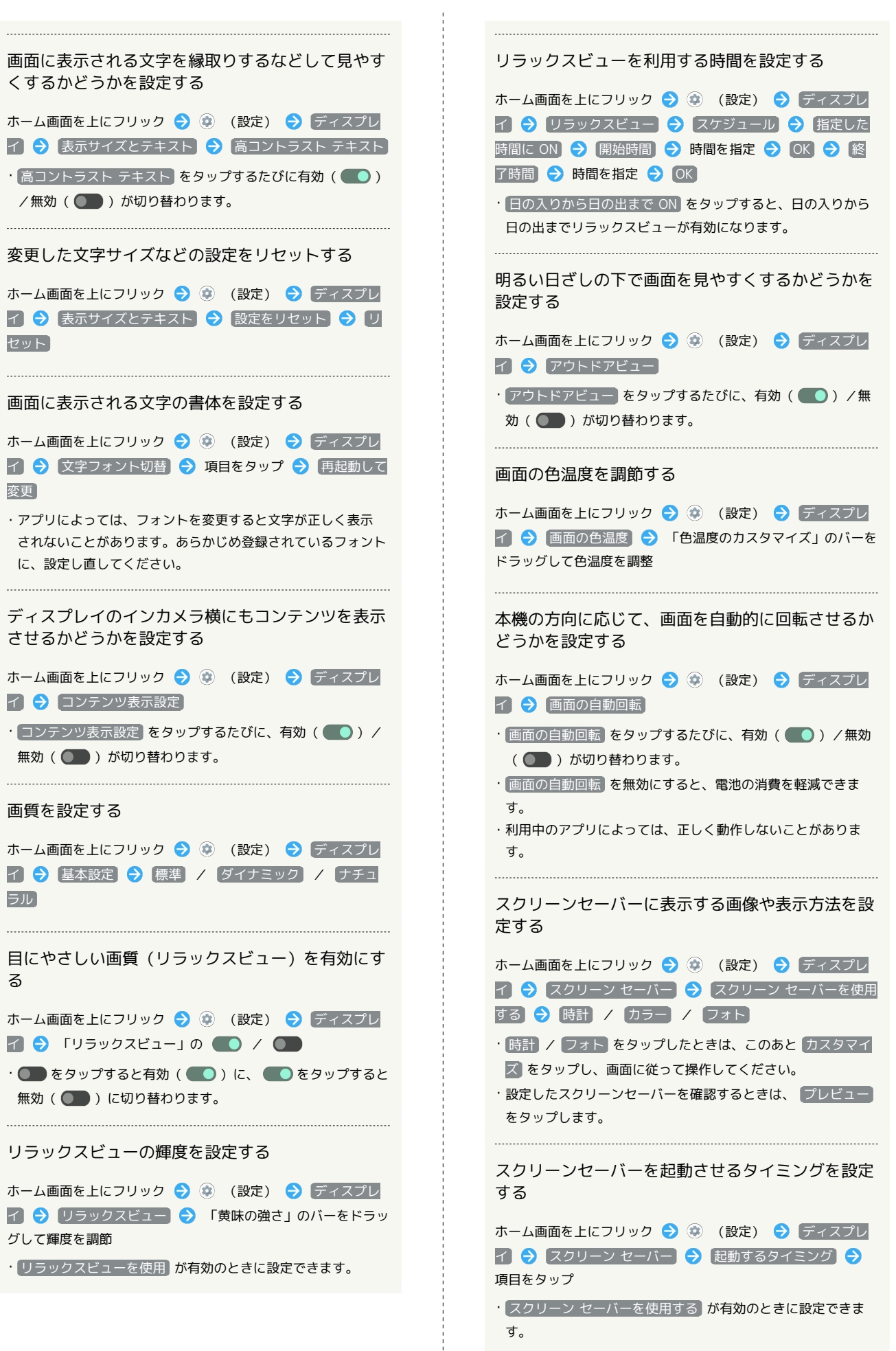

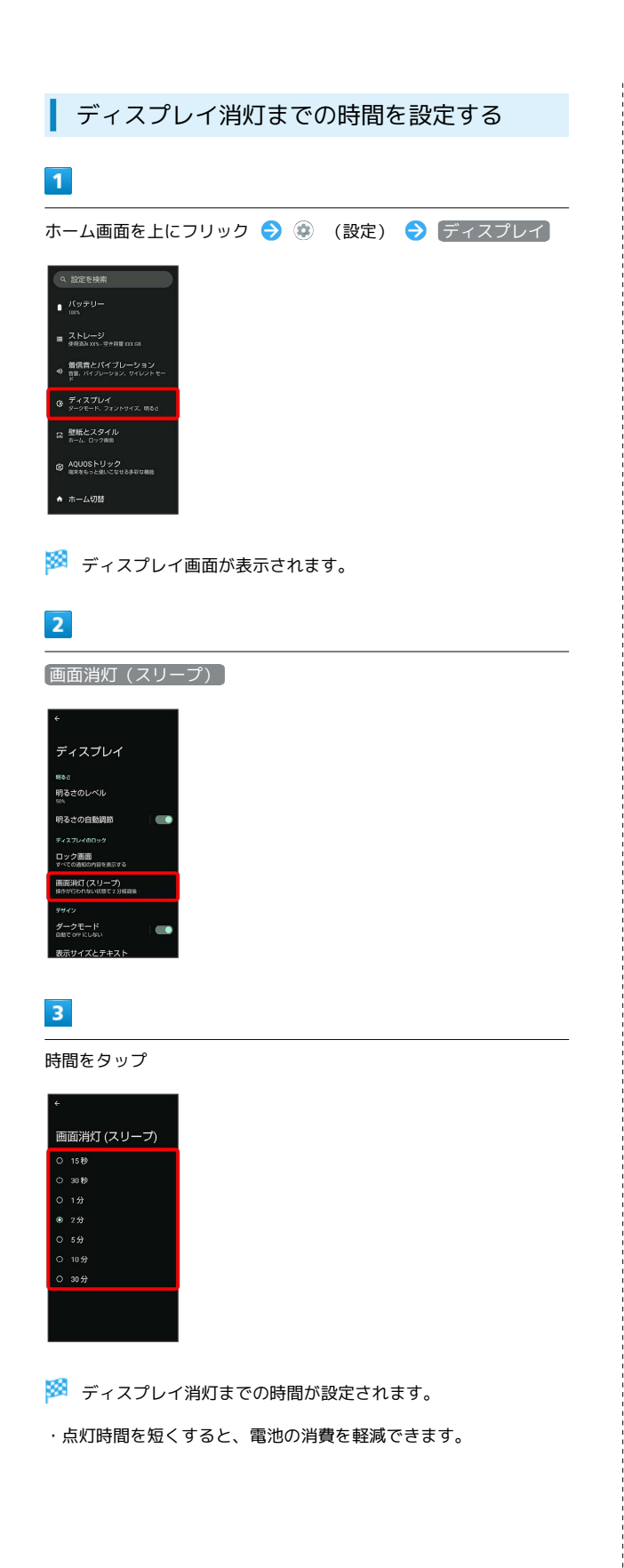

文字の大きさを設定する

#### $\blacksquare$

ホーム画面を上にフリック

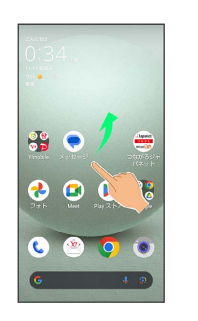

#### $\overline{2}$

(設定)

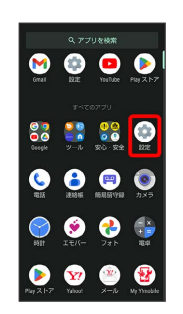

## $\overline{3}$

ディスプレイ

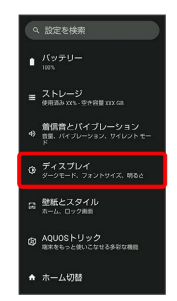

※ ディスプレイ画面が表示されます。

## $\overline{4}$

表示サイズとテキスト

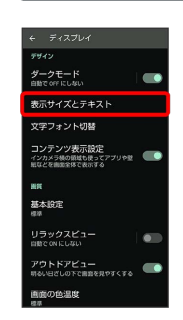

AQUOS wish3

AQUOS wish3

# $\overline{\mathbf{5}}$

「フォントサイズ」の を左右にドラッグ

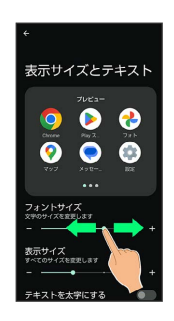

#### ※ 文字サイズが変更されます。

・調節したフォントサイズはプレビューで確認できます。

画像やアイコンの大きさを設定する

## $\overline{\mathbf{1}}$

ホーム画面を上にフリック

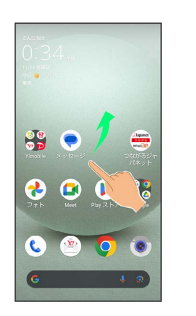

## $\overline{2}$

(設定)

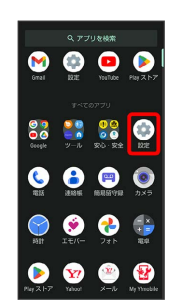

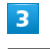

ディスプレイ

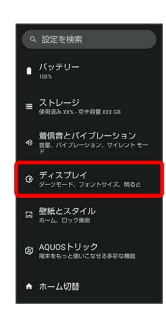

※ ディスプレイ画面が表示されます。

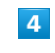

表示サイズとテキスト

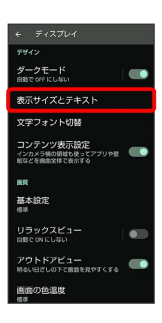

「表示サイズ」の を左右にドラッグ

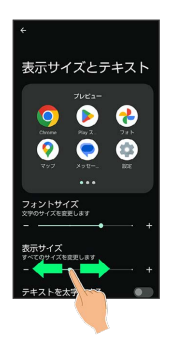

**図2** 画像やアイコンのサイズが変更されます。

- ・アプリによっては、正しく動作しないことがあります。
- ・調節した表示サイズはプレビューで確認できます。

## <span id="page-246-0"></span>AQUOSトリックの設定

スクロールオートやかんたんモード、Clip Nowなどの便利な機能に ついて設定できます。

### AQUOSトリックの設定

設定できる項目は次のとおりです。

ı

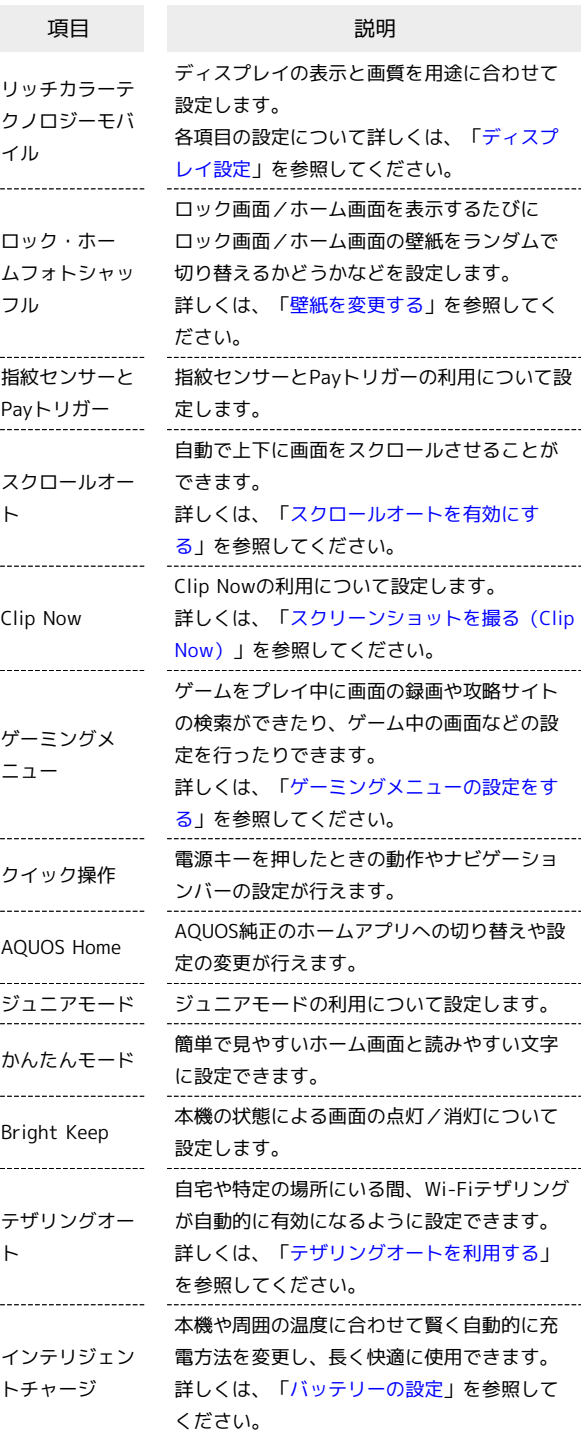

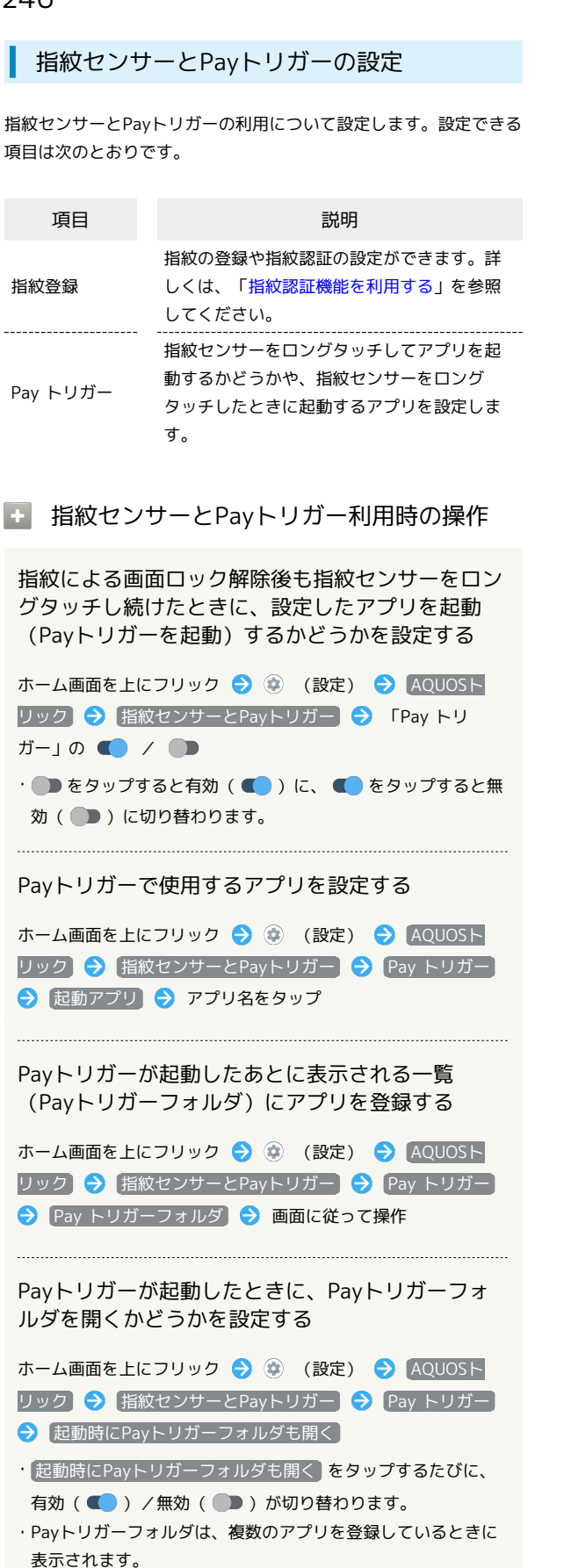

ホーム画面で指紋センサーをロングタッチしたとき に、Payトリガーを起動するかどうかを設定する ホーム画面を上にフリック → (2) (設定) → AQUOSト リック 今 指紋センサーとPayトリガー → Pay トリガー **→** ホーム画面でいつでもPayトリガー】

・ホーム画面でいつでもPayトリガーをタップするたびに、有効 ( ● ) /無効( ● ) が切り替わります。

#### クイック操作の設定

電源キーを押したときの動作やナビゲーションバーの設定をしま す。設定できる項目は次のとおりです。

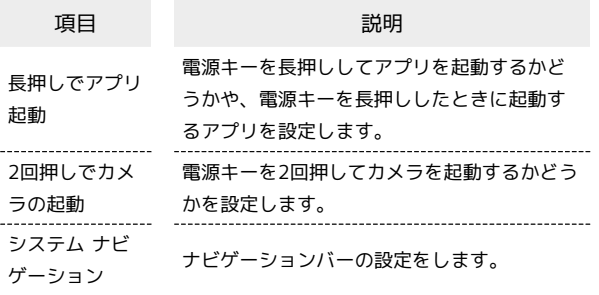

#### ■ クイック操作利用時の操作

電源キーを長押ししてアプリを起動するかどうかを 設定する

ホーム画面を上にフリック → (2) (設定) → AQUOSト リック → クイック操作 → 「長押しでアプリ起動」の  $\bullet$  /  $\bullet$ 

• ■ をタップすると有効(■)に、■ をタップすると無 効(■)に切り替わります。

電源キーを長押ししたときに起動するアプリを設定 する

ホーム画面を上にフリック → (3) (設定) → AQUOSト リック → クイック操作 → 長押しでアプリ起動 → ア プリ名をタップ

電源キーを2回押してカメラを起動するかどうかを 設定する

ホーム画面を上にフリック → (※) (設定) → AQUOSト リック → クイック操作 → 2回押しでカメラの起動 → カメラをすばやく起動

• カメラをすばやく起動 をタップするたびに、有効( ●) /無効( ) が切り替わります。

画面下部から上にドラッグして最近使用したアプリ を一覧表示するか、□をタップして最近使用した アプリを一覧表示するかを設定する

ホーム画面を上にフリック → (2) (設定) → AQUOSト

リック → クイック操作 → システム ナビゲーション

- ジェスチャー ナビゲーション / 3 ボタン ナビゲーショ ン
- · ジェスチャー ナビゲーション を選択すると、ナビゲーション バーに が表示されます。
- ・「ジェスチャー ナビゲーション」の ☆ をタップすると、ジェ スチャーナビゲーション利用時の動作について設定できます。 画面に従って操作してください。
- ・「3 ボタン ナビゲーション」の ☆ をタップすると、◯ をロ ングタッチしたときGoogle アシスタントを起動するかどうか を設定できます。

#### AQUOS Homeの設定

AQUOS純正のホームアプリへの切り替えや設定の変更が行えます。

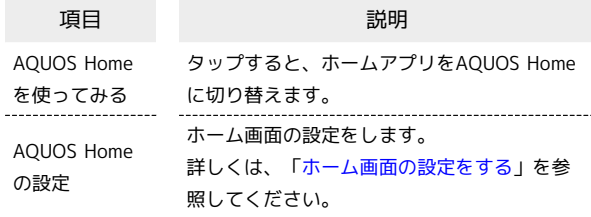

#### ■ ホームアプリをAQUOS Homeに切り替える

ホーム画面を上にフリック → (2) (設定) → AQUOSト リック AQUOS Home → AQUOS Homeを使ってみる

#### ■ ジュニアモードの設定

ジュニアモードの利用について設定します。設定できる項目は次の とおりです。

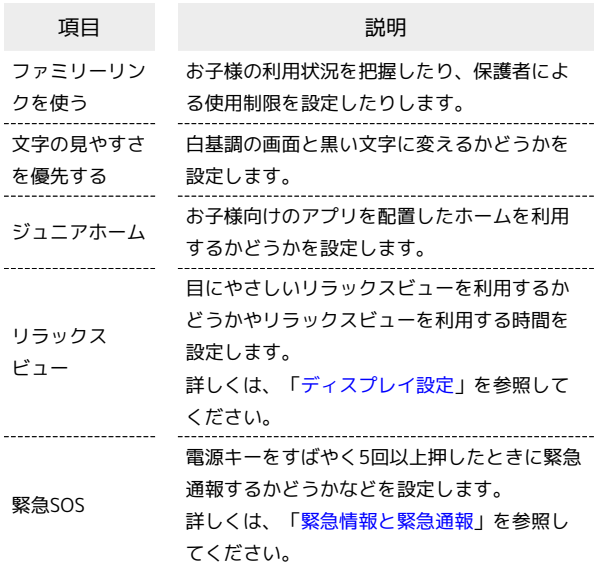

#### ■ ジュニアモード利用時の操作

お子様の利用状況を把握したり、保護者による使用 制限を設定したりする

ホーム画面を上にフリック → (2) (設定) → AQUOSト リック → ジュニアモード → ファミリーリンクを使う ● 画面に従って操作

白基調の画面と黒い文字に変えるかどうかを設定す る

ホーム画面を上にフリック → (2) (設定) → AQUOSト リック → ジュニアモード → 文字の見やすさを優先する

・ 文字の見やすさを優先する をタップするたびに、有効 ( ● ) /無効 ( ● ) が切り替わります。

お子様向けのアプリを配置したホームを利用するか どうかを設定する

ホーム画面を上にフリック → (2) (設定) → AQUOSト リック → ジュニアモード → ジュニアホーム

• ジュニアホーム をタップするたびに、有効(■) /無効 ( ● ) が切り替わります。

・確認画面が表示されたときは、画面に従って操作してくださ い。

■ かんたんモードの設定

簡単で見やすいホーム画面と読みやすい文字に設定できます。

#### $\sqrt{1}$

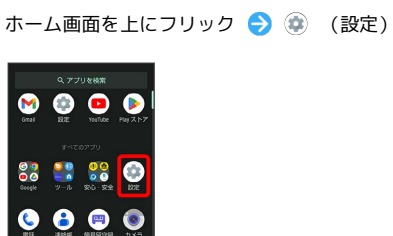

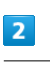

AQUOSトリック

 $\bullet$  $\bullet$ 

 $\bullet$   $\bullet$ 

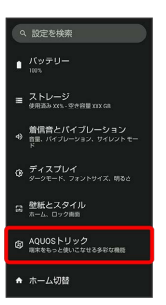

**※** AQUOSトリック画面が表示されます。

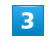

かんたんモード

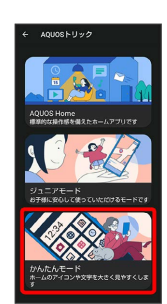

※ かんたんモード画面が表示されます。

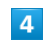

各項目を設定

※ 設定が完了します。

#### + かんたんモード利用時の操作

簡単で見やすいホーム画面と読みやすい文字にまと めて変更する

かんたんモード画面で まとめてONにする → [はい] ・確認画面が表示されたときは、画面に従って操作してくださ  $U_{\circ}$ 

ホーム画面や文字の大きさなどを個別に設定する かんたんモード画面で かんたんホーム / 文字の見やすさを 優先する / テキストを太字にする / フォントサイズ (特 大) 】 / 3 ボタンナビゲーション | / 長押しする時間(長 め) · [かんたんホーム] / [文字の見やすさを優先する] / テキスト **を太字にする / フォントサイズ (特大) / 3 ボタンナビ** ゲーション / 長押しする時間(長め) をタップするたび に、有効(■) /無効(■) が切り替わります。 ・確認画面が表示されたときは、画面に従って操作してくださ い。

#### Bright Keepの設定

本機の状態による画面の点灯/消灯について設定します。設定でき る項目は次のとおりです。

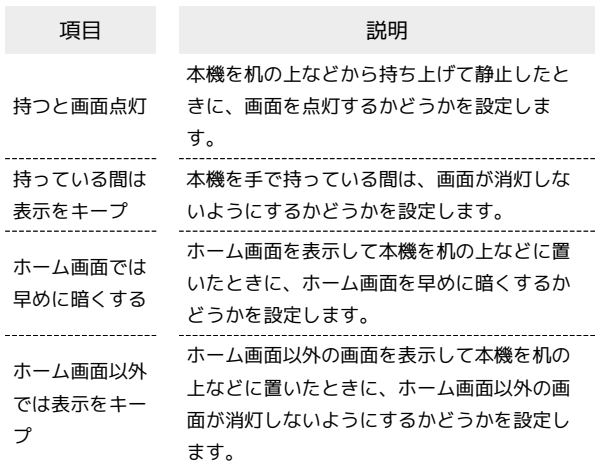

#### ■ Bright Keep利用時の操作

本機を机の上などから持ち上げて静止したときに、 画面を点灯するかどうかを設定する

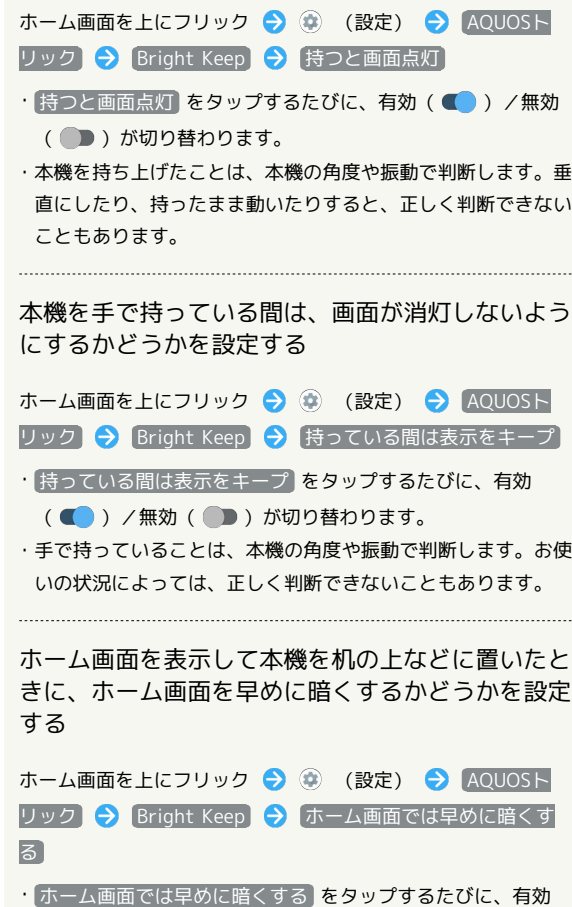

( ● ) /無効 ( ● ) が切り替わります。

249

ホーム画面以外の画面を表示して本機を机の上など に置いたときに、ホーム画面以外の画面が消灯しな いようにするかどうかを設定する

 $\begin{minipage}{0.5\textwidth} \begin{tabular}{|l|l|l|} \hline & \multicolumn{1}{|l|l|} \hline & \multicolumn{1}{|l|} \multicolumn{1}{|l|} \hline \multicolumn{1}{|l|} \multicolumn{1}{|l|} \multicolumn{1}{|l|} \multicolumn{1}{|l|} \multicolumn{1}{|l|} \multicolumn{1}{|l|} \multicolumn{1}{|l|} \multicolumn{1}{|l|} \multicolumn{1}{|l|} \multicolumn{1}{|l|} \multicolumn{1}{|l|} \multicolumn{1}{|l|} \multicolumn{1}{|l|} \multic$ 

ホーム画面を上にフリック ● (4) (設定) ● AQUOSト リック Bright Keep → ホーム画面以外では表示をキー プ

· ホーム画面以外では表示をキープ をタップするたびに、有効 ( ■ ) /無効( ■ ) が切り替わります。

## <span id="page-251-0"></span>セキュリティとプライバシーの設定

画面ロックや顔認証、アプリの機能へのアクセス履歴やアクセス権 限などについて設定できます。

#### ■セキュリティとプライバシーの設定

設定できる項目は次のとおりです。

・セキュリティ上、安全ではない可能性のある設定がある場合、設 定項目の上に通知が表示されます。

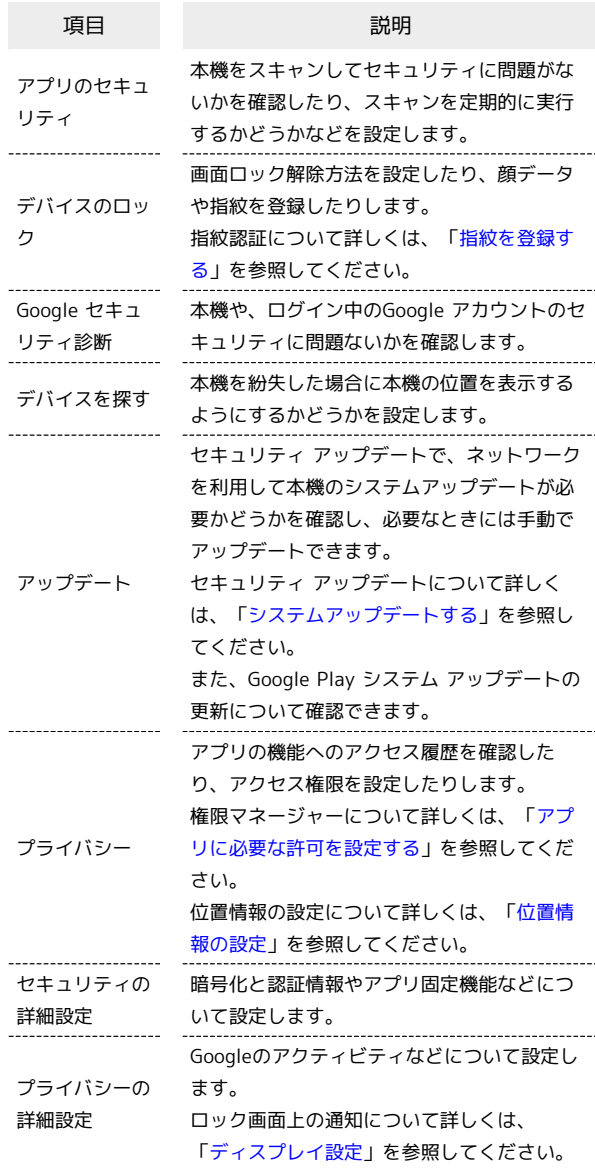
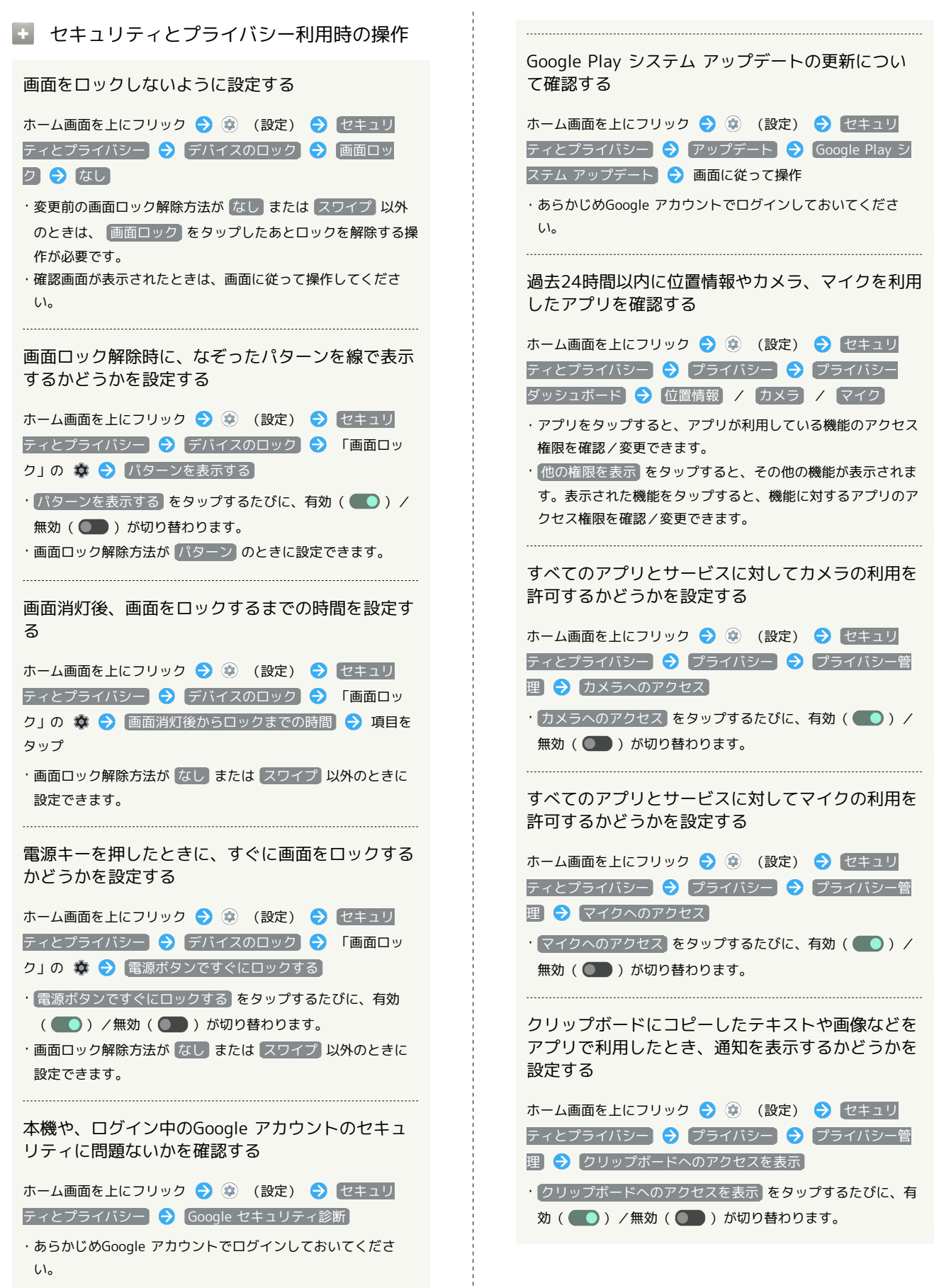

AQUOS wish3

AQUOS wish3

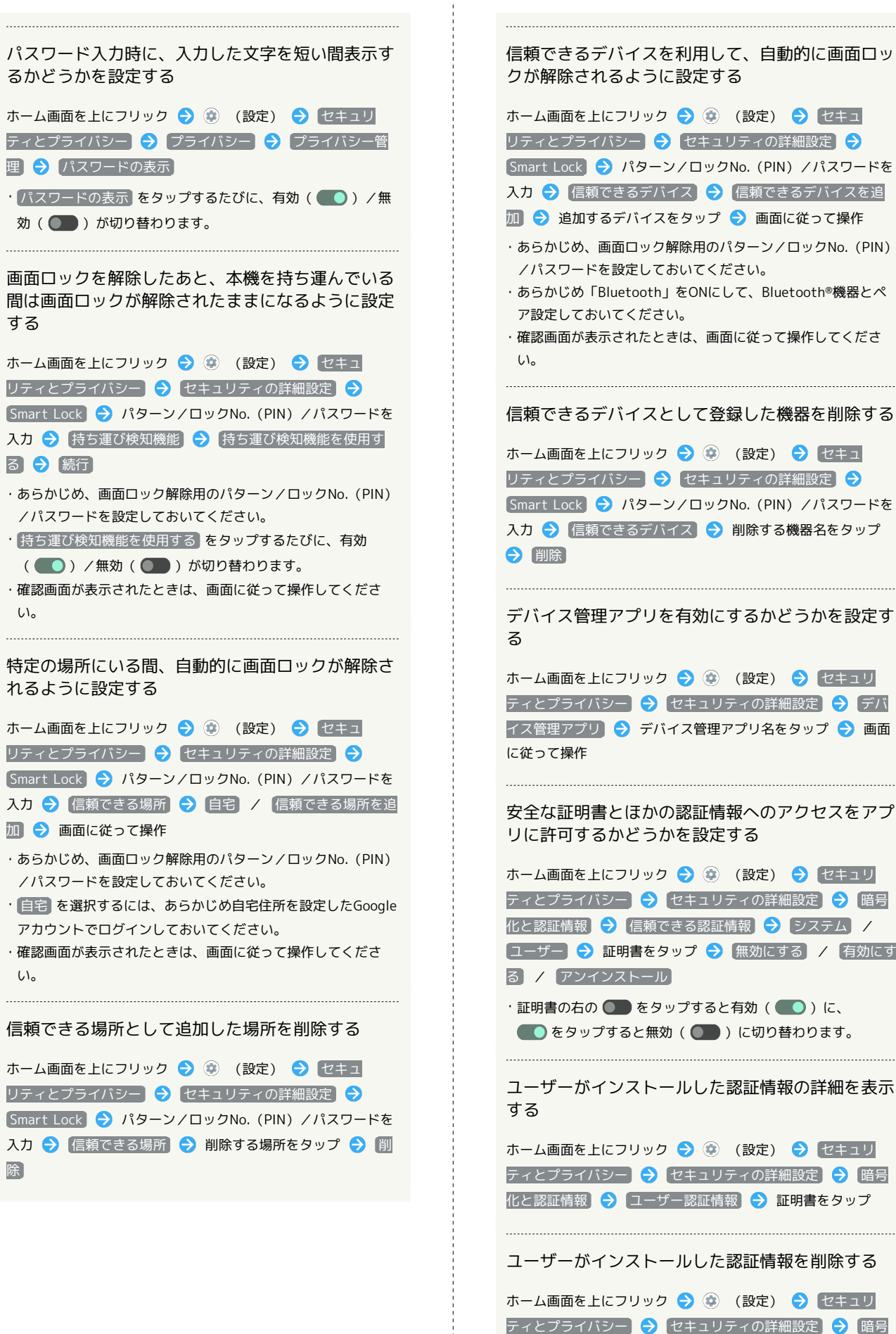

化と認証情報 ユーザー認証情報 証明書をタップ

アンインストール

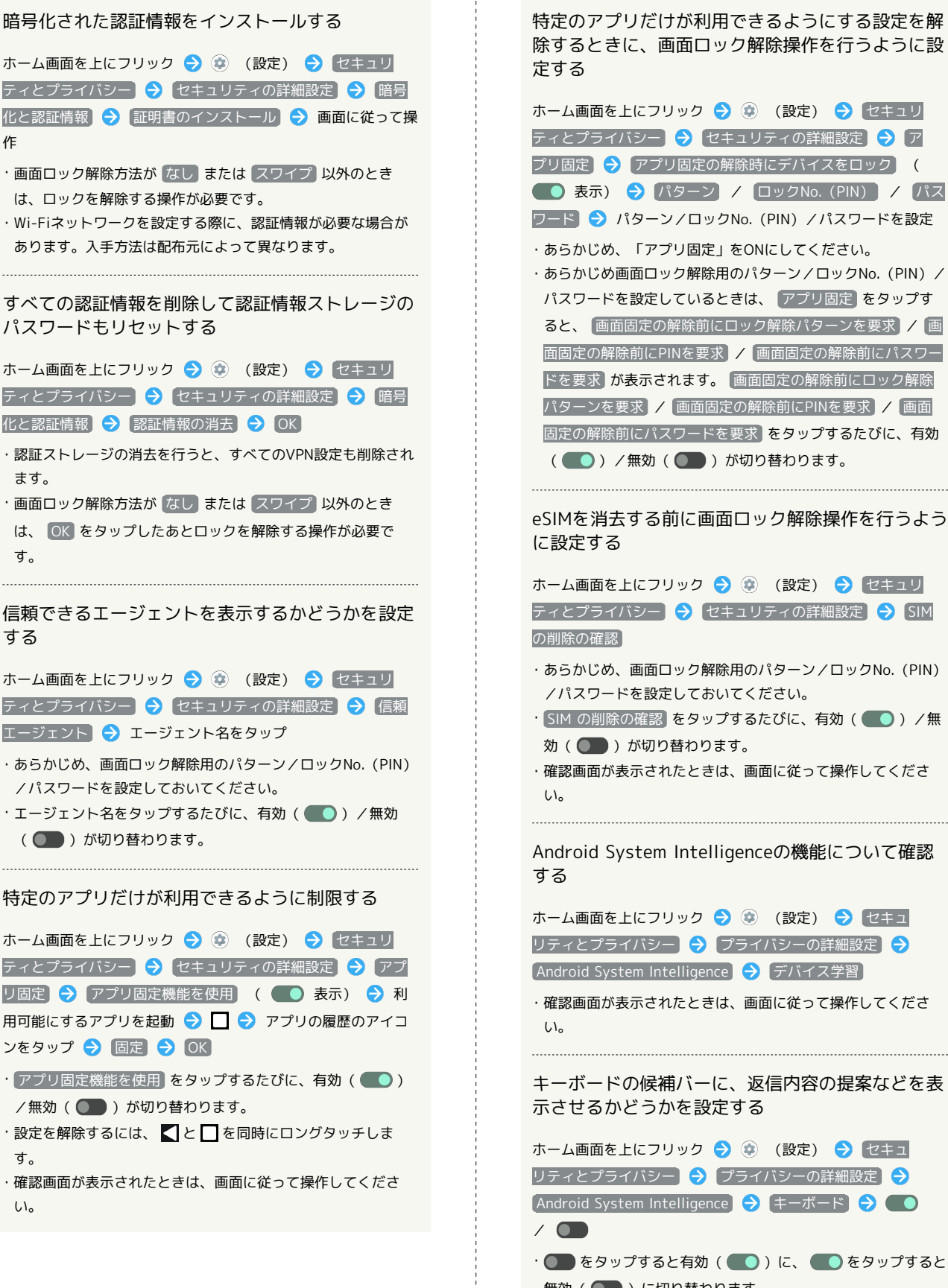

ホーム画面を上にフリック ● (2) (設定) ● セキュリ ティとプライバシー → セキュリティの詳細設定 → ア プリ固定 → アプリ固定の解除時にデバイスをロック ( **● 表示) → パターン / ロックNo. (PIN) / パス** ワード → パターン/ロックNo. (PIN) /パスワードを設定 ・あらかじめ、「アプリ固定」をONにしてください。 ・あらかじめ画面ロック解除用のパターン/ロックNo.(PIN)/ パスワードを設定しているときは、 アプリ固定 をタップす ると、 画面固定の解除前にロック解除パターンを要求 / 画 面固定の解除前にPINを要求 / 画面固定の解除前にパスワー ドを要求 が表示されます。 画面固定の解除前にロック解除 パターンを要求 / 画面固定の解除前にPINを要求 / 画面 固定の解除前にパスワードを要求 をタップするたびに、有効 ( ● ) /無効( ● ) が切り替わります。 eSIMを消去する前に画面ロック解除操作を行うよう ホーム画面を上にフリック → (2) (設定) → セキュリ ティとプライバシー → セキュリティの詳細設定 → SIM ・あらかじめ、画面ロック解除用のパターン/ロックNo.(PIN) /パスワードを設定しておいてください。 · SIM の削除の確認 をタップするたびに、有効( ●) /無 効( ●● )が切り替わります。 ・確認画面が表示されたときは、画面に従って操作してくださ Android System Intelligenceの機能について確認 ホーム画面を上にフリック ● (象) (設定) ● セキュ リティとプライバシー → プライバシーの詳細設定 **Android System Intelligence → デバイス学習** ・確認画面が表示されたときは、画面に従って操作してくださ キーボードの候補バーに、返信内容の提案などを表 示させるかどうかを設定する

ホーム画面を上にフリック → (3) (設定) → セキュ リティとプライバシーバジーの詳細設定 **Android System Intelligence** ● キーボード ● ● • ● をタップすると有効( ●)に、● をタップすると 無効( ) に切り替わります。

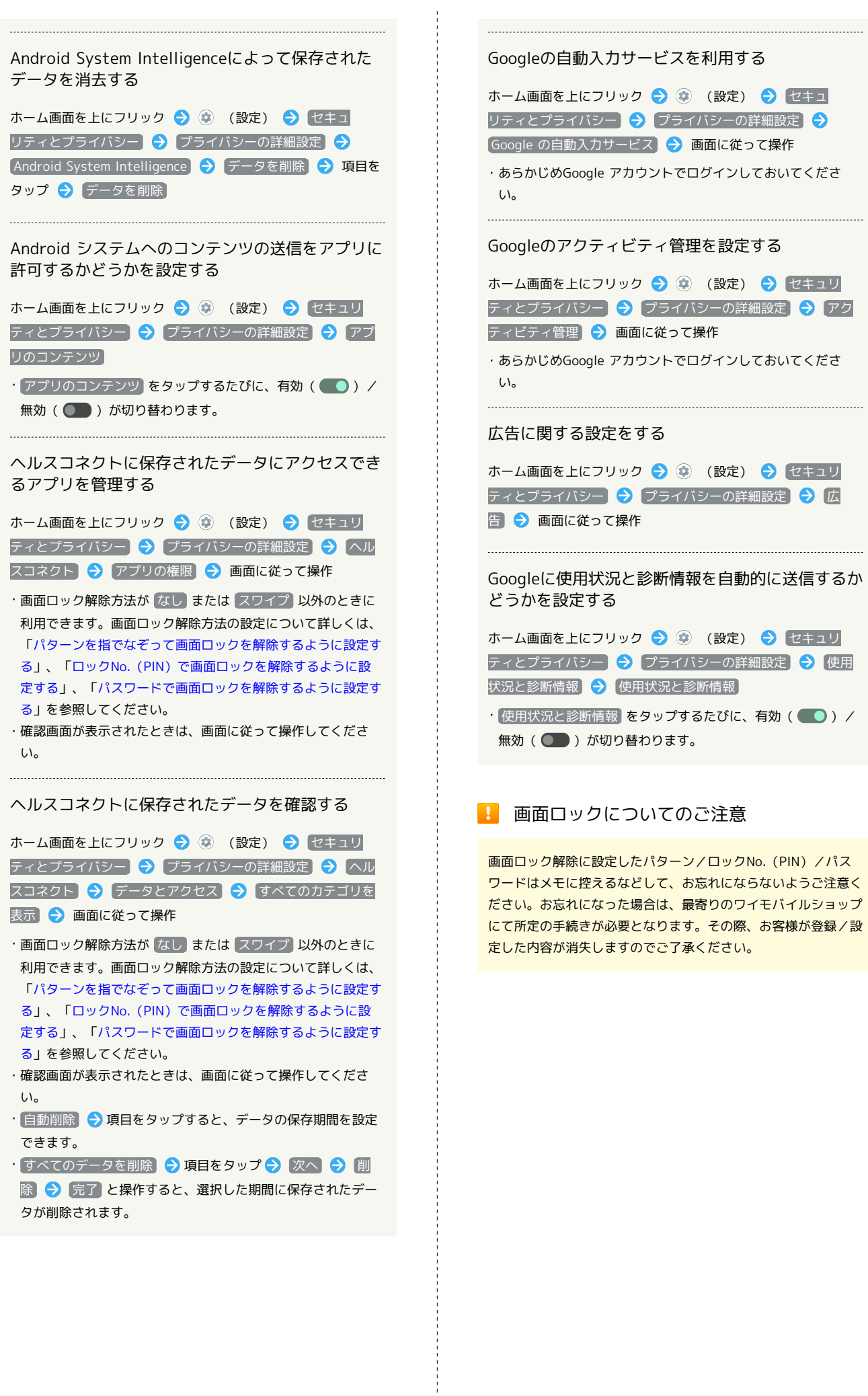

## おもな暗証番号について

#### 本機で使うおもな暗証番号は次のとおりです。

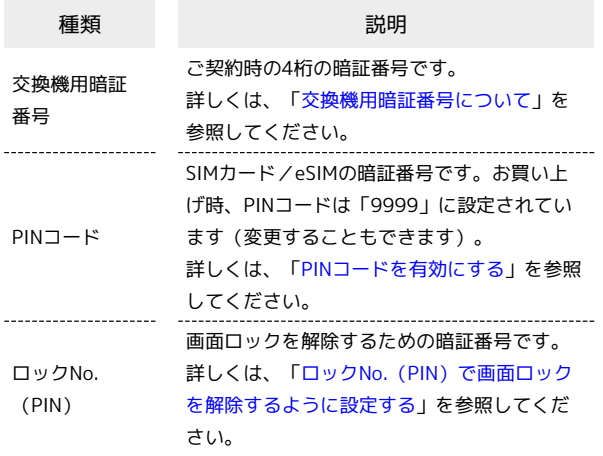

#### <span id="page-256-0"></span>交換機用暗証番号について

本機のご利用にあたっては、交換機用暗証番号が必要になります。 ご契約時の4桁の暗証番号で、オプションサービスを一般電話から操 作する場合などに必要な番号です。

- ・交換機用暗証番号はお忘れにならないようにご注意ください。万 一お忘れになった場合は、所定の手続きが必要になります。詳し くは[、お問い合わせ先ま](#page-319-0)でご連絡ください。
- ・暗証番号は、他人に知られないようにご注意ください。他人に知 られ悪用されたときは、その損害について当社は責任を負いかね ますので、あらかじめご了承ください。

#### <span id="page-256-1"></span>PINコードを有効にする

PINコードを有効にすることで、SIMカードを本機に取り付けた状態 /eSIMが有効な状態で電源を入れたとき、PINコード(SIMカード用 の暗証番号)を入力しないと本機が使用できなくなります。第三者 の無断使用を防ぐために有効です。

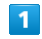

ホーム画面を上にフリック ● (※) (設定) ● セキュリティと プライバシー

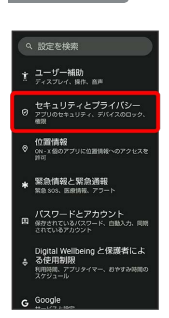

**※3** セキュリティとプライバシー画面が表示されます。

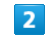

セキュリティの詳細設定

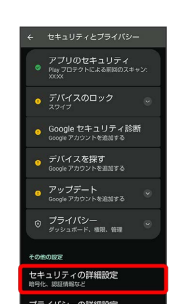

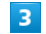

SIM カードロック

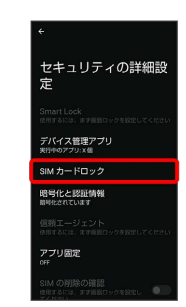

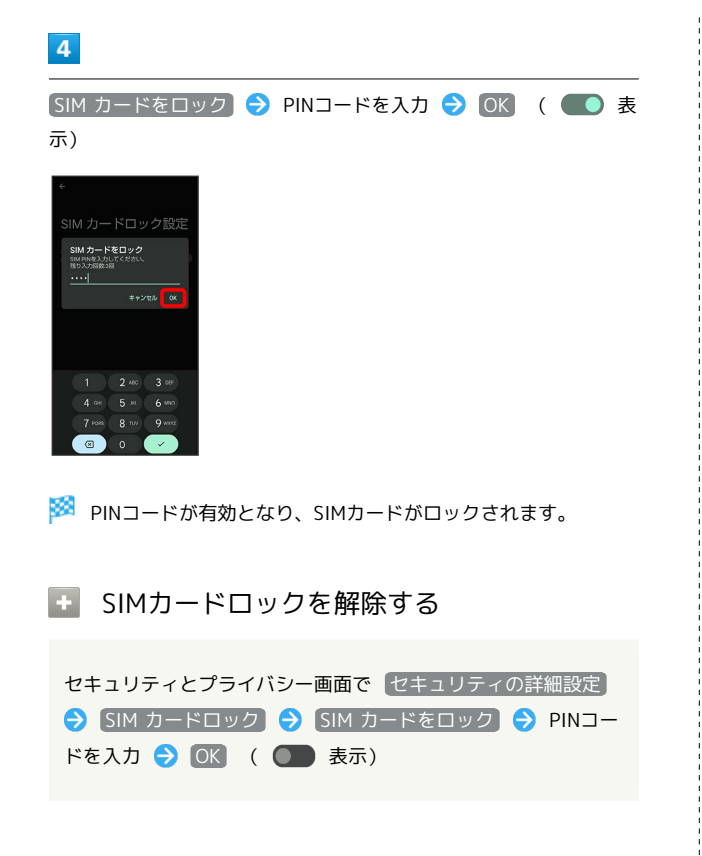

## **A** PINコード入力時のご注意

PINコードを操作するときや、SIMカードロック設定時に電源を 入れたときは、PINコードの入力が必要になります。

- ・PINコードの入力を3回間違えると、PINロック状態となりま す。その際は、PINロック解除コード(PUKコード)が必要と なります。PUKコードについては[、お問い合わせ先](#page-319-0)までご連絡 ください。
- ・PUKコードを10回間違えると、SIMカード/eSIMがロックさ れ、本機が使用できなくなります。その際には、ワイモバイル にてSIMカード/eSIMの再発行(有償)が必要となります。

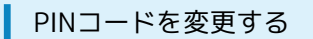

PINコードの変更は、SIMカードロックを設定している場合のみ行え ます。詳しくは、「[PINコードを有効にする](#page-256-1)」を参照してください。

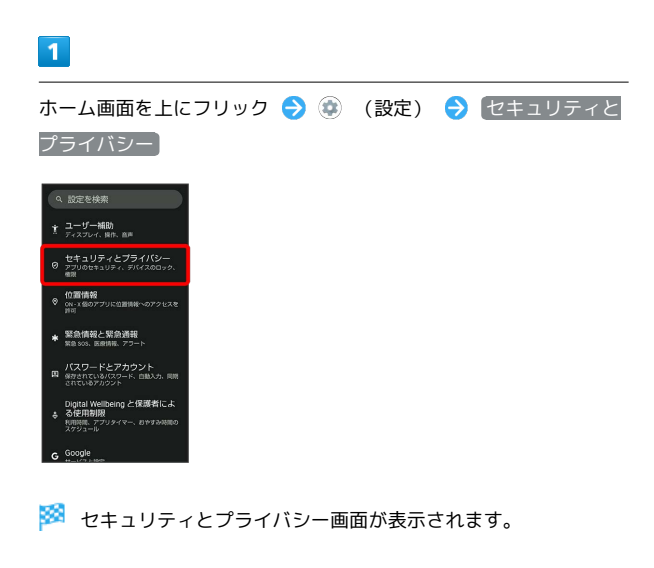

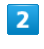

セキュリティの詳細設定

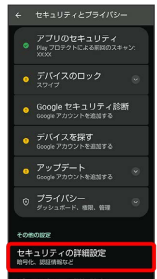

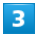

SIM カードロック

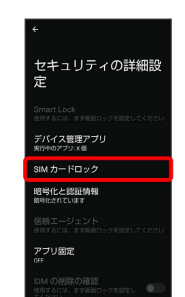

## $\overline{\mathbf{4}}$

SIM PINの変更 → 現在のPINコードを入力 → OK → 新しい PINコードを入力 → OK → 新しいPINコードを再度入力 → OK

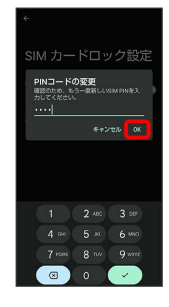

**※ PINコードが変更されます。** 

画面をフリックして画面ロックを解除する ように設定する

## $\overline{1}$

ホーム画面を上にフリック

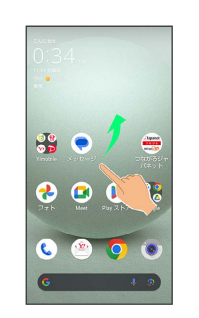

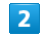

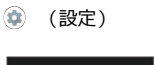

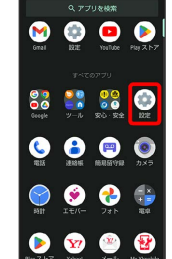

## $\overline{\mathbf{3}}$

セキュリティとプライバシー

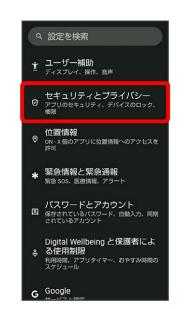

※3 セキュリティとプライバシー画面が表示されます。

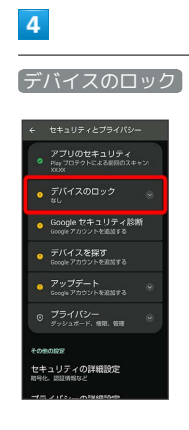

 $\overline{\mathbf{5}}$ 

## 画面ロック

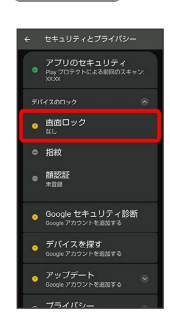

・変更前の画面ロック解除方法が <sup>[</sup>なし] または [スワイプ] 以外のと きは、ロックを解除する操作が必要です。

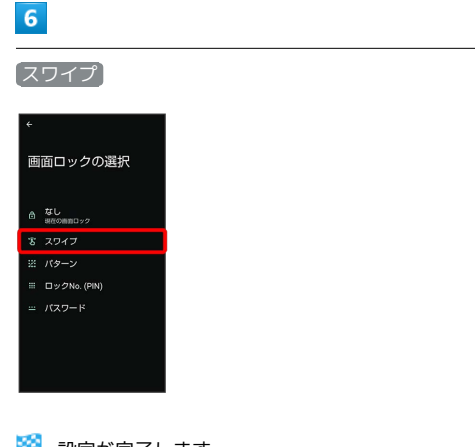

※ 設定が完了します。

・確認画面が表示されたときは、画面に従って操作してください。

#### <span id="page-259-0"></span>パターンを指でなぞって画面ロックを解除 するように設定する

## $\boxed{1}$

ホーム画面を上にフリック

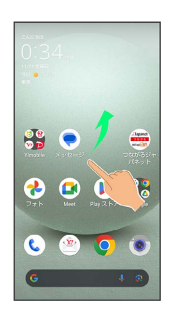

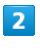

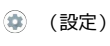

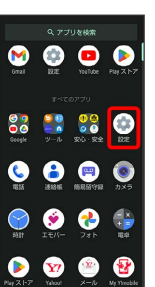

## $\overline{\mathbf{3}}$

セキュリティとプライバシー

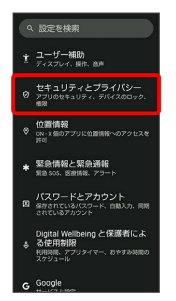

※※ セキュリティとプライバシー画面が表示されます。

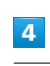

デバイスのロック

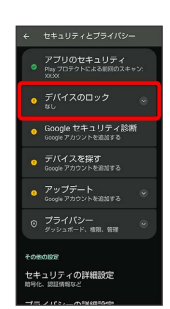

## 259

## 5

画面ロック

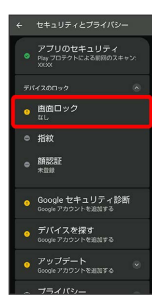

・変更前の画面ロック解除方法が <mark>なし</mark> または スワイプ 以外のと きは、ロックを解除する操作が必要です。

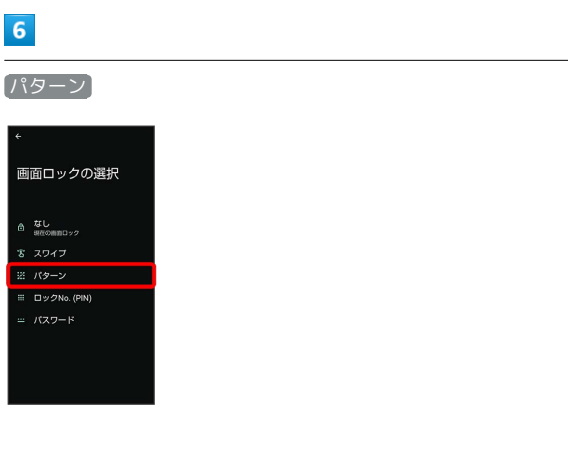

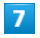

新しいパターンを入力

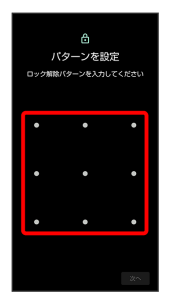

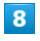

次へ

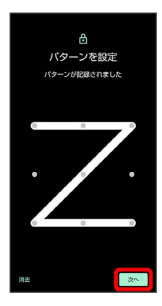

・ 消去 をタップすると、入力したパターンを消去できます。

## $9$

新しいパターンを再度入力

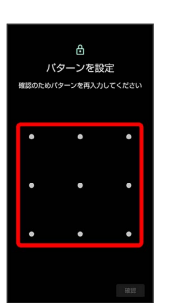

## $10$

確認

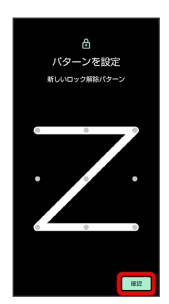

・変更前の画面ロック解除方法が <mark>なし</mark> または スワイプ 以外のと きは、設定が完了します。

## $11$

通知の表示方法を選択

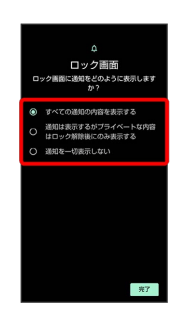

 $\overline{12}$ 

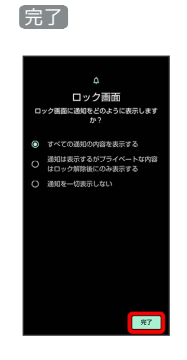

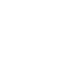

端末設定

※ 設定が完了します。

AQUOS wish3 AQUOS wish3

## 260

<span id="page-261-0"></span>ロックNo.(PIN)で画面ロックを解除する

ように設定する

## $\boxed{1}$

ホーム画面を上にフリック

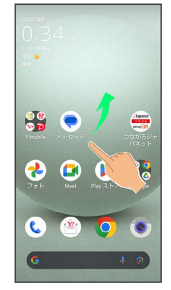

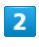

(設定)

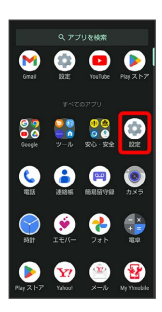

## $\overline{\mathbf{3}}$

セキュリティとプライバシー

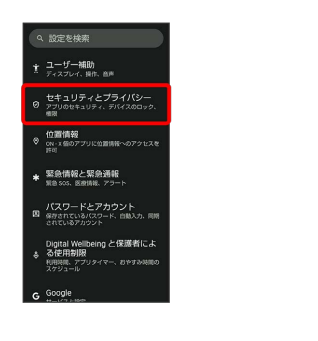

**※3** セキュリティとプライバシー画面が表示されます。

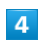

デバイスのロック

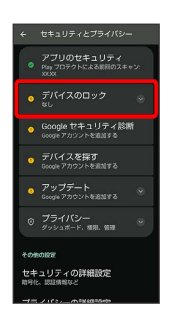

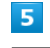

画面ロック

セキュリティとプライバ アプリのセキュリティ<br>● <sub>Play</sub>フロテクトによる影響のスキャ  $\bullet \quad \begin{picture}(20,20) \put(0,0){\line(1,0){10}} \put(15,0){\line(1,0){10}} \put(15,0){\line(1,0){10}} \put(15,0){\line(1,0){10}} \put(15,0){\line(1,0){10}} \put(15,0){\line(1,0){10}} \put(15,0){\line(1,0){10}} \put(15,0){\line(1,0){10}} \put(15,0){\line(1,0){10}} \put(15,0){\line(1,0){10}} \put(15,0){\line(1,0){10}} \put(15,0){$ ◎ 指紋  $\bullet \quad \underset{+ \text{min}}{\mathtt{MZZ}}$ ● Google セキュリティ診断<br>- Google アカウントを追加する ● デバイスを探す<br>● <sub>Googleアカウントを追加する</sub> アップデート<br>Google アカワントを追加する

・変更前の画面ロック解除方法が <mark>なし</mark> または スワイプ 以外のと きは、ロックを解除する操作が必要です。

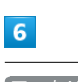

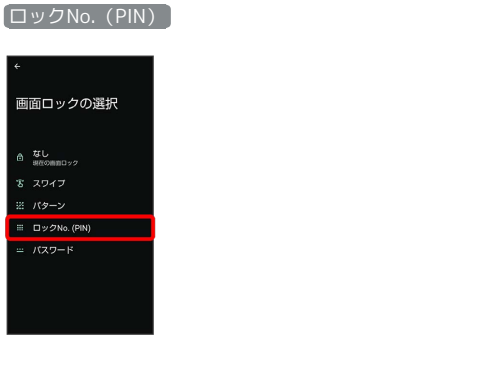

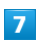

新しいロックNo.(PIN)を入力

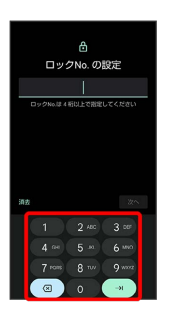

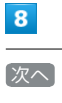

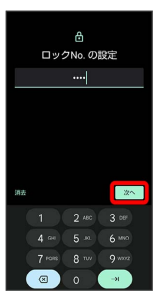

・ 消去 をタップすると、入力したロックNo.(PIN)を消去できま す。

## $\overline{9}$

#### 新しいロックNo.(PIN)を再度入力

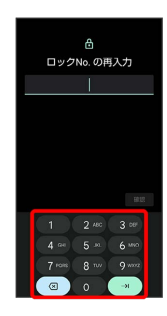

## $10$

確認

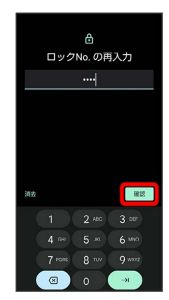

- ・変更前の画面ロック解除方法が  $\overline{t}$ なし または スワイプ 以外のと きは、設定が完了します。
- ・ 消去 をタップすると、入力したロックNo.(PIN)を消去できま す。

## $11$

通知の表示方法を選択

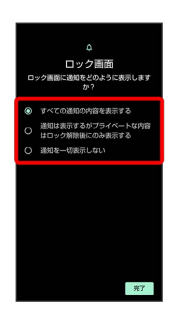

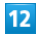

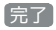

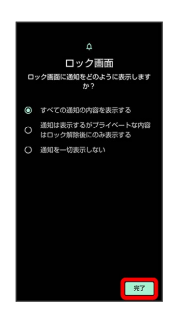

<span id="page-262-0"></span>パスワードで画面ロックを解除するように 設定する

## $\overline{1}$

ホーム画面を上にフリック

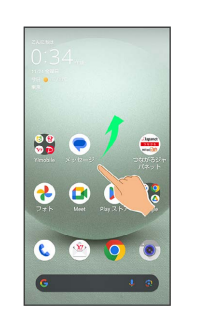

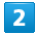

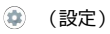

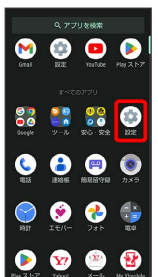

## $\overline{\mathbf{3}}$

#### セキュリティとプライバシー

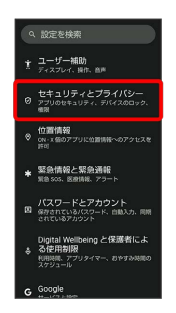

**※3** セキュリティとプライバシー画面が表示されます。

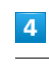

#### デバイスのロック

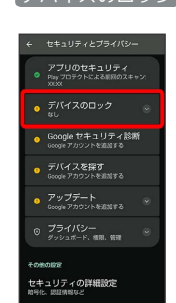

## 262

## $\overline{\mathbf{5}}$

#### 画面ロック

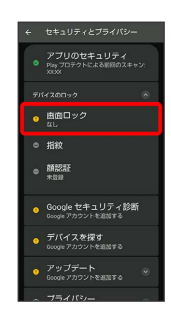

・変更前の画面ロック解除方法が <sup>[</sup>なし] または [スワイプ] 以外のと きは、ロックを解除する操作が必要です。

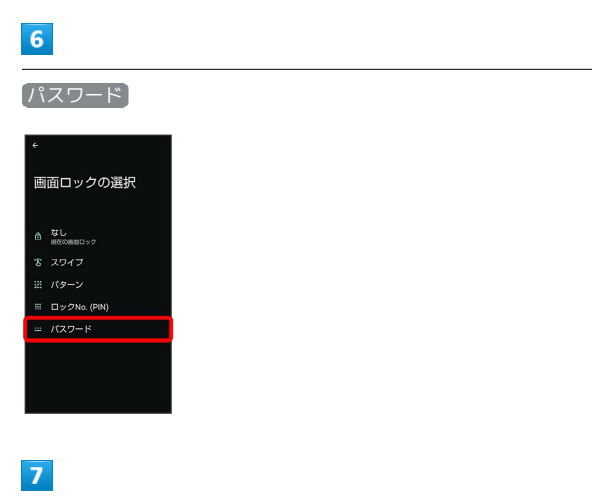

## 新しいパスワードを入力

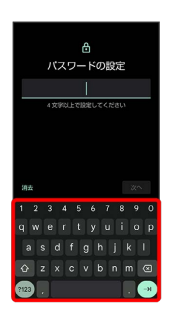

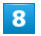

次へ

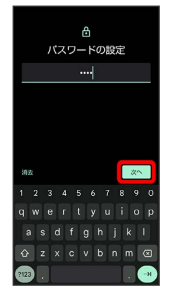

・ 消去 をタップすると、入力したパスワードを消去できます。

## $\overline{9}$

新しいパスワードを再度入力

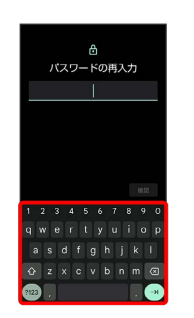

## $10$

## 確認

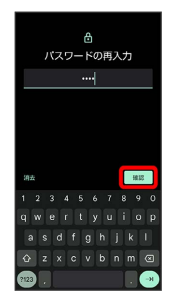

- ・変更前の画面ロック解除方法が なし または スワイプ 以外のと きは、設定が完了します。
- ・ 消去 をタップすると、入力したパスワードを消去できます。

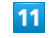

#### 通知の表示方法を選択

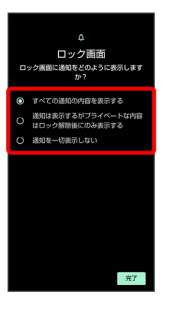

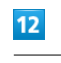

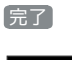

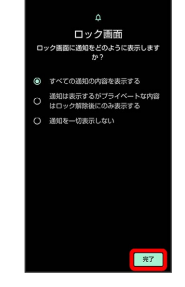

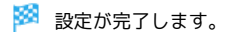

## 顔認証機能を利用する

顔データを登録すると、画面点灯時に自動的に顔認証され、ロック が解除されます。

## $\overline{1}$

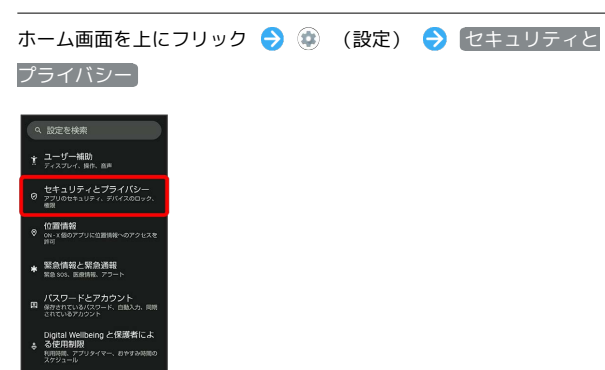

**※3** セキュリティとプライバシー画面が表示されます。

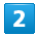

デバイスのロック

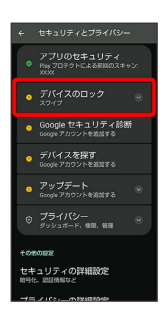

## $\overline{\mathbf{3}}$

顔認証

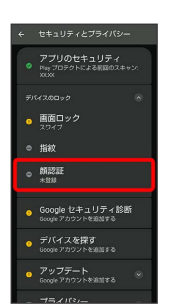

## $\overline{4}$

画面に従って画面ロック解除用のパターン/ロックNo.(PIN)/パ スワードを設定

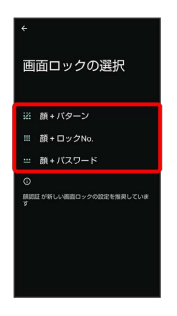

- ・顔認証ができないときの予備の画面ロック解除方法になります。
- ・画面ロック解除方法が なし または スワイプ 以外のときは、 ロックを解除する操作を行います。
- ・画面ロック解除方法の設定について詳しくは、[「パターンを指で](#page-259-0) [なぞって画面ロックを解除するように設定する](#page-259-0)」、「[ロックNo.](#page-261-0) [\(PIN\)で画面ロックを解除するように設定する」](#page-261-0)、[「パスワード](#page-262-0) [で画面ロックを解除するように設定する」](#page-262-0)を参照してください。

## $5<sub>5</sub>$

#### 次へ

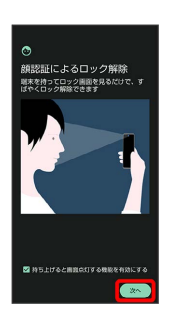

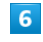

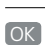

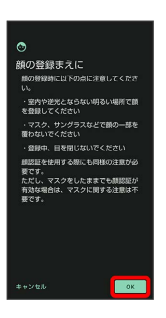

## $\overline{7}$

画面のガイドに顔を合わせる ● 「マスクをしたままでも顔認証」 について設定

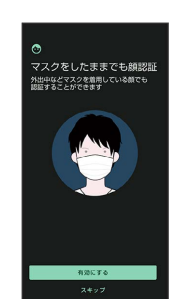

## $\mathbf{8}$

画面ロックを解除するタイミングをタップ → OK

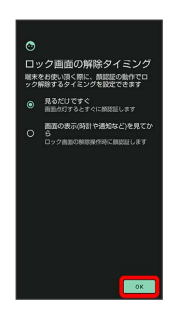

※3 顔データの登録が完了します。

1 顔認証利用時の操作

顔データを削除する

セキュリティとプライバシー画面で デバイスのロック → **[顔認証 → パターン/ロックNo. (PIN) /パスワードを入力** → 顔データの削除 → はい

マスクをしたままでも顔認証をするかどうかを設定 する

セキュリティとプライバシー画面で デバイスのロック → **顔認証 → パターン/ロックNo. (PIN) /パスワードを入力** ● マスクをしたままでも顔認証

・ マスクをしたままでも顔認証 をタップするたびに、有効 (■ ) /無効( ) が切り替わります。

顔データの登録後に画面ロックを解除するタイミン グを変更する

セキュリティとプライバシー画面で デバイスのロック → **顔認証 → パターン/ロックNo. (PIN) /パスワードを入力** ● 画面ロックを解除するタイミングをタップ

顔データの登録後に顔認証の概要や注意事項を確認 する

セキュリティとプライバシー画面で デバイスのロック → **顔認証 → パターン/ロックNo. (PIN) /パスワードを入力** → 8 → 顔認証とは / 注意事項

### ■ 顔認証についてのご注意

顔データ登録時のご注意

顔データの登録時にカメラのアクセス許可を求められます。その 解は「アプリの使用時のみ」をタップしてください。

· 今回のみ / 新可しない をタップした場合、顔認証が正常に 動作しないことがあります。

#### 顔認証を使用した画面ロックの解除についてのご注 意

画面を消灯してから4時間を超えると、顔認証を使用した画面 ロックの解除ができなくなります。予備の画面ロック解除方法 (パターン/ロックNo. (PIN) /パスワード)を使用して、画 面ロックを解除してください。画面ロックを解除したあとは、顔 認証を使用した画面ロックの解除ができるようになります。

## 位置情報の設定

位置情報に関する設定ができます。

#### <span id="page-266-0"></span>位置情報の設定

設定できる項目は次のとおりです。

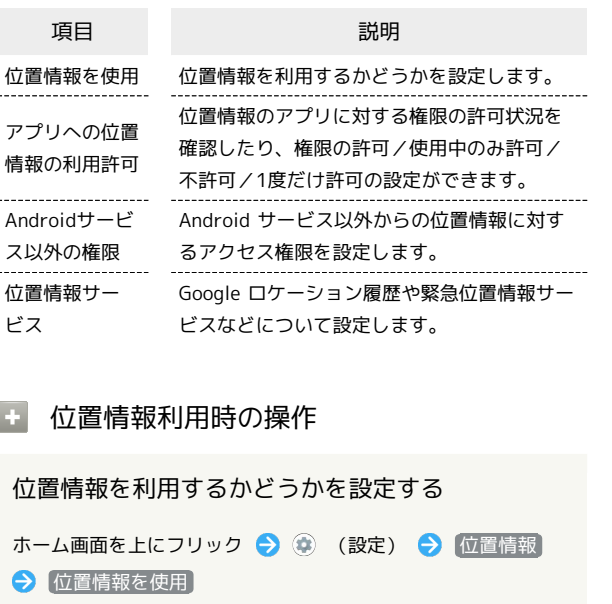

• 位置情報を使用 をタップするたびに、有効( ●) /無効 ( ● ) が切り替わります。

・確認画面が表示されたときは、画面に従って操作してくださ い。 

#### 位置情報を最近利用したアプリを表示する

ホーム画面を上にフリック → (2) (設定) → 位置情報 ・位置情報を最近利用したアプリは、「最近のアクセス」の下部 に表示されます。

位置情報の利用を許可するかどうかをアプリごとに 設定する

ホーム画面を上にフリック → (3) (設定) → 位置情報 ● アプリへの位置情報の利用許可 ● アプリ名をタップ ● 常に許可 / [アプリの使用中のみ許可] / [毎回確認す る】/ 許可しない】 ・確認画面が表示されたときは、画面に従って操作してくださ い。 ・アプリによっては、 常に許可 は表示されません。 

Android サービス以外からの位置情報に対するアク セス権限を設定する

ホーム画面を上にフリック → (2) (設定) → 位置情報 ● Androidサービス以外の権限 → 画面に従って操作

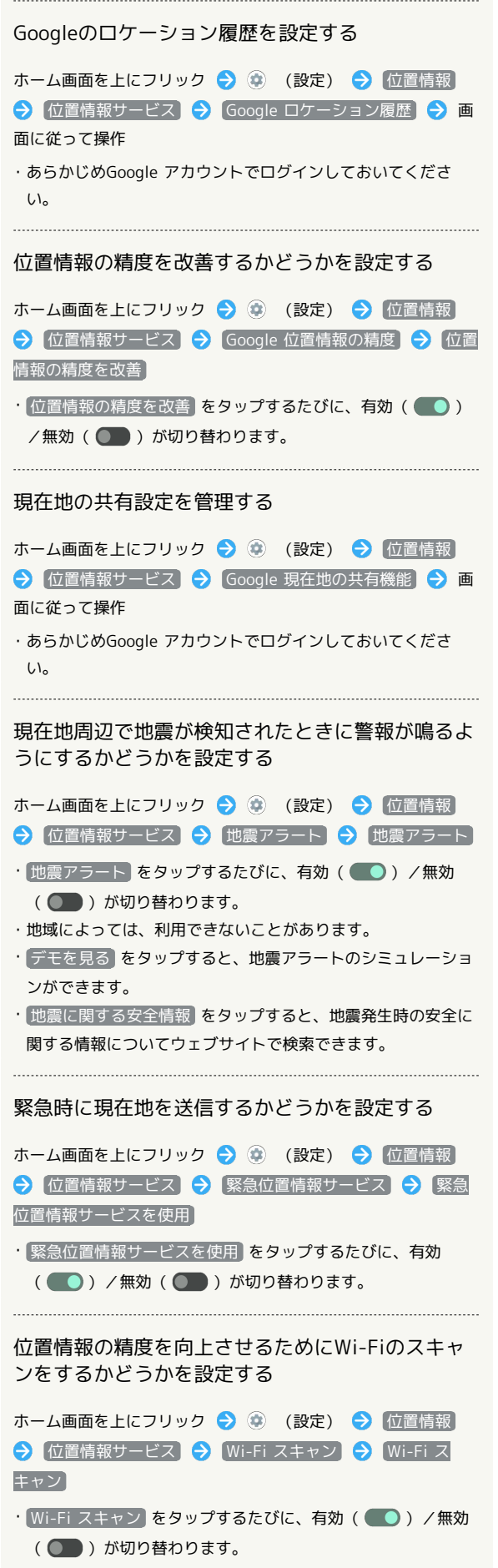

AQUOS wish3 AQUOS wish3

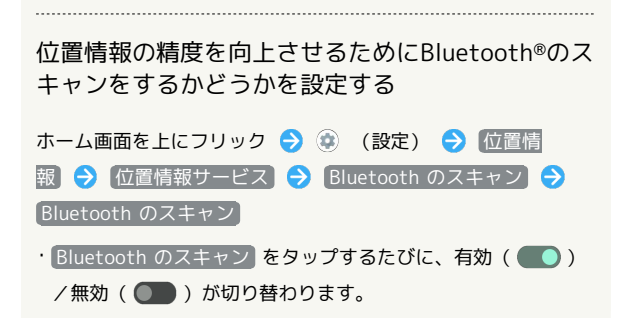

## <span id="page-267-1"></span>システムの設定

言語と入力や日付と時刻、バックアップ、リセットなどについて設 定できます。

## <span id="page-267-0"></span>■ システムの設定

設定できる項目は次のとおりです。

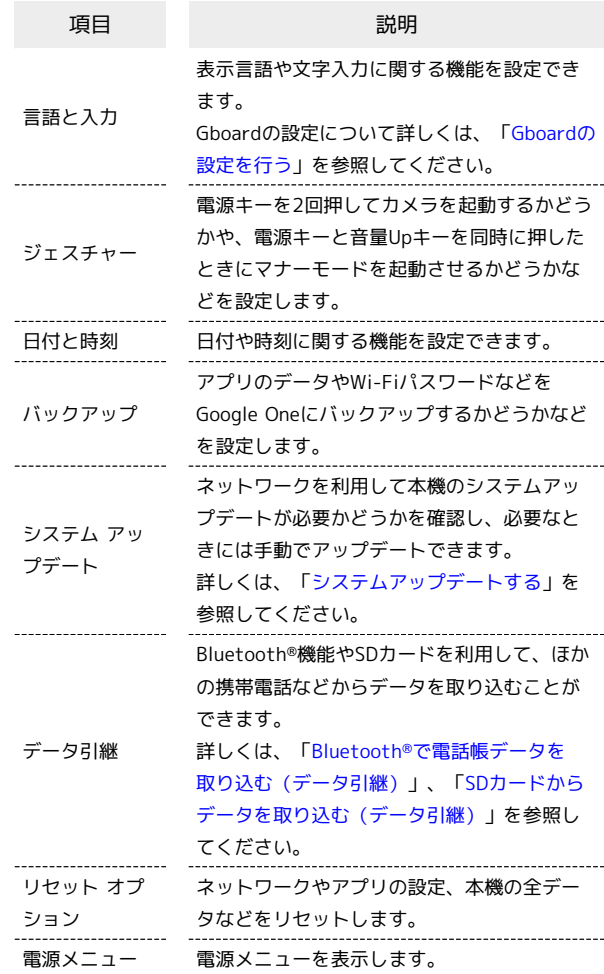

#### ■ システム利用時の操作

開発者向けオプションを表示する

ホーム画面を上にフリック → ● (設定) → デバイス情 報 → ビルド番号 を7回タップ → ← → システム 開発者向けオプション

※3 開発者向けオプション画面が表示されます。

・画面ロック解除方法が なし または スワイプ 以外のとき は、 ビルド番号 を7回タップしたあとロックを解除する操作 が必要です。

画面に表示される言語を追加する

ホーム画面を上にフリック → (2) (設定) → システム → 言語 → 言語 → 言語を追加 → 追加したい 言語を選択

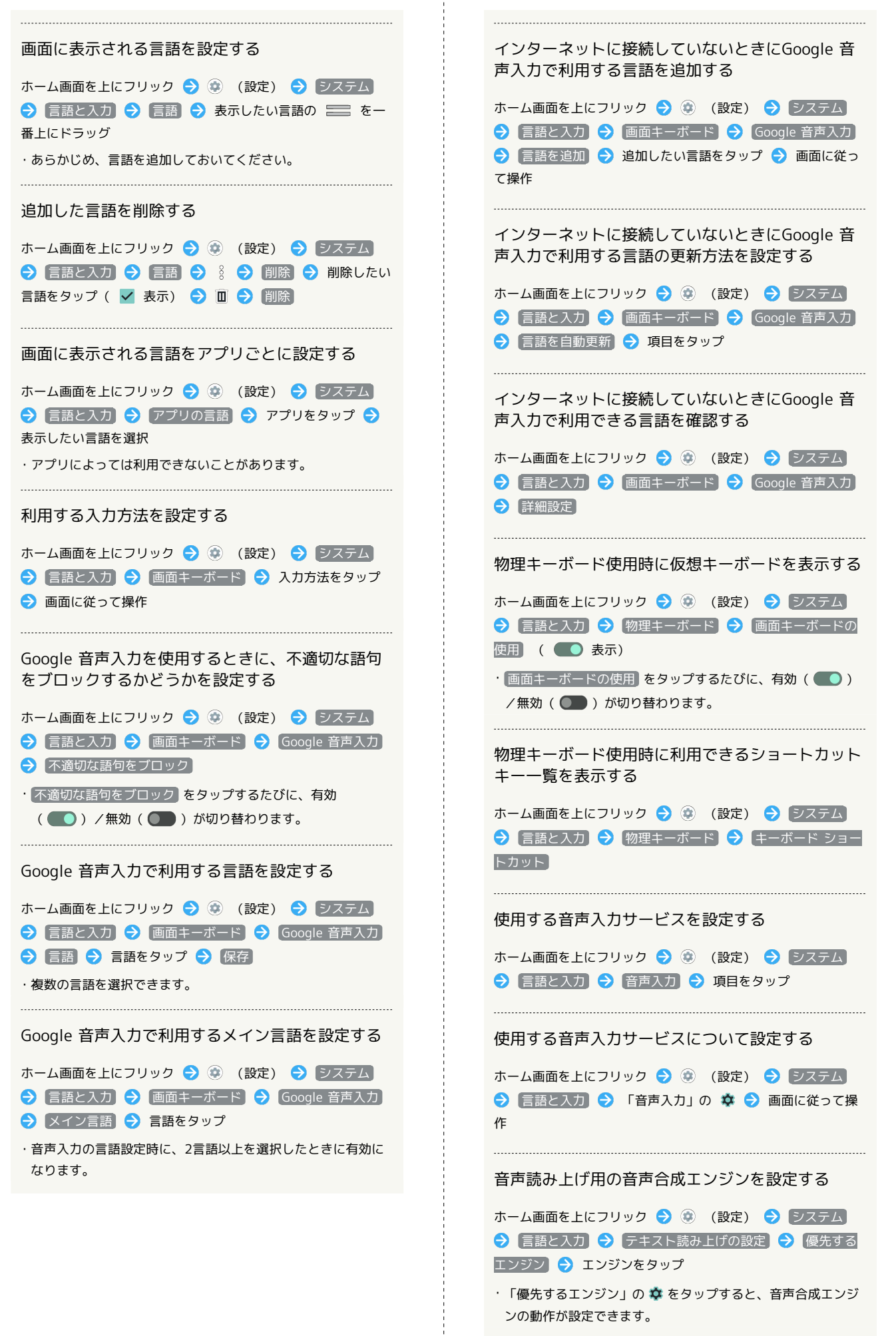

# AQUOS wish3 **CHSIM SONO**

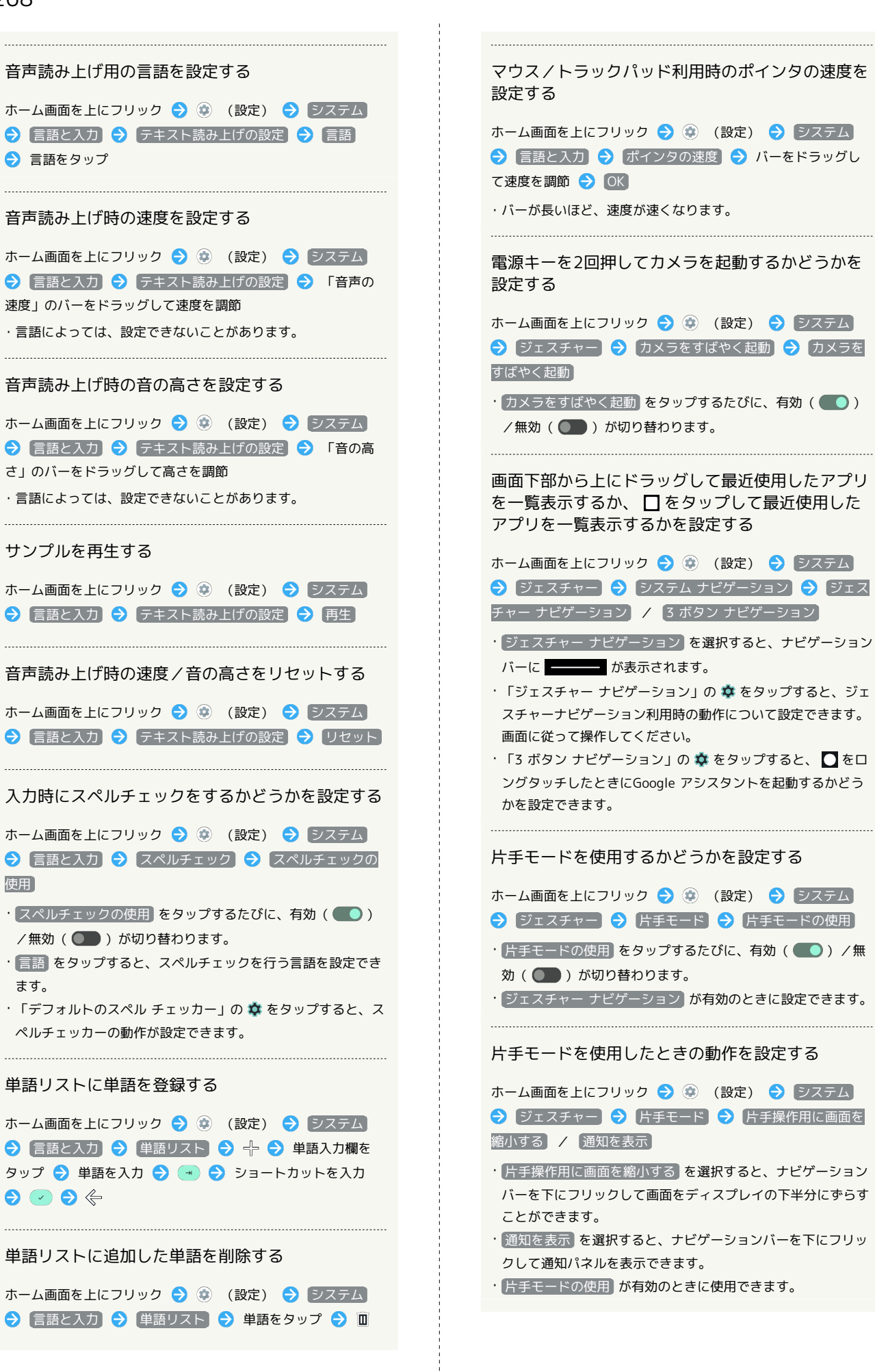

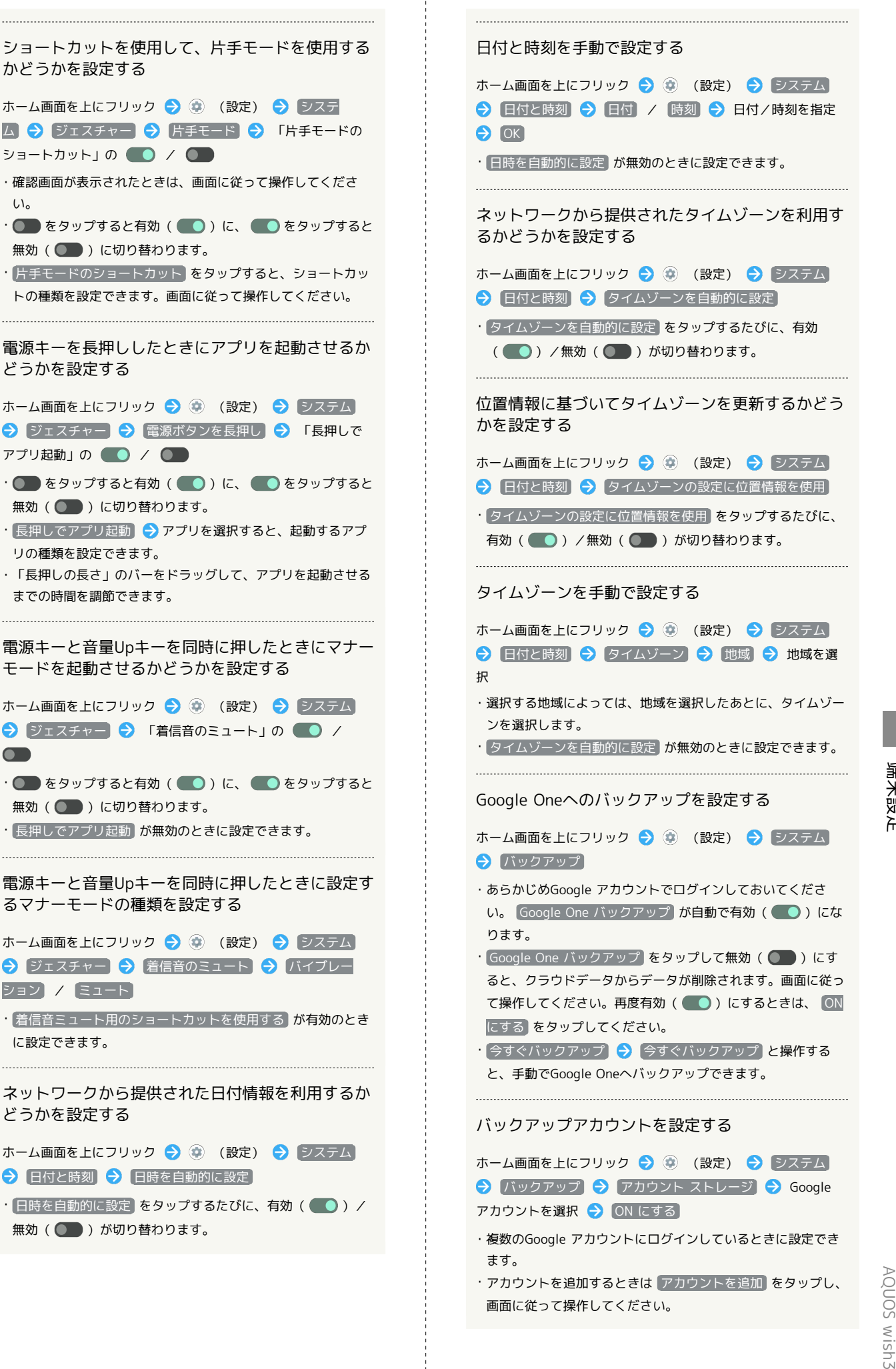

```
270
```
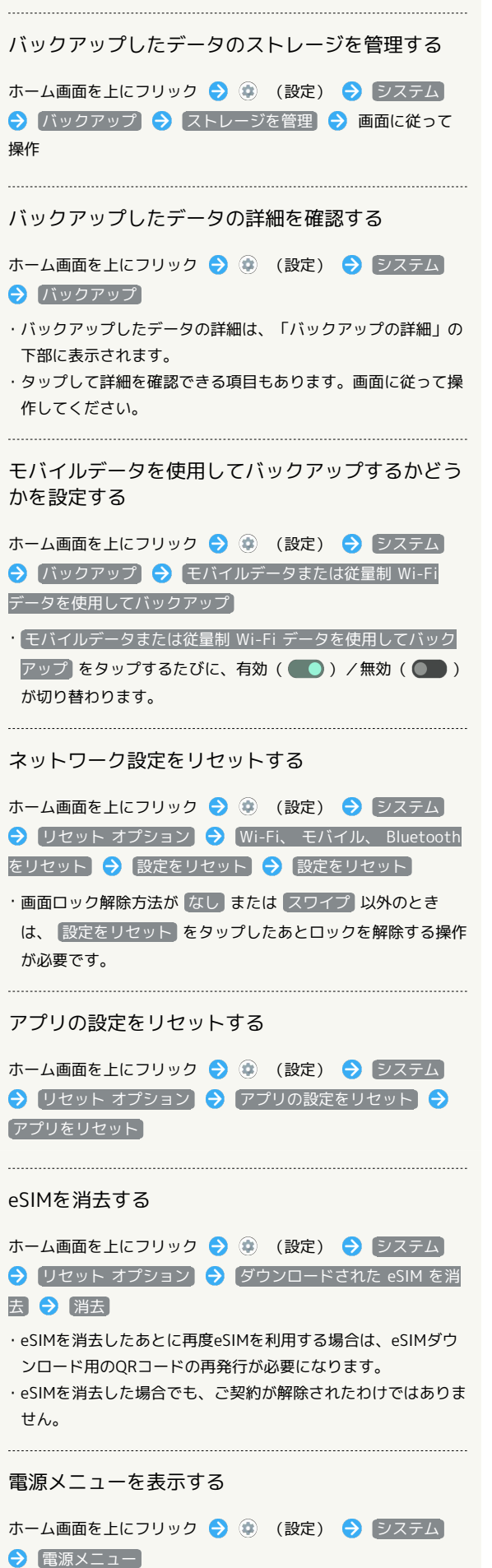

п 24時間表示に設定する

## $\boxed{1}$

ホーム画面を上にフリック

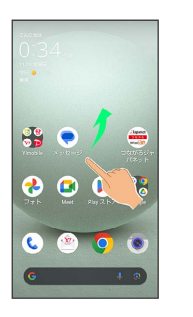

## $\overline{2}$

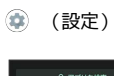

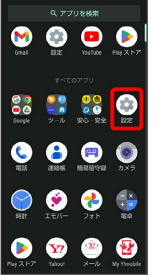

## $\overline{\mathbf{3}}$

システム

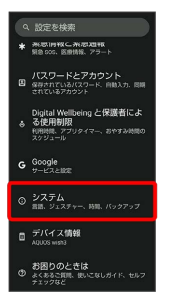

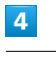

日付と時刻

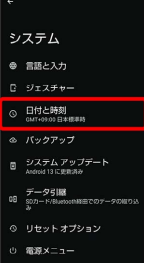

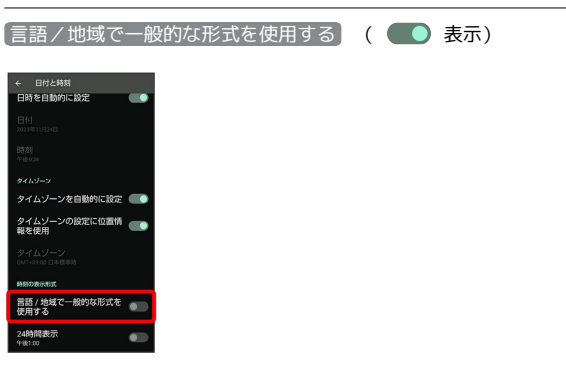

■ ユーザーの言語/地域の標準に従って24時間表示/12時間表示 が自動設定されます。

・ 言語/地域で一般的な形式を使用する をタップするたびに、有 効(●)/無効(●))が切り替わります。

・ 言語/地域で一般的な形式を使用する が無効の場合は、 24時 間表示 をタップするたびに、24時間表示( )/12時間表  $\overline{\pi}$  (  $\bigcirc$  ) が切り替わります。

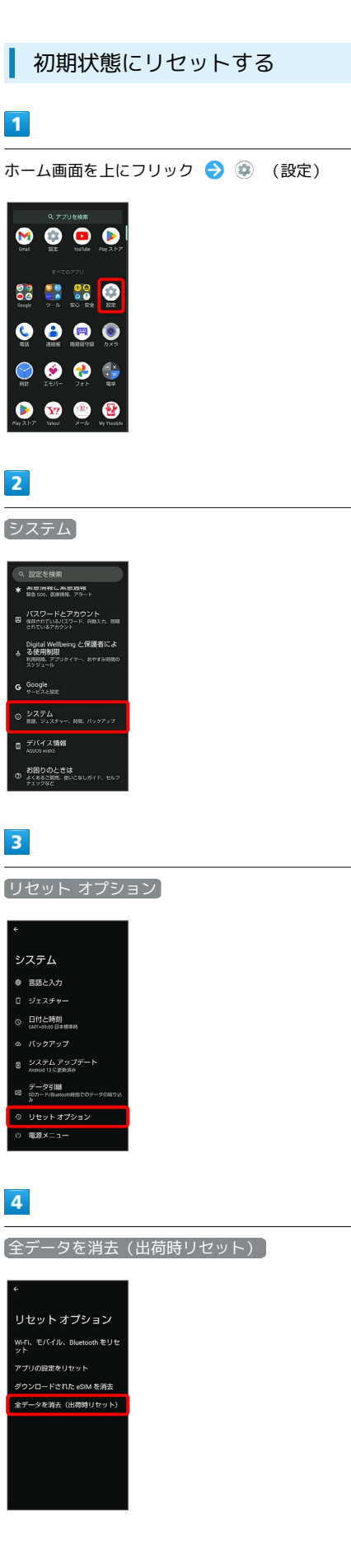

# AQUOS wish3 AQUOS wish3

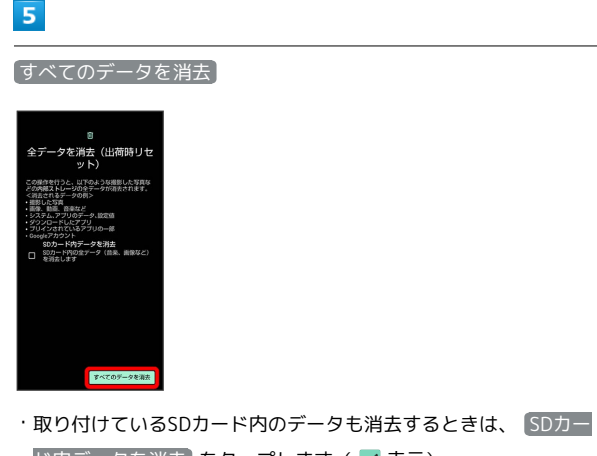

- ド内データを消去 をタップします (√表示)。 ・画面ロック解除方法が なし または スワイプ 以外のときは、
- ロックを解除する操作を行います。

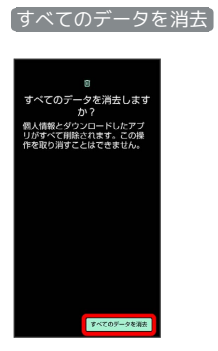

 $6\overline{6}$ 

- ※3 初期状態へリセットされます。
- 全データを消去(出荷時リセット)利用時 のご注意

全データを消去(出荷時リセット)をご利用の際は、次の点にご 注意ください。

- ・全データを消去(出荷時リセット)を行うと、内部ストレージ のデータがすべて消去されます。必要なデータは事前にバック アップをとることをおすすめします。
- ・消去された内容は元に戻せません。十分に確認したうえで操作 してください。

## その他の端末設定

電話番号

詳しくは、[「自分の電話番号を確認する](#page-85-0)」を参照してください。

## ■ ネットワークとインターネット

Wi-Fiやモバイルネットワーク、テザリングなど、ネットワークやイ ンターネットに関する設定ができます。設定できる項目は次のとお りです。

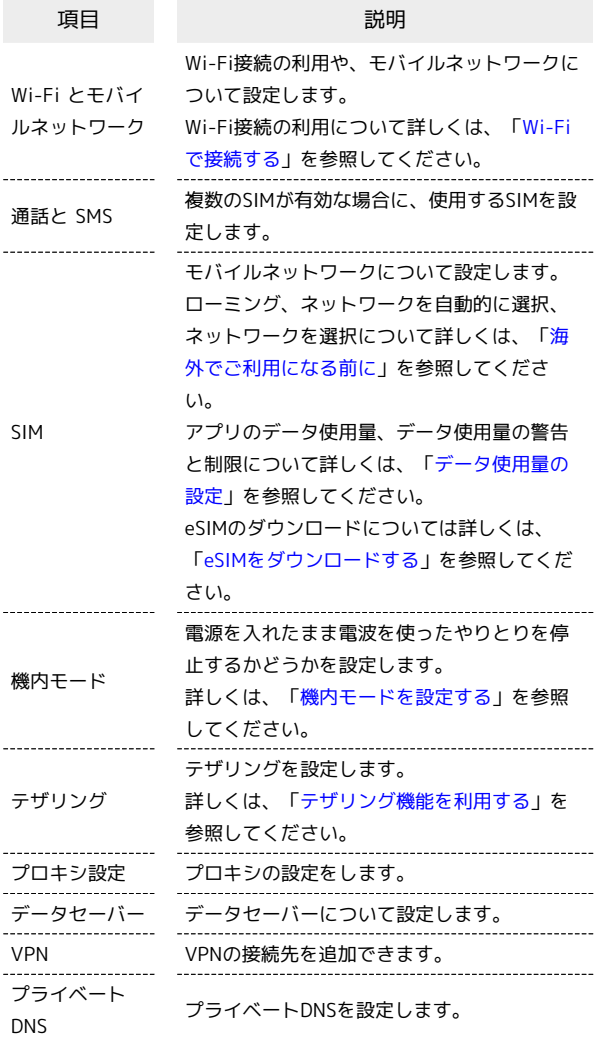

#### ネットワークとインターネット利用時の操 作

モバイルネットワークについて設定する ホーム画面を上にフリック → (2) (設定) → ネットワー クとインターネット → Wi-Fi とモバイルネットワーク → 「Y!mobile」の ☆ ● 各項目を設定 通話するときに使用するSIMを設定する ホーム画面を上にフリック → (2) (設定) → ネットワー クとインターネット → 通話と SMS → 通話 → 画面に 従って操作 ・複数のSIMが有効な場合に設定できます。

・ホーム画面を上にフリック → (設定) → ネットワー クとインターネット → SIM → 通話の設定 と操作して も、使用するSIMを設定できます。画面に従って操作してくだ さい。

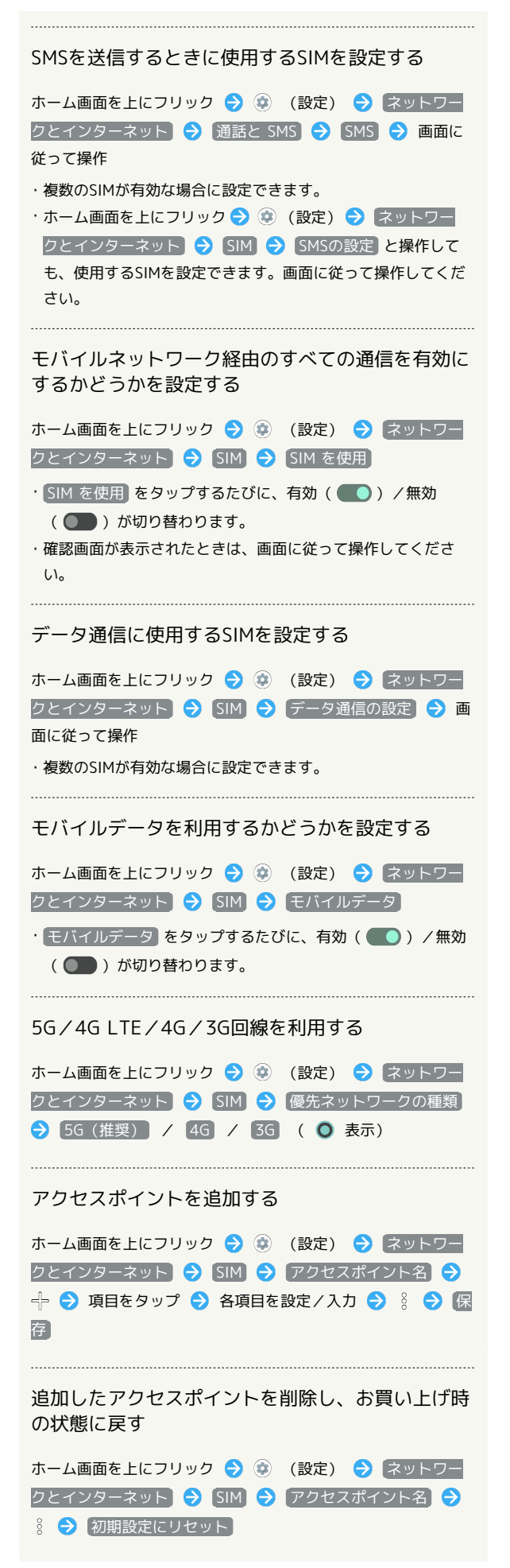

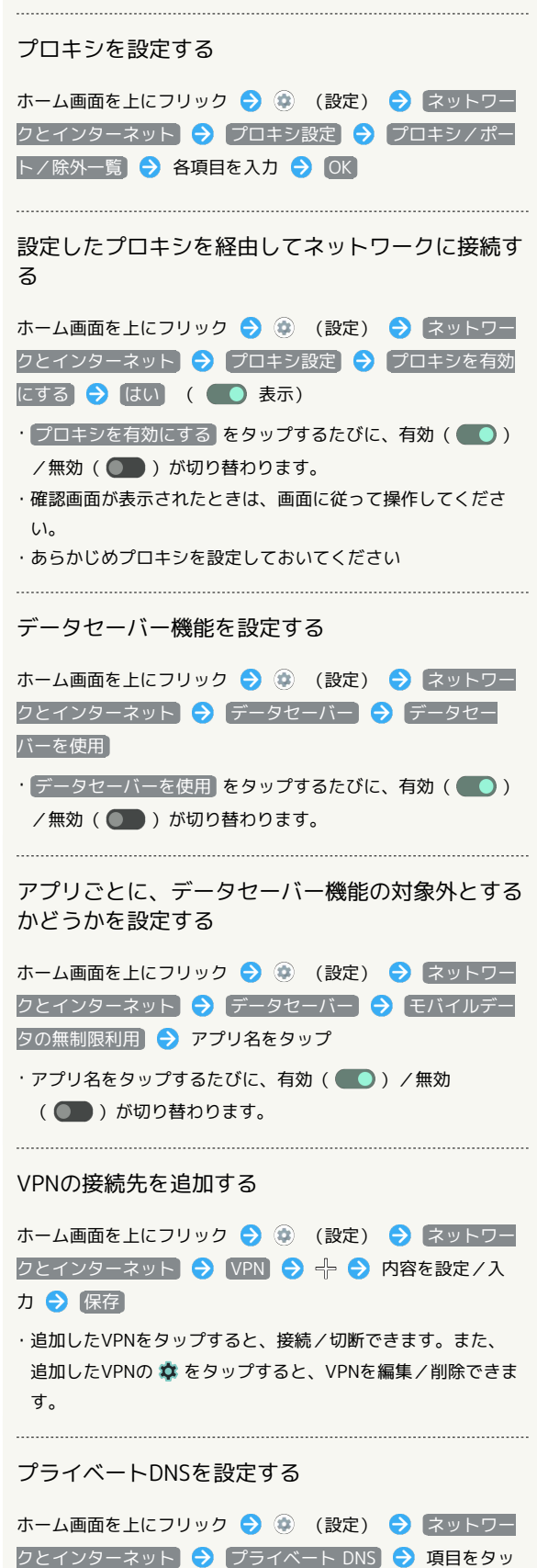

プ 保存

· プライベート DNS プロバイダのホスト名 をタップしたとき はホスト名を入力します。

#### ■ 接続済みのデバイス

Bluetooth®接続など、ほかの機器との接続に関する設定ができま す。設定できる項目は次のとおりです。

・Bluetooth®接続中の機器や、USB接続中の機器があるときは、画 面上部に機器名や状態などが表示されます。

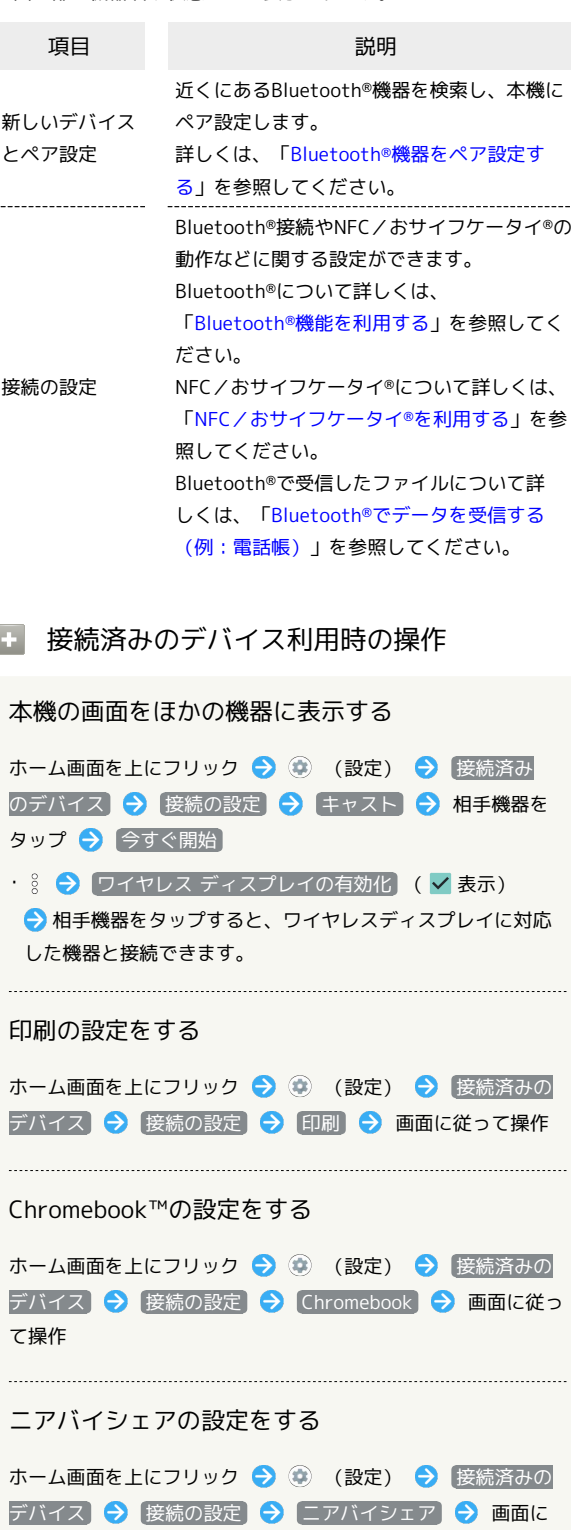

従って操作

#### Android Autoの設定をする

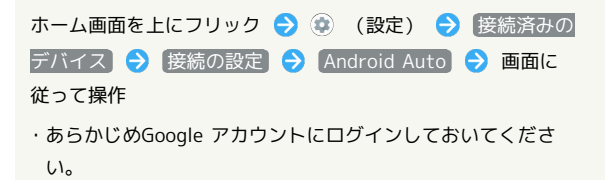

#### ■ キャスト利用時のご注意

Miracast®機器との接続には対応していません。

アプリ

アプリに関する設定ができます。設定できる項目は次のとおりで す。

・最近起動したアプリがあるときは、「最近開いたアプリ」欄にア プリ名が表示されます。

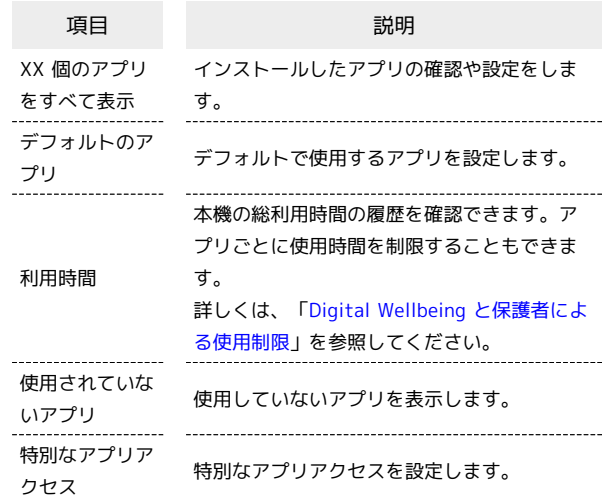

#### ■ アプリ利用時の操作

#### アプリの設定をする

ホーム画面を上にフリック → () (設定) → アプリ ◆ XX 個のアプリをすべて表示 → アプリ名をタップ → 各項目を設定

#### システムのアプリを表示する

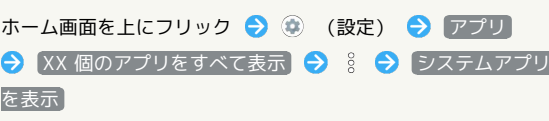

#### アプリの設定をリセットする

ホーム画面を上にフリック → (診定) → アプリ  $\rightarrow$  XX 個のアプリをすべて表示  $\rightarrow$  8  $\rightarrow$  アプリの設定を リセット → アプリをリセット

#### デジタルアシスタントアプリを設定する

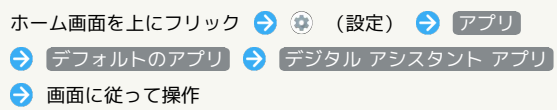

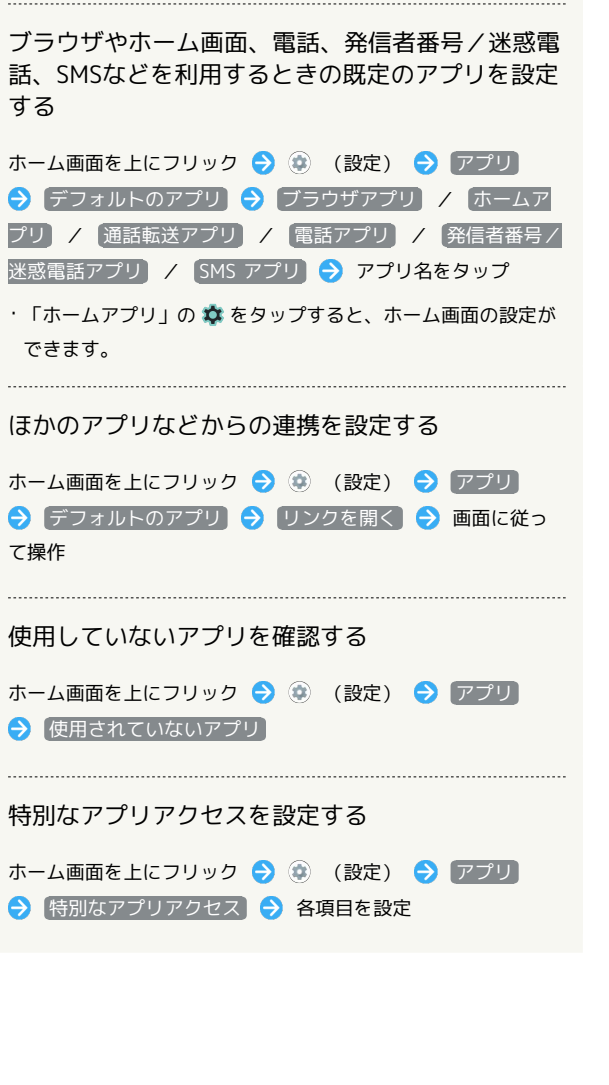

#### <span id="page-277-0"></span>▌ 通知

通知に関する設定ができます。設定できる項目は次のとおりです。

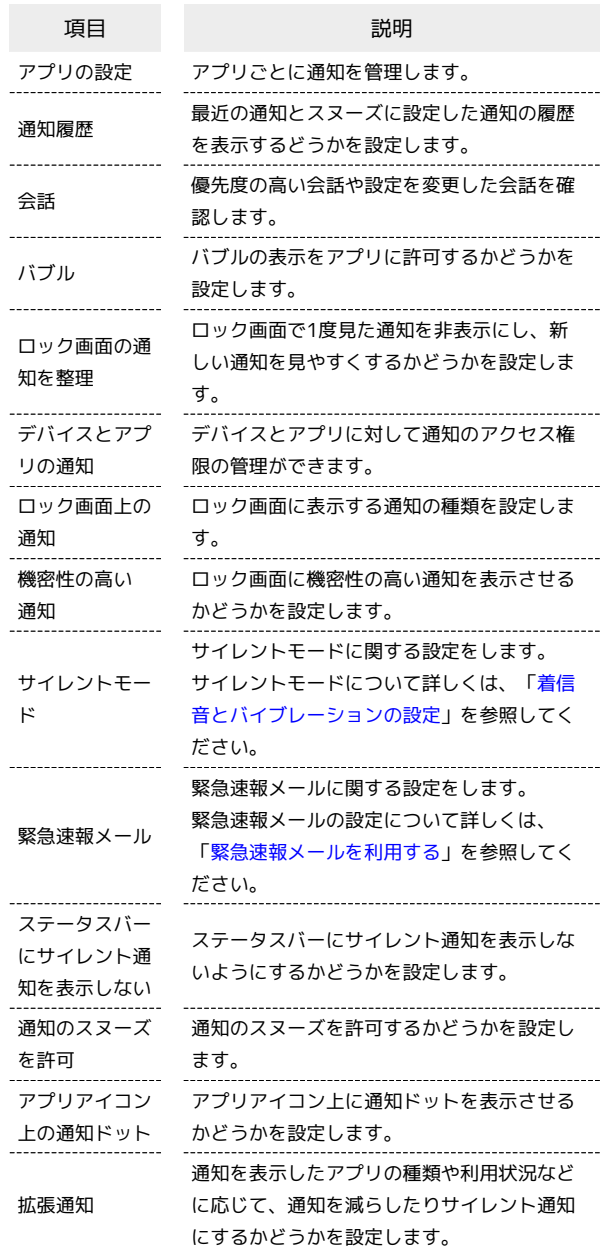

■ バブル機能について

バブル機能は対応したアプリのみ利用することができます。

#### 1 通知利用時の操作

アプリごとの通知を利用するかどうかを設定する

ホーム画面を上にフリック → (診定) → 通知 → (アプリの設定) → アプリの ● / ●

• ● をタップすると有効( ●)に、● をタップすると 無効( )は切り替わります。

・アプリ名をタップすると、通知の種類ごとに通知を利用するか どうかを設定できます。

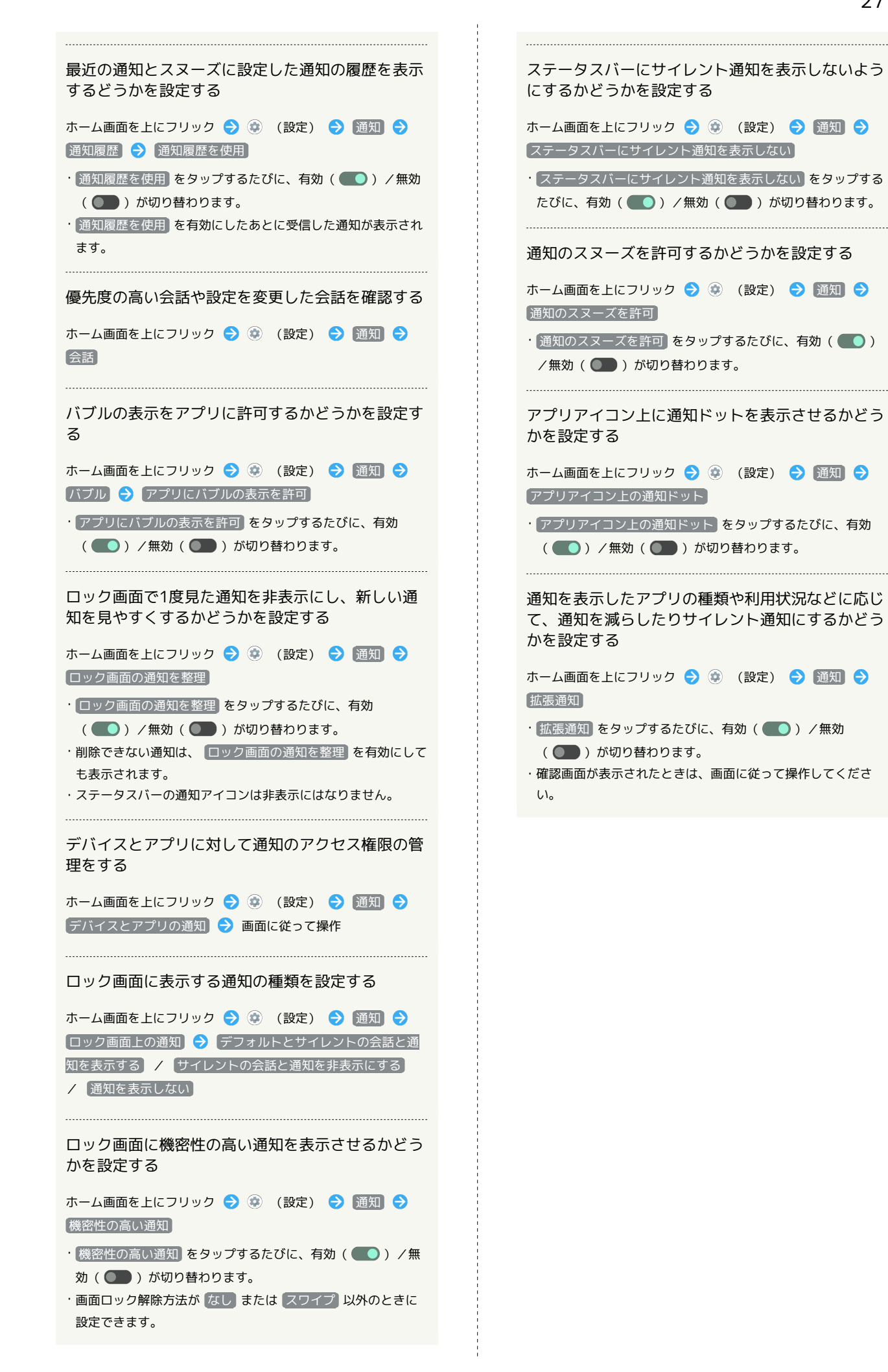

AQUOS wish3

**SUSIM SOND** 

## ストレージ

内部ストレージやSDカード、USBドライブの容量の確認や、SDカー ドのマウント/マウント解除、SDカード内のデータの消去などが行 えます。設定できる項目は次のとおりです。

・SDカードやUSBドライブの状態によって、表示される項目は異な ります。

| 項目              | 説明                                                                                                    |
|-----------------|----------------------------------------------------------------------------------------------------|
| このデバイス          | 内部ストレージの使用容量の詳細を確認でき<br>ます。                                                                                                    |
| SDカード           | SDカードに保存されているデータを確認でき<br>ます。<br>SDカードのマウント/マウント解除などが行<br>えます。<br>SDカードのマウント/マウント解除について<br>詳しくは、「内部ストレージ/SDカードにつ<br>いて」を参照してください。 |
| USBドライブ<br>23.1 | USBドライブに保存されているデータを確認で<br>きます。                                                                                                   |

1 USBホスト機能を利用しているときに表示されます。詳しくは、 「[USBホスト機能を利用する」](#page-208-0)を参照してください。

■■ 内部ストレージに保存されているデータを 確認する

```
ホーム画面を上にフリック ● (3) (設定) ● ストレー
ジ ● ドキュメント、その他 / 音声 / 動画 / 画
像 AQUOS wish3
・確認画面が表示されたときは、画面に従って操作してくださ
```
い。

#### 壁紙とスタイル

壁紙やアイコンなどに関する設定ができます。設定できる項目は次 のとおりです。

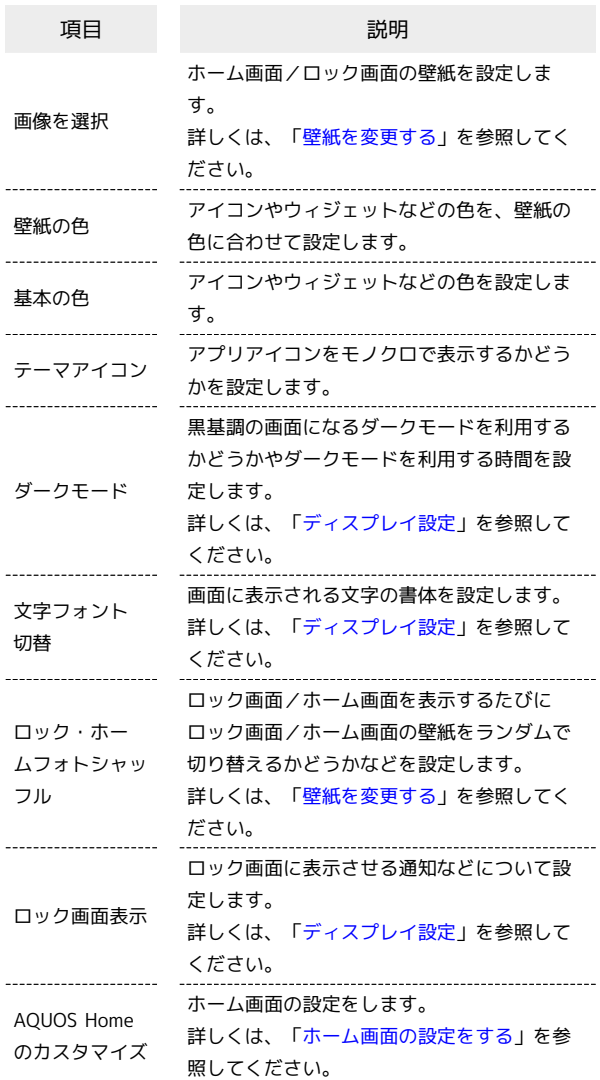

#### エ 壁紙とスタイル利用時の操作

アイコンやウィジェットなどの色を、壁紙の色に合 わせて設定する

ホーム画面を上にフリック → () (設定) → 壁紙とスタ イル → 壁紙の色 → 色を選択

アイコンやウィジェットなどの色を設定する

ホーム画面を上にフリック → (2) (設定) → 壁紙とスタ イル → 基本の色 → 色を選択

アプリアイコンをモノクロで表示するかどうかを設 定する

ホーム画面を上にフリック → () (設定) → 壁紙とスタ イル テーマアイコン

• テーマアイコン をタップするたびに、有効( ●) /無効 ( ○ ) が切り替わります。

## ■ ホーム切替

ホームアプリを切り替えることができます。Google Playでインス トールしたホームアプリに切り替えることもできます。

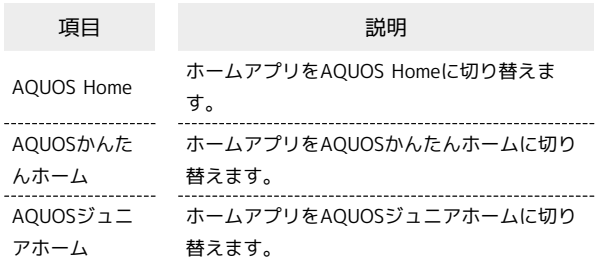

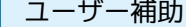

字幕や拡大操作など、本機を使用するうえで便利なユーザー補助機 能を設定できます。設定できる項目は次のとおりです。

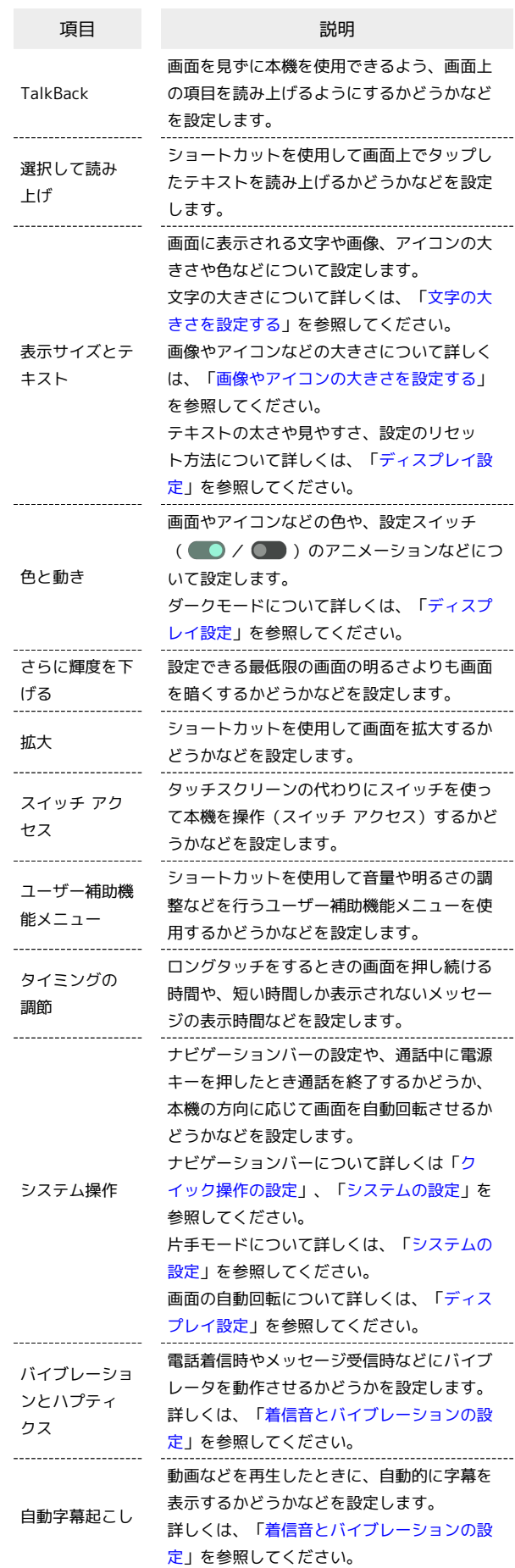

端末設定

AQUOS wish3

AQUOS wish3

### 280

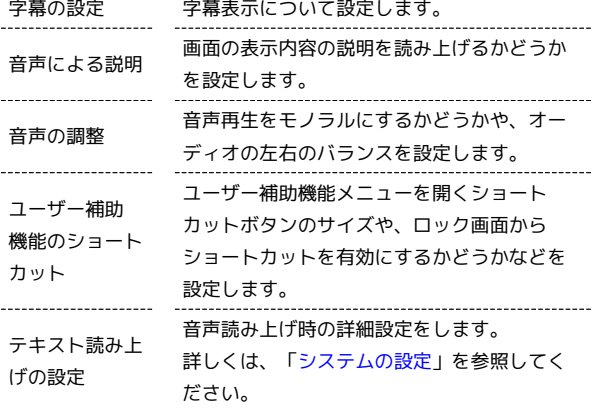

#### エ ユーザー補助利用時の操作

画面を見ずに本機を使用できるよう、画面上の項目 を読み上げるようにするかどうかを設定する ホーム画面を上にフリック → (設定) → ユーザー補 **助 ● TalkBack → TalkBackの使用** ・「TalkBack」をはじめて有効にしたときは、「TalkBack」の 使い方についての説明画面が表示されます。画面に従って操作 してください。 · TalkBackの使用 をタップするたびに、有効( )/無効 ( ● ) が切り替わります。 ・ 設定 をタップすると、音声の速度や音の高さなどを設定でき ます。画面に従って操作してください。

ショートカットを使用して、画面上の項目を読み上 げるかどうかを設定する

ホーム画面を上にフリック → (3) (設定) → ユーザー 補助 → TalkBack → 「TalkBackショートカット」の  $\bullet$  /  $\bullet$ 

・確認画面が表示されたときは、画面に従って操作してくださ い。

• ● をタップすると有効( ● )に、● をタップすると 無効( ●■) に切り替わります。

・ TalkBackショートカット をタップすると、ショートカットの 種類を設定できます。画面に従って操作してください。 

ショートカットを使用して、画面上でタップしたテ キストを読み上げるかどうかを設定する

ホーム画面を上にフリック → (2) (設定) → ユーザー補 助 → 選択して読み上げ → 「選択して読み上げショート カット」の /

- ・確認画面が表示されたときは、画面に従って操作してくださ  $\left\{ \cdot \right\}$
- ● をタップすると有効( ●)に、● をタップすると 無効( ●■)に切り替わります。

• 選択して読み上げショートカット をタップすると、ショート カットの種類を設定できます。画面に従って操作してくださ  $\mathcal{L}$ 

• 設定 をタップすると、音声の速度や音の高さなどを設定でき ます。画面に従って操作してください。

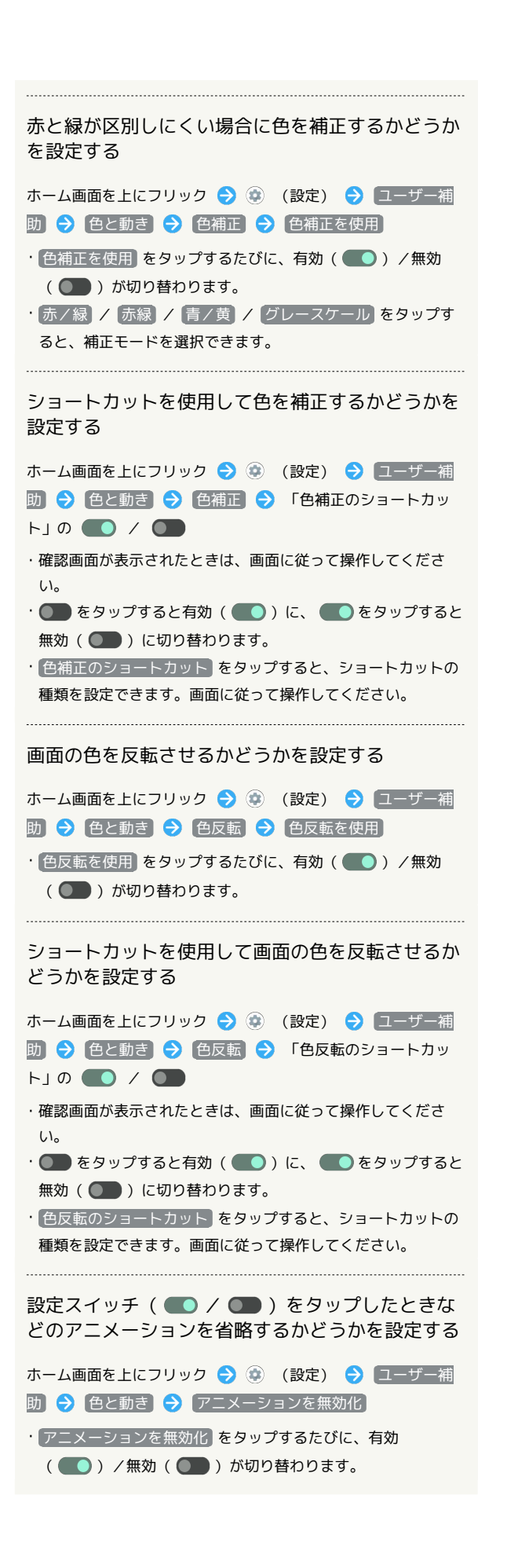

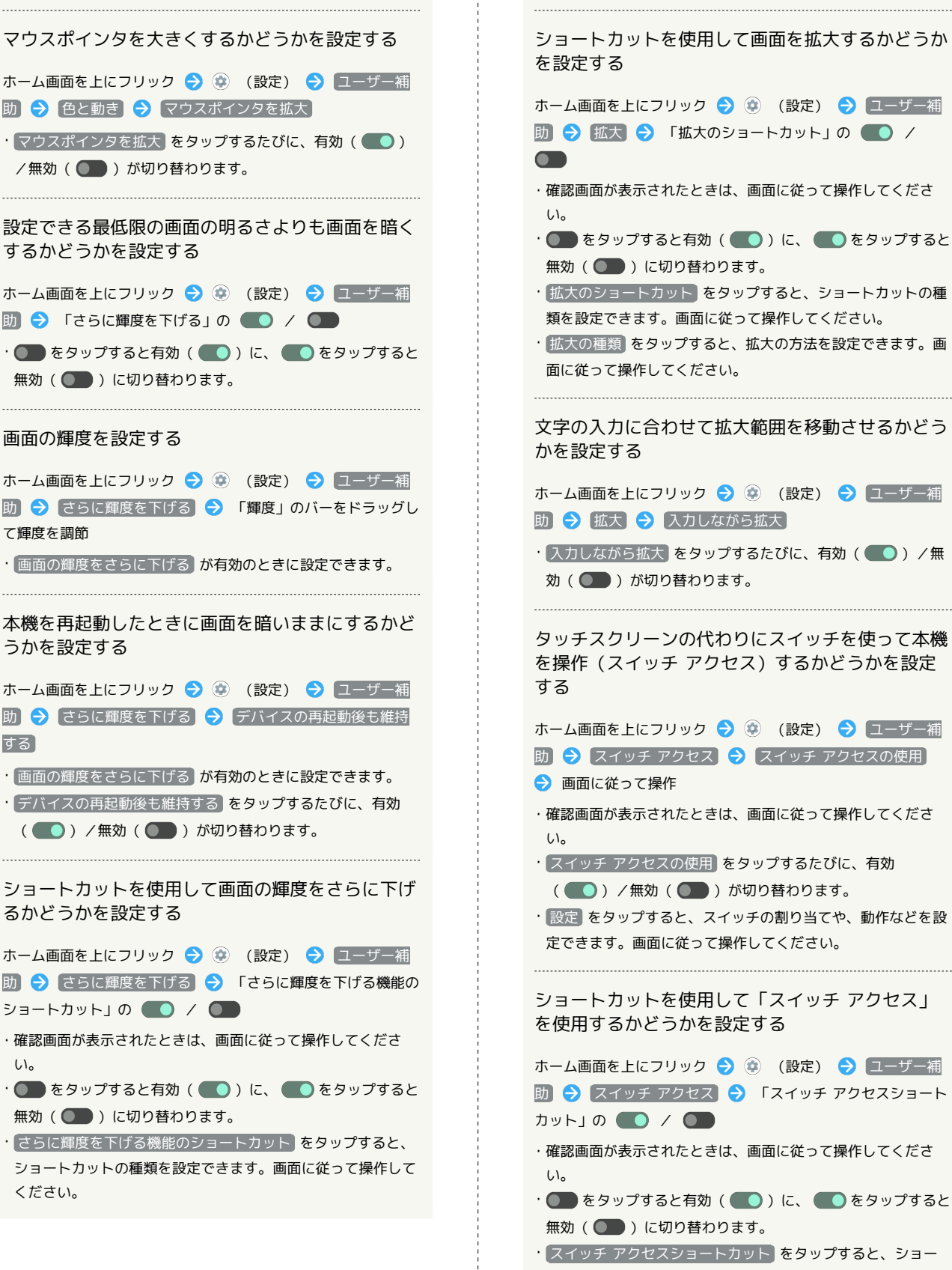

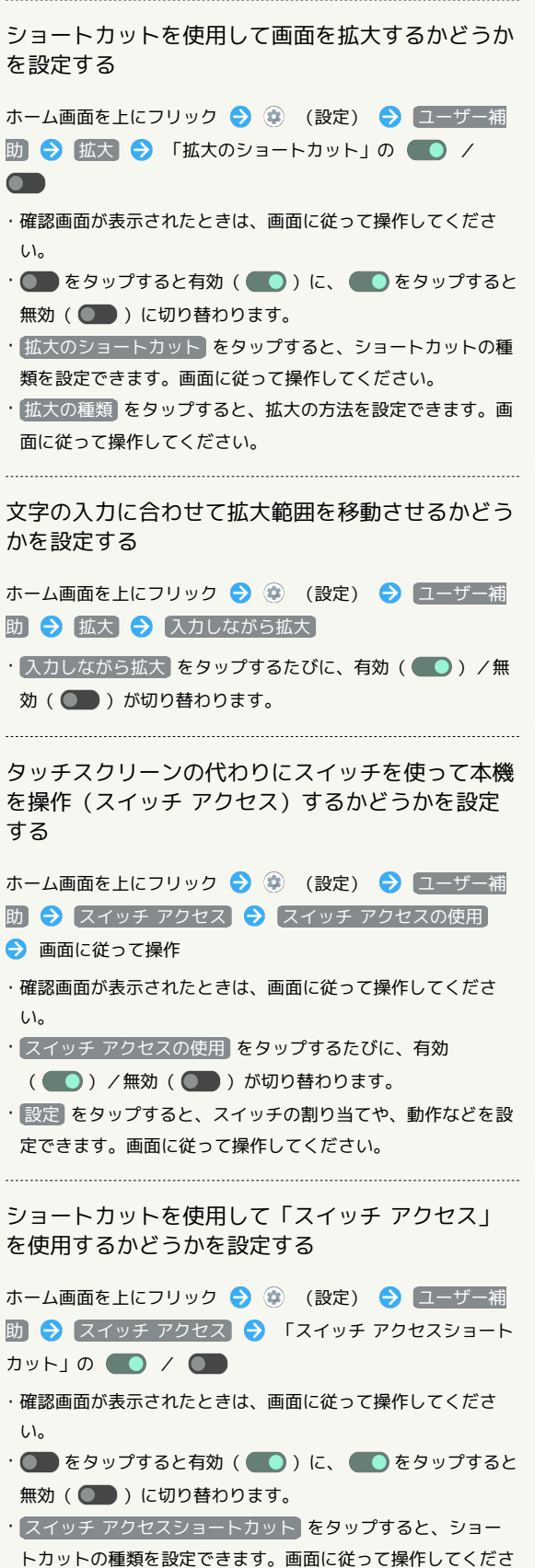

い。

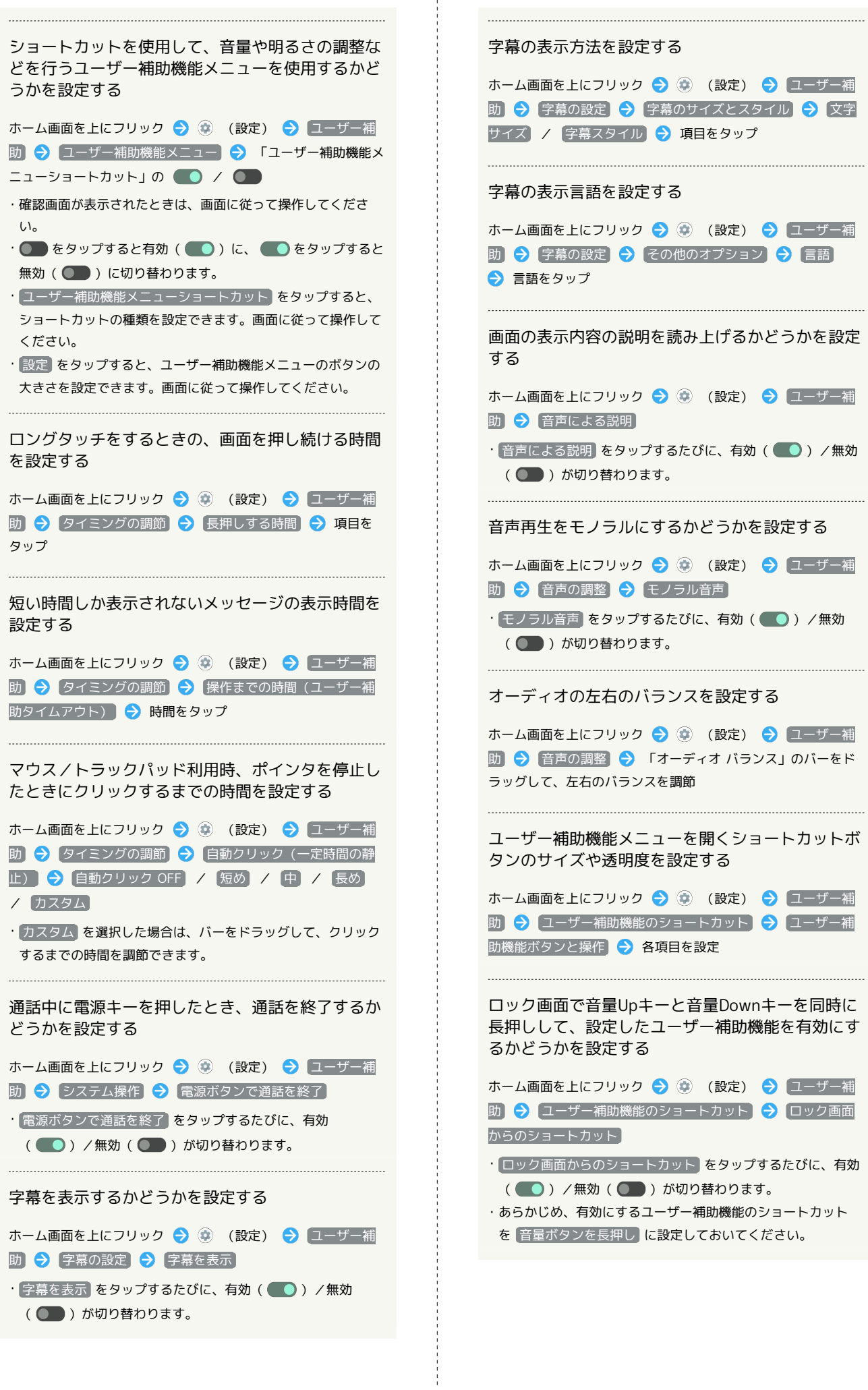

#### 緊急情報と緊急通報

緊急時情報や緊急通報などについて設定できます。設定できる項目 は次のとおりです。

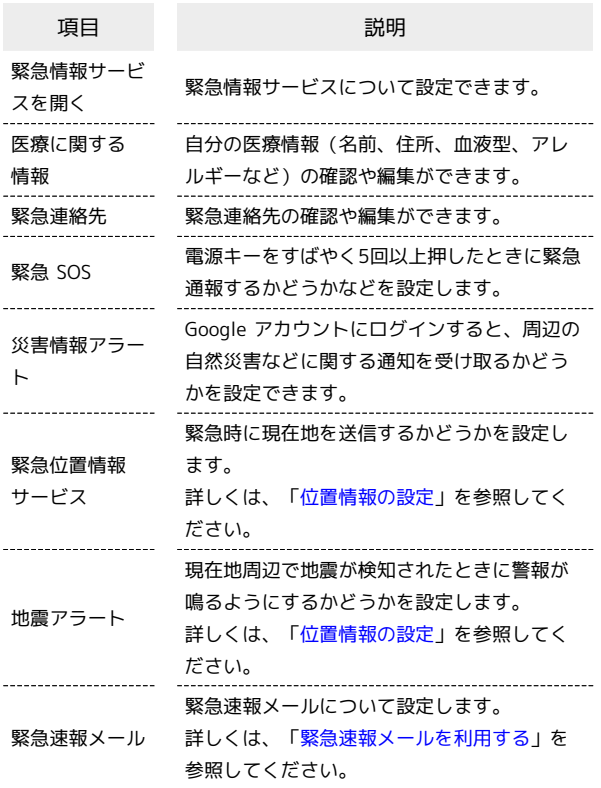

#### ■■ 緊急情報と緊急通報利用時の操作

緊急情報サービスについて設定する

ホーム画面を上にフリック ● (■) (設定) ● 緊急情報と 緊急通報 → 緊急情報サービスを開く → 各項目を設定 ・あらかじめGoogle アカウントにログインしておいてくださ  $U<sub>0</sub>$ 

自分の医療情報(名前、住所、血液型、アレルギー など)を編集する

ホーム画面を上にフリック → (設定) → 緊急情報と 緊急通報 → 医療に関する情報 → 各項目を設定/入力

#### 緊急連絡先を設定する

ホーム画面を上にフリック → (設定) → 緊急情報と 緊急通報 → 緊急連絡先 → 連絡先の追加 → 追加する 連絡先をタップ

#### 緊急連絡先を削除する

ホーム画面を上にフリック → () (設定) → 緊急情報と 緊急通報 → 緊急連絡先 → 削除する連絡先の × → 削 除

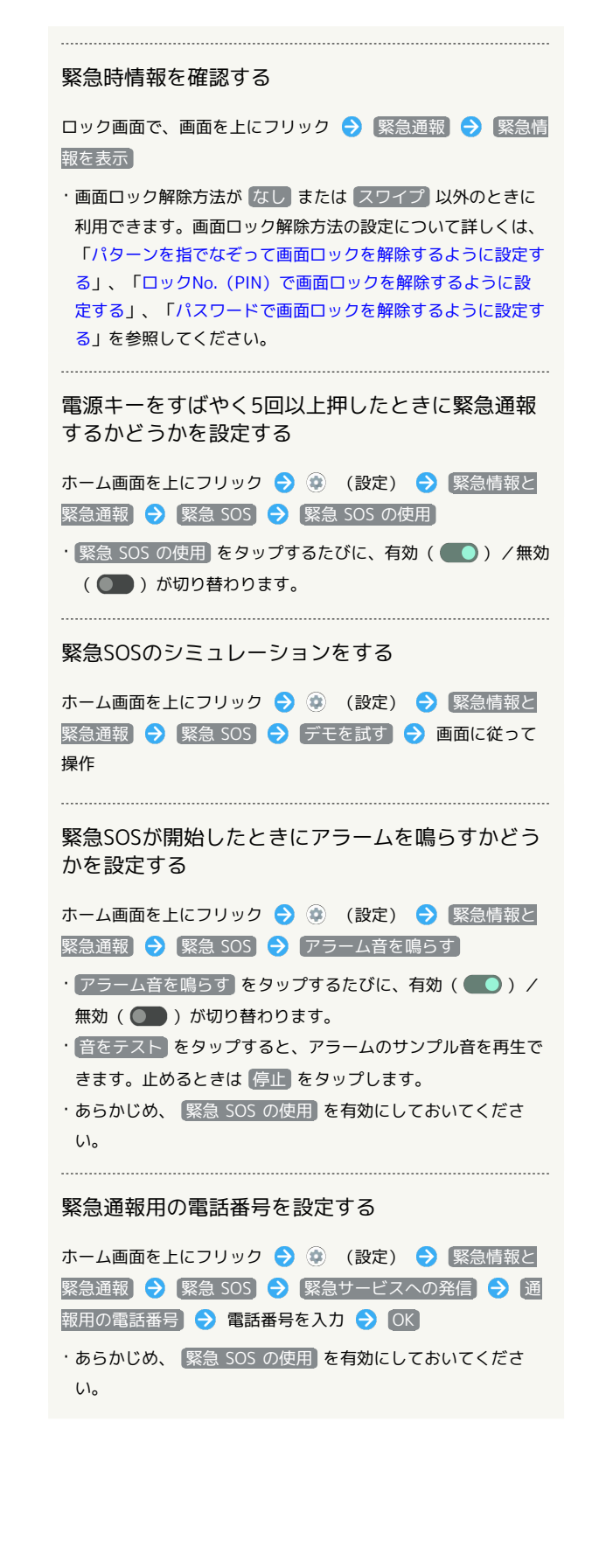

端末設定

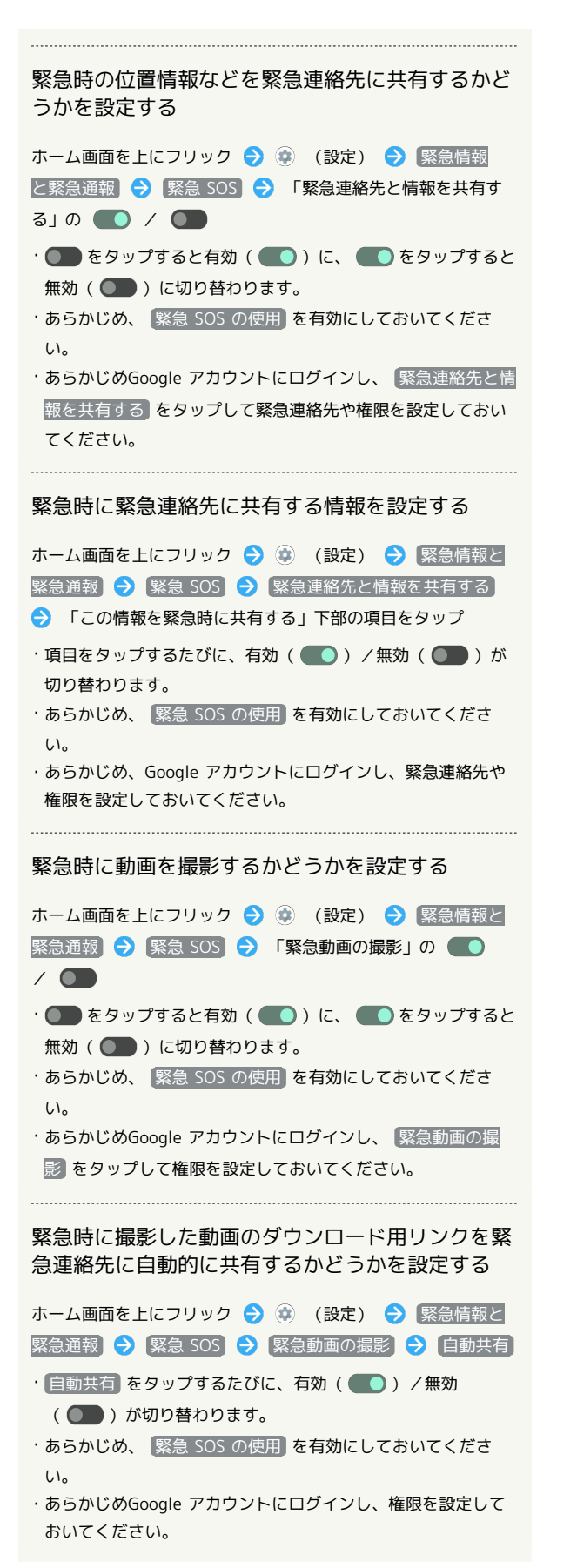

#### 緊急時に撮影した動画を確認する

ホーム画面を上にフリック → (3) (設定) → 緊急情報と 緊急通報 → 緊急 SOS → 緊急動画の撮影 → 自分の動 画

- ・あらかじめ、 緊急 SOS の使用 を有効にしておいてくださ  $\mathcal{L}_{\lambda}$
- ・あらかじめGoogle アカウントにログインし、権限を設定して おいてください。

周辺の自然災害などに関する通知を受け取るかどう かを設定する

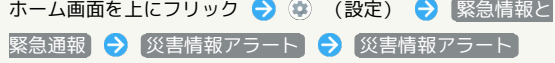

- 災害情報アラート をタップするたびに、有効( ●) /無 効( ●● )が切り替わります。
- ・あらかじめ、Google アカウントにログインし、権限を設定し ておいてください。

## ■ パスワードとアカウント

パスワードの管理やGoogle 自動入力についての設定ができます。ま た、アカウントの新規作成/追加や、アカウントの同期についての 設定ができます。設定できる項目は次のとおりです。

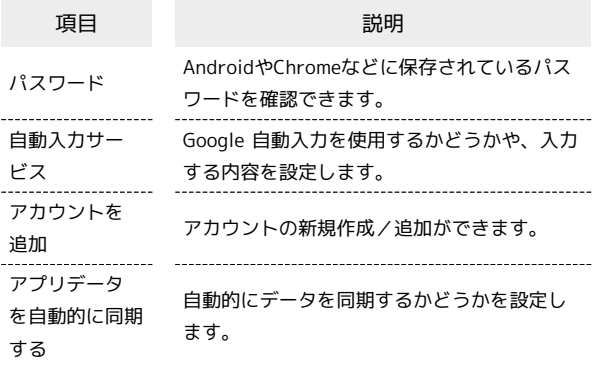

#### ■■ パスワードとアカウント利用時の操作

AndroidやChromeに保存されているパスワードを確 認する

ホーム画面を上にフリック → (診定) → パスワード <mark>とアカウント →</mark> 「パスワード」下部の Google → 画面に 従って操作

・あらかじめGoogle アカウントでログインしておいてくださ い。 

#### Googleの自動入力サービスを設定する

ホーム画面を上にフリック → (診定) → パスワード <mark>とアカウント</mark>● 「自動入力サービス」下部の Google ● なし / Google

- ・あらかじめGoogle アカウントでログインしておいてくださ  $\mathsf{U}_{\lambda}$
- ・ サービスを追加 をタップすると、自動入力サービスを追加で きます。画面に従って操作してください。

Googleの自動入力機能を使用するかどうかを設定す る

ホーム画面を上にフリック → (設定) → パスワー ドとアカウント● 「自動入力サービス」下部の ☆ ● Google 自動入力を使用する

- ・確認画面が表示されたときは、画面に従って操作してくださ  $\mathcal{U}$
- · Google 自動入力を使用する をタップするたびに、有効 ( ● ) /無効( ● ) が切り替わります。

#### Googleの自動入力の内容を設定する

ホーム画面を上にフリック → (設定) → パスワード とアカウント → 「自動入力サービス」下部の ※ → 各項 目を設定

- ・あらかじめGoogle アカウントでログインしておいてくださ い。
- ・ Google 自動入力を使用する が有効のときに設定できます。

```
アカウントを追加する
ホーム画面を上にフリック ● (3) (設定) ● パスワード
とアカウント → アカウントを追加 → 追加するアカウント
の種類をタップ ● 画面に従って操作
アカウントの情報やプライバシー、セキュリティな
どを管理する
ホーム画面を上にフリック ● (3) (設定) ● パスワード
とアカウント → アカウントをタップ → Google アカウン
■ ● 各項目を設定
・あらかじめGoogle アカウントでログインしておいてくださ
\mathcal{L}_{\lambda}同期するアプリをアカウントごとに設定する
ホーム画面を上にフリック ● (2) (設定) ● パスワード
とアカウント ● アカウントをタップ → アカウントの同
期 → 同期するアプリやデータをタップ
・あらかじめGoogle アカウントでログインしておいてくださ
U<sub>0</sub>·同期する項目をタップするたびに、有効( ●) /無効
 ( ○ ) が切り替わります。
自動的にデータを同期するかどうかを設定する
ホーム画面を上にフリック → (2) (設定) → パスワード
とアカウント → アプリデータを自動的に同期する → OK
· アプリデータを自動的に同期する → OK と操作するたび
に、有効( ●) /無効( ● )が切り替わります。
```
#### <span id="page-287-0"></span>Digital Wellbeing と保護者による使用制限

画面ロックを解除した回数や受信した通知の件数を表示したり、ア プリごとにタイマーを設定できるなど、本機の使いすぎを抑制しま す。設定できる項目は次のとおりです。

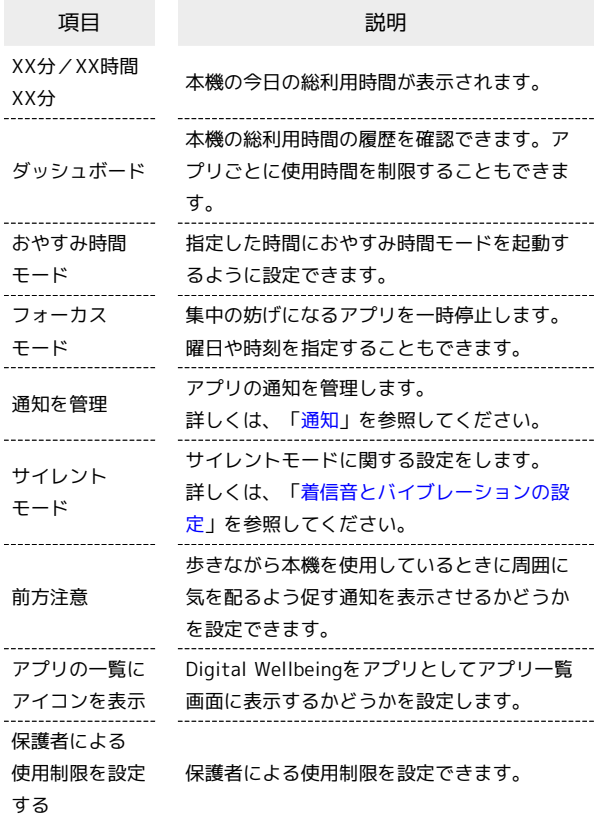

#### ■ Digital Wellbeing と保護者による使用制限 利用時の操作

本機の利用時間/通知の回数/画面ロックを解除し た回数の履歴を確認する

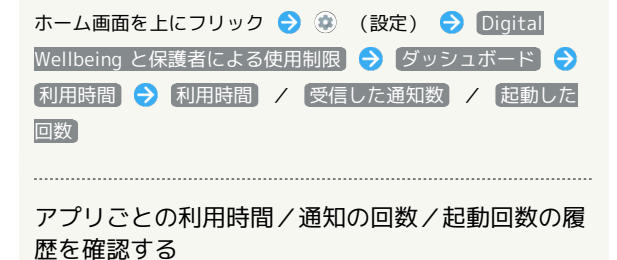

ホーム画面を上にフリック → (設定) → Digital Wellbeing と保護者による使用制限 → ダッシュボード → **XX 個のアプリをすべて表示 → アプリ名をタップ → 利用** 時間 → 利用時間 / 受信した通知数 / 起動した回数

• 日単位 / 時間単位 をタップすると、日単位/時間単位で利 用時間/通知の回数/起動回数を確認できます。

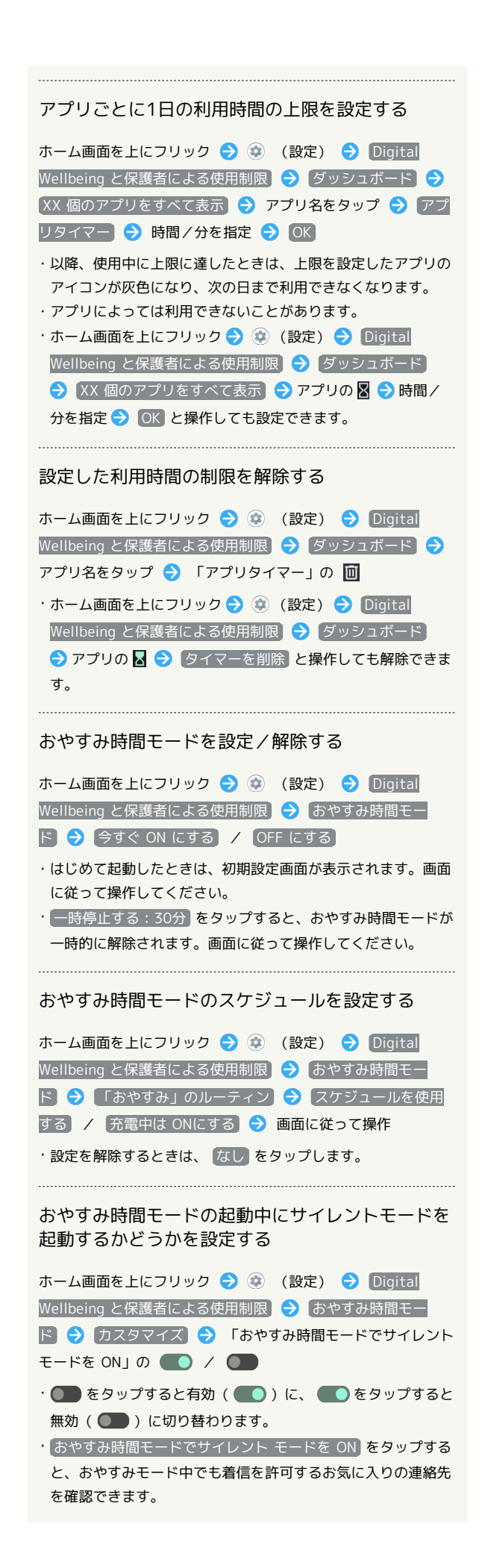
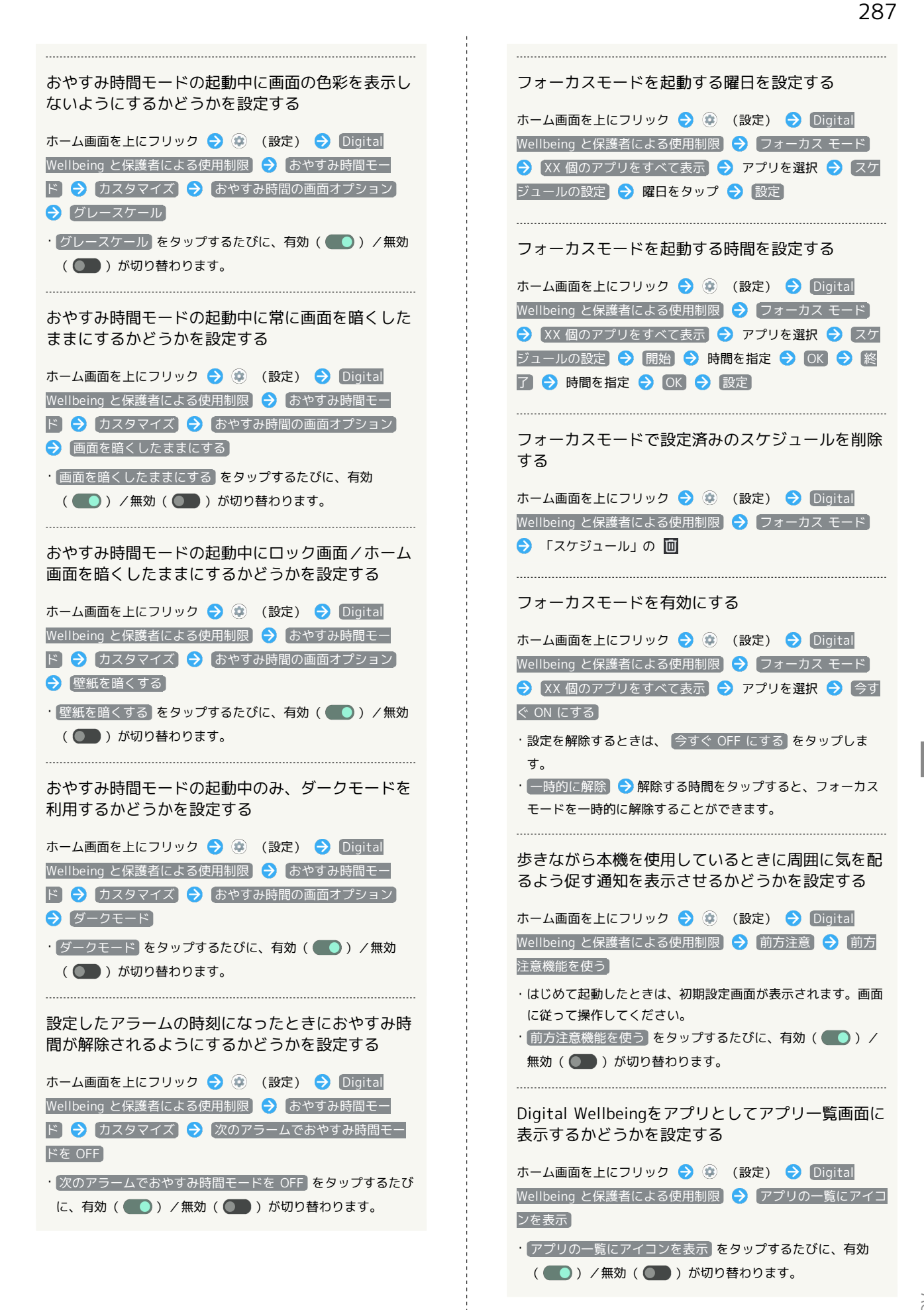

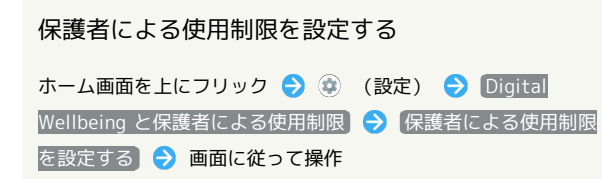

 $\begin{minipage}{0.5\textwidth} \begin{tabular}{|l|l|l|} \hline \multicolumn{1}{|l|l|l|} \hline \multicolumn{1}{|l|l|} \multicolumn{1}{|l|} \multicolumn{1}{|l|} \multicolumn{1}{|l|} \multicolumn{1}{|l|} \multicolumn{1}{|l|} \multicolumn{1}{|l|} \multicolumn{1}{|l|} \multicolumn{1}{|l|} \multicolumn{1}{|l|} \multicolumn{1}{|l|} \multicolumn{1}{|l|} \multicolumn{1}{|l|} \multicolumn{1}{|l|} \multicolumn{1}{|l|} \multicolumn$ 

### Google

Googleの各種サービスを設定できます。設定できる項目は次のとお りです。

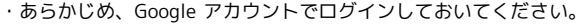

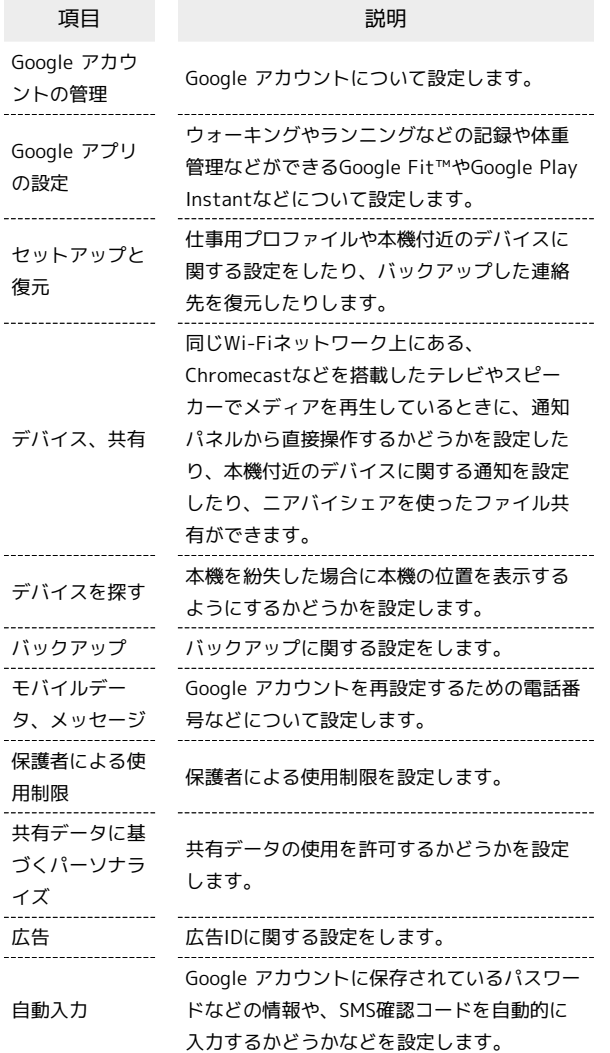

### デバイス情報

デバイス情報に関する確認や設定ができます。設定/確認できる項 目は次のとおりです。

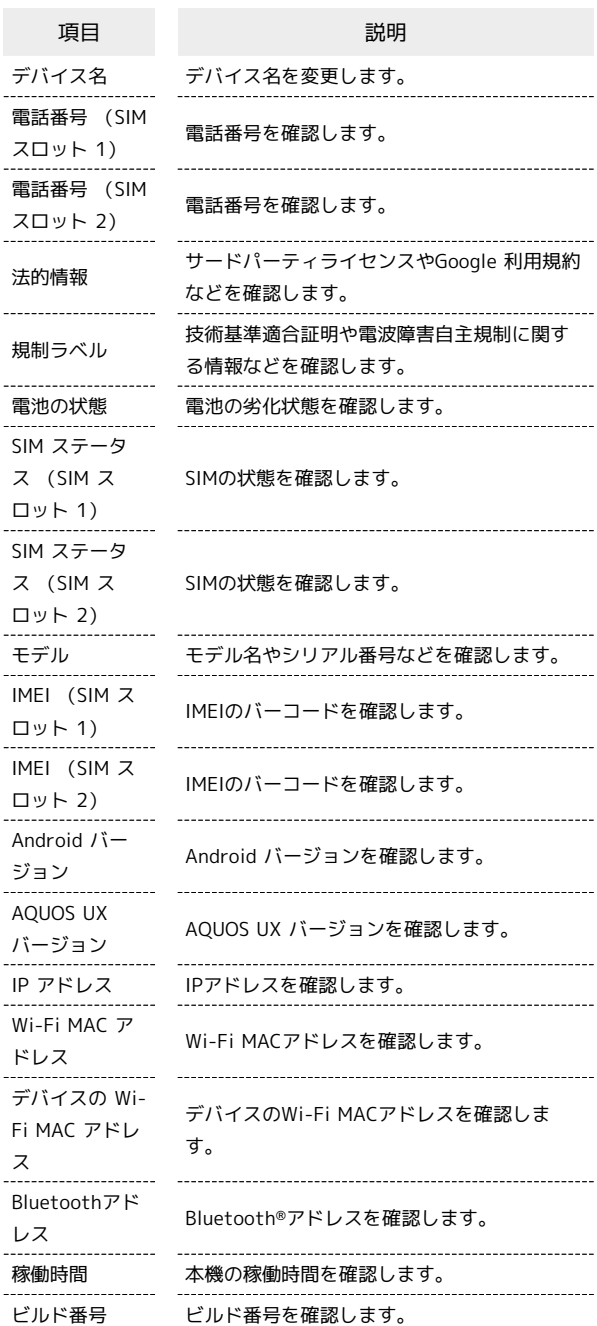

### ■ デバイス情報利用時の操作

### デバイス名を変更する

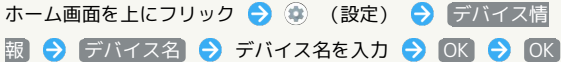

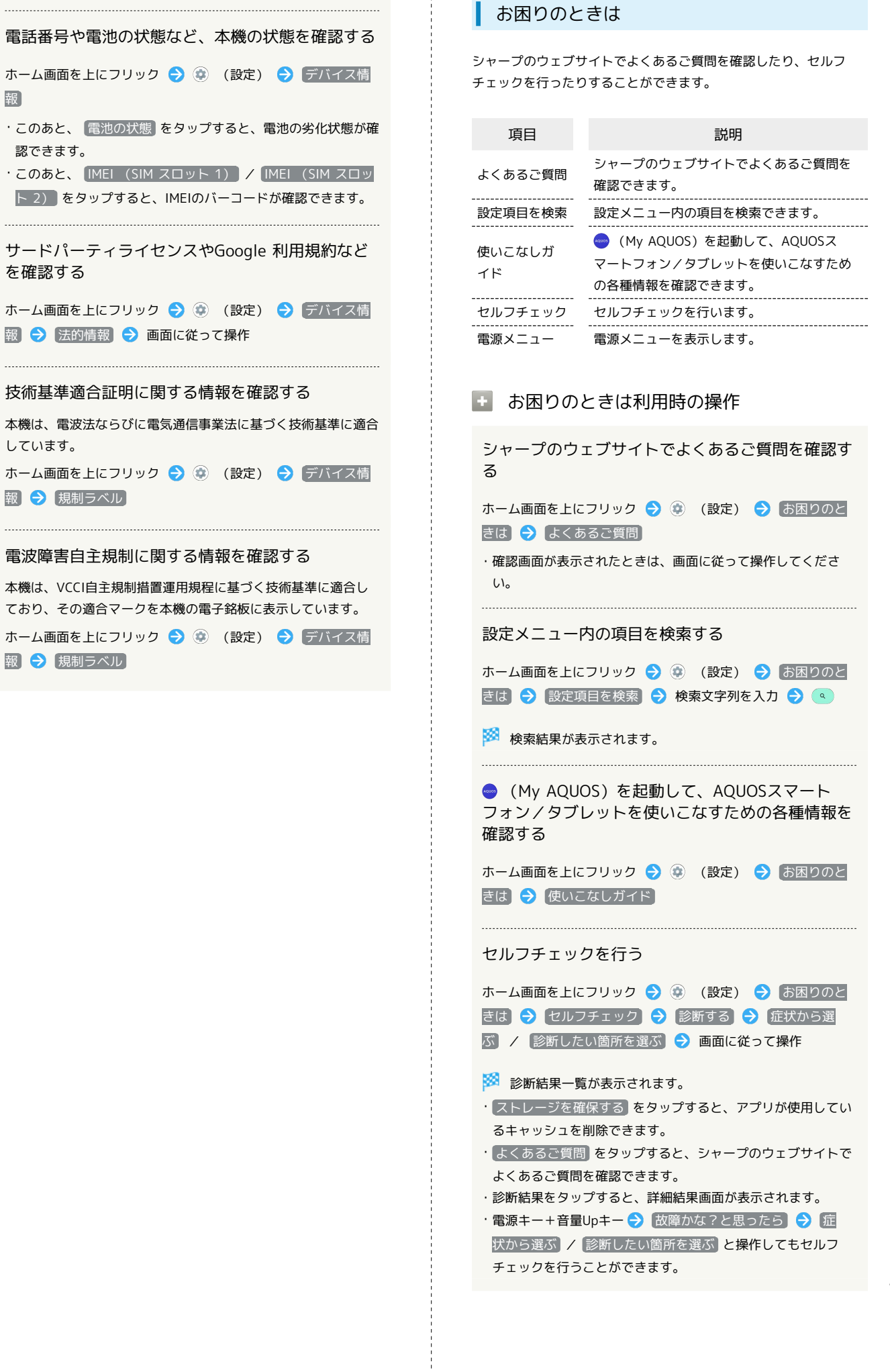

 $\frac{1}{4}$ 

報

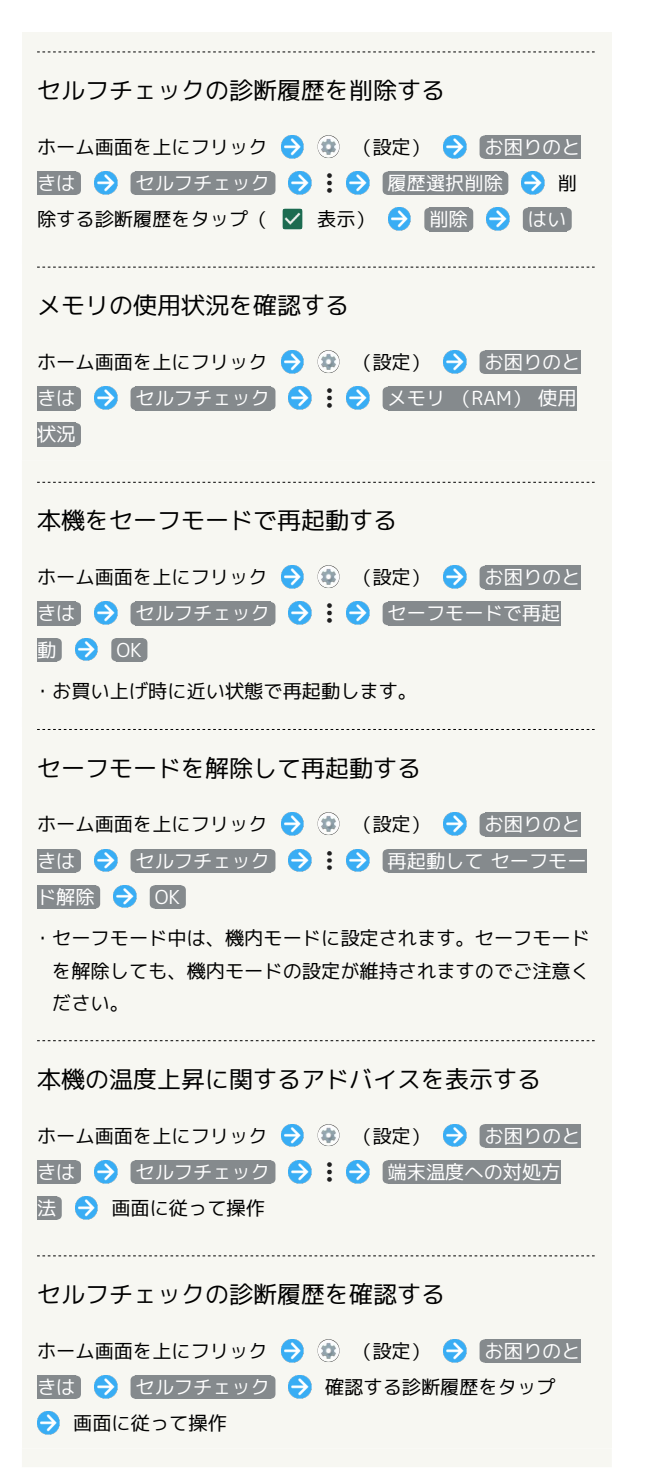

# 海外でのご利用

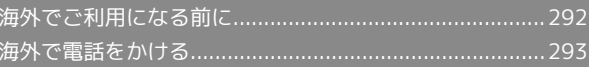

## 292

## <span id="page-293-0"></span>海外でご利用になる前に

本機は世界対応ケータイです。お使いのワイモバイル携帯電話の電 話番号をそのまま海外で利用できます。

本機はお買い上げ時、自動的に滞在地域の適切な通信事業者に接続 するように設定されています。

特定の通信事業者を利用したい場合は、手動で選択することもでき ます。

その他、必要に応じて通信事業者、ローミングの設定を変更してく ださい。

### 通信事業者を設定する

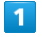

ホーム画面を上にフリック → (設定) → ネットワークと インターネット

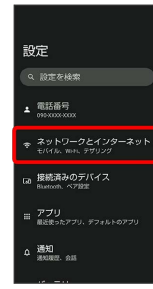

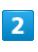

SIM

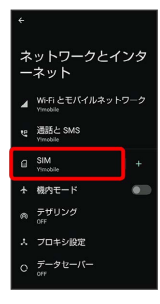

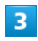

ネットワークを自動的に選択

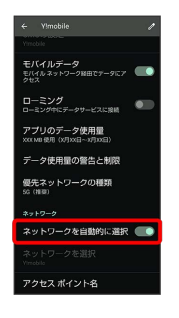

※3 利用可能なすべてのネットワークが検索されます。

## $\overline{4}$

接続するネットワークをタップ

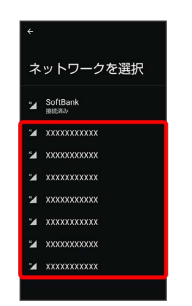

※ 選択した通信事業者が設定されます。

・自動的に適切な通信事業者に接続するように設定するときは、再

度、 ネットワークを自動的に選択 をタップします(●)表

示)。

<span id="page-294-0"></span>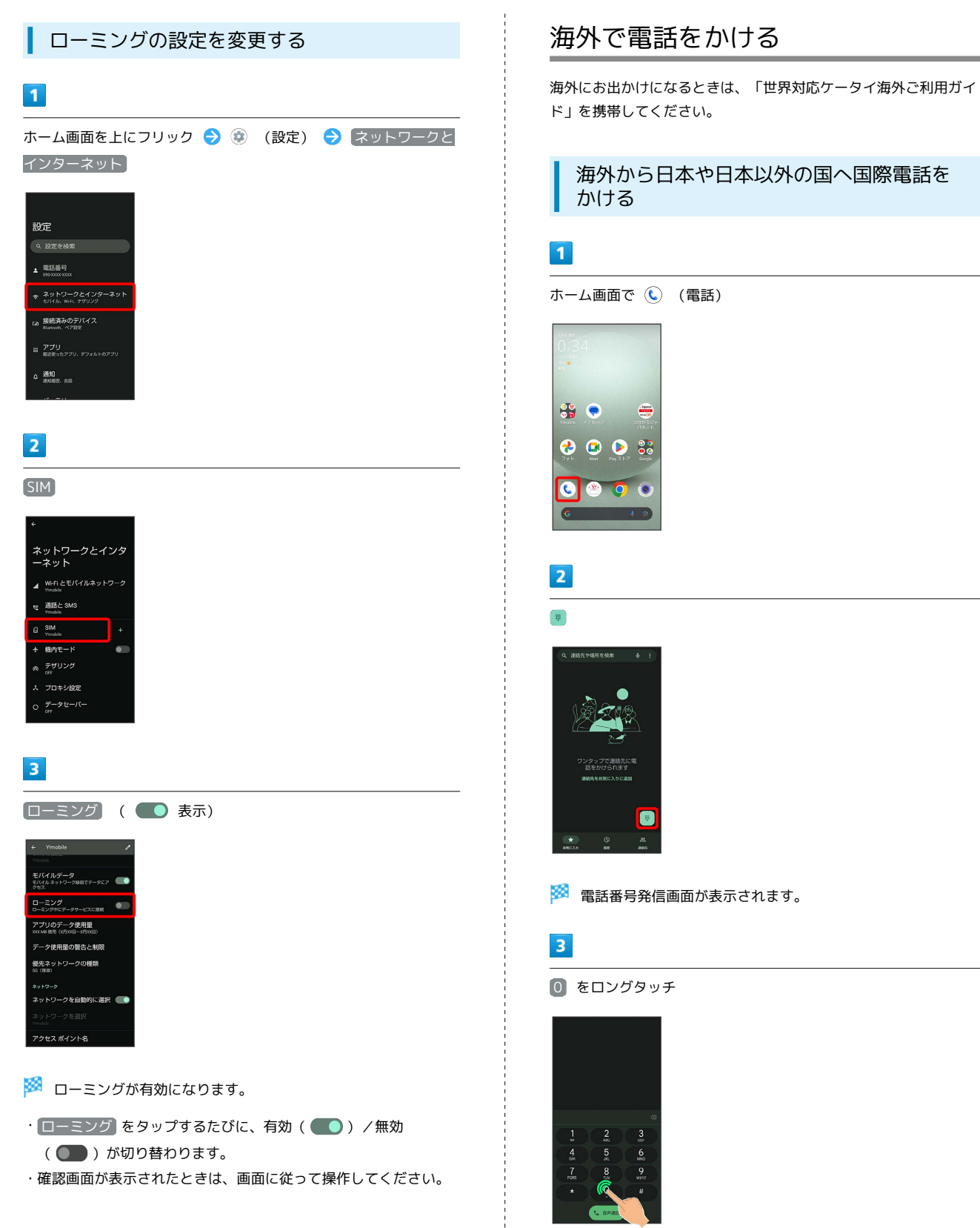

■■■「+」が表示されます。

### $\overline{4}$

国番号のあとに相手の電話番号(先頭の「0」を除く)を入力

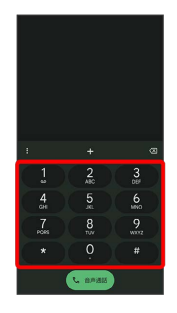

・イタリア(国番号:39)にかける場合は、「0」を除かずに入力 してください。

### $\overline{\phantom{a}}$

音声通話

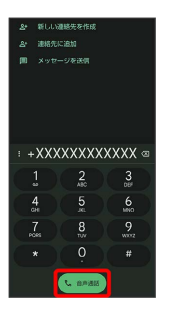

※3 電話がかかります。相手が電話を受けると、通話ができます。

■ 滞在国の一般電話/携帯電話にかける

日本国内で電話をかけるときと同じ操作で電話をかけることができ ます。

・国番号を入力したり、市外局番の先頭の「0」を省く必要はありま せん。

### $\overline{1}$

ホーム画面で (●) (電話)

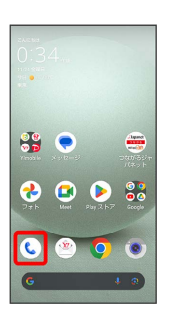

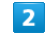

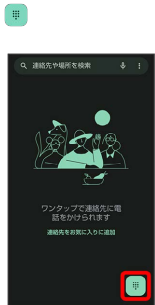

※3 電話番号発信画面が表示されます。

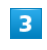

ダイヤルキーをタップして相手の電話番号を入力

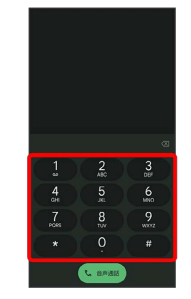

## $\overline{\mathbf{4}}$

音声通話

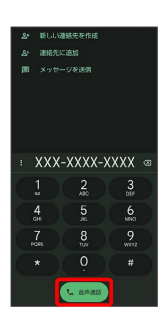

<mark>※</mark><br>■電話がかかります。相手が電話を受けると、通話ができます。

 $\frac{1}{1}$ 

油外でのご利用 海外でのご利用

# 困ったときは

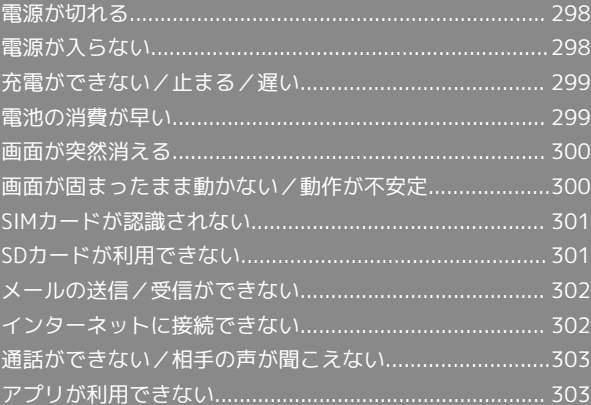

<span id="page-299-0"></span>298

### 特定のアプリが動作中に電源が切れる

アプリが原因の可能性があります。 アプリが最新版ではない場合は、アプリを更新してください。 それでも症状が改善されないときは、アプリを削除して、その後も 同じ問題が発生するかご確認ください。 アプリを更新する方法について詳しくは、[「アプリを更新する」](#page-159-0)を 参照してください。 アプリを削除する方法について詳しくは、[「アプリを削除\(アンイ](#page-160-0) [ンストール\)する」](#page-160-0)を参照してください。

### 新たにアプリをインストールしたあとから 電源が切れる

新しいアプリが原因の可能性があります。 セーフモードでアプリを削除してください。 セーフモードの起動方法について詳しくは、「[セーフモードで起動](#page-31-0) [する」](#page-31-0)を参照してください。 アプリを削除する方法について詳しくは、[「アプリを削除\(アンイ](#page-160-0) [ンストール\)する」](#page-160-0)を参照してください。

### 内部温度が高い

内部温度の高い状態のまま使用し続けると、安全のため、電源が切 れることがあります。 この場合には、本機の内部温度が下がってから、電源を入れてくだ さい。

## <span id="page-299-1"></span>電源が入らない

### 内部温度が高い

本機の温度が高い状態で使用し続けて、電源が切れませんでした か。本機の温度が下がったあと、電源を入れてください。

### 電池残量がない

充電はできていますか。充電ができていないときは、本機を充電し てください。

### その他

電源キーを長押ししていますか。ロゴが表示されるまで、電源キー を押し続けてください。

## <span id="page-300-0"></span>充電ができない/止まる/遅い

### 充電が開始しない

充電が開始しない場合は、以下の点をご確認ください。

- ・ACアダプターのUSB Type-Cプラグが本機にしっかりと差し込ま れていますか。いったん取り外し、もう1度確実に差し込んでくだ さい。
- ・ACアダプターのプラグが、コンセントにしっかりと差し込まれて いますか。いったん取り外し、もう1度確実に差し込んでくださ い。
- ・指定品以外のACアダプターなどを使っていませんか。必ず指定品 を使用してください。指定品以外のものを利用すると、充電でき ないばかりか、内蔵電池を劣化させる原因となります。
- ・ACアダプターのUSB Type-Cプラグが汚れていませんか。端子部 を乾いたきれいな綿棒などで清掃してから、充電し直してくださ い。

### 充電が止まる

- ・本機の温度が高くなると、自動的に充電が停止します。本機の温 度が下がると、充電を再開します。
- ・ 最大充電量を変更 が有効となっていませんか。次の操作で 最大 充電量を変更 が無効となっていることを確認してください。 ホーム画面を上にフリック → (設定) → バッテリー
- → インテリジェントチャージ → 最大充電量を変更
- ( 表示)
- ・ 画面消灯中のみ充電 が有効となっていませんか。次の操作で 画 面消灯中のみ充電 が無効となっていることを確認してください。 ホーム画面を上にフリック ● (→) (設定) ● バッテリー → インテリジェントチャージ → 画面消灯中のみ充電
- ( 表示)

### ACアダプターによって充電時間が長くなる

急速充電用以外のACアダプターを使用した場合、充電速度が遅くな る場合があります。

ワイモバイル指定の急速充電用ACアダプターについては、ウェブサ イトを参照してください。

### <span id="page-300-1"></span>電池の消費が早い

操作をしていないのに電池の消費が早い

アプリが操作をしていない状態でも通信を行っている場合がありま す。

[「バックグラウンドのモバイルデータ通信を制限する」](#page-232-0)を参照し、 設定を行うことで改善する可能性があります。

### 特定の場所で電池の消費が早い

電波の弱い場所や圏外の場所に長時間いませんか。電波の弱い状態 で通話したり、圏外の場所にいたりすると、電池を多く消費しま す。

### 電池の消費を抑える設定をしたい

モバイルライトを頻繁に点灯する操作や音を出す機能/操作、外部 機器との通信などを頻繁に行ったり、ディスプレイを明るくした り、点灯時間を長く設定したりすると、本機の使用可能時間は短 くなります。無駄な電池の消費が気になるときは、バッテリーセー バーを利用してください。詳しくは、[「バッテリーセーバーを利用](#page-234-0) [する](#page-234-0)」を参照してください。

## <span id="page-301-0"></span>画面が突然消える

### 特定のアプリが動作中に画面が突然消える

アプリが原因の可能性があります。 アプリが最新版ではない場合は、アプリを更新してください。 それでも症状が改善されないときは、アプリを削除して、その後も 同じ問題が発生するかご確認ください。 アプリを更新する方法について詳しくは、[「アプリを更新する」](#page-159-0)を 参照してください。 アプリを削除する方法について詳しくは、[「アプリを削除\(アンイ](#page-160-0) [ンストール\)する」](#page-160-0)を参照してください。

### 新たにアプリをインストールしたあとから 画面が突然消える

新しいアプリが原因の可能性があります。 セーフモードでアプリを削除してください。 セーフモードの起動方法について詳しくは、「[セーフモードで起動](#page-31-0) [する」](#page-31-0)を参照してください。 アプリを削除する方法について詳しくは、[「アプリを削除\(アンイ](#page-160-0)

[ンストール\)する」](#page-160-0)を参照してください。

<span id="page-301-1"></span>画面が固まったまま動かない/動作が 不安定

特定のアプリが動作中に画面が固まったま ま動かない

アプリが原因の可能性があります。 アプリが最新版ではない場合は、アプリを更新してください。 それでも症状が改善されないときは、アプリを削除して、その後も 同じ問題が発生するかご確認ください。 アプリを更新する方法について詳しくは、「[アプリを更新する](#page-159-0)」を 参照してください。 アプリを削除する方法について詳しくは、「[アプリを削除\(アンイ](#page-160-0) [ンストール\)する](#page-160-0)」を参照してください。

### 新たにアプリをインストールしたあとから 画面が固まったまま動かない

新しいアプリが原因の可能性があります。 セーフモードでアプリを削除してください。 セーフモードの起動方法について詳しくは、[「セーフモードで起動](#page-31-0) [する](#page-31-0)」を参照してください。 アプリを削除する方法について詳しくは、「[アプリを削除\(アンイ](#page-160-0) [ンストール\)する](#page-160-0)」を参照してください。

画面に触れていないのに本機が勝手に動作 する/画面に触れても本機が反応しない

電源キーを押して画面を消灯させたあと、再度電源キーを押して画 面を点灯させてから操作してください。

## <span id="page-302-0"></span>SIMカードが認識されない

### SIMカードが認識されない

SIMカードが認識されない場合は、以下の点をご確認ください。

- ・SIMカードを正しく取り付けていますか。取り付け位置や、SIM カードの向きに問題はありませんか。電源を切り、SIMカードが正 しく取り付けられているか確認したあと、電源を入れ直してくだ さい。それでも症状が改善されないときは、SIMカードが破損して いる可能性があります。
- ・SIMカードのIC(金属)部分に指紋などの汚れが付いていません か。SIMカードを取り外し、乾いたきれいな布で汚れを落としたあ と、正しく取り付けてください。
- ・違うSIMカードを取り付けていませんか。使用できないSIMカード が取り付けられている可能性があります。正しいSIMカードである ことを確認してください。

## <span id="page-302-1"></span>SDカードが利用できない

特定のアプリが動作中にSDカードが利用で きない

アプリが原因の可能性があります。 アプリが最新版ではない場合は、アプリを更新してください。 それでも症状が改善されないときは、アプリを削除して、その後も 同じ問題が発生するかご確認ください。 アプリを更新する方法について詳しくは、「[アプリを更新する](#page-159-0)」を 参照してください。 アプリを削除する方法について詳しくは、「[アプリを削除\(アンイ](#page-160-0) [ンストール\)する](#page-160-0)」を参照してください。

### 新たにアプリをインストールしたあとから SDカードが利用できない

新しいアプリが原因の可能性があります。 セーフモードでアプリを削除してください。 セーフモードの起動方法について詳しくは、[「セーフモードで起動](#page-31-0) [する](#page-31-0)」を参照してください。 アプリを削除する方法について詳しくは、「[アプリを削除\(アンイ](#page-160-0) [ンストール\)する](#page-160-0)」を参照してください。

## <span id="page-303-0"></span>メールの送信/受信ができない

### 機内モードに設定されている

機内モードに設定されていませんか。ステータスバーに 23 が表示 されているときは、次の操作で機内モードを解除してください。 ホーム画面を上にフリック ● (→ (設定) ● ネットワークとイ ンターネット → 機内モード ( ● 表示)

### 電波レベルアイコンに「5G」/「4G」の表 示がない

モバイルデータ が無効となっていませんか。次の操作で モバイル データ が有効となっていることを確認してください。 ホーム画面を上にフリック → (2) (設定) → ネットワークとイ ンターネット → SIM → モバイルデータ ( ●表示)

### 特定の相手からのメールを受信できない

迷惑メールフィルターの設定により届かない可能性があります。 迷惑メールフィルターの設定を確認してください。

### 無効なアクセスポイントが設定されている

無効なアクセスポイントが設定されていませんか。次の操作で初期 設定に戻すことができます。

ホーム画面を上にフリック ● (→) (設定) ● ネットワークとイ ンターネット → SIM → アクセス ポイント名 → 8 → 初期設定にリセット

### ファイルを添付すると送信できない

メールに添付できるファイルのサイズは、メールの種類により異な ります。MMSで最大1.5MB、Y!mobile メールで最大7.5MB、+メッ セージで最大100MBです。

サイズの大きいファイルの共有には、Google ドライブなどをご利用 ください。

### 電波の弱い場所や圏外の場所にいる

電波の弱い場所や圏外の場所にいないかご確認ください。 それでも症状が改善されないときは、電源を入れ直してください。

### <span id="page-303-1"></span>インターネットに接続できない

### 機内モードに設定されている

機内モードに設定されていませんか。ステータスバーに されているときは、次の操作で機内モードを解除してください。 ホーム画面を上にフリック → (み) (設定) → ネットワークとイ ンターネット → 機内モード ( )表示)

### 電波レベルアイコンに「5G」/「4G」の表 示がない

「モバイルデータ」が無効となっていませんか。次の操作で「モバイル データ が有効となっていることを確認してください。 ホーム画面を上にフリック → (2) (設定) → ネットワークとイ **ンターネット → SIM → モバイルデータ ( ●表示)** 

### ブラウザを利用すると接続できない

ブラウザの動作が一時的に不安定な状態になっている可能性があり ます。

ブラウザのキャッシュをクリアすることで改善する可能性がありま す。

ブラウザのキャッシュをクリアする方法について詳しくは、[「閲覧](#page-130-0) [履歴を削除する](#page-130-0)」を参照してください。

### Wi-Fi接続中だけインターネット接続できな い

Wi-Fi接続に問題がある可能性があります。 Wi-Fi接続を解除した状態でインターネットに接続できるか確認して ください。 Wi-Fi接続を解除する方法について詳しくは、[「接続中のアクセスポ](#page-214-0) [イントを削除する](#page-214-0)」を参照してください。

### 無効なアクセスポイントが設定されている

無効なアクセスポイントが設定されていませんか。次の操作で初期 設定に戻すことができます。

ホーム画面を上にフリック → (2) (設定) → ネットワークとイ ンターネット → SIM → アクセス ポイント名 → 8 → 初期設定にリセット

### 電波の弱い場所や圏外の場所にいる

電波の弱い場所や圏外の場所にいないかご確認ください。 それでも症状が改善されないときは、電源を入れ直してください。

## <span id="page-304-0"></span>通話ができない/相手の声が聞こえな い

### 発着信ともできない

機内モードに設定されていませんか。ステータスバーに ス が表示 されているときは、次の操作で機内モードを解除してください。 ホーム画面を上にフリック → (設定) → ネットワークとイ ンターネット → 機内モード (● 表示) 電波が届く場所にいますか。電波状態表示を確認しながら、電波の 届く場所に移動してかけ直してください。

### 着信できない

「着信転送サービス」や「留守番電話サービス」を設定している場 合、電話を受ける前に電話が転送されたり、留守番電話に接続され たりすることがあります。

詳しくは、「[着信転送サービスを利用する](#page-79-0)」、「[留守番電話サービ](#page-80-0) [スを利用する」](#page-80-0)を参照してください。

### 発信できない

相手の電話番号を全桁ダイヤルしていますか。市外局番など、「0」 で始まる相手の電話番号を全桁ダイヤルしてください。

### 相手の声が聞こえない

通話音量が小さくなっていませんか。通話中に音量Upキーを押す と、通話音量を大きくすることができます。

### 電波の弱い場所や圏外の場所にいる

電波の弱い場所や圏外の場所にいないかご確認ください。 それでも症状が改善されないときは、電源を入れ直してください。

## <span id="page-304-1"></span>アプリが利用できない

新しいアプリをインストールできない

内部ストレージの空き容量が少なくなっていませんか。次の操作で 空き容量を確認することができます。

ホーム画面を上にフリック → (設定) → ストレージ また、本機に対応していないアプリは、インストールすることがで きません。

### アプリが起動できない

アプリの初回起動時、アクセス権限などの許可を設定しましたか。 許可するように設定していないと、アプリを起動できません。次の 操作で設定を変更してください。

ホーム画面を上にフリック → (設定) → アプリ → XX 個のアプリをすべて表示 ● アプリ名をタップ ● 権限 ● 機能 をタップ● 許可

・機能によっては、 常に許可 / アプリの使用中のみ許可 / 【毎 回確認する が表示されます。

# お願いとご注意

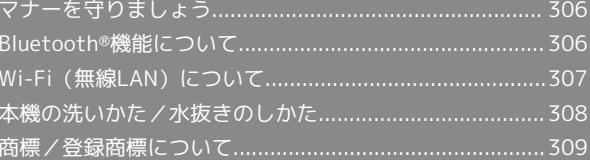

## <span id="page-307-0"></span>マナーを守りましょう

### 指示に従って使用しましょう

#### ・航空機内

航空会社の指示に従って、ご使用ください。

本機の電波により、運航の安全に支障をきたす恐れがあります。 ・病院内

各医療機関からの指示に従って、ご使用ください。

本機の電波により、医用電気機器に影響を及ぼす可能性がありま す。

### こんな場所では周囲に気配りしましょう

本機をお使いになるときは、周囲への気配りを忘れないようにしま しょう。

次のような場所では、特にご注意ください。

- ・電車やバスなどの交通機関
- 車内のアナウンスや掲示に従いましょう。
- ・劇場や映画館、美術館など 周囲の迷惑にならないよう電源を切っておきましょう。
- ・レストランやホテルのロビーなど
- 静かな場所では、大きな声での通話は控えましょう。 ・街の中
- 通行の妨げにならない場所で使いましょう。
- ・混雑した場所 事前に機内モードに設定、または、電源を切ってください。付近 にペースメーカなどを装着されている方がいると、誤動作などの 影響を与えることがあります。

マナーを守るための便利な機能

### マナーモード

着信があっても、本機から音が出ないようにします。 詳しくは、[「マナーモードを利用する](#page-41-0)」を参照してください。 

### 簡易留守録

電話を受けられないとき、相手のメッセージを本機に録音しま す。

詳しくは、[「簡易留守録を利用する](#page-74-0)」を参照してください。 

### 機内モード

電源を入れたまま、電波の送受信だけを停止します。 詳しくは、[「機内モードを設定する](#page-43-0)」を参照してください。

## <span id="page-307-1"></span>Bluetooth®機能について

Bluetooth®機能の利用時に、データや情報の漏洩により発生した損 害につきましては、責任を負いかねますので、あらかじめご了承く ださい。

### Bluetooth®機能について

#### ・使用上の注意事項

本機のBluetooth®機能の周波数帯では、電子レンジなどの産業・ 科学・医療用機器や、工場の製造ライン等で使用されている構内 無線局、アマチュア無線局など(以下、「他の無線局」と略す) が運用されています。他の無線機器との電波干渉を防止するた め、下記の事項に注意してご使用ください。

1. Bluetooth®機能を使用する前に、近くで同じ周波数帯を使用す る「他の無線局」が運用されていないことを目視で確認してくだ さい。

2. 万一、Bluetooth®機能の使用にあたり、本機と「他の無線局」 との間に電波干渉の事例が発生した場合には、速やかに使用場所 を変えるか、Bluetooth®機能の使用を停止(電波の発射を停止) してください。

3. その他不明な点やお困りのことが起きたときには、[お問い合わ](#page-319-0) [せ先](#page-319-0)へお問い合わせください。

●周波数帯について

この無線機器は、2.4GHz帯を使用します。

FHは変調方式としてFH-SS変調方式を採用し、与干渉距離は約 40m以下です。

XXはその他方式を採用し、与干渉距離は約80m以下です。 移動体識別装置の帯域を回避することはできません。

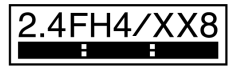

## <span id="page-308-0"></span>Wi-Fi (無線LAN)について

無線LAN(以降「Wi-Fi」と記載)は、電波を利用して情報のやり とりを行うため、電波の届く範囲であれば自由にLAN接続できる利 点があります。その反面、セキュリティの設定を行っていないとき は、第三者に情報を盗み見られてしまう可能性があります。お客様 の判断と責任において、セキュリティの設定を行い、使用すること を推奨します。

●電気製品・AV・OA機器などの近くでは利用しないでください。 通信速度の低下や通信不可、雑音などの可能性があります(特に電 子レンジ使用時は、影響を受けることがあります)。

●複数のアクセスポイントが存在するときは、正しく検索できない ことがあります。

### Wi-Fi (無線LAN) について

・使用上の注意事項

本機のWi-Fiの周波数帯では、電子レンジなどの産業・科学・医療 用機器や、工場の製造ライン等で使用されている構内無線局、ア マチュア無線局など(以下、「他の無線局」と略す)が運用され ています。他の無線機器との電波干渉を防止するため、下記の事 項に注意してご使用ください。

1. Wi-Fiを使用する前に、近くで同じ周波数帯を使用する「他の 無線局」が運用されていないことを目視で確認してください。 2. 万一、Wi-Fiの使用にあたり、本機と「他の無線局」との間に 電波干渉の事例が発生した場合には、速やかに使用場所を変える か、Wi-Fiの使用を停止(電波の発射を停止)してください。 3. その他不明な点やお困りのことが起きたときには[、お問い合わ](#page-319-0) [せ先へ](#page-319-0)お問い合わせください。

●周波数帯について この無線機器は、2.4GHz帯と5GHz帯を使用します。 ●2.4GHz帯について 変調方式としてDS-SS/OFDM変調方式を採用し、与干渉距離は 40m以下です。

#### 2.4DS/OF4 **College** <u>and the second second</u>

・本機のWi-Fi 2.4GHz帯で設定できるチャンネルは1-13です。こ れ以外のチャンネルのアクセスポイントには接続できませんので ご注意ください。 ●5GHz帯の使用チャンネルについて 5GHzの周波数帯においては、5.2GHz/5.3GHz/5.6GHz帯 (W52/W53/W56)の3種類の帯域を使用することができま す。 ■W52 (5.2GHz帯/36、40、44、48ch) ■W53 (5.3GHz帯/52、56、60、64ch) ■W56 (5.6GHz帯/100、104、108、112、116、120、 124、128、132、136、140、144ch) 5.2GHz/5.3GHz帯無線LANの屋外利用は法律で禁止されていま す(5.2GHz帯高出力データ通信システムのアクセスポイント/中 継局と通信する場合を除く)。 ・Bluetooth®との同時利用について Wi-Fi(IEEE802.11b/g/n)は、Bluetooth®と同一周波数帯 (2.4GHz)を使用するため、近くでBluetooth®機器を利用し たり、本機のBluetooth®が有効になっていると、通信速度の 低下や雑音、接続不能の原因になることがあります。接続に支 障があるときは、Bluetooth®機器の利用を中止したり、本機の Bluetooth®を無効にしてください。 ●利用可能なチャンネルは、国により異なります。 ●航空機内の使用は事前に各航空会社へご確認ください。

●一部の国/地域では、Wi-Fiの使用が制限されます。海外で利用 するときは、その国/地域の法規制など条件をご確認ください。

## <span id="page-309-0"></span>本機の洗いかた/水抜きのしかた

### 本機の洗いかた

本機に汚れ、ホコリ、砂、清涼飲料水などが付着したときは、汚 れを軽く布で除去し、やや弱めの水流「6リットル/分以下、常温 (5℃~35℃)の水道水]で蛇口やシャワーから約10cm離して洗い ます。本機とカードトレイにすき間ができないようにカードトレイ を押さえたまま、ブラシやスポンジなどは使用せず手で洗ってくだ さい。洗ったあとは、水抜きをしてから使用してください。よく乾 燥したあと、電源を入れてください。

- ・本機とカードトレイにすき間がないように、カードトレイがしっ かりと差し込まれていることを確認してから洗ってください。
- ・洗濯機や超音波洗浄機などで洗わないでください。
- ・イヤホンマイク端子、外部接続端子は、特にホコリや砂などの汚 れが付着しやすい部位です。汚れを残さないようしっかりと洗い 流してください。また、水洗い後は十分に乾燥したことを確認し たうえでご使用ください。砂や水滴が端子部に残ったままの状態 でご使用になりますと、故障・やけど・火災の原因となります。
- ・イヤホンマイク端子、外部接続端子を洗うときは、綿棒などの 道具を使用したり、布を端子内部に押し込んだりしないでくださ い。防水性能が損なわれるなど、故障の原因となります。

### 水抜きのしかた

水に濡れたあとは、必ず「受話口」、「音量キー」、「電源 キー」、「スピーカー」、「外部接続端子」、「送話口/マイ ク」、「イヤホンマイク端子」、「マイク」、「カメラパネル」の 水抜きを行ってください。

### $\overline{1}$

本機表面の水分を乾いた布などで拭く

### $\overline{2}$

本機をしっかりと持ち、20回程度振る

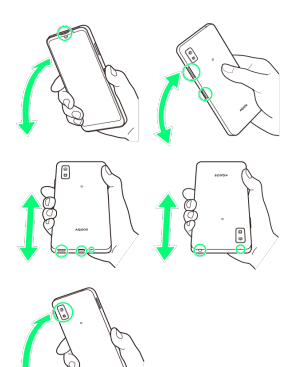

・本機を振るときは、落とさないようにしっかりと握ってくださ い。

### $\overline{3}$

各部の穴やすき間に入った水分を、乾いた布などに押し当てて拭き 取る

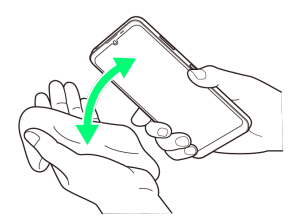

・各部の穴に水がたまっていることがありますので、開口部に布な どを当て、軽くたたいて水を出してください。

### $\overline{4}$

乾いた布などを下に敷き、2~3時間程度常温で放置する

### ■ 水抜き時のご注意

水を拭き取る際のご注意

各部の穴の水を抜く際は、布や綿棒などを内部に押し込んだりし ないでください。防水・防塵性能が損なわれることがあります。 

#### 水抜き後のご注意

水滴が付着したままで使用しないでください。

- ・通話不良となったり、衣服やカバンなどを濡らしてしまうこと があります。
- ・イヤホンマイク端子、外部接続端子などがショートする恐れが あります。
- ・寒冷地では凍結し、故障の原因となることがあります。

## <span id="page-310-0"></span>商標/登録商標について

### 商標/登録商標について

- ・本製品は、AVCポートフォリオライセンスに基づき、お客様が個 人的に、且つ非商業的な使用のために(ⅰ)AVC規格準拠のビデオ (以下「AVCビデオ」と記載します)を符号化するライセンス、 および/または(ⅱ)AVCビデオ(個人的で、且つ商業的活動に従 事していないお客様により符号化されたAVCビデオ、および/ま たはAVCビデオを提供することについてライセンス許諾されてい るビデオプロバイダーから入手したAVCビデオに限ります)を復 号するライセンスが許諾されております。その他の使用について は、黙示的にも一切のライセンス許諾がされておりません。さら に詳しい情報については、MPEG LA, L.L.C.から入手できる可能性 があります。<https://www.mpegla.com>をご参照ください。
- ・Bluetooth®ワードマークおよびロゴは、Bluetooth SIG, Inc.が所 有する登録商標であり、シャープ株式会社は、これらの商標を使 用する許可を受けています。

# **滲 Bluetooth**®

- ・OracleとJavaは、Oracle Corporation及びその子会社、関連会社 の米国及びその他の国における登録商標です。文中の社名、商品 名等は各社の商標または登録商標である場合があります。
- ・QRコードは株式会社デンソーウェーブの登録商標です。
- ・microSDロゴ、microSDHCロゴ、microSDXCロゴはSD-3C, LLCの 商標です。

### **Wicto was was**

- ・USB Type-C™はUSB Implementers Forumの商標です。
- ・LDACおよびLDACロゴはソニー株式会社の商標です。
- LDAC and LDAC logo are trademarks of Sony Corporation.

# **LDAC**

- ・本製品には株式会社モリサワの書体、新ゴ R、新ゴ Mを搭載して います。
	- 「新ゴ」は、株式会社モリサワの登録商標です。
- ・Wi-Fi®、Wi-Fi Alliance®、Wi-Fi Direct®、Wi-Fi Protected Access® (WPA) はWi-Fi Alliance®の登録商標です。 WPA2™、WPA3™、Wi-Fi Enhanced Open™はWi-Fi Alliance®の 商標です。
- ・Google™、Google ロゴ、Android™、Android ロゴ、Android Auto™、Google Play™、Google Play ロゴ、Gmail™、Gmail ロゴ、Google カレンダー™、Google カレンダー ロゴ、 GBOARD™、Google マップ™、Google マップ ロゴ、Chrome™、 Chrome ロゴ、Google™ 検索 、Google 検索 ロゴ、YouTube™、 YouTube ロゴ、Google ドライブ™、Google ドライブ ロゴ、 Google アシスタント™、Google アシスタント ロゴ、Google ロケーション履歴™、Google ニュース™、Google ニュース ロ ゴ、Google フォト™、Google フォト ロゴ、Google Lens™、 Google Lens ロゴ、YouTube Music ロゴ、Chromebook™、 Chromecast™、Files ロゴ、Google Fit™、Google Home™、 Google Home ロゴ、Google TV™、Google TV ロゴ、Google Meet™、Google Meet ロゴ、Google Podcast™、Google Podcast ロゴ、Google One™ および Google One ロゴは、 Google LLC の商標です。
- This product includes software developed by the OpenSSL Project for use in the OpenSSL Toolkit. ([https://](https://www.openssl.org/) [www.openssl.org/](https://www.openssl.org/))

この製品には OpenSSL Toolkit における使用のために OpenSSL プロジェクトによって開発されたソフトウェアが含まれていま す。

- ・This product includes cryptographic software written by Eric Young(eay@cryptsoft.com)
- この製品には Eric Young によって作成された暗号化ソフトウェ アが含まれています。
- ・「AQUOS/アクオス」、「AQUOS」ロゴ、「AQUOS Home」、 「AQUOSかんたんホーム」、「AQUOSジュニアホーム/AQUOS Junior Home」、「AQUOSトリック/AQUOS Tricks」、「My AQUOS」、「エモパー/emopa」、「エモパーメモ」、「エモ パーヘルスケア」、「エモパーク/emopark」、「からだメイ ト」、「Bright Keep」、「クリップナウ/ClipNow」、「リラッ クスビュー/Relax View」、「アウトドアビュー」、「リッチカ ラーテクノロジーモバイル/Rich color technology Mobile」、 「Payトリガー」および「インテリジェントチャージ」は、シャー プ株式会社の商標または登録商標です。
- ・FeliCaは、ソニー株式会社が開発した非接触ICカードの技術方式 です。

FeliCaは、ソニーグループ株式会社またはその関連会社の登録商 標または商標です。

はフェリカネットワークス株式会社の登録商標です。

FeliCa is a contactless IC card technology developed by Sony Corporation.

FeliCa is a registered trademark or a trademark of Sony Group Corporation or its affiliates.

- ・+メッセージは、株式会社NTTドコモ、KDDI株式会社、ソフトバ ンク株式会社の登録商標です。
- ・「おサイフケータイ」は、株式会社NTTドコモの登録商標です。
- ・本製品の音声合成ソフトウェアには、HOYA株式会社 MD部門 ReadSpeaker SBUの「ReadSpeaker」を使用しています。 「ReadSpeaker」は、ReadSpeaker B.V.の商標です。 This product uses the speech synthesis software "ReadSpeaker" of HOYA Corporation MD division ReadSpeaker SBU.

ReadSpeaker is a registered trademark of ReadSpeaker B. V.

- ・本製品で使用しているクラウド音声認識技術は、フェアリーデバ イセズ株式会社のmimi® powered by NICTを使用しています。 mimi®はフェアリーデバイセズ株式会社の登録商標です。 The cloud voice recognition technology used in this product is mimi® powered by NICT, a product of Fairy Devices Inc. mimi® is a registered trademark of Fairy Devices Inc.
- ・SoftBankおよびソフトバンクの名称、ロゴは、日本国およびその 他の国におけるソフトバンクグループ株式会社の登録商標または 商標です。
- ・Yahoo!、ヤフー、Yahoo! JAPANのロゴ、Y!のロゴは、LINEヤ フー株式会社の日本国内における登録商標または商標です。
- ・その他の記載している会社名、製品名は各社の登録商標または商 標です。

# 保証/仕様/お問い合わせ先

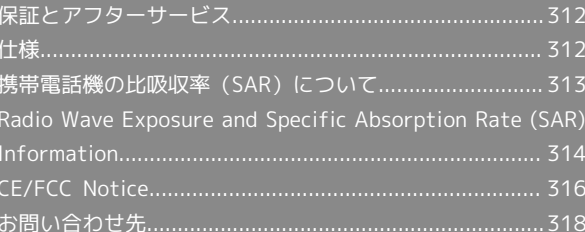

## <span id="page-313-0"></span>保証とアフターサービス

### 保証について

- ・保証期間は、本製品を新規でお買い上げいただいた日より1年間で す。
- ・修理規定に基づき無料修理を行います。修理規定はソフトバンク のウェブサイトでご確認いただけます。

[https://www.softbank.jp/mobile/support/product/](https://www.softbank.jp/mobile/support/product/warranty/) [warranty/](https://www.softbank.jp/mobile/support/product/warranty/)

・保証対象部分は本体です。ケーブル類等や試供品については修理 規定の対象外となります。

### 1 注意

### 損害について

本製品の故障、誤動作または不具合などにより、通話などの機 会を逸したためにお客様または第三者が受けられた損害につきま しては、当社は責任を負いかねますのであらかじめご了承くださ  $\mathsf{U}_{\mathsf{A}}$ 

#### 故障・修理について

故障または修理により、お客様が登録/設定した内容が消失/変 化する場合がありますので、大切な電話帳などは控えをとってお かれることをおすすめします。なお、故障または修理の際に本機 に登録したデータ(電話帳/画像/サウンドなど)や設定した内 容が消失/変化した場合の損害につきましては、当社は責任を負 いかねますのであらかじめご了承ください。

#### 分解・改造について

本製品を分解/改造すると、電波法にふれることがあります。ま た、改造された場合は修理をお引き受けできませんので、ご注意 ください。

### アフターサービスについて

修理を依頼される場合、[お問い合わせ先ま](#page-319-0)たは最寄りのワイモバイ ルショップへご相談ください。その際、できるだけ詳しく異常の状 態をお聞かせください。

・保証期間中は修理規定に基づいて修理いたします。

・保証期間後の修理につきましては、修理により機能が維持できる 場合は、ご要望により有料修理いたします。 なお、補修用性能部品(機能維持のために必要な部品)の保有期

間は生産打ち切り後目安として4年です。 ただし、修理部品の不足等により、期間内であっても有料修理を

お受けできない場合がございます。

### ■ ご不明な点について

アフターサービスについてご不明な点は、最寄りのワイモバイル ショップまた[はお問い合わせ先ま](#page-319-0)でご連絡ください。

### <span id="page-313-1"></span>仕様

仕様変更などにより、内容が一部異なることがあります。

### 本体

#### 本機の仕様は次のとおりです。

- ・お使いの場所や状況、設定内容によって、表内の時間は変動しま す。
- ・液晶ディスプレイは非常に精密度の高い技術で作られています が、画素欠けや常時点灯する画素がある場合がありますので、あ らかじめご了承ください。
- ・連続使用時や高い負荷がかかる動作をする場合、処理のために本 体の温度が高くなることがありますので、あらかじめご了承くだ さい。

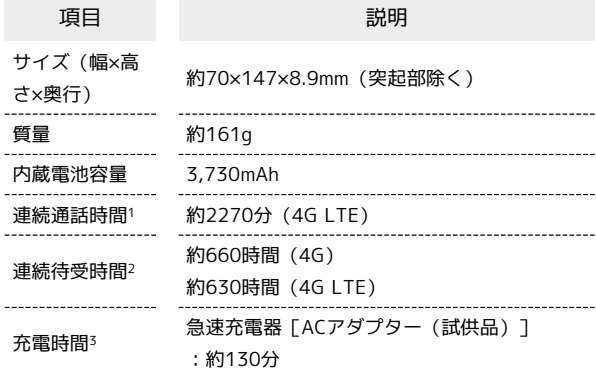

- 1 連続通話時間とは、電池の充電を満たし、電波が正常に受信でき る静止状態から算出した平均的な計算値です。
- 2 連続待受時間とは、電池の充電を満たし、通話や操作をせず、 電波が正常に受信できる静止状態から算出した平均的な計算値で す。データ通信/緊急速報メールを無効に設定したときの数値で す。また使用環境(充電状況、気温など)や機能の設定状況など により、ご利用時間が変動することがあります。
- 3 充電時間は、本機の電源を切って充電した場合の数値です。

### ACアダプター

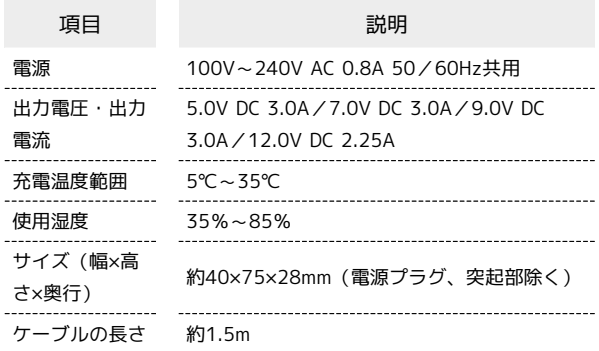

### 使用材料(本体)

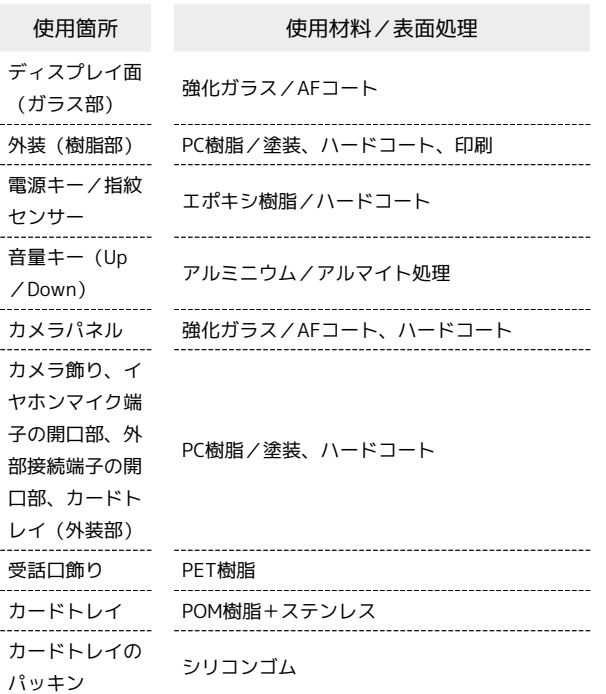

### 使用材料(ACアダプター)

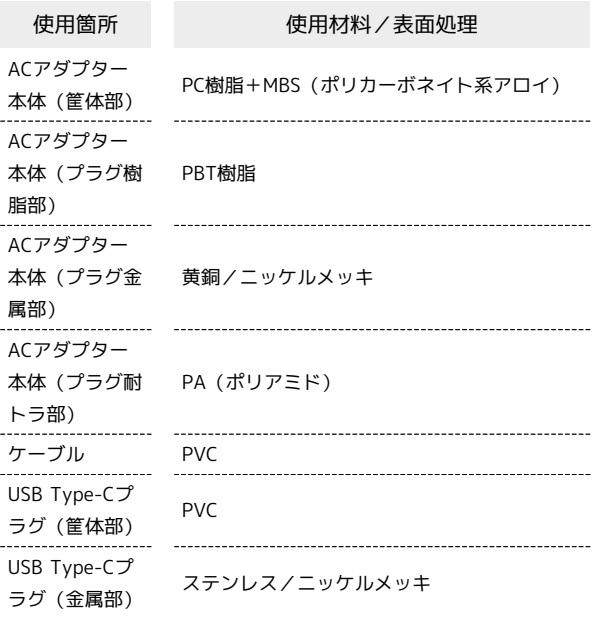

<span id="page-314-0"></span>携帯電話機の比吸収率 (SAR) につい て

本項目における【A303SH】とは、本機【AQUOS wish3】を示して います。

### 携帯電話機の比吸収率(SAR)について

この機種【A303SH】の携帯電話機は、国が定めた電波の人体吸収 に関する技術基準および国際ガイドラインに適合しています。

この携帯電話機は、国が定めた電波の人体吸収に関する技術基準 (※1)ならびに、これと同等な国際ガイドラインが推奨する電波防護 の許容値を遵守するよう設計されています。この国際ガイドライン は世界保健機関(WHO)と協力関係にある国際非電離放射線防護委 員会(ICNIRP)が定めたものであり、その許容値は使用者の年齢や 健康状況に関係なく十分な安全率を含んでいます。

国の技術基準および国際ガイドラインは電波防護の許容値を人体に 吸収される電波の平均エネルギー量を表す比吸収率(SAR:Specific Absorption Rate)で定めており、携帯電話機に対するSARの許容 値は2.0W/kgです。この携帯電話機の側頭部におけるSARの最大 値は0.673W/kg(※2)、身体に装着した場合のSARの最大値は 0.565W/kg(※2)です。個々の製品によってSARに多少の差異が 生じることもありますが、いずれも許容値を満たしています。

携帯電話機は、携帯電話基地局との通信に必要な最低限の送信電力 になるよう設計されているため、実際に通話等を行っている状態で は、通常SARはより小さい値となります。

この携帯電話機は、側頭部以外の位置でも使用可能です。キャリン グケース等のアクセサリをご使用するなどして、身体から1.5センチ 以上離し、かつその間に金属(部分)が含まれないようにしてくだ さい。このことにより、この携帯電話機が国の技術基準および電波 防護の国際ガイドラインに適合していることを確認しています。

世界保健機関は、『携帯電話が潜在的な健康リスクをもたらすかど うかを評価するために、これまで20年以上にわたって多数の研究 が行われてきました。今日まで、携帯電話使用によって生じるとさ れる、いかなる健康影響も確立されていません。』と表明していま す。

さらに詳しい情報をお知りになりたい場合には世界保健機関のホー ムページをご参照ください。 [https://www.who.int/news-room/fact-sheets/detail/](https://www.who.int/news-room/fact-sheets/detail/electromagnetic-fields-and-public-health-mobile-phones)

[electromagnetic-fields-and-public-health-mobile-phones](https://www.who.int/news-room/fact-sheets/detail/electromagnetic-fields-and-public-health-mobile-phones)

SARについて、さらに詳しい情報をお知りになりたい場合は、下記 のホームページをご参照ください。 総務省のホームページ <https://www.tele.soumu.go.jp/j/sys/ele/index.htm> 一般社団法人電波産業会のホームページ <https://www.arib-emf.org/01denpa/denpa02-02.html>

※1 技術基準については、電波法関連省令(無線設備規則第14条の 2)に規定されています。 ※2 携帯電話サービスと同時に使用可能な無線機能を含みます。

### 欧州における電波ばく露の影響に関する情 報

この携帯電話機【A303SH】は無線送受信機器です。本携帯電話機 は、国際的ガイドラインが定める電波の許容値を超えないことが確 認されています。このガイドラインは、独立した科学機関である国 際非電離放射線防護委員会(ICNIRP)が策定したものであり、その 許容値は、使用者の年齢や健康状態にかかわらず十分に安全な値と なっています。携帯電話機から送出される電波の人体に対する影響 は、比吸収率(SAR:Specific Absorption Rate)という単位を用い て測定します。携帯電話機におけるSARの許容値は2W/kgで、本携 帯電話機の側頭部におけるSARの最大値は0.326W/kg、アクセサリ 等により人体より0.5センチ以上離して、その間に金属(部分)が 含まれないようにして使用する場合のSARの最大値は1.107W/kgで す。

適合宣言書(簡易版)※1

本携帯電話機【A303SH】は、EU指令2014/53/EUに適合していま す。詳しくは下記メーカーウェブサイトをご参照ください: <https://jp.sharp/k-tai/>

※1 本適合宣言書は英語が正文です。日本語は参考のために記載し ています。

### 米国連邦通信委員会(FCC)の電波ばく露 の影響に関する情報

この携帯電話機【A303SH】は無線送受信機器です。この携帯電話 機は米国連邦通信委員会(FCC)によって要件として定められた許 容値以下となるように設計及び製造されています。この許容値は独 立した科学機関が定期的かつ周到に科学的研究を行った結果策定さ れた基準に基づいています。この基準は使用者の年齢や健康状態に かかわらず十分に安全な値となっています。

携帯電話機から送出される電波の人体に対する影響は、比吸収率 (SAR: Specific Absorption Rate)という単位を用いて測定しま す。FCCで定められているSARの許容値は、1.6W/kgとなっていま す。

測定試験は機種ごとにFCCが定めた位置で実施され、本携帯電話機 の側頭部におけるSARの最大値は0.84W/kg、下記に従い身体に装着 した場合のSARの最大値は0.42W/kgです。

身体装着の場合:この携帯電話機は、一般的な装着法として身体か ら1.5センチに距離を保ち携帯電話機の背面を身体に向ける位置で 測定試験を実施しています。FCCの電波ばく露要件を満たすために は、上記の距離に携帯電話機を固定できる装身具を使用し、ベルト クリップやホルスターなどには金属部品の含まれていないものを選 んでください。上記の条件に該当しない装身具は、FCCの定める要 件を満たさない場合もあるので使用を避けてください。

FCCは報告されたすべてのSARレベルが電波ばく露要件に準拠して いることを確認し、この携帯電話機の認証を付与しています。この 携帯電話機に関して提出されたSAR情報は、FCC ID検索ウェブペー ジでFCC ID APYHRO00327を検索することで見つけることができま す:<https://www.fcc.gov/oet/ea/fccid>

比吸収率(SAR)に関するさらに詳しい情報をお知りになりたい場 合は下記のウェブサイトを参照してください。 FCC Radio Frequency Safety(英文のみ) <https://www.fcc.gov/general/radio-frequency-safety-0>

## <span id="page-315-0"></span>Radio Wave Exposure and Specific Absorption Rate (SAR) Information

【A303SH】 here refers to this mobile phone 【AQUOS wish3】.

### Specific Absorption Rate (SAR) Information of This Product (for Japan)

This mobile phone 【A303SH】 complies with the Japanese technical regulations and international guidelines regarding exposure to radio waves

This mobile phone was designed in observance of the Japanese technical regulations regarding exposure to radio waves (\*1) and the limits of exposure recommended in the international guidelines, which are equivalent to each other. The international guidelines were set out by the International Commission on Non-Ionizing Radiation Protection (ICNIRP), which is in collaboration with the World Health Organization (WHO), and the permissible limits include a substantial safety margin designed to assure the safety of all persons, regardless of age and health conditions.

The technical regulations and the international guidelines set out the limits of exposure to radio waves as the Specific Absorption Rate, or SAR, which is the value of absorbed energy in any 10 grams of human tissue over a 6-minute period. The SAR limit for mobile phones is 2.0 W/kg. The highest SAR value for this mobile phone when tested for use near the head is 0.673 W/kg (\*2), and that when worn on the body is 0.565 W/kg (\*2). There may be slight differences of the SAR values in individual product, but they all satisfy the limit.

The actual value of SAR of this mobile phone while operating can be well below the indicated above. This is due to automatic changes in the power level of the device to ensure it only uses the minimum power required to access the network.

This mobile phone can be used at positions other than against your head. By using accessories such as a belt clip holster that maintains a 1.5 cm separation with no metal (parts) between it and the body, this mobile phone is certified the compliance with the Japanese technical regulations.

The World Health Organization has stated that "a large number of studies have been performed over the last two decades to assess whether mobile phones pose a potential health risk. To date, no adverse health effects have been established as being caused by mobile phone use."

Please refer to the WHO website if you would like more detailed information.

[https://www.who.int/news-room/fact-sheets/detail/](https://www.who.int/news-room/fact-sheets/detail/electromagnetic-fields-and-public-health-mobile-phones) [electromagnetic-fields-and-public-health-mobile-phones](https://www.who.int/news-room/fact-sheets/detail/electromagnetic-fields-and-public-health-mobile-phones)

Please refer to the websites listed below if you would like more detailed information regarding SAR.

Ministry of Internal Affairs and Communications Website: <https://www.tele.soumu.go.jp/e/sys/ele/index.htm>

Association of Radio Industries and Businesses Website: <https://www.arib-emf.org/01denpa/denpa02-02.html> (in Japanese only)

\*1 The technical regulations are provided in Article 14-2 of the Radio Equipment Regulations, a Ministerial Ordinance of the Radio Act.

\*2 Including other radio systems that can be simultaneously used with 5G/LTE/3G (or LTE/3G or 3G).

### European RF Exposure Information

This mobile phone 【A303SH】 is a radio transmitter and receiver. It is designed not to exceed the limits for exposure to radio waves recommended by the international guidelines. The guidelines were developed by the International Commission on Non-Ionizing Radiation Protection (ICNIRP) and include safety margins designed to assure the protection of all persons, regardless of age and health conditions. The guidelines use a unit of measurement known as the Specific Absorption Rate, or SAR. The SAR limit for mobile phones is 2.0 W/kg. The highest SAR value for this mobile phone when tested for use near head is 0.326 W/kg, and that when worn on the body at the separation distance of 0.5 cm from the body is 1.107 W/kg (\*3). For electronic safety, maintain the separation distance with accessories containing no metal, that position handset a minimum of the above distance. Use of other accessories may not ensure compliance with the guidelines.

\*3 The tests are carried out in accordance with the international guidelines for testing.

Simplified Declaration of Conformity for 【A303SH】 Hereby, SHARP CORPORATION declares that the radio equipment type 【A303SH】 is in compliance with Directive 2014/53/EU. The full text of the EU declaration of conformity is available at the following internet address: [https://jp.sharp/k-tai/.](https://jp.sharp/k-tai/)

### FCC RF Exposure Information

This mobile phone 【A303SH】 is a radio transmitter and receiver. It is designed and manufactured not to exceed the emission limit for exposure to radio frequency (RF) energy required by the Federal Communications Commission (FCC). The limit is based on standards that were developed by independent scientific organizations through periodic and thorough evaluation of scientific studies. The standards include a substantial safety margin designed to assure the safety of all persons, regardless of age and health conditions. The exposure standard for mobile phones employs a unit of measurement known as the Specific Absorption Rate (SAR). The SAR limit set by the FCC is 1.6 W/kg. The tests are performed in positions and locations as required by the FCC. The highest SAR value for this handset when tested for use near the head is 0.84 W/kg, and that when

Body-worn Operation: This mobile phone was tested for typical body-worn operations with the separation distance of 1.5 cm from the body. To maintain compliance with FCC RF exposure requirements, use accessories that maintain the above separation distance between the user's body and the mobile phone. The use of belt clips, holsters and similar accessories should not contain metallic components in its assembly. The use of accessories that do not satisfy these requirements may not comply with the FCC RF exposure requirements and should be avoided.

worn on the body as shown below is 0.42 W/kg.

The FCC has granted an equipment authorization for this mobile phone with all reported SAR levels evaluated as in compliance with the FCC RF exposure requirements. Filed SAR information of this mobile phone can be found by searching FCC ID APYHRO00327 in the FCC ID Search webpage: [https://](https://www.fcc.gov/oet/ea/fccid) [www.fcc.gov/oet/ea/fccid](https://www.fcc.gov/oet/ea/fccid).

Additional information on SAR can be found on the FCC website at [https://www.fcc.gov/general/radio-frequency](https://www.fcc.gov/general/radio-frequency-safety-0)[safety-0](https://www.fcc.gov/general/radio-frequency-safety-0).

#### FCC ID Location

The device is electronically labeled and the FCC ID can be displayed from Home Screen as follows: Flick Home Screen up (Settings) About phone Regulatory labels.

AQUOS wish3

AQUOS wish3

## <span id="page-317-0"></span>CE/FCC Notice

"A303SH" here refers to this mobile phone " AQUOS wish3."

### Handset

Do not disassemble or modify handset.

### Regulatory Information

In some countries/regions including Europe\*1, there are restrictions on the use of 5GHz WLAN that may limit the use to indoors only.

Please check the local laws and regulations beforehand.

\*1 Belgium [BE], Bulgaria [BG], Czech Republic [CZ], Denmark [DK], Germany [DE], Estonia [EE], Ireland [IE], Greece [EL], Spain [ES], France [FR], Croatia [HR], Italy [IT], Cyprus [CY], Latvia [LV], Lithuania [LT], Luxembourg [LU], Hungary [HU], Malta [MT], Netherlands [NL], Austria [AT], Poland [PL], Portugal [PT], Romania [RO], Slovenia [SI], Slovakia [SK], Finland [FI], Sweden [SE], United Kingdom (Northern Ireland) [UK(NI)], Switzerland [CH], Liechtenstein [LI], Iceland [IS] and Norway [NO].

Norway:Use of this radio equipment is not allowed in the geographical area within a radius of 20 km from the centre of Ny-Alesund, Svalbard.

Hereby, SHARP CORPORATION declares that the radio equipment type A303SH is in compliance with Directive 2014/53/EU. The full text of the EU declaration of conformity is available at the following internet address: <https://jp.sharp/k-tai/>

Manufacturer's Address: SHARP CORPORATION, 1 Takumi-cho, Sakai-ku, Sakai-shi, Osaka 590-8522, Japan

### Frequency Range of Supported Bands in EU

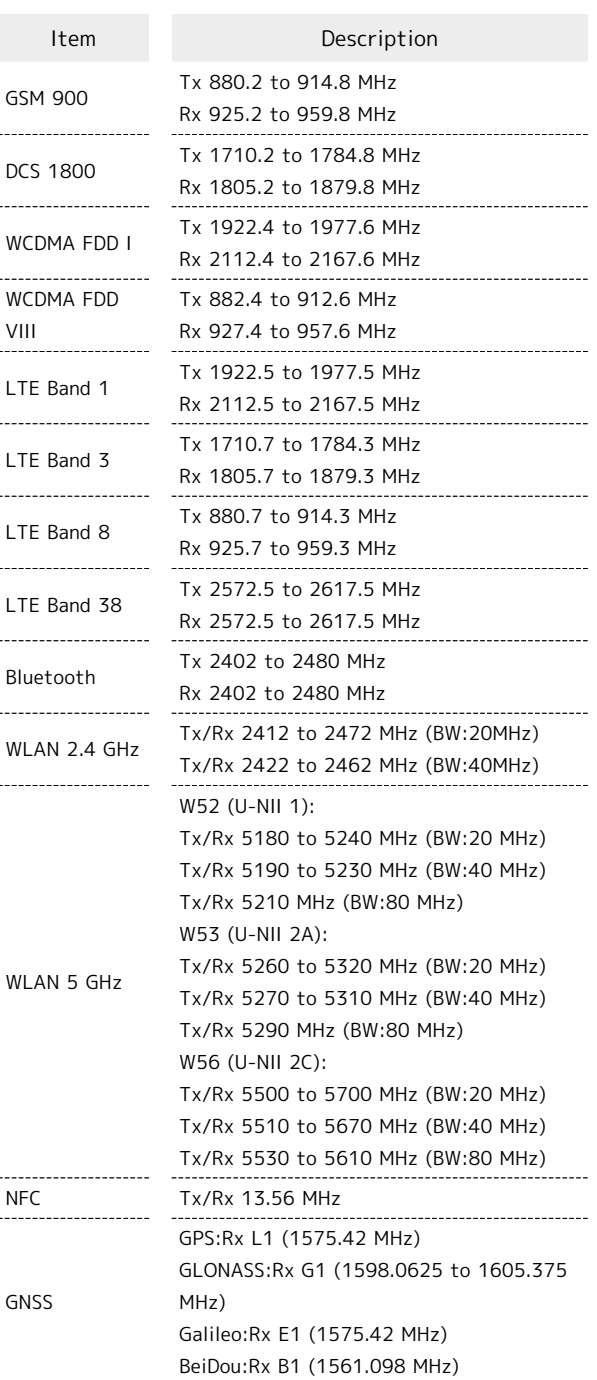

### Maximum Transmit Power

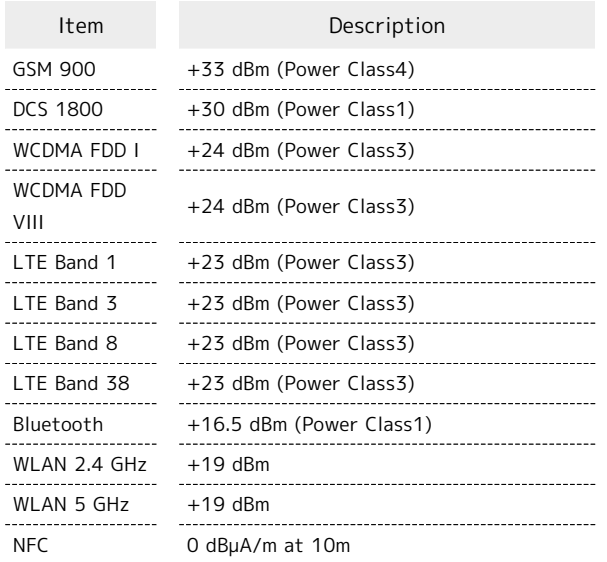

### Battery Cautions

Use specified Charger only.

Non-specified equipment use may cause Internal Battery to leak, overheat, burst or ignite, and may cause Charger to overheat, ignite, malfunction, etc.

Battery is built into handset. Do not dispose of handset with ordinary refuse; take it to a Y!mobile Shop for appropriate disposal.

Charge handset in ambient temperature 5°C - 35°C; Internal Battery may leak/overheat and performance may deteriorate outside this range.

### Mobile Light

Do not shine Mobile Light in eyes. May temporarily affect eyesight or startle, leading to accidents.

### Volume Level Caution

To prevent possible hearing damage, do not listen at high volume levels for long periods.

### FCC Notice

This device complies with part 15 of the FCC Rules. Operation is subject to the following two conditions:

(1) This device may not cause harmful interference, and (2) this device must accept any interference received, including interference that may cause undesired operation.

Changes or modifications not expressly approved by the manufacturer responsible for compliance could void the user's authority to operate the equipment.

#### ■FCC Information to User

This equipment has been tested and found to comply with the limits of a Class B digital device, pursuant to Part 15 of the FCC Rules.

These limits are designed to provide reasonable protection against harmful interference in a residential installation. This equipment generates, uses and can radiate radio frequency energy and, if not installed and used in accordance with the instructions, may cause harmful interference to radio communications.

However, there is no guarantee that interference will not occur in a particular installation; if this equipment does cause harmful interference to radio or television reception, which can be determined by turning the equipment off and on, the user is encouraged to try to correct the interference by one or more of the following measures:

1. Reorient/relocate the receiving antenna.

2. Increase the separation between the equipment and receiver.

3. Connect the equipment into an outlet on a circuit different from that to which the receiver is connected.

4. Consult the dealer or an experienced radio/TV technician for help.

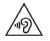

## <span id="page-319-0"></span>お問い合わせ先

お困りのときや、ご不明な点などございましたら、お気軽に下記お 問い合わせ窓口までご連絡ください。

### 各種お手続き(My Y!mobile)

待ち時間0分で、いつでも簡単手続き可能です。利用料金/データ量 の確認・プラン等各種変更ができます。 <http://ymobile.jp/s/BvhGB>

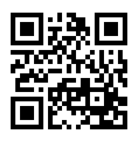

カスタマーサポート

機種の操作やサービス内容などのお困りごと・お問い合わせ内容に 応じて、最適な解決方法をご案内します。 <https://ymobile.jp/s/QOhGf>

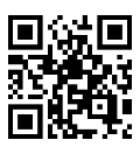

フイモバイル カスタマーサポート 検索 と

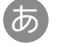

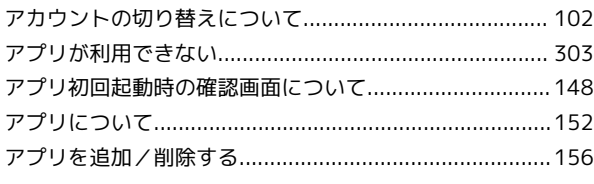

# $\bigodot$

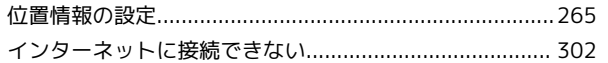

## $\ddot{\phantom{1}}$

## 完

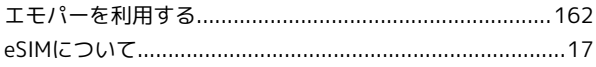

# 6

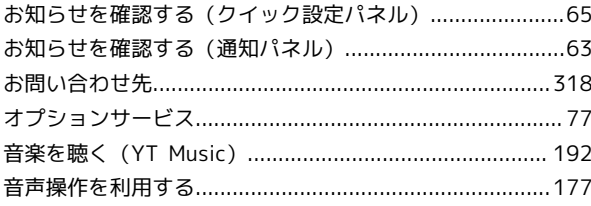

## $\bigoplus$

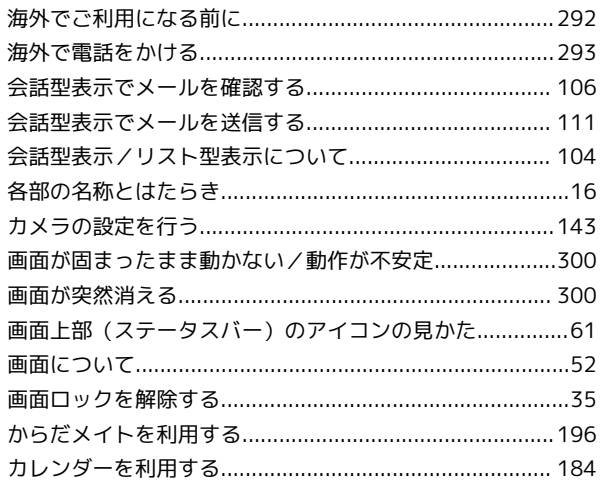

## 8

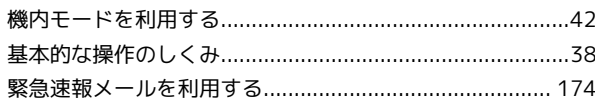

# AQUOS wish3 取扱説明書 索引

AQUOS wish3

# $\bigodot$

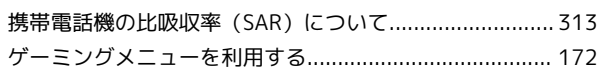

# $\bullet$

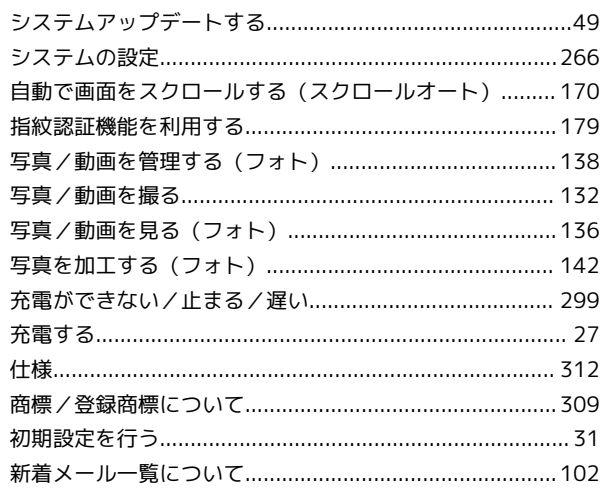

# G

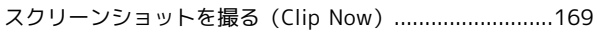

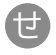

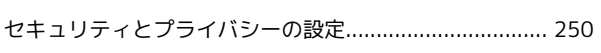

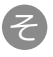

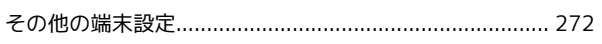

# E

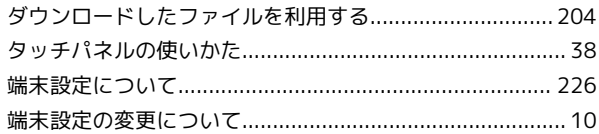

# $\bullet$

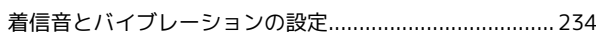

# $\bullet$

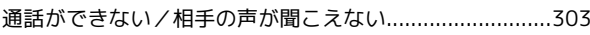

# $\bullet$

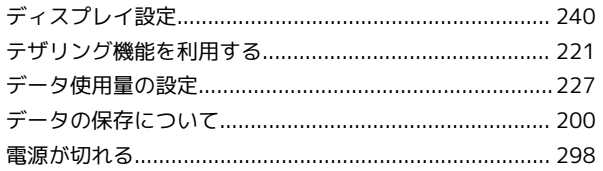

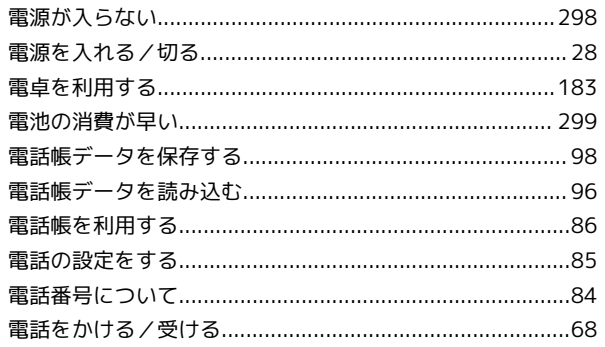

# $\epsilon$

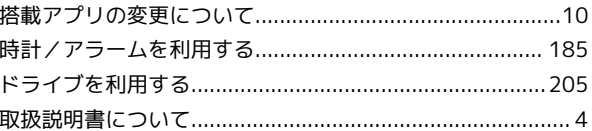

# $\sqrt{d}$

# $\bigoplus$

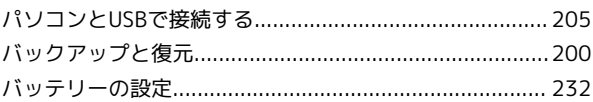

# **B**

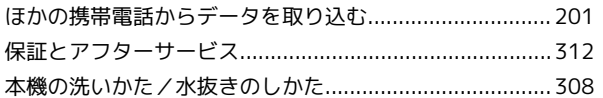

# 8

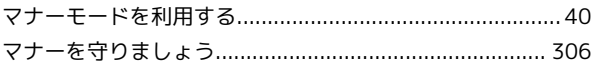

## $\circledR$

# $\bigodot$

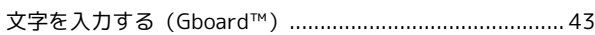

## 6

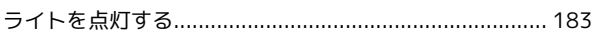

## $\bullet$

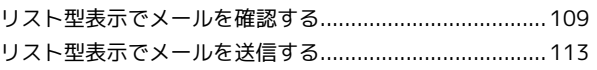

# $\bullet$

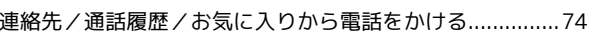

## 3

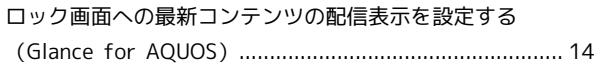

## A

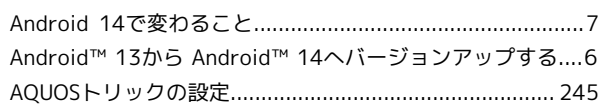

# B

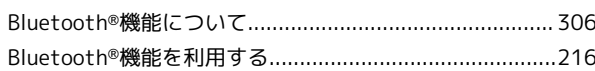

## C

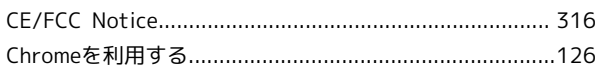

# $\bigodot$

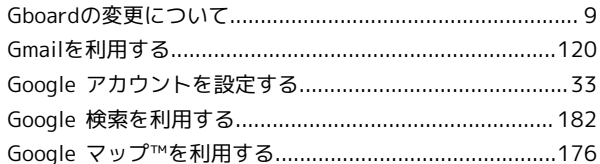

## $\blacksquare$

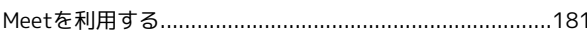

# $\bullet$

NFC/おサイフケータイ®を利用する.................................. 194

# $\bullet$

# R

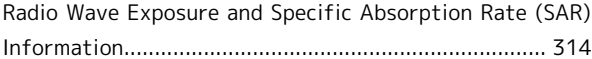

## S

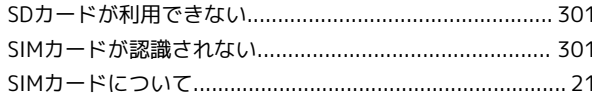

# $\bigcirc$

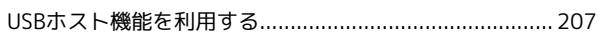

## W

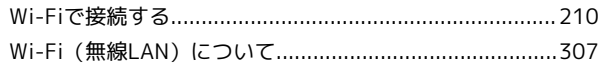

## **Y**

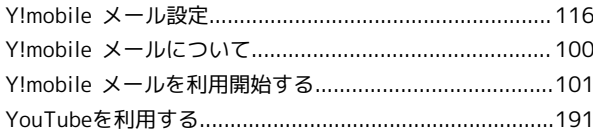
## AQUOS wish3 取扱説明書

2024 年 3 月 第 2 版 ソフトバンク株式会社

※ご不明な点はお求めになった ワイモバイル携帯電話取扱店にご相談ください。

機種名:AQUOS wish3 製造元:シャープ株式会社